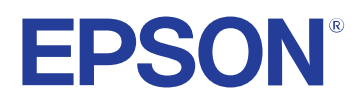

# **Brugerhåndbog**

# Multimedia Projector

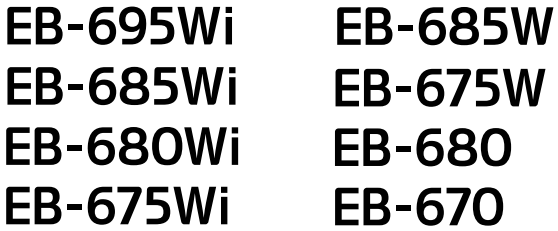

# **Indholdsfortegnelse <sup>2</sup>**

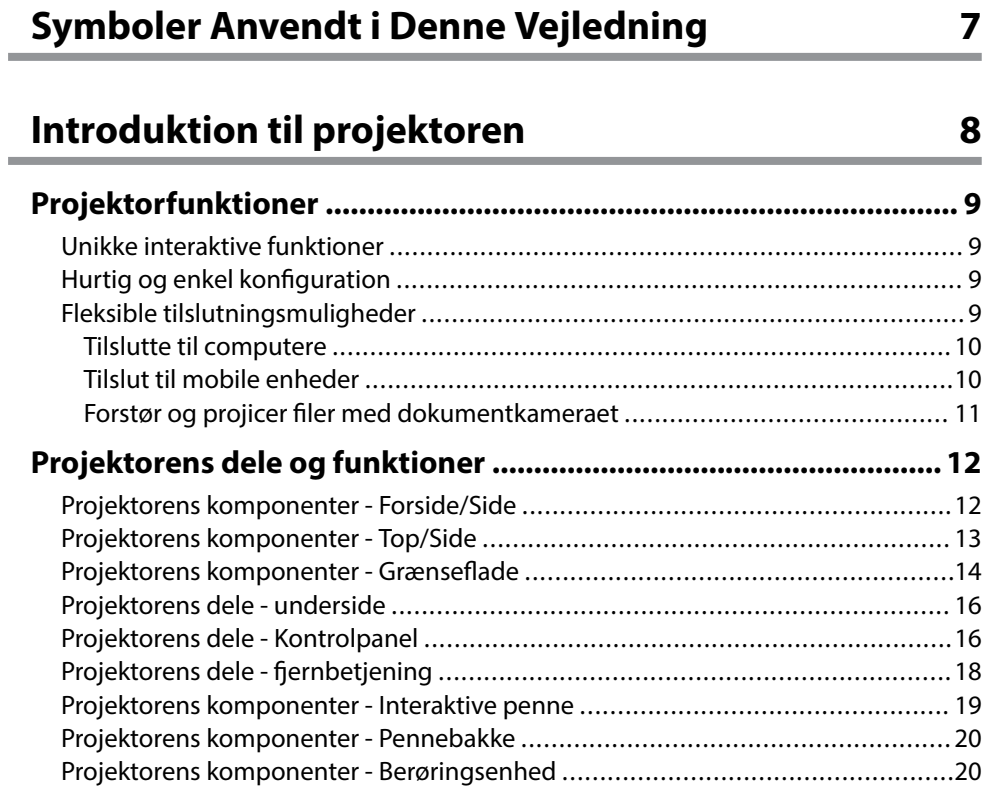

### **[Opsætning af projektoren 23](#page-22-0)**

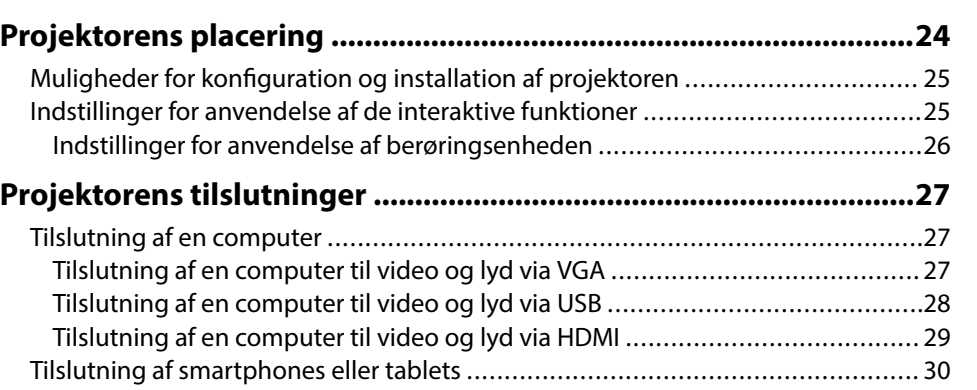

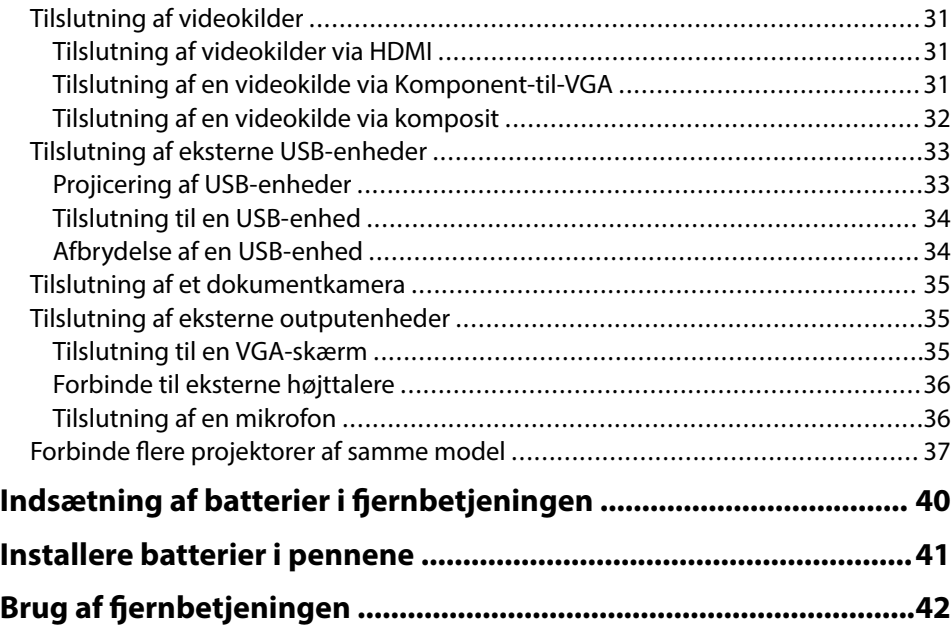

### **[Sådan bruges de grundlæggende](#page-42-0) [projektorfunktioner 43](#page-42-0)**

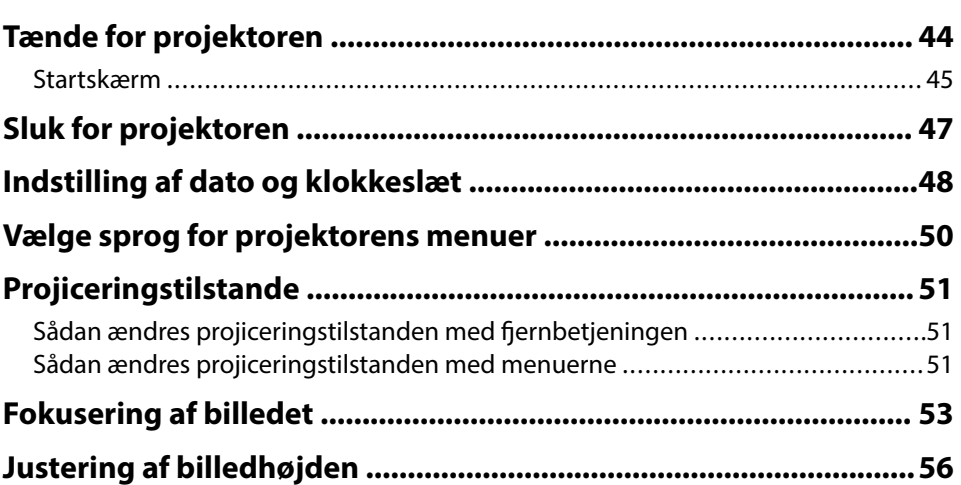

# **Indholdsfortegnelse <sup>3</sup>**

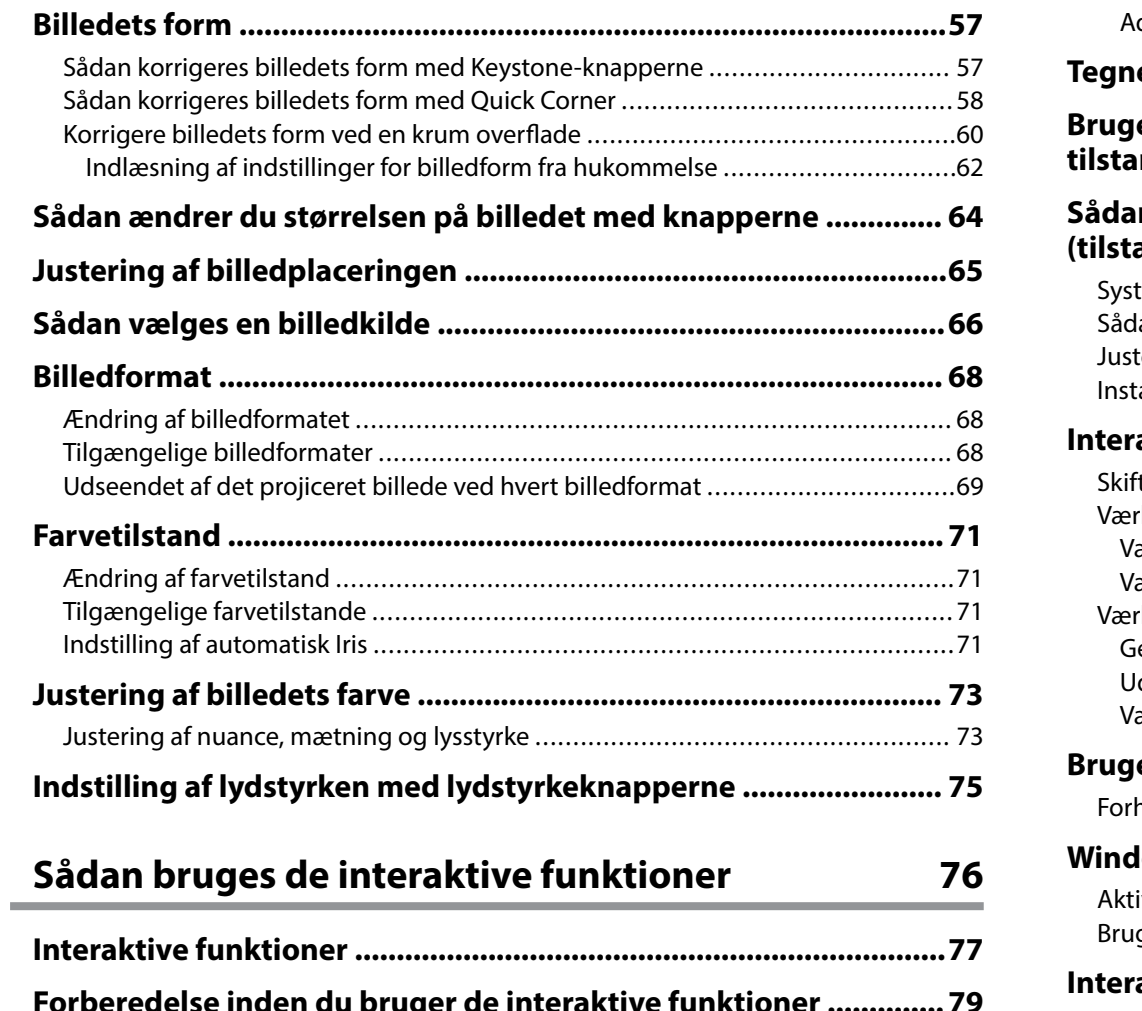

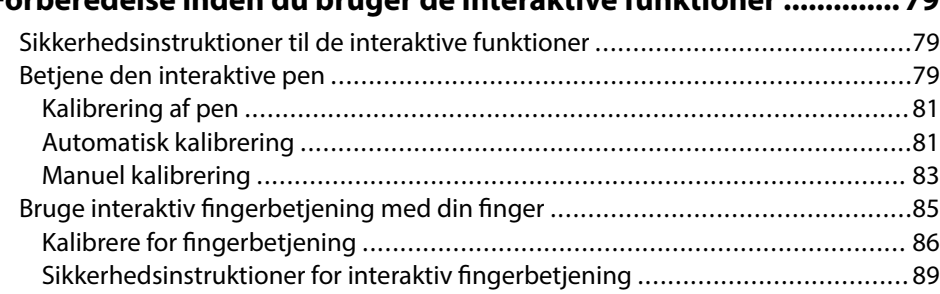

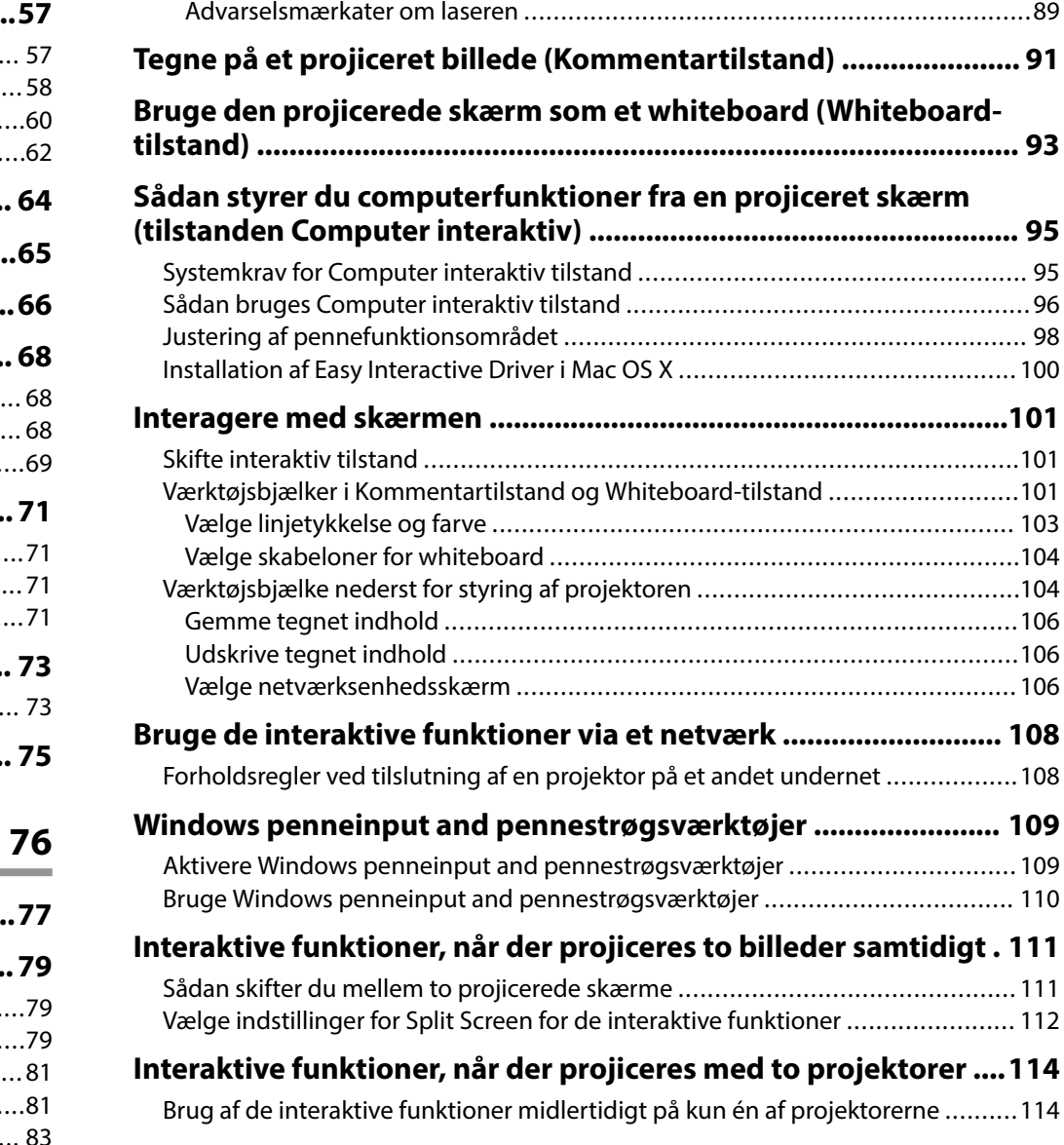

# **[Funktioner til justering af projektoren 116](#page-115-0)**

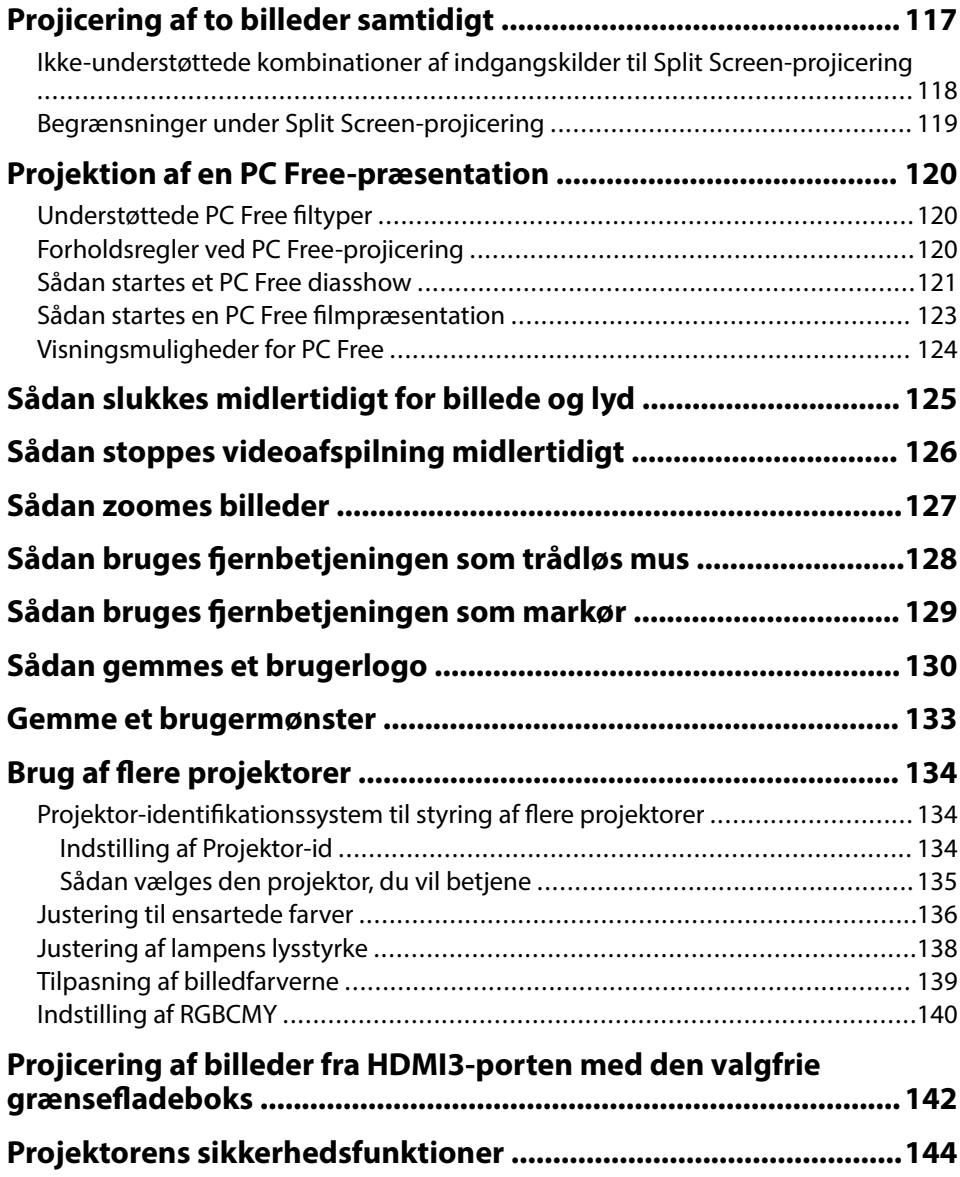

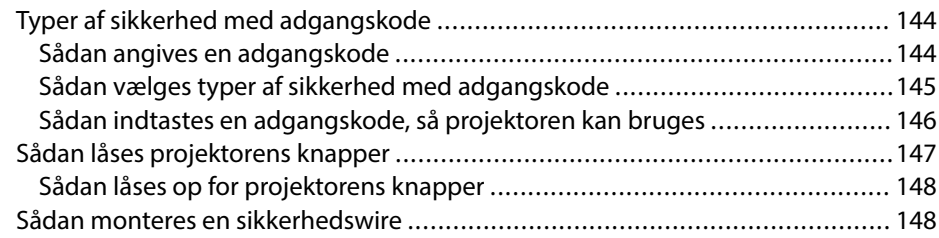

### **[Sådan bruges projektoren på et netværk 149](#page-148-0)**

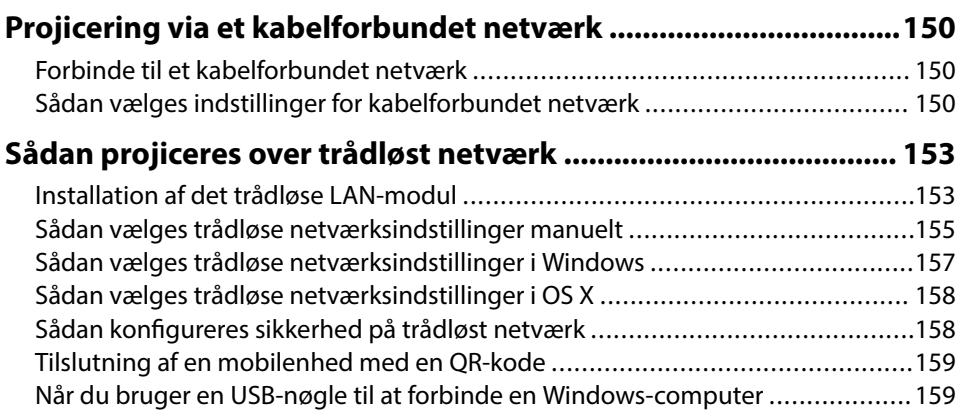

### **[Overvågning og styring af projektoren 161](#page-160-0)**

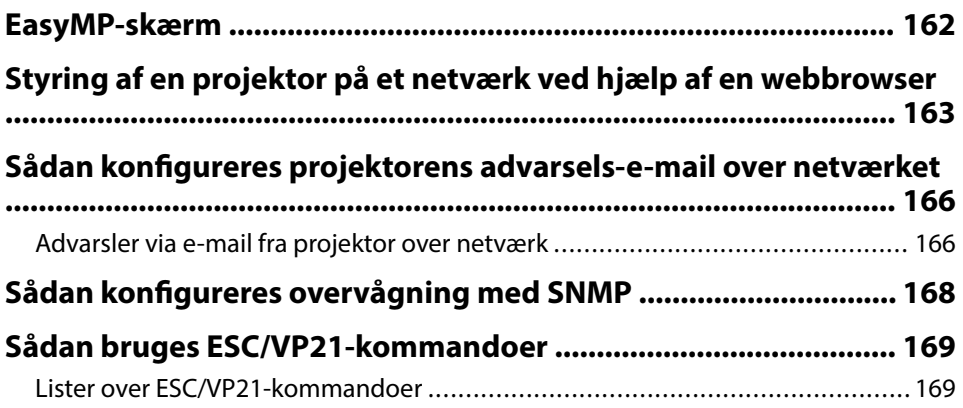

# **Indholdsfortegnelse <sup>5</sup>**

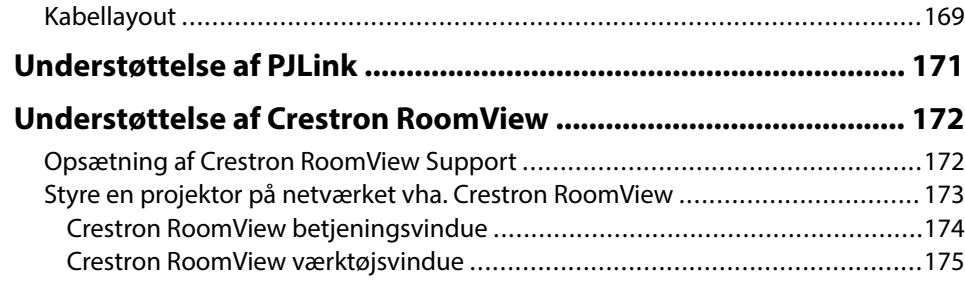

### **[Tilpasning af menuindstillingerne 176](#page-175-0)**

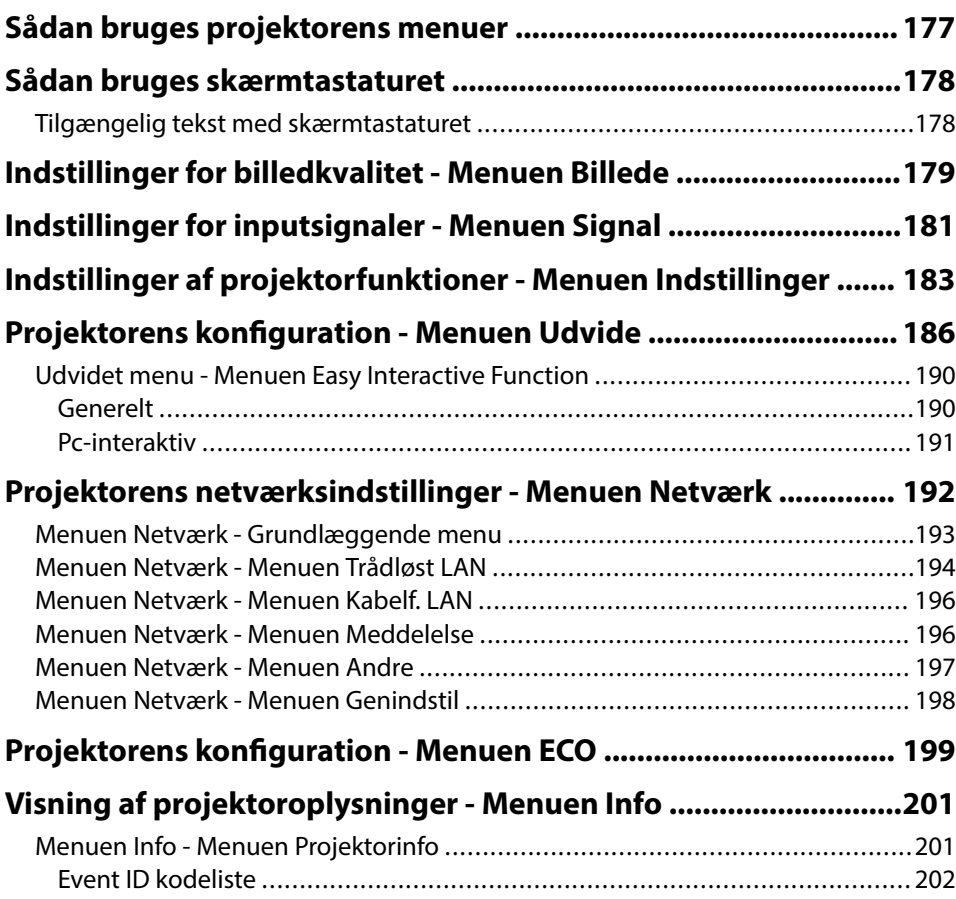

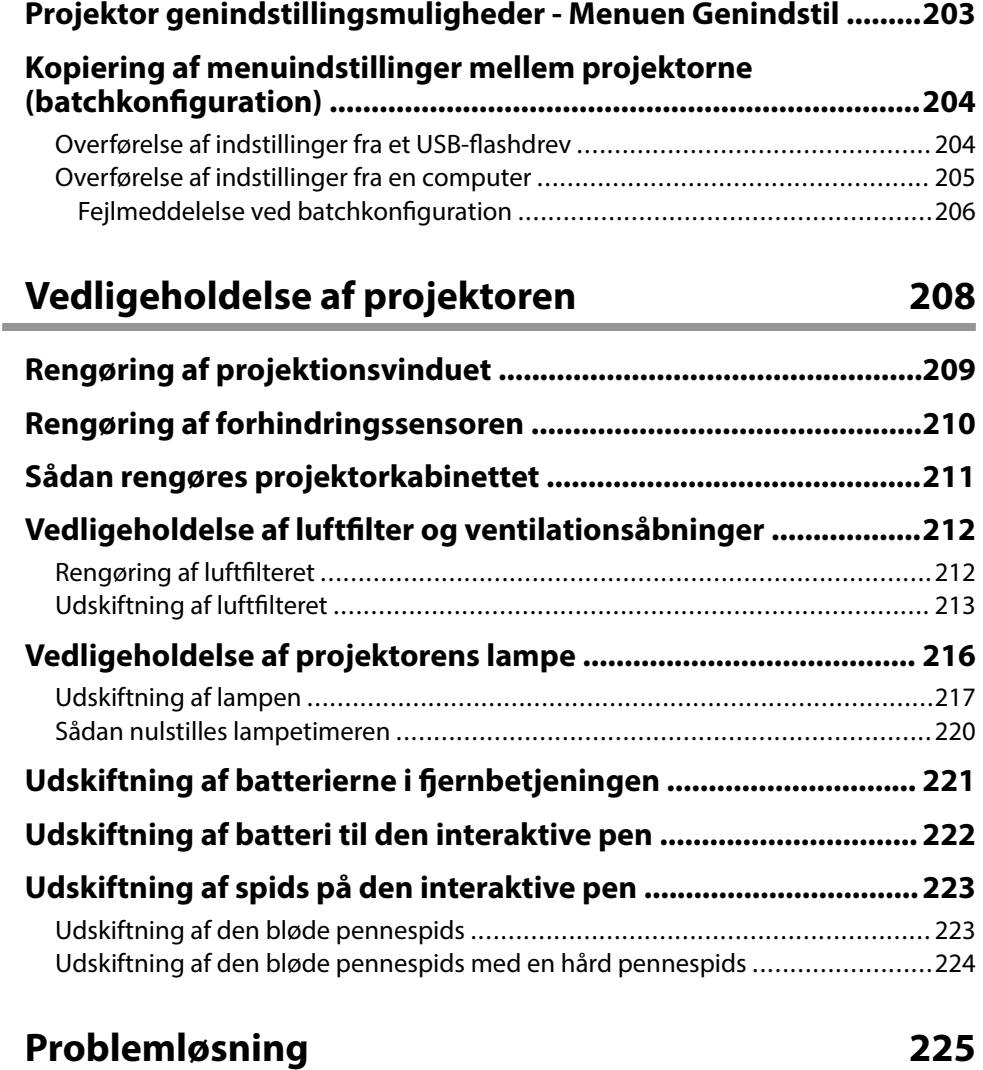

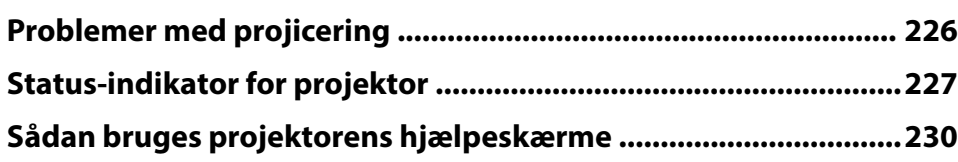

# **Indholdsfortegnelse <sup>6</sup>**

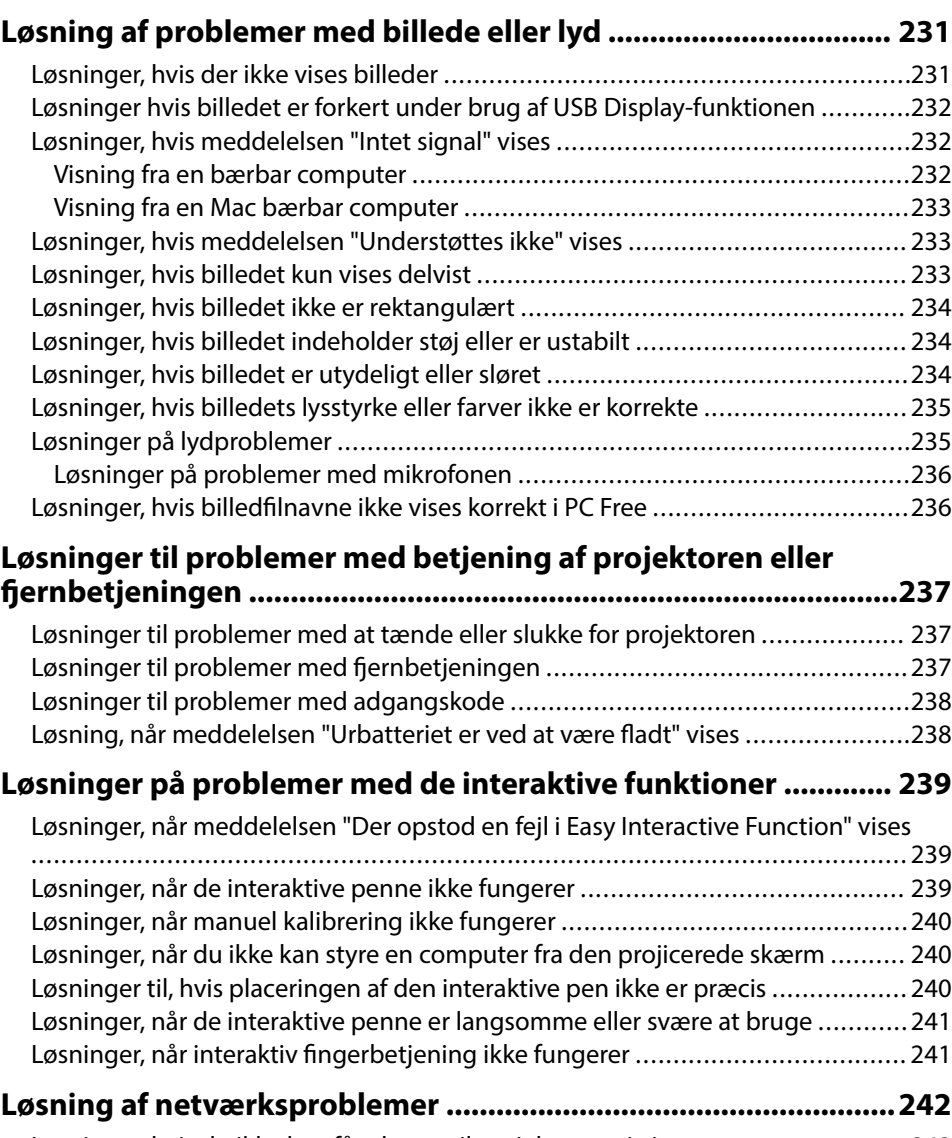

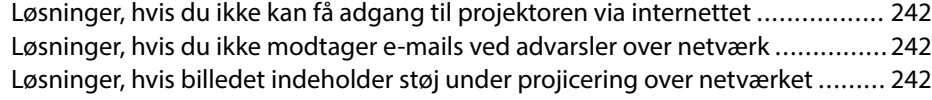

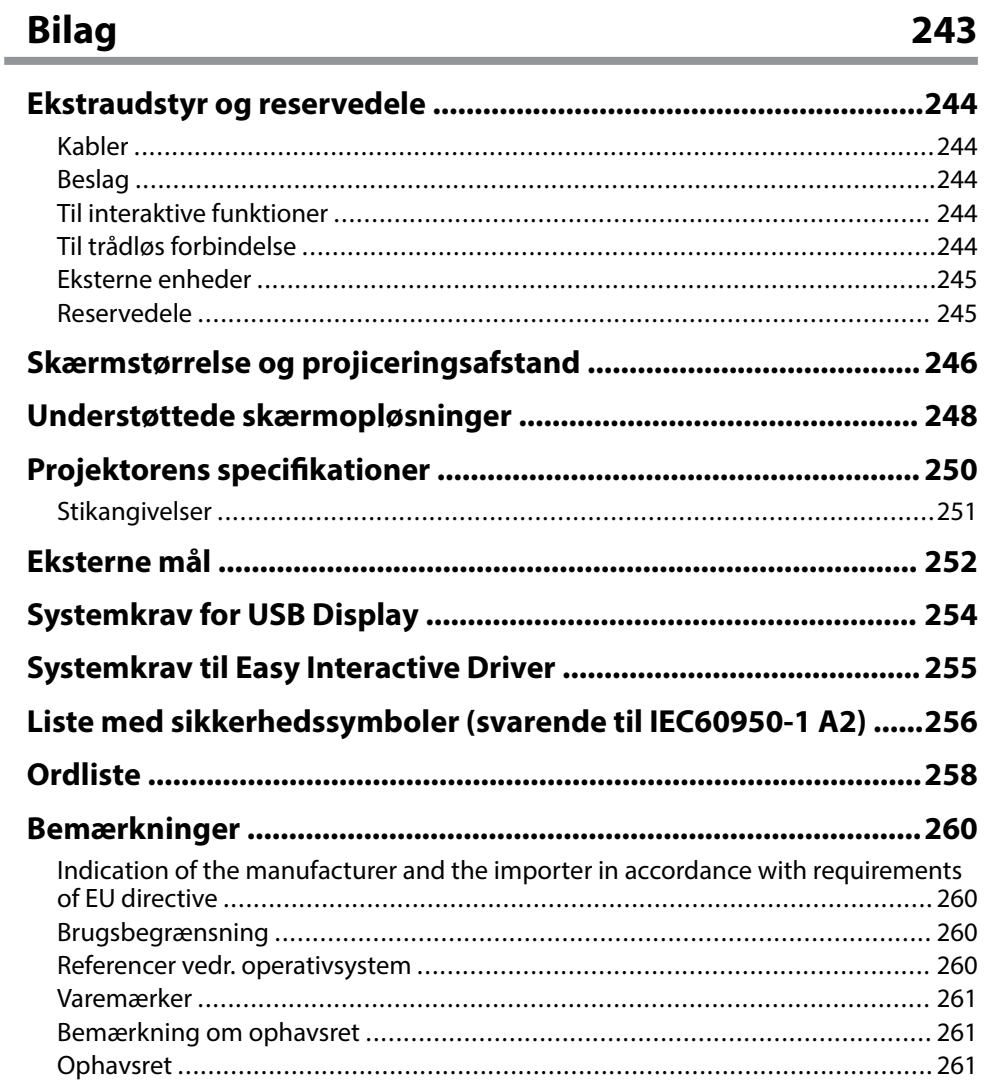

# <span id="page-6-0"></span>**Symboler Anvendt i Denne Vejledning**

#### **Sikkerhedssymboler**

Projektoren og dens manualer bruger grafiske symboler og mærkater til at vise, hvordan projektoren bruges på en sikker måde. Læs og følg omhyggeligt instruktionerne, der er mærket med disse symboler og mærkater, for at undgå skader på personer og genstande.

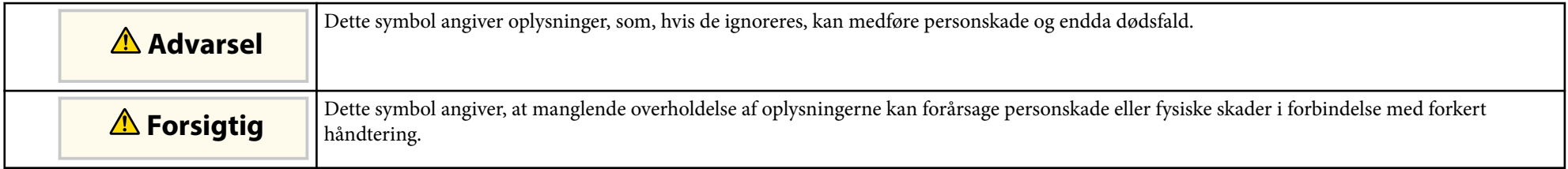

#### **Angivelse af generel information**

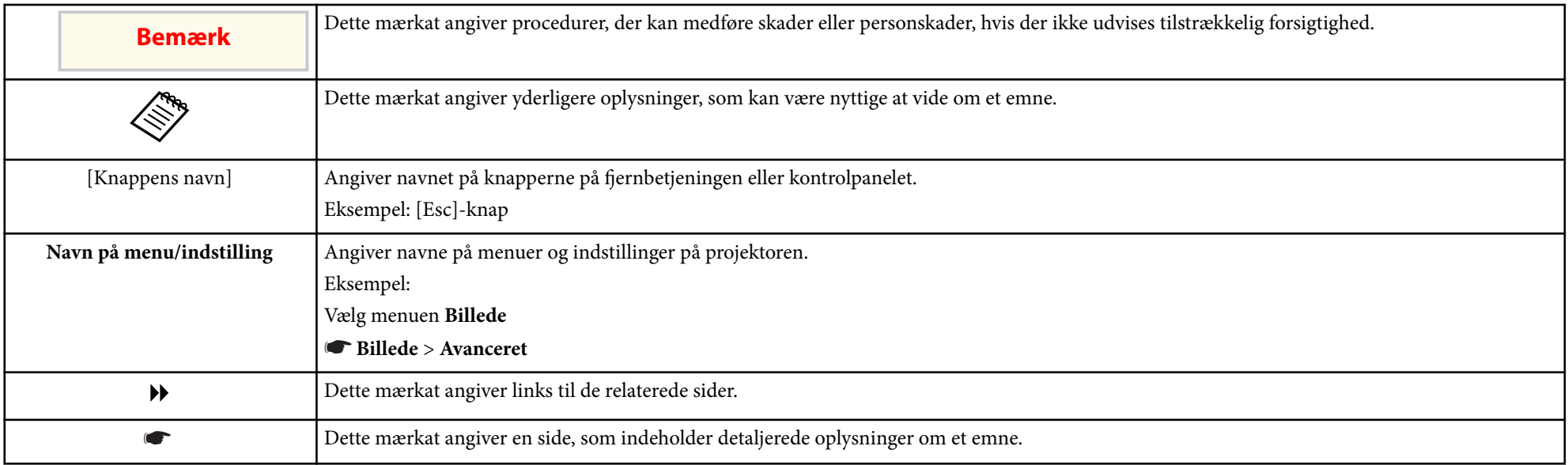

# <span id="page-7-0"></span>**Introduktion til projektoren**

Hvis du vil vide mere om projektorens funktioner samt navnene på dens komponenter, henvises til følgende afsnit.

#### $\rightarrow$  **Relevante links**

- ["Projektorfunktioner" s.9](#page-8-0)
- ["Projektorens dele og funktioner" s.12](#page-11-0)

### <span id="page-8-0"></span>**Projektorfunktioner <sup>9</sup>**

Denne projektor leveres med disse specielle funktioner. Der henvises til følgende afsnit for yderligere oplysninger.

#### $H$  Relevante links

- "Unikke interaktive funktioner" s.9
- "Hurtig og enkel konfiguration" s.9
- "Fleksible tilslutningsmuligheder" s.9

### **Unikke interaktive funktioner**

Nem anmærkning på den projicerede skærm med den interaktive pen eller din finger (EB-695Wi/EB-685Wi/EB-680Wi/EB-675Wi).

- ["Tilslutte til computere" s.10](#page-9-0)
- ["Tilslut til mobile enheder" s.10](#page-9-0)
- 

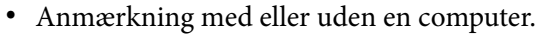

- Anmærkning med to penne på samme tid.
- Hurtig og nem værktøjslinje til at hjælpe dig med at tilføje kommentarer på skærmen.
- Betjening af projektoren fra den projicerede skærm.
- Udskriv, gem og vis dine præsentationer på en nem måde.
- Betjening af computeren fra den projicerede skærm.
- Berøringsbaseret interaktivitet med din finger (EB-695Wi/EB-680Wi).

### **Hurtig og enkel konfiguration**

- Funktionen Direkte opstart tænder projektoren, så snart den sluttes til.
- Funktionen Auto-tænd tænder for projektoren, når den registrerer et billedsignal fra den port, du har angivet som **Auto-tænd**-kilde.
- Med Startskærm kan du let vælge en inputkilde og få adgang til nyttige funktioner.

#### g **Relevante links**

- ["Tænde for projektoren" s.44](#page-43-0)
- ["Projektorens konfiguration Menuen Udvide" s.186](#page-185-0)

### **Fleksible tilslutningsmuligheder**

Denne projektor understøtter en bred vifte af enkle tilslutningsmuligheder som vist nedenfor.

#### g **Relevante links**

- 
- 
- ["Forstør og projicer filer med dokumentkameraet" s.11](#page-10-0)

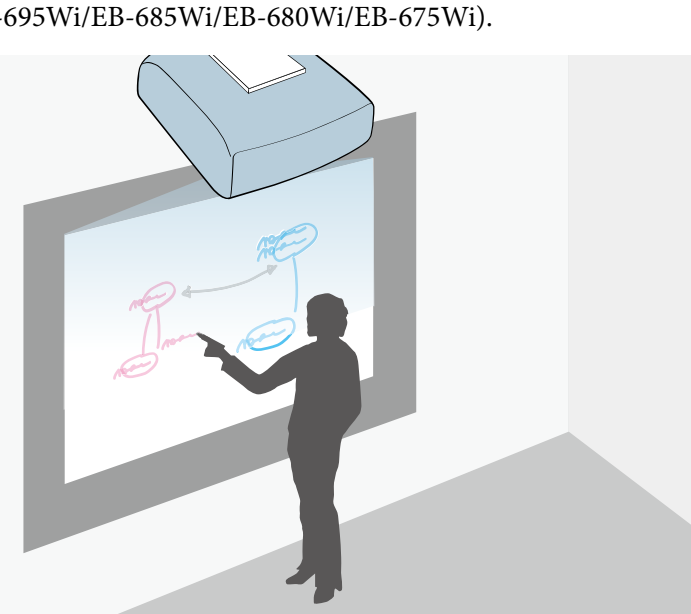

### <span id="page-9-0"></span>**Projektorfunktioner <sup>10</sup>**

#### **Tilslutte til computere**

• Tilslut et USB-kabel til projektion af billeder og lyd ( USB Display).

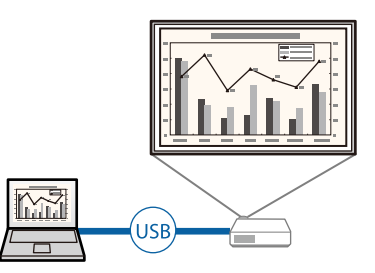

• EasyMP Multi PC Projection projicerer op til 4 samtidige billeder ved at opdele projektionsskærmen. Du kan projicere billeder fra en computer på netværket eller fra smartphones eller tabletter, hvor Epson iProjection er installeret.

Der henvises til *Betjeningsvejledning for EasyMP Multi PC Projection* for yderligere oplysninger.

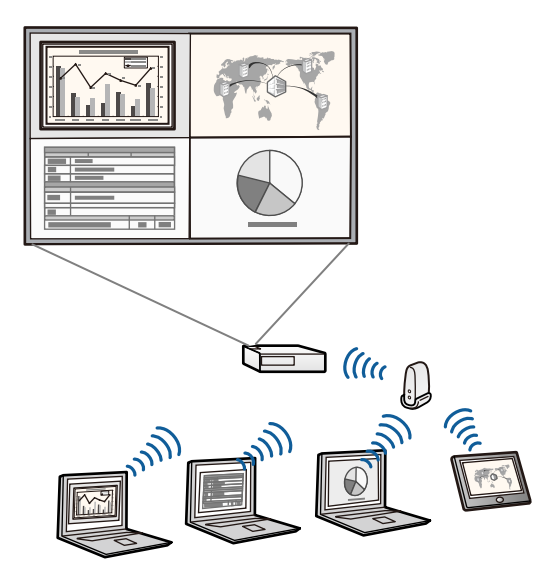

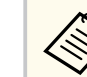

• Når du projicerer billeder via et trådløst netværk, skal du installere Epson 802.11b/g/n trådløst LAN-modul, og derefter konfigurere din projektor og computer for trådløs projicering.

Epson 802.11b/g/n trådløst LAN-modul følger muligvis ikke med projektoren.

• Du kan hente den nødvendige software og vejledninger fra følgende websted:

http://www.epson.com/

#### g **Relevante links**

- ["Tilslutning af en computer" s.27](#page-26-0)
- ["Sådan bruges projektoren på et netværk" s.149](#page-148-0)
- ["Ekstraudstyr og reservedele" s.244](#page-243-0)

#### **Tilslut til mobile enheder**

• HDMI1/MHL-port til at forbinde et MHL-kabel til den mobile enhed og projektoren.

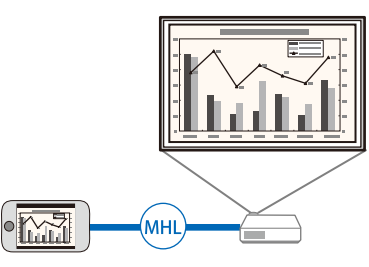

• Epson iProjection for trådløs tilslutning af mobile enheder til projektoren ved hjælp af en app, der er tilgængelig på App Store og Google Play.

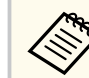

Eventuelle gebyrer i forbindelse med kommunikationen med App Store eller Google play er kundens eget ansvar.

## <span id="page-10-0"></span>**Projektorfunktioner <sup>11</sup>**

#### g **Rele vante links**

• ["Tilslutning af smartphones eller tablets" s.30](#page-29-0)

#### **Forstør og projicer filer med dokumentkameraet**

Ekstra dokumentkamera til projicering af papirdokumenter og genstande.

Du kan betjene det ekstra dokumentkamera fra den projicerede skærm (EB-695Wi/EB-685Wi/EB-680Wi/EB-675Wi).

Du kan ikke betjene ELPDC06/ELPDC11/ELPDC12/ELPDC20 fra den projicerede skærm.

<span id="page-11-0"></span>De følgende afsnit beskriver projektorens dele og deres funktioner.

Alle funktioner i denne vejledning er forklaret med billeder for EB-695Wi, medmindre andet er angivet.

#### $H$  Relevante links

- "Projektorens komponenter Forside/Side" s.12
- ["Projektorens komponenter Top/Side" s.13](#page-12-0)
- ["Projektorens komponenter Grænseflade" s.14](#page-13-0)
- ["Projektorens dele underside" s.16](#page-15-0)
- ["Projektorens dele Kontrolpanel" s.16](#page-15-0)
- ["Projektorens dele fjernbetjening" s.18](#page-17-0)
- ["Projektorens komponenter Interaktive penne" s.19](#page-18-0)
- ["Projektorens komponenter Pennebakke" s.20](#page-19-0)
- ["Projektorens komponenter Berøringsenhed" s.20](#page-19-0)

### **Projektorens komponenter - Forside/Side**

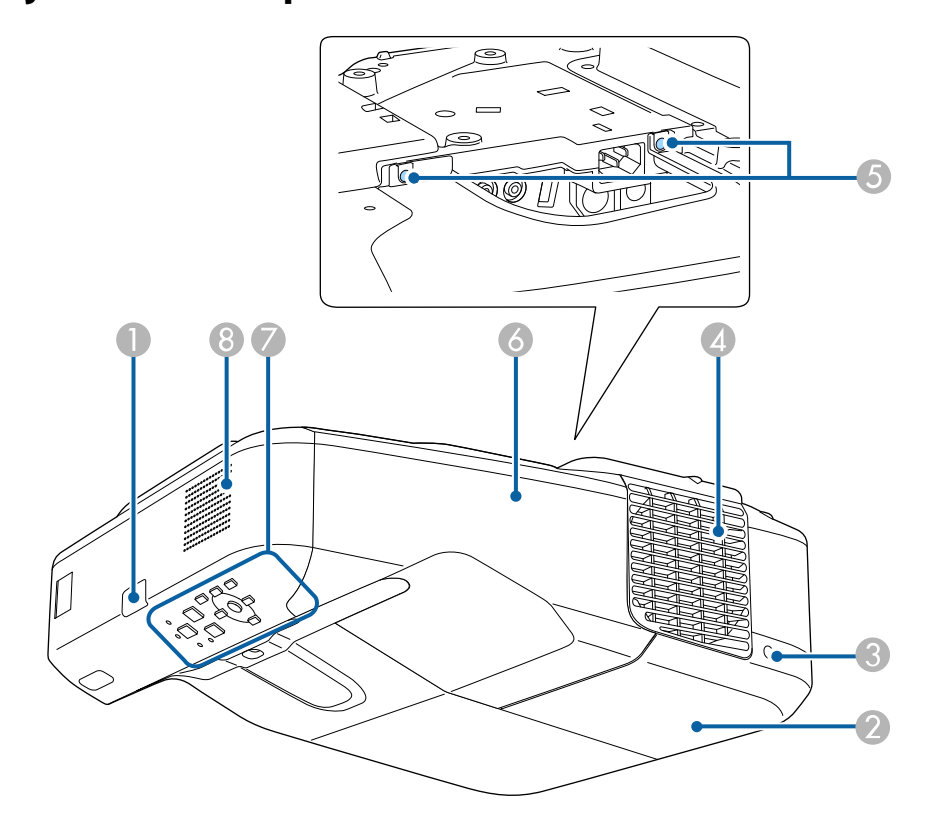

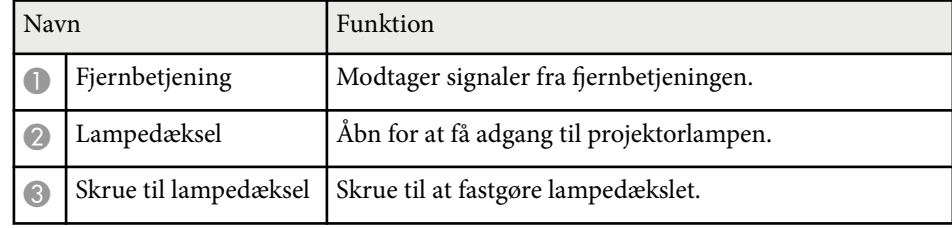

<span id="page-12-0"></span>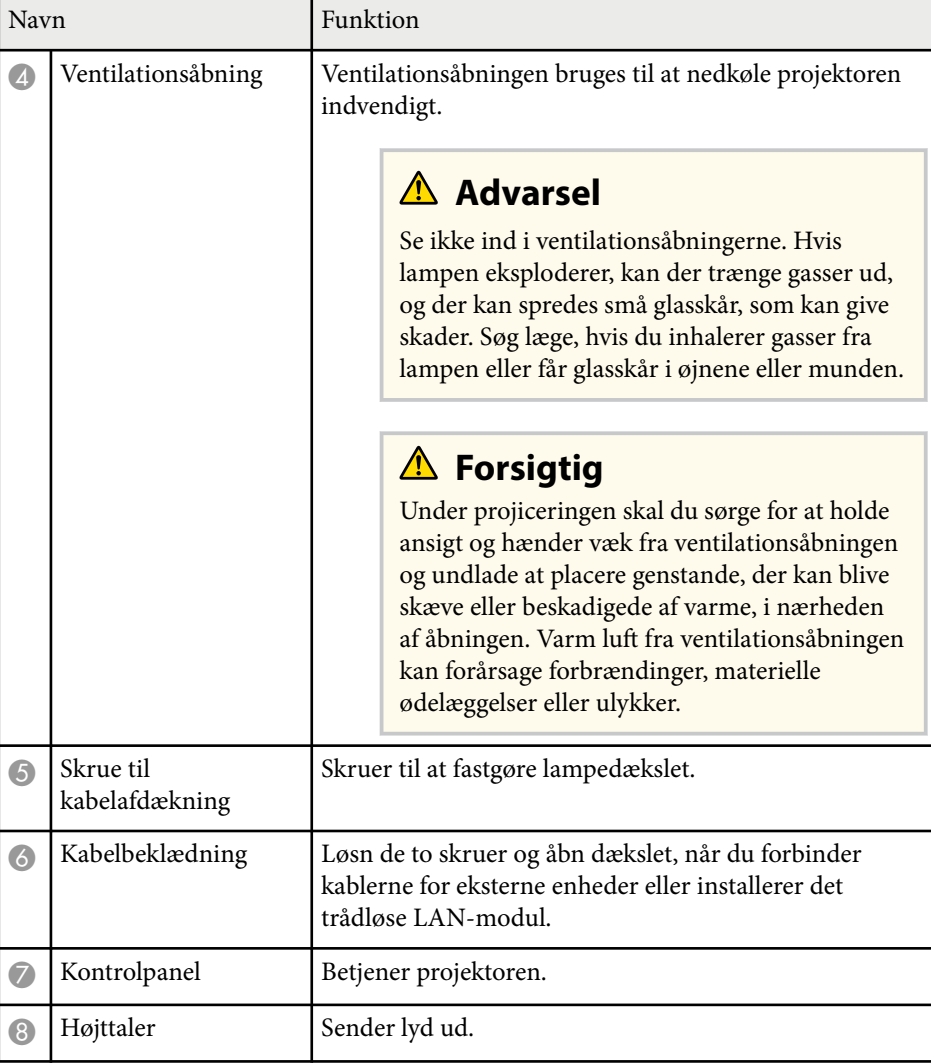

### **Projektorens komponenter - Top/Side**

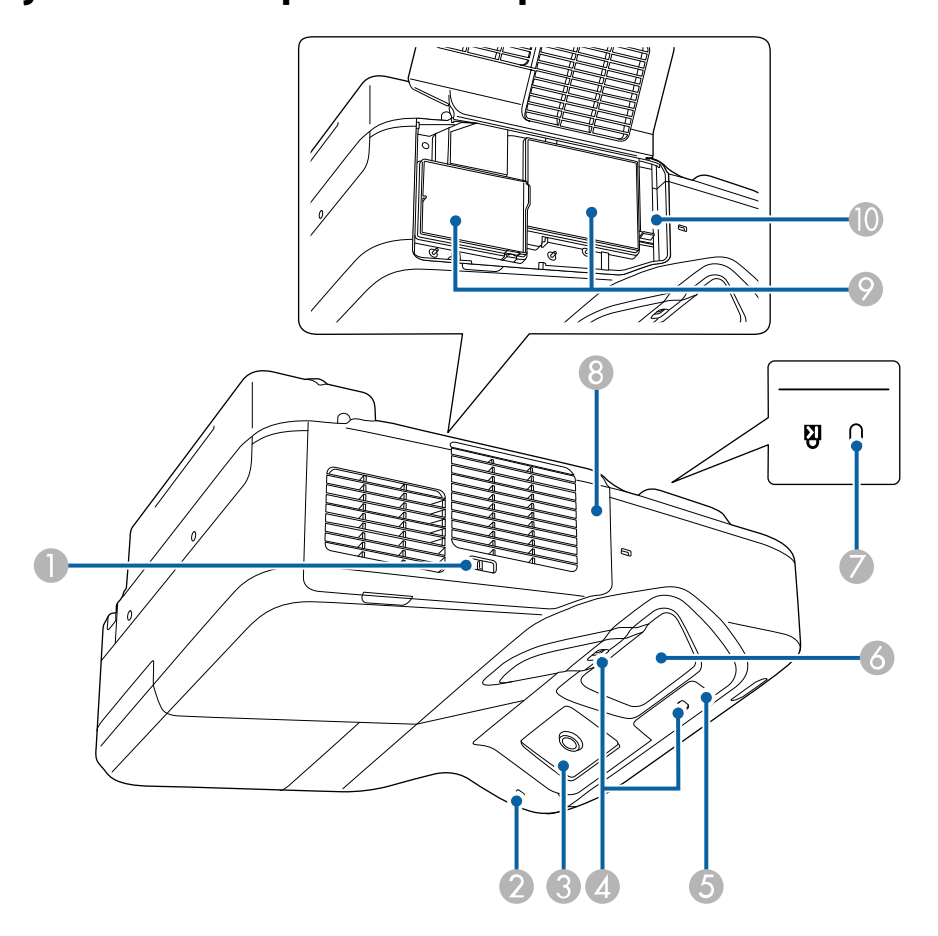

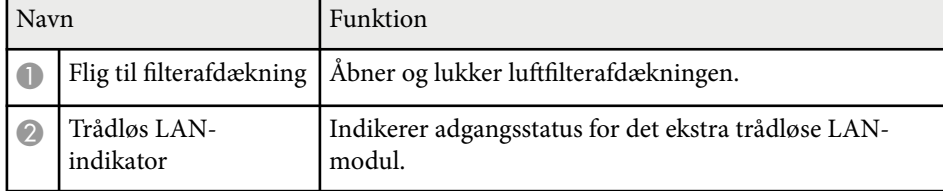

<span id="page-13-0"></span>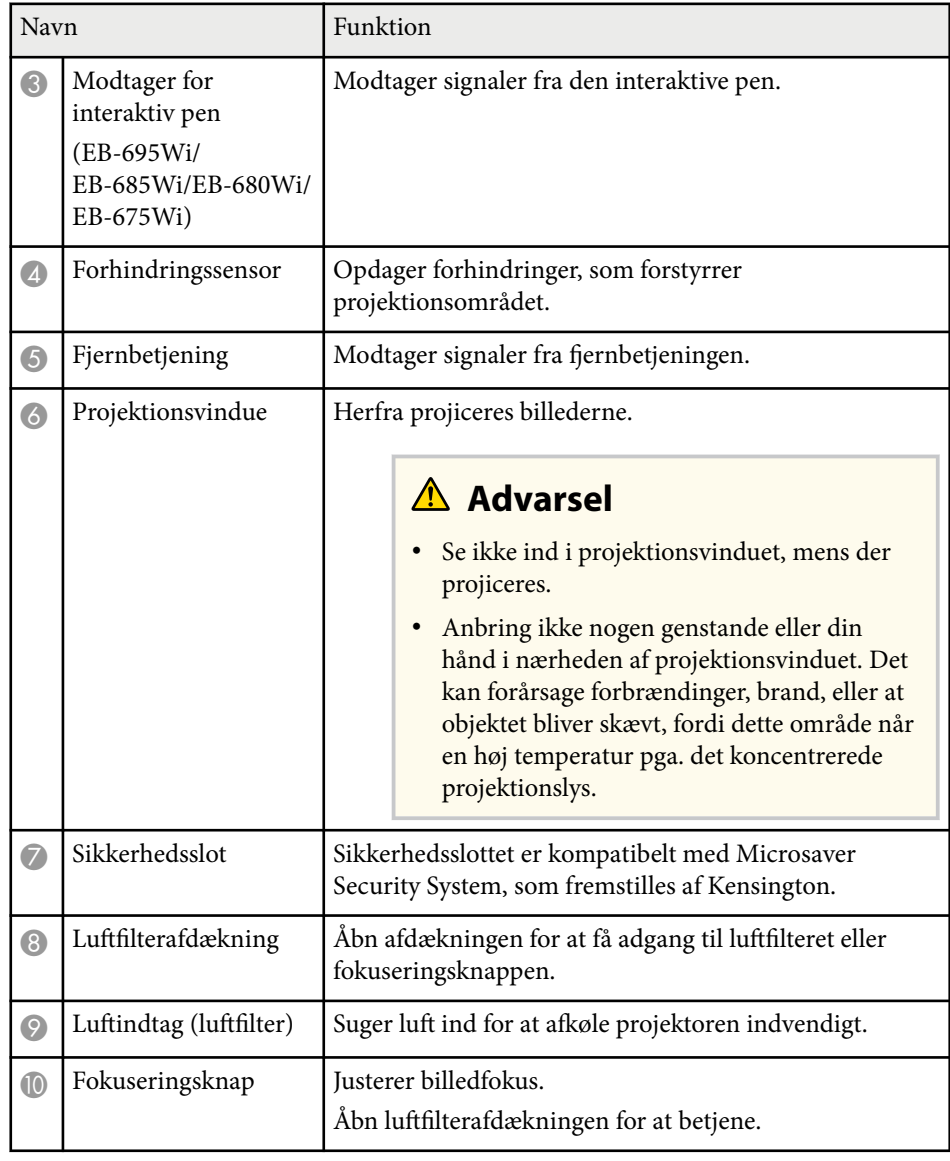

### **Projektorens komponenter - Grænseflade**

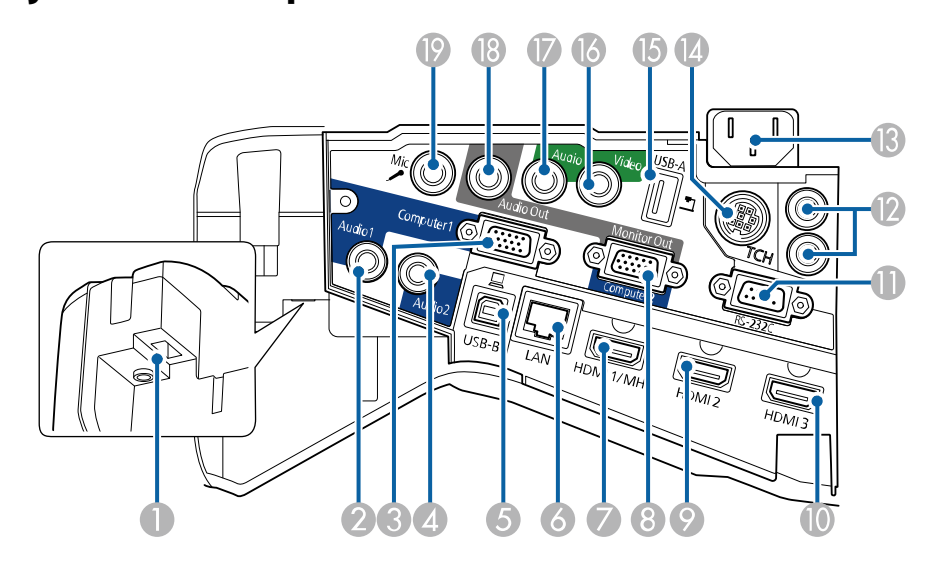

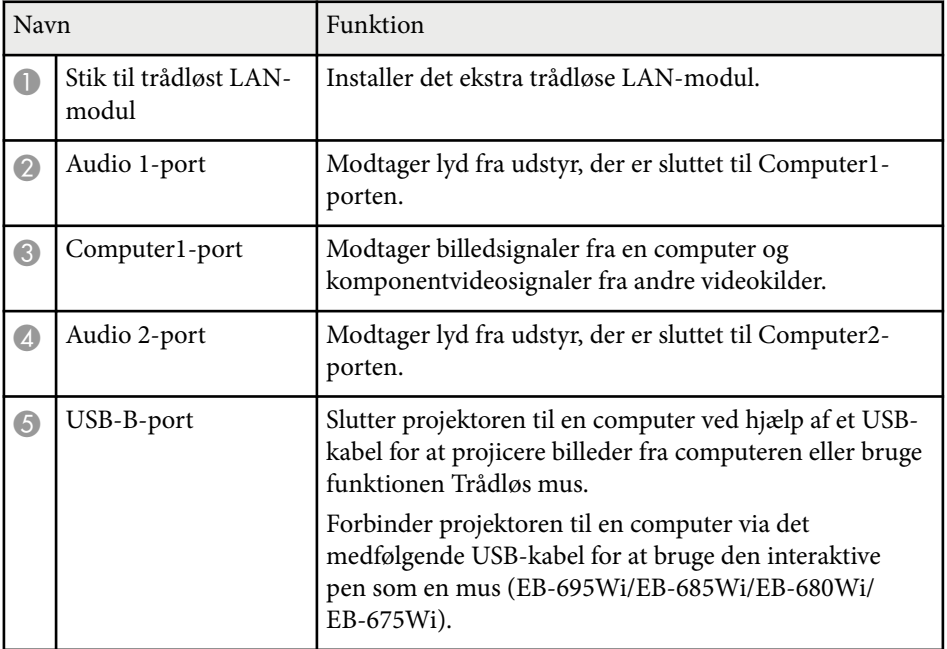

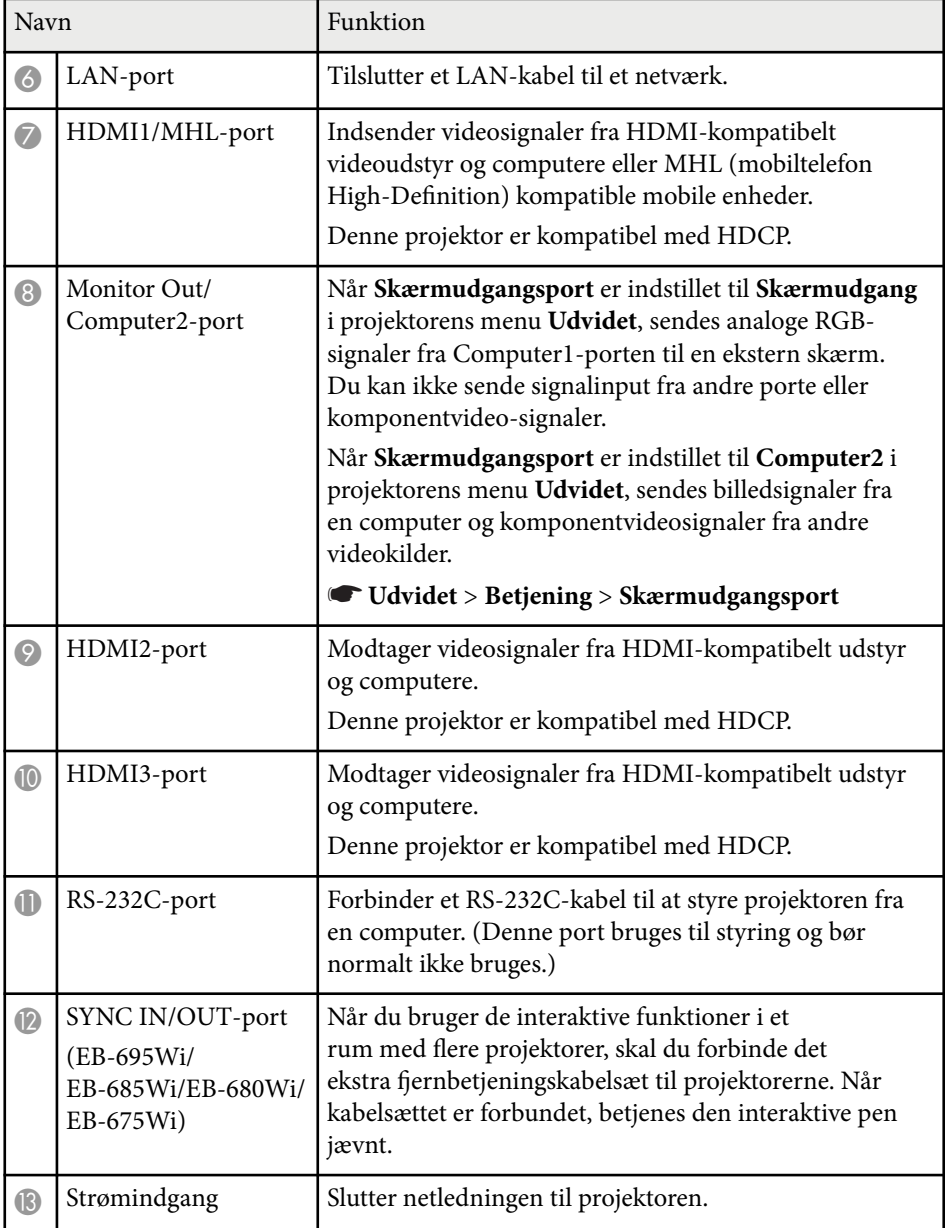

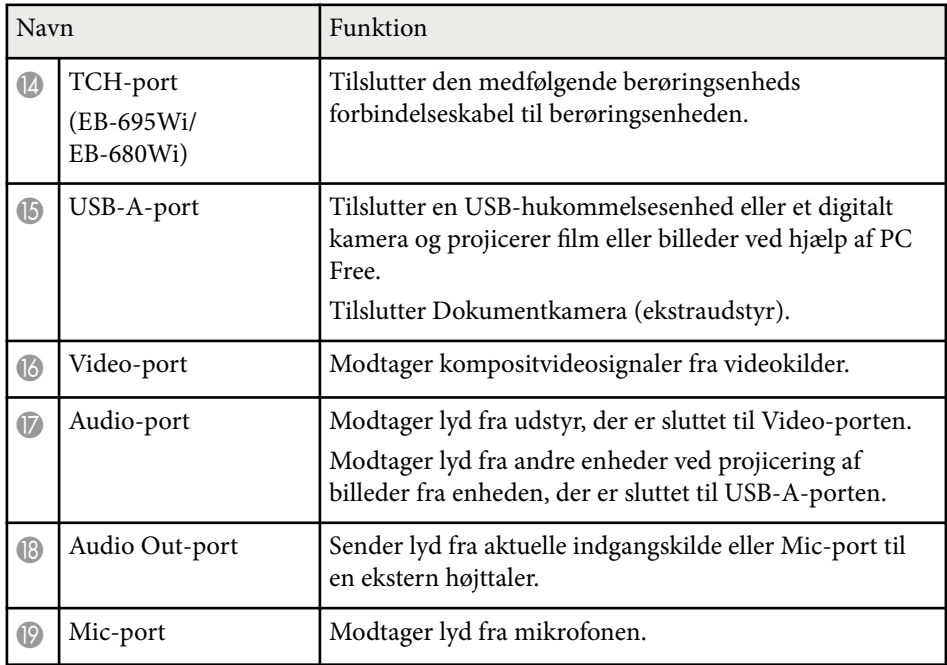

<span id="page-15-0"></span>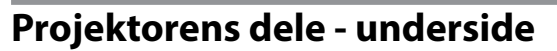

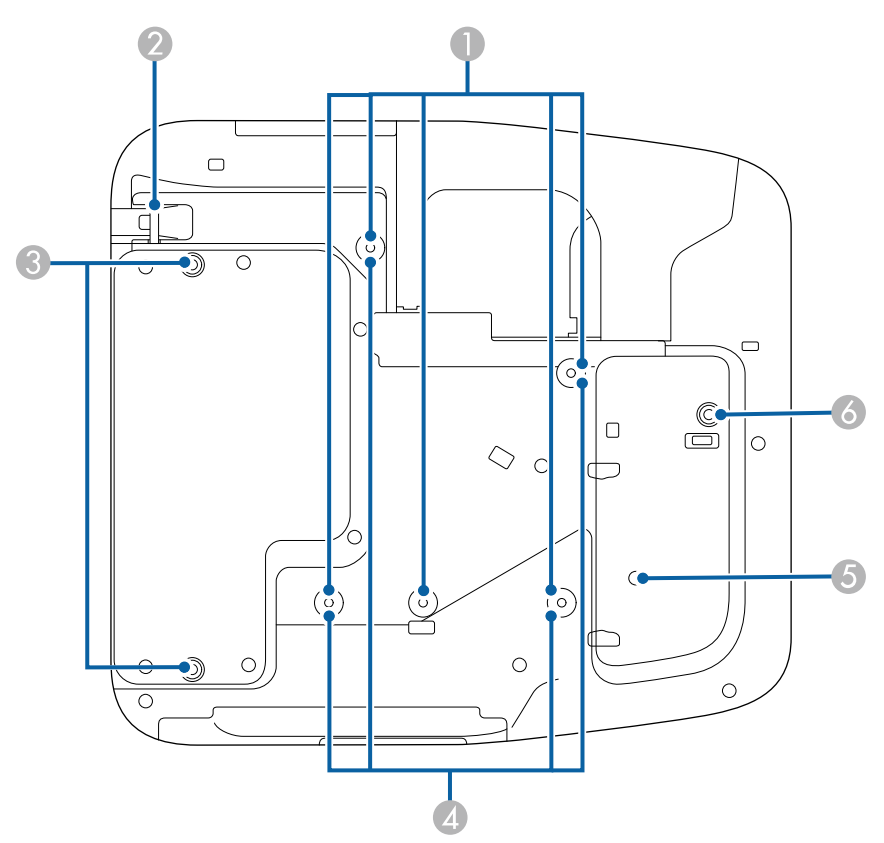

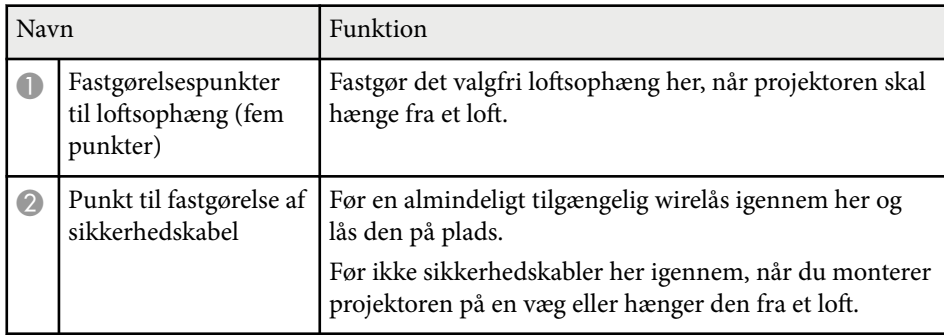

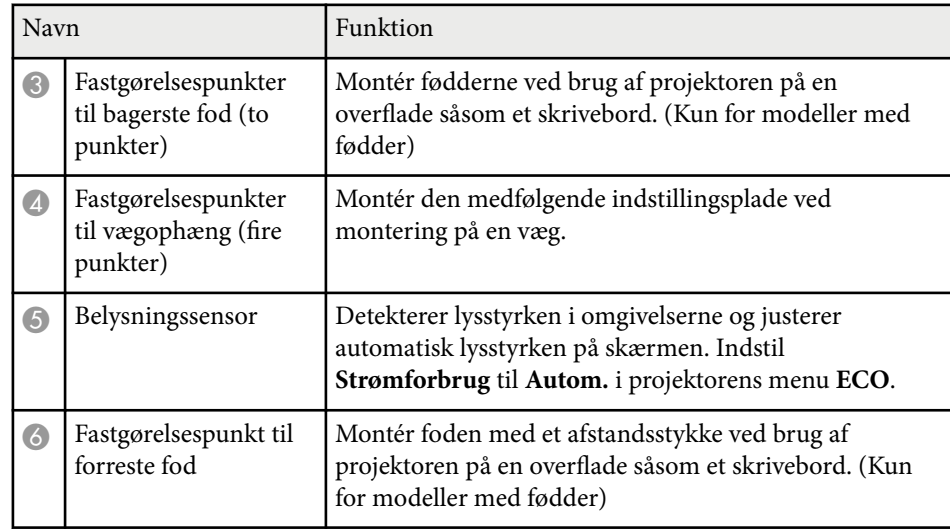

### **Projektorens dele - Kontrolpanel**

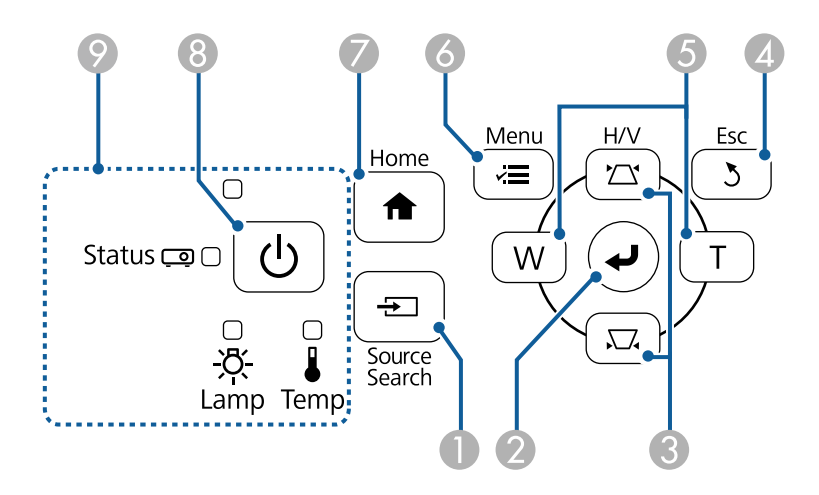

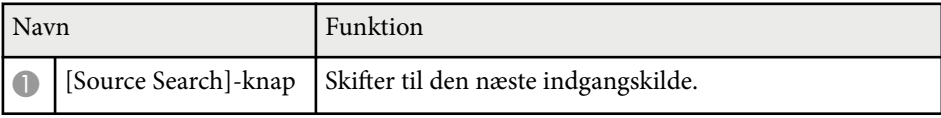

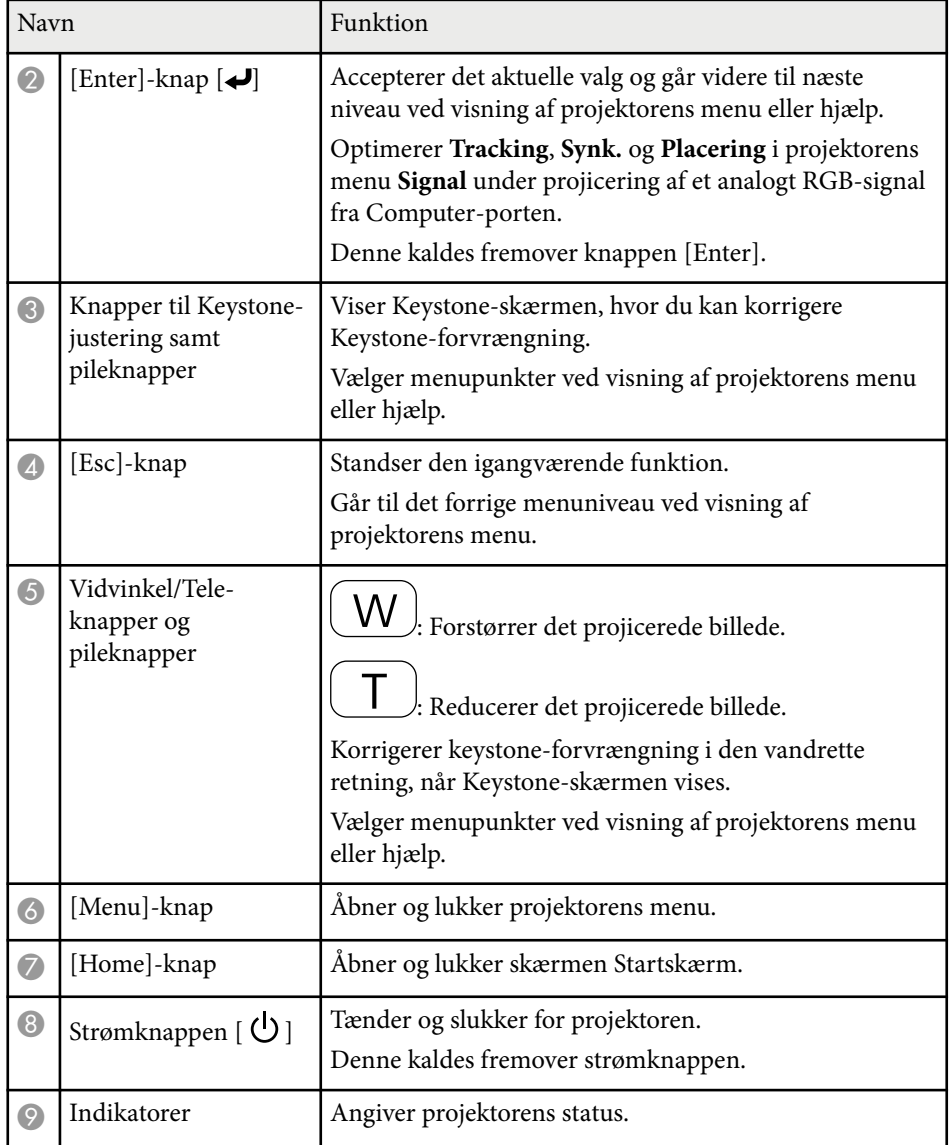

- ["Indstillinger for inputsignaler Menuen Signal" s.181](#page-180-0)
- ["Status-indikator for projektor" s.227](#page-226-0)

#### $H$  Relevante links

- ["Startskærm" s.45](#page-44-0)
- ["Sådan korrigeres billedets form med Keystone-knapperne" s.57](#page-56-0)

<span id="page-17-0"></span>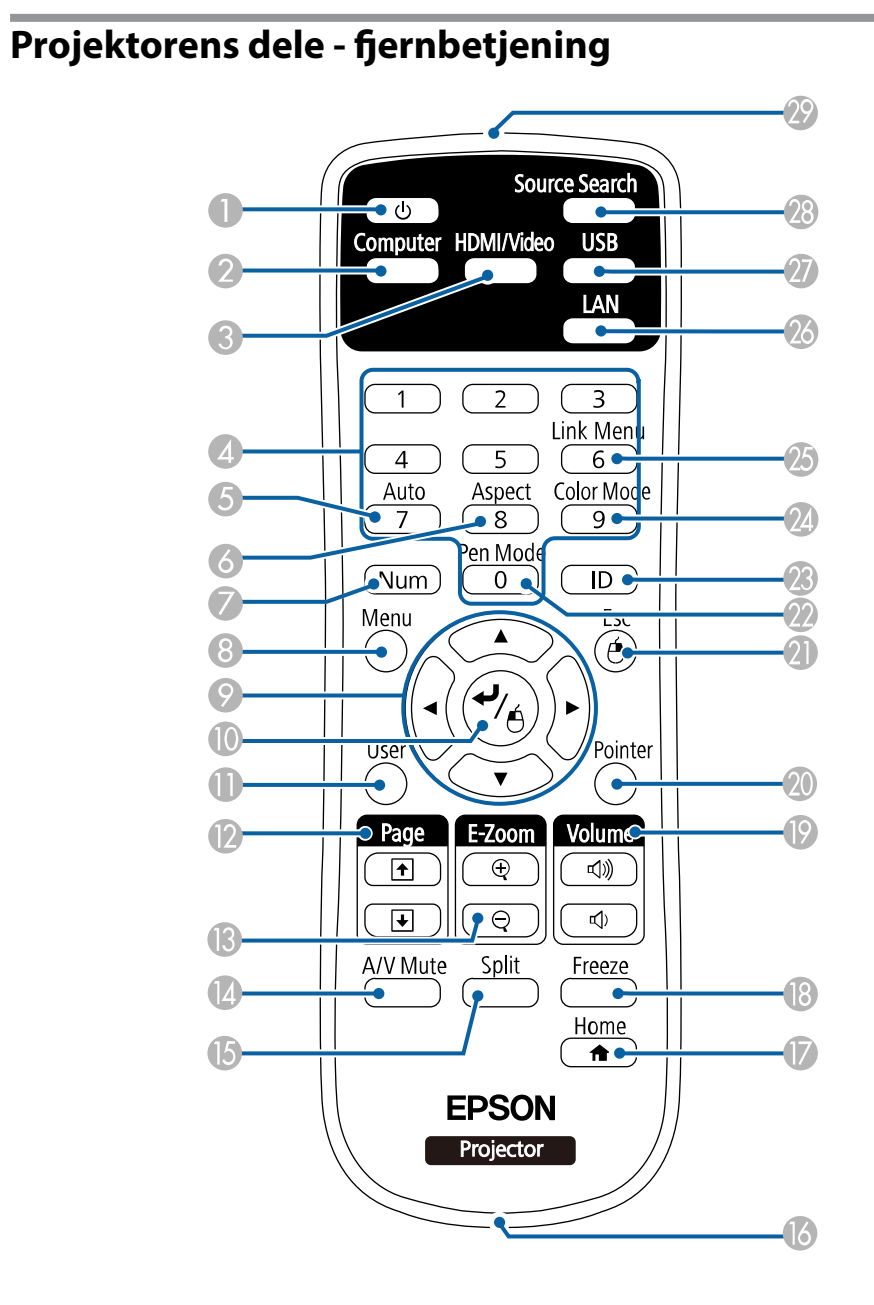

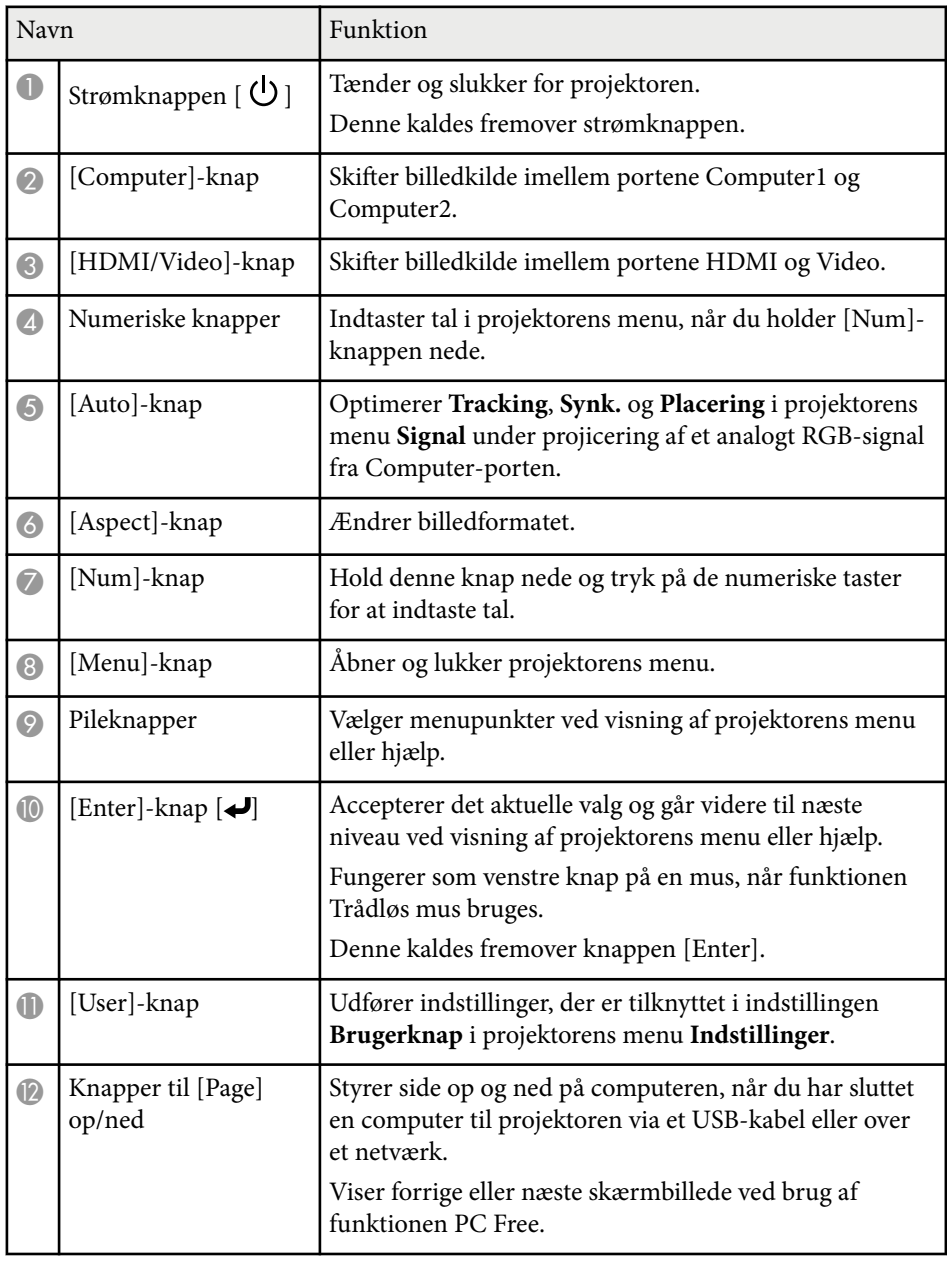

<span id="page-18-0"></span>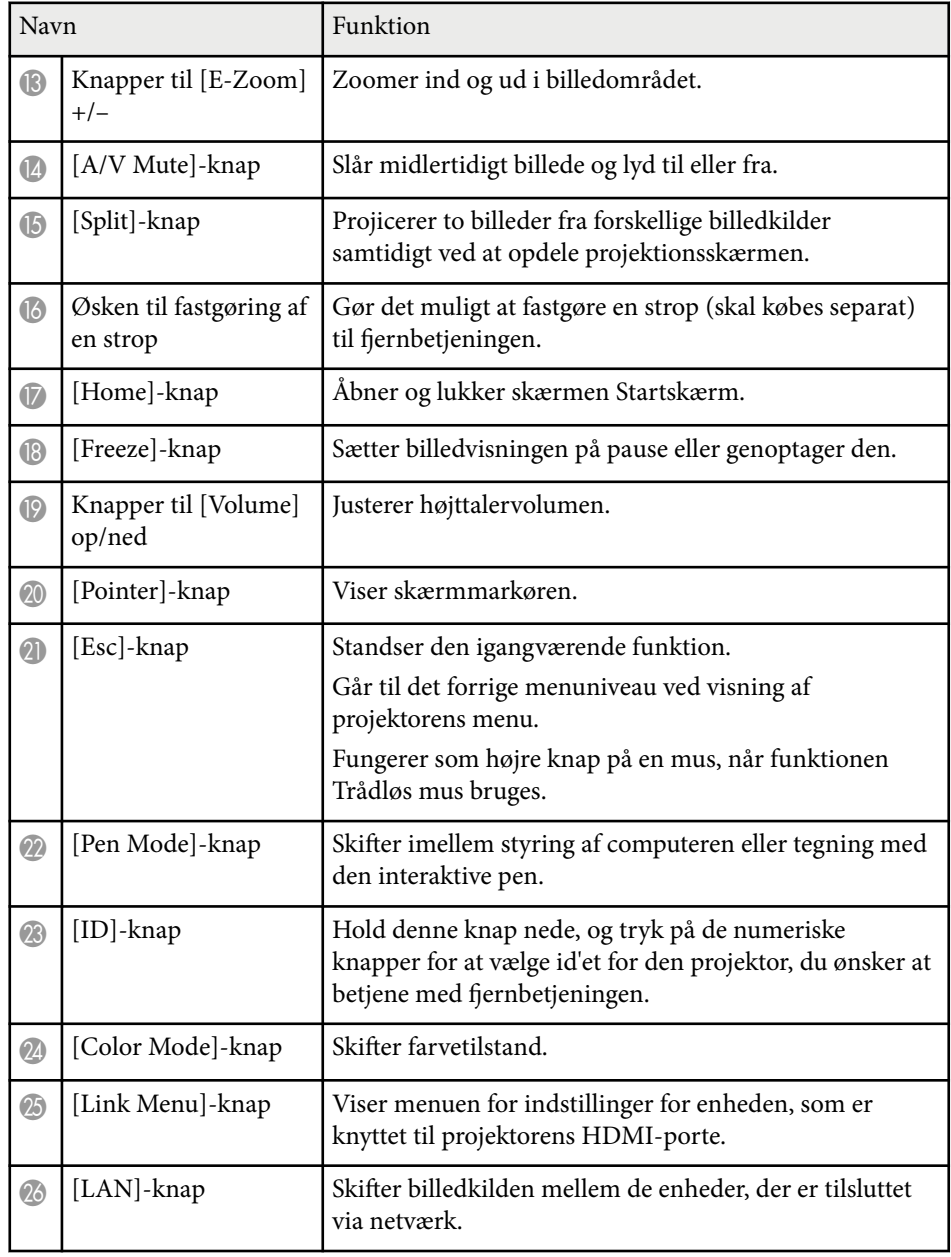

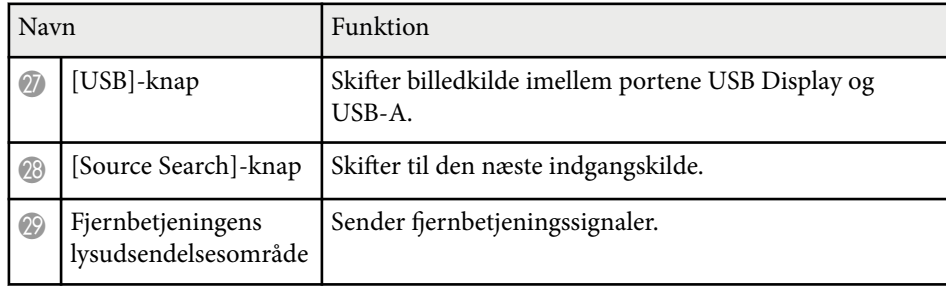

### **Projektorens komponenter - Interaktive penne**

De interaktive penne leveres kun med EB-695Wi/EB-685Wi/EB-680Wi/ EB-675Wi.

Hold på pennen for automatisk at tænde for den. Pennene slukker automatisk 15 sekunder efter at du har lagt dem ned.

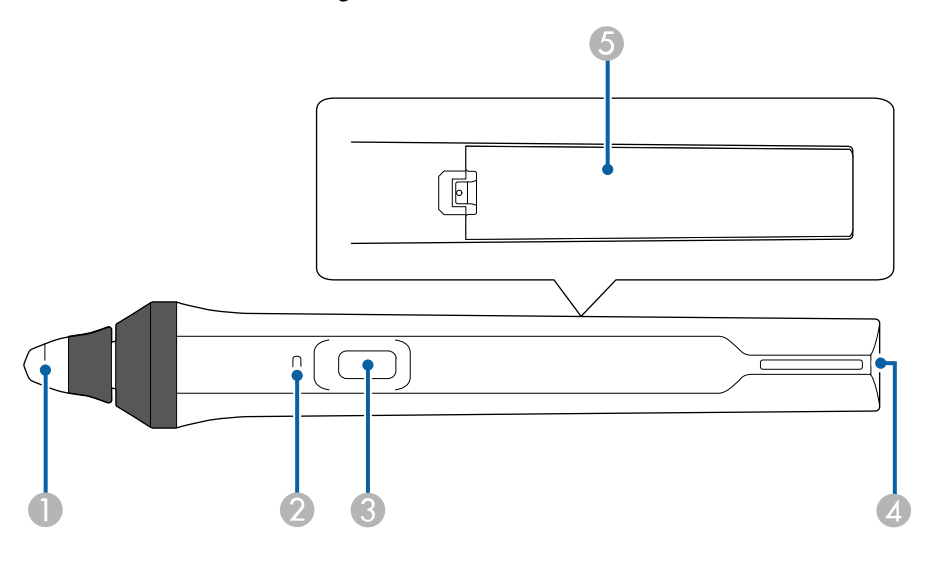

<span id="page-19-0"></span>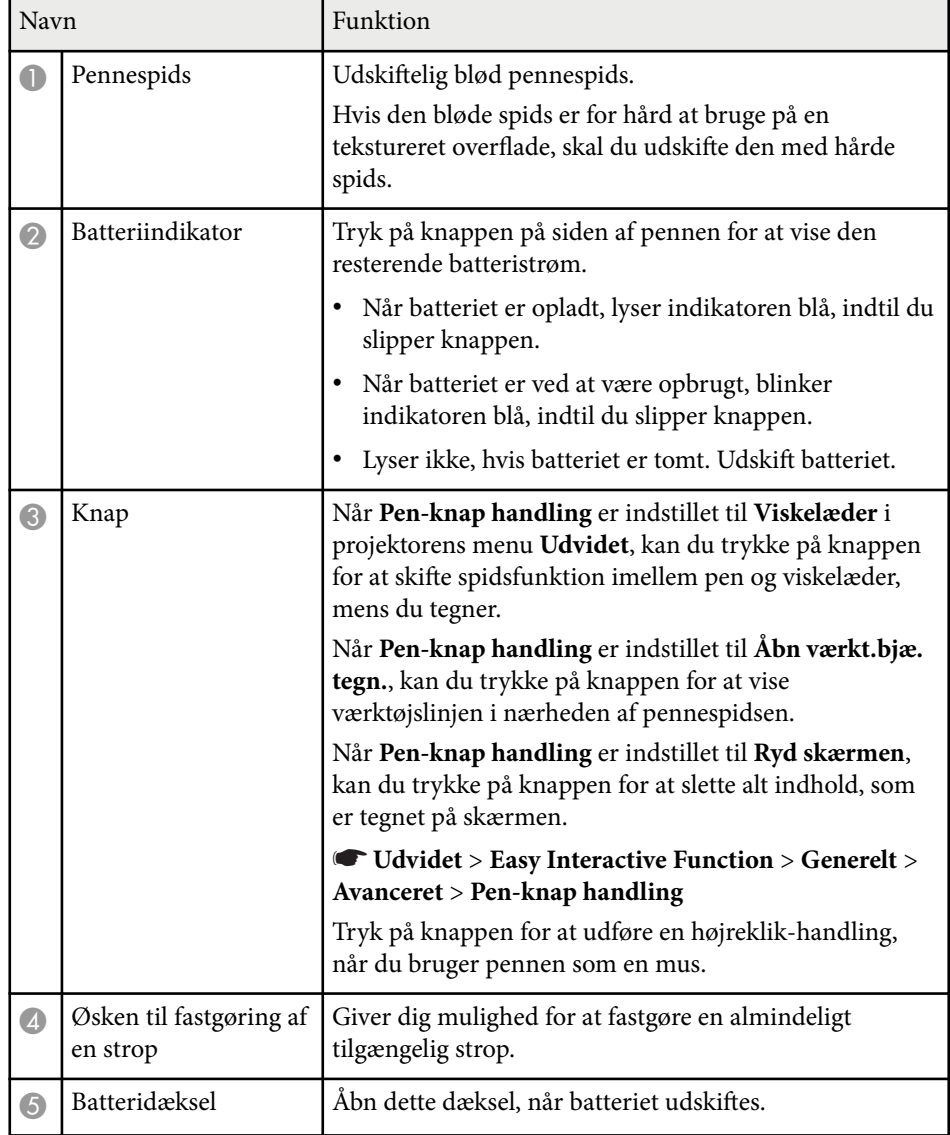

#### $H$  Relevante links

• ["Udskiftning af spids på den interaktive pen" s.223](#page-222-0)

### **Projektorens komponenter - Pennebakke**

Pennebakken leveres kun med EB-695Wi/EB-685Wi/EB-680Wi/EB-675Wi.

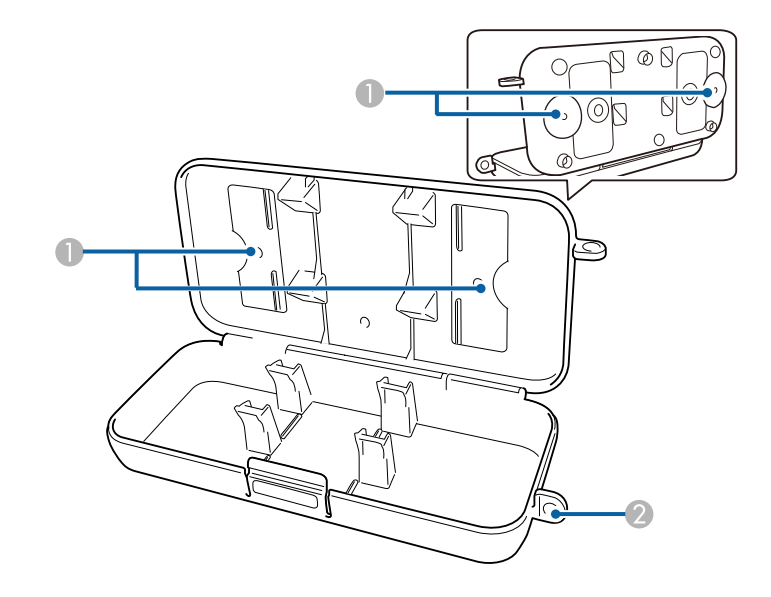

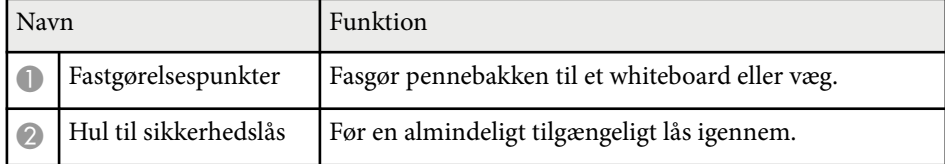

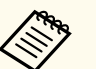

Det anbefales, at pennebakken strammes med to almindeligt tilgængelige M5-bolte.

### **Projektorens komponenter - Berøringsenhed**

Berøringsenheden leveres kun med EB-695Wi/EB-680Wi.

#### **Forside**

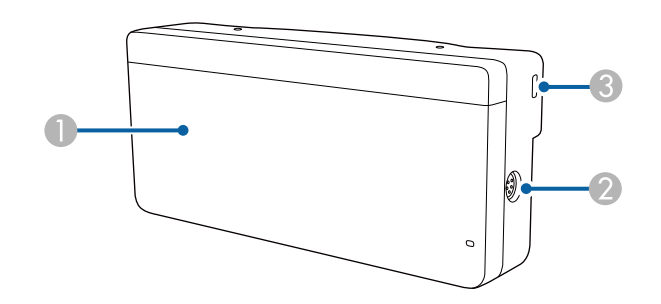

Når drejedækslet ikke er påsat

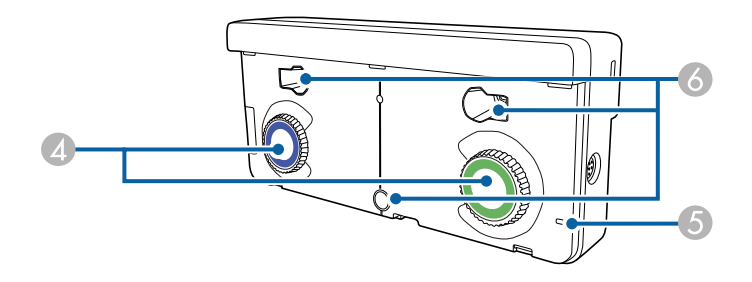

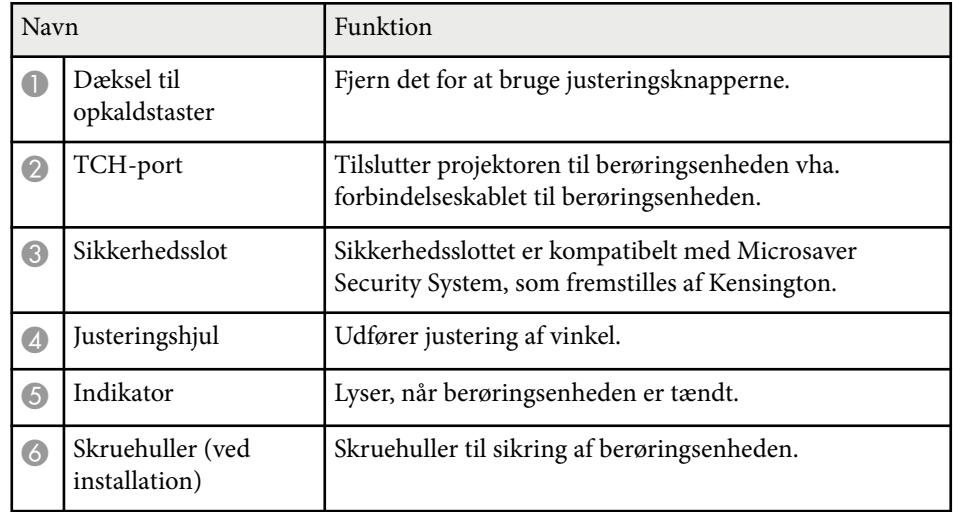

**Bagside**

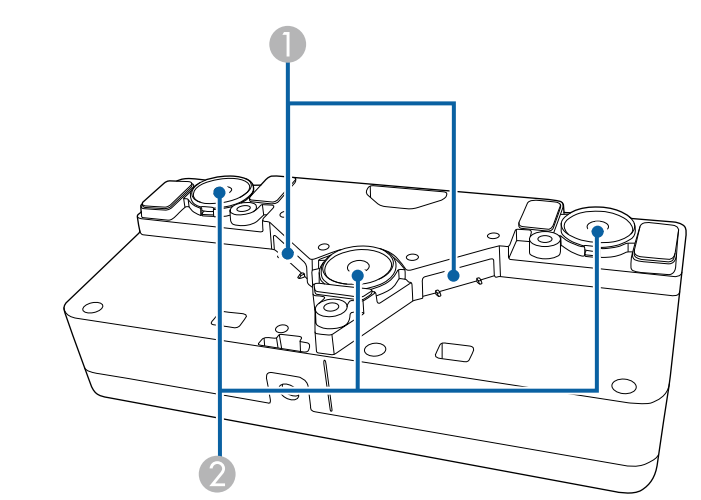

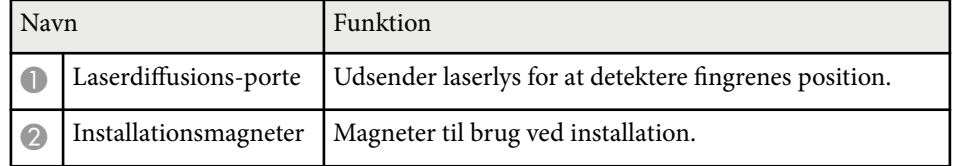

### **Advarsel**

Brug ikke berøringsenheden i nærheden af medicinsk udstyr, som f.eks. pacemakere. Når du bruger berøringsenheden, skal du sikre dig, at der ikke er medicinsk udstyr, som f.eks. pacemakere i nærheden. Elektromagnetisk interferens kan forårsage fejlfunktion i medicinsk udstyr.

### **Forsigtig**

- B rug ikke berøringsenheden i nærheden af magnetiske lagermedier som f.eks. magnetiske kort eller elektroniske enheder, som f.eks. computere, digitale ure eller mobiltelefoner. Data kan blive korrupt, eller der kan opstå fejl.
- Når du installerer berøringsenheden på en magnetisk overflade, skal du sørge for ikke at klemme dine fingre eller en anden del af din krop imellem magneten og installationsoverfladen.

#### **Bemærk**

- Forbind ikke berøringsenheden til andre enheder, undtagen EB-695Wi/ EB-680Wi. Enheden kan fungere forkert, eller laserlyset kan lyse uden for grænsen.
- Brug den medfølgende berøringsenheds forbindelseskabel. Betjening er ikke mulig med andre kabler.
- Når du bortskaffer berøringsenheden, må du ikke skille den ad. Bortskaf den i henhold til de lokale eller nationale love og bestemmelser.

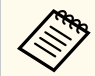

Der henvises til *Installationsvejledning* for metoder til installation og vinkeljustering af berøringsenheden.

# <span id="page-22-0"></span>**Opsætning af projektoren**

Følg anvisningerne i disse afsnit for at konfigurere projektoren.

#### $\rightarrow$  **Relevante links**

- ["Projektorens placering" s.24](#page-23-0)
- ["Projektorens tilslutninger" s.27](#page-26-0)
- ["Indsætning af batterier i fjernbetjeningen" s.40](#page-39-0)
- ["Installere batterier i pennene" s.41](#page-40-0)
- ["Brug af fjernbetjeningen" s.42](#page-41-0)

### <span id="page-23-0"></span>**Projektorens placering <sup>24</sup>**

Du kan installere projektoren på en væg eller placere den på et bord for at projicere billeder.

Du skal bruge de ekstra beslag, når du hænger projektoren fra et loft, installerer den på en væg eller placerer den lodret på et bord.

Bemærk de følgende punkter, når du vælger projektorens placering:

- Anbring projektoren på en fast, plan flade eller monter den ved hjælp af et kompatibelt beslag.
- Efterlad rigeligt med plads omkring og under projektoren af hensyn til ventilation, og pas på ikke at anbringe den oven på eller ved siden af noget, der kan blokere for ventilationsåbningerne.
- Anbring projektoren, så den ikke er for langt væk fra en stikkontakt eller forlængerledning med jordforbindelse.
- Anbring projektoren lige overfor skærmen.

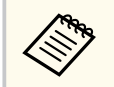

Hvis du ikke kan installere projektoren lige overfor skærmen, kan du korrigere for Keystone-forvrængning med projektorens knapper.

### **Advarsel**

- Der kræves en særlig monteringsmetode, når projektoren hænges fra en væg eller et loft. Hvis du ikke monterer projektoren korrekt, kan den falde ned og forårsage skader eller personskader.
- Brug ikke klæbemidler på fastgørelsespunkterne til vægophæng for at forhindre skruerne i at løsne sig, og brug ikke smøremidler, olier eller lignende midler på projektoren, da projektorkabinettet kan revne, så projektoren falder ned fra vægophænget. Dette kan forårsage alvorlig personskade på personer under ophænget og kan beskadige projektoren.
- Tildæk ikke projektorens luftindtag eller ventilationsåbninger. Hvis åbningerne er tildækkede, kan den indvendige temperatur stige og forårsage en brand.
- Placer ikke projektoren på en ustabil overflade eller på et sted, som ikke kan tåle vægten af projektoren. Ellers kan den falde ned eller vælte og forårsage uheld og personskader.
- Når du installerer projektoren på et højt sted, skal der tages forholdsregler mod at den falder ned vha. wires, så den ikke udgør en sikkerhedsrisiko i nødstilfælde, som f.eks. ved et jordskælv, og uheld derved forhindres. Hvis den ikke monteres korrekt, kan den falde ned og forårsage skader, herunder personskader.

#### **Bemærk**

- Hvis du bruger projektoren i højder over 1500 m over havets overflade, skal du indstille **Højde-tilstand** til **Til** i projektorens menu **Udvidet** for at sikre, at projektorens indre temperatur reguleres korrekt.
	- s**Udvidet** > **Betjening** > **Højde-tilstand**
- Opstil ikke projektoren på steder med høj fugtighed og meget støv eller på steder med røg fra brande eller tobaksrygning.

#### $H$  Relevante links

- ["Muligheder for konfiguration og installation af projektoren" s.25](#page-24-0)
- ["Indstillinger for anvendelse af de interaktive funktioner" s.25](#page-24-0)
- ["Billedets form" s.57](#page-56-0)
- ["Projektorens konfiguration Menuen Udvide" s.186](#page-185-0)
- ["Ekstraudstyr og reservedele" s.244](#page-243-0)

## <span id="page-24-0"></span>**Projektorens placering <sup>25</sup>**

### **Muligheder for konfiguration og installation af projektoren**

Du kan konfigurere og installere projektoren på følgende måder: Forside/bagside

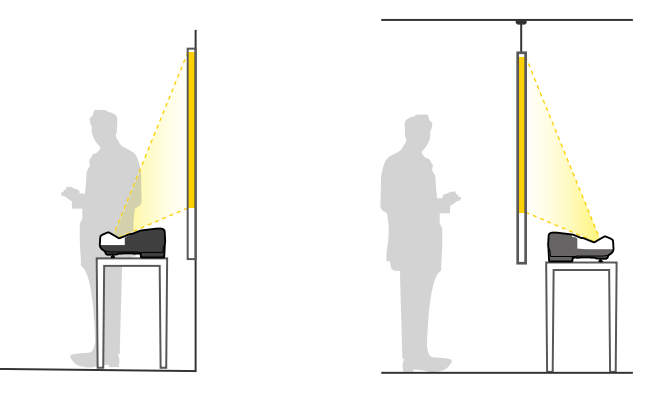

Fastgør fødderne (hvis de følger med), når du bruger projektoren på en overflade, som f.eks. et bord.

#### Front omvendt/Bagpå omvendt

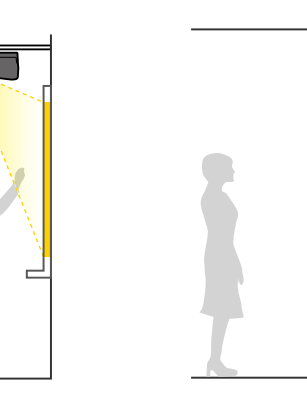

#### Front omvendt/Bagpå omvendt (lodret)

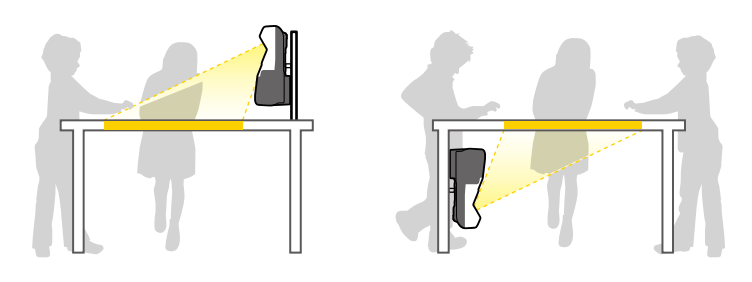

Sørg for, at du vælger den korrekte funktion til **Projektion** i projektorens menu **Udvidet** i henhold til den anvendte installationsmetode.

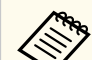

- Standard **projiceringsindstilling** er **Front/Omvendt**.
- Du kan ændre **projiceringsindstillingerne** ved at trykke på [A/V Mute]-knappen på fjernbetjeningen i ca. fem sekunder.
	- Skift **Front** til/fra **Front/Omvendt**
	- Skift **Bagpå** til/fra **Bagpå/Omvendt**

#### g **Relevante links**

• ["Projiceringstilstande" s.51](#page-50-0)

### **Indstillinger for anvendelse af de interaktive funktioner**

Når du bruger de interaktive funktioner, skal du projicere fra forsiden af skærmen (EB-695Wi/EB-685Wi/EB-680Wi/EB-675Wi).

Indstil **Projektion** til **Front/Omvendt** eller **Front**.

### <span id="page-25-0"></span>**Projektorens placering <sup>26</sup>**

#### **Bemærk**

De interaktive funktioner betjenes vha. infrarød kommunikation. Bemærk følgende punkter, når du monterer projektoren.

- Sørg for, at der ikke er stærk lys eller sollys, som skinner på modtageren for den interaktive pen, projiceringsskærmen, selve projektoren eller bagsiden af projektoren.
- Installer ikke projektoren på et sted, hvor den kan blive udsat for direkte sollys igennem et vindue. Dette kan forårsage fejl ved de interaktive funktioner.
- Installer projektoren således, at modtageren for den interaktive pen ikke er i nærheden af neonlys. Hvis omgivelserne er for lyse, virker de interaktive funktioner muligvis ikke korrekt.
- Hvis der er støv på modtageren for den interaktive pen, kan det interferere med den infrarøde kommunikation og de interaktive funktioner fungerer muligvis ikke korrekt. Rengør modtageren, hvis den er snavset.
- Kom ikke maling eller stickers på dækslet til modtageren for den interaktive pen.
- Når du bruger de interaktive funktioner, må du ikke bruge en infrarød fjernbetjening eller en mikrofon i det samme rum. Dette kan forårsage fejl ved den interaktive pen.
- Brug ikke enheder, som genererer kraftig støj, som f.eks. drejende enheder eller transformatorer, i nærheden af projektoren, da de interaktive funktioner muligvis ikke vil fungere korrekt.

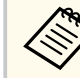

• Vi anbefaler, at du bruger en jævn og flad skærm uden ujævnheder. Hvis projektionsskærmen er ujævn, kan der opstå forvrængninger i det projicerede billede.

- Der kan opstå forvrængninger i det projicerede billede afhængig af skærmmaterialet og monteringsmetoden.
- Når du bruger de interaktive funktioner, skal du installere projektoren således, at den projicerede skærm udgør et rektangel uden forvrængning.
- Når du bruger de interaktive funktioner i et rum, som har flere projektorer, kan handlinger med den interaktive pen blive ustabile. I dette tilfælde skal du forbinde det ekstra kabelsæt til fjernbetjeningen og ændre **Synk. projektorer** til **Kabelforbun.** fra projektorens menu **Udvidet**.

s**Udvidet** > **Easy Interactive Function** > **Generelt** > **Avanceret** > **Synk. projektorer**

#### $B$  Relevante links

- "Indstillinger for anvendelse af berøringsenheden" s.26
- ["Forbinde flere projektorer af samme model" s.37](#page-36-0)

#### **Indstillinger for anvendelse af berøringsenheden**

Når du bruger berøringsenheden, skal du montere projektoren vha. en af følgende metoder (EB-695Wi/EB-680Wi). Berøringsenheden kan ikke bruges, hvis der bruges en anden monteringsmetode.

- Monter projektoren på en væg eller hæng den fra et loft og projicer billeder fra forsiden af skærmen (du skal bruge en monteringsplade eller loftophæng).
- Monter lodret på et bord og projicer fra forsiden af bordet (du skal bruge det interaktive bordmonteringssæt).

#### $H$  Relevante links

• ["Ekstraudstyr og reservedele" s.244](#page-243-0)

<span id="page-26-0"></span>Du kan slutte projektoren til en lang række computer-, video og lydkilder, så du kan vise præsentationer, film eller andre billeder med eller uden lyd.

#### **Bemærk**

Kontrollér form og orientering af stikkene på de kabler, du planlægger at bruge. Du må ikke trykke hårdt på et stik, hvis det ikke passer i porten. Enheden eller projektoren kan blive beskadiget eller få en fejlfunktion.

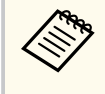

Der henvises til *Introduktion* for en liste over kabler, som følger med din projektor. Anskaf ekstra eller kommercielt tilgængelige kabler, hvis nødvendigt.

- Tilslut en computer via USB-port, standardport til videoudgang (skærmstik) eller HDMI-port.
- Til projicering af video kan du tilslutte enheder som f.eks. DVD-afspillere, spilkonsoller, digitalkameraer eller smartphones via deres kompatible udgangsporte.
- Hvis din præsentation eller video indeholder lyd, kan du tilslutte kabler til lydindgang.
- Hvis du skal projicere diasshow eller præsentationer uden computer, kan du tilslutte USB-enheder (som f.eks. et flash-drev eller et kamera) eller et Epson dokumentkamera (tilbehør).

#### $H$  Relevante links

- "Tilslutning af en computer" s.27
- ["Tilslutning af smartphones eller tablets" s.30](#page-29-0)
- ["Tilslutning af videokilder" s.31](#page-30-0)
- ["Tilslutning af eksterne USB-enheder" s.33](#page-32-0)
- ["Tilslutning af et dokumentkamera" s.35](#page-34-0)
- ["Tilslutning af eksterne outputenheder" s.35](#page-34-0)
- ["Forbinde flere projektorer af samme model" s.37](#page-36-0)
- ["Ekstraudstyr og reservedele" s.244](#page-243-0)

### **Tilslutning af en computer**

Følg anvisningerne i disse afsnit for at slutte en computer til projektoren.

#### g **Relevante links**

- "Tilslutning af en computer til video og lyd via VGA" s.27
- ["Tilslutning af en computer til video og lyd via USB" s.28](#page-27-0)
- ["Tilslutning af en computer til video og lyd via HDMI" s.29](#page-28-0)

#### **Tilslutning af en computer til video og lyd via VGA**

Du kan slutte projektoren til din computer med et VGA-kabel.

Du kan afspille lyd via projektorens højttalere ved at tilslutte et almindeligt tilgængeligt lydkabel med et 3,5 mm stereo mini-jackstik.

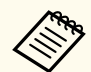

- For at forbinde en Mac uden VGA-port, skal du have en adapter, hvormed du kan forbinde til projektorens VGA-port.
- For at projicere en billedkilde, som er forbundet til Monitor Out/Computer2-porten, skal du indstille **Skærmudgangsport** til **Computer2** i projektorens menu **Udvidet**.
	- s**Udvidet** > **Betjening** > **Skærmudgangsport**
- Du kan også indstille porten, som bruges til audio-input, fra projektorens menu.
	- s**Udvidet** > **A/V-indstillinger** > **Audiooutput**
- Vær sikker på, at lydkablet er markeret med "Uden modstand".
- Slut computerens VGA-kabel til computerens skærmport.

<span id="page-27-0"></span>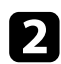

b Slut den anden ende til en Computer-port på projektoren.

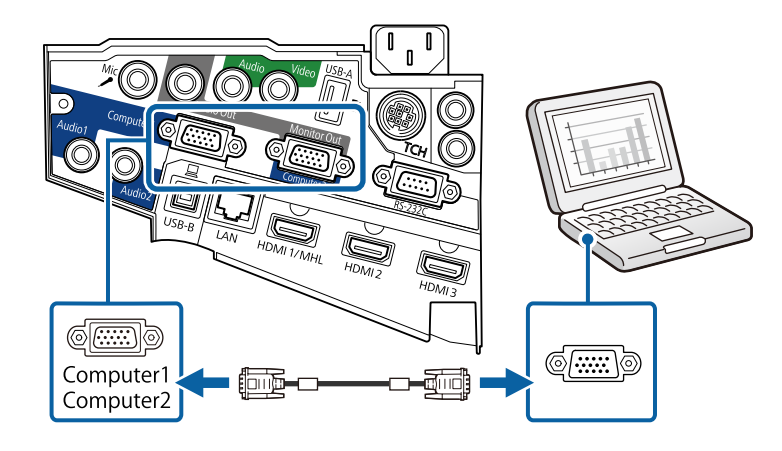

- Spænd skruerne på VGA-stikket.
- 

d Forbind lydkablet til din laptops stik til hovedtelefoner eller lydudgang eller til din computers højttalere eller lydudgang.

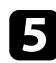

e Forbind den anden ende til projektorens Audio-port.

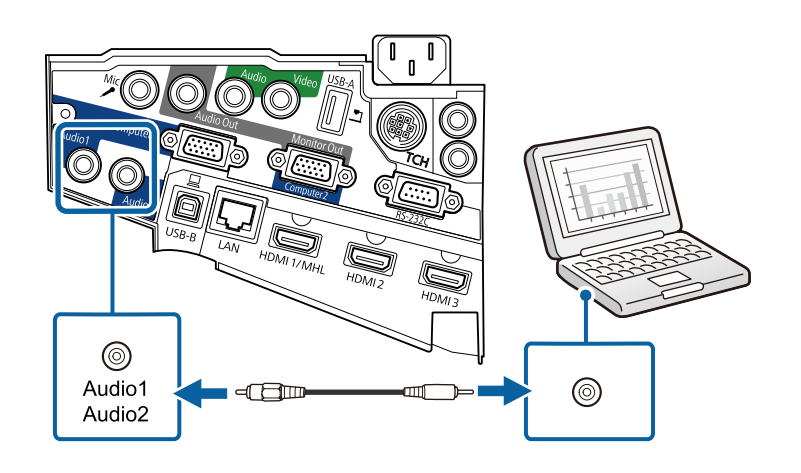

#### **Tilslutning af en computer til video og lyd via USB**

Hvis computeren opfylder systemkravene, kan du sende video- og lyd til projektoren via computerens USB-port. Denne funktion kaldes USB Display. Tilslut projektoren til din computer med et USB-kabel.

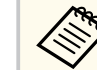

- Hvis du bruger en USB-hub, virker forbindelsen muligvis ikke korrekt. Slut USB-kablet direkte til projektoren.
- For at kunne bruge funktionen USB Display, skal du vælge **USB Display/Easy Interactive Function** eller **Trådløs mus/USB Display** som **USB Type B**, som er indstillet i projektorens menu **Udvidet** menu (EB-695Wi/EB-685Wi/EB-680Wi/EB-675Wi).

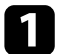

Slut kablet til projektorens USB-B-port.

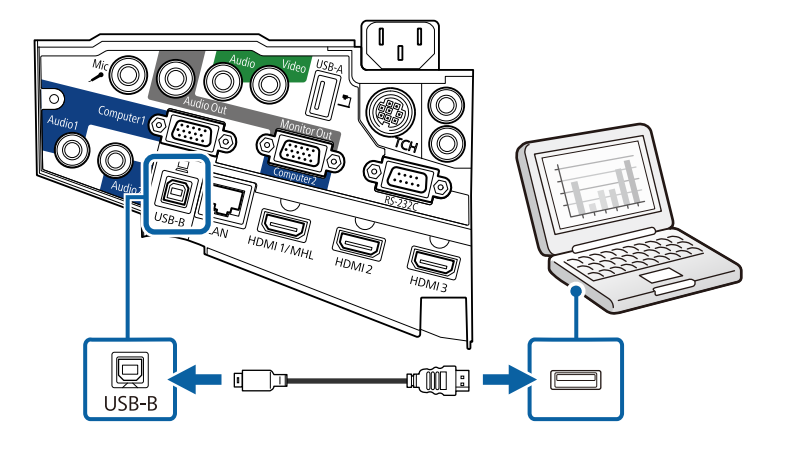

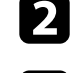

b Slut den anden ende af USB-kablet til en USB-port på computeren.

c Tænd for projektoren og din computer.

<span id="page-28-0"></span>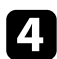

Gør ét af følgende for at installere Epson USB Display-softwaren:

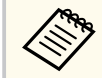

Det er kun nødvendigt at installere denne software første gang, du slutter projektoren til computeren.

- Windows: Vælg **Kør EMP\_UDSE.EXE** i den viste dialogboks for at installere Epson USB Display-softwaren.
- OS X: Epson USB Display opsætningsmappen vises på skærmen. Vælg **USB Display Installer** og følg skærmvejledningen for at installere Epson USB Display-softwaren. Hvis mappen USB Display **Opsætning** ikke vises automatisk, skal du dobbeltklikke på **EPSON\_PJ\_UD** > **USB Display Installer**.

#### Følg skærmvejledningen.

Fjern ikke USB-kablet og sluk ikke for projektoren, før projektoren viser et billede.

Projektoren viser billedet fra computerens skrivebord og sender lyden, hvis præsentationen indeholder lyd.

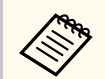

- Hvis projektoren ikke viser nogen billeder, skal du gøre ét af følgende:
	- Windows: Klik på **Alle programmer** > **EPSON Projector** > **Epson USB Display** > **Epson USB Display Ver.x.xx**.
	- OS X: Dobbeltklik på ikonet **USB Display** i mappen **Programmer**.
- Når du er færdig med at projicere, kan du gøre et af følgende:
	- Windows:Fjern USB-kablet. Du behøver ikke at vælge **Sikker fjernelse af hardware**.
	- OS X: Vælg **Afbryd** i ikonmenuen til **USB Display** på menulinjen eller **dock'en**, og fjern derefter USB-kablet.

#### $H$  Relevante links

• ["Systemkrav for USB Display" s.254](#page-253-0)

#### **Tilslutning af en computer til video og lyd via HDMI**

Hvis din computer har en HDMI-port, kan du forbinde den til projektoren med et HDMI-kabel og sende computerens lyd ud sammen med det projicerede billede.

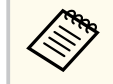

For at forbinde en Mac uden HDMI-port, skal du have en adapter, hvormed du kan forbinde til projektorens HDMI-port. Kontakt Apple vedrørende kompatible adaptere. Ældre Mac-computere (2009 og tidligere) understøtter muligvis ikke lyd igennem HDMI-porten.

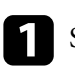

Slut HDMI-kablet til computerens HDMI-udgang.

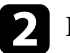

b Forbind den anden ende til projektorens HDMI-port.

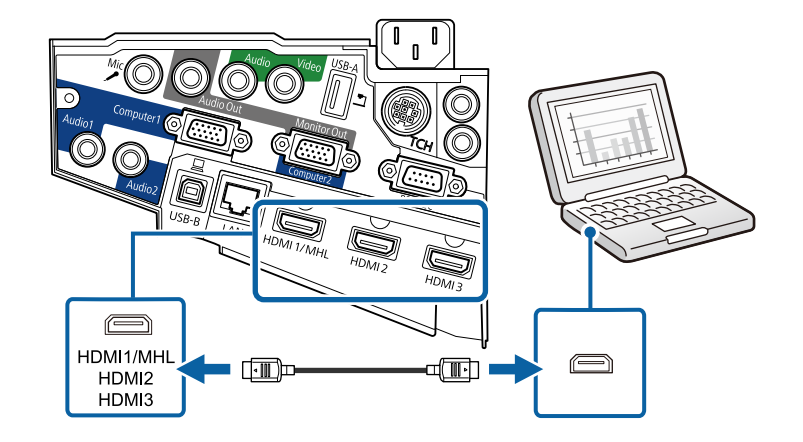

<span id="page-29-0"></span>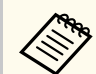

Hvis du har problemer med at høre lyden via HDMI-forbindelsen, kan du slutte den ene ende af et almindeligt tilgængeligt lydkabel med et 3,5 mm stereo mini-jackstik til projektorens Audio-port og den anden ende til computerens lydudgang. Vælg lydindgangsporten, som du tilsluttede til i projektorens menu **Udvidet**.

- s**Udvidet** > **A/V-indstillinger** > **HDMI1-audiooutput**
- s**Udvidet** > **A/V-indstillinger** > **HDMI2-audiooutput**
- s**Udvidet** > **A/V-indstillinger** > **HDMI3-audiooutput**

#### $H$  Relevante links

• ["Projektorens konfiguration - Menuen Udvide" s.186](#page-185-0)

### **Tilslutning af smartphones eller tablets**

Du kan forbinde projektoren til smartphones og tablets vha. MHL-kabel og udsende lyd sammen med det projicerede billede.

- Du kan muligvis ikke projicere korrekt, afhængig af modellen og indstillingerne for din smartphone eller tablet.
	- Du kan muligvis ikke slutte et MHL-kabel til alle enheder. Kontakt producenten af din smartphone eller tablet for at høre, om den understøtter MHL.

a Forbind MHL-kablet til din enheds Micro-USB-port.

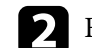

**b** Forbind den anden ende til projektorens HDMI1/MHL-port.

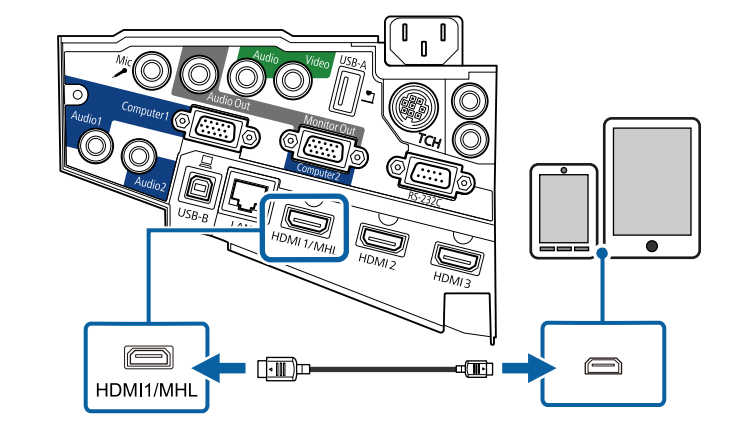

#### **Bemærk**

Hvis du tilslutter et MHL-kabel, som ikke understøtter MHL-standarderne, kan din smartphone eller tablet blive varm, lække eller eksplodere.

Den tilsluttede smartphone eller tablet begynder at oplade, når der projiceres billeder. Hvis du bruger en MHL-HDMI-konverteringsadapter, oplades din smartphone eller tablet muligvis ikke, eller du kan muligvis ikke udføre handlinger fra projektorens fjernbetjening.

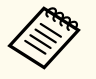

- Når der bruges meget strøm, som f.eks. ved afspilning af en video, kan du muligvis ikke oplade enheden.
- Denne projektor oplader ikke enheder i standby-tilstand, eller når batteriet i en smartphone eller tablet er opbrugt.

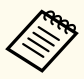

Hvis billederne ikke projiceres korrekt, skal du fjerne og derefter tilslutte MHL-kablet igen.

### <span id="page-30-0"></span>**Tilslutning af videokilder**

Følg anvisningerne i disse afsnit for at forbinde videoenheder til projektoren.

- Hvis porten på den enhed, du vil tilslutte, har en mærkelig form, bør du bruge kablet, der fulgte med enheden, eller et kabel, der er købt som ekstraudstyr, til at forbinde til projektoren.
- Kablerne varierer afhængig af outputsignalet fra det tilsluttede videoudstyr.
- Nogle typer videoudstyr kan udsende forskellige typer signaler. Se brugerhåndbogen, der følger med videoudstyret, vedrørende de signaler, der kan udsendes.

#### $\blacktriangleright$  **Relevante links**

- "Tilslutning af videokilder via HDMI" s.31
- "Tilslutning af en videokilde via Komponent-til-VGA" s.31
- ["Tilslutning af en videokilde via komposit" s.32](#page-31-0)

#### **Tilslutning af videokilder via HDMI**

Hvis din videokilde har en HDMI-port, kan du forbinde den til projektoren med et HDMI-kabel og sende billedkildens lyd ud sammen med det projicerede billede.

#### **Bemærk**

Undgå at tænde for videokilden, før du har sluttet den til projektoren. Dette kan beskadige projektoren.

Slut HDMI-kablet til videokildens HDMI-udgang.

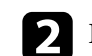

**b** Forbind den anden ende til projektorens HDMI-port.

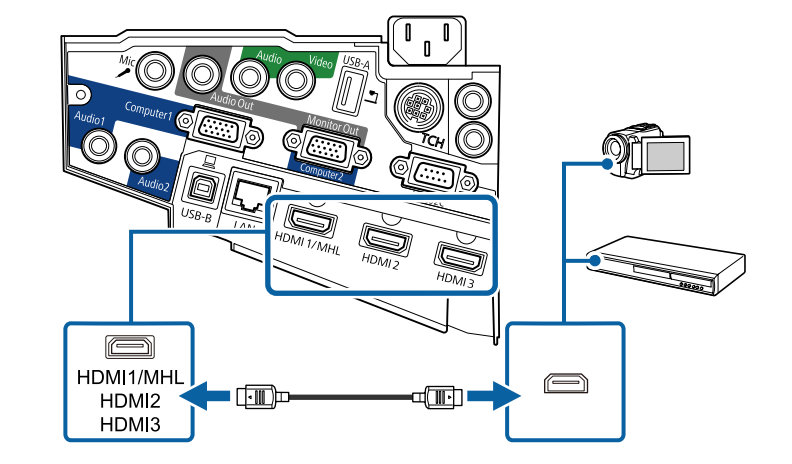

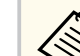

Hvis du har problemer med at høre lyden igennem HDMI-forbindelsen, skal du forbinde den ene ende af et almindeligt tilgængeligt 3,5 mm stereo ministik lydkabel til projektorens Audio-port og den anden ende til din videokildes lydudgangs-port. Vælg lydindgangsporten, som du tilsluttede til i projektorens menu **Udvidet**.

- s**Udvidet** > **A/V-indstillinger** > **HDMI1-audiooutput**
- s**Udvidet** > **A/V-indstillinger** > **HDMI2-audiooutput**
- s**Udvidet** > **A/V-indstillinger** > **HDMI3-audiooutput**

#### g **Relevante links**

• ["Projektorens konfiguration - Menuen Udvide" s.186](#page-185-0)

#### **Tilslutning af en videokilde via Komponent-til-VGA**

Hvis din videokilde har komponentvideo-porte, kan du forbinde den til projektoren med et komponent-til-VGA videokabel. Afhængig af komponentportene skal du muligvis bruge et adapterkabel sammen med komponent videokablet.

<span id="page-31-0"></span>Du kan afspille lyd via projektorens højttalere ved at forbinde med et stereoministik audiokabel.

- - For at projicere en billedkilde, som er forbundet til Monitor Out/Computer2-porten, skal du indstille **Skærmudgangsport** til **Computer2** i projektorens menu **Udvidet**.
	- s**Udvidet** > **Betjening** > **Skærmudgangsport**
	- Du kan også indstille porten, som bruges til audio-input, fra projektorens menu **Udvidet**.
		- s**Udvidet** > **A/V-indstillinger** > **Audiooutput**
	- Vær sikker på, at lydkablet er markeret med "Uden modstand".

a Slut komponentstikkene til videokildens farvemarkerede komponentporte til videoudgang.

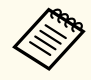

Portene er som regel markeret med Y, Pb, Pr eller Y, Cb, Cr. Hvis du bruger en adapter, skal stikkene sættes til komponentvideokablet.

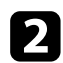

Slut VGA-stikket til en Computer-port på projektoren.

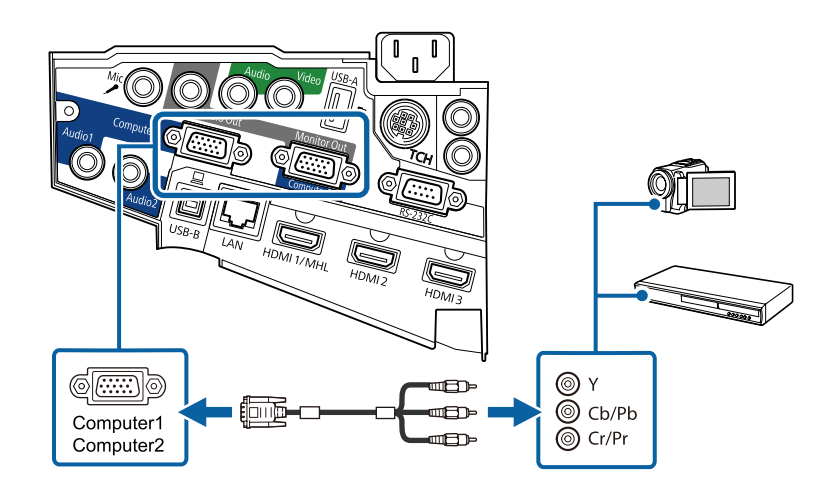

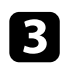

c Spænd skruerne på VGA-stikket.

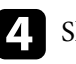

Slut lydkablet til videokildens lydudgang.

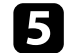

e Forbind den anden ende til projektorens Audio-port.

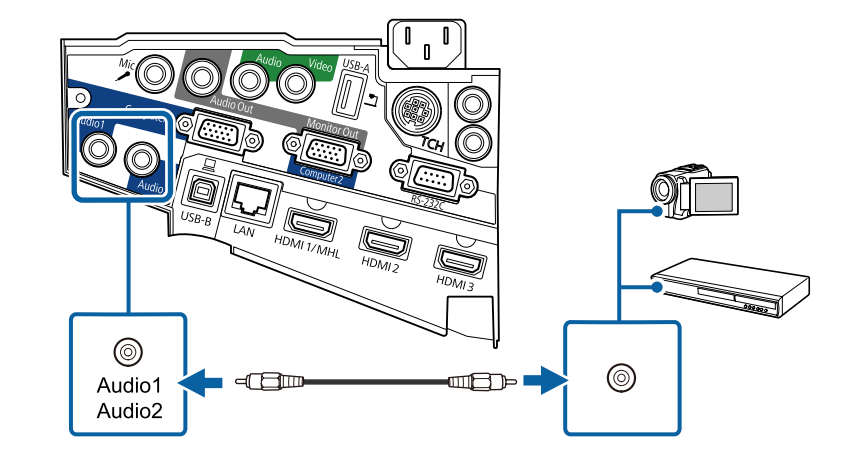

Hvis farverne i billedet ser forkerte ud, skal du muligvis skifte indstilling af **Inputsignal** i projektorens **Signal**-menu.

- s**Signal** > **Avanceret** > **Inputsignal**
- $H$  Relevante links
- ["Indstillinger for inputsignaler Menuen Signal" s.181](#page-180-0)

#### **Tilslutning af en videokilde via komposit**

Hvis din videokilde har en kompositvideo-port, kan du forbinde den til projektoren med et RCA video- eller A/V-kabel.

Du kan afspille lyd via projektorens højttalere ved at forbinde med et stereoministik audiokabel.

<span id="page-32-0"></span>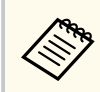

Vær sikker på, at lydkablet er markeret med "Uden modstand".

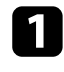

a Slut kablet med det gule stik til videokildens gule videoudgang.

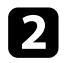

b Slut den anden ende til projektorens Video-port.

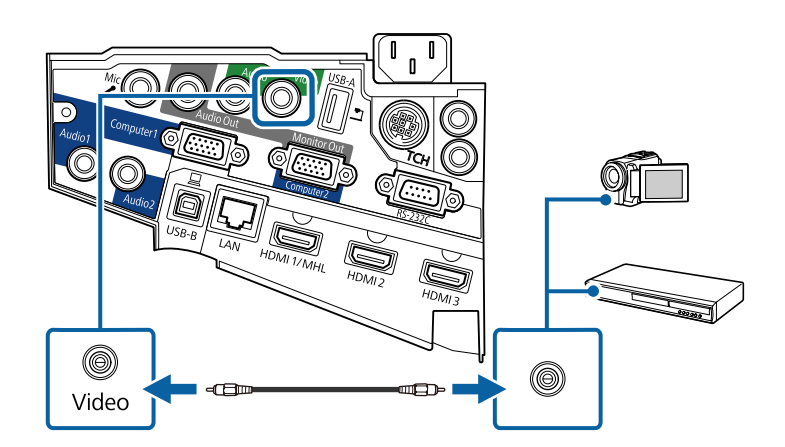

Slut lydkablet til videokildens lydudgang.

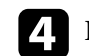

d Forbind den anden ende til projektorens Audio-port.

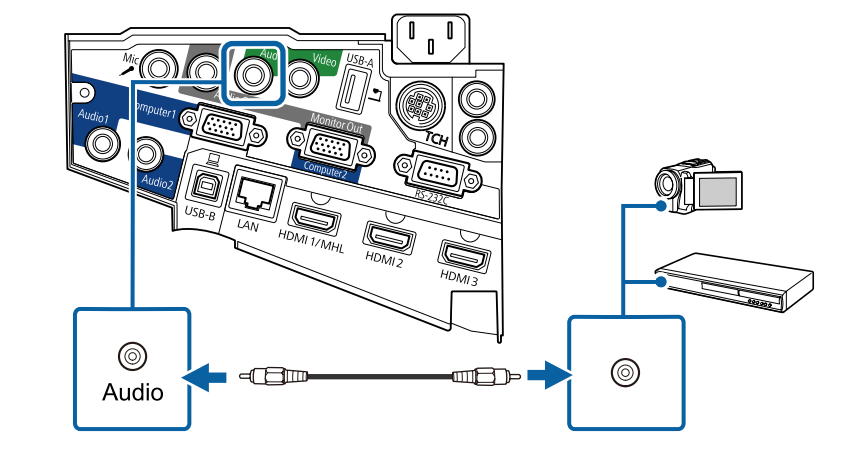

### **Tilslutning af eksterne USB-enheder**

Følg anvisningerne i disse afsnit for at forbinde eksterne USB-enheder til projektoren.

#### $H$  Relevante links

- "Projicering af USB-enheder" s.33
- ["Tilslutning til en USB-enhed" s.34](#page-33-0)
- ["Afbrydelse af en USB-enhed" s.34](#page-33-0)

#### **Projicering af USB-enheder**

Du kan projicere billeder og andet indhold uden at bruge en computer eller videoenhed ved at slutte en af disse enheder til projektoren:

- USB flash-drev
- Digitalkamera eller smartphone
- USB-harddisk

<span id="page-33-0"></span>• Fremviser til multimedielager

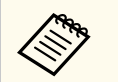

- Digitalkameraer og smartphones skal være tilsluttet via USB og kan ikke tilsluttes via TWAIN. Desuden skal de være kompatible som USB masselager.
- USB-harddiske skal opfylde disse krav:
	- USB masselager-kompatible (ikke alle USB masselagerenheder understøttes)
	- Formateret i FAT eller FAT32
	- Egen strømforsyning via adapter (harddiske med strømforsyning via bussen anbefales ikke)
	- Undgå at bruge harddiske med flere partitioner

Det er muligt, at fremvise lysbilledshow fra billedfiler på en tilsluttet USBenhed.

#### $H$  Relevante links

• ["Projektion af en PC Free-præsentation" s.120](#page-119-0)

#### **Tilslutning til en USB-enhed**

Du kan forbinde din USB-enhed til projektorens USB-A-port og bruge den til at projicere billeder og andet indhold.

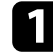

a Hvis USB-enheden har en strømadapter, skal den sættes i en stikkontakt.

b Forbind USB-kablet eller USB-flash-drevet til projektorens USB-A-port, som vist.

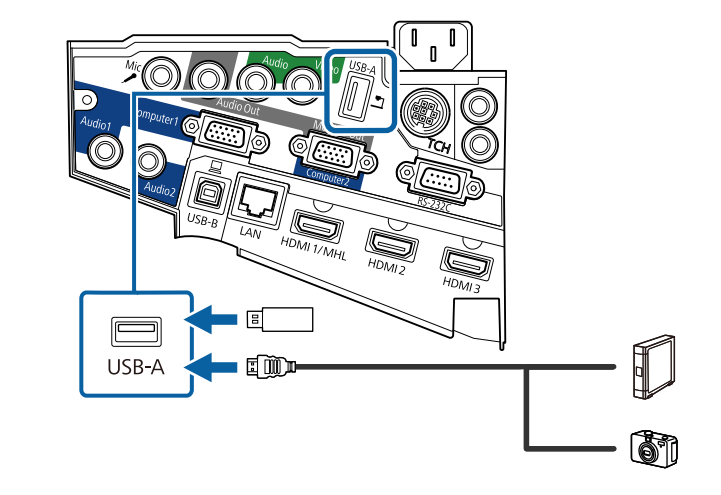

#### **Bemærk**

- Brug det USB-kabel, der fulgte med eller blev anbefalet til enheden.
- Du må ikke bruge en USB-hub eller et USB-kabel, der er længere end 3 m, da enheden så muligvis ikke vil fungere korrekt.
- c Forbind eventuelt den anden ende af kablet til din enhed.

#### **Afbrydelse af en USB-enhed**

Når du er færdig med at bruge en tilsluttet USB-enhed, skal enheden frakobles projektoren.

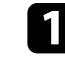

a Sluk for enheden og træk eventuelt strømledningen ud af stikkontakten.

b Træk kablet ud af USB-enheden og af projektoren for at afbryde.

### <span id="page-34-0"></span>**Tilslutning af et dokumentkamera**

Du kan slutte et dokumentkamera til projektoren for at projicere billeder fra kameraet.

Tilslutningsmetoden varierer afhængig af modellen af dit Epson dokumentkamera. Se i manualen til dokumentkameraet for yderligere oplysninger.

### **Tilslutning af eksterne outputenheder**

Følg anvisningerne i disse afsnit for at forbinde eksterne enheder til projektoren.

#### g **Relevante links**

- "Tilslutning til en VGA-skærm" s.35
- ["Forbinde til eksterne højttalere" s.36](#page-35-0)
- ["Tilslutning af en mikrofon" s.36](#page-35-0)

#### **Tilslutning til en VGA-skærm**

Hvis du har forbundet projektoren til en computer vha. Computer-porten, kan du også forbinde en ekstern skærm til projektoren. På denne måde kan du se din præsentation på den eksterne skærm, selv når det projicerede billede ikke er synligt.

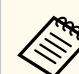

• Hvis du vil udsende billeder til en ekstern skærm, når projektoren er slukket, skal du gøre følgende:

- Vælg **Kommunik. Til** som **Standby-tilstand** i projektorens menu **ECO**.
- Vælg **Altid** som **A/V-output** i projektorens menu **Udvidet**.
	- s**Udvidet** > **A/V-indstillinger** > **A/V-output**
- For at sende billeder til en ekstern skærm, skal du indstille **Skærmudgangsport** til **Skærmudgang** i projektorens menu **Udvidet**.
	- s**Udvidet** > **Betjening** > **Skærmudgangsport**
- Indhold, som tegnes på skærmen vha. de interaktive funktioner, vises ikke på en ekstern skærm (EB-695Wi/EB-685Wi/EB-680Wi/ EB-675Wi). For at vise tegnet indhold på en ekstern skærm, skal du bruge det medfølgende Easy Interactive Tools.
- Skærme, som bruger en opdateringshastighed på mindre end 60 Hz, kan muligvis ikke vise billederne korrekt.

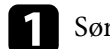

a Sørg for, at din computer er forbundet til projektorens Computer-port.

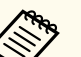

- Hvis der er to computer-porte, skal du bruge Computer1-porten.
- Kun analoge RGB-signaler fra Computer1-porten kan sendes til en ekstern skærm. Du kan ikke sende signalinput fra andre porte eller komponentvideo-signaler.

<span id="page-35-0"></span>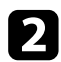

b Forbind den eksterne skærms kabel til projektorens Monitor Out port.

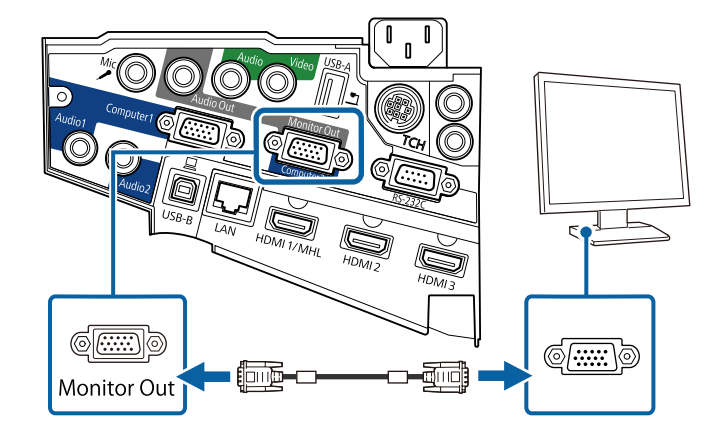

#### **Forbinde til eksterne højttalere**

For at forbedre lyden fra din præsentation, kan du forbinde projektoren til eksterne højttalere med egen strømforsyning. Du kan styre lydstyrken med projektorens fjernbetjening.

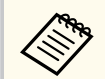

- Hvis du vil udsende lyd fra eksterne højttalere, når projektoren er slukket, skal du gøre følgende:
- Vælg **Kommunik. Til** som **Standby-tilstand** i projektorens menu **ECO**.
- Vælg **Altid** som **A/V-output** i projektorens menu **Udvidet**.
	- s**Udvidet** > **A/V-indstillinger** > **A/V-output**
- Du kan også forbinde projektoren til en forstærker med højttalere.
- Projektorens indbyggede højttalersystem deaktiveres, når du forbinder eksterne højttalere.

a Sørg for, at din computer- eller videokilde er forbundet til projektoren med både audio- og videokablerne, som nødvendigt.

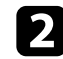

b Find det passende kabel til at forbinde dine ekstern højttalere, som f.eks. et stereo mini-jack-til-pin-jack-kabel, eller en anden type kabel eller adapter.

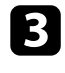

c Forbind den ene ende af kablet til dine eksterne højttalere, som nødvendigt.

Forbind stereo mini-jack-enden af kablet til projektorens Audio Out-port.

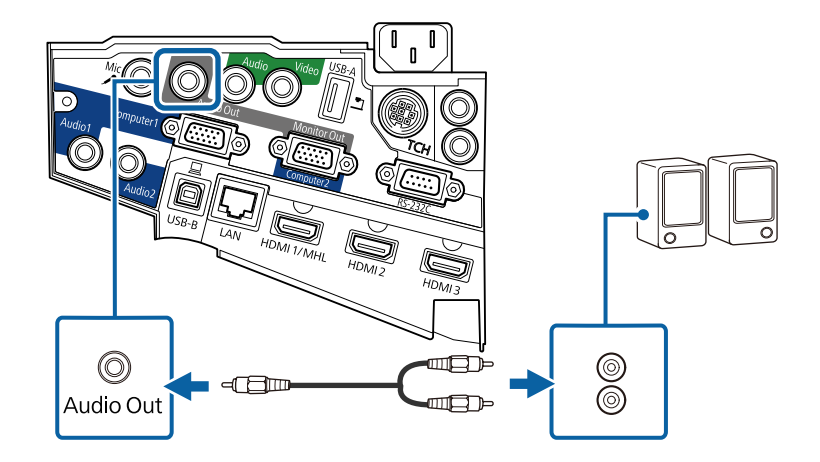

#### **Tilslutning af en mikrofon**

Du kan tilslutte en mikrofon til projektorens Mic-port for at kunne tale under præsentationerne.

Hvis du vil udsende lyd fra en mikrofon, når projektoren er slukket, skal du gøre følgende:

- Vælg **Kommunik. Til** som **Standby-tilstand** i projektorens menu **ECO**.
- Vælg **Altid** som **A/V-output** i projektorens menu **Udvidet**.
# **Projektorens tilslutninger <sup>37</sup>**

• Plug-in-strøm understøttes ikke.

- Juster **Mik. indgangsvolumen**, hvis lyden fra mikrofonen er svær af høre, eller hvis den er så høj, at lyden skratter.
	- s**Indstillinger** > **Mik. indgangsvolumen**

Forbind mikrofonkablet til projektorens Mic-port.

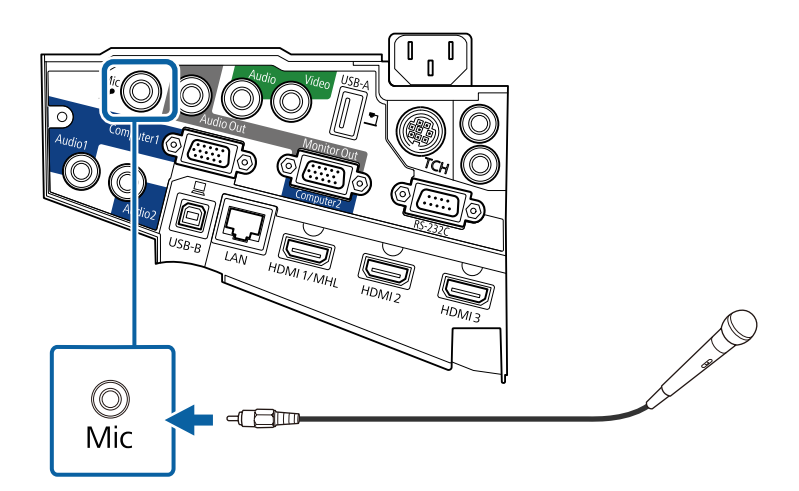

**b** Tænd for mikrofonen, hvis nødvendigt.

### **Forbinde flere projektorer af samme model**

Hvis du bruger de interaktive funktioner for flere projektorer af samme model i det samme rum, skal du synkronisere projektorerne. For at gøre dette skal du forbinde det ekstra fjernbetjeningskabelsæt til SYNC-porten på hver projektor. a Forbind den ene ende af kablet til SYNC IN-porten på én projektor, og forbind den anden ende til SYNC OUT-porten på den anden projektor.

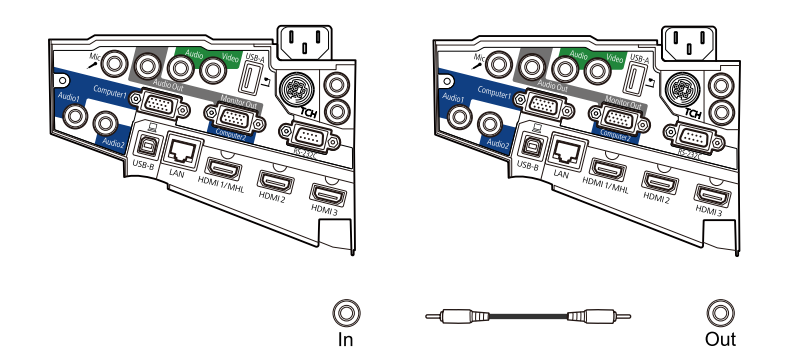

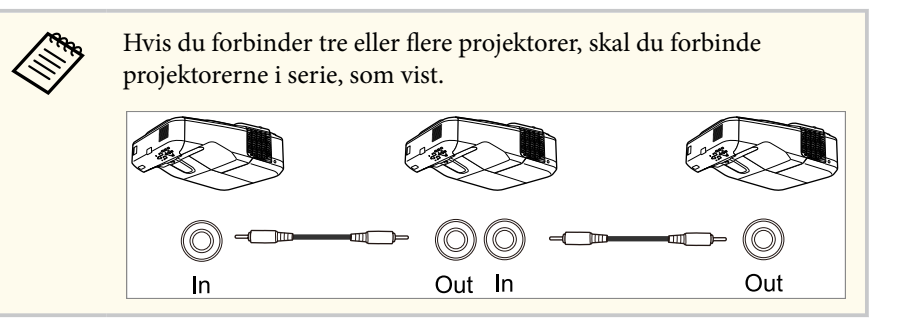

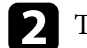

b Tryk på [Menu]-knappen på kontrolpanelet eller fjernbetjeningen.

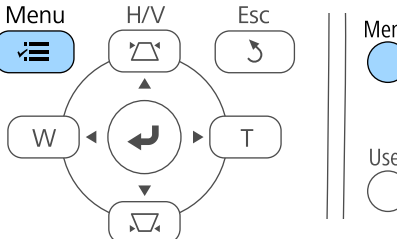

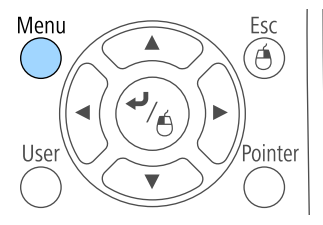

# **Projektorens tilslutninger <sup>38</sup>**

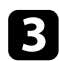

## c Vælg menuen **Udvidet** og tryk på [Enter].

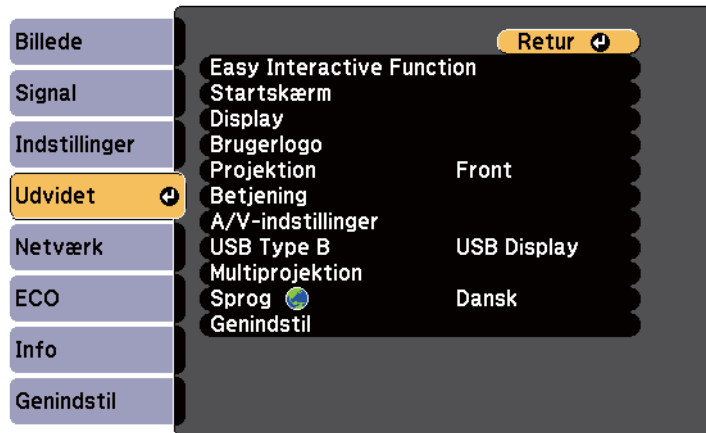

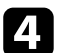

### d Vælg **Easy Interactive Function** og tryk på [Enter].

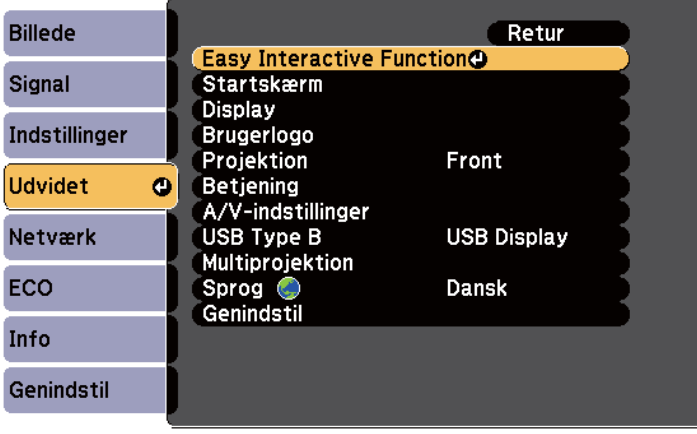

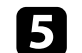

e I afsnittet **Generelt** skal du vælge **Avanceret**, og derefter trykke på [Enter].

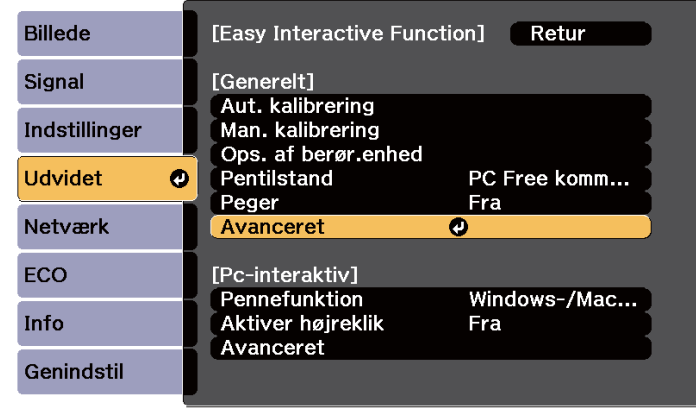

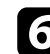

f Vælg **Synk. projektorer** og tryk på [Enter].

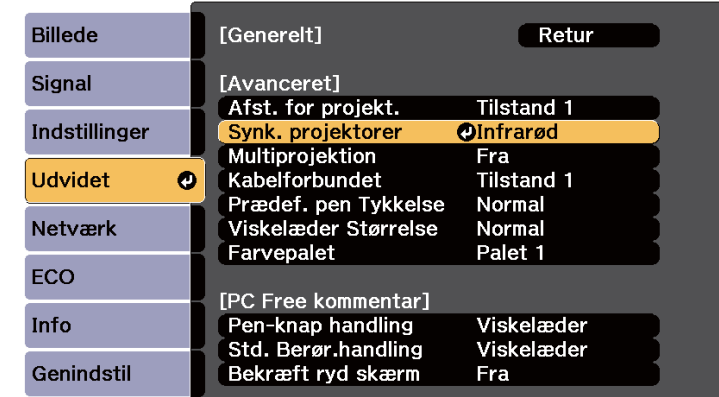

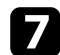

g Vælg **Kabelforbun.** og tryk på [Enter].

# **Projektorens tilslutninger <sup>39</sup>**

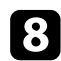

 $\left\langle \!\! \left\langle \!\! \left\$ 

h Tryk på [Menu] eller på [Esc] for at forlade menuerne.

• Hvis du bruger projektoren i samme rum som en anden projektor, som ikke understøtter forbindelse med kabel, skal du indstille **Kabelforbundet** til **Tilstand 2** i projektorens menu **Udvidet** .

s**Udvidet** > **Easy Interactive Function** > **Generelt** > **Avanceret** > **Kabelforbundet**

• Hvis du ikke har det ekstra fjernbetjeningskabelsæt, skal du ændre indstillingen for **Afst. for projekt.** i projektorens menu **Udvidet** .

s**Udvidet** > **Easy Interactive Function** > **Generelt** > **Avanceret** > **Afst. for projekt.**

# **Indsætning af batterier i fjernbetjeningen <sup>40</sup>**

Fjernbetjeningen skal bruge de 2 AA-batterier, der følger med projektoren.

#### **Bemærk**

Sørg for at læse *Sikkerhedsinstruktioner*, før du sætter batterierne i.

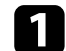

Fjern batteridækslet som vist.

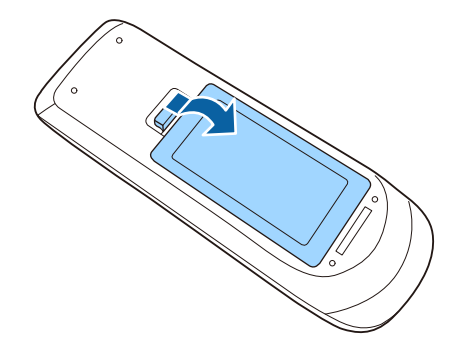

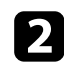

b Sæt batterierne i og vend **+** og **-** som vist.

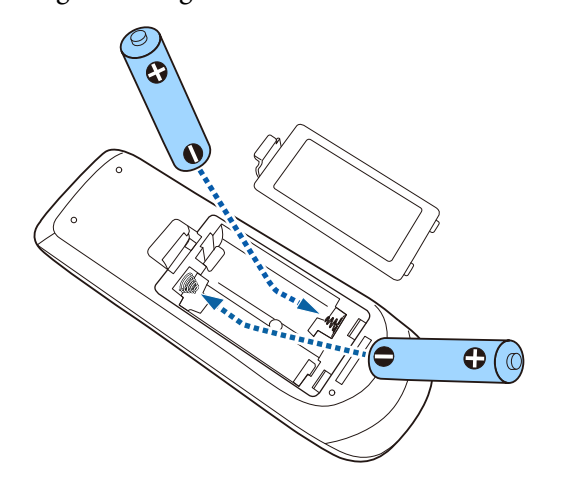

## **Advarsel**

Kontrollér placeringen af (+) og (–) symbolerne inde i batterirummet for at sikre, at batterierne sættes rigtigt i. Hvis batterierne ikke bruges korrekt, kan de eksplodere eller lække, hvilket kan forårsage en brand, personskade eller beskadigelse af produktet.

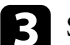

c Sæt batteridækslet på igen og tryk det ned, indtil det klikker på plads.

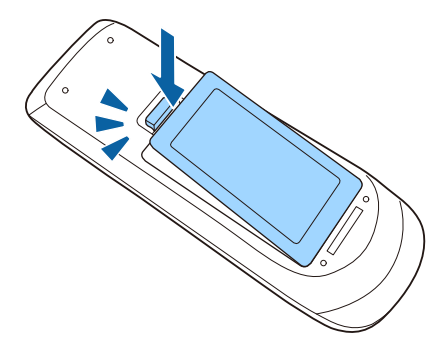

# **Installere batterier i pennene <sup>41</sup>**

#### Hver pen bruger ét AA-batteri.

#### **Bemærk**

Sørg for, at du har læst *Sikkerhedsinstruktioner*, inden indsætter batteriet.

4 Åbn batteridækslet som vist.

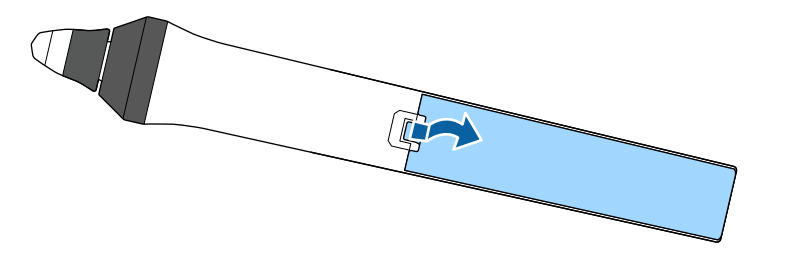

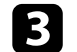

 $\bf S$ Sæt batteridækslet på igen og tryk det ned, indtil det klikker på plads.

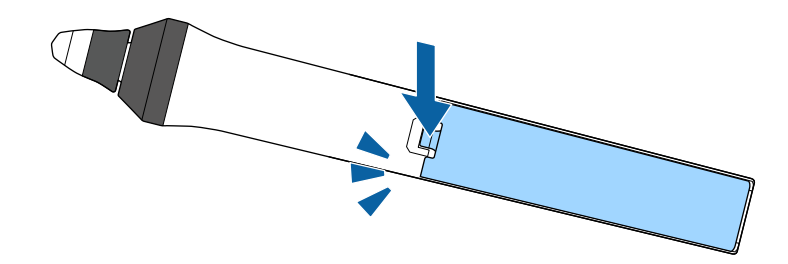

b Sæt batterierne i og vend + og – som vist.

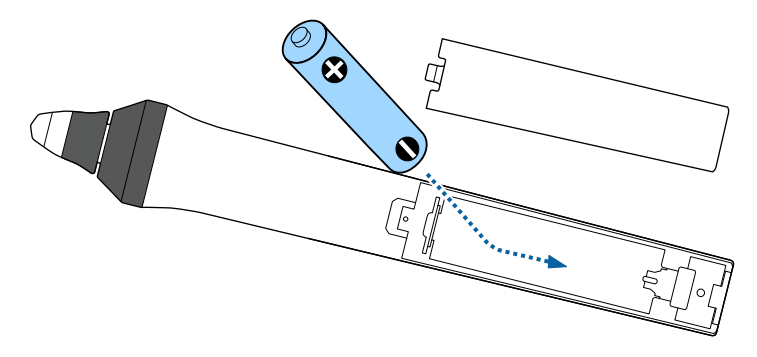

### **Advarsel**

Kontroller placeringen af (+) og (-) symbolerne inde i batterirummet for at sikre, at batteriet sættes rigtigt i. Hvis batteriet ikke bruges korrekt, kan det eksplodere eller lække og forårsage brand, kvæstelser eller skader på produktet.

# **Brug af fjernbetjeningen <sup>42</sup>**

Du kan bruge fjernbetjeningen til at styre projektoren fra stort set hvor som helst i lokalet.

Sørg for at rette fjernbetjeningen mod projektorens modtager indenfor de viste afstande og vinkler.

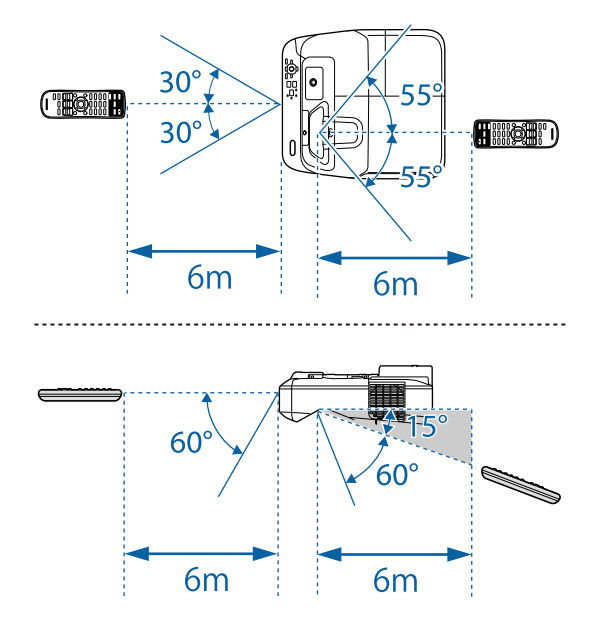

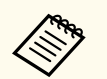

Undgå at bruge fjernbetjeningen, hvis lokalet er oplyst med kraftige lysstofrør eller i direkte sollys, da projektoren under disse forhold muligvis ikke reagerer korrekt. Hvis du ikke skal bruge fjernbetjeningen i længere tid, bør du tage batterierne ud.

# **Sådan bruges de grundlæggende projektorfunktioner**

Følg anvisningerne i disse afsnit for at bruge projektorens grundlæggende funktioner.

#### $H$  Relevante links

- ["Tænde for projektoren" s.44](#page-43-0)
- ["Sluk for projektoren" s.47](#page-46-0)
- ["Indstilling af dato og klokkeslæt" s.48](#page-47-0)
- ["Vælge sprog for projektorens menuer" s.50](#page-49-0)
- ["Projiceringstilstande" s.51](#page-50-0)
- ["Fokusering af billedet" s.53](#page-52-0)
- ["Justering af billedhøjden" s.56](#page-55-0)
- ["Billedets form" s.57](#page-56-0)
- ["Sådan ændrer du størrelsen på billedet med knapperne" s.64](#page-63-0)
- ["Justering af billedplaceringen" s.65](#page-64-0)
- ["Sådan vælges en billedkilde" s.66](#page-65-0)
- ["Billedformat" s.68](#page-67-0)
- ["Farvetilstand" s.71](#page-70-0)
- ["Justering af billedets farve" s.73](#page-72-0)
- ["Indstilling af lydstyrken med lydstyrkeknapperne" s.75](#page-74-0)

# <span id="page-43-0"></span>**Tænde for projektoren <sup>44</sup>**

Tænd for den computer eller det videoudstyr, du vil bruge, når du har tændt for projektoren.

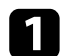

a Tilslut strømledningen til projektoren og sæt den i stikkontakten.

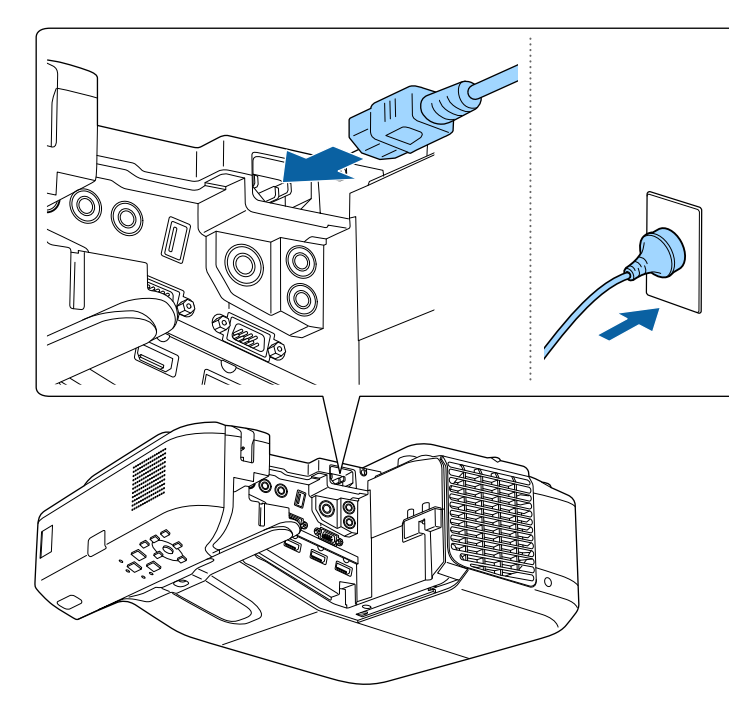

Projektorens strøm-indikator lyser blå. Dette indikerer, at der er strøm til projektoren, men at den endnu ikke er tændt (den er i standby-tilstand).

b Tryk på tænd/sluk-knappen på kontrolpanelet eller på fjernbetjeningen for at tænde for projektoren.

Projektoren bipper, og statusindikatoren blinker blåt, mens projektoren varmer op. Når projektoren er varmet op, stopper statusindikatoren med at blinke og lyser blåt.

Prøv at gøre følgende, hvis du ikke kan se noget projiceret billede.

• Tænd for den tilsluttede computer eller videoenhed.

- Skift skærmoutput fra computeren, hvis du bruger en bærbar computer.
- Sæt en DVD eller et andet videomedie i og tryk eventuelt på Afspil.
- Tryk på knappen [Source Search] på kontrolpanelet eller fjernbetjeningen for at registrere kilden.
- Tryk på knappen for den ønskede videokilde på fjernbetjeningen.
- Hvis Startsiden vises, skal du vælge den kilde, du vil projicere.

### **Advarsel**

- Kig aldrig ind i objektivet, mens lampen er tændt. Dette kan skade øjnene og er særligt farligt for børn.
- Hvis du tænder for projektoren vha. fjernbetjeningen, skal du sørge for, at der ikke er nogen, der kigger ind i linsen.
- Under projektion må du ikke blokere for lyset fra projektoren med en bog eller andre genstande. Hvis lyset fra projektoren blokeres, kan det, lyset blokeres med, blive meget varmt og smelte eller brænde. Objektivet kan også blive for varmt pga. reflekteret lys, hvilket kan få projektoren til at fejle. Hvis du vil stoppe projektionen, skal du bruge funktionen A/V Mute eller slukke for projektoren.
- En kviksølvdamplampe med højt indre tryk er projektorens lyskilde. Hvis lampen udsættes for rystelser eller stød, eller hvis den bruges i alt for lang tid, kan den gå i stykker og vil måske ikke tænde igen. Hvis lampen eksploderer, kan der trænge gasser ud, og der kan spredes små glasskår, som kan give skader. Sørg for at overholde instruktionerne herunder.
	- Lampen må ikke skilles ad, beskadiges eller udsættes for stød.
	- Hold ansigtet væk fra projektoren, når den er i brug.
	- Vær ekstra forsigtig, hvis projektoren installeres på en væg eller et loft, da små stykker af glas kan falde ned, når lampedækslet fjernes. Ved rengøring af projektoren eller udskiftning af lampen skal du passe meget på med ikke at få sådanne glassplinter i øjne eller mund.

Hvis lampen går i stykker, skal du straks udlufte området, og du skal søge læge, hvis du inhalerer gasser fra lampen eller får glasskår i øjnene eller munden.

# **Tænde for projektoren <sup>45</sup>**

• Når punktet **Direkte opstart** sættes på **Til** i menuen **Udvidet** på projektoren, tænder projektoren, så snart den tilsluttes. Bemærk, at projektoren også tænder automatisk fx efter en strømafbrydelse.

- s**Udvidet** > **Betjening** > **Direkte opstart**
- Hvis du vælger en bestemt port til **Auto-tænd** i projektorens menu **Udvidet**, tænder projektoren, så snart den registrerer et signal eller et kabel i den pågældende port.
	- s**Udvidet** > **Betjening** > **Auto-tænd**

#### $H$  Relevante links

- "Startskærm" s.45
- ["Projektorens konfiguration Menuen Udvide" s.186](#page-185-0)
- ["Projektorens konfiguration Menuen ECO" s.199](#page-198-0)

### **Startskærm**

Med Startskærm kan du let vælge en billedkilde og få adgang til nyttige funktioner. Du kan vise Startskærm ved at trykke på knappen [Home] på kontrolpanelet eller på fjernbetjeningen. Startskærm vises også, hvis du tænder for projektoren og der ikke modtages noget signal fra den valgte inputkilde.

Tryk på pileknapperne på kontrolpanelet eller fjernbetjeningen for at vælge et menupunkt, og tryk derefter på [Enter].

Du kan også vælge menupunkterne med den interaktive pen eller din finger (EB-695Wi/EB-685Wi/EB-680Wi/EB-675Wi).

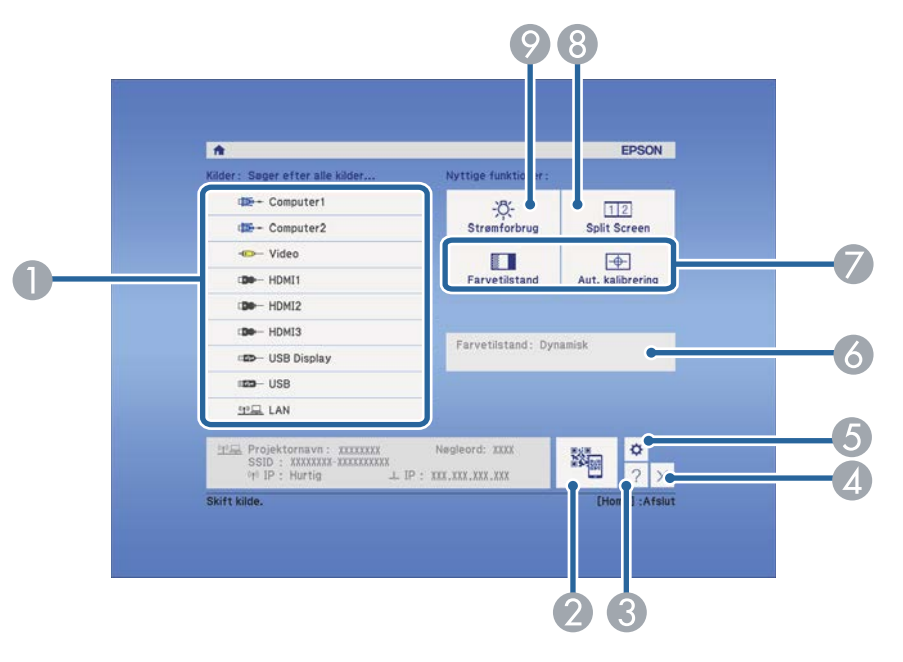

- A Vælg, hvilken kilde, du ønsker at fremvise fra.
- Viser QR-koden og projicerer data fra en smartphone eller en tablet.
- C Viser skærmen Hjælp.
- D Lukker startskærmen.
- E Udfører indstillinger til de interaktive funktioner (EB-695Wi/EB-685Wi/ EB-680Wi/EB-675Wi).
- F Viser den aktuelle status for projektoren, når du ændrer indstillingen, som f.eks. **Strømforbrug** på startskærmen vha. den interaktive pen eller din finger (EB-695Wi/EB-685Wi/EB-680Wi/EB-675Wi).
- G Konfigurer menuindstillinger tildelt **Startskærm** i menuen **Udvidet** på projektoren.
- **A** Projicerer to billeder fra forskellige billedkilder samtidigt ved at opdele projektionsskærmen.
- I Vælger lysstyrke-tilstand for projektorlampen.

# **Tænde for projektoren <sup>46</sup>**

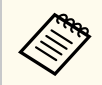

Startskærm slukker efter 10 min utters inaktivitet.

#### g **Rele vante links**

- ["Tilslutning af en computer" s.27](#page-26-0)
- ["Billedets form" s.57](#page-56-0)
- ["Tilslutning af en mobilenhed med en QR-kode" s.159](#page-158-0)
- ["Sådan bruges projektorens menuer" s.177](#page-176-0)
- ["Projektorens konfiguration Menuen Udvide" s.186](#page-185-0)
- ["Sådan bruges projektorens hjælpeskærme" s.230](#page-229-0)

# <span id="page-46-0"></span>**Sluk for projektoren <sup>47</sup>**

#### Sluk for projektoren efter brug.

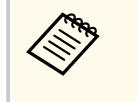

• Hvis du slukker for projektoren, når den ikke er i brug, forlænger det dens levetid. Lampens levetid afhænger af den valgte model, omgivelsesforholdene samt brugsbetingelserne. Lysstyrken aftager med tiden.

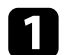

a Tryk på tænd/sluk-knappen på kontrolpanelet eller på fjernbetjeningen. Projektoren viser en meddelelse, hvor du skal bekræfte nedlukningen.

## Vil du slukke?

Ja : Tryk på knappen  $\circledcirc$ Nej: Tryk på en anden knap

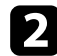

b Tryk på tænd/sluk-knappen igen. (Hvis du alligevel vil beholde projektoren tændt, skal du trykke på en vilkårlig anden knap.) Projektoren bipper to gange, lampen slukker og statusindikatoren slukker.

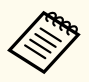

Med Epsons Sluk øjeblikkelig-teknologi er der ingen afkølingsperiode, så du kan pakke projektoren sammen med det samme.

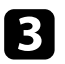

c Når du skal transportere eller opbevare projektoren, skal du sikre dig, at strømindikatoren lyser blåt (og at det ikke blinker) og at statusindikatoren er slukket, når du trækker ledningen ud af stikkontakten.

# <span id="page-47-0"></span>**Indstilling af dato og klokkeslæt <sup>48</sup>**

Du kan indstille dato og klokkeslæt på projektoren (EB-695Wi/EB-685Wi/ EB-680Wi/EB-675Wi).

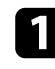

Tænd for projektoren.

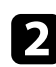

b Tryk på [Menu]-knappen på kontrolpanelet eller fjernbetjeningen.

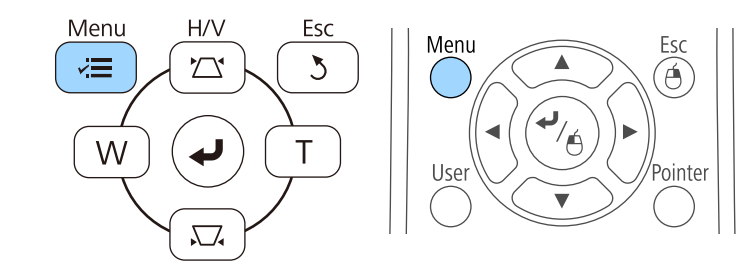

c Vælg menuen **Udvidet** og tryk på [Enter].

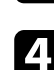

d Vælg indstilling for **Operation** og tryk på [Enter].

e Vælg indstilling for **Dato og klokkeslæt** og tryk på [Enter]. Denne skærm vises:

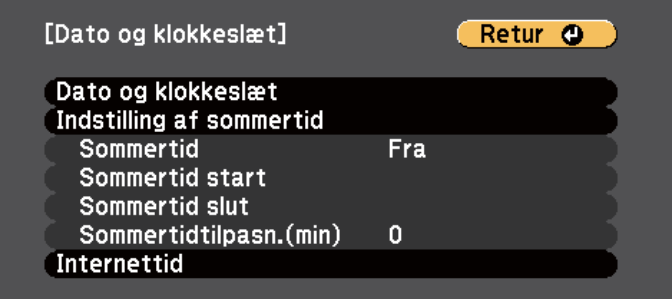

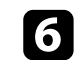

f Vælg indstilling for **Dato og klokkeslæt** og tryk på [Enter]. Denne skærm vises:

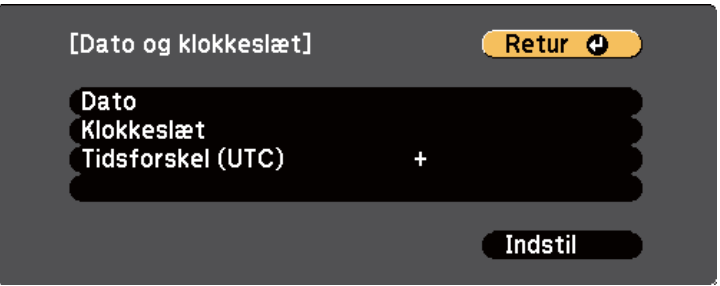

- g Vælg **Dato**, tryk på [Enter], og brug det viste tastatur til at indtaste dags dato.
- 

h Vælg **Klokkeslæt**, tryk på [Enter], og brug det viste tastatur til at indtaste det aktuelle klokkeslæt.

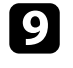

i Vælg **Tidsforskel (UTC)**, tryk på [Enter], og indstil tidsforskellen fra Coordinated Universal Time.

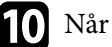

j Når du er færdig, skal du vælge **Indstil** og trykke på [Enter].

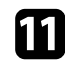

k For at aktivere sommertid, skal du vælge indstillingen **Indstilling af sommertid** og trykke på [Enter]. Vælg derefter indstillingerne.

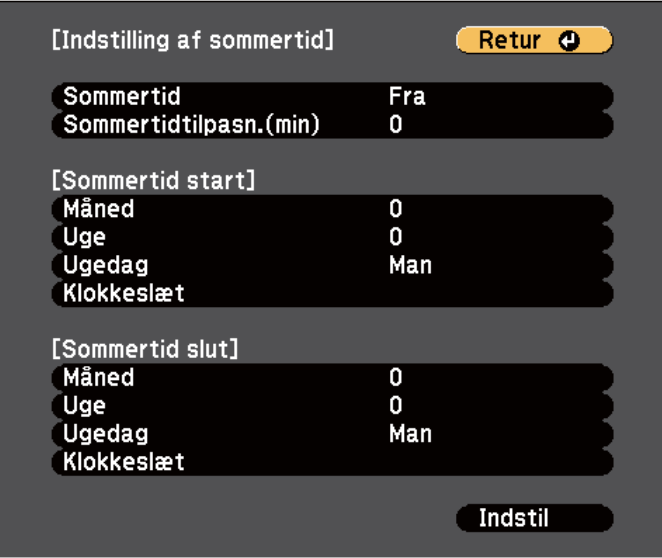

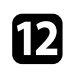

l Når du er færdig, skal du vælge **Indstil** og trykke på [Enter].

m For automatisk at opdatere klokkeslættet via en internettidsserver, skal du vælge indstillingen **Internettid** og trykke på [Enter]. Vælg derefter indstillingerne.

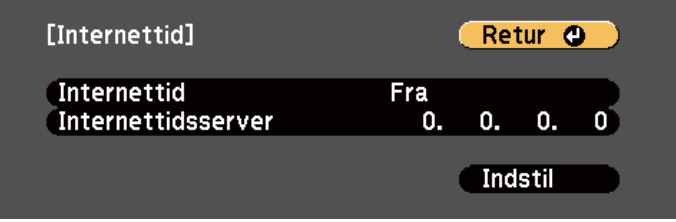

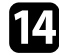

n Når du er færdig, skal du vælge **Indstil** og trykke på [Enter].

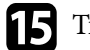

o Tryk på [Menu] eller på [Esc] for at forlade menuerne.

# <span id="page-49-0"></span>**Vælge sprog for projektorens menuer <sup>50</sup>**

Hvis du vil se projektorens menuer og meddelelser på et andet sprog, kan du ændre **Sprog**-indstillingerne.

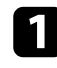

Tænd for projektoren.

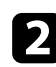

b Tryk på [Menu]-knappen på kontrolpanelet eller fjernbetjeningen.

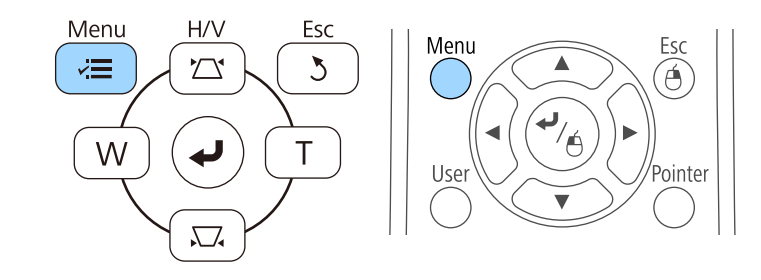

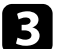

c Vælg menuen **Udvidet** og tryk på [Enter].

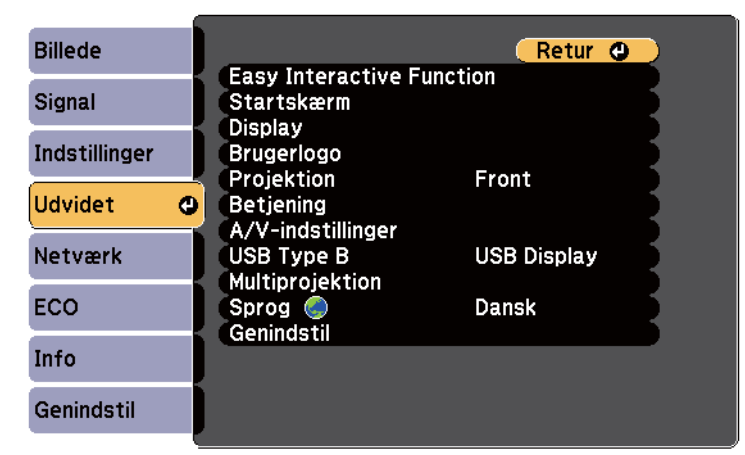

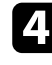

d Vælg indstillingen **Sprog** og tryk på [Enter].

e Vælg det ønskede sprog og tryk på [Enter].

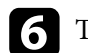

f Tryk på [Menu] eller på [Esc] for at forlade menuerne.

# <span id="page-50-0"></span>**Projiceringstilstande <sup>51</sup>**

Afhængig af, hvordan du har anbragt projektoren, er du muligvis nødt til at skifte projiceringstilstand, så billederne projiceres korrekt.

- Med **Front** kan du projicere fra et bord foran skærmen.
- **Front/Omvendt** (standardindstilling) vender billedet vertikalt for at projicere billedet omvendt fra et loft eller en væg.
- **Bagpå** vender billedet vandret, så det kan projiceres fra bagsiden af en gennemskinnelig skærm.
- **Bagpå/Omvendt** vender billedet vertikalt og horisontalt for at projicere billedet fra et loft eller en væg og bagved en gennemsigtig skærm.

# $\theta$  **Relevante links**<br>• "Sådan ændres pr

- "Sådan ændres projiceringstilstanden med fjernbetjeningen" s.51
- "Sådan ændres projiceringstilstanden med menuerne" s.51
- ["Muligheder for konfiguration og installation af projektoren" s.25](#page-24-0)

## **Sådan ændres projiceringstilstanden med fjernbetjeningen**

Du kan ændre projiceringstilstanden, så billedet vendes på hovedet.

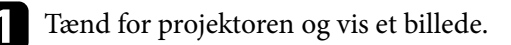

Hold [A/V Mute]-knappen på fjernbetjeningen nede i 5 sek.

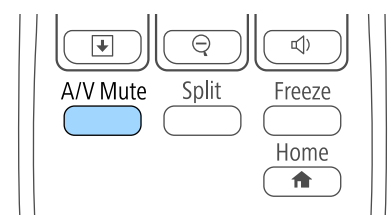

Billedet forsvinder kortvarigt og vender tilbage på hovedet.

Hvis du vil skifte projiceringen tilbage til den oprindelige tilstand, skal du holde [A/V Mute]-knappen nede i 5 sek. igen.

### **Sådan ændres projiceringstilstanden med menuerne**

Du kan ændre projiceringstilstanden, så billedet vendes på hovedet og samtidigt vendes vandret, ved brug af projektorens menuer.

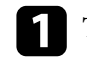

Tænd for projektoren og vis et billede.

b Tryk på [Menu]-knappen på kontrolpanelet eller fjernbetjeningen.

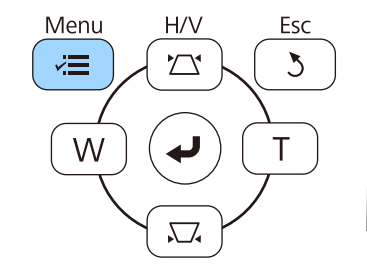

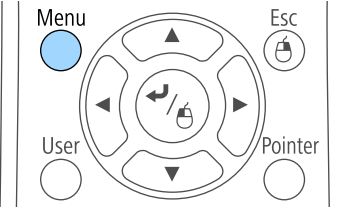

# **Projiceringstilstande <sup>52</sup>**

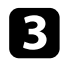

## c Vælg menuen **Udvidet** og tryk på [Enter].

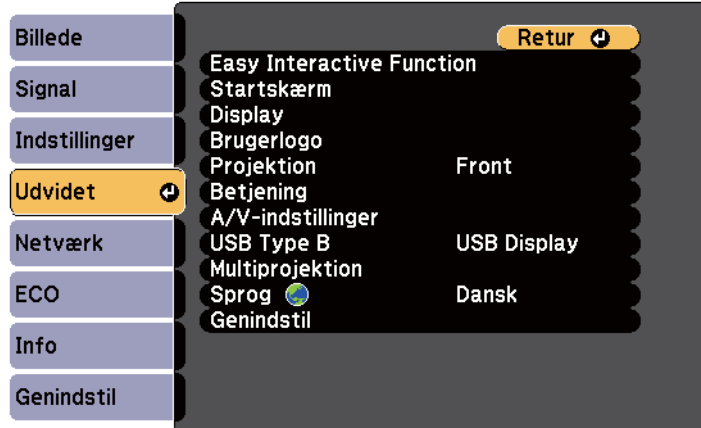

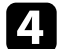

## d Vælg **Projektion** og tryk på [Enter].

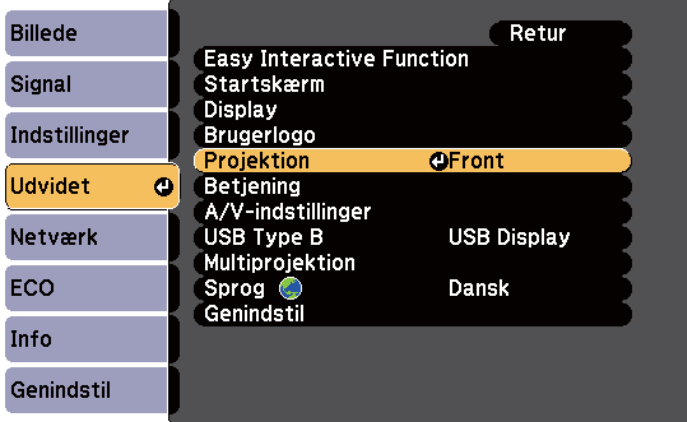

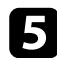

e Vælg en projiceringstilstand og tryk på [Enter].

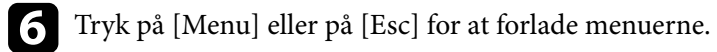

# <span id="page-52-0"></span>**Fokusering af billedet <sup>53</sup>**

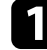

a Tryk på [Menu]-knappen på kontrolpanelet eller fjernbetjeningen.

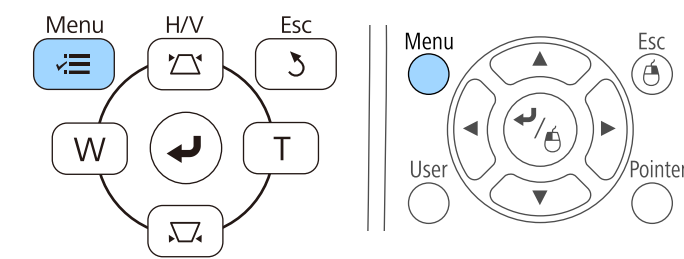

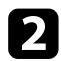

#### b Vælg menuen **Indstillinger** og tryk på [Enter].

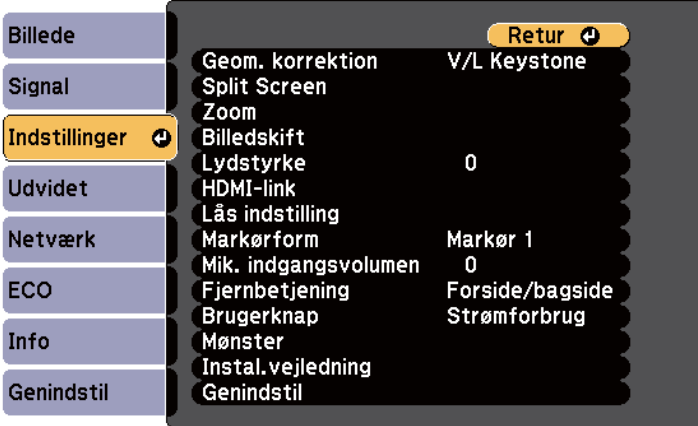

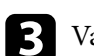

c Vælg **Mønster** og tryk på [Enter].

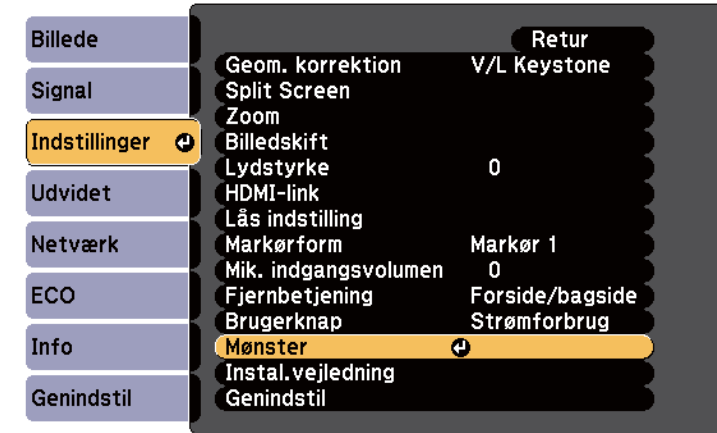

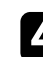

#### d Vælg **Testmønster** og tryk på [Enter].

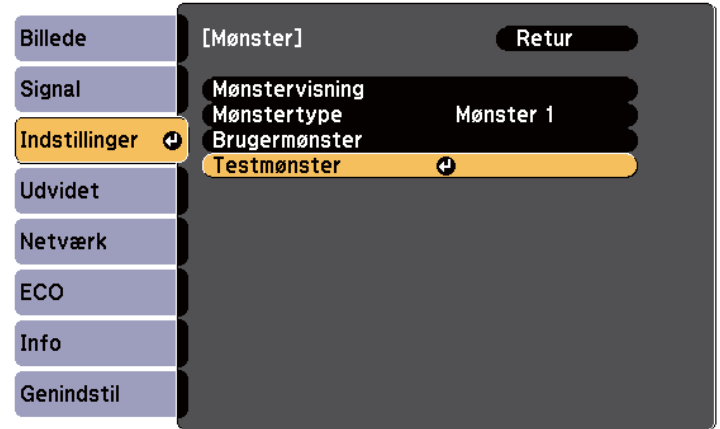

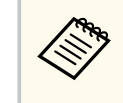

Når du projicerer billeder på en 4:3 skærm med en bredskærmsprojektor, skal du vælge **4:3** for **Installationsvejledning** i projektorens menu **Indstillinger**.

# **Fokusering af billedet <sup>54</sup>**

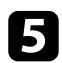

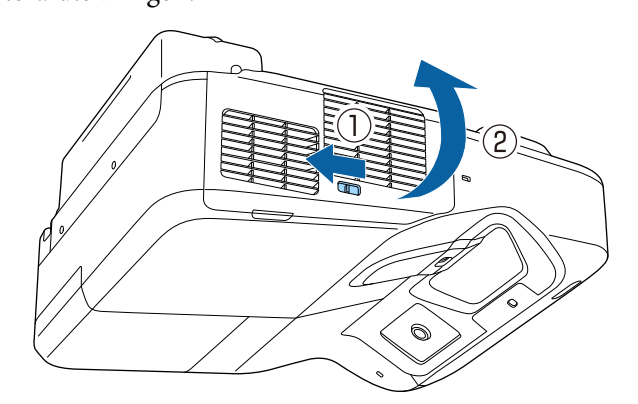

S Åbn luftfilterafdækningen.<br>
F Åbn luftfilterafdækningen.<br>
T Betjen fokuseringsknappen og fokuser til det nederste centrale område af den projicerede skærm.

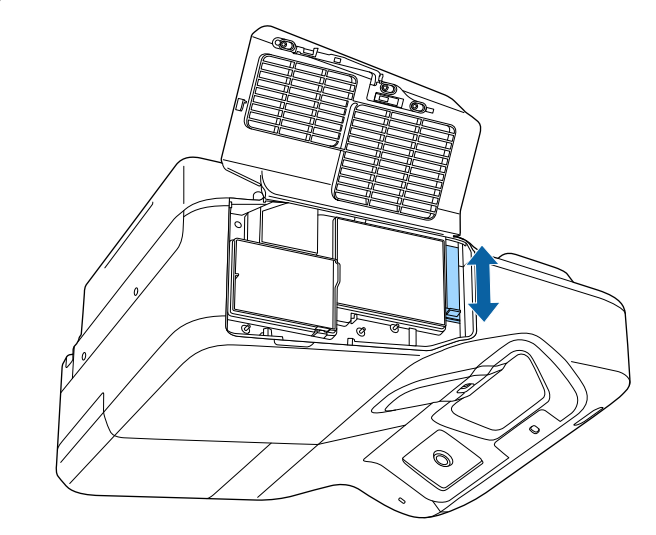

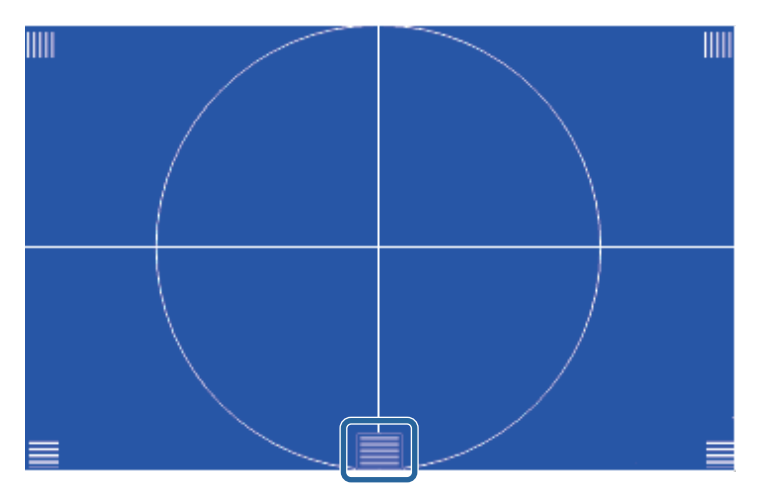

# **Fokusering af billedet <sup>55</sup>**

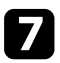

g Kontroller, at fokuseringen passer med hjørnerne af den projicerede skærm.

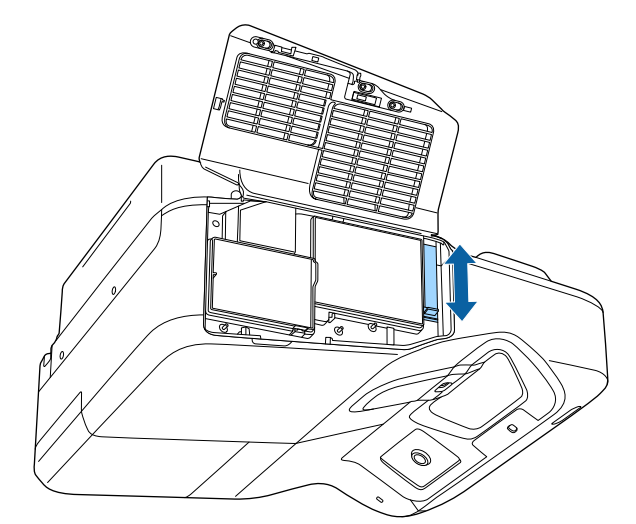

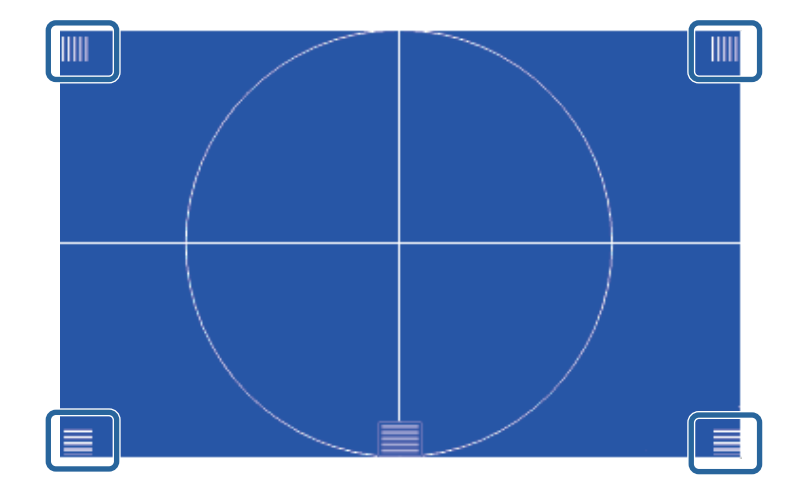

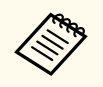

Hvis nogen områder ikke er fokuseret, skal du bruge fokuseringsknappen til at justere, indtil at hjørnerne er i samme fokusering.

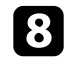

 $\bullet$ Fjern prøvemønstret ved at trykke på knappen [Esc] på fjernbetjeningen eller på kontrolpanelet.

# <span id="page-55-0"></span>**Justering af billedhøjden <sup>56</sup>**

Hvis du projicerer fra et bord eller en anden flad overflade og billedet er for højt eller lavt, kan du justere billedets højde med projektorens indstillelige fødder (kun på modeller med fødder).

Jo større vippevinklen er, des sværere bliver det at fokusere. Anbring projektoren således, at det kun er nødvendigt at vippe den i en lille vinkel.

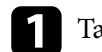

**Tænd for projektoren og vis et billede.** 

**b** For at justere billedets højde, skal du dreje på fødderne på forsiden eller bagsiden for at trække dem ud eller skubbe dem ind.

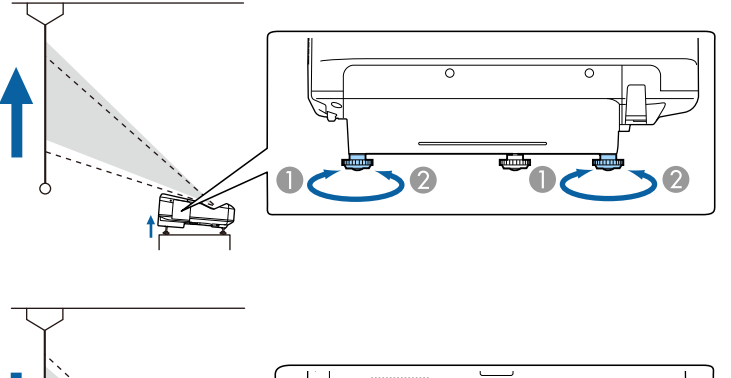

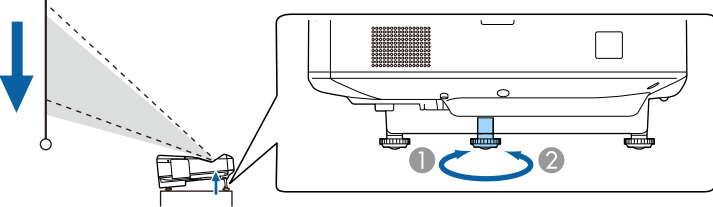

- A Forlæng fødderne på forsiden eller bagsiden
- B Forkort fødderne på forsiden eller bagsiden

c Hvis billedet vippes, kan du dreje på bagfødderne for at justere deres højde.

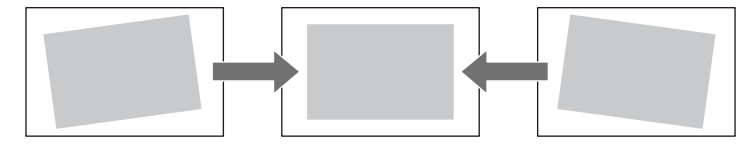

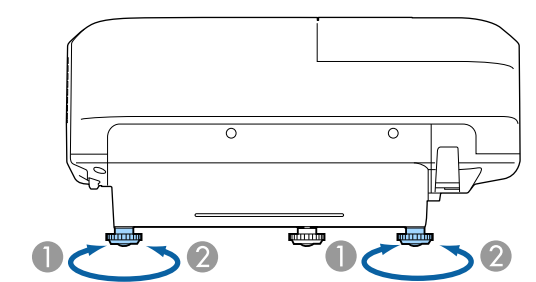

- A Træk bagfoden ud
- B Skub bagfoden tilbage

Hvis det projicerede billede er uensartet firkantet, kan du justere billedets form.

#### $H$  Relevante links

• ["Billedets form" s.57](#page-56-0)

<span id="page-56-0"></span>Du kan projicere et ensartet firkantet billede ved at anbringe projektoren direkte foran skærmens midte og holde den vandret. Hvis du anbringer projektoren i en vinkel i forhold til skærmen eller vipper den op, ned eller til den ene side, er du muligvis nødt til at korrigere billedets form.

#### $H$  Relevante links

- "Sådan korrigeres billedets form med Keystone-knapperne" s.57
- ["Sådan korrigeres billedets form med Quick Corner" s.58](#page-57-0)
- ["Korrigere billedets form ved en krum overflade" s.60](#page-59-0)

## **Sådan korrigeres billedets form med Keystoneknapperne**

Du kan bruge projektorens knapper til Keystone-korrektion til at korrigere formen af et billede, der er uensartet firkantet.

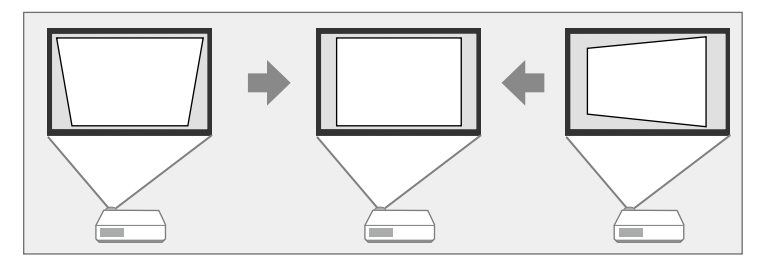

Du kan bruge keystone-knapperne til at korrigere billeder op til 3º til højre, venstre, op eller ned.

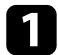

Tænd for projektoren og vis et billede.

b Tryk på en af justeringsknapperne for Keystone på kontrolpanelet for at vise justeringsskærmen Keystone.

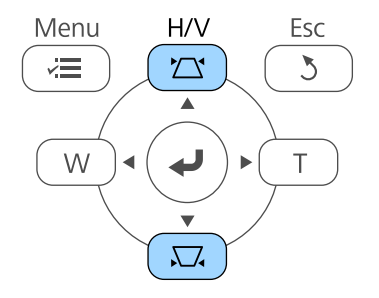

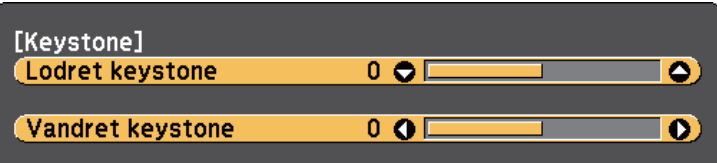

<span id="page-57-0"></span>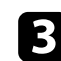

c Tryk på en Keystone-knap for at justere billedets form.

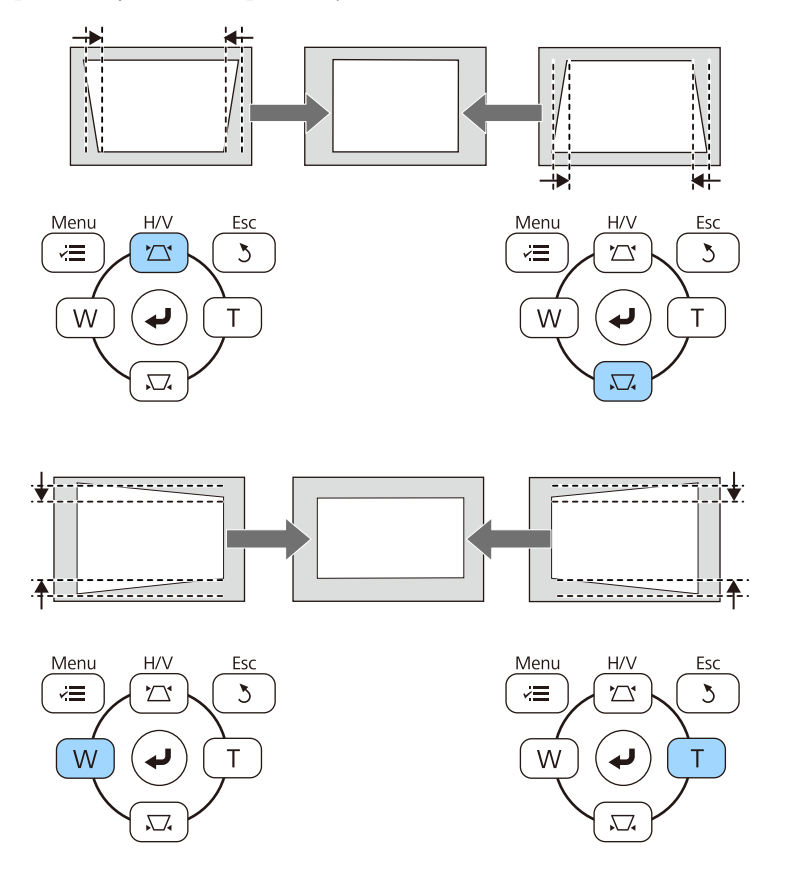

Efter korrektionen vil billedet være en smule mindre.

 $\ll$ 

Hvis projektoren er installeret uden for din rækkevidde, kan du også korrigere billedets form med fjernbetjeningen.

s**Indstillinger** > **Geom. korrektion** > **V/L Keystone**

#### $H$  Relevante links

• ["Indstillinger af projektorfunktioner - Menuen Indstillinger" s.183](#page-182-0)

## **Sådan korrigeres billedets form med Quick Corner**

Du kan bruge projektorens indstilling for Quick Corner til at korrigere formen og størrelsen af et billede, der er uensartet firkantet.

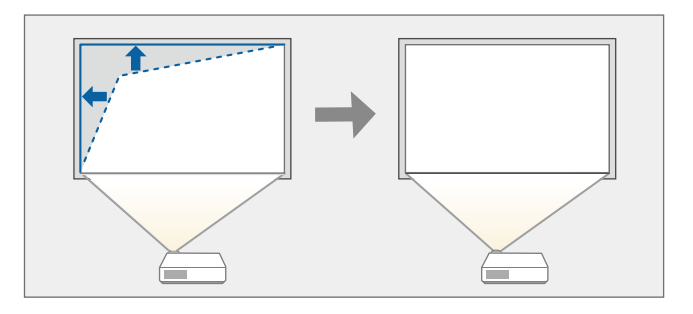

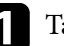

Tænd for projektoren og vis et billede.

b Tryk på [Menu]-knappen på kontrolpanelet eller fjernbetjeningen.

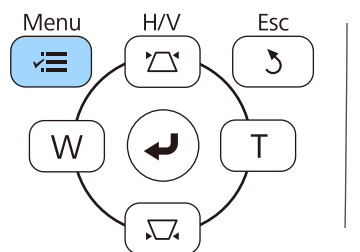

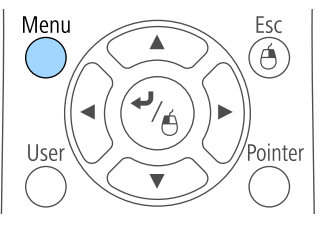

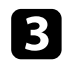

#### c Vælg menuen **Indstillinger** og tryk på [Enter].

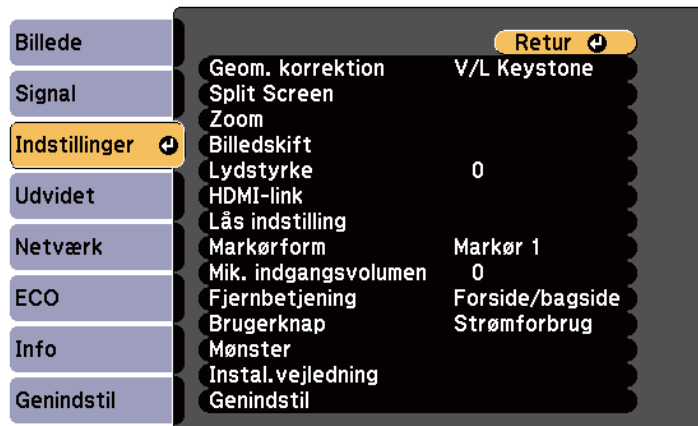

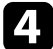

#### d Vælg **Geom. korrektion** og tryk på [Enter].

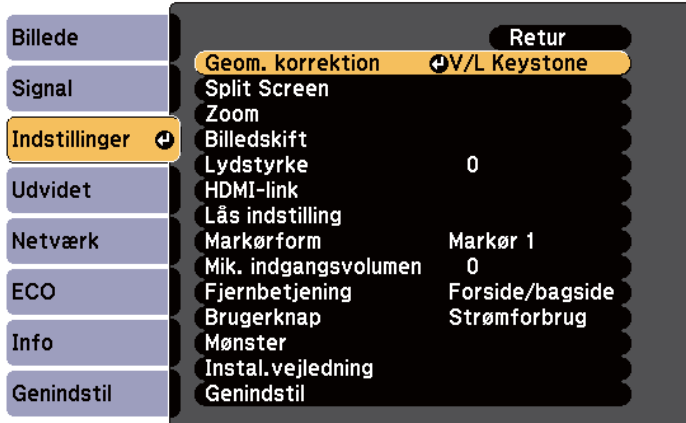

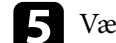

e Vælg **Quick Corner** og tryk på [Enter]. Tryk eventuelt på [Enter] igen.

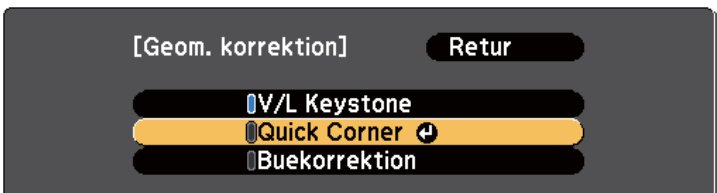

Du kan nu se skærmen for valg af område.

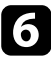

f Brug pileknapperne til at vælge det hjørne i billedet, du vil justere. Tryk så på [Enter].

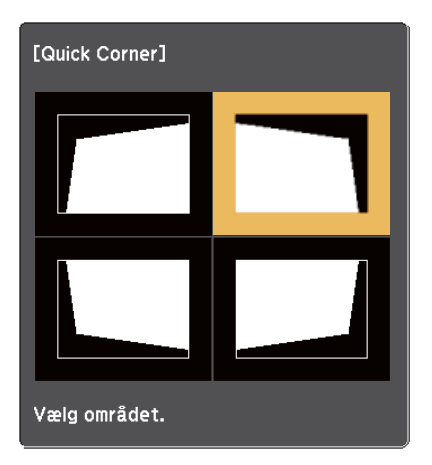

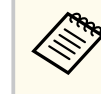

For at nulstille korrektionerne fra Quick Corner, skal du trykke og holde [Esc] nede i ca. to sekunder, mens skærmen til valg af område vises, og derefter vælge **Ja**.

Tryk på pileknapperne for at justere billedets form efter behov. For at vende tilbage til skærmen til valg af område, skal du trykke på [Enter].

<span id="page-59-0"></span>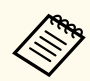

• Hvis dette skærmbillede vises, kan du ikke justere formen længere i den retning, der angives med den grå trekant.

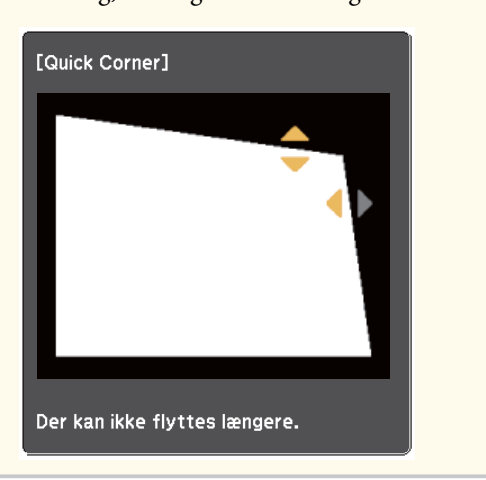

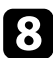

h Gentag trin 6 og 7 efter behov for at justere de resterende hjørner.

### i Når du er færdig, trykker du på [Esc].

Indstillingen for **Geom. korrektion** er nu indstillet til **Quick Corner** i projektorens menu **Indstillinger**. Næste gang du trykker på knapperne til justering af keystone på kontrolpanelet, vises skærmen til valg af område.

#### $H$  Relevante links

• ["Indstillinger af projektorfunktioner - Menuen Indstillinger" s.183](#page-182-0)

## **Korrigere billedets form ved en krum overflade**

Du kan bruge projektorens indstilling Nulstil buekor. til at justere et billedes form, som projiceres på en kurvet eller sfærisk overflade.

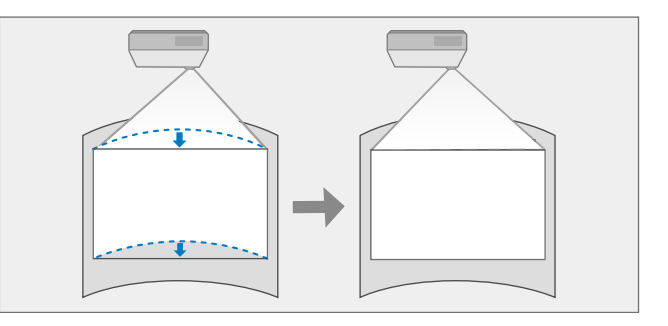

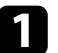

a Tænd for projektoren og vis et billede.

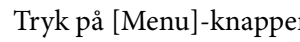

b Tryk på [Menu]-knappen på kontrolpanelet eller fjernbetjeningen.

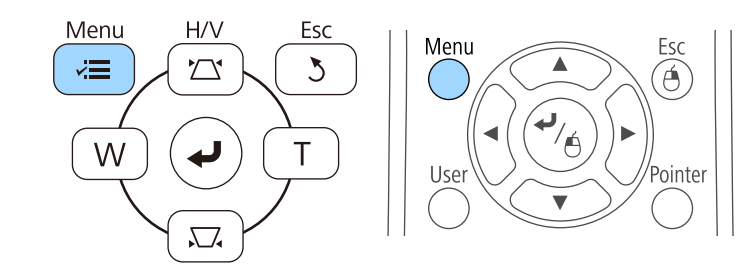

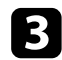

### c Vælg menuen **Indstillinger** og tryk på [Enter].

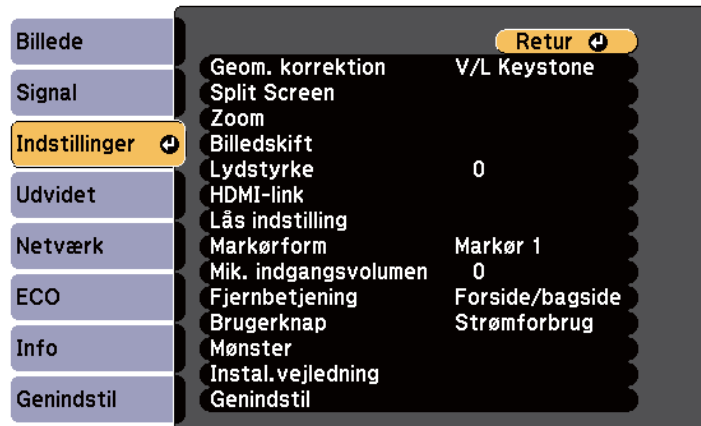

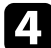

#### d Vælg **Geom. korrektion** og tryk på [Enter].

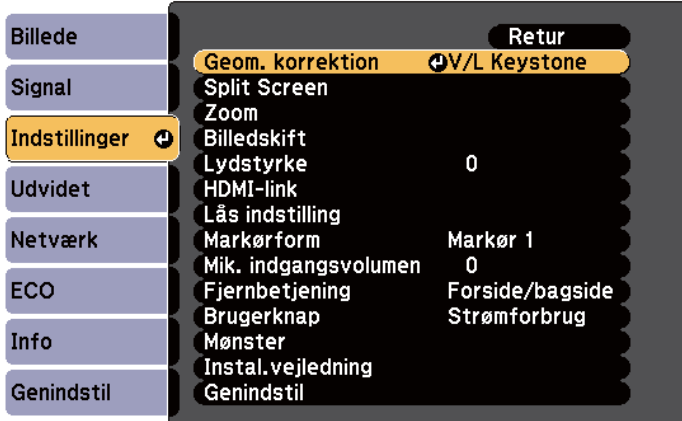

e Vælg **Buekorrektion** og tryk på [Enter].

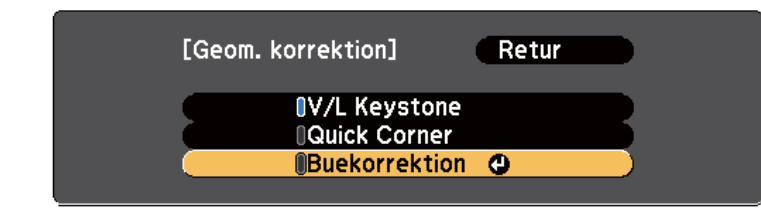

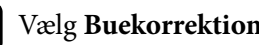

f Vælg **Buekorrektion** og tryk på [Enter].

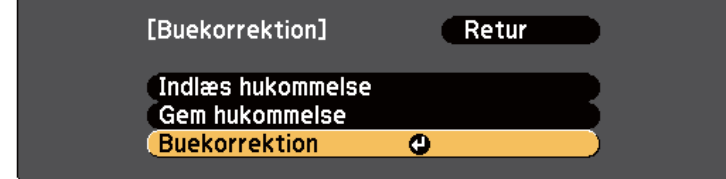

Du kan nu se skærmen for valg af område.

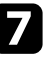

g Brug pileknapperne til at vælge området af billedet, som du ønsker at justere, og tryk derefter på [Enter].

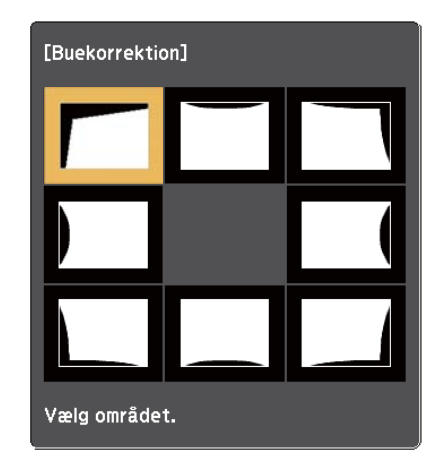

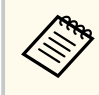

For at nulstille indstillingerne for Nulstil buekor., skal du trykke og holde [Esc] nede i ca. to sekunder, mens skærmen til valg af område vises, og derefter vælge **Ja**.

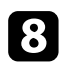

h Tryk på pileknapperne for at justere billedets form i det valgte område efter behov.

For at vende tilbage til skærmen til valg af område, skal du trykke på [Enter].

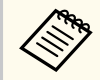

Hvis dette skærmbillede vises, kan du ikke justere formen længere i den retning, der angives med den grå trekant.

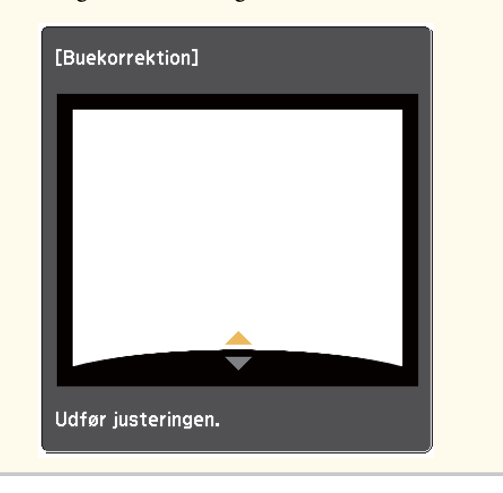

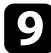

Gentag trin 7 og 8 efter behov for at justere de andre områder.

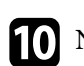

j Når du er færdig, trykker du på [Esc].

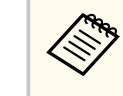

For at gemme den aktuelle form af et billede, som du har justeret, skal du vælge **Gem hukommelse** under **Buekorrektion**. Du kan gemme op til tre billedforme i hukommelsen for Nulstil buekor.

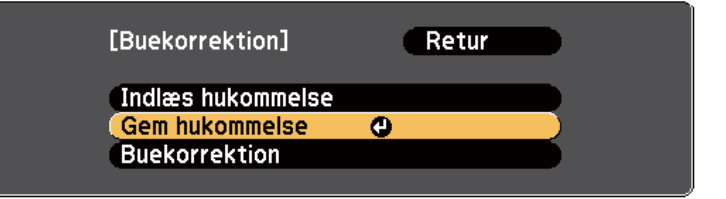

#### $H$  Relevante links

• "Indlæsning af indstillinger for billedform fra hukommelse" s.62

#### **Indlæsning af indstillinger for billedform fra hukommelse**

Du kan indlæse indstillingerne, som du har foretaget og gemt i indstillingen **Nulstil buekor.**

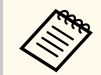

Inden du indlæser hukommelsen, skal du sørge for, at **Geom. korrektion** er indstillet til **Nulstil buekor.** i projektorens menu **Indstillinger**.

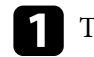

Tænd for projektoren og vis et billede.

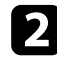

 $\ll$ 

b Tryk og hold knappen [Num] på fjernbetjeningen nede, og tryk derefter på den numeriske knap (1, 2 eller 3), som passer til nummeret for den gemte indstilling.

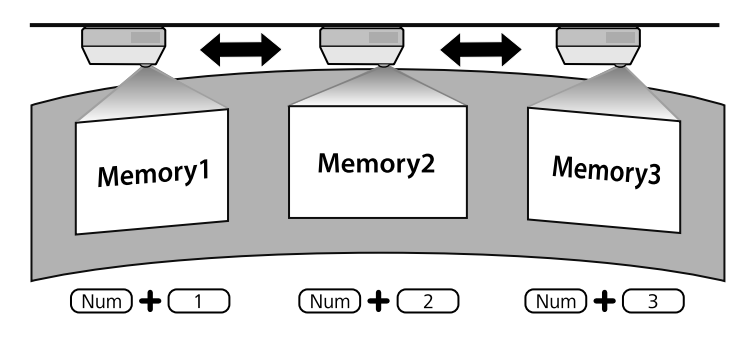

c Når du har færdig med at indlæse indstillingerne, skal du følge anvisningerne på skærmen.

- Du kan også indlæse indstillinger fra **Indlæs hukommelse** i projektorens menu **Indstillinger**.
	- Når en MHL-kompatibel mobil enhed er forbundet til projektoren, skal du indlæse indstillingerne fra **Indlæs hukommelse** i projektorens menu **Indstillinger**.

s**Indstillinger** > **Geom. korrektion** > **Nulstil buekor.** > **Indlæs hukommelse**

# <span id="page-63-0"></span>**Sådan ændrer du størrelsen på billedet med knapperne <sup>64</sup>**

Du kan ændre billedets størrelse ved at bruge knapperne Vidvinkel og Tele.

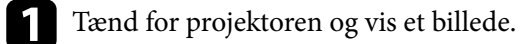

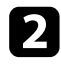

b Tryk på Vidvinkel-knappen på projektorens kontrolpanel for at forstørre billedet. Tryk på Tele-knappen for at mindske billedet.

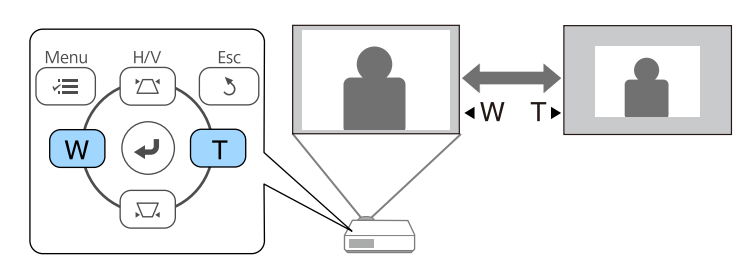

# <span id="page-64-0"></span>**Justering af billedplaceringen <sup>65</sup>**

Du kan bruge funktionen Billedskift til at justere billedets placering, uden at flytte projektoren.

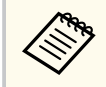

Denne funktion er ikke tilgængelig, hvis funktionen Zoom er indstillet til den bredeste indstilling.

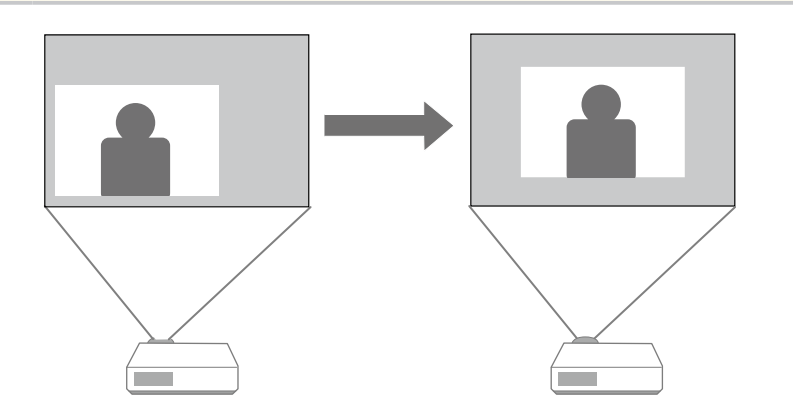

Tænd for projektoren og vis et billede.

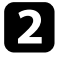

**b** Juster billedets størrelse med knapperne Wide og Tele. Når du har justeret billedstørrelsen, vises skærmen Billedskift automatisk.

c Brug pileknapperne på projektoren eller fjernbetjeningen til at justere billedets placering.

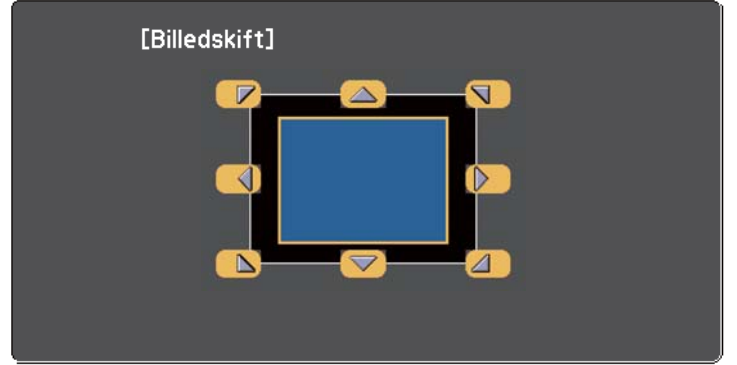

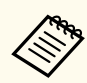

Du kan skifte billedet diagonalt ved brug af pileknapperne på kontrolpanelet eller fjernbetjeningen.

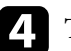

d Tryk på knappen [Esc] for at lukke justeringsskærmen. Justeringsskærmen forsvinder efter ca. 10 sekunder, hvis der ikke udføres nogen handlinger.

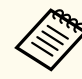

• Indstillingen Billedskift bibeholdes, selv hvis projektoren er slukket. Du skal genjustere positionen, hvis du ændrer installationsplaceringen eller projektorens vinkel.

• Du kan også bruge menuen **Indstillinger** til at justere **Billedskift**.

# <span id="page-65-0"></span>**Sådan vælges en billedkilde <sup>66</sup>**

Hvis du slutter flere billedkilder til projektoren som f.eks. en computer og en DVD-afspiller, kan du skifte mellem dem.

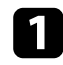

a Sørg for, at der er tændt for de tilsluttede billedkilder.

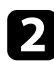

b Sæt en DVD eller et andet videomedie i eventuelle videokilder og tryk på Afspil.

- Gør et af følgende:
	- Tryk på knappen [Source Search] på fjernbetjeningen eller på kontrolpanelet, indtil du ser billedet fra den ønskede kilde.

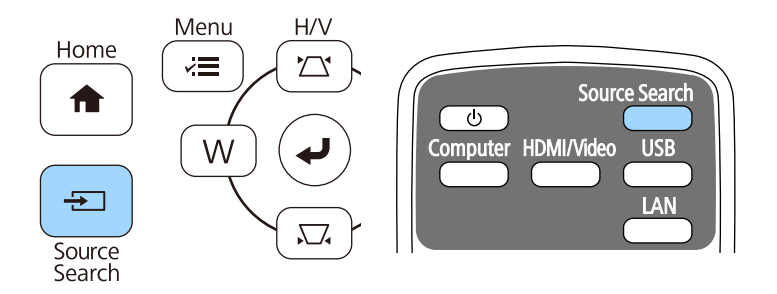

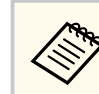

Dette skærmbillede vises, hvis der ikke registreres noget billedsignal. Kontrollér kabelforbindelserne mellem projektoren og billedkilden.

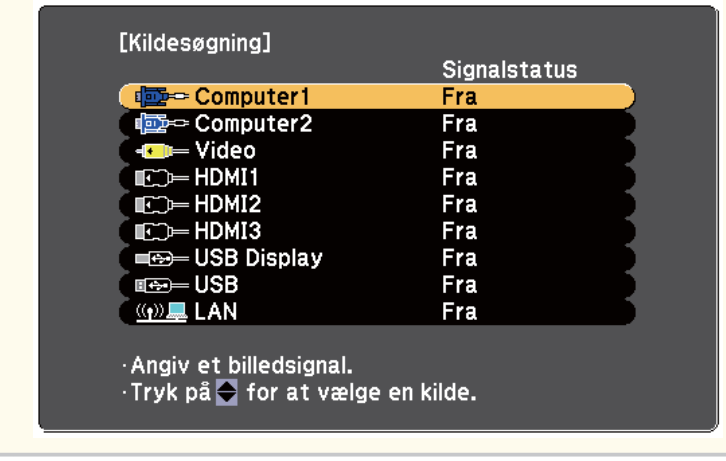

• Tryk på knappen for den ønskede kilde på fjernbetjeningen. Hvis der er mere end én port for kilden, skal du trykke på knappen igen for at løbe igennem kilderne.

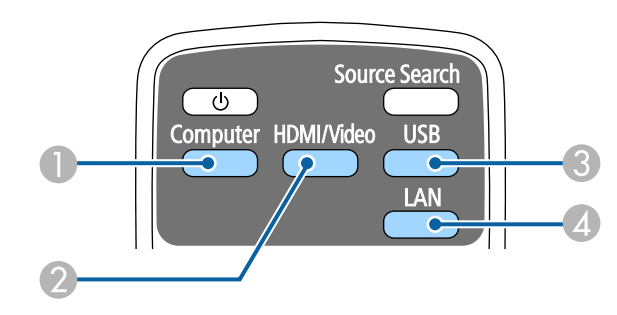

- A Computer-port kilde (Computer1 og Computer2-porte)
- B Video, HDMI og MHL-kilder (Video, HDMI1/MHL, HDMI2 og HDMI3 porte)

# **Sådan vælges en billedkilde <sup>67</sup>**

- C USB-port kilder (USB-B-port og eksterne enheder, som er forbundet til USB-A-portene)
- D Netværkskilde (LAN)
- Tryk på knappen [Home] på kontrolpanelet eller på fjernbetjeningen.

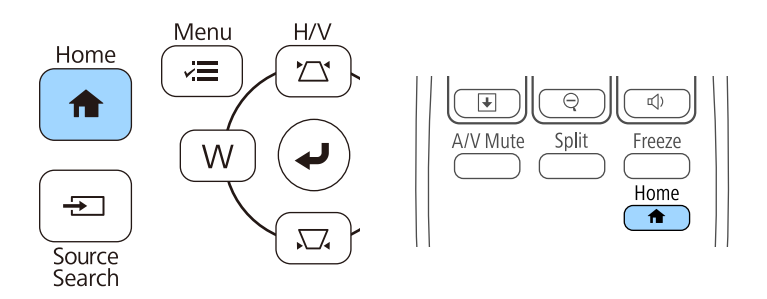

Vælg herefter den kilde, du vil bruge, fra det viste skærmbillede.

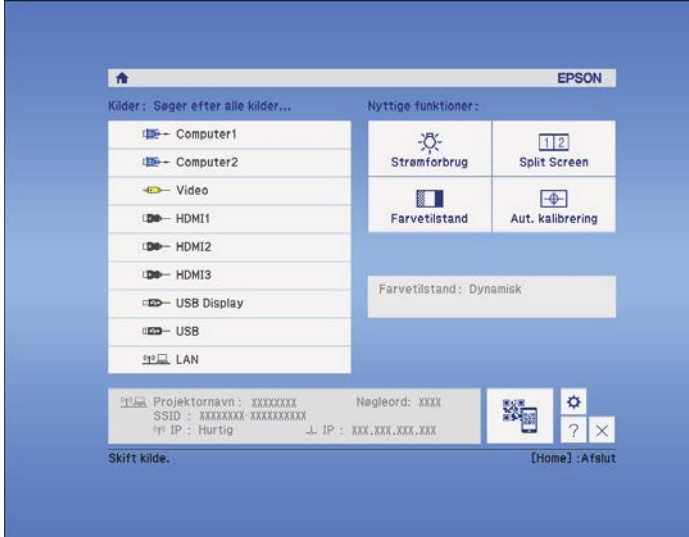

## <span id="page-67-0"></span>**Billedformat <sup>68</sup>**

Projektoren kan vise billeder i forskellige højde/bredde-forhold, også kaldet billedformat. Normalt bestemmer inputsignalet fra videokilden billedformatet. På bestemte billeder kan du ændre billedforholdet, så det passer til din skærm.

Hvis du altid vil bruge et bestemt billedformat til en given videoindgangskilde, kan du vælge den med projektorens **Signal**-menu.

#### g **Relevante links**

- "Ændring af billedformatet" s.68
- "Tilgængelige billedformater" s.68
- ["Udseendet af det projiceret billede ved hvert billedformat" s.69](#page-68-0)
- ["Indstillinger for inputsignaler Menuen Signal" s.181](#page-180-0)

## **Ændring af billedformatet**

Du kan ændre billedformat for det viste billede.

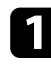

Tænd for projektoren og skift til den billedkilde, du vil bruge.

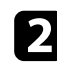

Tryk på [Aspect]-knappen på fjernbetjeningen.

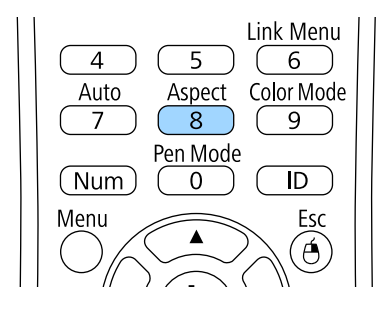

Hvis du vil løbe igennem de tilgængelige billedformater for dine inputsignaler, skal du trykke på [Aspect]-knappen gentagne gange.

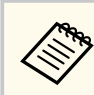

Hvis du vil vise billeder uden sorte bjælker, kan du indstille **Opløsning** til **Vidvinkel** eller **Normal** i projektorens **Signal**-menu, alt efter computerens opløsning.

#### $H$  Relevante links

• ["Indstillinger for inputsignaler - Menuen Signal" s.181](#page-180-0)

## **Tilgængelige billedformater**

Du kan vælge følgende billedformater, afhængig af inputsignalet fra videokilden.

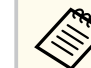

- Nogle billedformater kan resultere i sorte bælter og beskårne billeder, afhængig af billedformatet og opløsningen for inputsignalet.
- Indstillingen **Automatisk** billedformat er kun tilgængelig for HDMI billedkilder.
- Bemærk, at brug af projektorens funktion til højde-bredde-forhold til reduktion, forstørrelse eller opdeling af det projicerede billede til kommercielle formål eller offentlig visning kan krænke indehaveren af ophavsrettens rettigheder til det pågældende billede under loven om ophavsret.

#### **Til projektorer med en opløsning på WXGA (1280 × 800)**

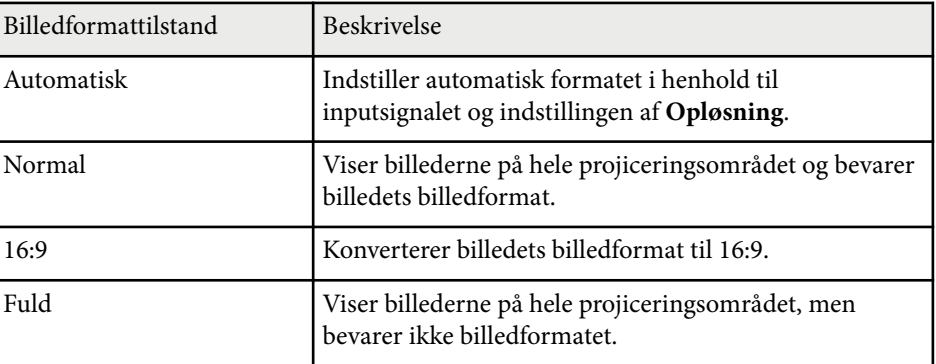

# <span id="page-68-0"></span>**Billedformat <sup>69</sup>**

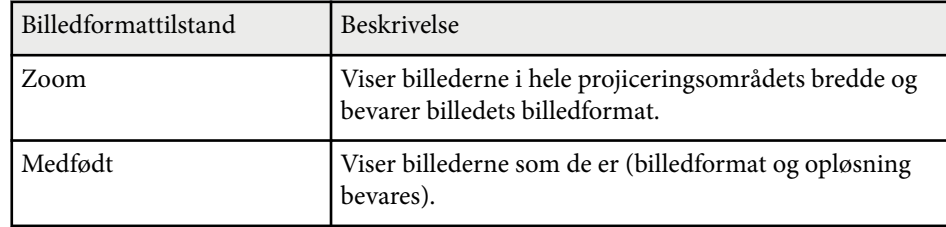

#### **Til projektorer med en opløsning på XGA (1024 × 768)**

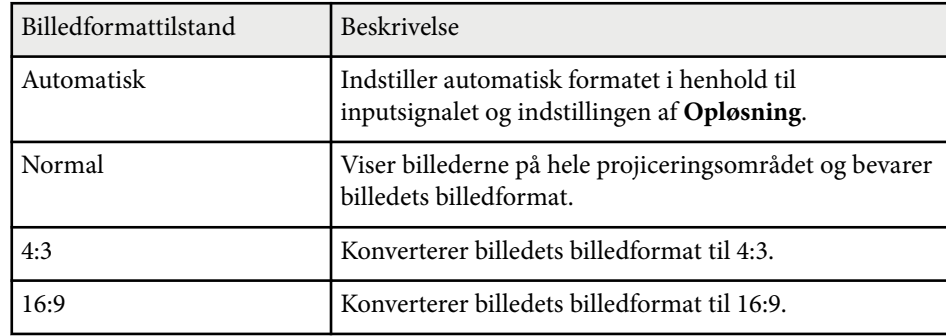

## **Udseendet af det projiceret billede ved hvert billedformat**

Nogle billedformater kan resultere i sorte bælter og beskårne billeder, afhængig af billedformatet og opløsningen for inputsignalet. Se i følgende tabel for at få bekræftet de sorte bjælkers position samt beskæring af billedet.

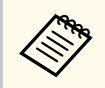

Billedet for **Medfødt** varierer afhængig af inputsignalet.

## **Til projektorer med en opløsning på WXGA (1280 × 800)**

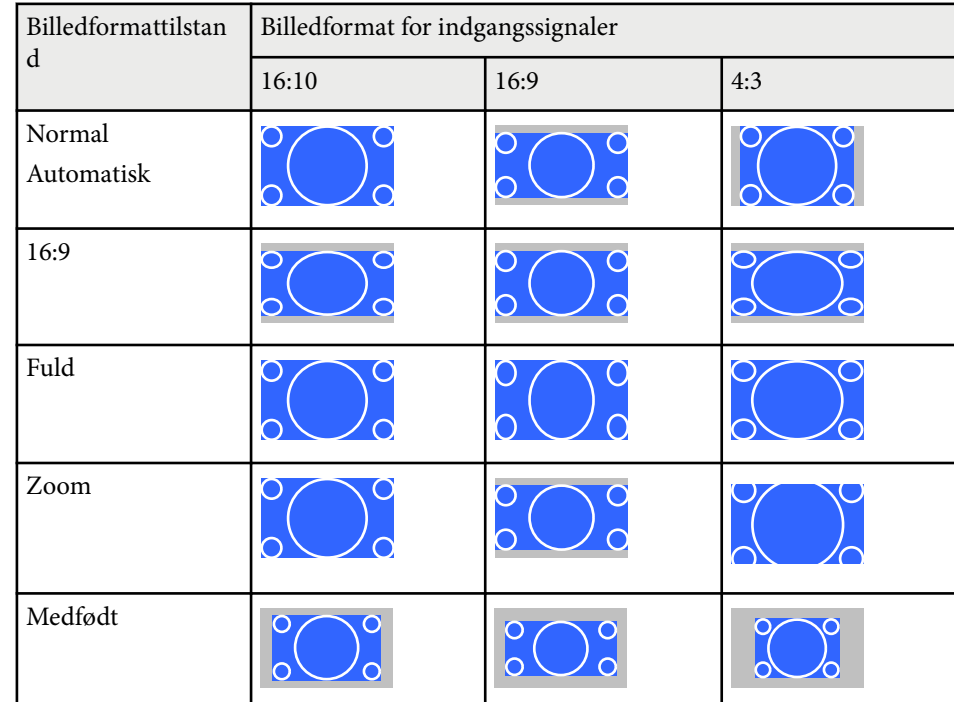

#### **Til projektorer med en opløsning på XGA (1024 × 768)**

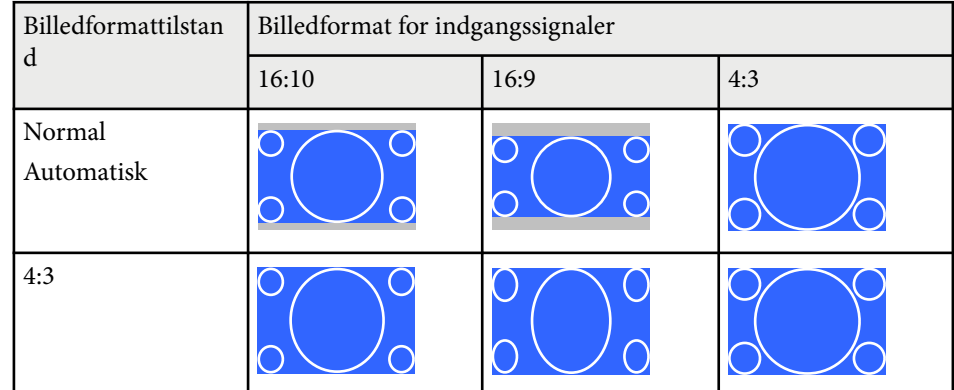

# **Billedformat** *70*

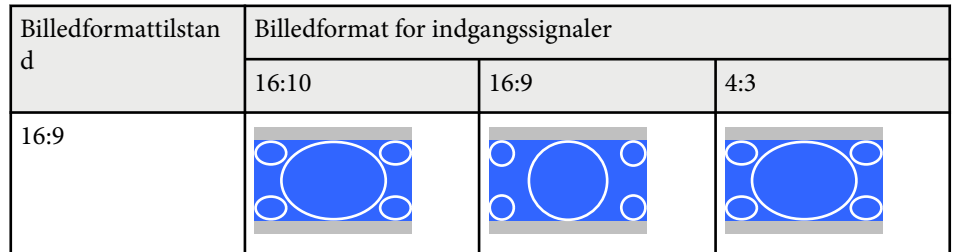

## <span id="page-70-0"></span>**Farvetilstand <sup>71</sup>**

Projektoren giver mulighed for forskellige farvetilstande, der giver optimal lysstyrke, kontrast og farve ved en bred vifte af visningsforhold og billedtyper. Du kan vælge den tilstand, der passer til dine billeder og omgivelser, eller du kan eksperimentere med de tilgængelige tilstande.

#### $H$  Relevante links

- "Ændring af farvetilstand" s.71
- "Tilgængelige farvetilstande" s.71
- "Indstilling af automatisk Iris" s.71

## **Ændring af farvetilstand**

Du kan ændre projektorens Farvetilstand med fjernbetjeningen for at optimere billedet til dine visningsomgivelser.

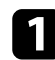

Tænd for projektoren og skift til den billedkilde, du vil bruge.

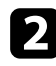

**b** Tryk på [Color Mode]-knappen på fjernbetjeningen for at ændre Farvetilstand.

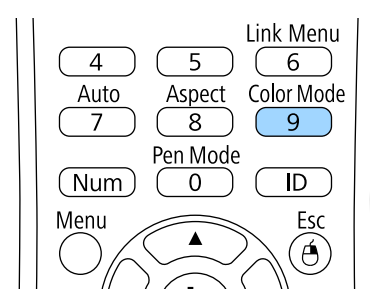

Billedets udseende ændres, og navnet på Farvetilstand vises kortvarigt på skærmen.

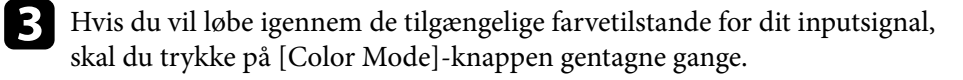

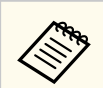

Du kan også indstille **Farvetilstand** i projektorens **Billede**-menu.

#### $H$  Relevante links

• ["Indstillinger for billedkvalitet - Menuen Billede" s.179](#page-178-0)

## **Tilgængelige farvetilstande**

Du kan indstille projektoren til at bruge disse farvetilstande, afhængig af den anvendte indgangskilde:

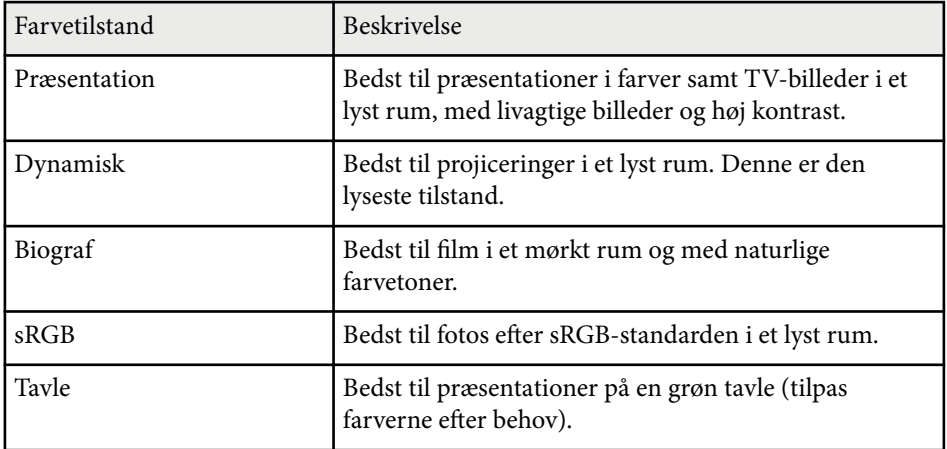

### **Indstilling af automatisk Iris**

Du kan indstille Automatisk iris til at optimere billedet automatisk i henhold til, hvor lyst billedet er.

Denne indstilling er tilgængelig på farvetilstandene **Dynamisk** eller **Biograf**.

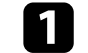

Tænd for projektoren og skift til den billedkilde, du vil bruge.

# **Farvetilstand <sup>72</sup>**

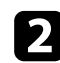

b Tryk på [Menu]-knappen på kontrolpanelet eller fjernbetjeningen.

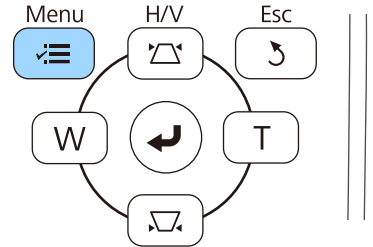

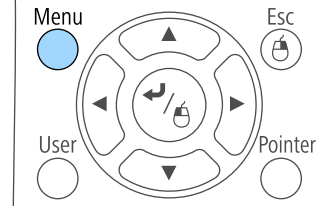

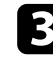

c Vælg menuen **Billede** og tryk på [Enter].

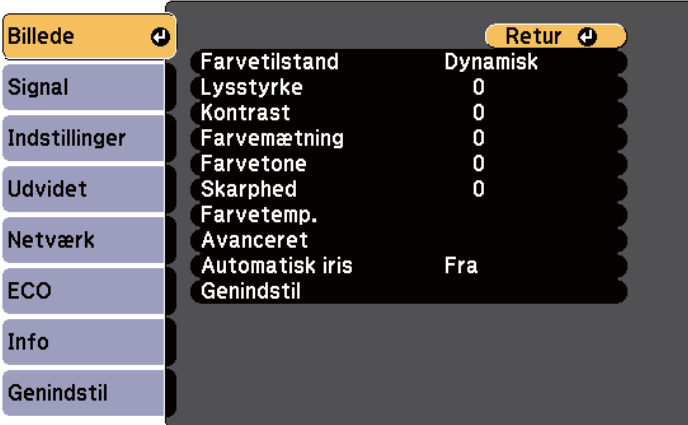

d Vælg **Automatisk iris** og tryk på [Enter].

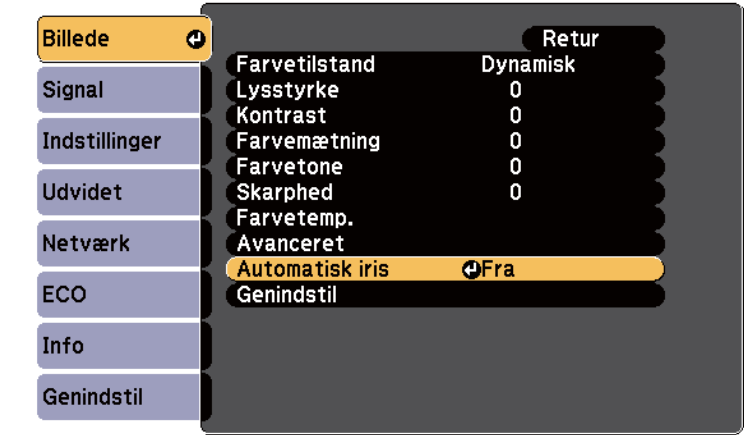

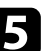

e Vælg en af følgende muligheder og tryk på [Enter]:

- **Høj hastighed** for at justere lysstyrken så snart scenen ændres.
- **Normal** for standardtilpasning af lysstyrken.

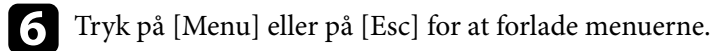
## **Justering af billedets farve <sup>73</sup>**

Du kan finindstille forskellige sider af hvordan farverne vises på de projicerede billeder.

#### $H$  Relevante links

• "Justering af nuance, mætning og lysstyrke" s.73

### **Justering af nuance, mætning og lysstyrke**

Du kan justere Nuance, Mætning og Lysstyrke på individuelle billedfarver.

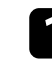

a Tænd for projektoren og skift til den billedkilde, du vil bruge.

b Tryk på [Menu]-knappen på kontrolpanelet eller fjernbetjeningen.

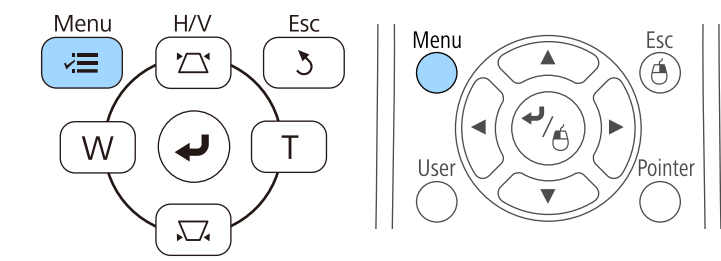

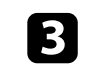

c Vælg menuen **Billede** og tryk på [Enter].

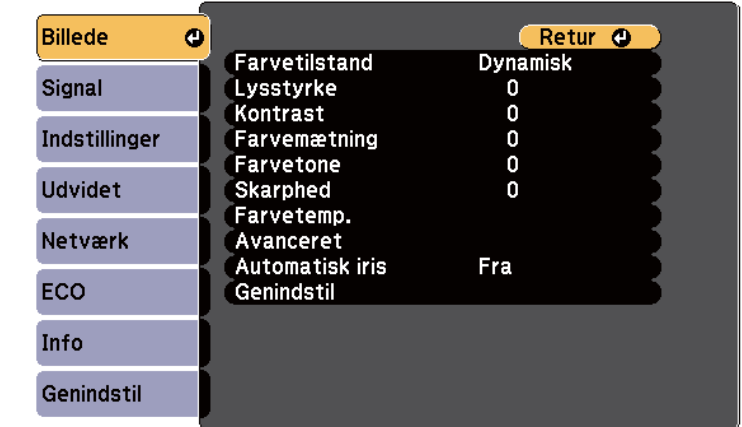

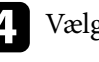

d Vælg **Avanceret** og tryk på [Enter].

- e Vælg **RGBCMY** og tryk på [Enter].
- f Gør følgende efter behov for R (rød), G (grøn), B (blå), C (cyan), M (magenta) og Y (gul):
	- For at justere farvens nuance, blåligt grønligt rødligt, skal du justere **Nuance**.
	- For at justere farvens livlighed, skal du justere **Mætning**.
	- For at justere farvens lysstyrke, skal du justere **Lysstyrke**.

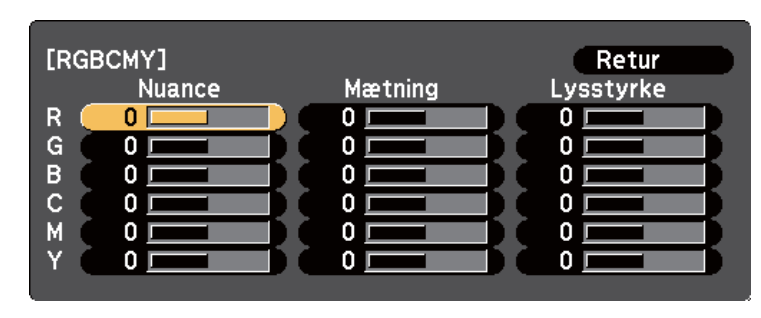

# **Justering af billedets farve <sup>74</sup>**

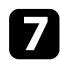

g Tryk på [Menu] eller på [Esc] for at forlade menuerne.

## **Indstilling af lydstyrken med lydstyrkeknapperne <sup>75</sup>**

Lydstyrkeknapperne styrer projektorens interne højttalere.

Du kan også styre lydstyrken for eventuelle eksterne højttalere, du måtte have tilsluttet projektoren.

Du skal justere lydstyrken separat for hver tilsluttet indgangskilde.

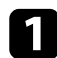

Tænd for projektoren og start en præsentation.

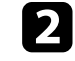

b For at sænke eller øge lydstyrken, skal du trykke på knapperne [Volume] på fjernbetjeningen, som vist.

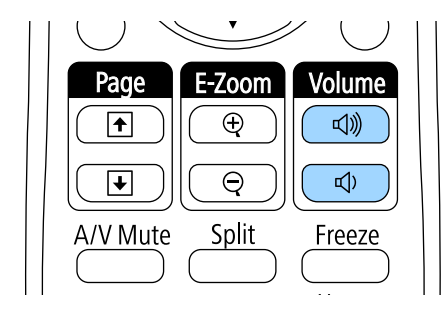

Der vises en lydstyrkeindikator på skærmen.

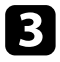

c Hvis du vil indstille lydstyrken på et bestemt niveau for en indgangskilde, skal du vælge **Lydstyrke** i projektorens **Indstillinger**-menu.

### **Forsigtig**

Start ikke en præsentation med en for høj lydstyrke. Pludselige høje lyde kan forårsage høreskader.

Skru altid ned for lydstyrken, før der slukkes for projektoren, så du kan tænde for den og dernæst gradvist øge lydstyrken.

### $H$  Relevante links

• ["Indstillinger af projektorfunktioner - Menuen Indstillinger" s.183](#page-182-0)

# **Sådan bruges de interaktive funktioner**

Følg anvisningerne i disse afsnit for at bruge de interaktive funktioner.

#### $H$  Relevante links

- ["Interaktive funktioner" s.77](#page-76-0)
- ["Forberedelse inden du bruger de interaktive funktioner" s.79](#page-78-0)
- ["Tegne på et projiceret billede \(Kommentartilstand\)" s.91](#page-90-0)
- ["Bruge den projicerede skærm som et whiteboard \(Whiteboard-tilstand\)" s.93](#page-92-0)
- ["Sådan styrer du computerfunktioner fra en projiceret skærm \(tilstanden Computer interaktiv\)" s.95](#page-94-0)
- ["Interagere med skærmen" s.101](#page-100-0)
- ["Bruge de interaktive funktioner via et netværk" s.108](#page-107-0)
- ["Windows penneinput and pennestrøgsværktøjer" s.109](#page-108-0)
- ["Interaktive funktioner, når der projiceres to billeder samtidigt" s.111](#page-110-0)
- ["Interaktive funktioner, når der projiceres med to projektorer" s.114](#page-113-0)

## <span id="page-76-0"></span>**Interaktive funktioner <sup>77</sup>**

Du kan udføre følgende handlinger med de interaktive funktioner.

- De interaktive funktioner er kun tilgængelige på EB-695Wi/EB-685Wi/ EB-680Wi/EB-675Wi.
	- Berøringshandlinger med fingeren er kun tilgængelige for EB-695Wi/ EB-680Wi.
- I Whiteboard-tilstand kan du bruge interaktive penne eller din finger til at skrive på det projicerede "whiteboard".

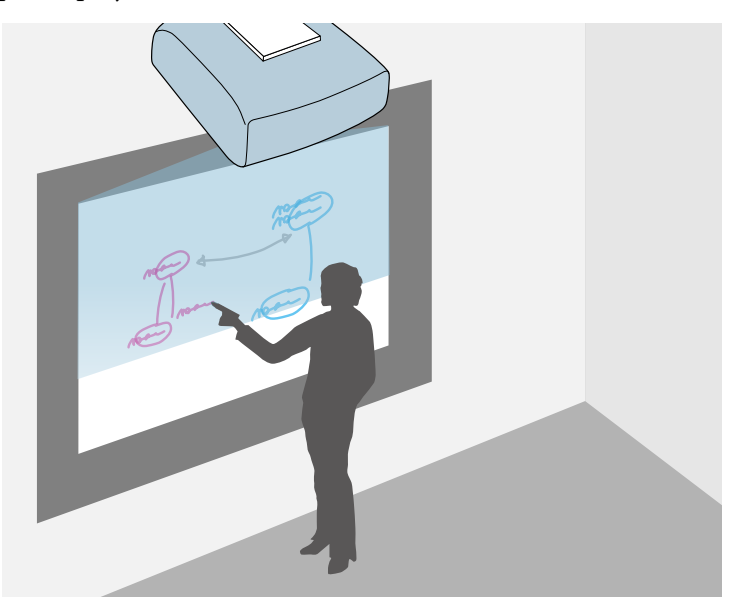

Du behøver ikke at bruge en computer eller installere yderligere software for at bruge den indbyggede tegnefunktion på whiteboard'et. Dette kan være nyttigt i møder, som en erstatning til et whiteboard. Du kan også gemme og udskrive det tegnede indhold.

• I tilstanden kommentar kan du bruge interaktive penne til at tilføje kommentarer til indhold, der projiceres fra en computer, en tablet, et dokumentkamera eller en anden kilde.

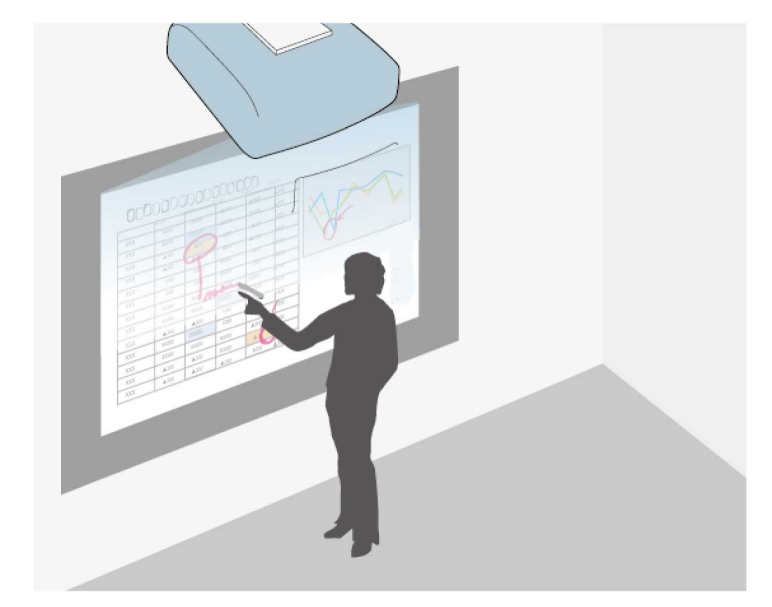

Dette hjælper dig med at fremhæve projicerede oplysninger eller tilføje yderligere kommentarer for mere effektive undervisningstimer eller præsentationer. Du kan også gemme og udskrive den projicerede skærm med din kommentar.

## **Interaktive funktioner <sup>78</sup>**

• I computer interaktiv tilstand kan du bruge interaktive penne eller din finger ligesom du bruger en mus. Dette gør det muligt for dig at navigere, vælge og rulle igennem indhold, som er projiceret fra din computer.

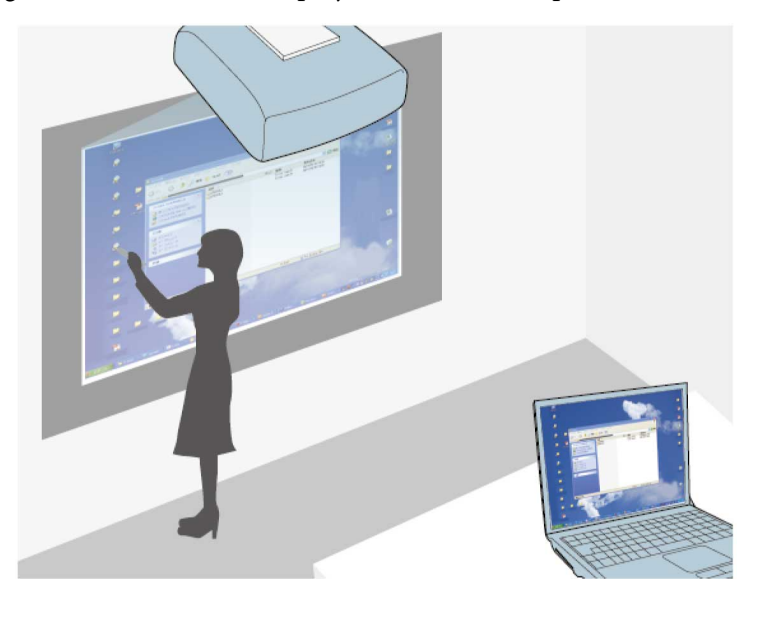

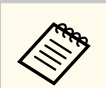

Du kan også bruge Easy Interactive Tools-softwaren til at få adgang til yderligere interaktive funktioner som f.eks. at gemme og udskrive dine kommentarer. Der henvises til den medfølgende *Betjeningsvejledning for Easy Interactive Tools* for yderligere anvisninger.

#### $H$  Relevante links

- ["Tegne på et projiceret billede \(Kommentartilstand\)" s.91](#page-90-0)
- ["Bruge den projicerede skærm som et whiteboard \(Whiteboard-tilstand\)"](#page-92-0) [s.93](#page-92-0)
- ["Sådan styrer du computerfunktioner fra en projiceret skærm \(tilstanden](#page-94-0) [Computer interaktiv\)" s.95](#page-94-0)

<span id="page-78-0"></span>Dette afsnit indeholder sikkerhedsinstruktioner til opsætningen og betjeningen af enheden, enten med en interaktiv pen eller din finger. Læs disse instruktioner inden du bruger de interaktive funktioner.

#### g **Relevante links**

- "Sikkerhedsinstruktioner til de interaktive funktioner" s.79
- "Betjene den interaktive pen" s.79
- ["Bruge interaktiv fingerbetjening med din finger" s.85](#page-84-0)

### **Sikkerhedsinstruktioner til de interaktive funktioner**

De interaktive funktioner bruger infrarøde stråler. Bemærk følgende vigtige punkter ved brug af denne funktion.

- Sørg for, at der ikke er stærk lys eller sollys, som skinner på modtageren for den interaktive pen og projiceringsskærmen.
- Hvis der er støv på modtageren for den interaktive pen, kan det interferere med den infrarøde kommunikation, og du kan muligvis ikke bruge de interaktive funktioner normalt. Rengør modtageren, hvis den er snavset.
- Kom ikke maling eller stickers på dækslet til modtageren for den interaktive pen.
- Brug ikke en infrarød fjernbetjening eller infrarød mikrofon i det samme rum, da den interaktive pen kan fungere forkert.
- Brug ikke enheder, som genererer kraftig støj, som f.eks. drejende enheder eller transformatorer i nærheden af projektoren. Du kan muligvis ikke betjene de interaktive funktioner.

#### g **Relevante links**

• ["Vedligeholdelse af projektoren" s.208](#page-207-0)

### **Betjene den interaktive pen**

Din projektor kommer med en blå pen og en orange pen, som identificeres ved farven på pennens ene ende. Du kan bruge en af pennene eller begge penne på samme tid (en af hver farve).

Sørg for, at der er indsat batterier i pennen.

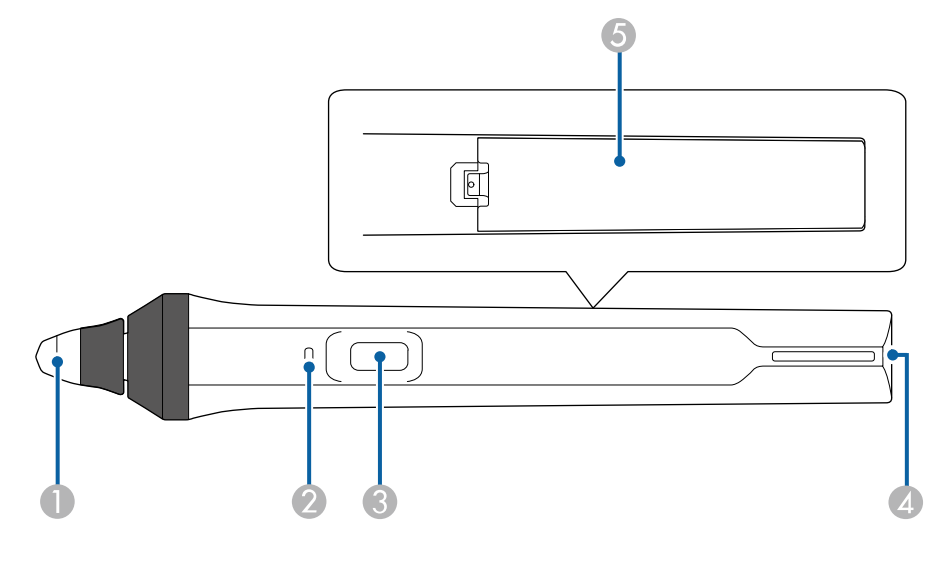

- Pennespids
- **Batteriindikator**
- **C** Knap
- D Øsken til fastgøring af en strop
- E Batteridæksel

Hold på pennen for automatisk at tænde for den.

Når du er færdig med at bruge pennen, skal du lade pennen være som den er langt væk fra projiceringsskærmen.

#### **Bemærk**

- Brug ikke interaktive penne med våde hænder eller på steder, hvor pennen kan blive våd. De interaktive penne er ikke vandtætte.
- Hold projektoren og projiceringsskærmen væk fra direkte sollys. I modsat fald virker de interaktive funktioner muligvis ikke.

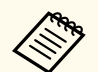

- Pennene slukker automatisk 15 sekunder efter at du har lagt dem ned. Hold på pennen for automatisk at tænde for den igen.
- For at opnå den bedste ydeevne skal du holde pennen vinkelret på tavlen, som vist nedenfor. Tildæk ikke det sorte bånd i nærheden af pennespidsen.

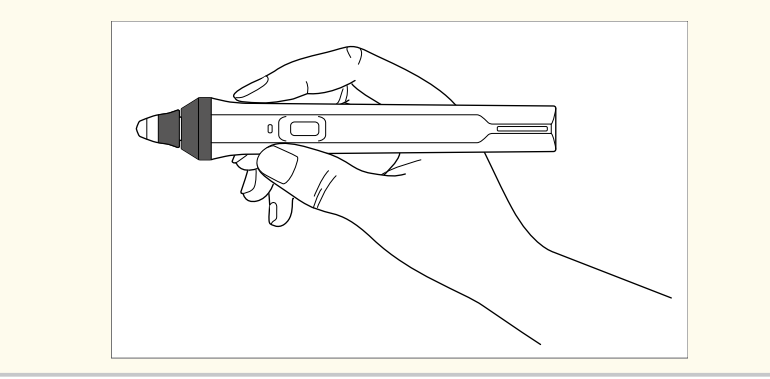

Du kan gøre følgende med pennen:

• Skriv eller tegn på projektionsoverfladen, når apparatet står på Whiteboardeller Kommentartilstanden.

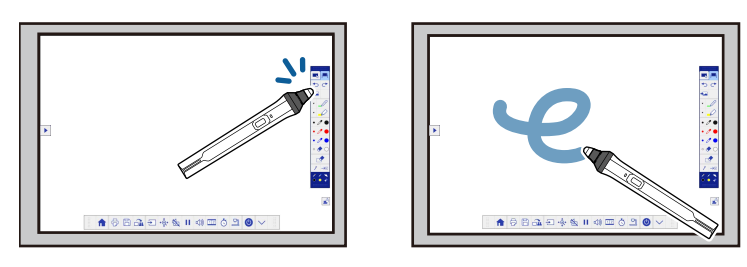

- For at vælge et projiceret emne, som f.eks. et ikon, skal du trykke på projiceringsoverflade med pennespidsen.
- For at tegne på den projicerede skærm skal du trykke på projiceringsoverfladen med pennen og trække, mens du tegner.
- For at flytte den projicerede markør skal du pege på overfladen uden at berøre den.
- For at skifte pennefunktion fra et tegneværktøj til et viskelæder eller andre funktioner, som kan vælges i projektorens menu **Udvidet**, skal du trykke på knappen til siden.
	- s**Udvidet** > **Easy Interactive Function** > **Generelt** > **Avanceret** > **Penknap handling**
- Bruge pennen som en mus i Computer interaktiv tilstand.

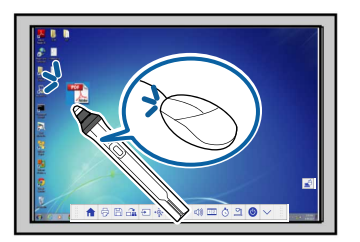

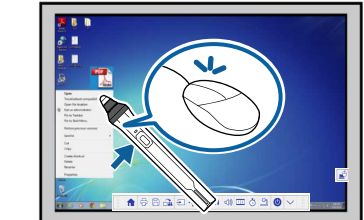

- For at venstreklikke skal du trykke på tavlen med pennespidsen.
- For at dobbeltklikke skal du trykke to gange med pennespidsen.
- For at højreklikke skal du trykke på knappen på siden.
- For at trække skal du trykke og trække med pennen.
- For at flytte markøren skal du pege på tavlen uden at berøre den.

<span id="page-80-0"></span>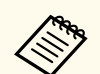

- Hvis du ikke ønsker at bruge pegerfunktionen, kan du deaktivere den under indstillingerne for **Peger** i projektorens menu **Udvidet**.
	- s**Udvidet** > **Easy Interactive Function** > **Peger**
- For at et langt tryk på pennen fungerer som et højreklik, skal du vælge følgende indstillinger i projektorens menu **Udvidet**.
	- Indstil **Pennefunktion** til **Ubuntu-tilstand**.
		- s**Udvidet** > **Easy Interactive Function** > **Pennefunktion**
	- Indstil **Aktiver højreklik** til **Til**.
		- s**Udvidet** > **Easy Interactive Function** > **Aktiver højreklik**

#### g **Relevante links**

- "Kalibrering af pen" s.81
- "Automatisk kalibrering" s.81
- ["Manuel kalibrering" s.83](#page-82-0)
- ["Projektorens komponenter Interaktive penne" s.19](#page-18-0)

### **Kalibrering af pen**

Kalibreringen koordinerer placeringen af pennen med placeringen af din markør. Du skal kun kalibrere den første gang, du bruger din projektor.

Du kan bruge **Aut. kalibrering** til at kalibrere systemet, men **Man. kalibrering** er også tilgængelig for finere justeringer, eller hvis **Aut. kalibrering** mislykkedes.

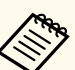

- Flyt de penne, som du ikke bruger, væk fra projiceringsskærmen, mens du kalibrerer systemet.
- Kalibrer systemet igen, hvis der er forskelle i placeringen, efter at du har udført et af følgende:
	- Udføring af Geom. korrektion
	- Justerer billedstørrelsen
	- Bruge funktionen Billedskift
	- Ændre position af projektoren
- Kalibreringsresultaterne bibeholdes, indtil du kalibrerer igen.

### **Automatisk kalibrering**

Du skal kalibrere første gang, du bruger din projektor, og du behøver ikke en pen eller en computer for **Aut. kalibrering**.

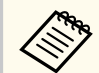

Du kan også starte **Aut. kalibrering** ved at trykke på knappen [User] på fjernbetjeningen.

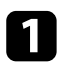

a Tryk på knappen [Menu], vælg menuen **Udvidet**, og tryk på knappen [Enter].

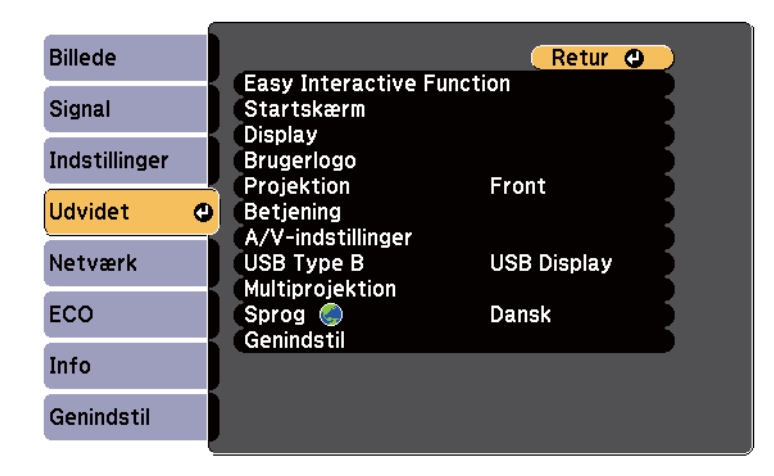

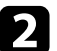

b Vælg indstillingen **Easy Interactive Function** og tryk på knappen [Enter].

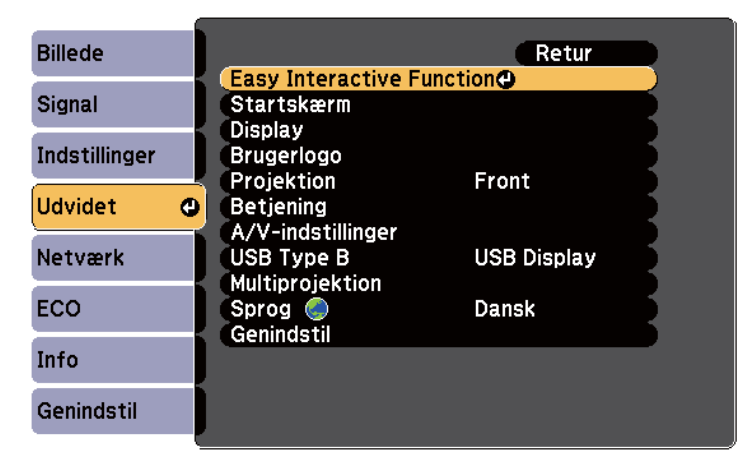

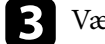

c Vælg **Aut. kalibrering** og tryk på knappen [Enter].

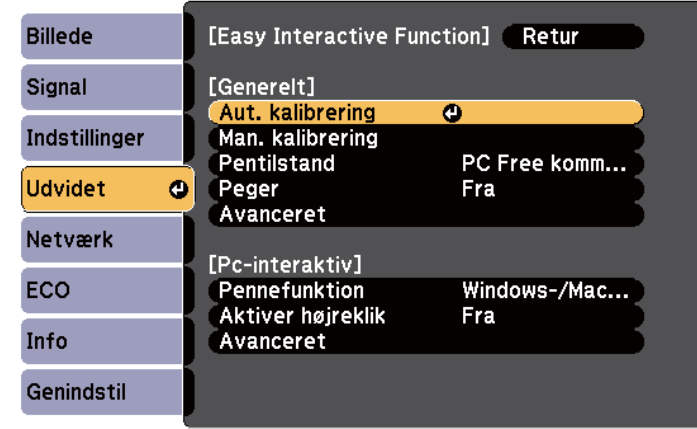

Følgende skærmbillede vises.

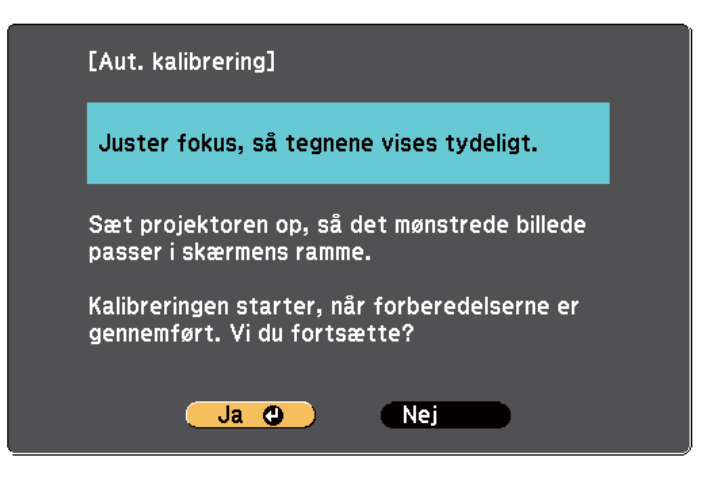

d Juster eventuelt fokusering ved at åbne luftfilterafdækningen på siden af projektoren og skubbe på fokuseringsknappen.

<span id="page-82-0"></span>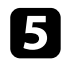

e Vælg **Ja**, og tryk derefter på knappen [Enter].

Der vises et mønster, hvorefter det forsvinder igen og systemet er kalibreret. Hvis du ser en meddelelse om at kalibrering mislykkedes, skal du kalibrere manuelt.

Markørens placering og pennens placering bør stemme overens efter kalibreringen. Hvis dette ikke er tilfældet, skal du kalibrere manuelt.

### **Manuel kalibrering**

Hvis markørens placering og pennens placering ikke stemmer overens efter den automatiske kalibrering, kan du kalibrere manuelt.

Sørg for at udføre manuel kalibrering, når du projicerer billeder på en kurvet overflade.

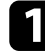

a Tryk på knappen [Menu], vælg menuen **Udvidet**, og tryk på knappen [Enter].

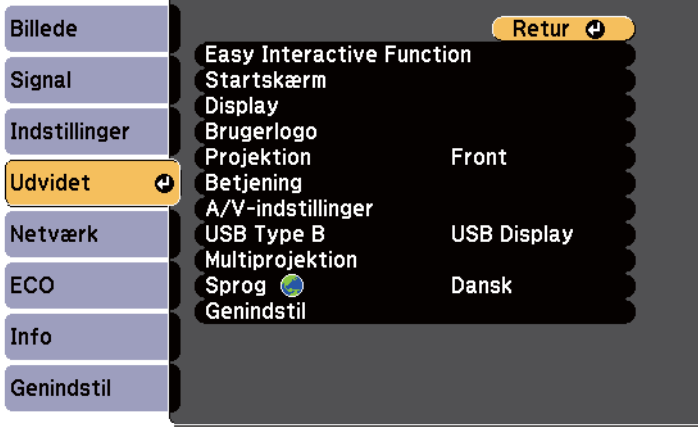

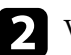

b Vælg indstillingen **Easy Interactive Function** og tryk på knappen [Enter].

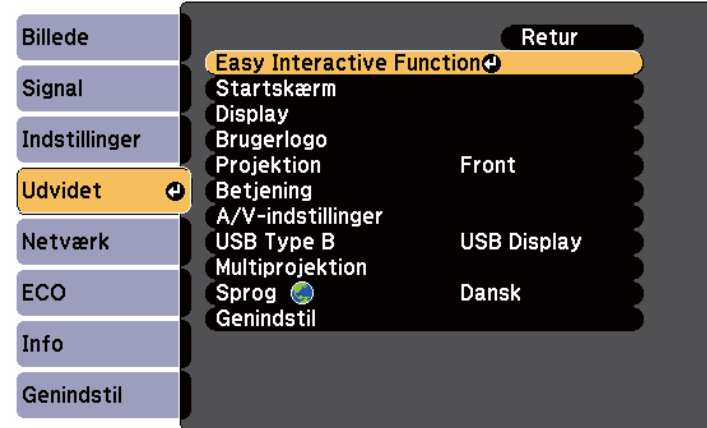

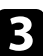

c Vælg **Man. kalibrering** og tryk på knappen [Enter].

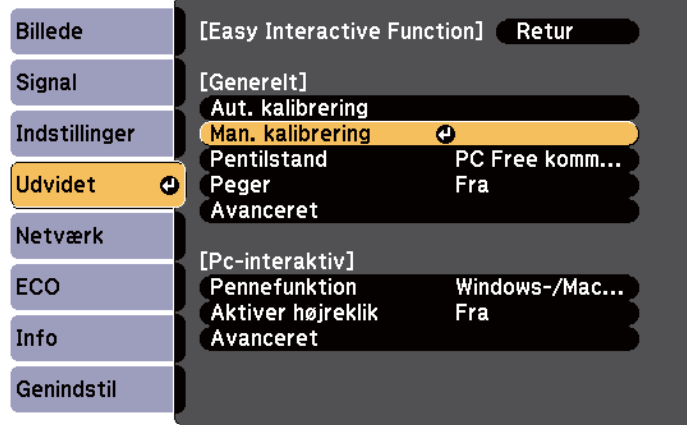

#### Følgende skærmbillede vises.

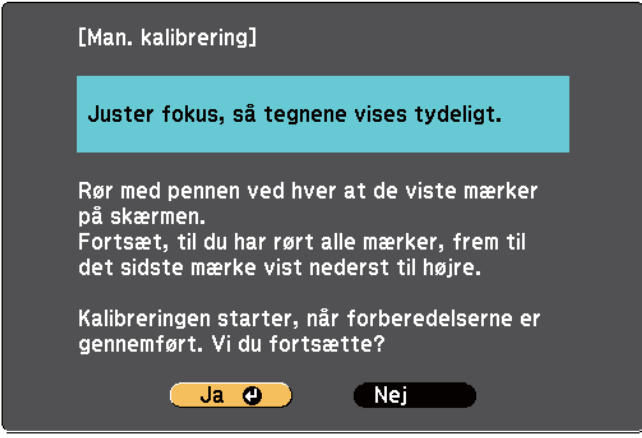

Juster eventuelt fokusering ved at åbne luftfilterafdækningen på siden af projektoren og skubbe på fokuseringsknappen.

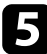

e Vælg **Ja**, og tryk derefter på knappen [Enter].

Der vises en blinkende grøn cirkel i det øverste venstre hjørne af det projicerede billede.

f Berør midten af cirklen med pennespidsen.

Cirklen forsvinder, og du kan se en anden cirkel neden for den første cirkel.

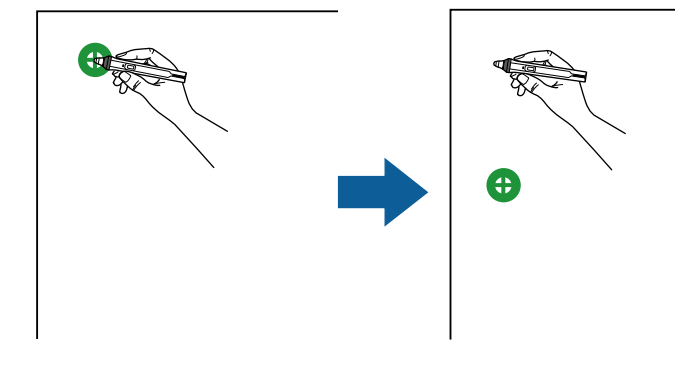

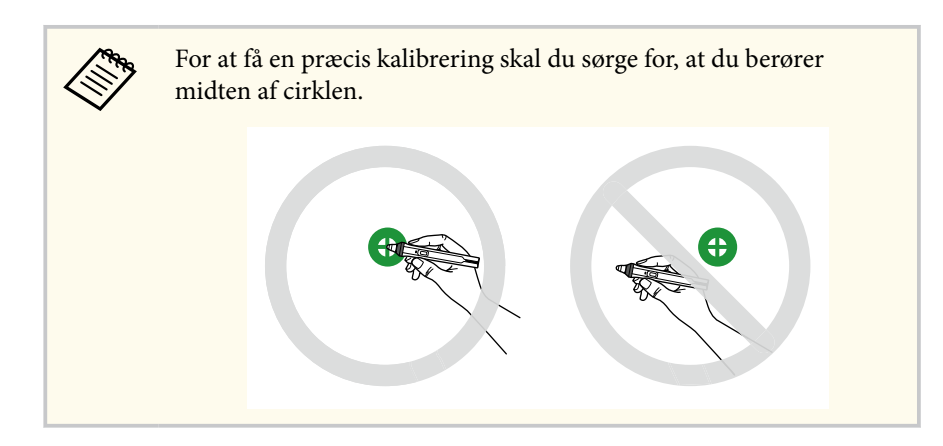

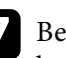

g Berør midten af den næste cirkel, og gentag proceduren. Når du går til bunden af kolonnen, vises den næste cirkel øverst i en ny kolonne.

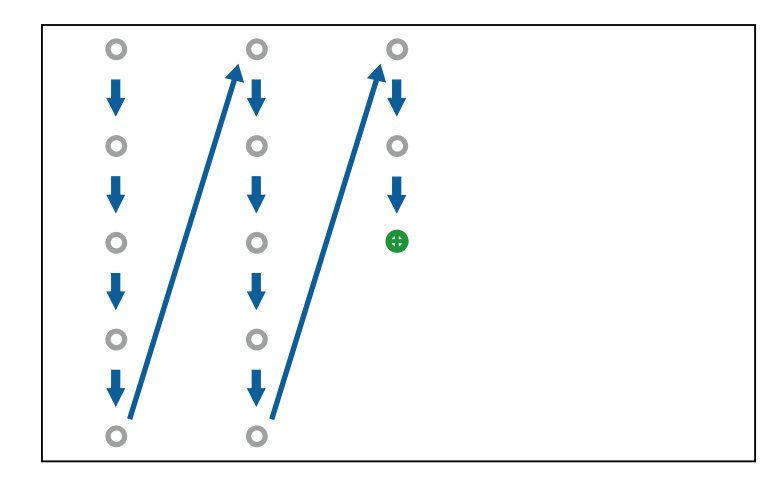

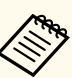

- Sørg for, at du ikke blokerer signalet imellem pennen og den interaktive modtager.
- Hvis du laver en fejl, skal du trykke på knappen [Esc] på fjernbetjeningen for at gå tilbage til den forrige cirkel.
- For at afbryde kalibreringsprocessen, skal du trykke og holde på knappen [Esc] i 2 sekunder.

<span id="page-84-0"></span>h Forsæt indtil alle cirkler forsvinder.

### **Bruge interaktiv fingerbetjening med din finger**

Du kan bruge din finger til at interagere med den projicerede skærm, ligesom med en interaktiv pen (EB-695Wi/EB-680Wi). Du kan enten bruge en pen eller din finger eller begge på samme tid.

Projektoren genkender op til seks berøringspunkter i Computer interaktiv tilstand. Når du udfører handlinger vha. fingerbetjening, kan du også bruge to fingre i Kommentar-tilstand og Whiteboard-tilstand.

Gør følgende, inden du udfører handlinger vha. fingerbetjening:

- Installer berøringsenheden
- Kalibrer systemet manuelt for pennen
- Udfør vinkeljustering af berøringsenheden
- Kalibrer systemet til fingerbetjening

Der henvises til *Installationsvejledning* for yderligere oplysninger.

Berøringsenheden tænder og er klar til fingerbetjening med din finger, når du tænder for projektoren og indikatoren lyser blåt.

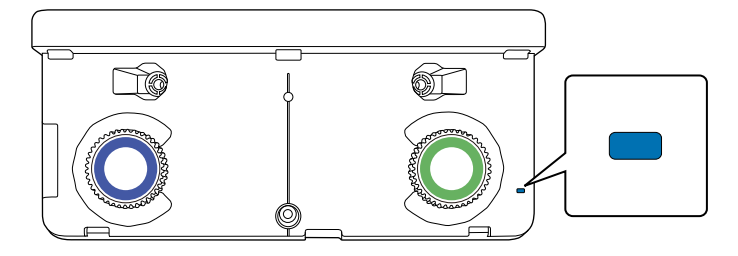

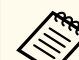

- Kontroller følgende, hvis Touch-enheden ikke tænder.
- Indstillingen for **Strøm** i menuen **Ops. af berør.enhed** er indstillet til **Til**.

s**Udvidet** > **Easy Interactive Function** > **Ops. af berør.enhed** > **Strøm**

- Berøringsenheden er forbundet til projektorens TCH-port vha. forbindelseskablet til berøringsenheden.
- Der kan opstå afvigelser i placeringen, afhængig af vinklen af din finger eller retningen, som du peger imod.
- Fingerbetjening virker muligvis ikke korrekt med lange eller kunstige negle, eller med dine fingre viklet ind i en bandage.
- Håndbevægelserne kan muligvis ikke genkendes, hvis dine fingre og/ eller pennene er for tæt sammen eller er krydset.
- Hvis din beklædning eller en anden del af din krop kommer tæt ved eller berører skærmen, virker fingerbetjening muligvis ikke korrekt.
- Hvis du berører skærmen med din frie hånd under fingerbetjening, fungerer fingerbetjeningen muligvis ikke korrekt.

Du kan udføre følgende betjeninger med din finger:

• Bruge din finger som en mus i Computer interaktiv tilstand.

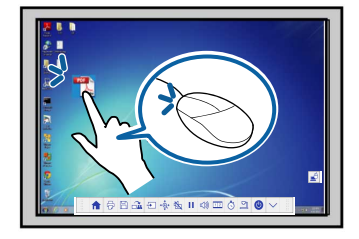

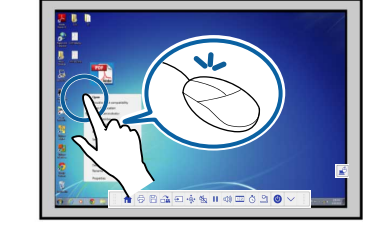

- For at venstreklikke skal du trykke på tavlen med din finger.
- For at dobbeltklikke skal du trykke to gange med din finger.
- For at trække, skal du trykke og trække et emne med din finger.

<span id="page-85-0"></span>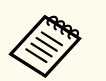

- Hvis din enhed understøtter disse funktioner, kan du også gøre følgende:
- For at zoome ind eller ud, skal du berøre et emne med to fingre og enten bevæge dine fingre væk fra hinanden (strække for at zoome ind) eller mod hinanden (knibe for at zoome ud).
- For at rotere billedet, skal du berøre billedet med to fingre og derefter rotere din hånd.
- For at rulle op eller ned på siden, eller gå tilbage eller frem i et webbrowser-vindue, skal du bruge bevægelser, som f.eks. at svirpe.
- Du kan kun bruge ét værktøj med én finger ad gangen.
- Skrive eller tegne på projiceringsoverfladen i Kommentartilstand og Whiteboard-tilstand.

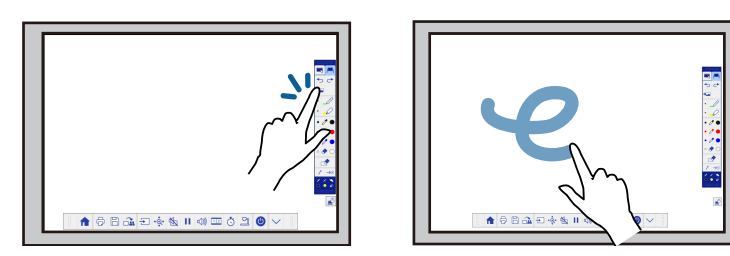

- For at vælge et projiceret emne, som f.eks. et ikon, skal du trykke på projiceringsoverflade med din finger.
- For at tegne på den projicerede skærm første gang efter projektoren er tændt, skal du vælge en pen i værktøjslinjen og trykke på projiceringsoverfladen med din finger. Gør du ikke dette, vil din finger fungere som viskelæder, første gang du bruger fingerbetjening.

#### g **Relevante links**

- "Kalibrere for fingerbetjening" s.86
- ["Sikkerhedsinstruktioner for interaktiv fingerbetjening" s.89](#page-88-0)
- ["Advarselsmærkater om laseren" s.89](#page-88-0)

### **Kalibrere for fingerbetjening**

Kalibreringen koordinerer placeringen af din finger med placeringen af din markør (EB-695Wi/EB-680Wi). Hvis markørens placering og din fingers placering ikke stemmer overens, skal du kalibrere igen.

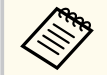

- Placeringen af din finger justeres normalt, når berøringsenheden installeres. Der henvises til *Installationsvejledning* for yderligere oplysninger.
- Sørg for, at du har kalibreret systemet for pennen vha. **Aut. kalibrering** eller **Man. kalibrering**, inden du kalibrerer for fingerbetjening.
- Kalibrer for fingerbetjening igen, hvis der er forskelle i placeringen, efter at du har udført et af følgende:
	- Kalibrerer systemet for brug med pen (automatisk eller manuelt)
	- Udfører vinkeljusteringer for berøringsenheden
	- Udføring af Geom. korrektion
	- Justerer billedstørrelsen
	- Bruge funktionen Billedskift
	- Ændre position af projektoren

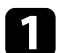

a Tryk på knappen [Menu], vælg menuen **Udvidet** og tryk på [Enter].

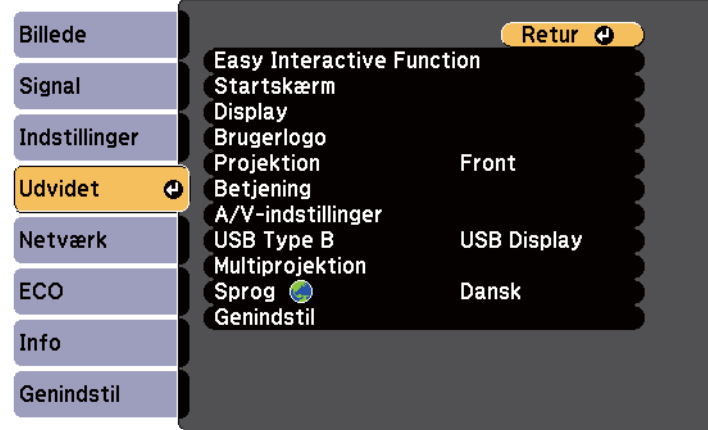

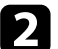

### b Vælg **Easy Interactive Function** og tryk på [Enter].

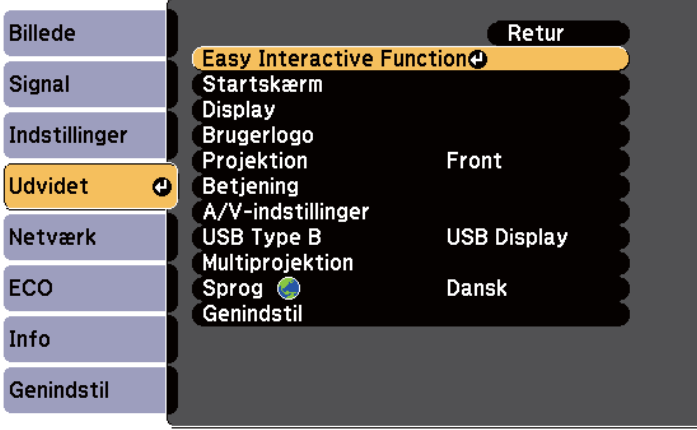

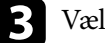

c Vælg **Ops. af berør.enhed** og tryk på knappen [Enter].

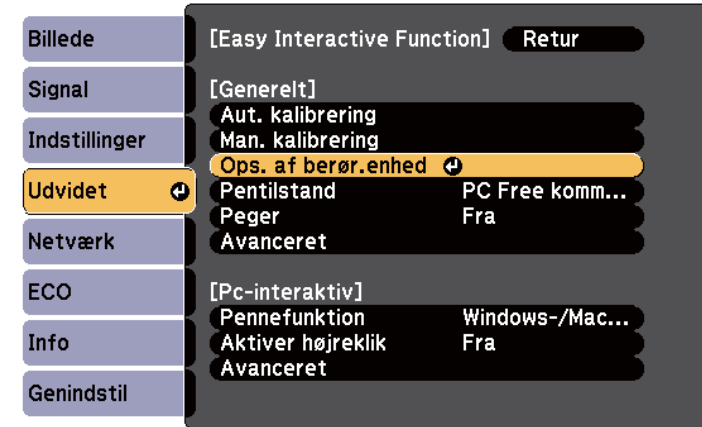

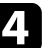

### d Vælg **Kalib. af berøring** og tryk på knappen [Enter].

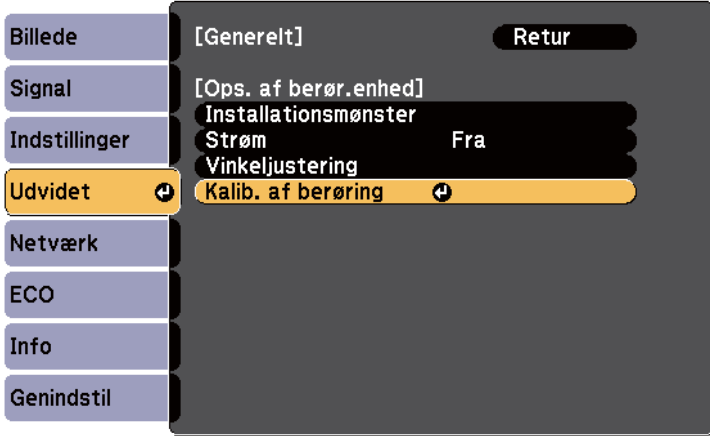

Følgende skærmbillede vises.

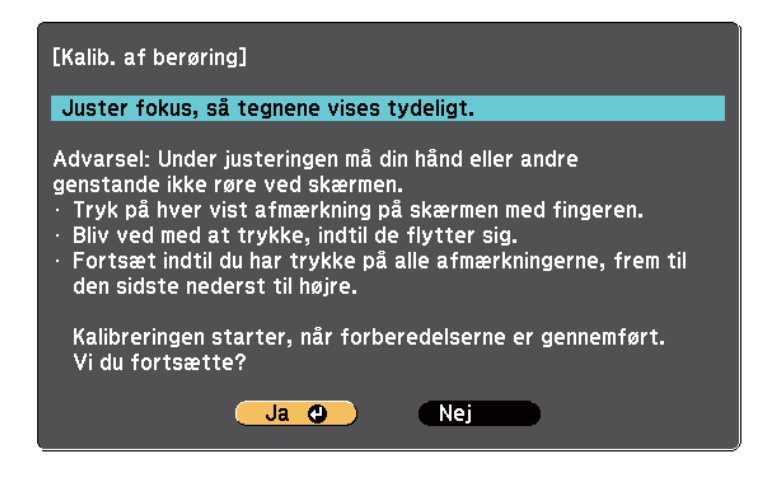

e Juster eventuelt fokusering ved at åbne luftfilterafdækningen på siden af projektoren og skubbe på fokuseringsknappen.

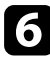

f Vælg **Ja**, og tryk derefter på knappen [Enter].

Der vises en blinkende grøn cirkel i det øverste venstre hjørne af det projicerede billede.

g Berør og hold på midten af cirklen med din finger, indtil cirklen forsvinder og den anden cirkel vises, og slip den derefter.

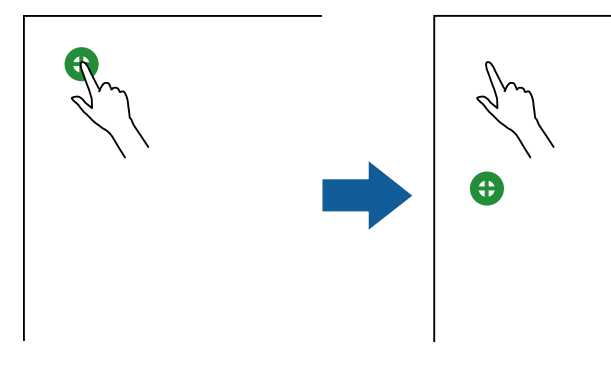

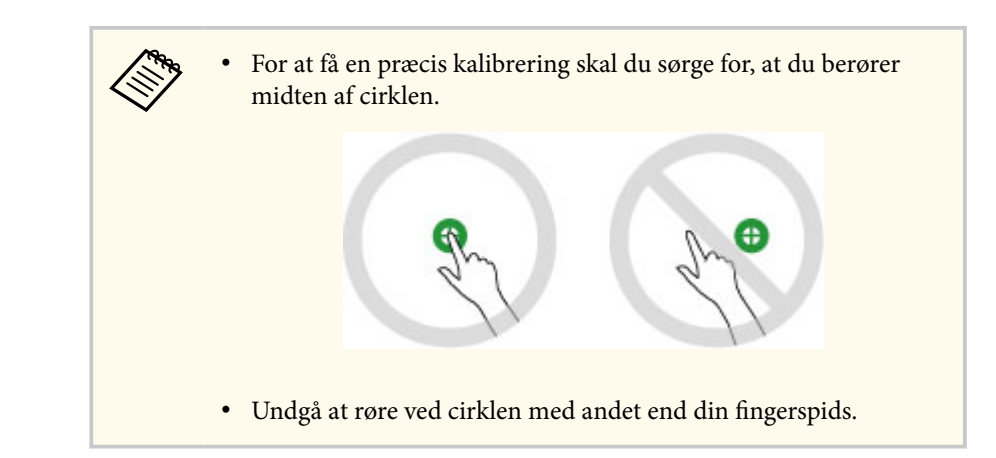

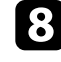

h Berør midten af den næste cirkel med din finger, og gentag proceduren. Når du går til bunden af kolonnen, vises den næste cirkel øverst i en ny kolonne.

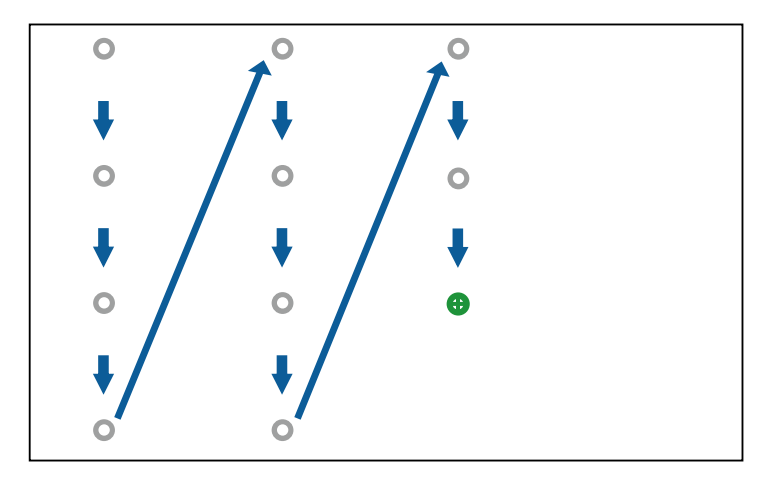

- <span id="page-88-0"></span>
- Sørg for at du ikke spærrer for signalet mellem pennen og den interaktive modtager.
- Hvis du rører ved den forkerte position, så tryk på knappen [Esc] på fjernbetjeningen eller kontrolpanelet.
- Hvis du vil annullere kalibreringen, holder du [Esc]-knappen nede i 2 sek.

Forsæt indtil alle cirkler forsvinder.

#### **Sikkerhedsinstruktioner for interaktiv fingerbetjening**

Fingerbetjening med din finger er aktiveret, når du installerer berøringsenheden med den indbyggede stærk laser(EB-695Wi/EB-680Wi).

Laserstrålen udsendes fra laserdiffusionsporte på bagsiden af berøringsenheden:

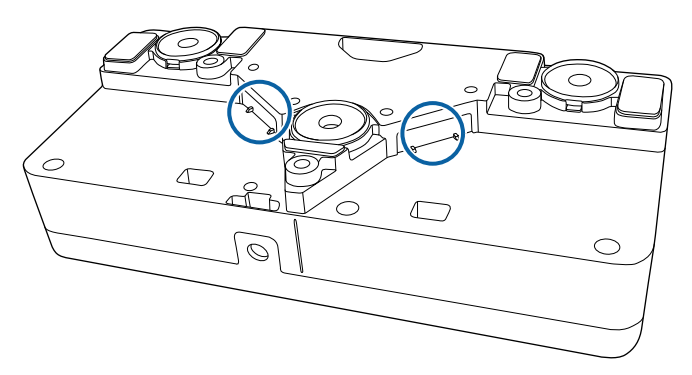

Bemærk følgende vigtige punkter, når du bruger håndbevægelserne.

### **Advarsel**

- Åbn aldrig dækslet på projektoren eller berøringsenheden. Forsøg ikke at adskille eller modificere projektoren eller berøringsenheden. Den elektriske spænding inde i projektoren kan forårsage svære kvæstelser.
- Hvis du oplever problemer med projektoren eller touch-enheden, skal du trække stikket ud af stikkontakten og sørge for, at alle reparationer udføres af kvalificeret servicepersonale. Hvis touch-enheden fortsat bruges, kan det føre til brand eller ulykker og det kan endda skade dine øjne.

#### **Advarselsmærkater om laseren**

Berøringsenheden er et Klasse 1 laserprodukt, som opfylder kravene i IEC/ EN60825-1:2007.

Mærkaterne indikerer Klasse 1 laserprodukt og der er placeret advarsler på følgende steder på berøringsenheden:

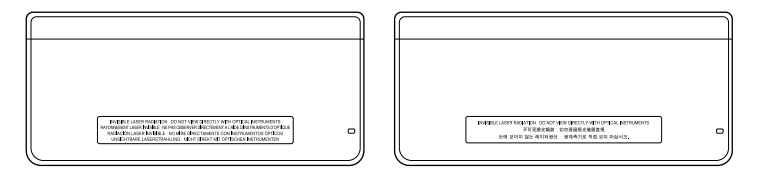

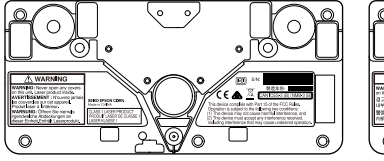

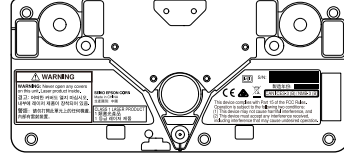

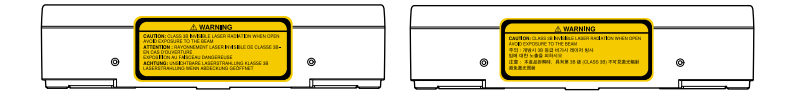

Mærkaterne indikerer følgende:

- KLASSE 1 LASERPRODUKT
- ADVARSEL: Åbn aldrig nogen dæksler på denne enhed. Laserprodukt indvendigt.
- ADVARSEL:
	- FORSIGTIG: KLASSE 3B USYNLIG LASERBESTRÅING, NÅR ENHEDEN ER ÅBEN
	- UNDGÅ DIREKTE UDSÆTTELSE FOR STRÅLEN

## <span id="page-90-0"></span>**Tegne på et projiceret billede (Kommentartilstand) <sup>91</sup>**

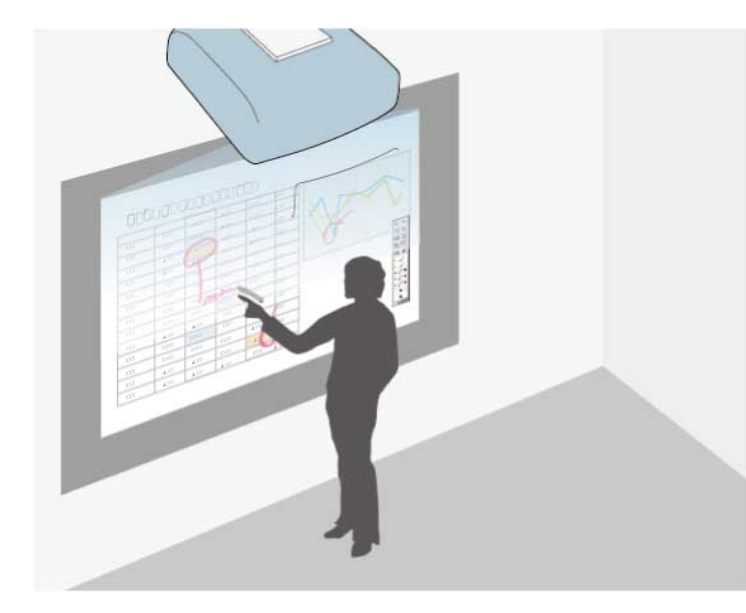

I kommentartilstand kan du projicere fra en computer, tablet, videoenhed eller en anden kilde og tilføje kommentarer til det projicerede indhold vha. de interaktive penne eller din finger (EB-695Wi/EB-680Wi).

- 
- Du kan bruge to penne på samme tid.
- Du kan bruge to penne og to fingre på samme tid (EB-695Wi/ EB-680Wi).
- Sørg for at udføre kalibreringen først.
- a Fremvis et billede fra en tilsluttet enhed.

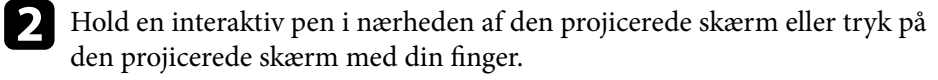

For at skrive eller tegne skal du trykke på værktøjsfanen  $\Box$  eller  $\Box$ Du kan se værktøjslinjen på det projicerede billede, f.eks.:

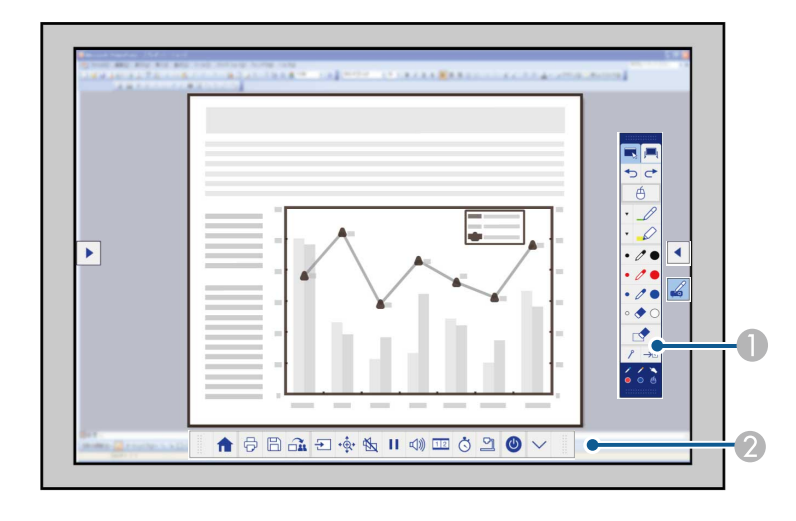

- A Værktøjsbjælke for tegning
- B Værktøjsbjælke nederst

Når værktøjslinjerne vises, kan du skrive på den projicerede skærm med den interaktive pen eller din finger (EB-695Wi/EB-680Wi).

Værktøjslinjen for tegning indeholder tegneværktøj, som f.eks. en pen og viskelæder.

Værktøjsbjælken nederst indeholder yderligere værktøj som f.eks. værktøj til styring af projektoren eller gemme den projicerede skærm.

## **Tegne på et projiceret billede (Kommentartilstand) <sup>92</sup>**

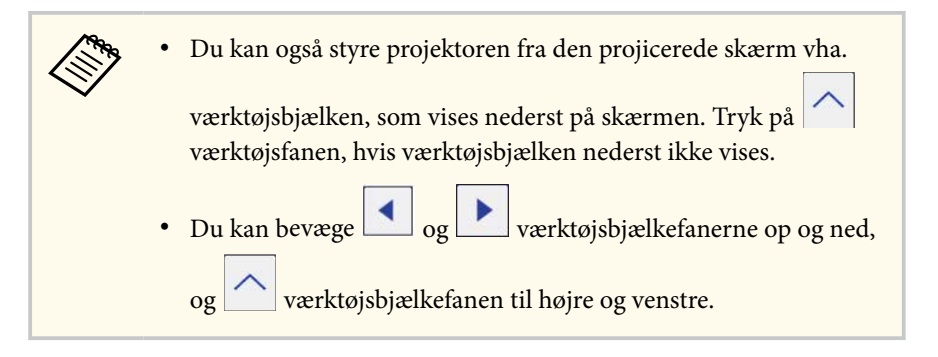

#### $\rightarrow$  **Relevante links**

- ["Værktøjsbjælker i Kommentartilstand og Whiteboard-tilstand" s.101](#page-100-0)
- ["Værktøjsbjælke nederst for styring af projektoren" s.104](#page-103-0)

## <span id="page-92-0"></span>**Bruge den projicerede skærm som et whiteboard (Whiteboard-tilstand) <sup>93</sup>**

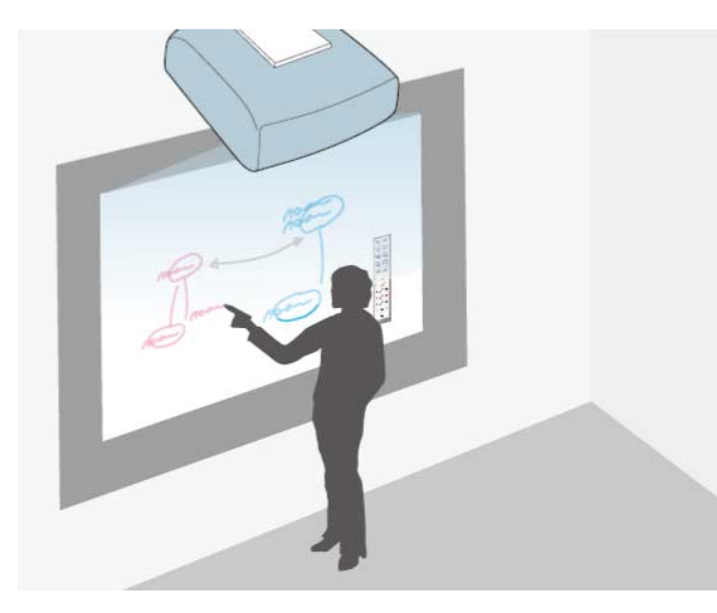

Du kan bruge de interaktive penne eller din finger (EB-695Wi/EB-680Wi) til at skrive eller tegne på den projicerede overflade, ligesom på en tavle.

- Du kan bruge to penne på samme tid.
- Du kan bruge to penne og to fingre på samme tid (EB-695Wi/ EB-680Wi).
- Sørg for at udføre kalibreringen først.

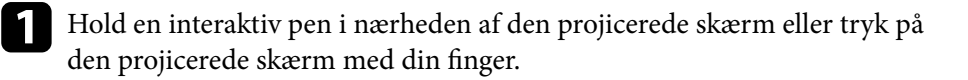

Tryk på værktøjsfanen **d**eller **.** Værktøjslinjen vises.

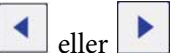

 $\Box$  Tryk på ikonet  $\Box$  på værktøjslinjen.

Du vil se whiteboard-skærmen og værktøjslinjen, f.eks.:

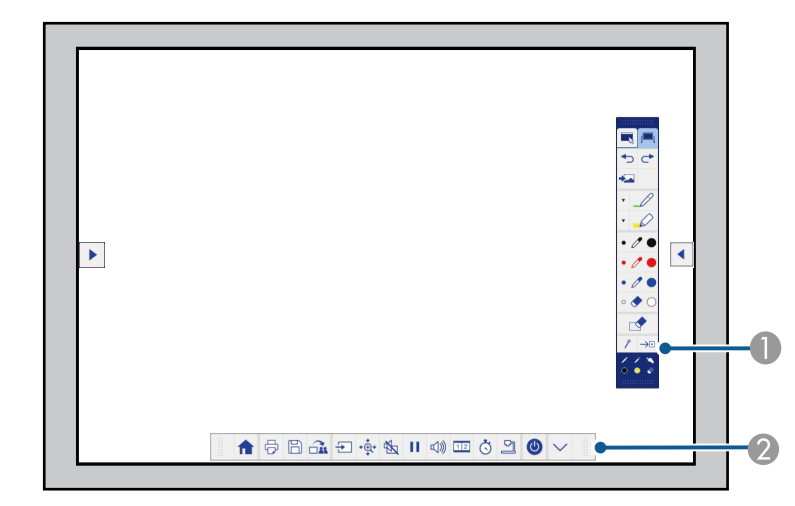

- A Værktøjsbjælke for tegning
- B Værktøjsbjælke nederst

Når værktøjslinjerne vises, kan du skrive på den projicerede skærm med den interaktive pen eller din finger (EB-695Wi/EB-680Wi).

Værktøjslinjen for tegning indeholder tegneværktøj, som f.eks. en pen og viskelæder.

Værktøjsbjælken nederst indeholder yderligere værktøj som f.eks. værktøj til styring af projektoren eller gemme den projicerede skærm.

## **Bruge den projicerede skærm som et whiteboard (Whiteboard-tilstand) <sup>94</sup>**

**RABA** • Du kan også styre projektoren fra den projicerede skærm vha. værktøjsbjælken, som vises nederst på skærmen. Tryk på værktøjsfanen, hvis værktøjsbjælken nederst ikke vises. • Du kan bevæge  $\left| \bullet \right|$  og  $\left| \bullet \right|$  værktøjsbjælkefanerne op og ned, og værktøjsbjælkefanen til højre og venstre.

Du kan også bruge softwaren Easy Interactive Tools til at få yderligere interaktive funktioner, som f.eks. at håndtere tegneområdet som en side og oprette flere sider til at tegne på. Der henvises til *Betjeningsvejledning for Easy Interactive Tools* for yderligere anvisninger.

#### $H$  Relevante links

**TANTA** 

- ["Værktøjsbjælker i Kommentartilstand og Whiteboard-tilstand" s.101](#page-100-0)
- ["Værktøjsbjælke nederst for styring af projektoren" s.104](#page-103-0)

<span id="page-94-0"></span>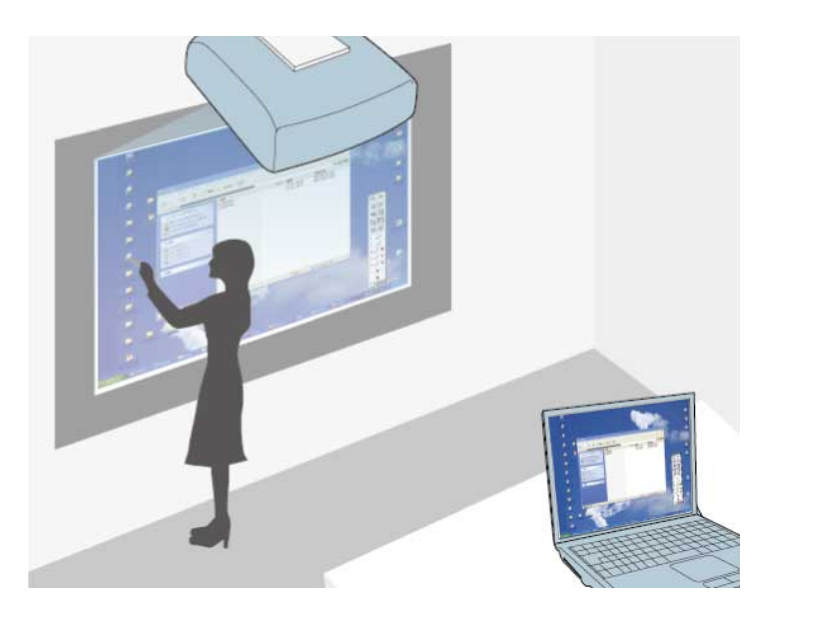

Når projektoren er forbundet til en computer med et USB-kabel, kan du betjene computeren fra den projicerede skærm vha. de interaktive penne eller din finger (EB-695Wi/EB-680Wi) ligesom med en mus. Fra den projicerede skærm kan du navigere, vælge og bruge dine computerprogrammer.

- - Når du bruger flere skærme med Windows 7 eller senere og bruger computer interaktiv tilstand på den sekundære skærm, skal du udføre følgende indstillinger:
	- Indstil **Pennefunktion** til **Windows-/Mac-tilst.** under **Easy Interactive Function** i projektorens menu **Udvidet**.
	- Gå til **Kontrolpanel** > **Hardware og lyd** > **Pc-indstillinger** > **Opsætning** for at starte opsætningsprogrammet og konfigurere de interaktive funktioner.

Hvis du konfigurerer en tredje skærm, kan du ikke bruge de interaktive funktioner med denne skærm.

Du kan ikke skrive eller tegne på flere skærme.

• For at bruge Computer interaktiv tilstand via et netværk, skal du installere EasyMP Multi PC Projection version 2.10 eller senere (for Windows og OS X).

#### g **Relevante links**

- "Systemkrav for Computer interaktiv tilstand" s.95
- ["Sådan bruges Computer interaktiv tilstand" s.96](#page-95-0)
- ["Justering af pennefunktionsområdet" s.98](#page-97-0)
- ["Installation af Easy Interactive Driver i Mac OS X" s.100](#page-99-0)

### **Systemkrav for Computer interaktiv tilstand**

Din computer skal køre en af følgende operativsystemer for at kunne bruge Computer interaktiv tilstand.

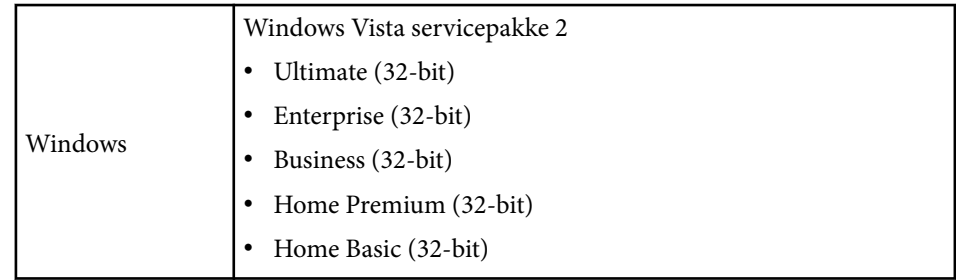

<span id="page-95-0"></span>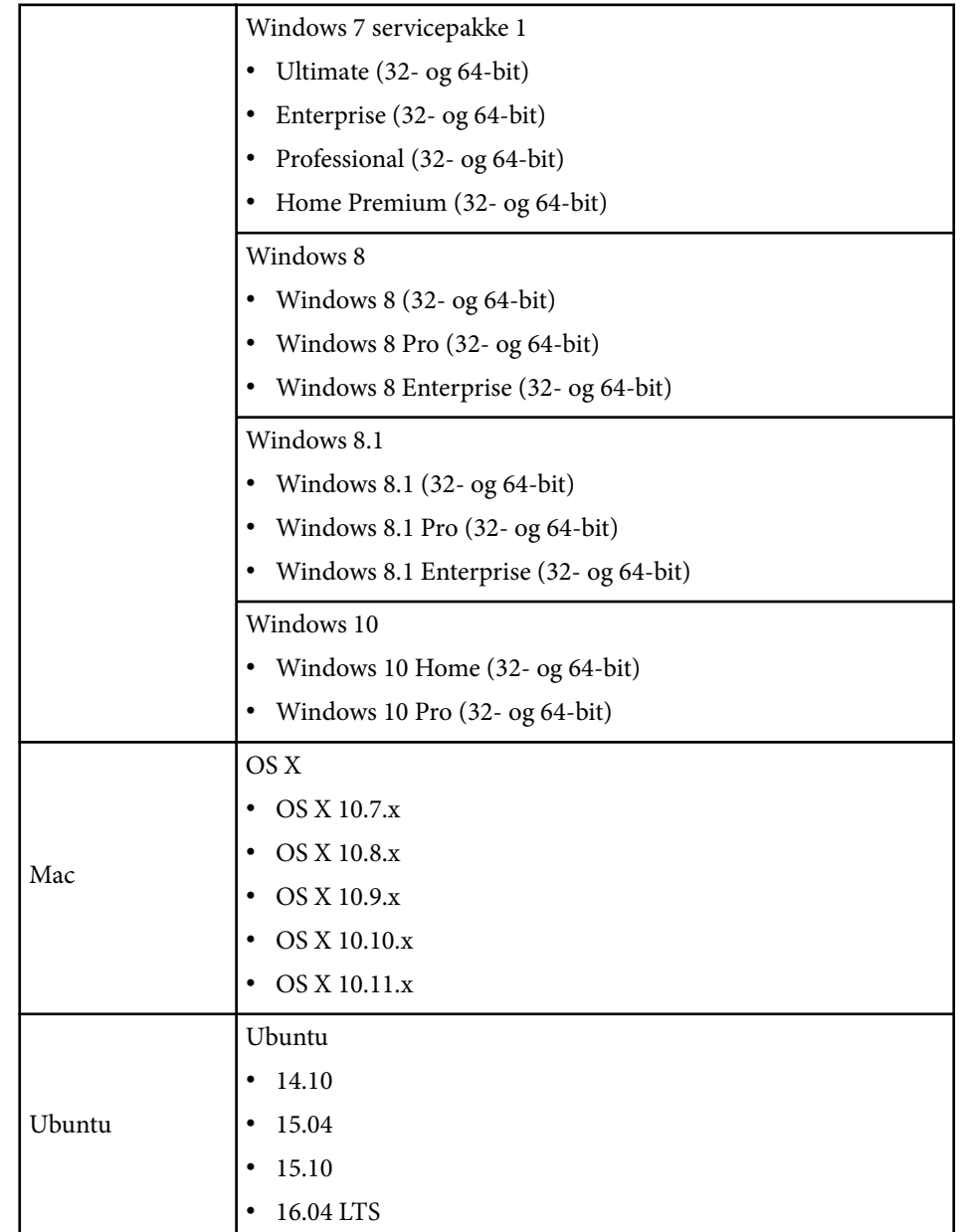

### **Sådan bruges Computer interaktiv tilstand**

Du kan styre dine computerprogrammer via den projicerede skærm vha. tilstanden Computer interaktiv.

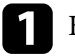

a Hvis du bruger OS X, skal du installere Easy Interactive Driver på din computer første gang du bruger de interaktive funktioner.

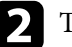

b Tilslut projektoren til din computer med et USB-kabel.

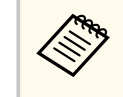

• Hvis du bruger tilstanden Computer interaktiv over et netværk, skal du ikke bruge et USB-kabel.

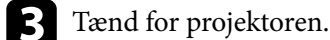

d Projicere din computerskærm.

e Tryk på knappen [Menu], vælg menuen **Udvidet** og tryk på [Enter].

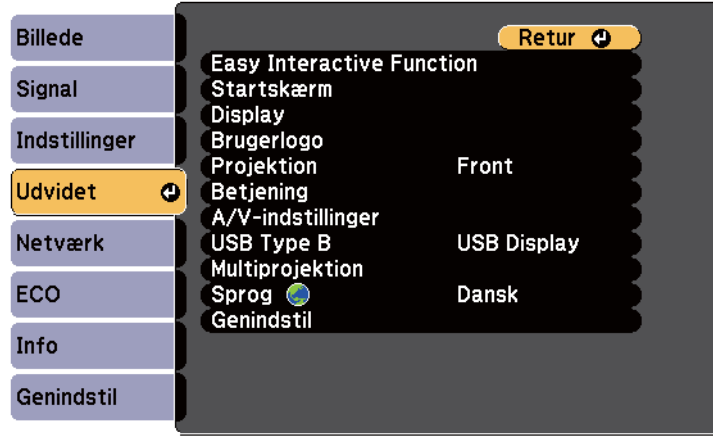

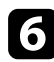

f Vælg indstillingen **USB Type B**, og tryk derefter på knappen [Enter].

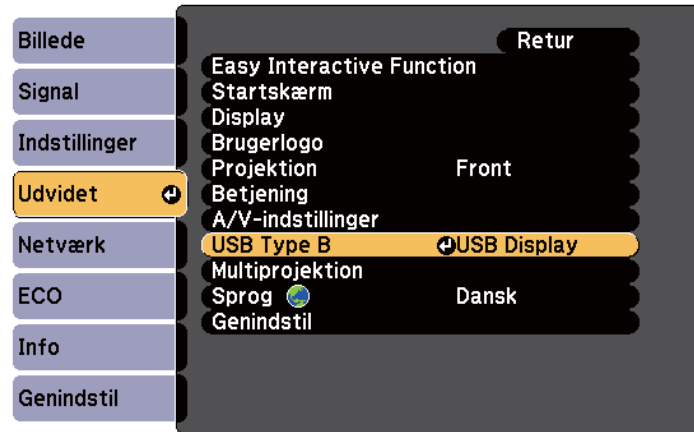

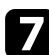

#### Vælg en af følgende:

- Hvis du vil bruge tilstanden Computer interaktiv med et computerkabel, et HDMI-kabel eller over et netværk, skal du vælge **Easy Interactive Function**.
- For at bruge Computer interaktiv tilstand og USB Display på samme tid skal du vælge **USB Display/Easy Interactive Function**.

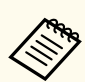

- Når du projicerer vha. USB Display, kan svartiden være langsommere.
- Hvis der bruges to interaktive penne på samme tid, kan det forstyrre visse programmer. Flyt den interaktive pen væk fra projektionsskærmen.
- Indstil **Pennefunktion** under **Easy Interactive Function** i projektorens menu **Udvidet** i henhold til operativsystemet for den forbundne computer.
	- s**Udvidet** > **Easy Interactive Function** > **Pennefunktion**

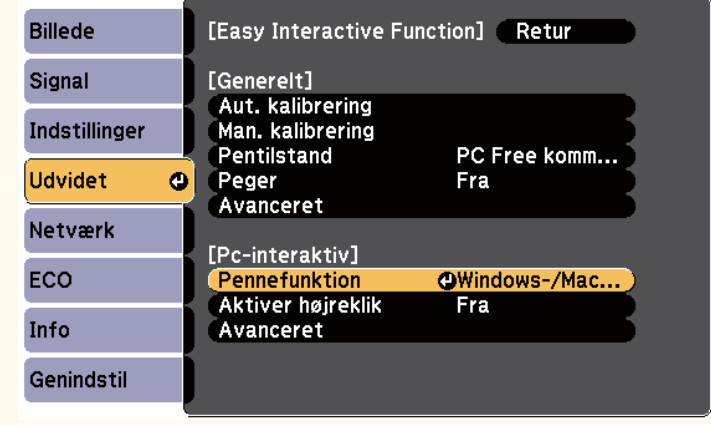

h Tryk på knappen [Menu] for at afslutte menuerne.

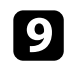

Sørg for, at du har kalibreret din projektor, inden du bruger den første gang.

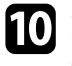

j Hold en interaktiv pen i nærheden af den projicerede skærm eller tryk på den projicerede skærm med din finger.

Ikonet vises på den projicerede skærm.

<span id="page-97-0"></span>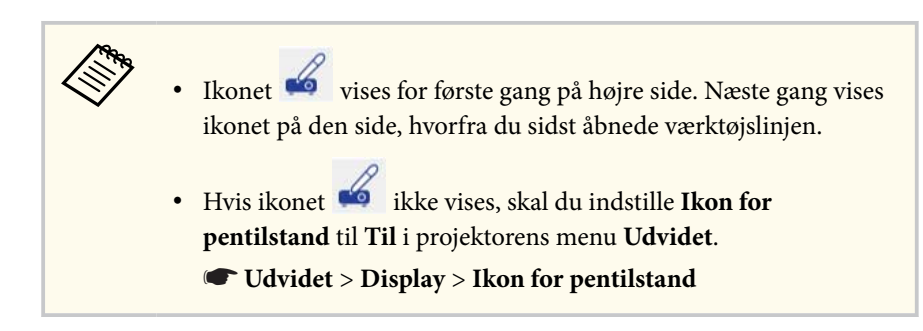

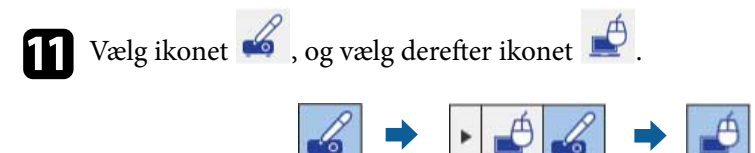

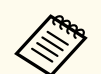

Du kan også ændre til Computer interaktiv tilstand ved at gøre følgende:

- Tryk på knappen [Pen Mode] på fjernbetjeningen.
- Ændre indstillingen **Pentilstand** i projektorens menu **Udvidet** til **Pc-interaktiv**.
	- s**Udvidet** > **Easy Interactive Function** > **Pentilstand**

Du kan nu betjene computeren med den interaktive pen eller din finger. Du kan også bruge følgende:

- Tablet PC indtastningspanelet i Windows 7 eller Windows Vista.
- Håndskriftsfunktionerne til kommentarer i Microsoft Office.

#### $B$  Relevante links

- ["Systemkrav til Easy Interactive Driver" s.255](#page-254-0)
- ["Installation af Easy Interactive Driver i Mac OS X" s.100](#page-99-0)
- ["Bruge de interaktive funktioner via et netværk" s.108](#page-107-0)
- ["Windows penneinput and pennestrøgsværktøjer" s.109](#page-108-0)
- ["Kalibrering af pen" s.81](#page-80-0)
- ["Kalibrere for fingerbetjening" s.86](#page-85-0)

### **Justering af pennefunktionsområdet**

Pennebetjeningsområdet justeres normalt automatisk, hvis du forbinder en anden computer eller justerer computerens opløsning. Hvis du ser, at pennens placering er forkert, når du betjener din computer fra den projicerede skærm (Computer interaktiv tilstand), kan du justere penneområdet manuelt.

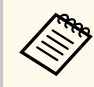

Manuel justering er ikke tilgængelig, når du projicerer fra en LAN-kilde.

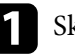

Skift til Computer interaktiv tilstand, hvis nødvendigt.

b Tryk på knappen [Menu], vælg menuen **Udvidet** og tryk på [Enter].

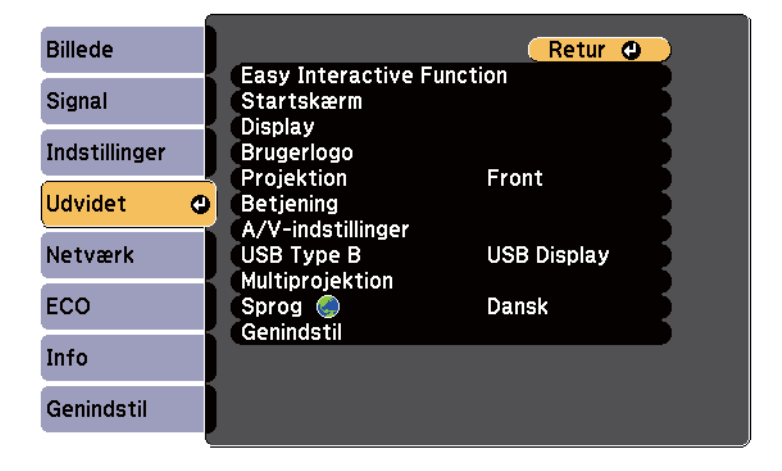

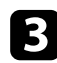

#### c Vælg **Easy Interactive Function** og tryk på [Enter].

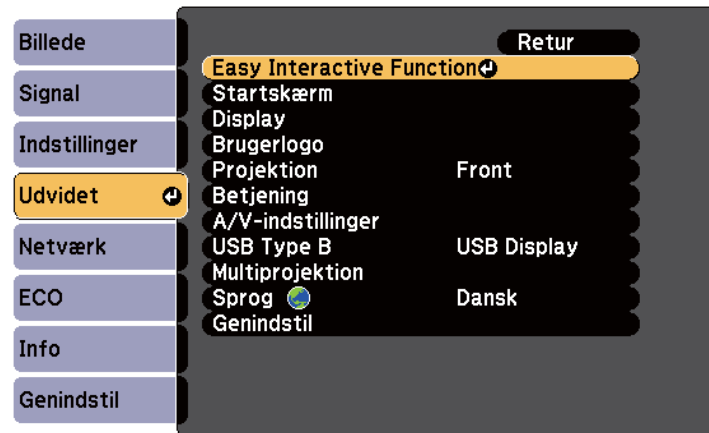

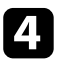

d I afsnittet **Pc-interaktiv** skal du vælge **Avanceret**, og derefter trykke på [Enter].

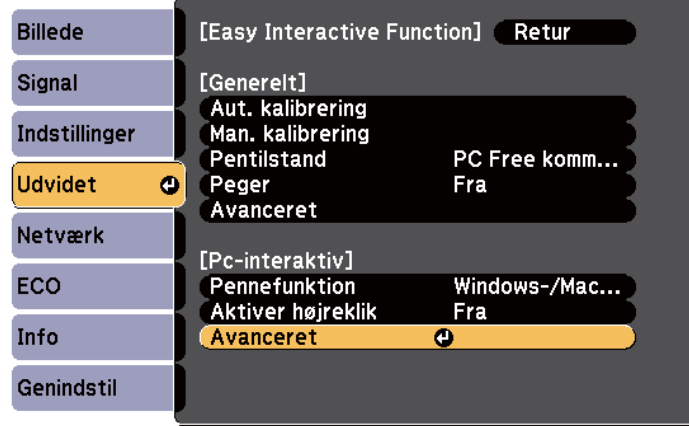

e Vælg **Man. just. penneomr.** og tryk på [Enter].

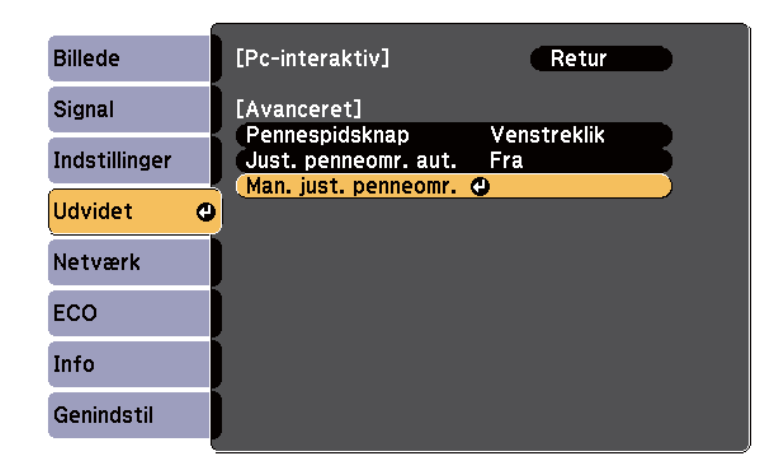

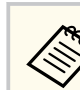

Når **Just. penneomr. aut.** er indstillet til **Til**, skal du ændre det til **Fra**.

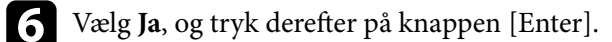

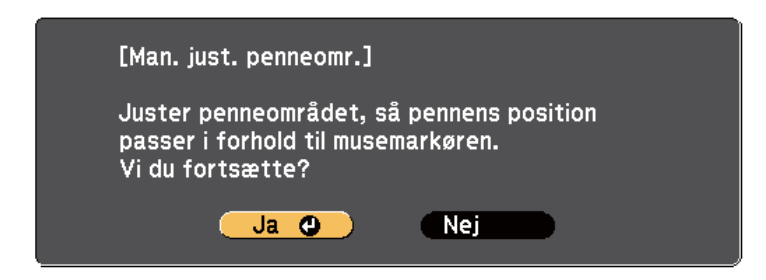

Musemarkøren flytter mod øverste venstre hjørne.

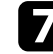

g Når musemarkøren stopper i øverste venstre hjørne, skal du berøre spidsen af musemarkøren med pennen. Musemarkøren flytter mod nederste højre hjørne.

<span id="page-99-0"></span>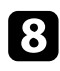

h Når musemarkøren stopper i nederste højre hjørne, skal du berøre spidsen af musemarkøren med pennen.

#### $H$  Relevante links

• ["Sådan bruges Computer interaktiv tilstand" s.96](#page-95-0)

### **Installation af Easy Interactive Driver i Mac OS X**

For at kunne bruge Computer interaktiv tilstand skal du installere Easy Interactive Driver på din computer.

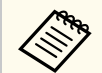

Det er muligt, at du allerede har installeret Easy Interactive Tools vha. funktionen **Nem installation**, som også installerer Easy Interactive Driver. Der henvises til *Betjeningsvejledning for Easy Interactive Tools* i Dokument CD'en for yderligere anvisninger.

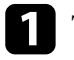

Tænd computeren.

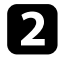

**b** Indsæt cd'en Epson projektorsoftware for Easy Interactive Function i din computer.

Epson-vinduet vises.

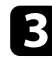

c Dobbeltklik på ikonet **Install Navi** i Epson-vinduet.

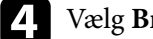

d Vælg **Brugerdefineret installation**.

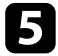

Følg installationsvejledningen på skærmen for at installere softwaren.

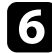

f Genstart computeren.

<span id="page-100-0"></span>Følg disse instruktioner for at interagere med det projicerede billede eller styre projektoren.

#### $H$  Relevante links

- "Skifte interaktiv tilstand" s.101
- "Værktøjsbjælker i Kommentartilstand og Whiteboard-tilstand" s.101
- ["Værktøjsbjælke nederst for styring af projektoren" s.104](#page-103-0)
- ["Systemkrav til Easy Interactive Driver" s.255](#page-254-0)

### **Skifte interaktiv tilstand**

Du kan nemt skifte interaktiv tilstand.

- For at skifte imellem Computer interaktiv tilstand og Kommentartilstand skal du vælge en af følgende ikoner:
	- Sådan skifter du fra Kommentartilstanden til tilstanden Computer interaktiv:

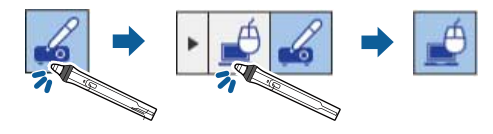

• Sådan skifter du fra tilstanden Computer interaktiv til Kommentartilstanden:

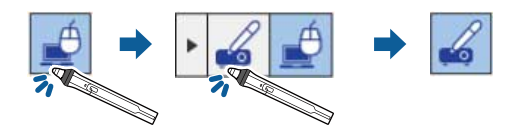

• For at skifte fra Kommentartilstand eller Whiteboard-tilstand skal du vælge følgende ikon i værktøjsbjælken.

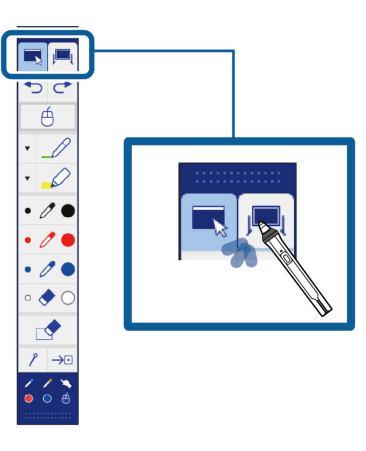

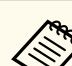

- Du kan også ændre den interaktive tilstand ved at gøre følgende:
	- Tryk på knappen [Pen Mode] på fjernbetjeningen.
	- Skifte til **PC Free kommentar** eller **Pc-interaktiv** under **Pentilstand** i projektorens menu **Udvidet**.
		- s**Udvidet** > **Easy Interactive Function** > **Pentilstand**
- Du kan ikke skifte til Computer interaktiv tilstand, når indstillingen **USB Type B** i projektorens menu **Udvidet** er indstillet til **Trådløs mus/USB Display**.
- Efter at du har skiftet til Computer interaktiv tilstand, bibeholdes indhold, som du har tegnet i Kommentartilstand.

### **Værktøjsbjælker i Kommentartilstand og Whiteboardtilstand**

Med værktøjsbjælkerne i Kommentartilstand eller Whiteboard-tilstand kan du tegne og skrive på den projicerede skærm. Med værktøjsbjælken kan du også let skifte til Kommentartilstand eller Whiteboard-tilstand.

I følgende illustration vises værktøjsbjælken i Kommentartilstand til venstre og værktøjsbjælken i Whiteboard-tilstand til højre:

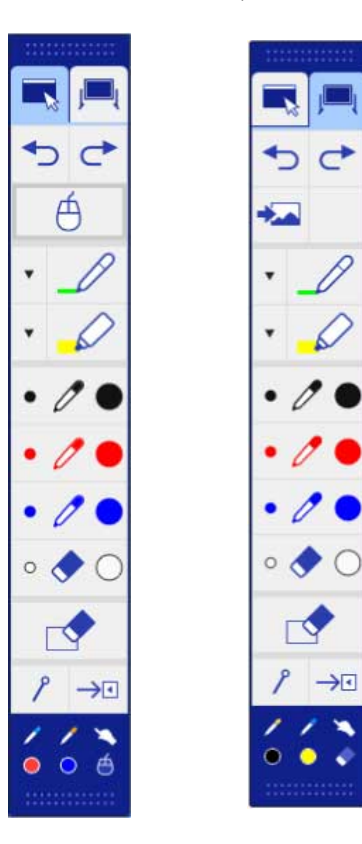

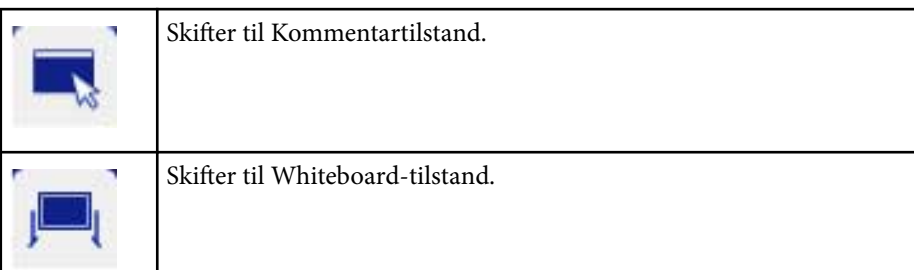

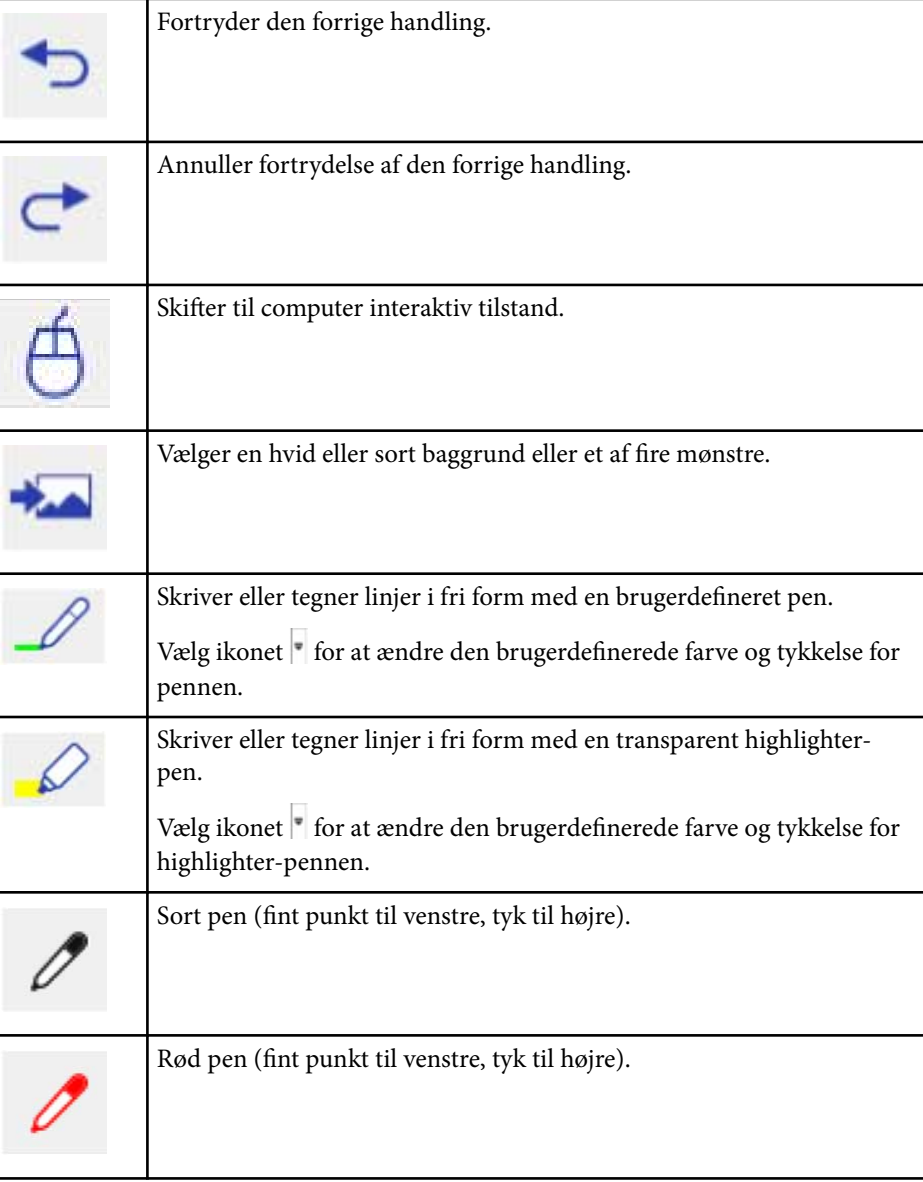

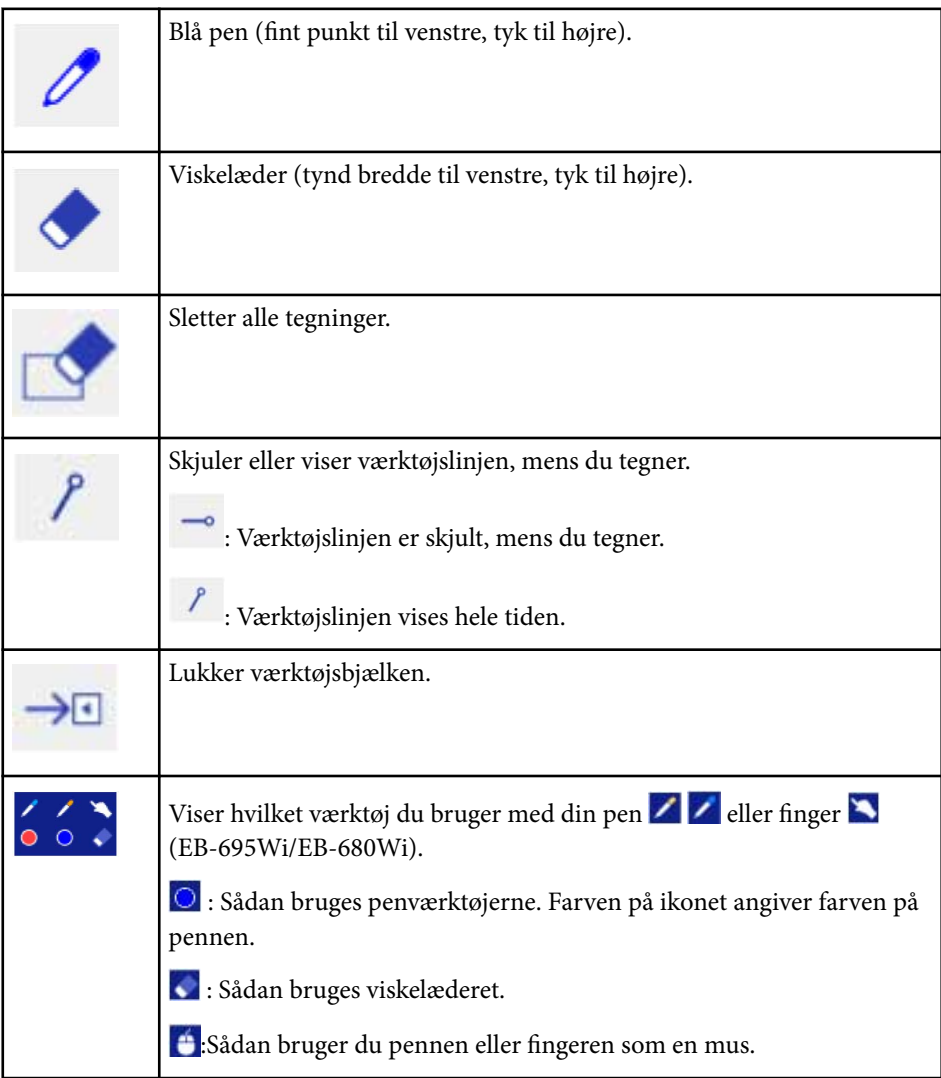

### $H$  Relevante links

- "Vælge linjetykkelse og farve" s.103
- ["Vælge skabeloner for whiteboard" s.104](#page-103-0)

### **Vælge linjetykkelse og farve**

Du kan vælge farve og linjetykkelse for både den brugerdefinerede pen og highlighter-værktøj.

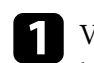

Vælg ikonet valg for den brugerdefinerede pen eller highlighterkommentarværktøjet.

Følgende boks vises:

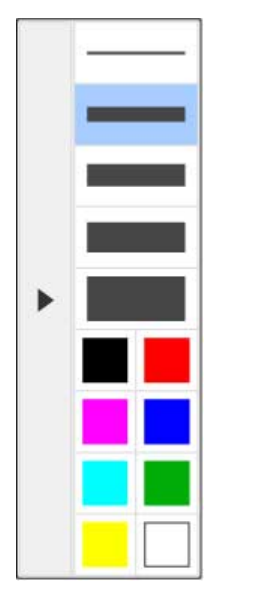

<span id="page-103-0"></span>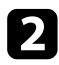

b Vælg linjetykkelse og farve, som du ønsker at bruge for pennen eller highlighter-værktøjet.

- 
- Når du peger på farvepaletten, vises navnet for farven.
- Du kan ændre skyggefarven af farvepaletten i indstillingen for **Farvepalet** i projektorens menu **Udvidet**.

s**Udvidet** > **Easy Interactive Function** > **Generelt** > **Avanceret** > **Farvepalet**

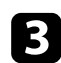

c Vælg værktøjet  $\mathscr{L}$  eller  $\mathscr{L}$  og brug derefter pennen eller din finger (EB-695Wi/EB-680Wi) til at skrive eller tegne på den projicerede overflade.

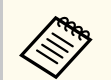

Når flere personer tegner på den projicerede skærm med flere penne, kan du vælge forskellige farver og linjetykkelser for hver pen. Når du bruger fingerbetjening, deler alle brugere den samme farve og linjebredde.

### **Vælge skabeloner for whiteboard**

I Whiteboard-tilstand kan du ændre baggrundsfarven og indsætte horisontale linjer eller en baggrundsskabelon.

I Whiteboard-tilstand skal du vælge ikonet Følgende boks vises.

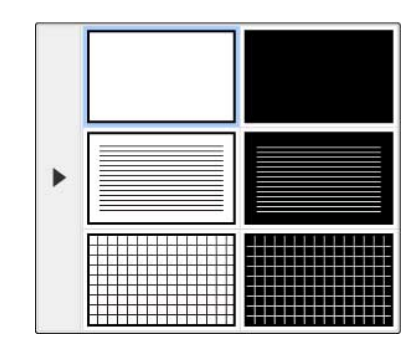

Vælg en af skabelonmønstrene.

### **Værktøjsbjælke nederst for styring af projektoren**

Med værktøjsbjælken nederst kan du gemme, udskrive dine sider eller styre forskellige projektorfunktioner.

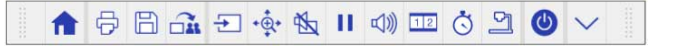

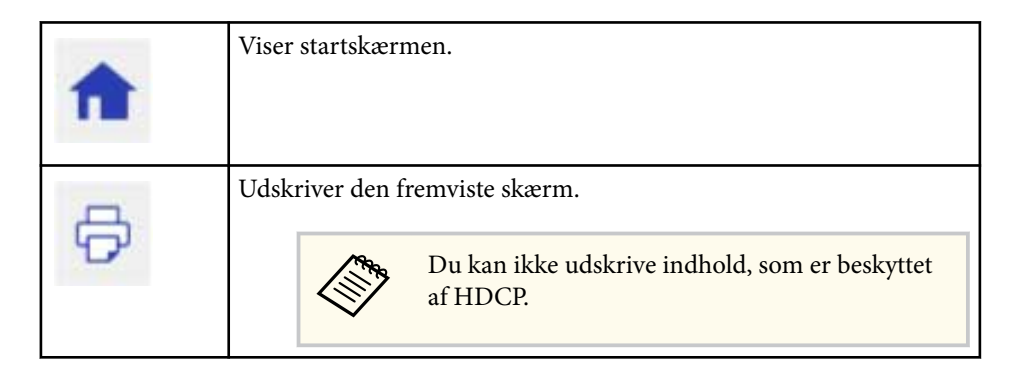

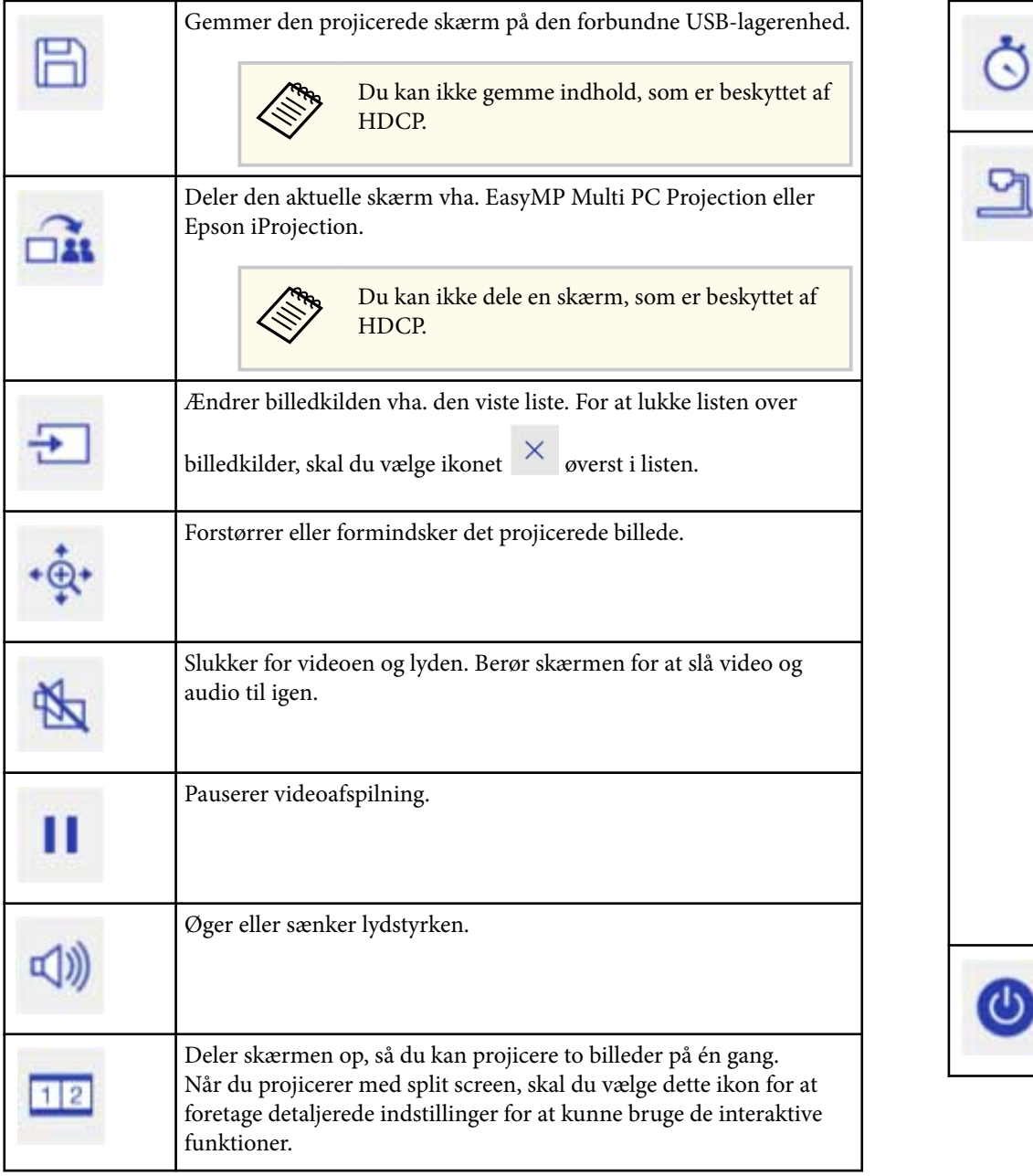

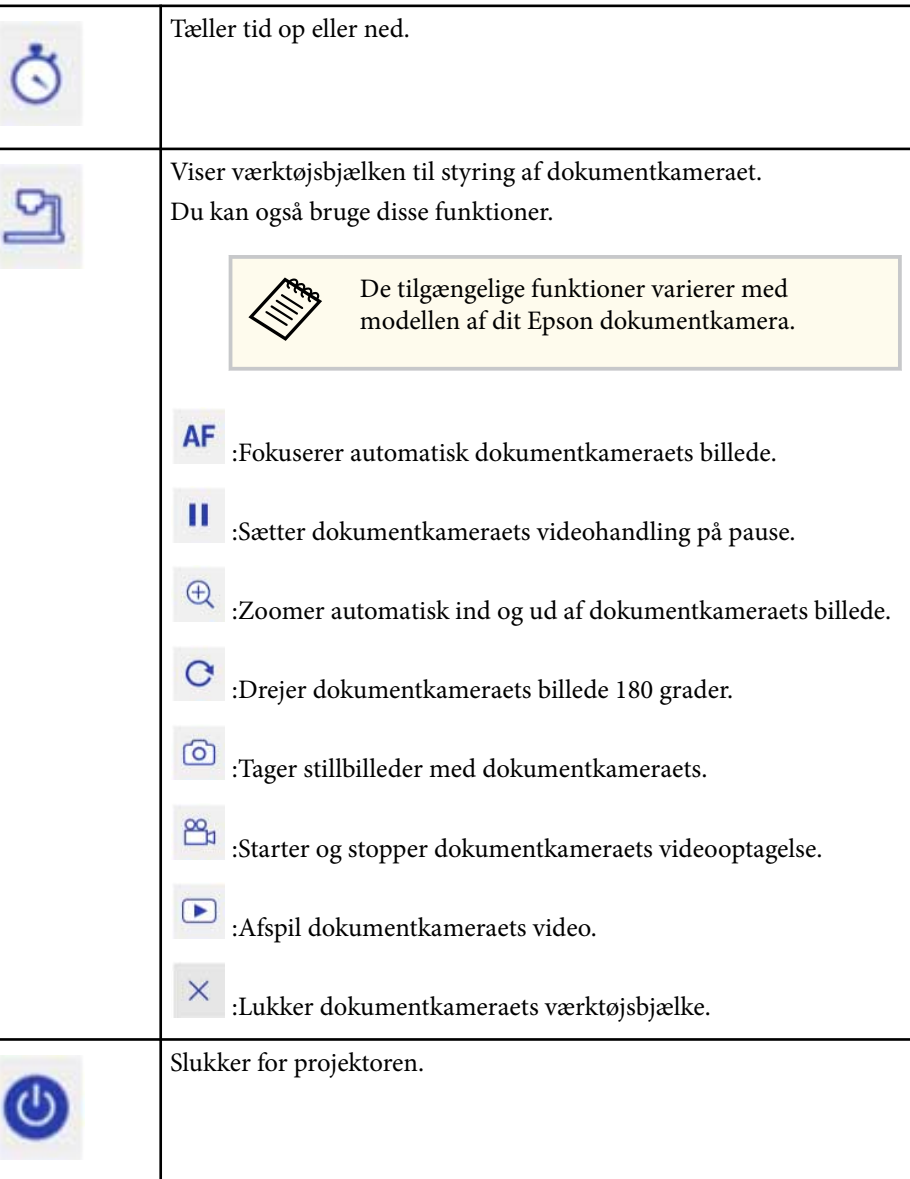

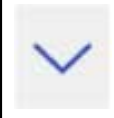

Lukker værktøjsbjælken nederst.

#### $H$  Relevante links

- "Gemme tegnet indhold" s.106
- "Udskrive tegnet indhold" s.106
- "Vælge netværksenhedsskærm" s.106

#### **Gemme tegnet indhold**

Du kan gemme tegnet indhold, som du har tegnet på den projicerede skærm, på en USB-lagerenhed. Du kan gemme tegningerne i JPG-format. Der opstår en fejl, hvis du ikke kan få adgang til USB-lagerenheden. Filnavnet indstilles automatisk.

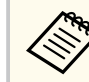

USB-lagringsenheder med adgangskodebeskyttelse er ikke understøttet.

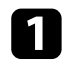

a Forbind en USB-lagerenhed til projektorens USB-A-port.

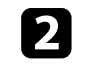

**b** Vælg ikonet  $\Box$  på værktøjsbjælken nederst. Vælg **Ja** for at gemme det tegnede indhold.

#### **Udskrive tegnet indhold**

Du kan udskrive tegnet indhold, som du har udført vha. printerindstillingerne i **Printerindstillinger** fra projektorens menu **Netværk**. Der opstår en fejl, hvis der ikke er tilsluttet en printer.

Følgende printerstyringskommandoer understøttes.\*

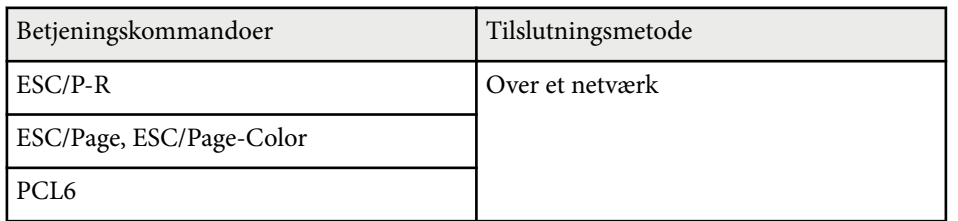

\* Der er ikke alle printere, som understøttes. Kontakt Epson for yderligere oplysninger om understøttede modeller.

Vælg ikonet  $\Theta$  på værktøjsbjælken nederst. Skærmen Udskriv vises.

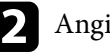

b Angiv antal kopier på skærmen Udskriv (op til 20 ark).

c Vælg **Udskriv**.

### **Vælge netværksenhedsskærm**

Hvis du har forbundet enhederne til projektoren via et netværk, kan du vælge at projicere et billede fra disse enheder. Du kan vælge billedkilde fra computere, som kører EasyMP Multi PC Projection, og smartphones eller tabletter, som kører Epson iProjection.

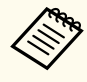

Du kan vælge enhver tilsluttet netværksenhed for projicering, også hvis brugeren har forbundet vha. EasyMP Multi PC Projection softwaren med moderatorfunktionen aktiveret. Der henvises til *Betjeningsvejledning for EasyMP Multi PC Projection* for yderligere oplysninger om moderatorfunktionen.

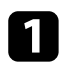

Vælg ikonet <sup>D</sup> på værktøjsbjælken nederst, og vælg derefter **Deltagerliste** fra listen over billedkilder.

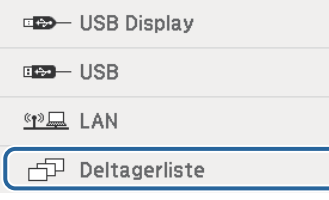

Skærmen til valg af bruger vises.

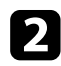

b Vælg brugernavnet for enheden, som du ønsker at projicere fra.

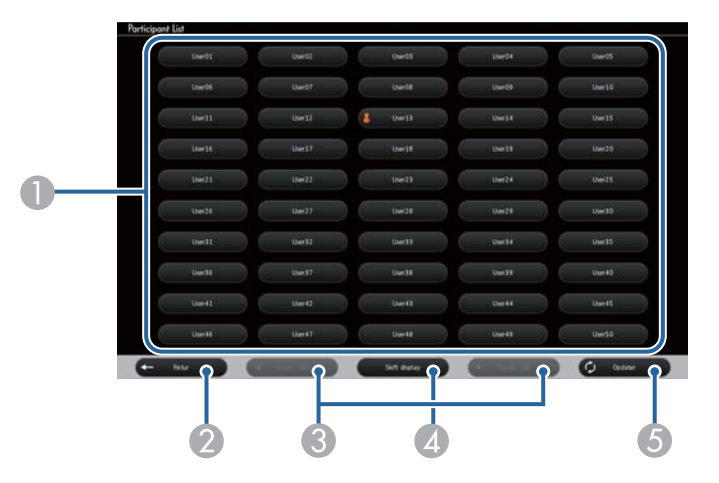

A Viser brugernavne for netværksenheder, som er tilsluttet til projektoren.

Ikonet  $\Box$  vises ud for brugernavnet for den aktuelt projicerede enhed (kun når der vises sider med ikoner).

- B Lukker skærmen for valg af bruger og vender tilbage til den forrige skærm.
- C Klik for at gå til den foregående side eller næste side, når der vises en miniature.
- D Skifter skærmen for valg af bruger imellem miniaturer eller ikoner.
- E Opdaterer skærmen til valg af bruger.

Når en yderligere bruger forbinder til projektoren via et netværk, skal du vælge denne knap for at opdatere brugerlisten.

- Når skærmen for valg af bruger vises, kan du ikke gøre følgende:
	- Vælge en anden billedkilde
	- Bruge andre interaktive funktioner
	- Styre projektoren fra værktøjsbjælken nederst
	- Forbinde til flere projektorer
	- Høre lyd fra projektoren (dette er midlertidigt deaktiveret)
	- Projicere et billede vha. EasyMP Multi PC Projection eller Epson iProjection

Den valgte brugers skærmbillede vises.

Når du skifter bruger, skal du gentage disse trin.

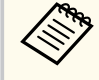

- Du kan ikke få adgang til skærmen Deltagerliste, når du forbinder til flere forskellige projektorer vha. EasyMP Multi PC Projection og projicerer det samme billede (mirroring).
- Hvis pennehandlinger eller fingerbetjeningshandlinger ikke fungerer på skærmen til valg af bruger, kan du vende tilbage til den forrige skærm ved at trykke på knappen [Esc] på fjernbetjeningen eller kontrolpanelet.

<span id="page-107-0"></span>Du kan bruge din projektor i Computer interaktiv tilstand via et netværk.

Hvis du ønsker at kommentere, når du bruger Computer interaktiv tilstand via et netværk, skal du bruge Easy Interactive Tools (eller et andet kommenteringsprogram). Med Easy Interactive Tools kan du bruge forskellige tegningsværktøjer, håndtere tegneområdet som en side og gemme dine tegninger som en fil til senere brug. Du kan installere Easy Interactive Tools fra cd'en Epson projektorsoftware for Easy Interactive Function. Du kan også hente softwaren fra Epson webside.

Brug EasyMP Multi PC Projection version 2.10 eller nyere (til Windows og OS X) til at opsætte din projektor på et computernetværk, og brug computerens interaktive funktion over netværket.

#### Vælg **Brug interaktiv pen** på fanen **Generelle indstillinger** og **Overfører overlagt vindue** på fanen **Juster præstation**.

Der henvises til *Betjeningsvejledning for EasyMP Multi PC Projection* for instruktioner.

- Antal penne eller fingre (EB-695Wi/EB-680Wi), som du kan bruge samtidigt, er som følger:
	- Windows: To penne og seks fingre
	- OS X: Én pen og én finger
- Svartiden kan være langsommere via et netværk.
- Du kan ikke ændre indstillingen **Pennefunktion** i projektorens menu **Udvidet**.
- Du kan forbinde op til fire projektorer samtidigt vha. EasyMP Multi PC Projection. Når der er tilsluttet flere projektorer, virker funktionerne for Computer interaktiv tilstand for alle projektorer. Handlinger udført på én projektor udføres i andre projektorer.

#### $H$  Relevante links

• "Forholdsregler ved tilslutning af en projektor på et andet undernet" s.108

### **Forholdsregler ved tilslutning af en projektor på et andet undernet**

Følg disse forholdsregler, når du forbinder til en projektor på et andet undernet med EasyMP Multi PC Projection og bruger de interaktive funktioner:

- Søg efter projektoren på netværket ved at specificere projektorens IP-adresse. Du kan ikke søge efter den ved at specificere projektornavnet.
- Sørg for, at du modtager et svar fra netværksprojektor, når du sender en ekko-anmodning med ping-kommandoen. Når funktionen ICMP (Internet Control Message Protocol) er inaktiveret på routeren, kan du forbinde til projektoren på fjerne placeringer, selvom du ikke modtager ekko-svaret.
- Sørg for, at følgende porte er åbne.

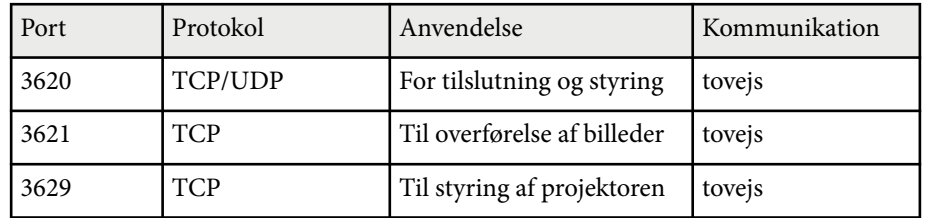

- Sørg for at MAC-adressefiltreringen og program-filtrering er konfigureret ordentligt på routeren.
- Når administration af båndbredde anvendes til kommunikation imellem placeringer, og EasyMP Multi PC Projection overstiger den kontrollerede båndbredde, kan du muligvis ikke forbinde til projektoren på eksterne placeringer.

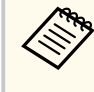

Epson garanterer ikke for forbindelse til projektoren på et andet undernet med EasyMP Multi PC Projection, også selvom du opfylder ovenstående krav. Når du overvejer at bruge funktionen, skal du teste forbindelsen i dit netværk.
## **Windows penneinput and pennestrøgsværktøjer <sup>109</sup>**

Hvis du bruger Windows 10, Windows 8.1, Windows 8, Windows 7 eller Windows Vista, kan du bruge penneinput- og pennestrøgværktøjerne til at tilføje håndskrevet tekst og kommentarer til din præsentation.

Du kan også bruge penneinput og pennestrøgsfunktioner via et netværk, når du indstiller de interaktive funktioner til at være tilgængelig på dit netværk.

#### g **Relevante links**

- "Aktivere Windows penneinput and pennestrøgsværktøjer" s.109
- ["Bruge Windows penneinput and pennestrøgsværktøjer" s.110](#page-109-0)

### **Aktivere Windows penneinput and pennestrøgsværktøjer**

Hvis du ønsker at bruge penneinput- og pennestrøgfunktioner i Windows 10, Windows 8.1, Windows 8, Windows 7 eller Windows Vista, skal du justere penneindstillingerne i projektorens menu **Udvidet**.

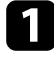

a Tryk på knappen [Menu], vælg menuen **Udvidet**, og tryk på knappen [Enter].

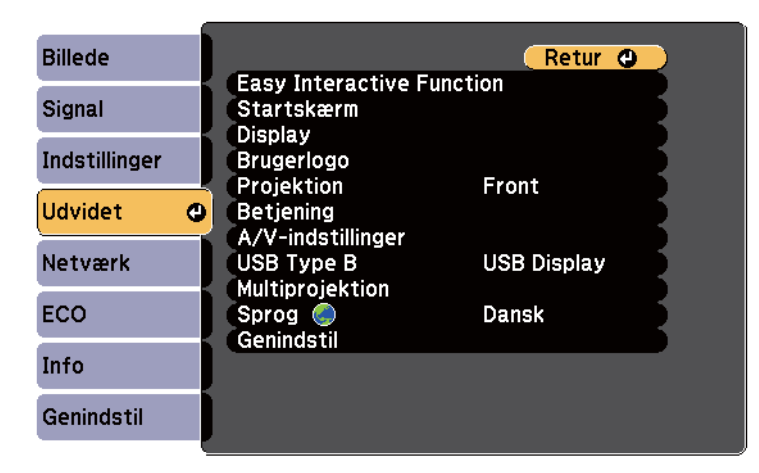

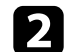

b Vælg indstillingen **Easy Interactive Function** og tryk på knappen [Enter].

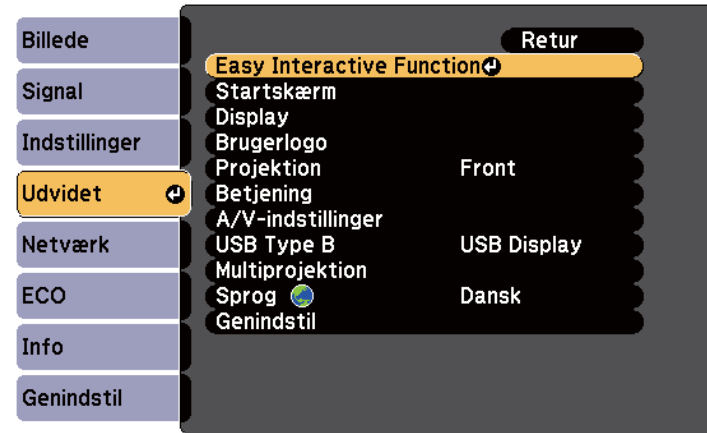

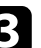

c Vælg indstillingen **Pennefunktion** og tryk på knappen [Enter].

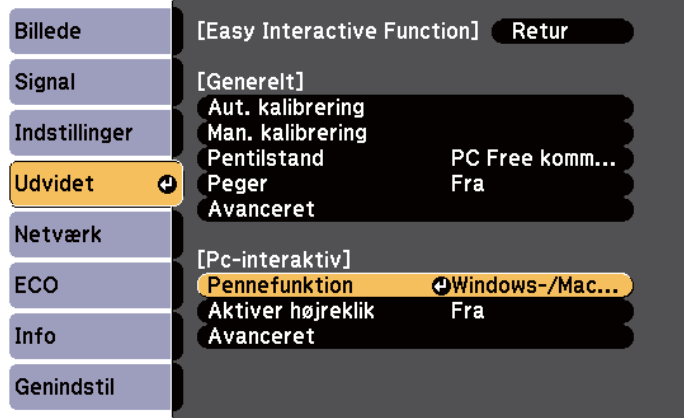

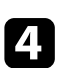

Vælg **Windows-/Mac-tilst.** og tryk på [Enter].

## <span id="page-109-0"></span>**Windows penneinput and pennestrøgsværktøjer <sup>110</sup>**

### **Bruge Windows penneinput and pennestrøgsværktøjer**

Hvis du bruger Windows 10, Windows 8.1, Windows 8, Windows 7 eller Windows Vista, kan du tilføje håndskrevet tekst og konvertere det til maskinskrevet tekst.

Hvis du har Microsoft Office 2007 eller senere, kan du også bruge pennestrøgsfunktionen til at tilføje håndskrevne kommentarer i et Worddokument, Excel-regneark eller PowerPoint-præsentation.

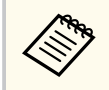

Funktionsnavnene for kommentarfunktionerne kan variere, afhængig af din version af Microsoft Office.

- For at åbne berøringstastaturet i Windows 10, skal du højreklikke eller trykke og holde på proceslinjen, og derefter vælge **Vis knap på berøringstastatur**. Vælg tastaturikonet på skærmen.
- For at åbne berøringstastaturet i Windows 8, skal du højreklikke eller trykke på og holde proceslinjen nede, og derefter vælge **Værktøjslinjer** > **Berøringstastatur**. Vælg tastaturikonet på skærmen, og vælg derefter penneikonet.
- For at åbne Tablet PC indtastningspanelet i Windows 7 eller Windows Vista

skal du vælge > **Alle programmer** > **Tilbehør** > **Tablet PC** > **Tablet PCinputpanel**. Du kan skrive i boksen med pennen eller din finger (EB-695Wi/ EB-680Wi), og derefter vælge fra forskellige indstillinger for at redigere og konvertere teksten.

• For at tilføje pennestrøgskommentarer i Microsoft Office-programmer skal du vælge menuen **Gennemse** og derefter vælge **Begynd at skrive**.

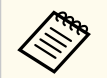

I Microsoft Word eller Excel skal du vælge fanen **Indsæt** og derefter trykke på **Begynd at skrive**.

• For at kommentere PowerPoint-lysbilleder i Diasshow-tilstand skal du trykke på knappen på siden af pennen eller trykke på projiceringsoverfladen med din finger i ca. 3 sekunder og derefter vælge **Markørindstillinger** > **Pen** fra pop-op-menuen.

For yderligere oplysninger om disse funktioner henvises der til Windows Hjælp.

## <span id="page-110-0"></span>**Interaktive funktioner, når der projiceres to billeder samtidigt <sup>111</sup>**

Du kan projicere billeder fra to kilder på samme tid på højre og venstre side af skærmen og derefter bruge de interaktive funktioner.

Du kan skrive og tegne på tværs af skærmene.

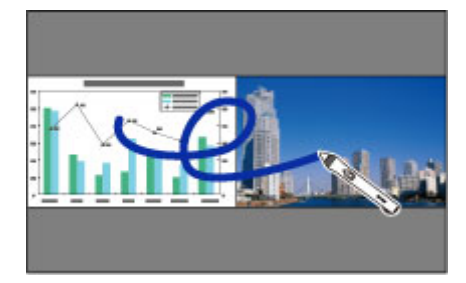

- Du kan kun bruge computer interaktiv tilstand på én af skærmene.
- Du kan se området, hvor du kan skrive og tegne med en ramme. Hvis du projicerer to billeder på samme tid, skal du trykke på knappen [Menu] og stille **Vis tegneområde** på **Til**.
- Responstiden kan godt være langsommere.

#### $H$  Relevante links

**Company** 

- "Sådan skifter du mellem to projicerede skærme" s.111
- ["Vælge indstillinger for Split Screen for de interaktive funktioner" s.112](#page-111-0)
- ["Projicering af to billeder samtidigt" s.117](#page-116-0)

### **Sådan skifter du mellem to projicerede skærme**

Du kan dele skærmen op for at projicere to billeder samtidigt vha. værktøjsbiælken nederst eller fiernbetieningen. Følg nedenstående trin for at skifte til split screen-projicering vha. den nederste værktøjslinje.

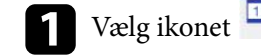

### **a Vælg ikonet** <sup>112</sup> på værktøjsbjælken nederst.

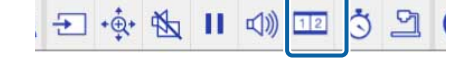

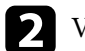

b Vælg nu indgangskilden til den venstre og højre side af skærmen.

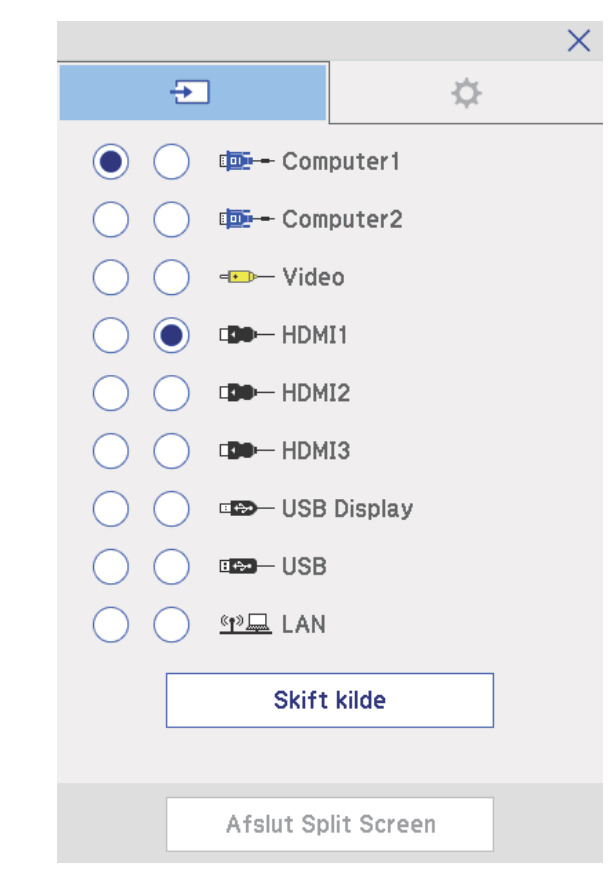

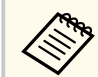

Du kan kun vælge de inputkilder, der kan kombineres.

## <span id="page-111-0"></span>**Interaktive funktioner, når der projiceres to billeder samtidigt <sup>112</sup>**

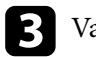

c Vælg **Skift kilde**.

### **Vælge indstillinger for Split Screen for de interaktive funktioner**

Følg nedenstående trin for at vælge projiceringsindstillinger for Split Screen med værktøjsbjælken nederst.

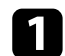

Vælg ikonet **112** på værktøjsbjælken nederst. Skærmen Ops. af Split Screen vises.

 $\sum$  Vælg fanen  $\hat{\Phi}$ .

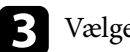

c Vælge følgende indstillinger for Split Screen.

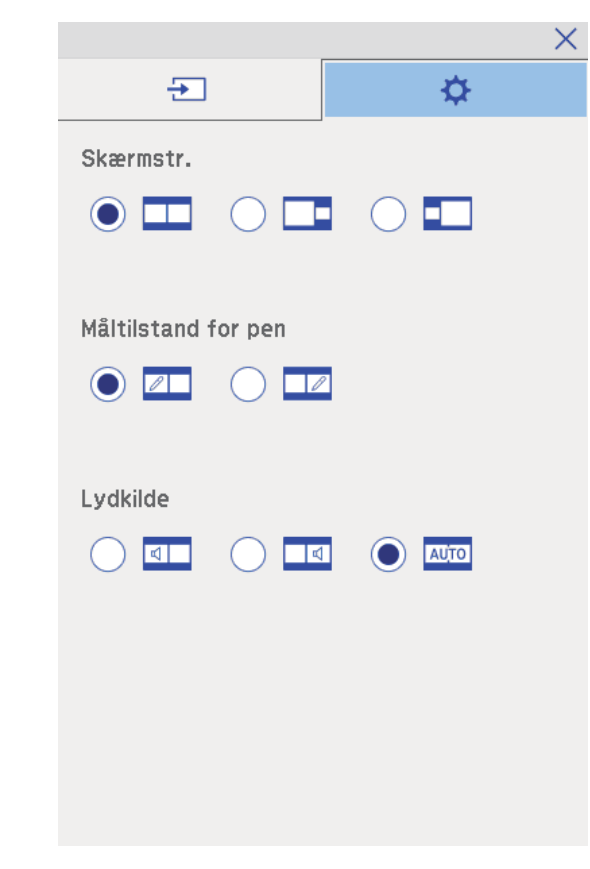

• **Skærmstr.**: Forstørrer ét billede, mens den formindsker det andet billede. Afhængig af videoindgangssignalerne, vises billederne muligvis

ikke i den samme størrelse, også når du vælger ikonet (**Samme**).

- **Måltilstand for pen**: Gør det muligt for dig at bruge pennen eller din finger som en mus på begge skærme.
- **Lydkilde**: Vælger audio. Vælg ikonet (**Automatisk**) for at udsende lyd fra den større skærm eller den venstre skærm.

# **Interaktive funktioner, når der projiceres to billeder samtidigt <sup>113</sup>**

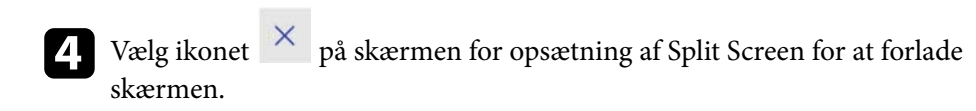

## **Interaktive funktioner, når der projiceres med to projektorer <sup>114</sup>**

Du kan bruge projektorens interaktive funktioner, mens du projicerer med to projektorer, som er installeret side om side. Installer Easy Interactive Driver Ver. 4.0 fra cd'en Epson Projector Software for Easy Interactive Function.

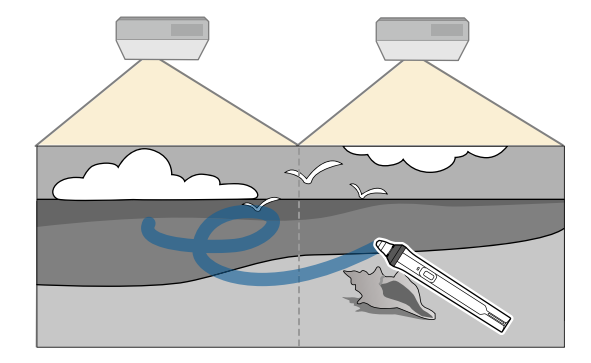

Se venligst *Installationsvejledning* for yderligere oplysninger om installation af flere projektorer og foretage indstillinger for de interaktive funktioner.

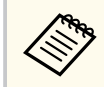

Du kan muligvis ikke skrive og tegne på billedernes kanter.

#### $H$  Relevante links

- "Brug af de interaktive funktioner midlertidigt på kun én af projektorerne" s.114
- ["Forbinde flere projektorer af samme model" s.37](#page-36-0)
- ["Brug af flere projektorer" s.134](#page-133-0)
- ["Systemkrav til Easy Interactive Driver" s.255](#page-254-0)

### **Brug af de interaktive funktioner midlertidigt på kun én af projektorerne**

Når du bruger de interaktive funktioner på en skærm, som projiceres af to projektorer, kan du midlertidigt bruge de interaktive funktioner på kun én af projektorerne ved at vælge følgende indstillinger. Denne indstilling er kun tilgængelig på startskærmen.

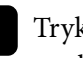

Tryk på [Home]-knappen på fjernbetjeningen eller ikonet værktøjsbjælken nederst. Startskærmen vises.

## $\sum$  Tryk på ikonet  $\mathbf{\Phi}$  .

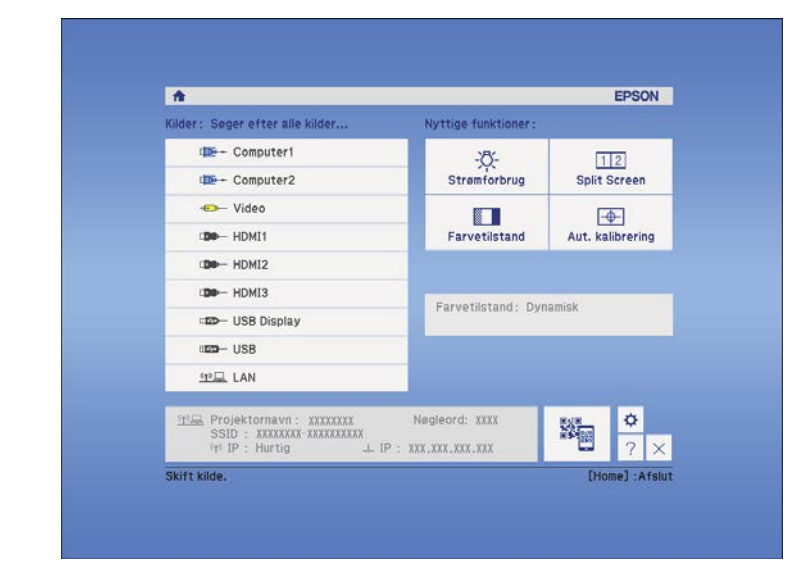

# **Interaktive funktioner, når der projiceres med to projektorer <sup>115</sup>**

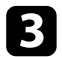

### c Vælg **Til** for **Brug kun denne projektor**.

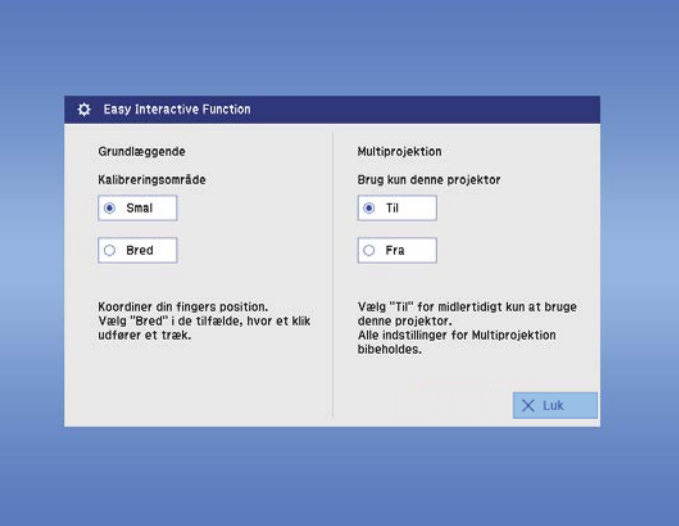

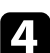

d Tryk på **Luk** for at vende tilbage til den forrige skærm.

Du kan nu midlertidigt bruge de interaktive funktioner med kun én af projektorerne.

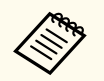

Når projektoren slukkes, vender indstillingen for **Brug kun denne projektor** tilbage til **Fra**.

# **Funktioner til justering af projektoren**

Følg anvisningerne i disse afsnit for at bruge projektorens funktioner til justering.

#### $H$  Relevante links

- ["Projicering af to billeder samtidigt" s.117](#page-116-0)
- ["Projektion af en PC Free-præsentation" s.120](#page-119-0)
- ["Sådan slukkes midlertidigt for billede og lyd" s.125](#page-124-0)
- ["Sådan stoppes videoafspilning midlertidigt" s.126](#page-125-0)
- ["Sådan zoomes billeder" s.127](#page-126-0)
- ["Sådan bruges fjernbetjeningen som trådløs mus" s.128](#page-127-0)
- ["Sådan bruges fjernbetjeningen som markør" s.129](#page-128-0)
- ["Sådan gemmes et brugerlogo" s.130](#page-129-0)
- ["Gemme et brugermønster" s.133](#page-132-0)
- ["Brug af flere projektorer" s.134](#page-133-0)
- ["Projicering af billeder fra HDMI3-porten med den valgfrie grænsefladeboks" s.142](#page-141-0)
- ["Projektorens sikkerhedsfunktioner" s.144](#page-143-0)

## <span id="page-116-0"></span>**Projicering af to billeder samtidigt <sup>117</sup>**

Du kan bruge Split Screen-funktionen til at projicere to billeder fra forskellige billedkilder samtidigt. Du kan styre Split Screen-funktionen med projektorens fjernbetjening eller med projektorens menuer.

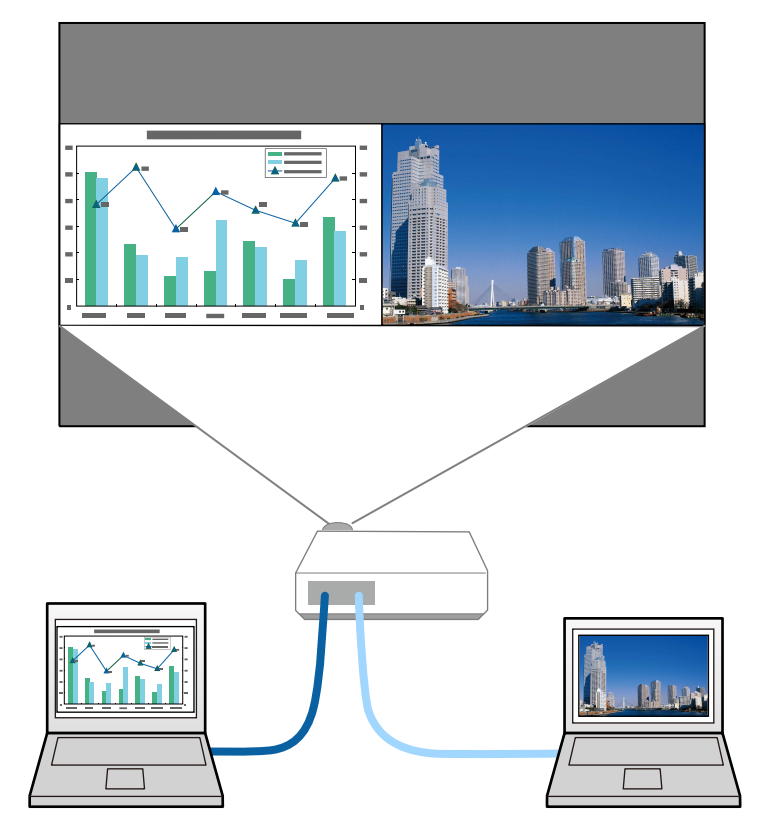

- 
- Mens du bruger Split Screen-funktionen, er andre af projektorens funktioner muligvis ikke tilgængelige, og nogle indstillinger anvendes automatisk på begge billeder.
- Du kan ikke udføre Split Screen-projicering, når **Forbind ELPCB02** er indstillet til **Til** i projektorens menu **Udvidet**.
	- s**Udvidet** > **Betjening** > **Forbind ELPCB02**

a Tryk på knappen [Split] på fjernbetjeningen.

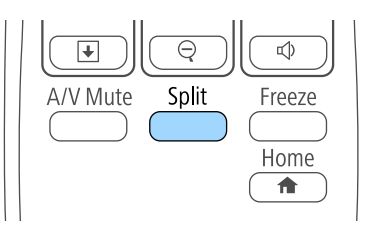

Den aktuelt valgte indgangskilde flyttes til venstre del af skærmen.

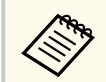

Du kan udføre de samme betjeninger fra **Split Screen** i projektorens menu **Indstillinger**.

#### b Tryk på [Menu]-knappen.

Denne skærm vises:

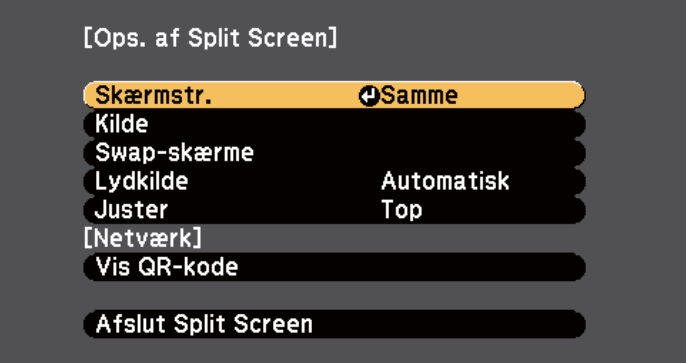

## **Projicering af to billeder samtidigt <sup>118</sup>**

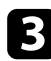

c Hvis du vil vælge en anden indgangskilde til det andet billede, skal du vælge indstillingen **Kilde**, trykke på [Enter], vælge indgangskilden, vælge **Udfør** og trykke på [Enter].

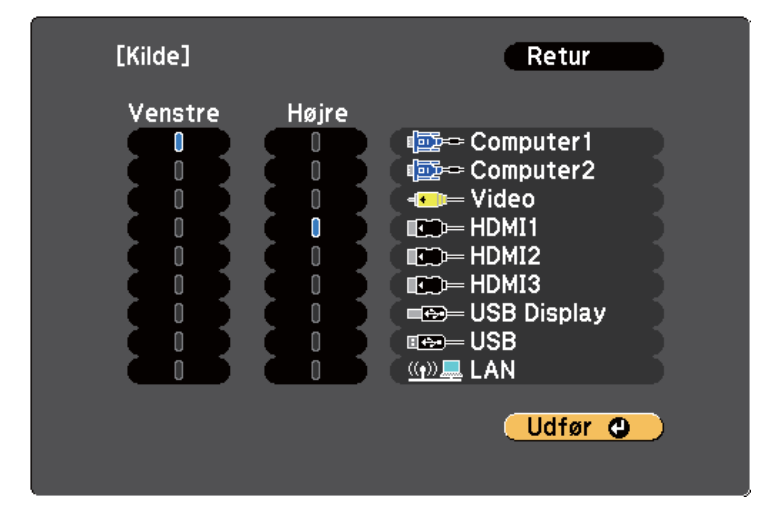

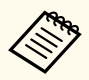

• Du kan kun vælge de inputkilder, der kan kombineres.

• Når du bruger funktionen Split Screen, vises skærmen **Kilde**, når du ændrer indgangskilde fra fjernbetjeningen.

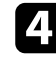

d Hvis du vil ombytte billederne, skal du vælge **Swap-skærme** og trykke på [Enter].

Der byttes om på de projicerede billeder til venstre og højre.

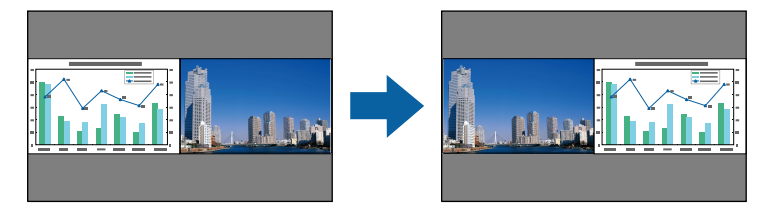

e Hvis du vil forstørre det ene billede og samtidigt reducere det andet, kan du vælge **Skærmstr.**, trykke på [Enter], vælge en størrelse og trykke på [Enter]. For at forlade menuen, skal du trykke på [Menu].

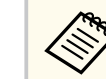

Afhængig af videoinputsignalerne vises billederne muligvis ikke i samme størrelse, selvom du vælger indstillingen **Samme**.

f Hvis du vil vælge lydkilden, skal du vælge **Lydkilde**, trykke på [Enter], vælge en lydindstilling og trykke på [Enter]. For at forlade menuen, skal du trykke på [Menu].

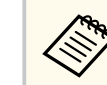

Vælg **Automatisk** for at høre lyden fra det største skærmbillede eller fra det venstre.

g For at justere de projicerede billeder på toppen af skærmen, skal du vælge **Juster**, trykke på [Enter], vælge **Top** og derefter trykke på [Enter] igen. For at forlade menuen, skal du trykke på [Menu].

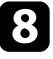

h Hvis du vil afslutte Split Screen-funktionen, skal du trykke på [Split] eller [Esc].

#### $\blacktriangleright$  **Relevante links**

- "Ikke-understøttede kombinationer af indgangskilder til Split Screenprojicering" s.118
- ["Begrænsninger under Split Screen-projicering" s.119](#page-118-0)
- ["Interaktive funktioner, når der projiceres to billeder samtidigt" s.111](#page-110-0)

### **Ikke-understøttede kombinationer af indgangskilder til Split Screen-projicering**

Følgende kombinationer af indgangskilder kan ikke projiceres på et Split Screen.

## <span id="page-118-0"></span>**Projicering af to billeder samtidigt <sup>119</sup>**

- Computer1 og Computer2
- Computer1/Computer2 og Video
- USB Display og USB/LAN
- USB og LAN

### **Begrænsninger under Split Screen-projicering**

#### **Betjeningsbegrænsninger**

Følgende funktioner kan ikke udføres under split screen-projicering.

- Indstilling af projektorens menu
- E-Zoom
- Ændring af billedformattilstanden (billedformattilstanden angives til **Normal**)
- Funktioner, der bruger knappen [User] på fjernbetjeningen
- Automatisk iris

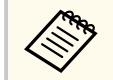

Hjælp kan kun vises, når der ikke modtages billedsignaler, eller hvis der vises en fejlmeddelelse eller advarsel.

#### **Billedbegrænsninger**

- Hvis du foretager justeringer, som f.eks. **Lysstyrke**, **Kontrast**, **Farvemætning**, **Farvetone** eller **Skarphed** i projektorens menu **Billede**, kan du kun anvende disse på billedet til venstre. Standardværdierne anvendes på billedet til højre. Justeringer, der påvirker hele det projicerede billede, som f.eks. **Farvetilstand** og **Farvetemp.**, anvendes på både venstre og højre billede.
- Selv hvis du justerer **Støjreduktion** og **Linjedobling** i projektorens menu **Billede**, sættes **Støjreduktion** til 0 og **Linjedobling** til **Fra** i billedet til højre.
	- s**Billede** > **Billedforbedring** > **Støjreduktion**
- s**Billede** > **Avanceret** > **Linjedobling**
- Selv hvis du indstiller **Vis baggrund** til **Logo** i projektorens menu **Udvidet**, vises den blå skærm, hvis der ikke modtages noget inputsignal.

#### $H$  Relevante links

- ["Billedformat" s.68](#page-67-0)
- ["Sådan zoomes billeder" s.127](#page-126-0)
- ["Indstilling af automatisk Iris" s.71](#page-70-0)
- ["Farvetilstand" s.71](#page-70-0)
- ["Indstillinger for inputsignaler Menuen Signal" s.181](#page-180-0)
- ["Indstillinger af projektorfunktioner Menuen Indstillinger" s.183](#page-182-0)
- ["Projektorens konfiguration Menuen Udvide" s.186](#page-185-0)

<span id="page-119-0"></span>Du kan bruge projektorens PC Free-funktion, når du tilslutter en USB-enhed, der indeholder en kompatibel præsentation. Dermed kan du let og hurtigt vise en præsentation og styre den med projektorens fjernbetjening.

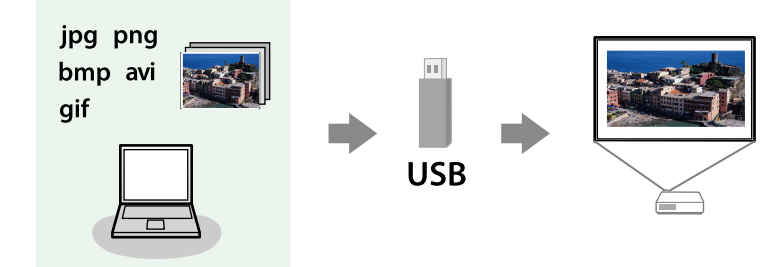

#### $H$  Relevante links

- "Understøttede PC Free filtyper" s.120
- "Forholdsregler ved PC Free-projicering" s.120
- ["Sådan startes et PC Free diasshow" s.121](#page-120-0)
- ["Sådan startes en PC Free filmpræsentation" s.123](#page-122-0)
- ["Visningsmuligheder for PC Free" s.124](#page-123-0)

### **Understøttede PC Free filtyper**

Du kan projicere disse filtyper ved hjælp af projektorens PC Free-funktion.

- For at opnå det bedste resultat, skal det anvendte medie være formateret i FAT16/32.
	- Hvis du har problemer med at projicere fra medier, der er formateret til ikke-Windows filsystemer, kan du prøve at formatere mediet til Windows.

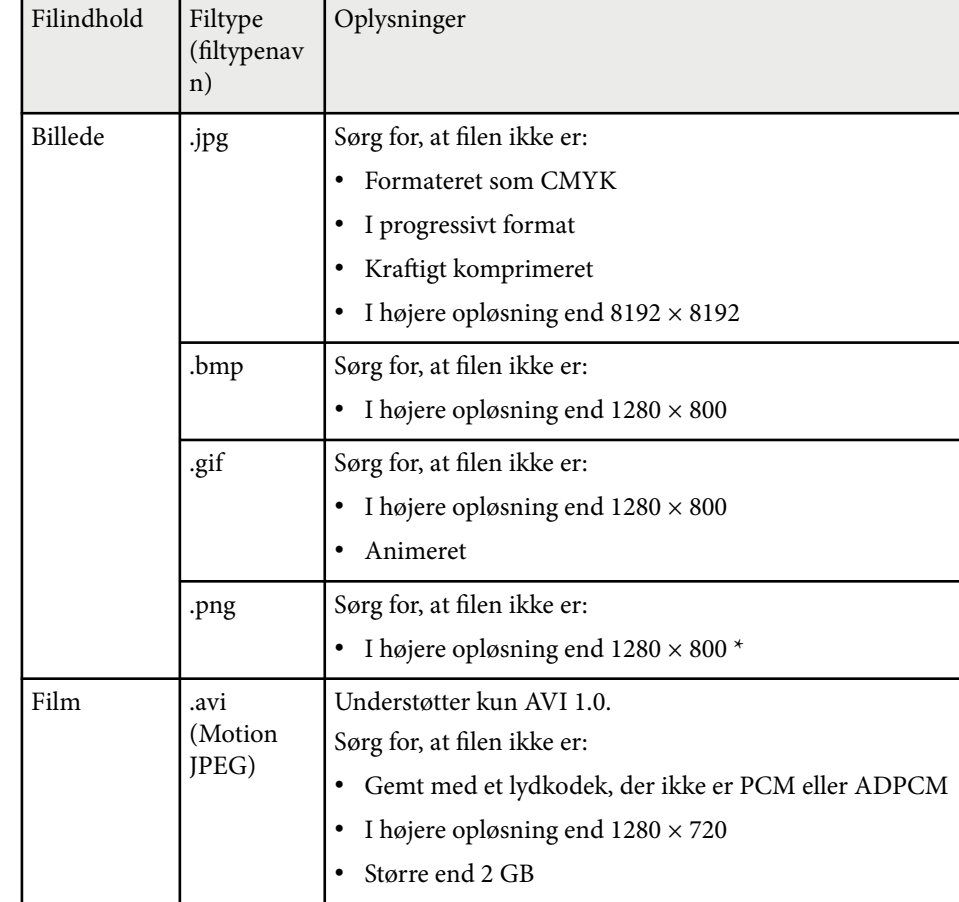

### **Forholdsregler ved PC Free-projicering**

Overhold følgende forholdsregler ved brug af PC Free-funktionen.

- Fjern ikke USB-lagerenheden, mens der søges på den. Sker dette, vil PC Free muligvis ikke fungere korrekt.
- Du vil muligvis ikke kunne bruge sikkerhedsfunktionerne på visse USBlagerenheder sammen med PC Free-funktionen.

- <span id="page-120-0"></span>• Hvis du tilslutter en USB-enhed, der har sin egen strømadapter, skal du bruge denne strømadapter, når du bruger USB-enheden med projektoren.
- Nogle almindeligt tilgængelige USB-kortlæsere er muligvis ikke kompatible med projektoren.
- Projektoren kan genkende op til 5 samtidige kort i den tilsluttede kortlæser.
- Du kan ikke korrigere Keystone-forvrængning, mens du projicerer i PC Free, så husk at korrigere billedets form før du starter præsentationen.
- Du kan bruge følgende funktioner, når du projicerer i PC Free.
	- Fasthold
	- A/V Mute
	- E-Zoom
	- Markør

#### $H$  Relevante links

- ["Sådan stoppes videoafspilning midlertidigt" s.126](#page-125-0)
- ["Sådan slukkes midlertidigt for billede og lyd" s.125](#page-124-0)
- ["Sådan zoomes billeder" s.127](#page-126-0)
- "Sådan bruges fiernbetieningen som markør" s.129

### **Sådan startes et PC Free diasshow**

Når du har sluttet en USB-enhed til projektoren, kan du skifte til USB indgangskilden og starte diasshowet.

- 
- Du kan ændre indstillingerne for PC Free og tilføje specielle effekter ved at fremhæve **Indstilling** nederst på skærmen og trykke på [Enter].
- Du kan betjene dit diasshow med den interaktive pen eller din finger i stedet for med fjernbetjeningen (EB-695Wi/EB-685Wi/EB-680Wi/ EB-675Wi).

a Tryk på [USB]-knappen på fjernbetjeningen. Skærmen for fillisten til PC Free vises.

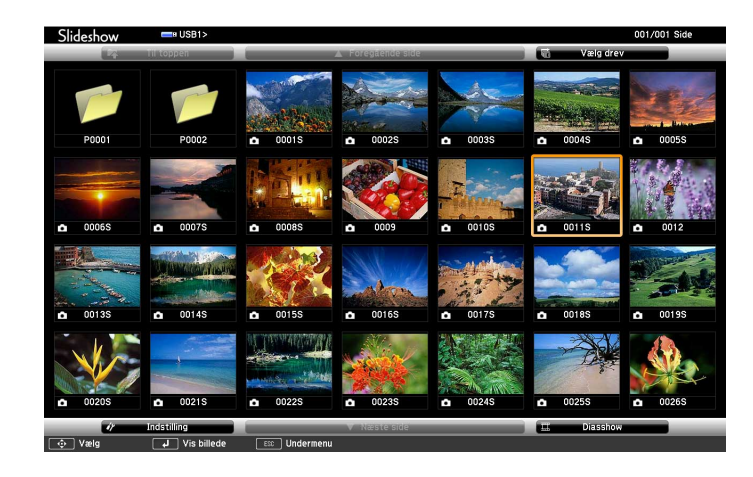

- 
- Hvis skærmbilledet Vælg drev vises, skal du trykke på pileknapperne for at vælge drev og dernæst trykke på [Enter].
- Hvis du vil vise skærmen Vælg drev, skal du fremhæve **Vælg drev** øverst på filliste-skærmen og trykke på [Enter].

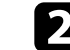

**b** Gør et af følgende for at finde filerne:

- Hvis du vil se filer i en undermappe på enheden, skal du trykke på pileknapperne for at fremhæve mappen, og dernæst trykke på [Enter].
- Hvis du vil gå et mappeniveau op igen på enheden, skal du fremhæve **Til toppen** og trykke på [Enter].
- Hvis du vil vise yderligere filer i en mappe, skal du fremhæve **Næste side** eller **Foregående side** og trykke på [Enter], eller du kan trykke på knapperne for [Page] op eller ned på fjernbetjeningen.

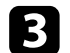

#### Gør et af følgende:

- Hvis du vil vise et enkelt billede, skal du trykke på pileknapperne for at fremhæve billedet, og dernæst trykke på [Enter]. (Tryk på [Esc] for at vende tilbage til skærmen med fillisten.)
- Hvis du vil vise et dias med alle billederne i en mappe, kan du trykke på pileknapperne for at fremhæve indstillingen **Diasshow** nederst på skærmen og trykke på [Enter].

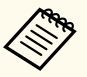

- Du kan ændre billedskiftetiden ved at fremhæve **Indstilling** nederst på skærmen og trykke på [Enter].
- Hvis et filnavn er længere end visningsområdet eller indeholder ikke-understøttede tegn, afkortes eller ændres filnavnene, men dog kun i skærmvisningen.
- Under projicering kan du bruge følgende kommandoer til at styre skærmen:
- Hvis du vil rotere det viste billede, skal du trykke på pileknapperne op eller ned.

Du kan også dreje billedet ved at trykke på det med den interaktive pen (EB-695Wi/EB-685Wi/EB-680Wi/EB-675Wi) eller din finger (EB-695Wi/EB-680Wi).

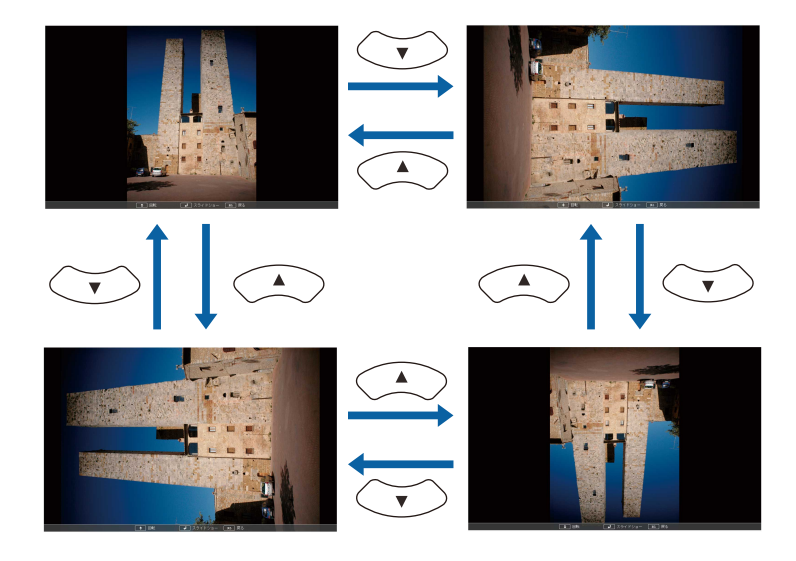

• Hvis du vil gå til næste eller forrige billede, skal du trykke på pileknapperne venstre eller højre.

Du kan gå frem og tilbage ved at stryge på billedet med den interaktive pen (EB-695Wi/EB-685Wi/EB-680Wi/EB-675Wi) eller din finger (EB-695Wi/EB-680Wi).

e Hvis du vil stoppe visningen, kan du følge skærmvejledningen eller trykke på [Esc].

Du vil komme tilbage til skærmen med fillisten.

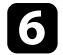

f Afbryd eventuelt USB-enheden og tag den ud af projektoren.

#### $H$  Relevante links

- ["Tilslutning til en USB-enhed" s.34](#page-33-0)
- ["Visningsmuligheder for PC Free" s.124](#page-123-0)

### <span id="page-122-0"></span>**Sådan startes en PC Free filmpræsentation**

Når du har sluttet en USB-enhed til projektoren, kan du skifte til USB indgangskilden og starte filmen.

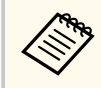

• Du kan ændre indstillingerne for PC Free ved at fremhæve **Indstilling** nederst på skærmen og trykke på [Enter].

#### a Tryk på [USB]-knappen på fjernbetjeningen. Skærmen for fillisten til PC Free vises.

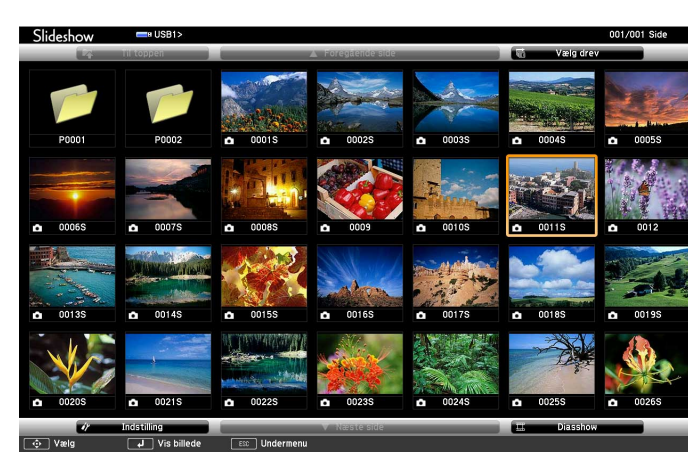

• Hvis skærmbilledet Vælg drev vises, skal du trykke på pileknapperne for at vælge drev og dernæst trykke på [Enter].

• Hvis du vil vise skærmen Vælg drev, skal du fremhæve **Vælg drev** øverst på filliste-skærmen og trykke på [Enter].

#### Gør et af følgende for at finde filerne:

• Hvis du vil se filer i en undermappe på enheden, skal du trykke på pileknapperne for at fremhæve mappen, og dernæst trykke på [Enter].

- Hvis du vil gå et mappeniveau op igen på enheden, skal du fremhæve **Til toppen** og trykke på [Enter].
- Hvis du vil vise yderligere filer i en mappe, skal du fremhæve **Næste side** eller **Foregående side** og trykke på [Enter], eller du kan trykke på knapperne for [Page] op eller ned på fjernbetjeningen.
- 

c Hvis du vil afspille en film, skal du trykke på pileknapperne for at fremhæve filen og dernæst trykke på [Enter].

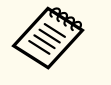

- Hvis et filnavn er længere end visningsområdet eller indeholder ikke-understøttede tegn, afkortes eller ændres filnavnene, men dog kun i skærmvisningen.
- Hvis du vil afspille alle film i en mappe i rækkefølge, kan du vælge indstillingen **Diasshow** nederst på skærmen.
- 

Hvis du vil stoppe afspilningen, skal du trykke på [Esc], fremhæve Afslut og trykke på [Enter].

Du vil komme tilbage til skærmen med fillisten.

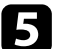

e Afbryd eventuelt USB-enheden og tag den ud af projektoren.

#### $H$  Relevante links

- ["Tilslutning til en USB-enhed" s.34](#page-33-0)
- ["Visningsmuligheder for PC Free" s.124](#page-123-0)

### <span id="page-123-0"></span>**Visningsmuligheder for PC Free**

Du kan vælge disse visningsmuligheder, når du bruger PC Free. Du kan få adgang til denne skærm ved at fremhæve **Indstilling** nederst på skærmen med fillisten for PC Free og trykke på [Enter].

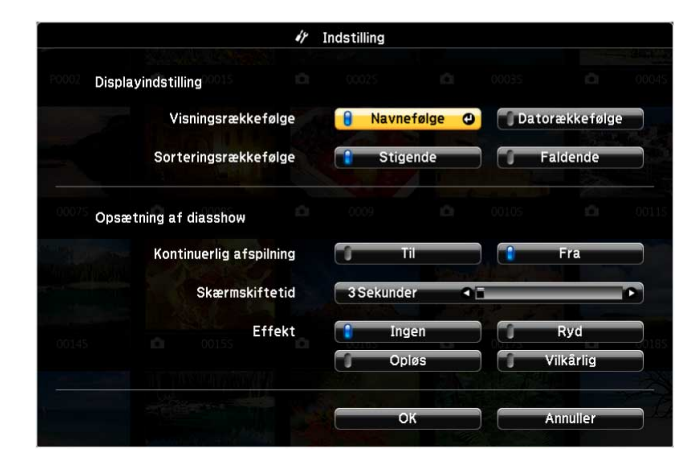

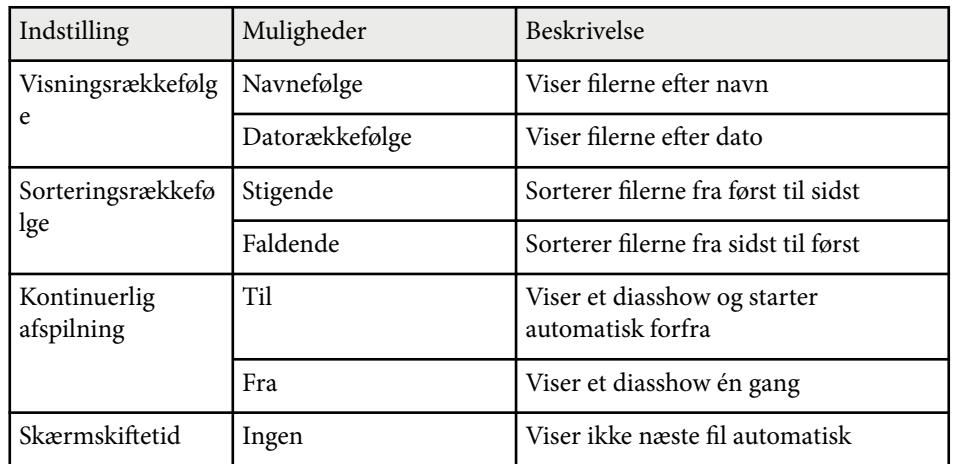

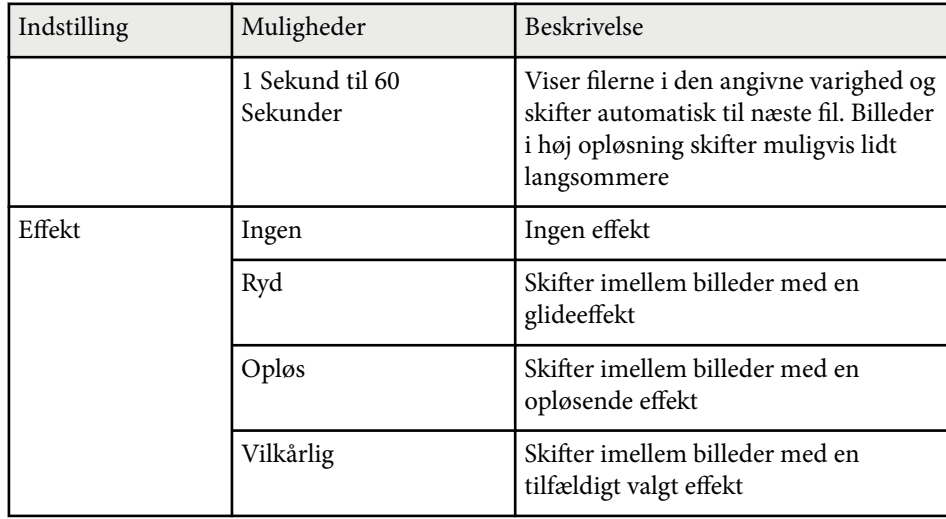

## <span id="page-124-0"></span>**Sådan slukkes midlertidigt for billede og lyd <sup>125</sup>**

Du kan midlertidigt slukke for det projicerede billede og lyd, hvis du f.eks. vil have deltagernes opmærksomhed under en præsentation. Lyd og video fortsætter dog, så du kan ikke genoptage projektionen fra det punkt, du stoppede den.

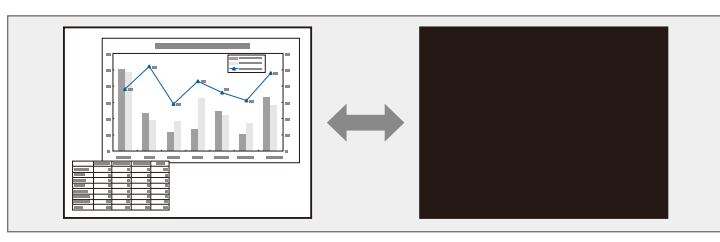

 $\left\langle \left\langle \right\rangle \right\rangle$ 

Hvis du vil vise et billede, som f.eks. et firmalogo, når du trykker på [A/V Mute]-knappen, kan du vælge dette i indstillingen for **A/V Mute** i projektorens menu **Udvidet**.

s**Udvidet** > **Display** > **A/V Mute**

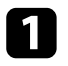

a Tryk på [A/V Mute]-knappen på fjernbetjeningen for midlertidigt at stoppe projiceringen og slå lyden fra.

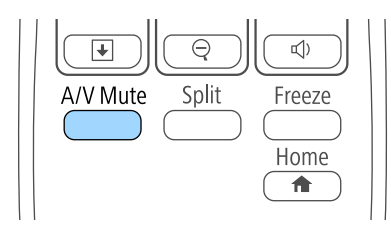

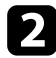

**b** Når du vil vise billede og lyd igen, trykker du på [A/V Mute] igen.

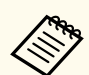

- Projektoren slukker automatisk 30 minutter efter at A/V Mute er aktiveret. Du kan deaktivere denne funktion i projektorens menu **ECO**.
	- **ECO** > **A/V** lydløstimer
- Lampen lyser stadig under A/V Mute, så lampe-timerne akkumuleres fortsat.

#### $H$  Relevante links

- ["Projektorens konfiguration Menuen Udvide" s.186](#page-185-0)
- ["Projektorens konfiguration Menuen ECO" s.199](#page-198-0)

# <span id="page-125-0"></span>**Sådan stoppes videoafspilning midlertidigt <sup>126</sup>**

Du kan midlertidigt stoppe afspilningen af en video eller computerpræsentation og beholde det aktuelle billede på skærmen. Lyd og video fortsætter dog, så du kan ikke genoptage projektionen fra det punkt, du stoppede den.

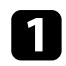

videoafspilningen.

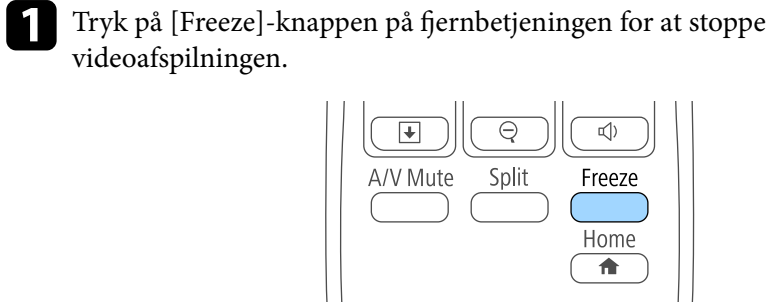

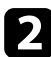

b Når du vil genstarte videoafspilningen, trykker du på [Freeze] igen.

## <span id="page-126-0"></span>**Sådan zoomes billeder <sup>127</sup>**

Du kan fokusere deltagernes opmærksomhed mod dele af en præsentation ved at zoome ind på en del af billedet og forstørre det på skærmen.

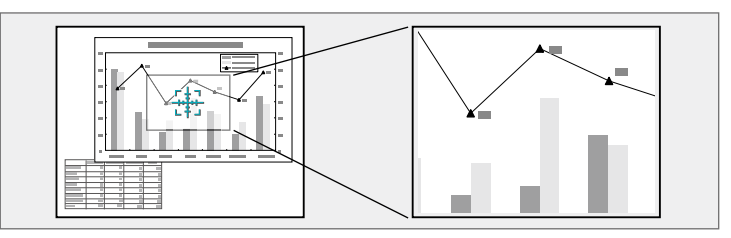

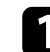

a Tryk på [E-Zoom] + knappen på fjernbetjeningen.

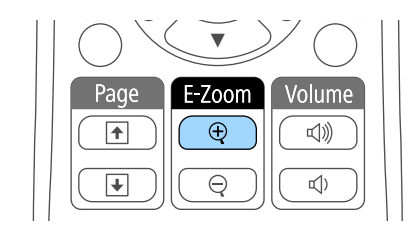

Der vises et trådkors på skærmen som indikerer zoomområdets centrum.

b Tryk på følgende knapper på fjernbetjeningen for at justere zoom for billedet:

- Tryk på pileknapperne for at placere trådkorset i det billedområde, du vil zoome ind i. Hvis du vil flytte trådkorset diagonalt, trykker du parvist og samtidigt på de relevante pileknapper.
- Tryk gentagne gange på [E-Zoom] + for at zoome ind i billedområdet. Hold [E-Zoom] + nede for at zoome hurtigere ind. Det valgte område kan forstørres fra 1 til 4 gange i 25 intervaltrin.
- Hvis du vil panorere i det zoomede billedområde, bruger du pileknapperne.
- Hvis du vil zoome ud af billedet, trykker du på [E-Zoom] -.

• For at vende tilbage til den oprindelige billedstørrelse trykker du på [Esc].

Det forstørrede billede projiceres, og forstørrelsesforholdet vises også på skærmen.

## <span id="page-127-0"></span>**Sådan bruges fjernbetjeningen som trådløs mus <sup>128</sup>**

Du kan bruge projektorens fjernbetjening som en trådløs mus, så du kan styre projiceringen uden at være nær computeren.

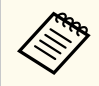

Du kan bruge funktionen for den trådløse mus under Windows Vista og nyere samt under OS X 10.7.x og nyere.

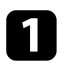

a Forbind projektoren til en computer med projektorens USB-B, Computer eller HDMI porte.

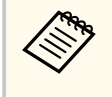

Funktionen med den trådløse mus fungerer ikke, når der projiceres billeder fra en enhed, som er tilsluttet HDMI1/MHL-porten med et MHL-kabel.

b Hvis du har sluttet computeren til en anden port end, USB-B-porten, skal du også slutte et USB-kabel til projektorens USB-B-port og til en USB-port på computeren (for at opnå understøttelse af trådløs mus).

#### Start præsentationen.

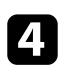

Tryk på følgende knapper på fjernbetjeningen for at styre præsentationen:

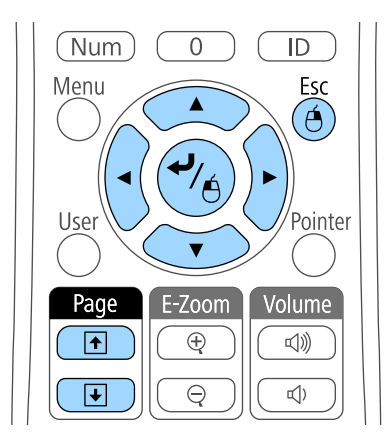

- Hvis du vil gå igennem dias eller siderne, skal du trykke på knapperne for [Page] op eller ned.
- Hvis du vil flytte markøren på skærmen, trykker du på pileknapperne. Hvis du vil flytte markøren diagonalt, skal du trykke parvist og samtidigt på de relevante pileknapper.
- Hvis du vil venstreklikke, trykker du på [Enter] én gang (tryk to gange for at dobbeltklikke). Hvis du vil højreklikke, trykker du på [Esc].
- Hvis du vil trække og slippe, holder du [Enter]-knappen nede, mens du flytter markøren med pileknapperne, og så slipper du [Enter], når du når målet.

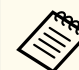

- Hvis indstillingerne for museknapperne er angivet omvendt på computeren, er der også byttet om på knappernes funktion på fjernbetjeningen.
- Funktionen Trådløs mus fungerer ikke under følgende forhold:
	- Når projektorens menu eller en Hjælpskærm vises.
	- Når **USB Type B** er indstillet til **Easy Interactive Function** eller **USB Display/Easy Interactive Function** i projektorens menu **Udvidet** (EB-695Wi/EB-685Wi/EB-680Wi/EB-675Wi).
	- Når andre funktioner end Trådløs mus bruges (som f.eks. justering af lydstyrken).

Når du bruger funktionen E-Zoom eller Markør, er side op/nedfunktionen dog tilgængelig.

#### $H$  Relevante links

- ["Sådan zoomes billeder" s.127](#page-126-0)
- ["Sådan bruges fjernbetjeningen som markør" s.129](#page-128-0)

## <span id="page-128-0"></span>**Sådan bruges fjernbetjeningen som markør <sup>129</sup>**

Du kan bruge projektorens fjernbetjening som markør, så du kan fastholde deltagernes opmærksomhed på vigtige oplysninger på skærmen. Markørens standardform er en pil. Du kan ændre formen under indstillingen **Markørform** i projektorens menu **Indstillinger**.

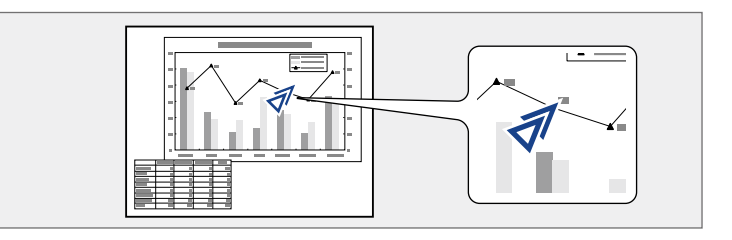

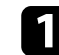

a Tryk på [Pointer]-knappen på fjernbetjeningen.

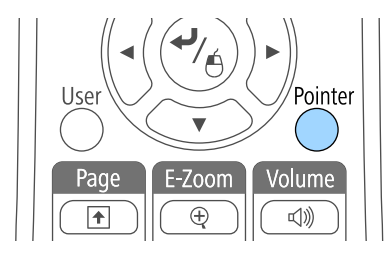

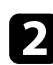

b Tryk på pileknapperne for at flytte markøren på skærmen. Hvis du vil flytte markøren diagonalt, trykker du parvist og samtidigt på de relevante pileknapper.

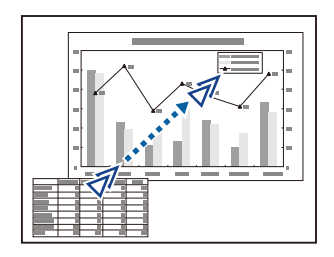

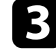

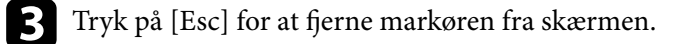

#### $H$  Relevante links

• ["Indstillinger af projektorfunktioner - Menuen Indstillinger" s.183](#page-182-0)

## <span id="page-129-0"></span>**Sådan gemmes et brugerlogo <sup>130</sup>**

Du kan gemme et billede på projektoren og vise det, når der tændes for projektoren. Du kan også vise billedet, når projektoren ikke modtager noget inputsignal, eller når du midlertidigt stopper projiceringen (ved hjælp af A/V Mute). Dette billede kaldes for brugerlogoskærmen.

Du kan vælge et billede, noget grafik eller et firmalogo som brugerlogo, hvilket kan være nyttigt til at identificere projektorens ejer og dermed hjælpe imod tyveri. Du kan blokere for ændringer i brugerlogoet ved at konfigurere en adgangskode.

- Når du har gemt et brugerlogo, kan du ikke vende tilbage til fabriksindstillingernes standardlogo.
- Hvis indstillingen for **Brugerlogobeskyt.** er indstillet til **Til** i menuen **Adgangskodebeskyttelse**, skal du indstille til **Fra**, inden du gemmer brugerlogoet.
- Når du kopierer menuindstillingerne fra én projektor til en anden ved hjælp af funktionen batchkonfiguration, kopieres brugerlogoet også. Du skal ikke angive oplysninger, du ikke vil dele med andre projektorer, som f.eks. brugerlogo.

a Projicér det billede, du vil bruge som brugerlogo.

b Tryk på [Menu]-knappen på kontrolpanelet eller fjernbetjeningen.

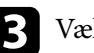

c Vælg menuen **Udvidet** og tryk på [Enter].

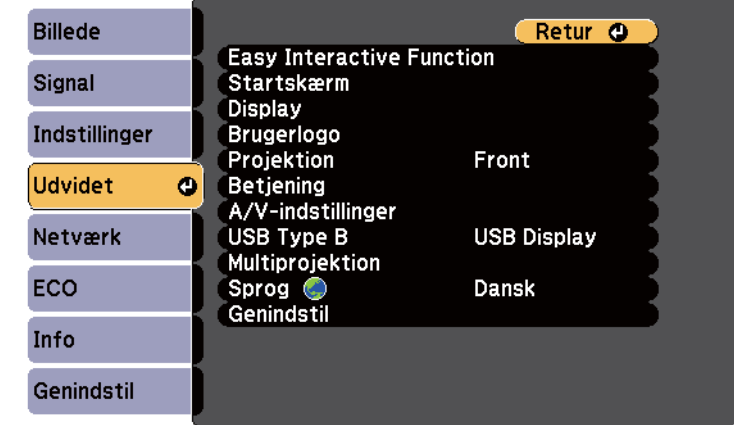

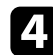

#### d Vælg **Brugerlogo** og tryk på [Enter].

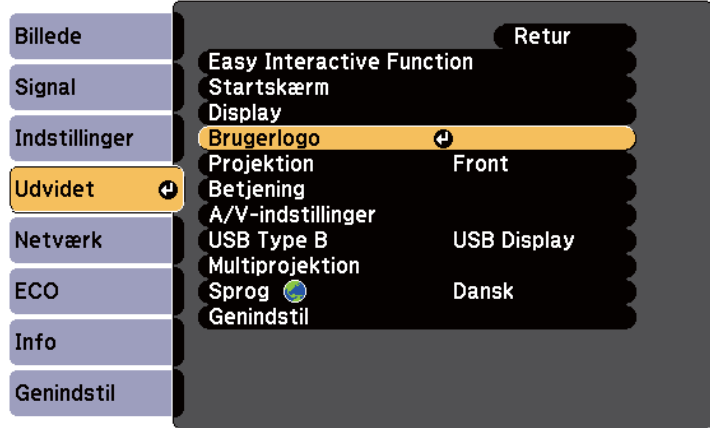

Der vises et spørgsmål, om du vil bruge det viste billede som brugerlogo.

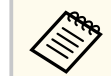

Justeringer som f.eks. Keystone, E-Zoom eller Billedformat annulleres midlertidigt, når du vælger **Brugerlogo**.

## **Sådan gemmes et brugerlogo <sup>131</sup>**

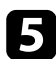

e Vælg **Ja** og tryk på [Enter].

Der vises en valgboks oven på billedet.

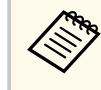

Afhængig af det aktuelle billedsignal kan skærmstørrelsen ændres, så den svarer til opløsningen i billedsignalet.

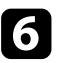

f Brug pileknapperne til at vælge det billedområde, du vil bruge som brugerlogo, og tryk på [Enter].

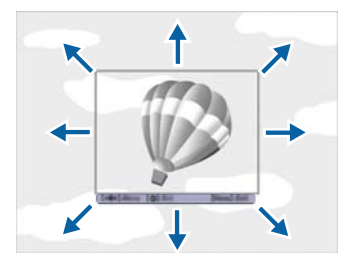

Der vises et spørgsmål om du vil vælge dette billedområde.

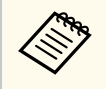

Du kan ikke ændre billedområdets størrelse (400 × 300 pixels).

g Vælg **Ja** og tryk på [Enter]. (Hvis du vil ændre det valgte område, vælger du **Nej**, trykker på [Enter] og gentager det foregående trin.) Brugerlogo zoomfaktor-menuen vises.

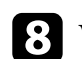

h Vælg en zoom-procent og tryk på [Enter].

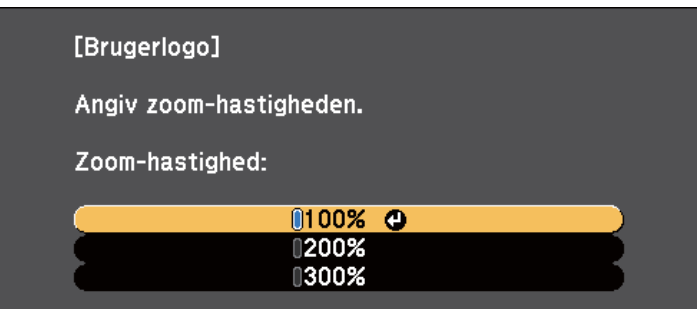

Der vises et spørgsmål om du vil gemme billedet som brugerlogo.

i Vælg **Ja** og tryk på [Enter].

Brugerlogoet overskrives, og der vises en afsluttende meddelelse.

Tryk på [Esc] for at afslutte meddelelsen.

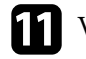

- k Vælg menuen **Udvidet** og tryk på [Enter].
- l Vælg **Skift** og tryk på [Enter].
- m Vælg hvornår du vil vise Brugerlogo-skærmen:
	- Hvis du vil vise den, når der ikke er noget inputsignal, vælger du **Vis baggrund** og angiver **Logo**.
	- Hvis du vil vise den, når du tænder for projektoren, vælger du **Startskærm** og indstiller til **Til**.
	- Hvis du vil vise den, når du trykker på [A/V Mute]-knappen, vælger du **A/V Mute** og indstiller til **Logo**.

For at forhindre, at nogen kan ændre indstillingerne for Brugerlogo uden først at indtaste en adgangskode, skal du indstille **Brugerlogobeskyt.** til **Til** i menuen **Adgangskodebeskyttelse** og indstille adgangskoden.

# **Sådan gemmes et brugerlogo <sup>132</sup>**

### g **Rele vante links**

- ["Sådan slukkes midlertidigt for billede og lyd" s.125](#page-124-0)
- ["Sådan vælges typer af sikkerhed med adgangskode" s.145](#page-144-0)

### <span id="page-132-0"></span>**Gemme et brugermønster <sup>133</sup>**

Der er 4 slags mønstre, som er forudregistreret i projektoren, som f.eks. en lineal eller gittermønstre. Du kan projicere disse mønstre for at hjælpe dig i præsentationer vha. indstillingerne for **Mønstervisning** i menuen **Indstillinger**.

Du kan også gemme billedet, som projiceres i øjeblikket, som et Brugermønster.

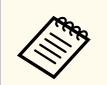

Når du gemmer et Brugermønster, kan mønsteret ikke nulstilles til fabriksstandarden.

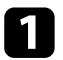

a Projicer billedet, som du ønsker at gemme som Brugermønster, og tryk derefter på knappen [Menu] på kontrolpanelet eller fjernbetjeningen.

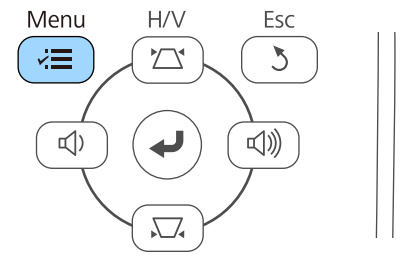

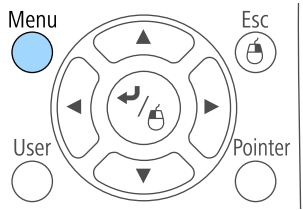

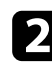

b Vælg menuen **Indstillinger** og tryk på [Enter].

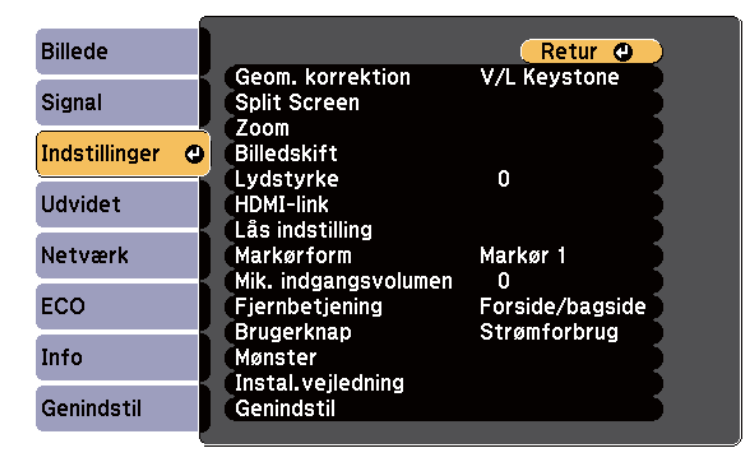

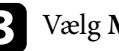

c Vælg **Mønster** og tryk på [Enter].

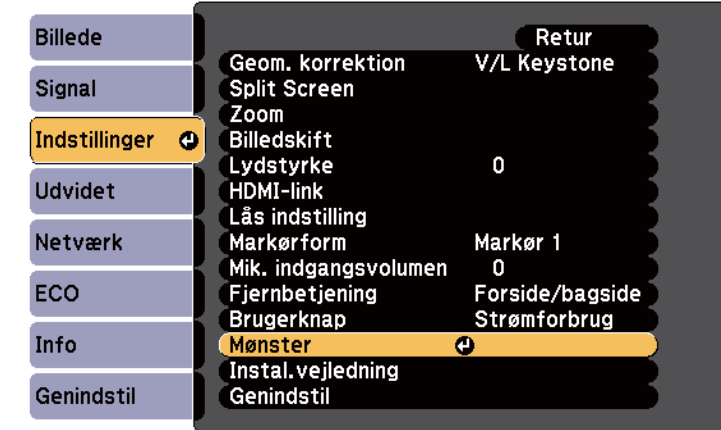

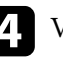

#### d Vælg **Brugermønster** og tryk på [Enter].

Du bliver spurgt, om du ønsker at bruge det viste billede som et Brugermønster.

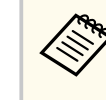

Justeringer, som f.eks. Keystone, E-Zoom, Billedformat, Juster zoom eller Billedskift er midlertidigt annulleret, når du vælger **Brugermønster**.

#### e Vælg **Ja** og tryk på [Enter].

Du bliver spurgt, om du vil gemme billedet som et Brugermønster.

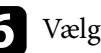

#### f Vælg **Ja** og tryk på [Enter].

Der vises en meddelelse om, at handlingen er afsluttet.

<span id="page-133-0"></span>Du kan kombinere de projicerede billeder fra to eller flere projektorer til at skabe ét stort billede.

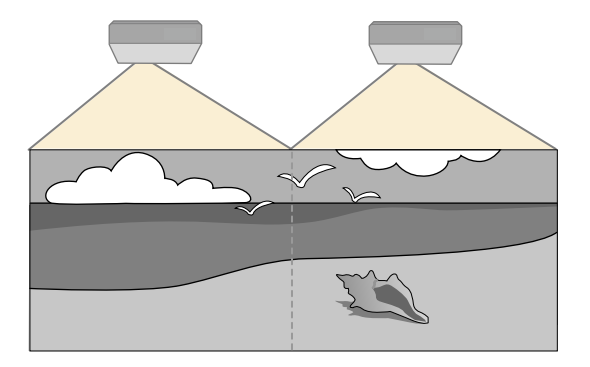

• Inden du starter projiceringen, skal du kontrollere, at du har indstillet **Multiprojektion** til **Til** for alle projektorer.

- s**Udvidet** > **Multiprojektion** > **Multiprojektion**
- Inden du starter projiceringen, skal du vælge den samme farvetilstand for alle projektorer.
	- s**Udvidet** > **Multiprojektion** > **Farvetilstand**

#### $B$  Relevante links

- "Projektor-identifikationssystem til styring af flere projektorer" s.134
- ["Justering til ensartede farver" s.136](#page-135-0)
- ["Justering af lampens lysstyrke" s.138](#page-137-0)
- ["Tilpasning af billedfarverne" s.139](#page-138-0)
- ["Indstilling af RGBCMY" s.140](#page-139-0)

### **Projektor-identifikationssystem til styring af flere projektorer**

Når der projiceres billeder fra flere projektorer samtidigt, kan du korrigere lysstyrken og farvenuancen på hver projektors billede, så farverne i alle projektorernes billeder passer sammen.

Du kan angive et entydigt projektor-id for hver projektor, så du kan betjene dem individuelt med en fjernbetjening og korrigere lysstyrken og farven for hver projektor.

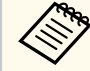

- I nogle tilfælde bliver lysstyrken og farvenuancen ikke helt ens, selvom korrektionen foretages.
- Hvis forskellene i lysstyrke og farvetone bliver tydeligere med tiden, kan du gentage justeringerne.

#### g **Relevante links**

- "Indstilling af Projektor-id" s.134
- ["Sådan vælges den projektor, du vil betjene" s.135](#page-134-0)

#### **Indstilling af Projektor-id**

Giv hver projektor en unik id for at styre flere projektorer fra en fjernbetjening.

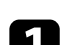

a Tryk på [Menu]-knappen på kontrolpanelet eller fjernbetjeningen.

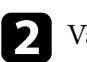

b Vælg menuen **Udvidet** og tryk på [Enter].

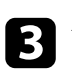

- c Vælg **Multiprojektion** og tryk på [Enter].
- Vælg Projektor-id og tryk på [Enter].

<span id="page-134-0"></span>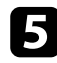

e Brug pileknapperne til at vælge det identifikationsnummer, du vil bruge til projektoren. Tryk så på [Enter].

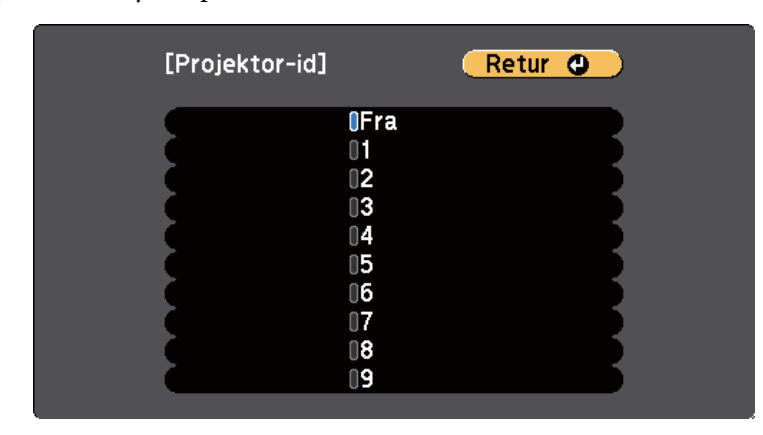

f Tryk på [Menu] eller på [Esc] for at forlade menuerne. Gentag disse trin for alle de projektorer, du ønsker at betjene med én fjernbetjening.

#### **Sådan vælges den projektor, du vil betjene**

Når du har indstillet projektorens id, kan du vælge id'et for den projektor, du vil betjene med fjernbetjeningen.

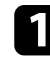

Peg på målprojektoren med fjernbetjeningen og tryk på [ID]-knappen.

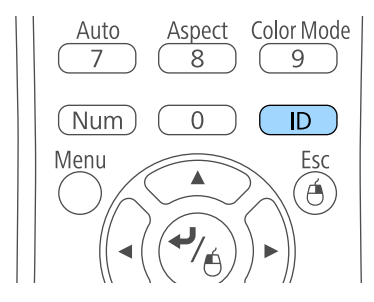

Det aktuelle Projektor-id vises på den projicerede skærm. Det forsvinder efter ca. 3 sek.

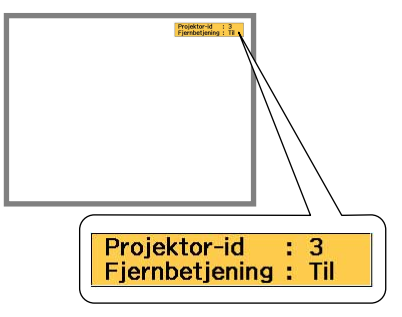

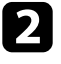

b Hold [ID]-knappen nede, og tryk på talknappen, der passer til id'et for den projektor, du vil betjene.

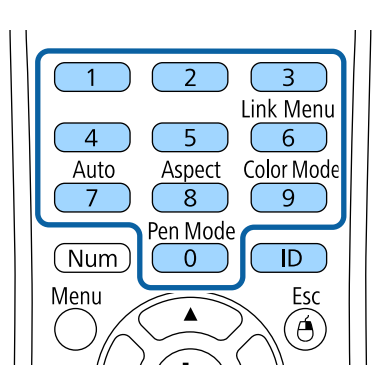

Den projektor, du ønsker at betjene, vælges.

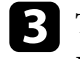

c Tryk på [ID]-knappen for at kontrollere, at indstillingen af id fungerer. Der vises en meddelelse fra projektoren.

• Hvis fiernbetieningen er listet som **Til**, kan du betiene projektoren med fjernbetjeningen.

<span id="page-135-0"></span>• Hvis fjernbetjeningen er listet som **Fra**, kan du ikke betjene projektoren med fjernbetjeningen. Gentag ovenstående for at aktivere fjernbetjeningen.

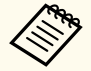

- Hvis du vælger 0 med fjernbetjeningen, kan du betjene alle projektorer uanset deres Projektor-id.
- Du skal vælge projektor-id fra fjernbetjeningen, hver gang du tænder for den projektor, du har angivet at ville betjene. Når du tænder for projektoren, vælges 0 som projektor-id på fjernbetjeningen.
- Når du indstiller **Projektor-id** til **Fra**, kan du betjene projektoren med fjernbetjeningen, uanset det id, der vælges med fjernbetjeningen.

### **Justering til ensartede farver**

Hvis farvetonen på den projicerede skærm er ujævn i hver projektor, skal du justere farvetonebalancen i hver projektors menu **Udvidet**.

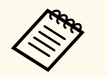

- Farvetonen er muligvis ikke ensartet selv efter udførelse af ensartede farver.
- Når Farvetilstand er indstillet til **Dynamisk**, er denne funktion deaktiveret.
	- s**Billede** > **Farvetilstand**
- Denne funktion er slået fra på whiteboard-indstillingen.

a Tryk på knappen [Menu], vælg **Udvidet** og tryk på [Enter].

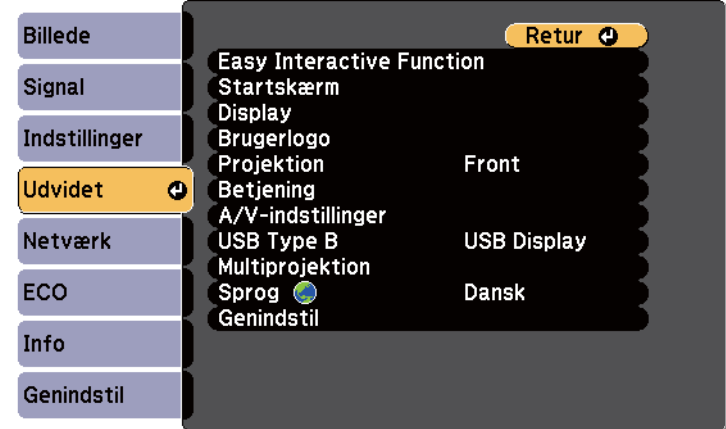

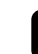

#### **b Vælg Multiprojektion** og tryk på [Enter].

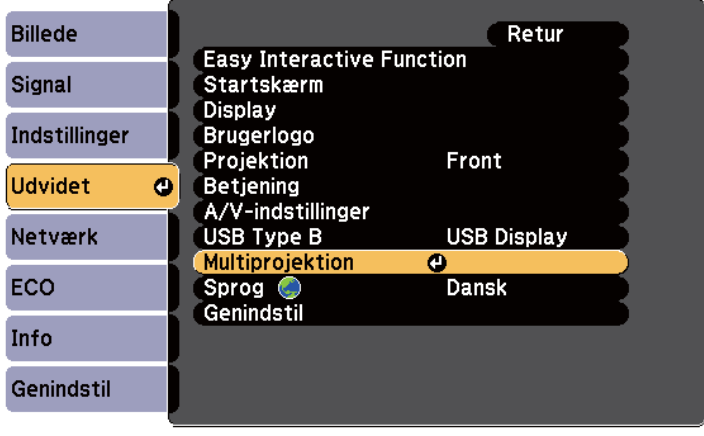

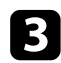

#### c Vælg **Ensartede farver** og tryk på [Enter].

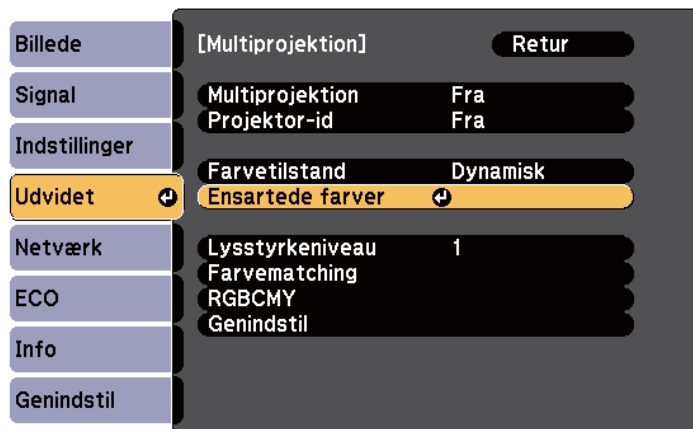

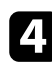

#### d Vælg **Ensartede farver** og tryk på [Enter].

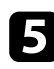

### e Vælg **Til** og tryk på [Enter]. Tryk derefter på [Esc].

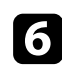

#### f Vælg **Justeringsniveau** og tryk på [Enter].

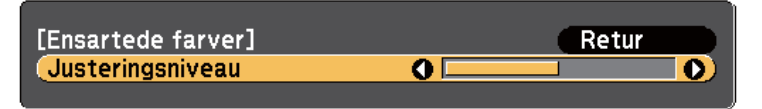

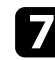

### g Vælg niveau og tryk på [Esc].

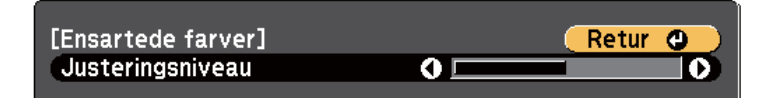

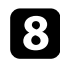

#### h Vælg **Start justeringer** og tryk på [Enter].

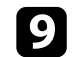

i Vælg området, som du ønsker at justere, og tryk på [Enter].

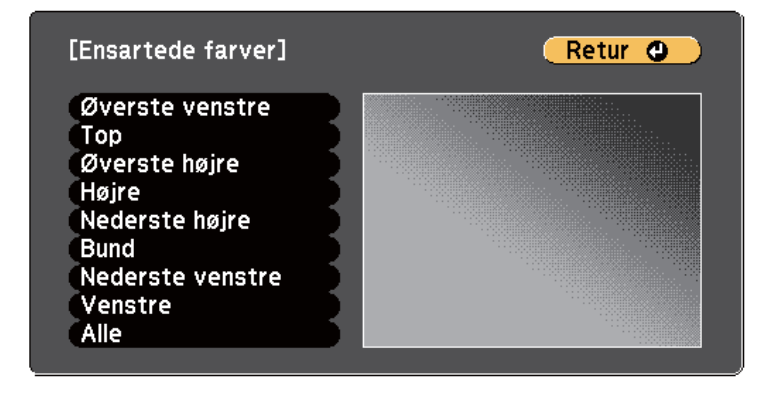

Indstil først kanterne Og vælg derefter **Alle**, hvorefter du kan indstille hele skærmen.

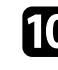

j Vælg farven (**Rød**, **Grøn** eller **Blå**), som du ønsker at justere, og brug venstre pileknap til at gøre farvetonen blegere og højre pileknap til at gøre farvetonen kraftigere.

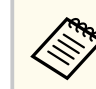

Justeringsskærmen ændres hver gang du trykker på [Enter].

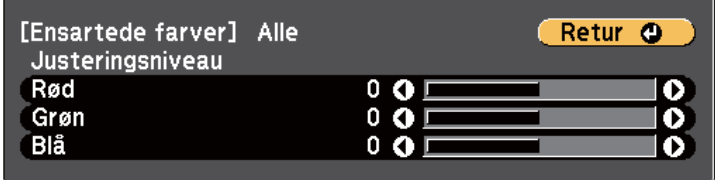

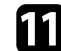

k Tryk på [Esc] for at vende tilbage til skærmen for valg af område.

l Gentag disse trin for at justere hvert område.

<span id="page-137-0"></span>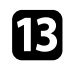

m Tryk på [Esc] for at vende tilbage til den forrige skærm.

### **Justering af lampens lysstyrke**

Når du projicerer med flere projektorer, skal du justere lysstyrken for hver projektor.

Tænd for alle projektorer og vælg **Lysstyrkeniveau** i hver projektors menu **Udvidet** således, at alle projektorer lyser ligeså stærkt, som den mørkeste lampe, på den kombinerede skærm.

- 
- Når du har justeret lysstyrkeniveauerne, stemmer lysstyrken for hver lampe muligvis ikke helt præcist.
	- Denne funktion er kun tilgængelig, når **Strømforbrug** er indstillet til **Normal**.
		- s**ECO** > **Strømforbrug**
	- Denne funktion er slået fra på whiteboard-indstillingen.

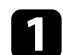

a Tryk på knappen [Menu], vælg **Udvidet** og tryk på [Enter].

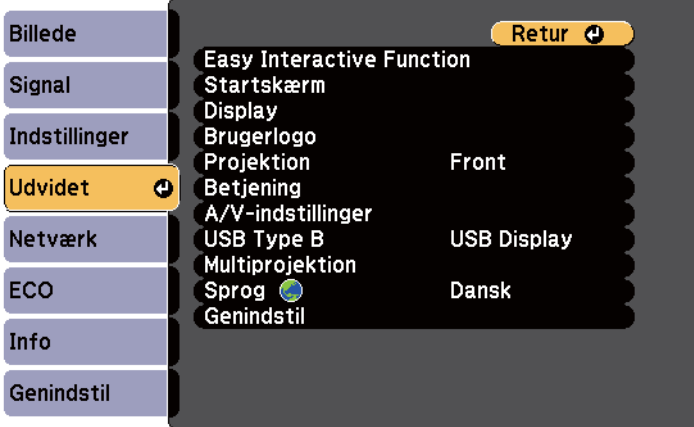

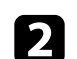

**b Vælg Multiprojektion** og tryk på [Enter].

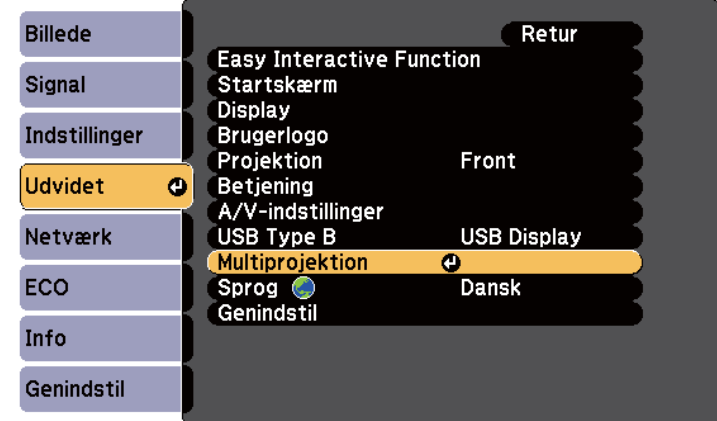

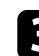

### c Vælg **Lysstyrkeniveau** og tryk på [Enter].

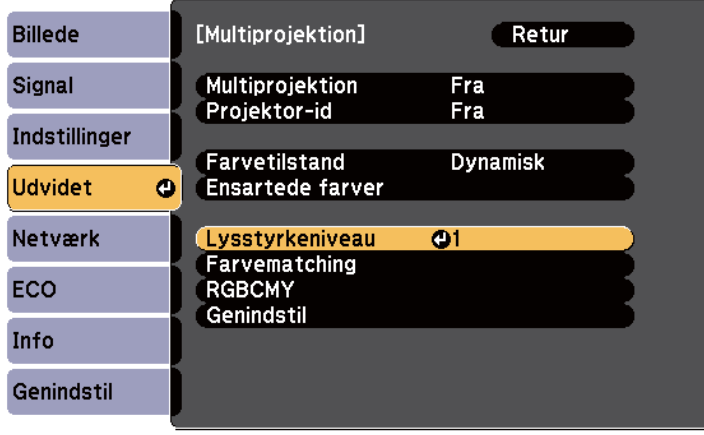

<span id="page-138-0"></span>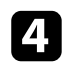

**d** Vælg lysstyrkeniveau, og tryk på [Enter].

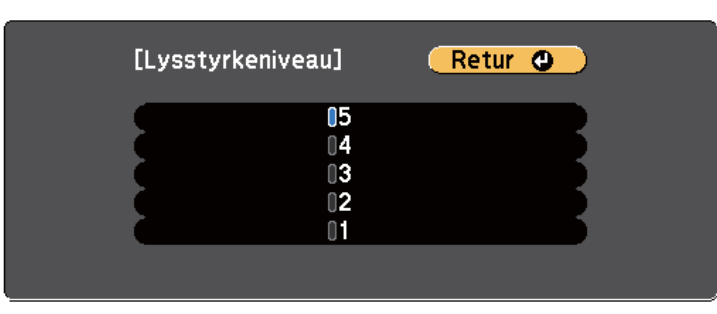

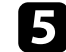

e Tryk på [Esc] for at vende tilbage til den forrige skærm.

### **Tilpasning af billedfarverne**

Du kan matche visningskvaliteten for flere projektorer, der skal projicere ved siden af hinanden.

Tænd for alle projektorer og vælg **Farvematching** i hver projektors menu **Udvidet** således, at alle projektorers skærmkvalitet stemmer overens på den kombinerede skærm.

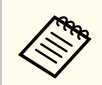

Denne funktion er slået fra på whiteboard-indstillingen.

a Tryk på knappen [Menu], vælg **Udvidet** og tryk på [Enter].

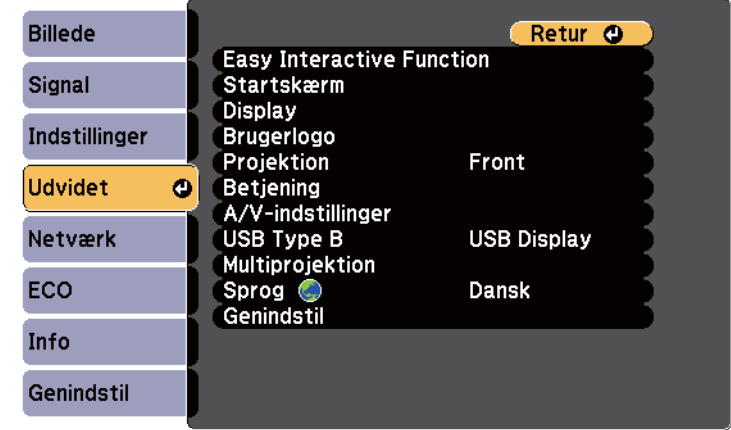

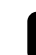

#### b Vælg **Multiprojektion** og tryk på [Enter].

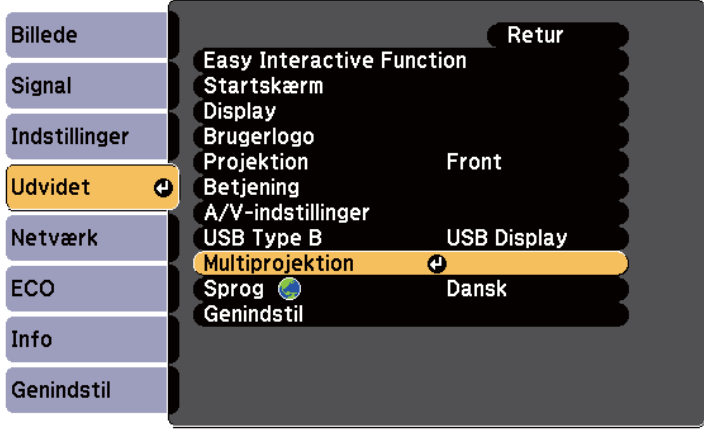

<span id="page-139-0"></span>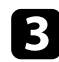

#### c Vælg **Farvematching** og tryk på [Enter].

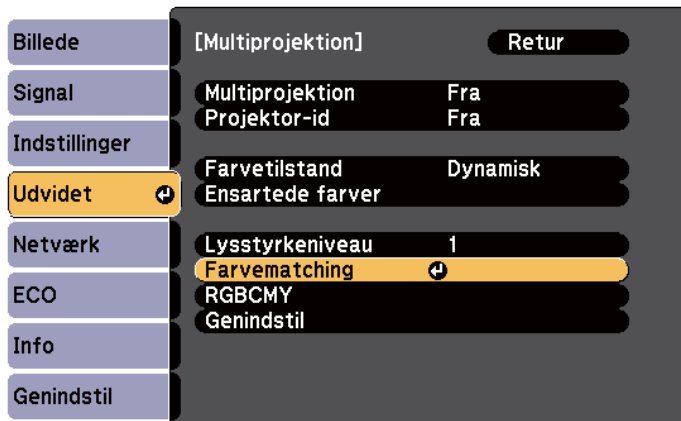

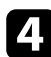

#### d Vælg **Justeringsniveau**.

Der er seks justeringsniveauer fra hvid, grå og op til sort. Du kan justere hvert niveau individuelt.

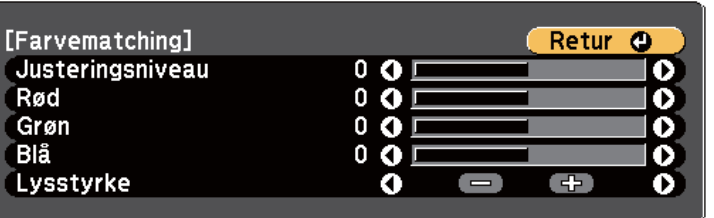

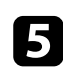

e Vælg **Rød**, **Grøn** eller **Blå** og juster farvetonen.

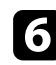

f Vælg **Lysstyrke** og juster værdien.

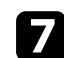

g Gå tilbage til trin 4, og juster et andet niveau.

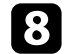

h Tryk på [Esc]-knappen for at vende tilbage til den foregående skærm.

### **Indstilling af RGBCMY**

Du kan justere **Nuance**, **Mætning** og **Lysstyrke** for farvekomponenterne R (rød), G (grøn), B (blå), C (cyan), M (magenta) og Y (gul).

Tænd for alle projektorer og vælg **RGBCMY** i hver projektors menu **Udvidet** således, at farvetonen på den kombinerede skærm bliver helt jævn.

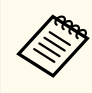

Denne funktion er slået fra på whiteboard-indstillingen.

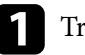

a Tryk på knappen [Menu], vælg **Udvidet** og tryk på [Enter].

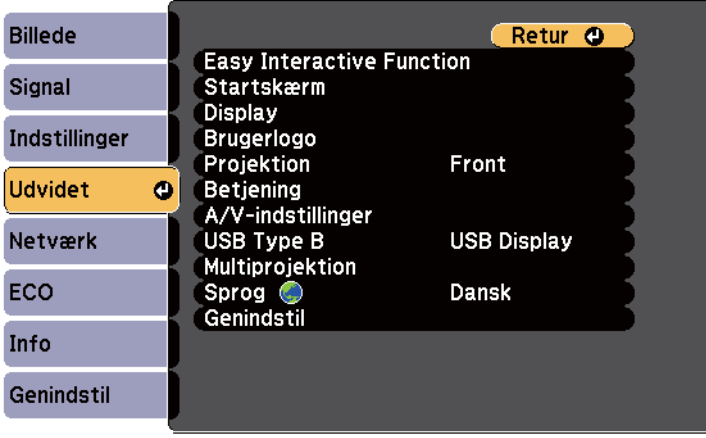

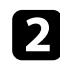

#### b Vælg **Multiprojektion** og tryk på [Enter].

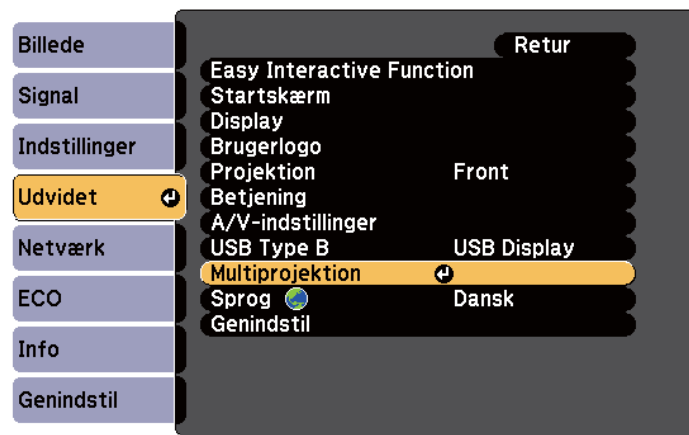

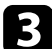

### c Vælg **RGBCMY** og tryk på [Enter].

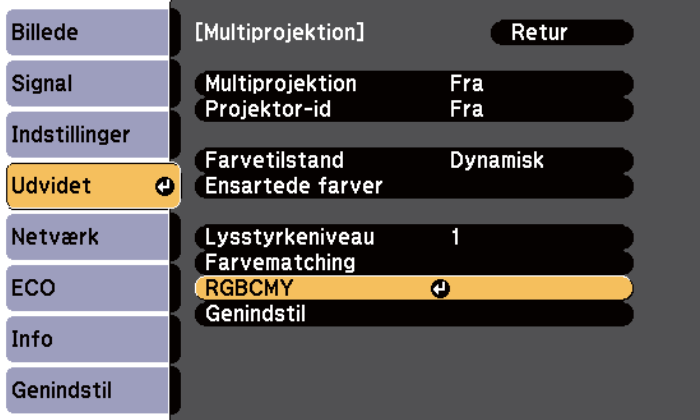

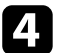

d Vælg farven, som du vil justere, og tryk på [Enter].

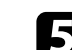

Gør følgende, efter behov, for hver indstilling:

- For at justere farvens nuance, blåligt grønligt rødligt, skal du justere **Nuance**.
- For at justere farvens livlighed, skal du justere **Mætning**.
- For at justere farvens lysstyrke, skal du justere **Lysstyrke**.

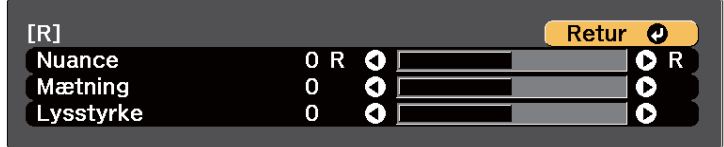

f Tryk på [Menu] eller på [Esc] for at forlade menuerne.

## <span id="page-141-0"></span>**Projicering af billeder fra HDMI3-porten med den valgfrie grænsefladeboks <sup>142</sup>**

Når den valgfrie grænsefladeboks (ELPCB02) forbindes til projektoren, skal du vælge følgende indstillinger for at projicere billeder fra enheden, som er forbundet til projektorens HDMI3-port. Når du har foretaget indstillingerne, skifter indgangskilden mellem HDMI2 og HDMI3 hver gang, du trykker på knappen [HDMI2] på grænsefladeboksen.

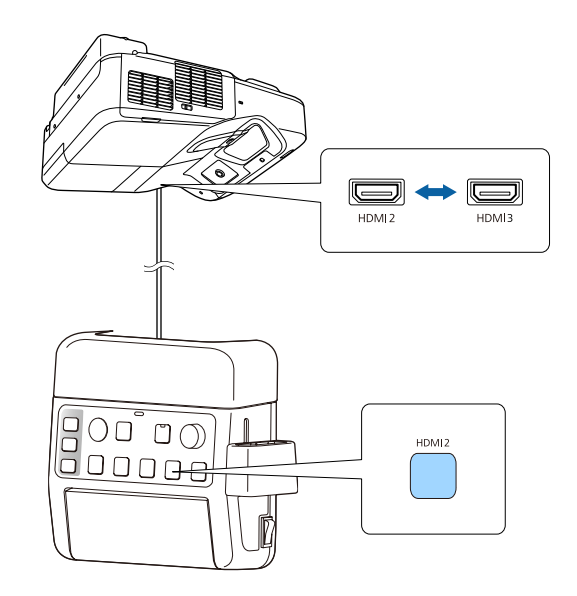

Tryk på [Menu]-knappen på kontrolpanelet eller fjernbetjeningen.<br>Menu $$\sf H/V$$ Esc

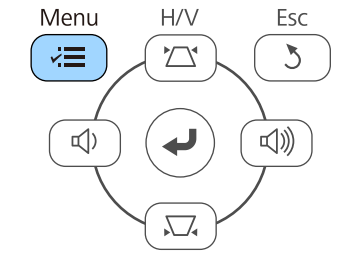

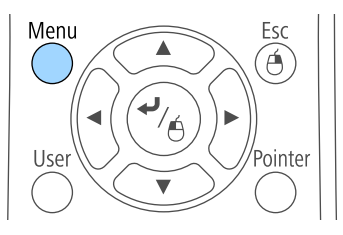

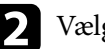

b Vælg menuen **Udvidet** og tryk på [Enter].

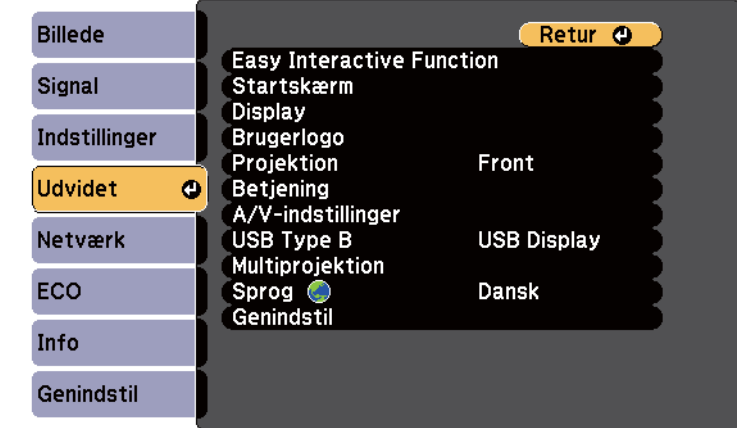

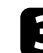

#### c Vælg **Betjening** og tryk på [Enter].

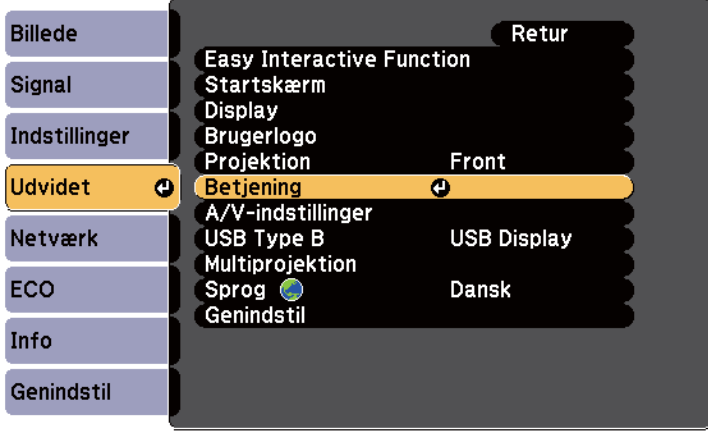

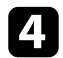

#### d Vælg **Forbind ELPCB02** og tryk på [Enter].

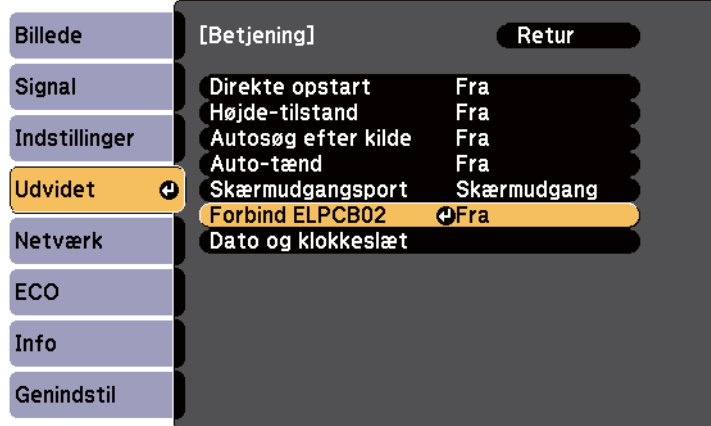

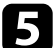

### e Vælg **Til** og tryk på [Enter].

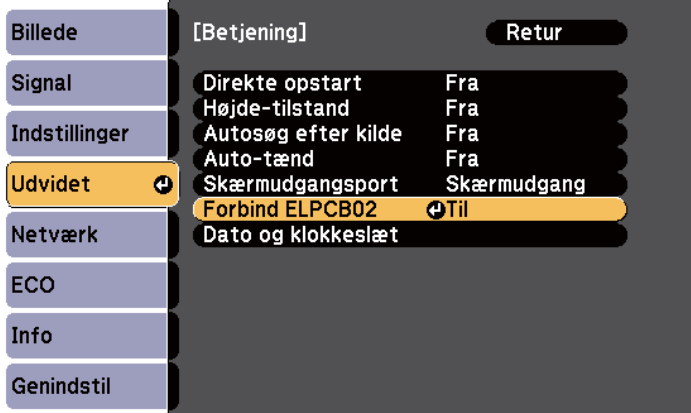

Indgangskilden skifter mellem HDMI2 og HDMI3 hver gang, du trykker på knappen [HDMI2] på grænsefladeboksen.

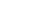

## <span id="page-143-0"></span>**Projektorens sikkerhedsfunktioner <sup>144</sup>**

Du kan sikre projektoren for at modvirke tyveri eller forhindre utilsigtet brug ved at konfigurere følgende sikkerhedsfunktioner:

• Adgangskode, så personer uden adgangskoden ikke kan bruge projektoren samt for at forhindre ændringer i startskærmen samt i andre indstillinger.

Dette fungerer som tyverisikring, da projektoren ikke kan bruges, hvis den stjæles, og da du kan bestemme, hvem der kan bruge projektoren.

• Låsning af knapper, så der blokeres for betjening af projektoren med knapperne på kontrolpanelet.

Dette er nyttigt ved arrangementer eller præsentationer, hvor du ønsker at deaktivere alle knapper, eller på skoler, hvor du ønsker at begrænse knapbetjeningen.

• Kabelføring med sikkerhedsfokus, så projektorens placering sikres fysisk.

## **B** Relevante links<br>• "Typer af sikkerhe

- "Typer af sikkerhed med adgangskode" s.144
- ["Sådan låses projektorens knapper" s.147](#page-146-0)
- ["Sådan monteres en sikkerhedswire" s.148](#page-147-0)

### **Typer af sikkerhed med adgangskode**

Du kan konfigurere følgende typer af sikkerhed med en delt adgangskode:

- Adgangskode for **Aktiver beskyttelse** forhindrer andre i at bruge projektoren uden først at indtaste en adgangskode. Når du slutter strøm til projektoren og tænder for den første gang, skal du indtaste den korrekte adgangskode. Dette gælder også Direkte opstart og Auto-tænd.
- Adgangskoden til **Brugerlogobeskyt.** forhindrer andre i at ændre visningen af den tilpassede skærm, som projektoren viser ved opstart, når der ikke er noget inputsignal eller når du bruger funktionen A/V Mute. Den tilpassede skærm modvirker tyveri, da den identificerer projektorens ejer.
- Adgangskode for **Netværksbeskyt.** forhindrer andre i at ændre indstillinger for **Netværk**.

#### g **Relevante links**

- "Sådan angives en adgangskode" s.144
- ["Sådan vælges typer af sikkerhed med adgangskode" s.145](#page-144-0)
- ["Sådan indtastes en adgangskode, så projektoren kan bruges" s.146](#page-145-0)

#### **Sådan angives en adgangskode**

Første gang du bruger projektoren, skal du indstille en adgangskode.

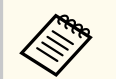

Der er ikke indstillet en adgangskode som standard. Du skal indstille en adgangskode.

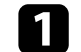

a Hold [Freeze]-knappen på fjernbetjeningen nede i 5 sek.

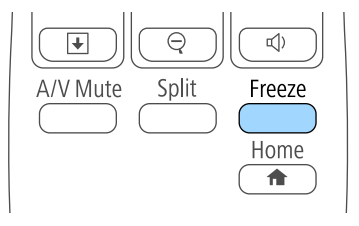

Menuen til indstilling af Adgangskodebeskyttelse vises.

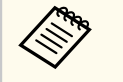

- Hvis du ikke har indstillet en adgangskode, vises en skærm, der beder dig om at indstille en adgangskode, før du kan se skærmen Adgangskodebeskyttelse.
- Hvis Adgangskodebeskyttelse allerede er aktiveret, skal du indtaste den korrekte adgangskode for at kunne vise menuen til indstilling af Adgangskodebeskyttelse.
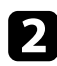

### b Vælg **Adgangskode** og tryk på [Enter].

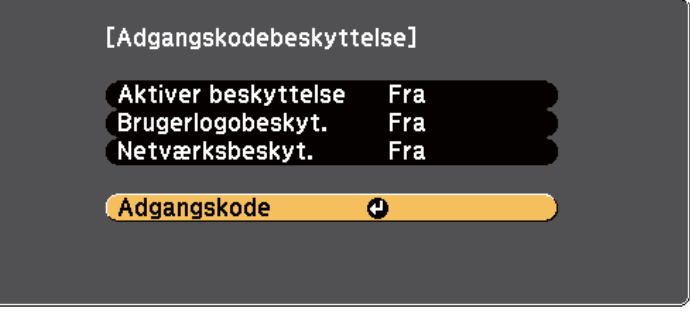

Spørgsmålet **Vil du ændre adgangskoden?** vises.

c Vælg **Ja** og tryk på [Enter].

Hvis du vælger **Nej**, vises menuen til indstilling af Adgangskodebeskyttelse igen.

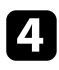

Hold [Num] -knappen på fjernbetjeningen nede og tryk på de numeriske knapper for at indstille en 4-cifret adgangskode.

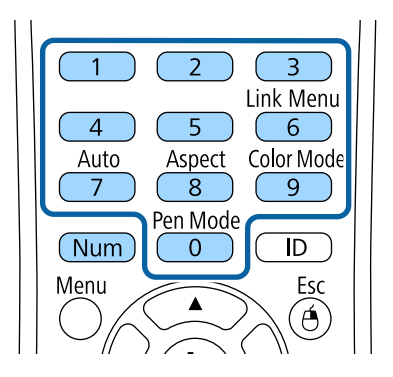

Adgangskoden vises som \*\*\*\*, mens du taster den. Når du har indtastet det 4. ciffer, vises bekræftelsesskærmen.

**Example 3** Indtast adgangskoden igen.

Meddelelsen **Den nye adgangskode er gemt.** vises. Hvis adgangskoden indtastes forkert, bliver du bedt om at indtaste den igen.

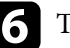

f Tryk på [Esc] for at vende tilbage til menuen.

Notér adgangskoden og opbevar den et sikkert sted.

### **Sådan vælges typer af sikkerhed med adgangskode**

Når du har indstillet en adgangskode, vises denne menu, hvor du kan vælge de typer af sikkerhed med adgangskode, du vil bruge.

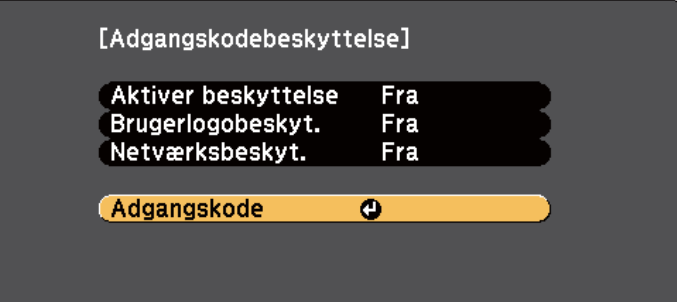

Hvis du ikke ser denne menu, kan du holde [Freeze]-knappen på fjernbetjeningen nede i 5 sek., indtil menuen vises.

- For at forhindre uautoriseret brug af projektoren kan du indstille **Aktiver beskyttelse** til **Til**.
- Hvis du vil forhindre, at der ændres i skærmen Brugerlogo eller tilhørende skærmindstillinger, kan du indstille **Brugerlogobeskyt.** til **Til**.

## **Projektorens sikkerhedsfunktioner <sup>146</sup>**

• Hvis du vil forhindre, at der ændres i netværksindstillingerne, kan du indstille **Netværksbeskyt.** til **Til**.

Du kan sætte et mærkat på projektoren om, at den er beskyttet med adgangskode, for yderligere at forebygge tyveri.

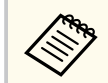

Sørg for at opbevare fjernbetjeningen et sikkert sted. Hvis du mister den, kan du ikke indtaste adgangskoden.

### **Sådan indtastes en adgangskode, så projektoren kan bruges**

Når adgangskodeskærmen vises, skal du indtaste den korrekte adgangskode.

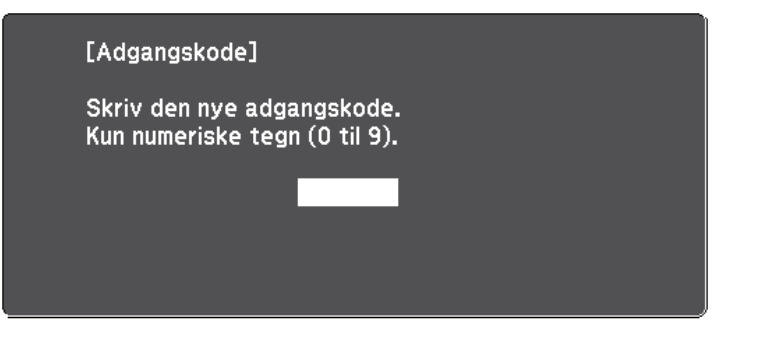

Hold [Num]-knappen på fjernbetjeningen nede og tast adgangskoden med de numeriske knapper.

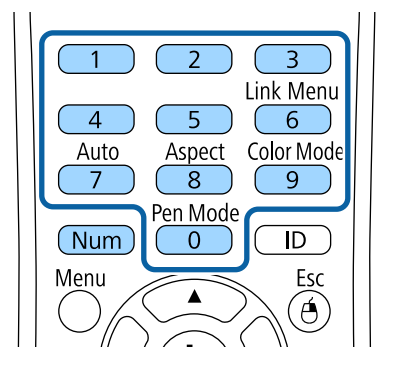

Adgangskodeskærmen lukker.

b Hvis adgangskoden er forkert, vises en meddelelse om, at du skal prøve igen. Indtast den korrekte adgangskode for at fortsætte.

#### **Bemærk**

- Hvis der indtastes forkert adgangskode tre gange i træk, vises meddelelsen **Projektorbetjening låses.** i ca. 5 min., hvorefter projektoren går i standbytilstand. Hvis dette sker, skal du tage stikket ud af stikkontakten, sætte det i igen, og tænde projektoren. Skærmen til indtastning af adgangskode vises igen på projektoren, så du kan indtaste den korrekte adgangskode.
- Hvis du har glemt adgangskoden, skal du notere " **Anmodningskode**: xxxxx"-tallet, som vises på skærmen, og kontakte Epson for at få hjælp.
- Hvis du bliver ved med at gentage ovenstående og indtaster en forkert adgangskode 30 gange i træk, vises meddelelsen **Projektorbetjening låses. Kontakt Epson som beskrevet i dokumentationen.** vises og projektoren vil ikke acceptere flere forsøg på indtastning af adgangskoden. Kontakt Epson for at få hjælp.

## **Projektorens sikkerhedsfunktioner <sup>147</sup>**

### **Sådan låses projektorens knapper**

Du kan låse knapperne på projektorens kontrolpanel for at forhindre andre i at bruge projektoren. Projektoren kan fortsat styres med fjernbetjeningen.

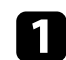

**a Tryk på [Menu]-knappen på kontrolpanelet eller fjernbetjeningen.**<br>Menu H/V Esc

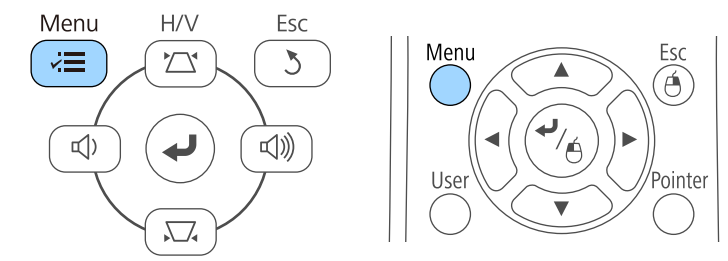

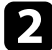

#### b Vælg menuen **Indstillinger** og tryk på [Enter].

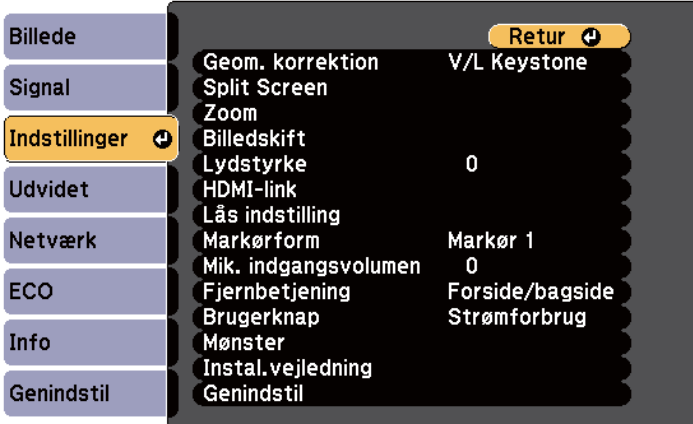

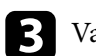

c Vælg **Lås indstilling** og tryk på [Enter].

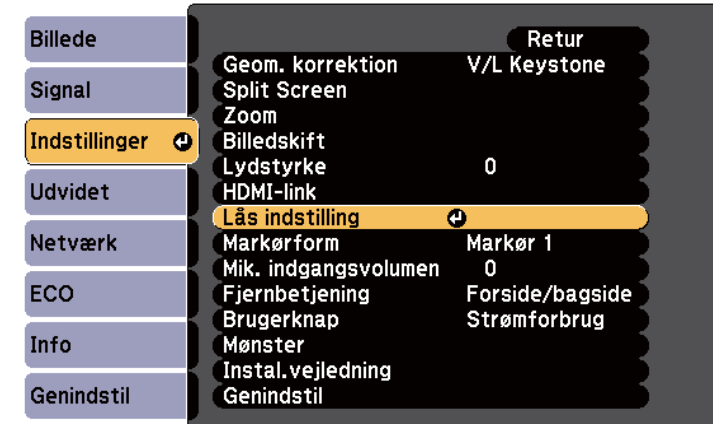

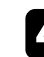

#### d Vælg **Betjeningslås** og tryk på [Enter].

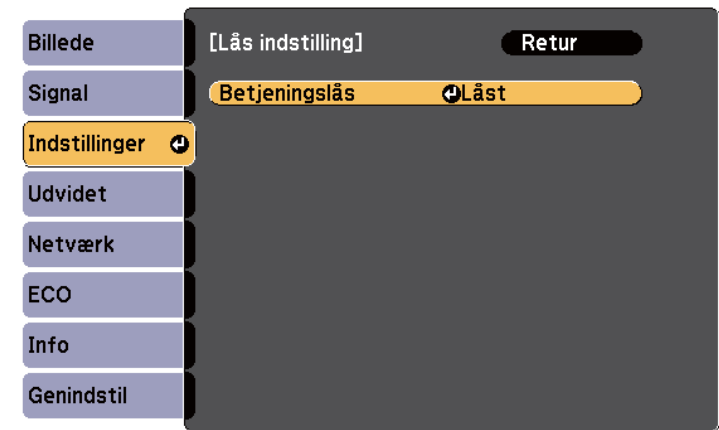

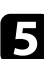

e Vælg en af disse låsetyper og tryk på [Enter]:

- Hvis du vil låse alle knapper på projektoren, skal du vælge **Låst**.
- Hvis du vil låse alle knapper bortset fra tænd/sluk-knappen, skal du vælge **Delvis lås**.

## **Projektorens sikkerhedsfunktioner <sup>148</sup>**

Der vises et bekræftelsesskærmbillede.

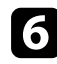

f Vælg **Ja** og tryk på [Enter].

Indstillingen for **Betjeningslås** anvendes.

#### $H$  Relevante links

• "Sådan låses op for projektorens knapper" s.148

### **Sådan låses op for projektorens knapper**

Hvis projektorens knapper er låst, kan du gøre et af følgende for at låse dem op.

- Hold [Enter] nede på kontrolpanelet i 7 sek. Der vises en meddelelse, og der låses op.
- Vælg **Fra** som indstilling for **Betjeningslås** i projektorens menu **Indstillinger**.
	- s**Indstillinger** > **Lås indstilling** > **Betjeningslås**

## $\rightarrow$  **Relevante links**<br>• "Indstillinger af p

• ["Indstillinger af projektorfunktioner - Menuen Indstillinger" s.183](#page-182-0)

### **Sådan monteres en sikkerhedswire**

Du kan sætte lås-kablet på projektoren for at forebygge tyveri.

• Brug projektorens sikkerhedsstik til at fastgøre et Kensington Microsaver Security-system.

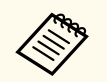

For flere oplysninger om Microsaver Security-systemet, se [http://](http://www.kensington.com/) [www.kensington.com/.](http://www.kensington.com/)

• Brug fastgørelsespunktet for sikkerhedswire på projektoren til at montere en wire og fastgør den i lokalet eller til noget tungt.

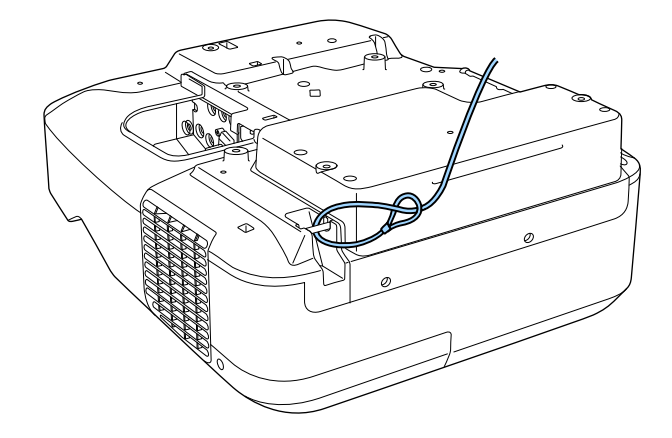

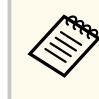

Du kan bruge en almindeligt tilgængelig tyverisikret wirelås. Se den medfølgende dokumentation til wirelåsen for at få oplysninger om, hvordan den låses.

# **Sådan bruges projektoren på et netværk**

Følg anvisningerne i disse afsnit for at konfigurere projektoren til brug på et netværk.

#### $H$  Relevante links

- ["Projicering via et kabelforbundet netværk" s.150](#page-149-0)
- ["Sådan projiceres over trådløst netværk" s.153](#page-152-0)

## <span id="page-149-0"></span>**Projicering via et kabelforbundet netværk <sup>150</sup>**

Du kan sende billeder til din projektor via et kabelforbundet netværk. For at gøre dette, skal du forbinde projektoren til netværket, og derefter konfigurere projektoren og computeren til projicering via netværk.

Efter at du har forbundet og konfigureret projektoren som beskrevet her, skal du installere EasyMP Multi PC Projection fra Epson Projector Software cd'en (hvis tilgængelig) eller fra Epson's websted.

EasyMP Multi PC Projection-softwaren konfigurerer din computer til projicering via netværk. Den gør det også muligt for dig at holde interaktive møder ved at projicere brugernes computerskærme via et netværk. Der henvises til *Betjeningsvejledning for EasyMP Multi PC Projection* for instruktioner.

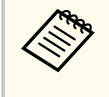

Hvis **Web-kontroladgangs.** ikke er blevet indstillet, vises en skærm, der beder dig om at oprette en adgangskode, når netværksindstillingerne gemmes. Følg instruktionerne på skærmen for at indstille adgangskoden.

#### $H$  Relevante links

- "Forbinde til et kabelforbundet netværk" s.150
- "Sådan vælges indstillinger for kabelforbundet netværk" s.150

### **Forbinde til et kabelforbundet netværk**

For at forbinde projektoren til et kabelforbundet lokalt netværk (LAN), skal du bruge et 100Base-TX eller 10Base-T netværkskabel. For at sikre en korrekt dataoverførsel, skal du bruge et afskærmet kabel af kategori 5 eller bedre.

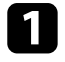

a Forbind den ene ende af netværkskablet til din netværks-hub, switch eller router.

**b** Forbind den anden ende af kablet til projektorens LAN-port.

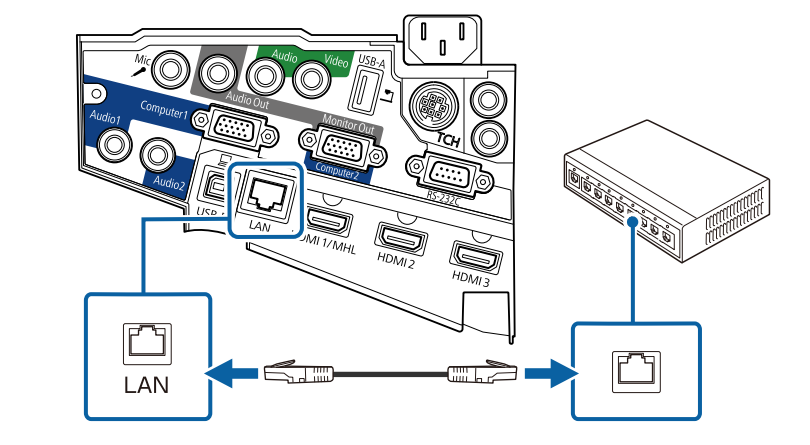

### **Sådan vælges indstillinger for kabelforbundet netværk**

Før du kan projicere fra computere på dit netværk, skal du vælge netværksindstillinger på projektoren.

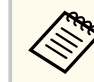

Sørg for, at du allerede har forbundet projektoren til dit kabelforbundne netværk via LAN-porten.

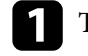

a Tryk på [Menu]-knappen på kontrolpanelet eller fjernbetjeningen.

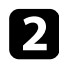

b Vælg menuen **Netværk** og tryk på [Enter].

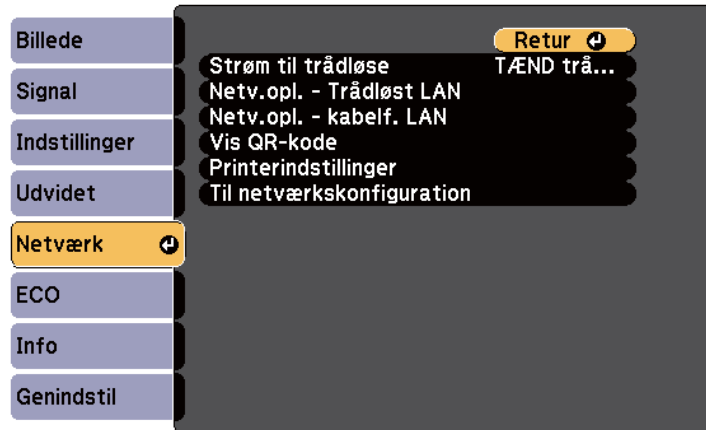

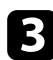

c Vælg **Til netværkskonfiguration** og tryk på [Enter].

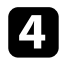

Vælg menuen **Grundlæggende** og tryk på [Enter].

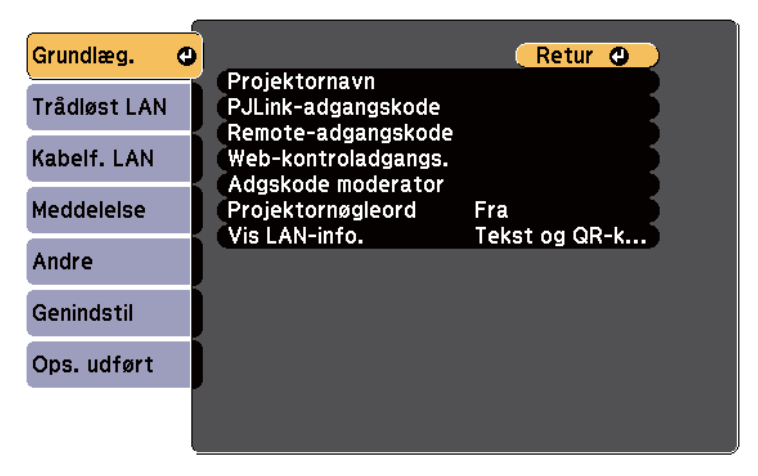

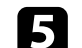

e Vælg grundindstillingerne efter behov.

- I **Projektornavn** kan du indtaste et navn på op til 16 alfanumeriske tegn, som identificerer projektoren på netværket.
- I **PJLink-adgangskode** kan du indtaste en adgangskode på op til 32 alfanumeriske tegn til brug for PJLink-protokollen til styring af projektoren.
- Med **Remote-adgangskode** kan du indtaste en adgangskode med op til 8 alfanumeriske tegn for at få adgang til projektoren via Webfjernstyring. (Brugernavnet er **EPSONREMOTE**. Adgangskode er ikke indstillet som standard.)
- I **Web-kontroladgangs.** kan du indtaste en adgangskode på op til 8 alfanumeriske tegn, der giver adgang til projektoren via internettet. (Brugernavnet er **EPSONWEB**. Adgangskode er ikke indstillet som standard.)
- Med **Adgskode moderator** kan du indtaste et fire-cifret nummer for adgangskoden til at få adgang til projektoren som en moderator, som bruger EasyMP Multi PC Projection eller Epson iProjection. (Der er ikke indstillet en adgangskode som standard.)
- I **Projektornøgleord** kan du aktivere en sikkerhedsadgangskode, der forhindrer, at andre, der ikke befinder sig i samme rum som projektoren, har adgang til den. Du skal indtaste det viste, tilfældigt generede nøgleord fra en computer vha. EasyMP Multi PC Projection eller Epson iProjection for at få adgang til projektoren og dele den aktuelle skærm.
- Med **Vis LAN-info.** kan du indstille visningsformatet for projektorens netværksoplysninger.

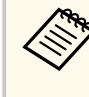

Brug det viste tastatur til at indtaste navn, adgangskoder og nøgleord. Tryk på pileknapperne på fjernbetjeningen for at markere tegn, og tryk på [Enter] for at vælge dem.

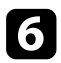

f Vælg menuen **Kabelforbundet LAN** og tryk på [Enter].

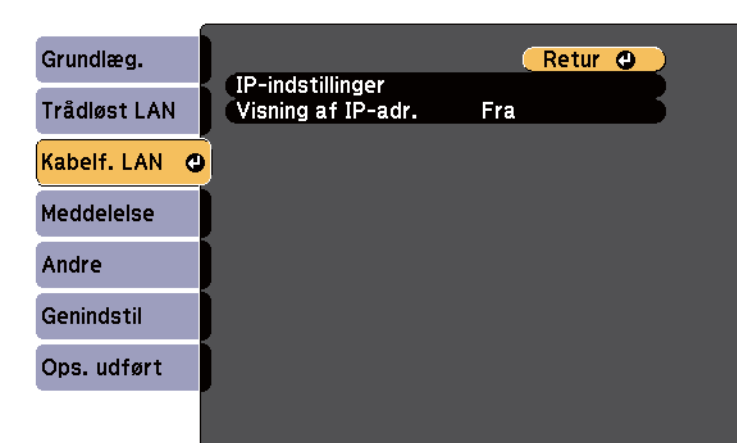

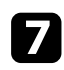

g Vælg **IP-indstillinger** og tryk på [Enter].

h Vælg **IP-indstillinger** som krævet.

- Hvis netværket automatisk tildeler adresser, skal du indstille **DHCP** til **Til**.
- Hvis du skal indstille adresserne manuelt, skal du indstille **DHCP** til **Fra**, og derefter indtaste projektorens **IP-adresse**, **Undernetmaske** og **Gatewayadresse**, som krævet.

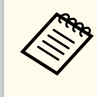

For at markere de ønskede numre fra det viste tastatur, skal du trykke på pileknapperne på fjernbetjeningen. For at vælge et markeret nummer, skal du trykke på [Enter].

i For at forhindre, at IP-adressen vises på LAN standbyskærmen og startskærmen, skal du indstille **Visning af IP-adresse** til **Fra**.

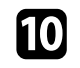

j Når du er færdig med indstillingerne, skal du vælge **Ops. udført** og følge skærmvejledningen for at gemme indstillingerne og forlade menuerne.

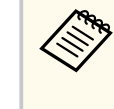

Hvis du ikke har oprettet en **Web-kontroladgangs.**, vises en skærm, der beder dig om at oprette en adgangskode, før du kan gemme indstillingerne. Følg instruktionerne på skærmen for at indstille adgangskoden.

### Tryk på [LAN]-knappen på fjernbetjeningen.

Indstillingerne af det kabelforbundne netværk er udført, når du ser den korrekte IP-adresse på LAN standby-skærmbilledet.

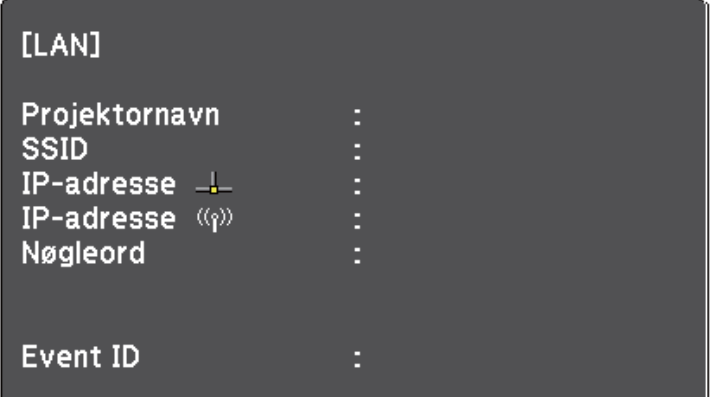

## <span id="page-152-0"></span>**Sådan projiceres over trådløst netværk <sup>153</sup>**

Du kan sende billeder til din projektor via et trådløst netværk.

Hvis du vil gøre dette, skal du installere Epson 802.11b/g/n trådløst LAN-modul og konfigurere projektoren og computeren til trådløs projicering i projektorens menu **Netværk**.

Når du har installeret det trådløse LAN-modul og konfigureret projektoren, kan du installere netværkssoftwaren fra Epson Projektor Software-cd'en (hvis du har den) eller hente softwaren. Brug følgende software og dokumentation for at konfigurere og styre trådløs projicering:

- Med EasyMP Multi PC Projection-softwaren kan du afholde interaktive møder ved at projicere skærmbilleder fra brugernes computere over et netværk. Der henvises til *Betjeningsvejledning for EasyMP Multi PC Projection* for instruktioner.
- Med app'en Epson iProjection kan du projicere fra iOS eller Androidenheder.

Du kan downloade Epson iProjection fra App Store eller Google play. Eventuelle gebyrer i forbindelse med kommunikationen med App Store eller Google play er kundens eget ansvar.

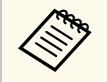

Hvis **Web-kontroladgangs.** ikke er blevet indstillet, vises en skærm, der beder dig om at oprette en adgangskode, når netværksindstillingerne gemmes. Følg instruktionerne på skærmen for at indstille adgangskoden.

#### $H$  Relevante links

- "Installation af det trådløse LAN-modul" s.153
- ["Sådan vælges trådløse netværksindstillinger manuelt" s.155](#page-154-0)
- ["Sådan vælges trådløse netværksindstillinger i Windows" s.157](#page-156-0)
- ["Sådan vælges trådløse netværksindstillinger i OS X" s.158](#page-157-0)
- ["Sådan konfigureres sikkerhed på trådløst netværk" s.158](#page-157-0)
- ["Tilslutning af en mobilenhed med en QR-kode" s.159](#page-158-0)
- ["Når du bruger en USB-nøgle til at forbinde en Windows-computer" s.159](#page-158-0)

### **Installation af det trådløse LAN-modul**

For at bruge projektoren via et trådløst netværk, skal du installere det trådløse LAN-modul Epson 802.11b/g/n. Installér ikke andre typer trådløse LAN-moduler.

#### **Bemærk**

Du må aldrig fjerne modulet, mens dens indikator er blå eller blinker, eller mens du projicerer trådløst. Dette kan ødelægge modulet, og du kan miste data.

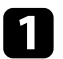

Fjern begge skruer for at åbne kabelafdækningen.

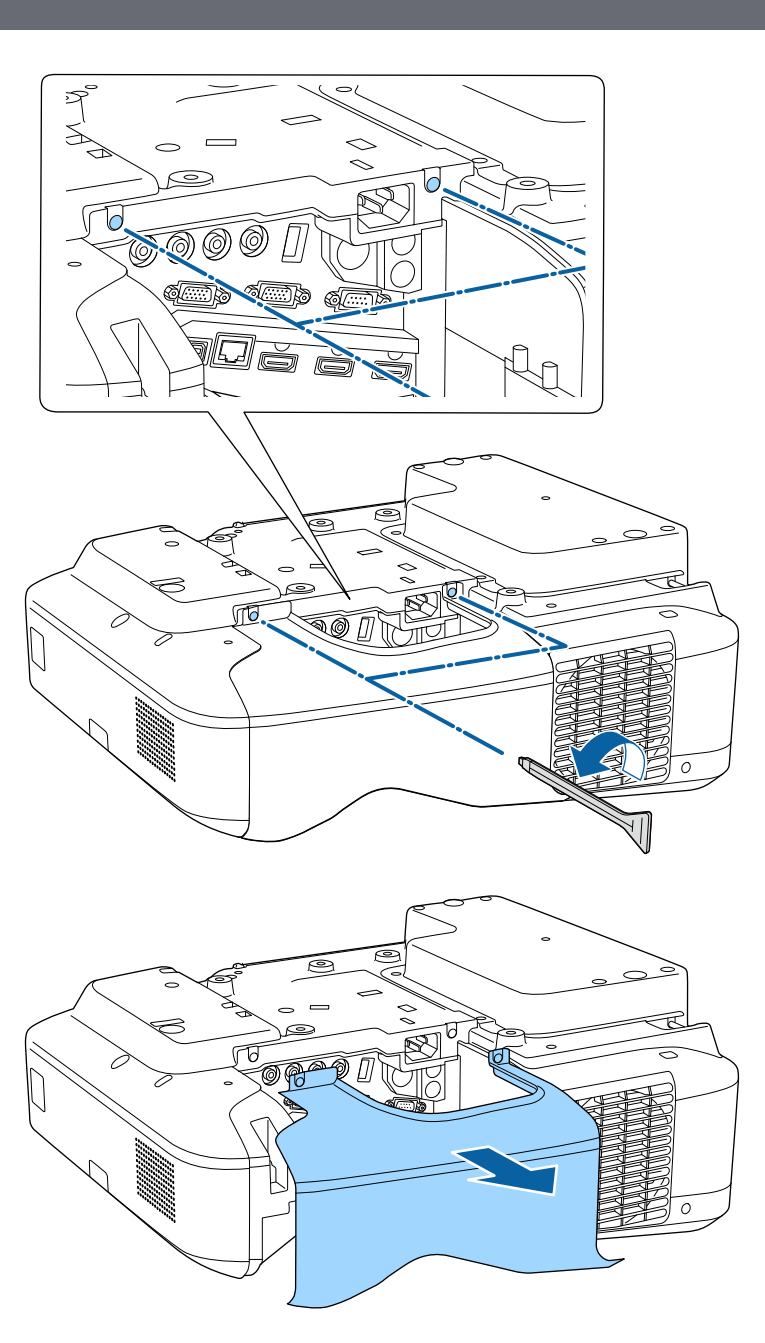

<span id="page-154-0"></span>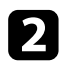

**b** Forbind det trådløse LAN-modul til stikket for trådløst LAN-modul.

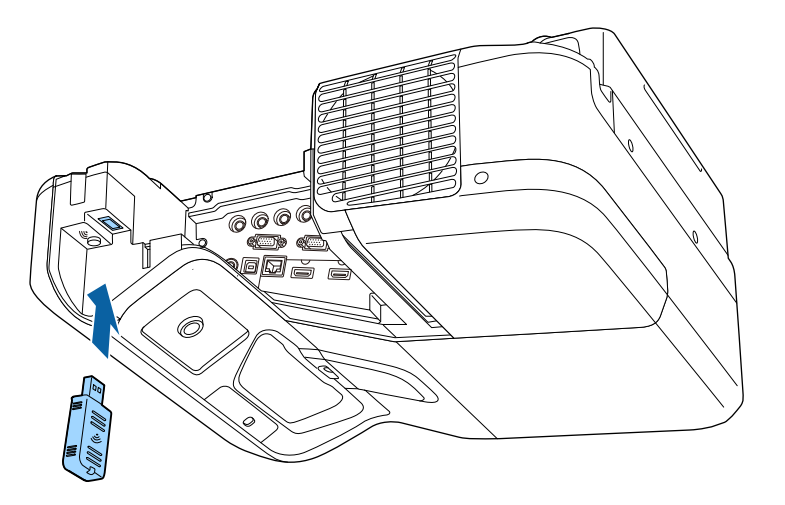

## **Sådan vælges trådløse netværksindstillinger manuelt**

Før du kan projicere fra det trådløse netværk, skal du vælge netværksindstillinger for projektoren.

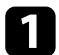

a Tryk på [Menu]-knappen på kontrolpanelet eller fjernbetjeningen.

b Vælg menuen **Netværk** og tryk på [Enter].

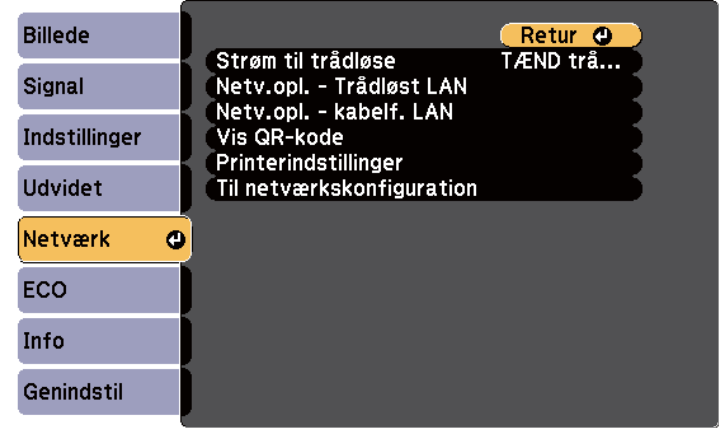

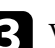

c Vælg **TÆND trådløst LAN** som indstilling for **Strøm til trådløse**.

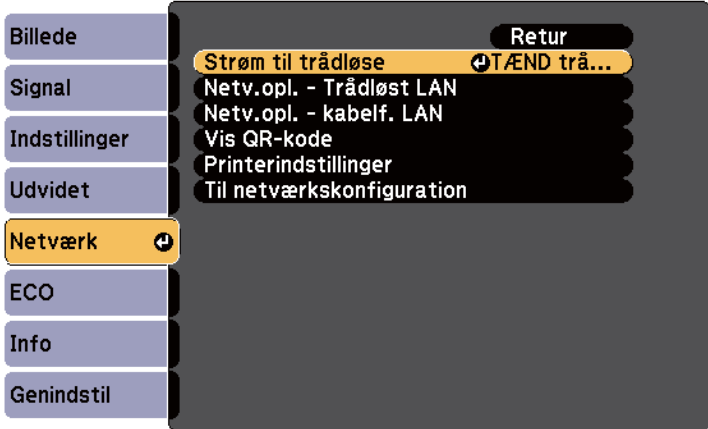

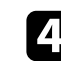

d Vælg **Til netværkskonfiguration** og tryk på [Enter].

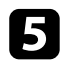

#### e Vælg menuen **Grundlæggende** og tryk på [Enter].

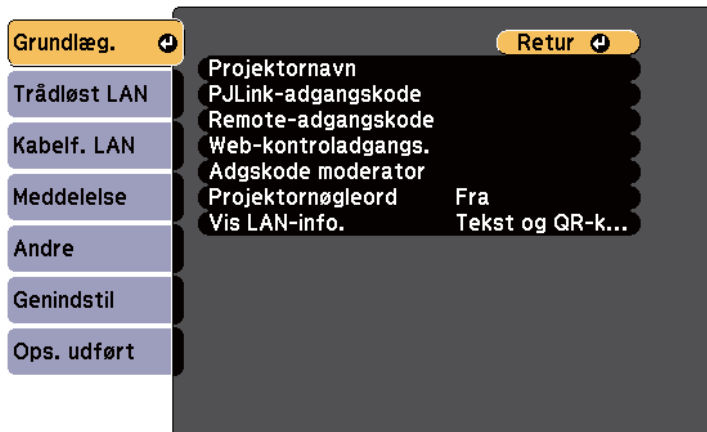

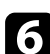

Vælg grundindstillingerne efter behov.

- I **Projektornavn** kan du indtaste et navn på op til 16 alfanumeriske tegn, som identificerer projektoren på netværket.
- I **PJLink-adgangskode** kan du indtaste en adgangskode på op til 32 alfanumeriske tegn til brug for PJLink-protokollen til styring af projektoren.
- Med **Remote-adgangskode** kan du indtaste en adgangskode med op til 8 alfanumeriske tegn for at få adgang til projektoren via Webfjernstyring. (Brugernavnet er **EPSONREMOTE**. Adgangskode er ikke indstillet som standard.)
- I **Web-kontroladgangs.** kan du indtaste en adgangskode på op til 8 alfanumeriske tegn, der giver adgang til projektoren via internettet. (Brugernavnet er **EPSONWEB**. Adgangskode er ikke indstillet som standard.)
- Med **Adgskode moderator** kan du indtaste et fire-cifret nummer for adgangskoden til at få adgang til projektoren som en moderator, som bruger EasyMP Multi PC Projection eller Epson iProjection. (Der er ikke indstillet en adgangskode som standard.)
- I **Projektornøgleord** kan du aktivere en sikkerhedsadgangskode, der forhindrer, at andre, der ikke befinder sig i samme rum som projektoren, har adgang til den. Du skal indtaste det viste, tilfældigt generede nøgleord fra en computer vha. EasyMP Multi PC Projection eller Epson iProjection for at få adgang til projektoren og dele den aktuelle skærm.
- Med **Vis LAN-info.** kan du indstille visningsformatet for projektorens netværksoplysninger.

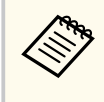

Brug det viste tastatur til at indtaste navn og adgangskode. Tryk på pileknapperne på fjernbetjeningen for at markere tegn, og tryk på [Enter] for at vælge dem.

### g Vælg menuen **Trådløst LAN** og tryk på [Enter].

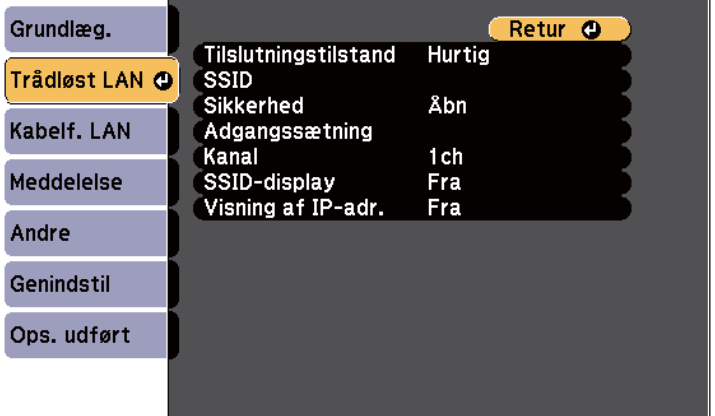

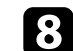

#### h Vælg indstillingen **Tilslutningstilstand**.

- **Hurtig** lader dig forbinde til flere forskellige smartphones, tabletter eller computere via trådløst kommunikation.
- **Avanceret** lader dig forbinde til smartphones, tabletter eller computere over et trådløst netværks adgangspunkt.

<span id="page-156-0"></span>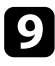

i Hvis du har valgt **Avanceret** forbindelsestilstand, skal du vælge **Søg adgangspunkt** for at vælge det adgangspunkt, du vil oprette forbindelse til.

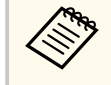

Hvis du skal tildele SSID manuelt, skal du vælge **SSID** for at kunne indtaste SSID.

- j Ved **Avanceret** forbindelsestilstand skal du tildele relevante IPindstillinger til netværket.
	- Hvis netværket automatisk tildeler adresser, skal du vælge **IPindstillinger** for at sætte indstillingen **DHCP** til **Til**.
	- Hvis du skal angive adresserne manuelt, skal du vælge **IP-indstillinger** for at sætte indstillingen **DHCP** til **Fra** og indtaste projektorens **IPadresse**, **Undernetmaske** og **Gatewayadresse**.

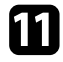

k For at forhindre, at SSID og IP-adressen vises på LAN standbyskærmen eller startskærmen, skal du indstille **SSID-display** eller **Visning af IPadresse** til **Fra**.

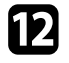

l Når du er færdig med indstillingerne, skal du vælge **Ops. udført** og følge skærmvejledningen for at gemme indstillingerne og forlade menuerne.

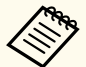

Hvis du ikke har oprettet en **Web-kontroladgangs.**, vises en skærm, der beder dig om at oprette en adgangskode, før du kan gemme indstillingerne. Følg instruktionerne på skærmen for at indstille adgangskoden.

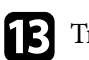

Tryk på [LAN]-knappen på fjernbetjeningen.

Indstillingerne af det trådløse netværk er udført, når du ser den korrekte IP-adresse på LAN standby-skærmbilledet.

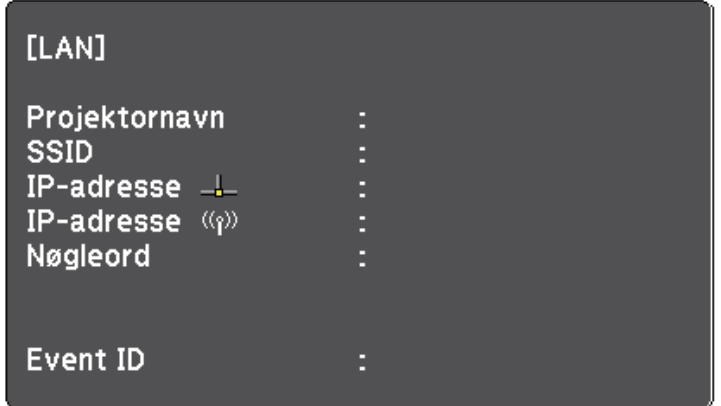

Når du er færdig med de trådløse indstillinger til projektoren, skal du vælge det trådløse netværk på din computer. Start herefter netværkssoftwaren for at sende billeder til projektoren via et trådløst netværk.

### **Sådan vælges trådløse netværksindstillinger i Windows**

Før du opretter forbindelse til projektoren, skal du vælge det korrekte trådløse netværk på computeren.

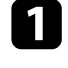

a Du kan få adgang til det trådløse netværks hjælpesoftware ved at dobbeltklikke på netværksikonet i Windows proceslinjen.

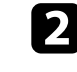

b Hvis der oprettes forbindelse i forbindelsestilstanden Avanceret, skal du vælge netværksnavnet (SSID) for det netværk, projektoren er tilsluttet.

## <span id="page-157-0"></span>**Sådan projiceres over trådløst netværk <sup>158</sup>**

c Klik på **Opret forbindelse**.

### **Sådan vælges trådløse netværksindstillinger i OS X**

Før du opretter forbindelse til projektoren, skal du vælge det korrekte trådløse netværk i OS X.

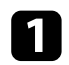

Klik på AirPort-ikonet i menulinjen øverst på skærmen.

b Hvis der oprettes forbindelse i forbindelsestilstanden Avanceret, skal du sikre dig, at AirPort er slået til, og du skal vælge netværksnavnet (SSID) for det netværk, projektoren er tilsluttet.

## **Sådan konfigureres sikkerhed på trådløst netværk**

Du kan konfigurere sikkerhed for brugen af projektoren på et trådløst netværk. Konfigurer en af følgende sikkerhedsindstillinger, så de matcher de indstillinger, der bruges på netværket:

- WPA2-PSK-sikkerhed
- WPA/WPA2-PSK-sikkerhed \*
- \* Kun tilgængelig på forbindelsesindstillingen Avanceret.

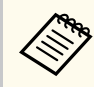

Kontakt din netværksadministrator for at få hjælp til at indtaste de korrekte oplysninger.

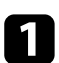

a Tryk på [Menu]-knappen på kontrolpanelet eller fjernbetjeningen.

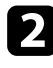

b Vælg menuen **Netværk** og tryk på [Enter].

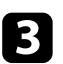

c Vælg **Til netværkskonfiguration** og tryk på [Enter].

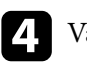

Vælg menuen **Trådløst LAN** og tryk på [Enter].

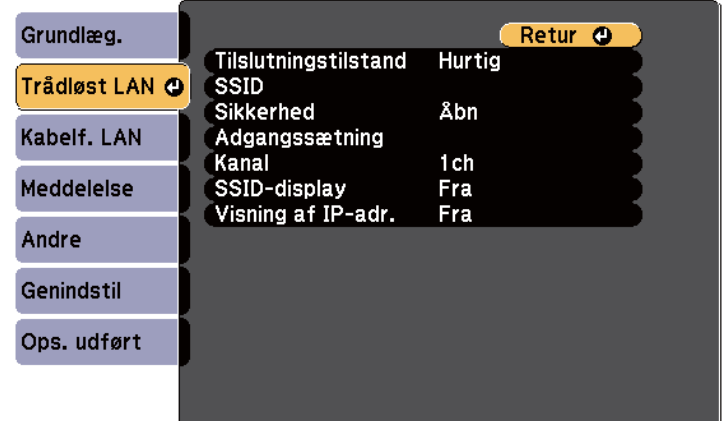

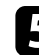

e Vælg indstilling for **Sikkerhed** og tryk på [Enter].

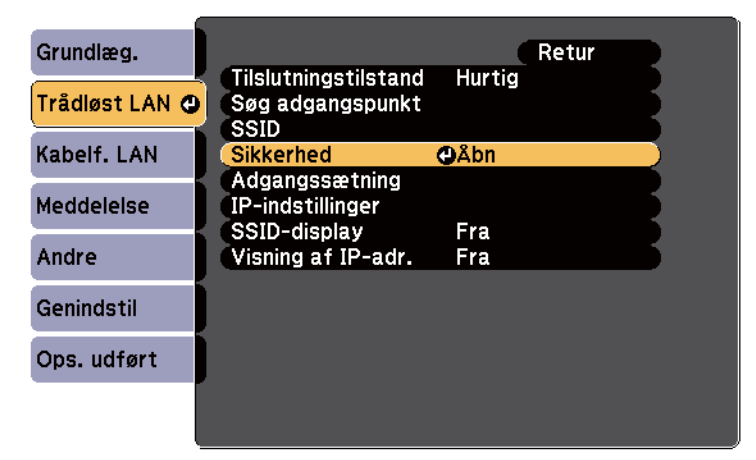

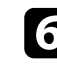

f Vælg sikkerhedsindstillingerne, så de matcher netværkets indstillinger.

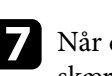

g Når du er færdig med indstillingerne, skal du vælge **Ops. udført** og følge skærmvejledningen for at gemme indstillingerne og forlade menuerne.

#### <span id="page-158-0"></span>g **Relevante links**

• ["Menuen Netværk - Menuen Trådløst LAN" s.194](#page-193-0)

### **Tilslutning af en mobilenhed med en QR-kode**

Når du har valgt indstillinger for det trådløse netværk til projektoren, kan du vise en QR-kode på skærmen og bruge den til at tilslutte en mobilenhed vha. Epson iProjection-programmet.

- Sørg for, at du har installeret den seneste version af Epson iProjection på din enhed (V1.3.0 eller senere understøtter denne funktion).
	- Du kan downloade Epson iProjection gratis fra App Store eller Google play. Eventuelle gebyrer i forbindelse med kommunikationen med App Store eller Google play er kundens eget ansvar.
	- Når du bruger Epson iProjection i Hurtig tilslutningstilstand, anbefaler vi at du udfører sikkerhedsindstillingerne.

Tryk på [LAN]-knappen på fjernbetjeningen.

QR-koden vises på den projicerede skærm.

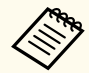

• Hvis du ikke kan se QR-koden, skal du indstille **Vis LAN-info.** til **Tekst og QR-kode** i projektorens menu **Netværk**.

s**Netværk** > **Til netværkskonfiguration** > **Grundlæg.** > **Vis LAN-info.**

- For at skjule QR-koden, skal du trykke på knappen [Esc].
- Hvis QR-koden er skjult, skal du trykke på [Enter] for at se koden.
- Du kan også vise QR-koden ved at vælge ikonet på startskærmen.
- b Start Epson iProjection på din mobilenhed.

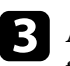

c Aflæs den projicerede QR-kode med Epson iProjection for at forbinde den til projektoren.

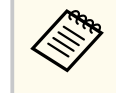

Sørg for, at du læser QR-koden fra direkte foran skærmen, så den passer ind i kassen på mobilenhedens QR-kodescanner. Hvis du er for langt fra skærmen, kan du måske ikke læse koden.

Når der er oprettet en forbindelse, skal du vælge menuen **Contents** menu i

 $\equiv$ , og derefter vælge filen, du vil projicere.

## **Når du bruger en USB-nøgle til at forbinde en Windows-computer**

Du kan lave dit USB-flashdrev til en USB-nøgle, så du hurtigt kan forbinde projektoren til en computer, der understøtter trådløs LAN-netværker. Når du har oprettet USB-nøglen, kan du hurtigt projicere billeder fra netværksprojektoren.

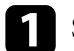

Sådan laver du en USB-nøgle med EasyMP Multi PC Projection.

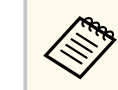

Der henvises til *Betjeningsvejledning for EasyMP Multi PC Projection* for instruktioner.

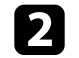

b Sørg for, at det trådløse LAN-modul er installeret i projektoren.

Tænd for projektoren.

### Tryk på [LAN]-knappen på fjernbetjeningen.

LAN-standbyskærmen vises. Kontroller, at der vises en SSID og IPadresse.

## **Sådan projiceres over trådløst netværk <sup>160</sup>**

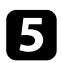

Sæt USB-nøglen i projektorens USB-A-port.<br>Der vises en meddelelse om, at opdatering af netværksoplysninger er udført.

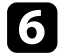

f Fjern USB-nøglen.

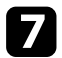

g Sæt USB-nøglen i en USB-port på din computer.

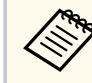

I Windows Vista, hvis vinduet Automatisk afspilning vises, skal du vælge **MPPLaunch.exe** og derefter **Tillad** .

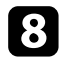

h Følg instruktionerne på skærmen for at installere det nødvendige program.

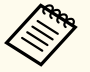

• Hvis der vises en meddelelse om Windows Firewall, skal du klikke på **Ja** for at deaktivere firewall'en.

- Du skal have administratorrettigheder for at kunne installere softwaren.
- Hvis programmet ikke installeres automatisk, skal du dobbeltklikke på **MPPLaunch.exe** i USB-nøglen.

Efter nogle få øjeblikke vises computerens skærmbillede på projektoren.

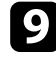

Når du er færdig med at projicere trådløst, skal du vælge **S ikker fjernelse af hardware** i Windows proceslinjen og fjerne USB-nøglen fra computeren.

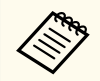

Du skal muligvis genstarte computeren for at genaktivere den trådløse LAN-forbindelse.

# **Overvågning og styring af projektoren**

Følg instruktionerne i disse afsnit for at overvåge og styre projektoren via et netværk.

#### $H$  Relevante links

- ["EasyMP-skærm" s.162](#page-161-0)
- ["Styring af en projektor på et netværk ved hjælp af en webbrowser" s.163](#page-162-0)
- ["Sådan konfigureres projektorens advarsels-e-mail over netværket" s.166](#page-165-0)
- ["Sådan konfigureres overvågning med SNMP" s.168](#page-167-0)
- ["Sådan bruges ESC/VP21-kommandoer" s.169](#page-168-0)
- ["Understøttelse af PJLink" s.171](#page-170-0)
- ["Understøttelse af Crestron RoomView" s.172](#page-171-0)

## <span id="page-161-0"></span>**EasyMP-skærm <sup>162</sup>**

Med EasyMP Monitor-softwaren (kun Windows) kan du overvåge og styre projektoren over netværket. Se *EasyMP Monitor Driftshåndbog* for instruktioner. Du kan downloade EasyMP Monitor fra det følgende websted. [http://www.epson.com/](http://www.epson.com)

## <span id="page-162-0"></span>**Styring af en projektor på et netværk ved hjælp af en webbrowser <sup>163</sup>**

Når du har forbundet projektoren til netværket, kan du vælge projektorindstillinger og styre projicering ved hjælp af en kompatibel webbrowser. Dermed har du fjernadgang til projektoren.

- Sørg for, at computeren og projektoren er sluttet til netværket. Hvis du projicerer billeder via et trådløst LAN, skal du oprette forbindelsen i **Avanceret** forbindelsesfunktion.
	- Webfunktionerne til konfiguration og styring understøtter Internet Explorer 9.0 og nyere (Windows) samt Safari (OS X) på netværk, der ikke anvender proxyserver til forbindelsen. Du kan ikke vælge alle projektorens menuindstillinger eller styre alle projektorens funktioner via en webbrowser.
	- Hvis du indstiller **Standby-tilstand** til **Kommunik. Til** i projektorens **ECO**-menu, kan du bruge en webbrowser til at foretage indstillinger og betjene projektoren, selv hvis den står på standby (når den er slukket).
- Sørg for, at projektoren er tændt.
- 
- b Sørg for at din computer eller enhed er forbundet til det samme netværk som projektoren.

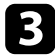

- Start webbrowseren på din computer eller enhed.
	- Åbn skærmen Epson Web Control ved at indtaste projektorens IP-adresse i browserens adressefelt.

Vælg ikonet **for** at åbne skærmen Web-kontrol.

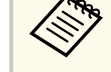

- Du er muligvis nødt til at logge på, før du kan se skærmen Web-kontrol. Hvis der vises en loginskærm, skal du indtaste dit brugernavn og adgangskode. (Brugernavnet er **EPSONWEB**. Adgangskode er ikke indstillet som standard.)
- Du kan ændre adgangskoden i **Web-kontroladgangs.** i projektorens menu **Netværk**.

s**Netværk** > **Til netværkskonfiguration** > **Grundlæggende** > **Web-kontroladgangs.**

## **Styring af en projektor på et netværk ved hjælp af en webbrowser <sup>164</sup>**

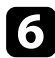

f Hvis du vil vælge projektorens indstillingsmenu, skal du vælge navnet på menuen og følge skærmvejledningen for at vælge indstillinger.

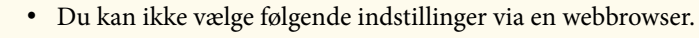

- Billedskift
- HDMI-link
- Markørform
- Brugerknap
- Testmønster
- Instal.vejledning
- Easy Interactive Function
- Brugerlogo
- USB Type B
- Sprog
- Event ID
- Lampe timer genindstil
- Printerindstillinger
- Du kan kun vælge følgende indstillinger via en webbrowser.
	- Monitor-adgangskode (op til 16 alfanumeriske tegn)
	- HTTP-port (portnummer, der anvendes til web-styring, bortset fra 80 [standard], 843, 3620, 3621, 3625, 3629, 4352, 4649, 5357, 10000, 10001, 41794)

Hvis du vil fjernstyre projiceringen, skal du vælge ikonet  $\begin{array}{|c|} \hline \end{array}$ 

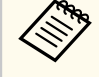

- Skal du logge på med **EPSONREMOTE** som brugernavnet og din **Remote-adgangskode**. (Der er ikke indstillet en adgangskode som standard.)
- Sæt **Grundlæggende kontrol** på Til i menuen **Netværk** på projektoren, og indstil derefter adgangskoden.

s**Netværk** > **Til netværkskonfiguration** > **Andre** > **Grundlæggende kontrol**

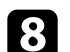

h Vælg det ikon, der svarer til den projektorfunktion, du vil bruge.

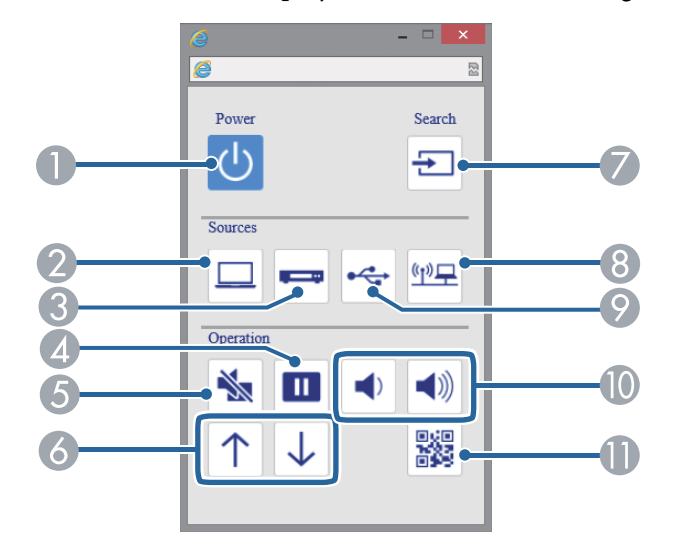

- A Styring af tænd/sluk-knappen
- B Vælger kildeport på computeren
- C Vælger video- og HDMI-port-kilder
- 4 Styring af Fasthold-knap
- E Styring af A/V Mute-knap

# **Styring af en projektor på et netværk ved hjælp af en webbrowser <sup>165</sup>**

- F Styring af Side op og ned-knapper
- G Søger efter kilder
- **G** Vælger netværkskilde
- I Vælger Display eller USB-enhed-kilde
- J Styring af lydstyrke-knapper
- **I** Viser QR-koden

### $H$  Relevante links

- ["Menuen Netværk Grundlæggende menu" s.193](#page-192-0)
- ["Projektorens konfiguration Menuen ECO" s.199](#page-198-0)

## <span id="page-165-0"></span>**Sådan konfigureres projektorens advarsels-e-mail over netværket <sup>166</sup>**

Du kan konfigurere projektoren, så den sender en advarsel via e-mail over netværket, hvis der opstår et problem med den.

Hvis du indstiller **Standby-tilstand** til **Kommunik. Til** i projektorens **ECO**menu, kan du modtage advarsler via e-mail, selv hvis den står på standby (når der er slukket for strømmen).

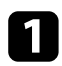

a Tryk på [Menu]-knappen på kontrolpanelet eller fjernbetjeningen.

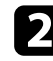

b Vælg menuen **Netværk** og tryk på [Enter].

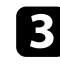

c Vælg **Til netværkskonfiguration** og tryk på [Enter].

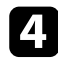

Vælg menuen Meddelelse og tryk på [Enter].

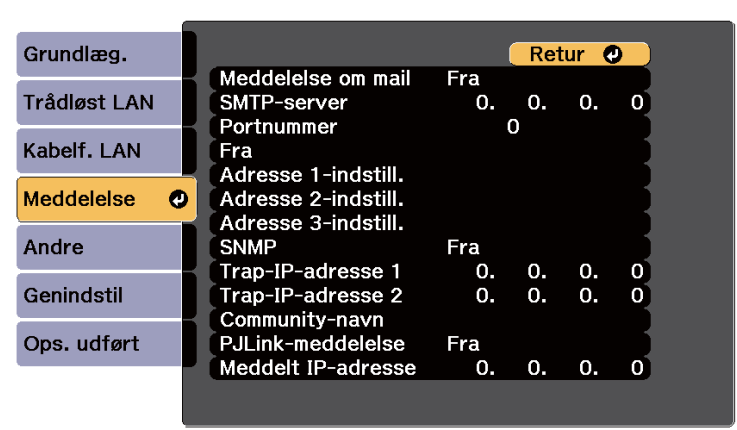

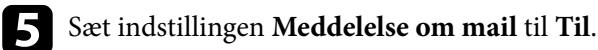

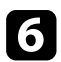

f Indtast IP-adressen for indstillingen **SMTP-server**.

Brug ikke disse adresser: 127.x.x.x og 224.0.0.0 til 255.255.255.255 (hvor x er et tal fra 0 til 255).

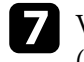

g Vælg et nummer for SMTP-serverens **Portnummer**, fra 1 til 65535 (standard er 25).

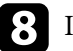

h Indtast e-mailadressen, der skal vises til afsenderen i **Fra**.

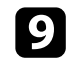

i Vælg et adresse-felt, indtast e-mail-adressen og vælg de advarsler, du vil modtage. Gentag dette for op til 3 adresser.

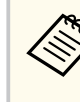

Din e-mailadresse kan være på op til 32 alfanumeriske tegn.

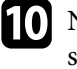

j Når du er færdig med indstillingerne, skal du vælge **Ops. udført** og følge skærmvejledningen for at gemme indstillingerne og forlade menuerne.

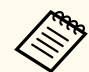

Hvis et kritisk problem medfører, at projektoren lukker ned, modtager du muligvis ikke en advarsel via e-mail.

#### $H$  Relevante links

- "Advarsler via e-mail fra projektor over netværk" s.166
- ["Projektorens konfiguration Menuen ECO" s.199](#page-198-0)

### **Advarsler via e-mail fra projektor over netværk**

Hvis der opstår et problem med en projektor, der er på netværket, og du har valgt at modtage advarsler via e-mail, modtager du en e-mail med følgende oplysninger:

- E-mailadresse, der er indtastet i **Fra** som mailafsenderen
- **Epson Projector** i emnelinjen
- Navnet på den projektor, der har problemer
- IP-adressen på den pågældende projektor

• Detaljerede oplysninger om problemet

## <span id="page-167-0"></span>**Sådan konfigureres overvågning med SNMP <sup>168</sup>**

Netværksadministratorer kan installere softwaren SNMP (Simple Network Management Protocol) på netværkscomputere, så de kan overvåge projektorer. Hvis netværket bruger denne software, kan du konfigurere projektoren til SNMP-overvågning.

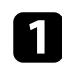

a Tryk på [Menu]-knappen på kontrolpanelet eller fjernbetjeningen.

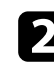

b Vælg menuen **Netværk** og tryk på [Enter].

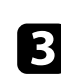

c Vælg **Til netværkskonfiguration** og tryk på [Enter].

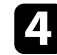

d Vælg menuen **Meddelelse** og tryk på [Enter].

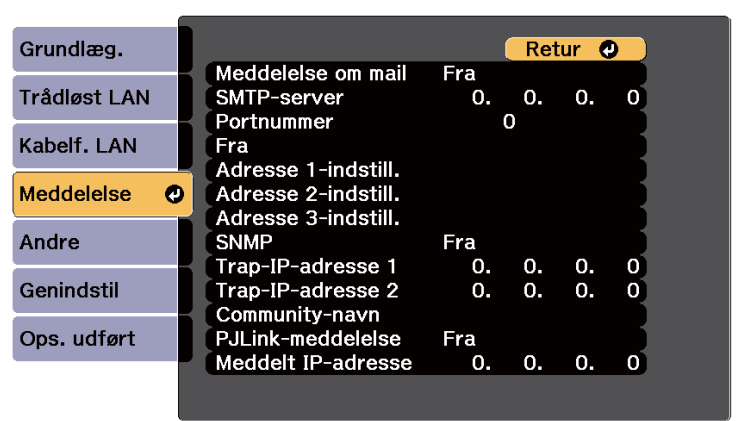

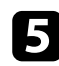

e Sæt indstillingen **SNMP** til **Til**.

f Indtast op til 2 IP-adresser, der kan modtage SNMP-meddelelser, med 0-255 for hvert adressefelt.

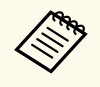

Brug ikke disse adresser: 127.x.x.x og 224.0.0.0 til 255.255.255.255 (hvor x er et tal fra 0 til 255). Denne projektor understøtter SNMP agent version 1 (SNMPv1).

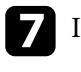

g Indtast SNMP **Community-navn** med op til 32 alfanumeriske tegn.

h Når du er færdig med indstillingerne, skal du vælge **Ops. udført** og følge skærmvejledningen for at gemme indstillingerne og forlade menuerne.

## <span id="page-168-0"></span>**Sådan bruges ESC/VP21-kommandoer <sup>169</sup>**

Du kan styre projektoren fra en ekstern enhed vha. ESC/VP21.

#### $H$  Relevante links

- "Lister over ESC/VP21-kommandoer" s.169
- "Kabellayout" s.169

### **Lister over ESC/VP21-kommandoer**

Når TÆND-kommandoen sendes til projektoren, tændes strømmen, og projektoren går i opvarmningstilstand. Når projektoren er tændt, vises et kolon ":" (3Ah).

Når en kommando sendes, udføres den i projektoren, hvorefter et ":" vises, og den næste kommando kan sendes.

Hvis den kommando, som udføres, afbrydes uventet, vises en fejlmeddelelse og et ":".

Følgende kommandoer er tilgængelige.

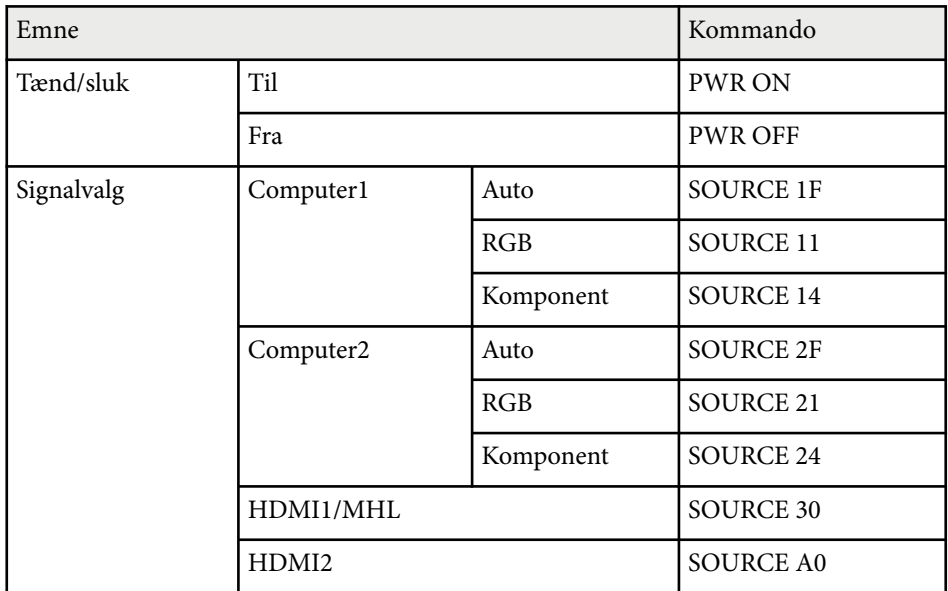

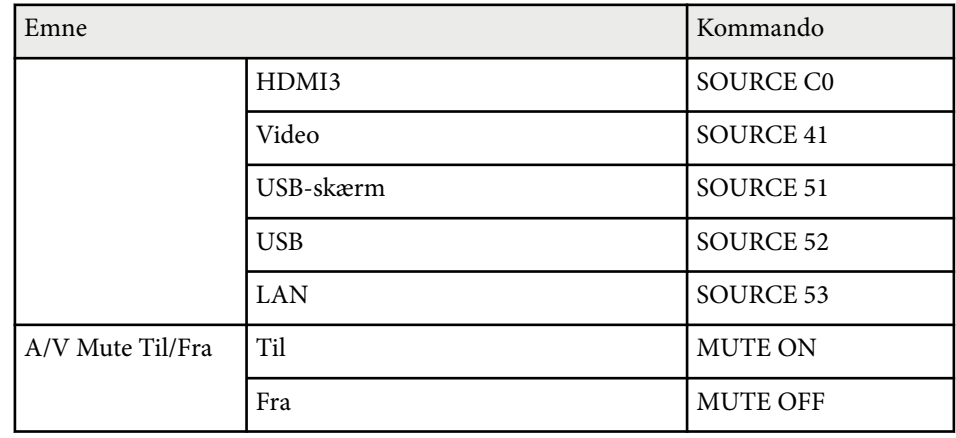

Indsæt en kode for linjeskift (CR) (0Dh) til sidst i hver kommando, og send den. Kontakt Epson for yderligere oplysninger.

### **Kabellayout**

#### **Serieforbindelse**

- Stiktype: D-Sub med 9 stikben (hanstik)
- Navn på projektor-inputport: RS-232C
- Kabeltype:Crossover (null-modem) kabel

I følgende illustration vises projektorsiden til venstre og computersiden til højre:

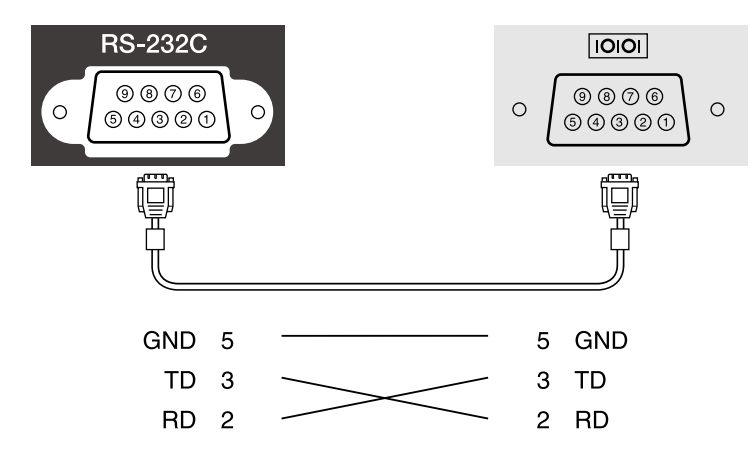

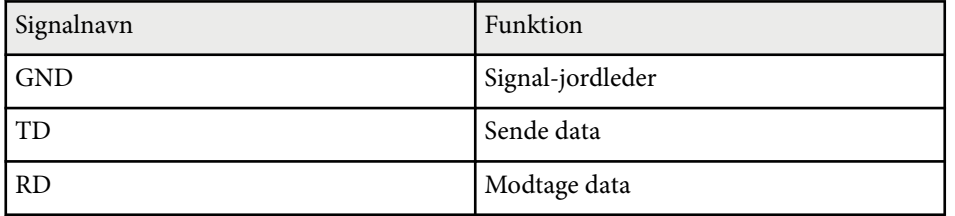

#### **Kommunikationsprotokol**

- Standardtransmissionshastighed: 9600 bps
- Datalængde: 8 bit
- Paritet: Ingen
- Stopbit: 1 bit
- Flowkontrol: Ingen

## <span id="page-170-0"></span>**Understøttelse af PJLink <sup>171</sup>**

PJLink blev etableret af JBMIA (Japan Business Machine and Information System Industries Association) som en standardprotokol for at styre netværkskompatible projektorer som en del af deres arbejde med at standardisere protokoller til styring af projektorer.

Projektoren opfylder kravene i PJLink klasse2 standarden, som blev etableret af JBMIA.

Det portnummer, der bruges til søgefunktionen i PJLink er 4352 (UDP).

Du skal konfigurere netværksindstillingerne, inden du kan bruge PJLink.

Den opfylder kravene til alle kommandoer, undtagen for følgende kommandoer, som er defineret ved PJLink klasse2, og som er bekræftet af PJLink's verificering af standardkompabilitet.

<http://pjlink.jbmia.or.jp/english/>

• Ikke-kompatible kommandoer

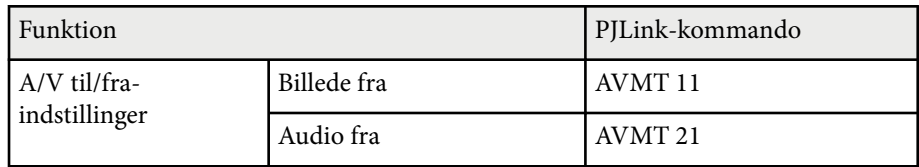

• Indgangsporte og tilsvarende indgangskildenummer

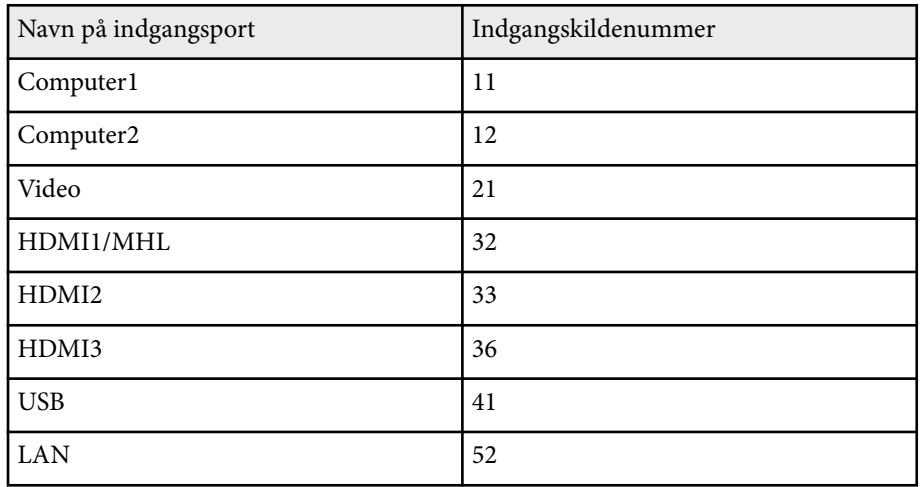

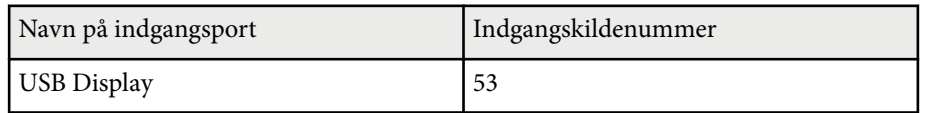

- Producentnavn, som vises under oplysninger om producentnavn **EPSON**
- Modelnavn, som vises under oplysninger om produktnavn
	- EPSON 695Wi/695WT
	- EPSON 685Wi/685WT
	- EPSON 680Wi
	- EPSON 675Wi
	- EPSON 685W
	- EPSON 675W
	- EPSON 680
	- EPSON 670

<span id="page-171-0"></span>Hvis du bruger Crestron RoomView netværksovervågning og styresystem, kan du konfigurere din projektor til brug med dette system. Med Crestron RoomView kan du styre og overvåge din projektor fra en webbrowser.

- Du kan ikke bruge Epson Web-kontrolfunktionen eller Message Broadcasting plug-in'en til EasyMP Monitor, når du bruger Crestron RoomView.
	- Hvis du konfigurerer indstillingen for **Standby-tilstand** til **Kommunik. Til** i projektorens menu **ECO**, kan du styre projektoren, selvom den er i standbytilstand (når strømmen er slukket).

Der henvises til Crestron's websted for yderligere oplysninger om Crestron RoomView.

#### <http://www.crestron.com>

For at overvåge enheder i systemet, kan du bruge Crestron RoomView Express eller Crestron RoomView Server Edition fra Crestron. Du kan kommunikere med help desk og sende meddelelser i nødstilfælde. Flere oplysninger fremgår af følgende websted.

#### <http://www.crestron.com/getroomview>

Denne vejledning beskriver, hvordan du udfører betjeninger på computeren ved hjælp af en webbrowser.

#### $H$  Relevante links

- "Opsætning af Crestron RoomView Support" s.172
- ["Styre en projektor på netværket vha. Crestron RoomView" s.173](#page-172-0)

### **Opsætning af Crestron RoomView Support**

For at konfigurere projektoren til visning og styring vha. et Crestron RoomView-system, skal du sørge for, at computeren og projektoren er forbundet til netværket. Hvis du forbinder trådløst, skal du konfigurere projektoren med forbindelsesindstilligen Avanceret.

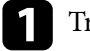

a Tryk på [Menu]-knappen på kontrolpanelet eller fjernbetjeningen.

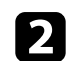

b Vælg menuen **Netværk** og tryk på [Enter].

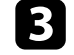

c Vælg **Til netværkskonfiguration** og tryk på [Enter].

Vælg menuen **Andre** og tryk på [Enter].

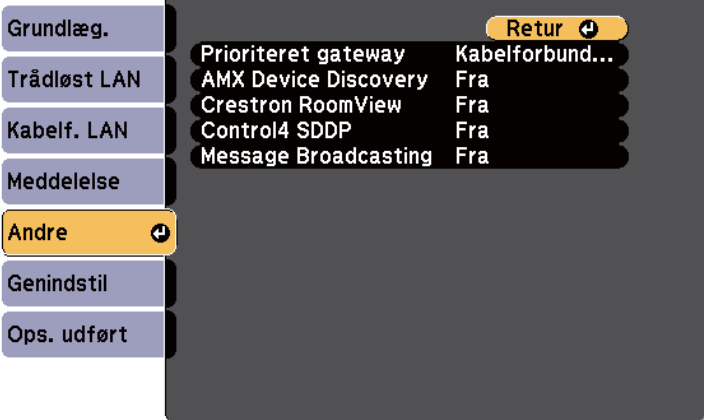

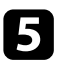

e Indstil **Crestron RoomView** til **Til** for at kunne detektere projektoren.

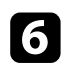

f Når du er færdig med indstillingerne, skal du vælge **Ops. udført** og følge skærmvejledningen for at gemme indstillingerne og forlade menuerne.

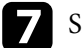

Sluk for projektoren, og tænd den igen for at aktivere indstillingen.

### <span id="page-172-0"></span>**Styre en projektor på netværket vha. Crestron RoomView**

Når du har konfigureret din projektor til at bruge Crestron RoomView, kan du styre og overvåge projiceringen fra en kompatibel webbrowser.

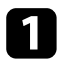

a Start webbrowseren på en computer, der er tilsluttet netværket.

**b** Indtast projektorens IP-adresse i browserens adressefelt og tryk på computerens **Enter**-tast.

Denne skærm vises:

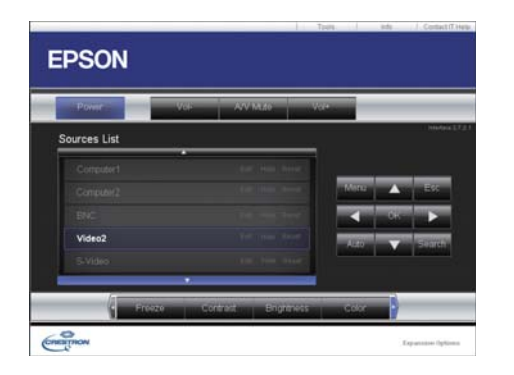

Vælg indgangskilden, som du vil styre i dialogboksen Sources List. Du kan rulle igennem tilgængelige kilder vha. pilene op og ned i dialogboksen.

d For at styre projiceringen eksternt, skal du klikke på skærmknapperne, som svarer til projektorens fjernbetjeningsknapper. Du kan rulle igennem knapperne nederst på skærmen.

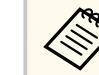

Disse skærmknapper svarer ikke direkte til projektorens fiernbetjeningsknapper:

- OK fungerer som knappen [Enter]
- Menu viser projektorens menu

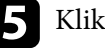

e Klik på fanen **Info** for at vise oplysninger om projektoren.

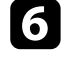

f For at ændre indstillinger for projektoren, Crestron og adgangskode, skal du klikke på fanen Tools, vælge indstillingerne på skærmen, og derefter klikke på Send.

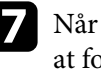

g Når du er færdig med at foretage indstillingerne, skal du klikke på **Exit** for at forlade programmet.

#### $H$  Relevante links

- ["Crestron RoomView betjeningsvindue" s.174](#page-173-0)
- ["Crestron RoomView værktøjsvindue" s.175](#page-174-0)

### <span id="page-173-0"></span>**Crestron RoomView betjeningsvindue**

Med indstillingerne for betjeningsvinduet kan du styre projektoren og justere det projicerede billede.

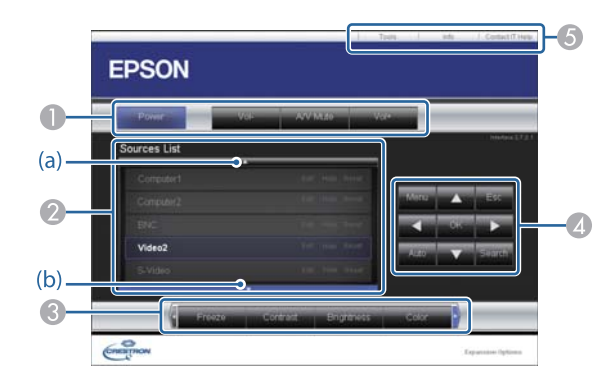

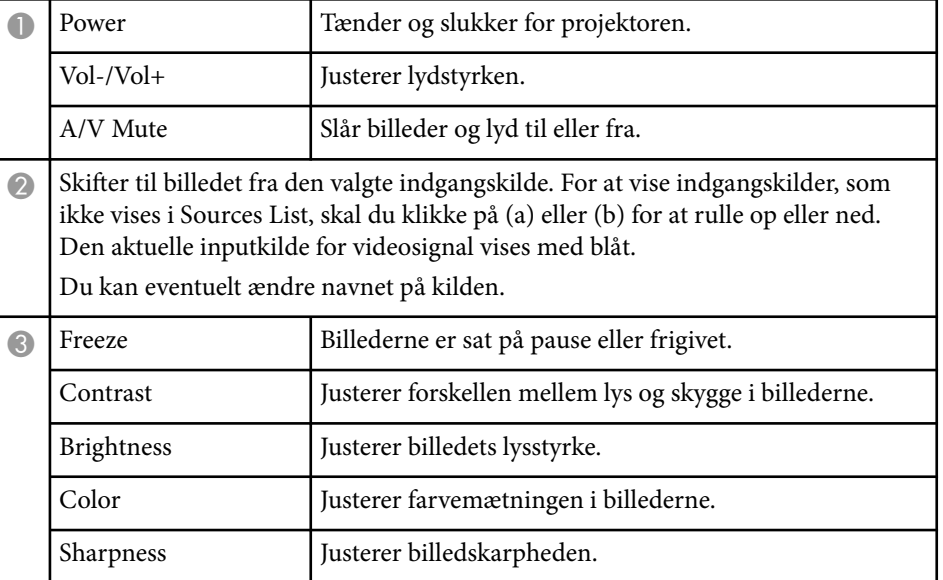

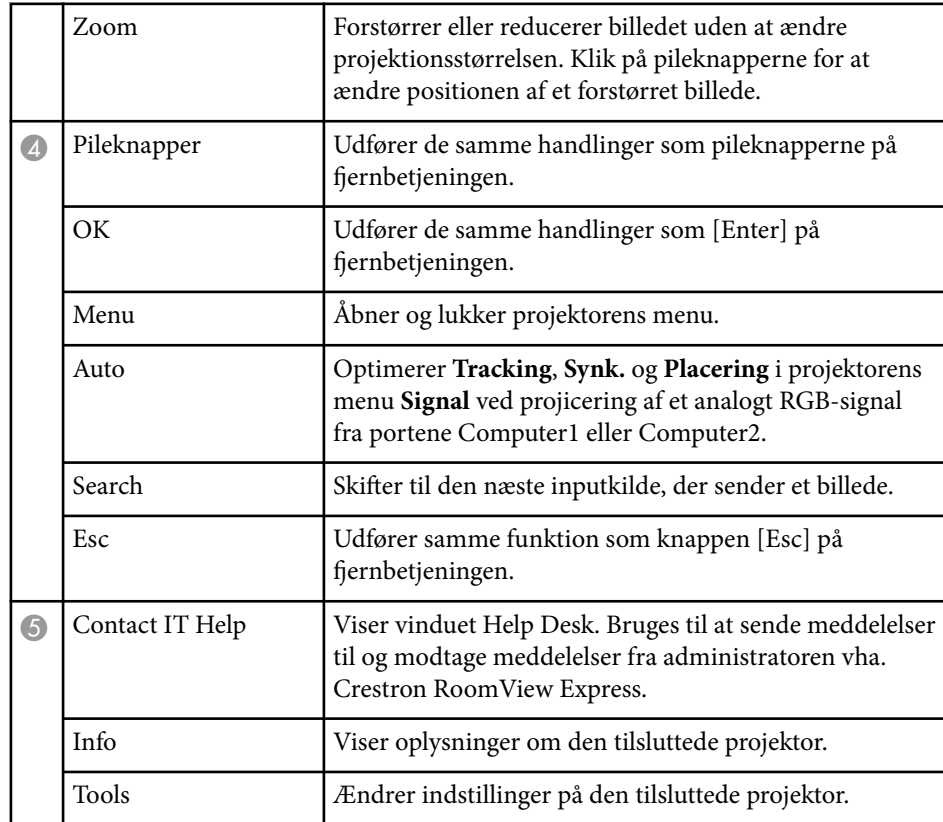

### <span id="page-174-0"></span>**Crestron RoomView værktøjsvindue**

Med indstillingerne i Tools vinduet kan du nemt tilpasse forskellige projektor opsætningsfunktioner.

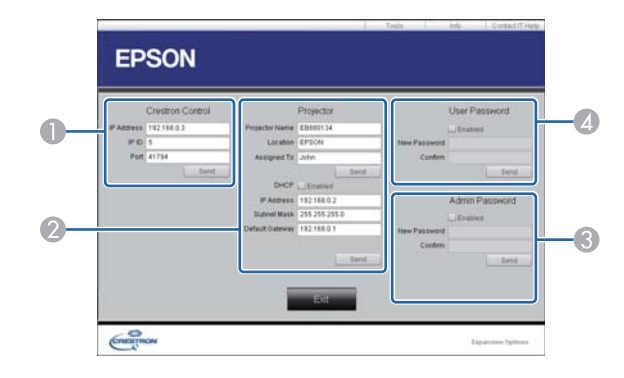

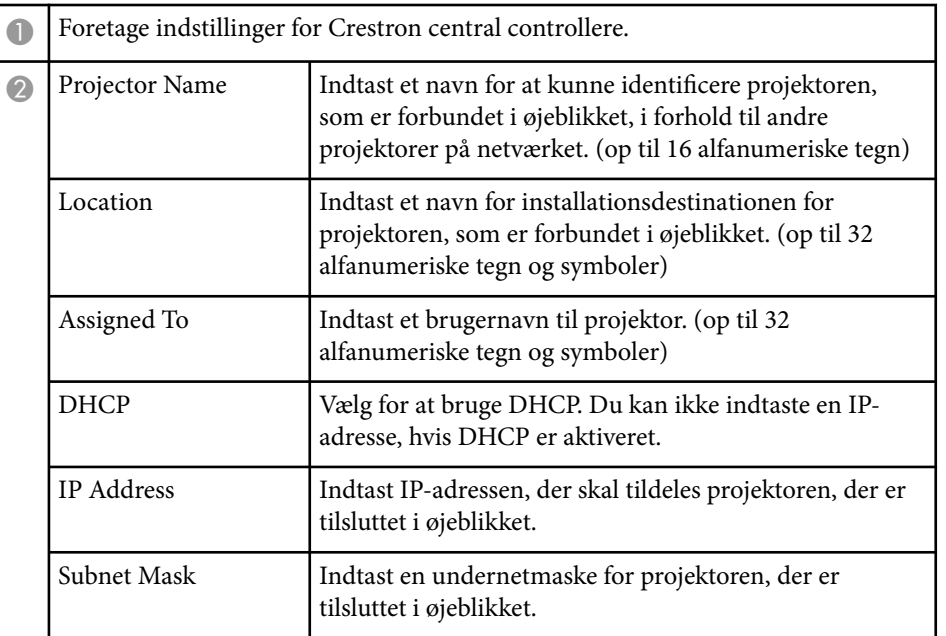

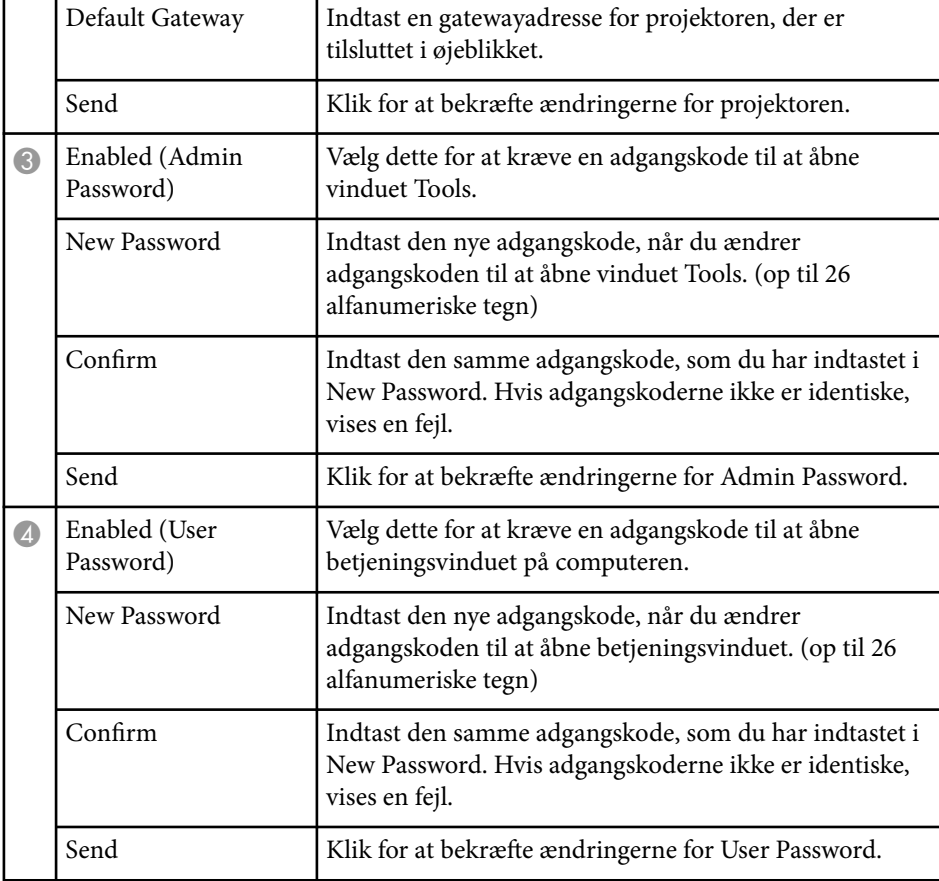

# **Tilpasning af menuindstillingerne**

Følg anvisningerne i disse afsnit for at bruge projektorens menusystem og for at ændre projektorens indstillinger.

#### $H$  Relevante links

- ["Sådan bruges projektorens menuer" s.177](#page-176-0)
- ["Sådan bruges skærmtastaturet" s.178](#page-177-0)
- ["Indstillinger for billedkvalitet Menuen Billede" s.179](#page-178-0)
- ["Indstillinger for inputsignaler Menuen Signal" s.181](#page-180-0)
- ["Indstillinger af projektorfunktioner Menuen Indstillinger" s.183](#page-182-0)
- ["Projektorens konfiguration Menuen Udvide" s.186](#page-185-0)
- ["Projektorens netværksindstillinger Menuen Netværk" s.192](#page-191-0)
- ["Projektorens konfiguration Menuen ECO" s.199](#page-198-0)
- ["Visning af projektoroplysninger Menuen Info" s.201](#page-200-0)
- ["Projektor genindstillingsmuligheder Menuen Genindstil" s.203](#page-202-0)
- ["Kopiering af menuindstillinger mellem projektorne \(batchkonfiguration\)" s.204](#page-203-0)

## <span id="page-176-0"></span>**Sådan bruges projektorens menuer <sup>177</sup>**

Du kan bruge projektorens menuer til at justere de indstillinger, der bestemmer, hvordan projektoren fungerer. Projektoren viser menuerne på skærmen.

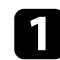

a Tryk på [Menu]-knappen på kontrolpanelet eller fjernbetjeningen.

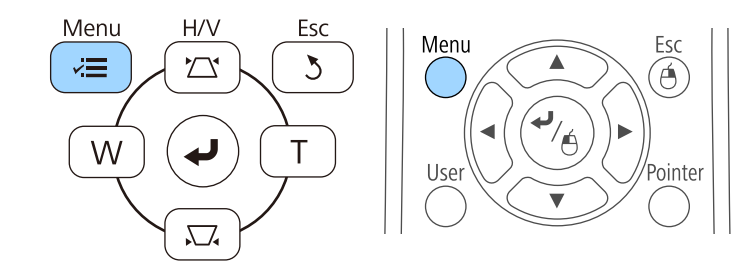

Menuskærmen vises med menuindstillingerne for **Billede**.

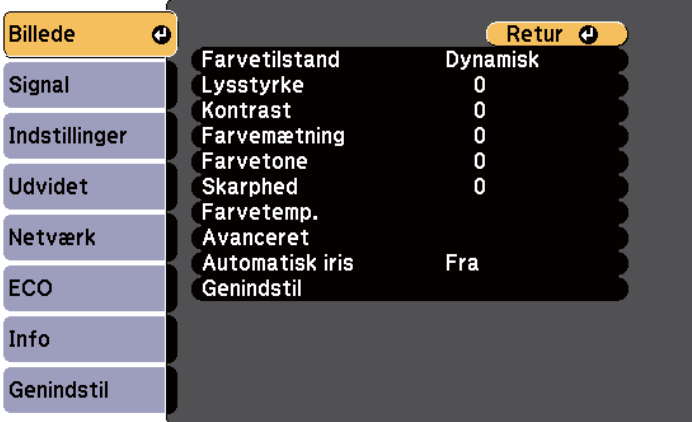

b Tryk på pileknapperne op eller ned for at flytte igennem menuerne til venstre. Indstillingerne for hver menu vises til højre.

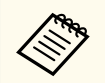

De tilgængelige indstillinger afhænger af den aktuelle indgangskilde.

- c Hvis du vil ændre indstillingerne i den viste menu, skal du trykke på [Enter].
- d Tryk på pileknapperne op eller ned for at flytte igennem indstillingerne.
	-
- Sift indstillinger med knapperne, der er vist nederst på menuskærmene.
- f Nulstiller alle indstillingerne til deres standardværdier ved at vælge **Genindstil**.
- g Når du har ændret indstillingerne på en menu, skal du trykke på [Esc].
- 

h Tryk på [Menu] eller på [Esc] for at forlade menuerne.

## <span id="page-177-0"></span>**Sådan bruges skærmtastaturet <sup>178</sup>**

Skærmtastaturet vises, når du skal indtaste tal eller tegn.

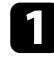

a Tryk på pileknapperne på kontrolpanelet eller på fjernbetjeningen for at vælge det tal eller tegn, du vil indtaste, og tryk på [Enter].

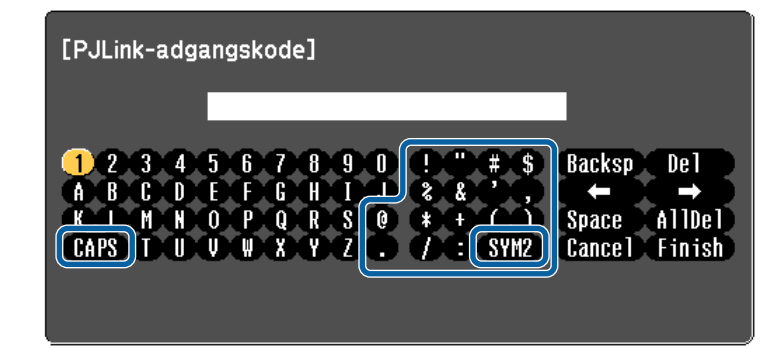

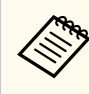

Hver gang du trykker på CAPS-tasten, skiftes mellem store og små bogstaver. Hver gang du trykker på SYM1/2-tasten, skifter de symboler, der er markeret.

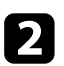

b Når du er færdig med indtastningen, skal du trykke på Finish på tastaturet for at bekræfte din indtastning. Tryk på Cancel for at annullere indtastningen.

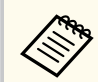

Du kan vælge projektorindstillinger og styre projicering over et netværk ved hjælp af en webbrowser fra din computer.

Ikke alle symboler kan indtastes på skærmtastaturet. Brug din webbrowser til at indtaste teksten.

# $\rightarrow$  **Relevante links**<br>• "Tilgængelig tekst

- "Tilgængelig tekst med skærmtastaturet" s.178
- ["Styring af en projektor på et netværk ved hjælp af en webbrowser" s.163](#page-162-0)

### **Tilgængelig tekst med skærmtastaturet**

Du kan indtaste følgende tekst med skærmtastaturet.

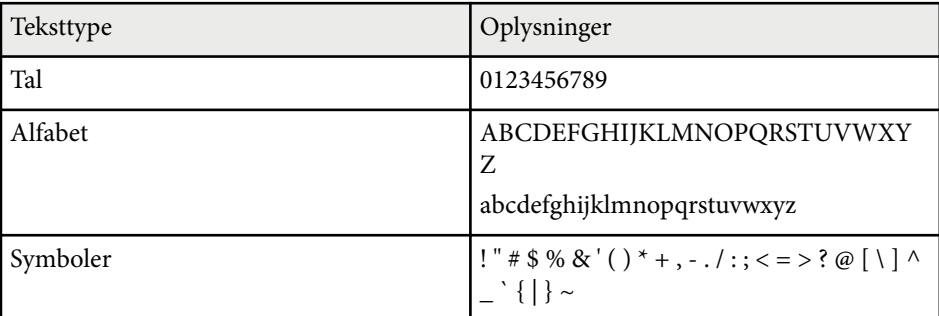

<span id="page-178-0"></span>I menuen **Billede** kan du ændre billedkvaliteten for den benyttede indgangskilde. De tilgængelige indstillinger afhænger af den aktuelle indgangskilde.

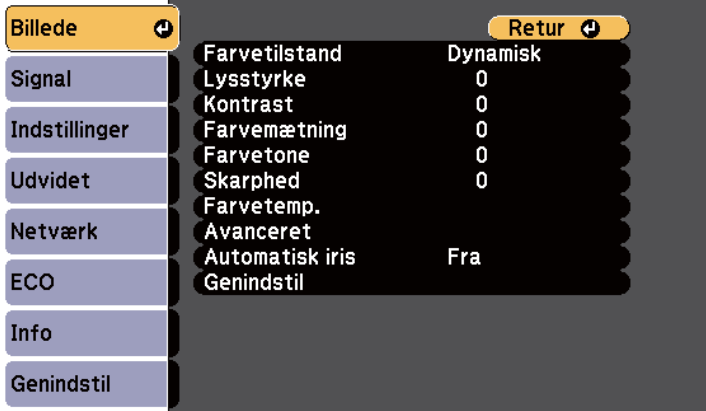

Hvis du vil ændre indstillinger for en indgangskilde, skal du tilslutte og vælge den pågældende kilde.

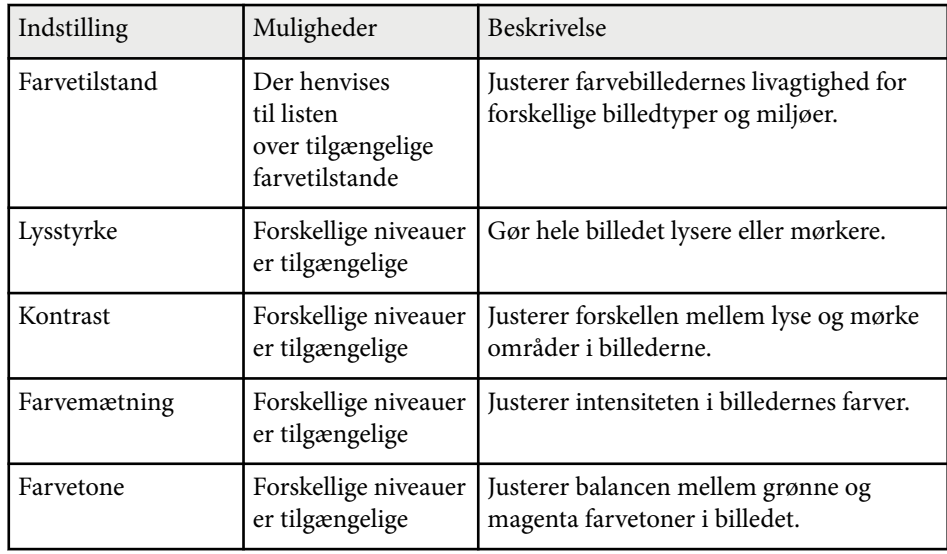

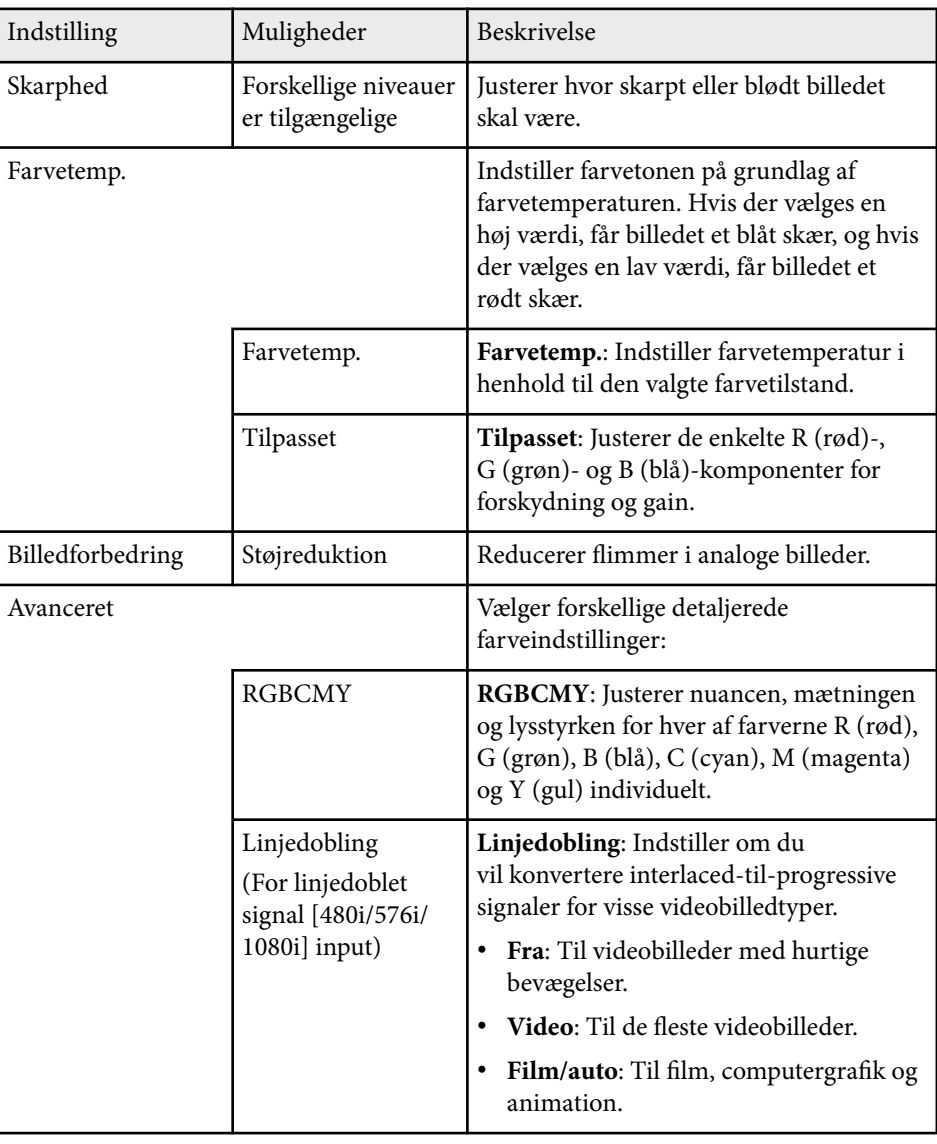

# **Indstillinger for billedkvalitet - Menuen Billede <sup>180</sup>**

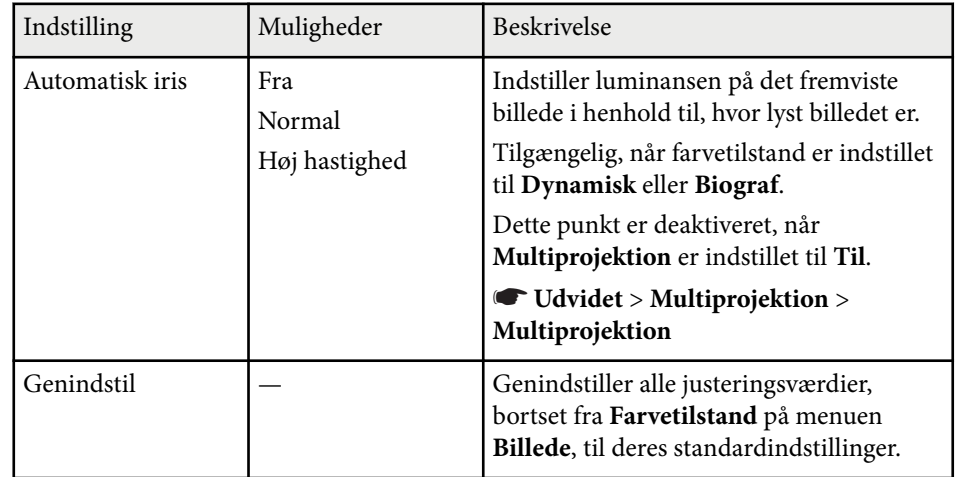

**Company** 

• I ndstillingen **Lysstyrke** påvirker ikke lampens lysstyrke. Hvis du vil ændre lampens lysstyrke, skal du bruge indstillingen **Strømforbrug** i projektorens **ECO**-menu.

### g **Rele vante links**

• ["Tilgængelige farvetilstande" s.71](#page-70-0)
# **Indstillinger for inputsignaler - Menuen Signal <sup>181</sup>**

Normalt registrerer og optimerer projektoren automatisk indstillingerne af inputsignal. Hvis du har brug for at tilpasse indstillingerne, kan du bruge **Signal**-menuen. De tilgængelige indstillinger afhænger af den aktuelle indgangskilde.

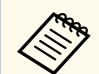

Du kan ikke foretage indstillinger på menuen **Signal**, når inputkilden er én af følgende:

- USB-skærm
- USB
- LAN

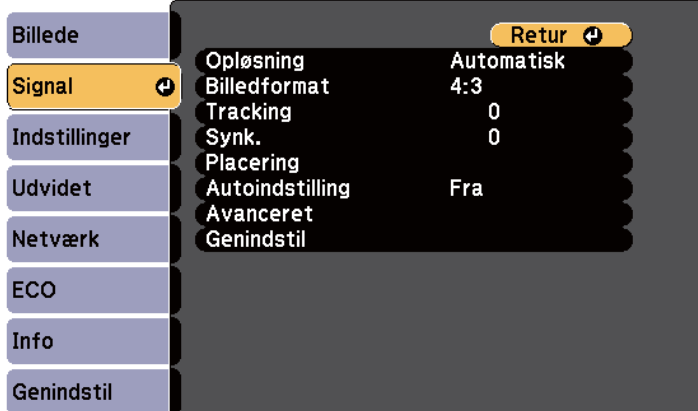

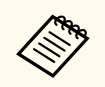

Du kan gendanne standardindstillingerne for **Tracking**, **Synk.** og **Placering** ved at trykke på knappen [Auto] på fjernbetjeningen.

Hvis du vil ændre indstillinger for en indgangskilde, skal du tilslutte og vælge den pågældende kilde.

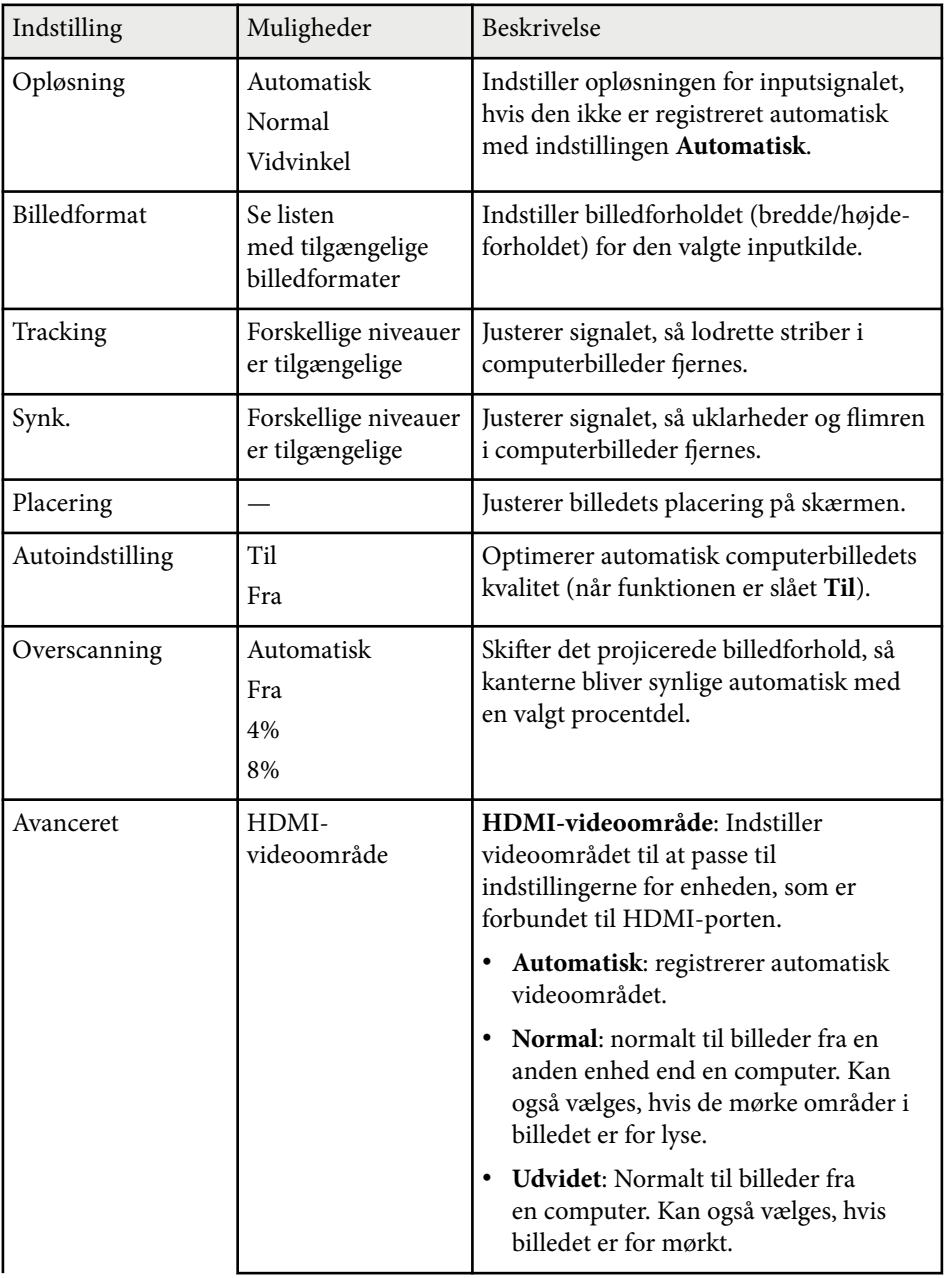

# **Indstillinger for inputsignaler - Menuen Signal <sup>182</sup>**

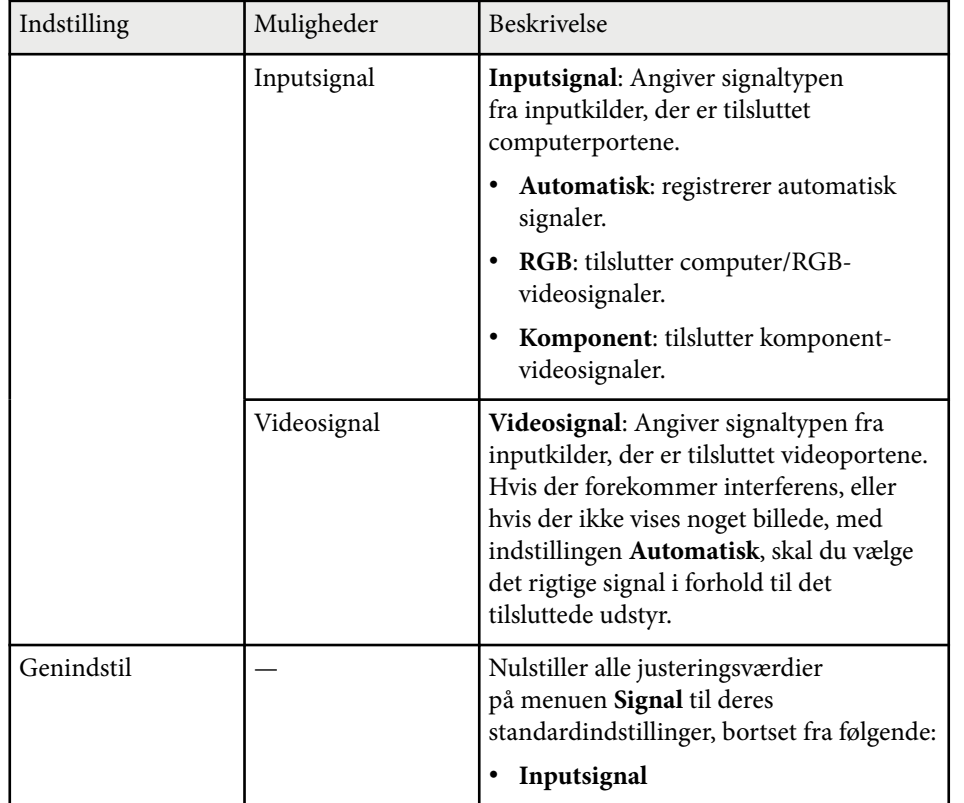

## g **Rele vante links**

• ["Tilgængelige billedformater" s.68](#page-67-0)

# **Indstillinger af projektorfunktioner - Menuen Indstillinger <sup>183</sup>**

Med indstillingerne i menuen **Indstillinger** kan du tilpasse forskellige projektorfunktioner.

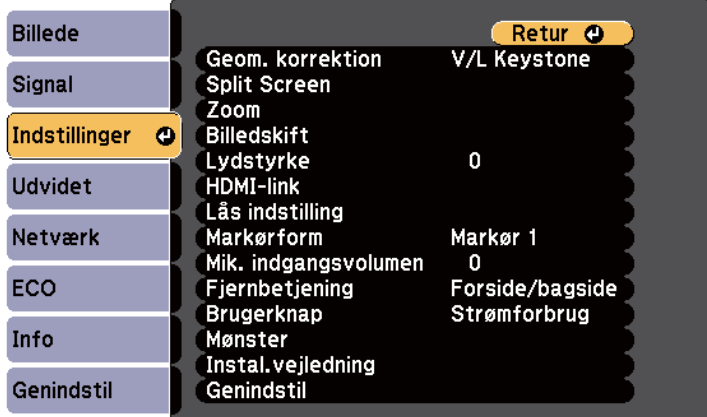

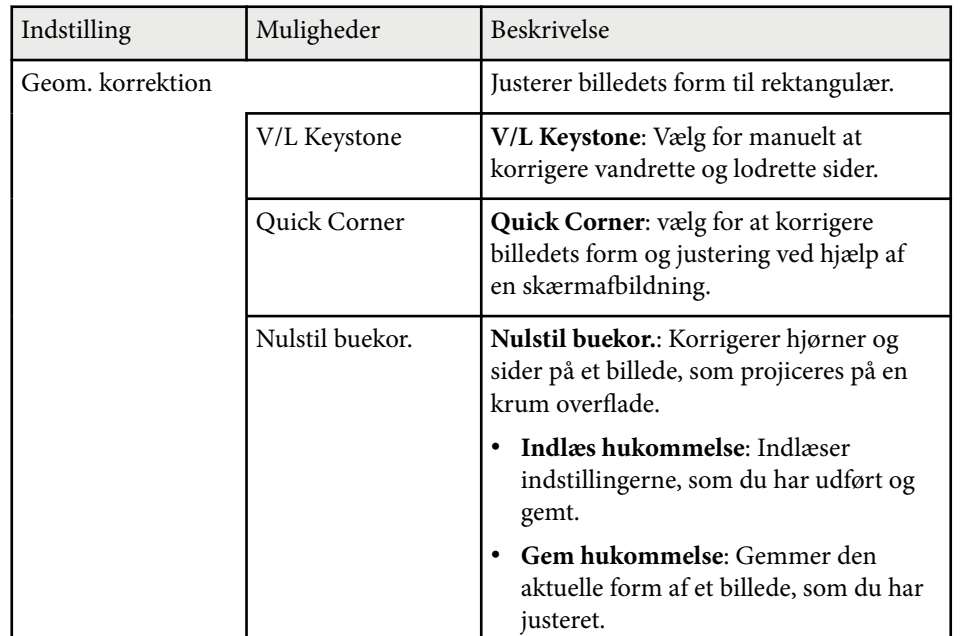

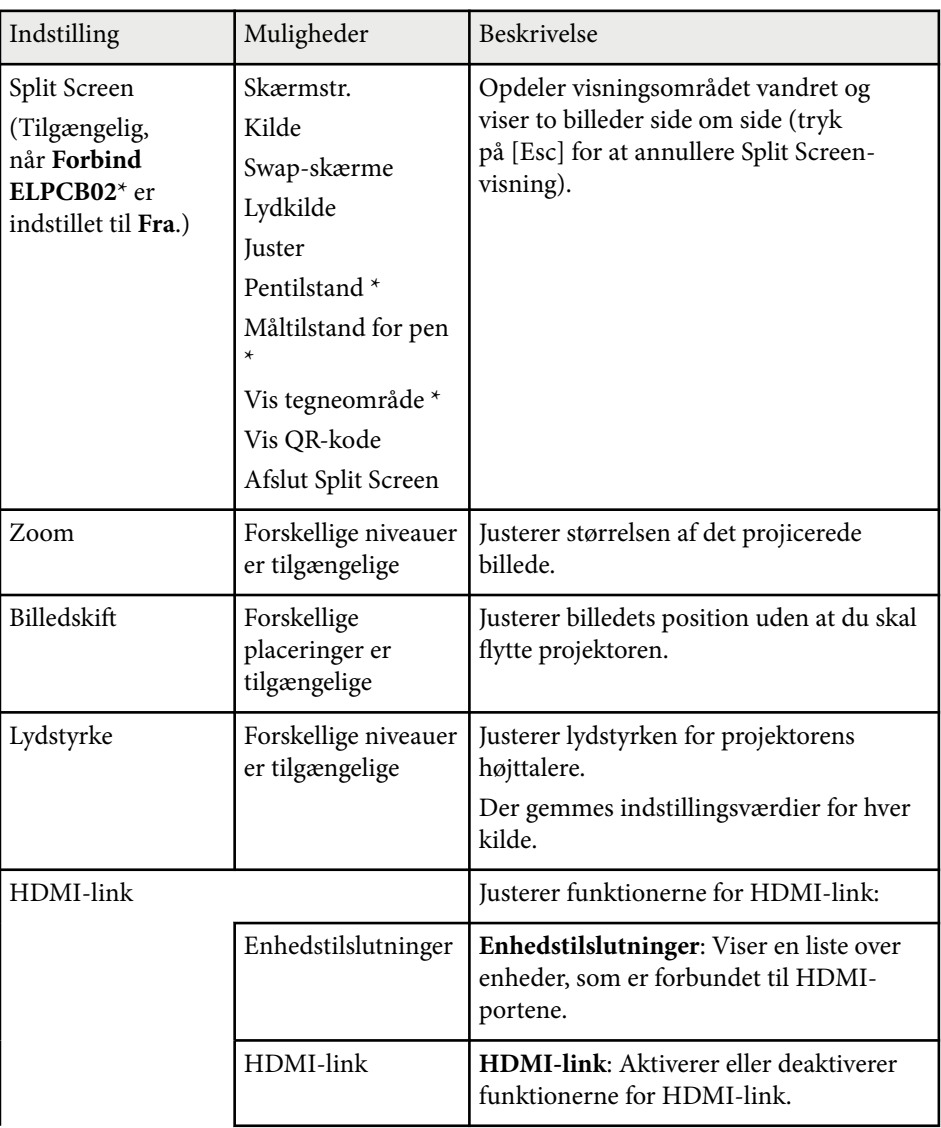

# **Indstillinger af projektorfunktioner - Menuen Indstillinger <sup>184</sup>**

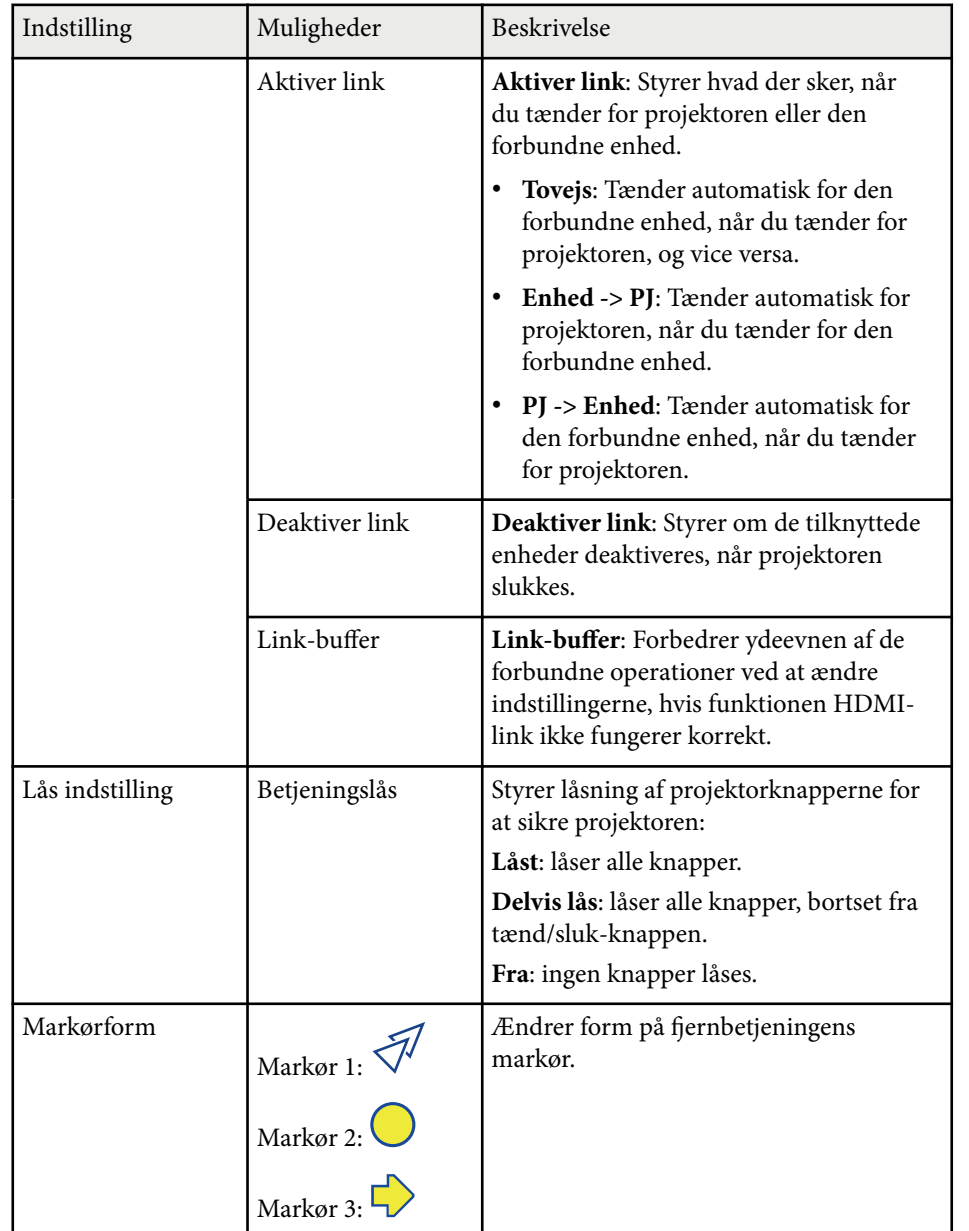

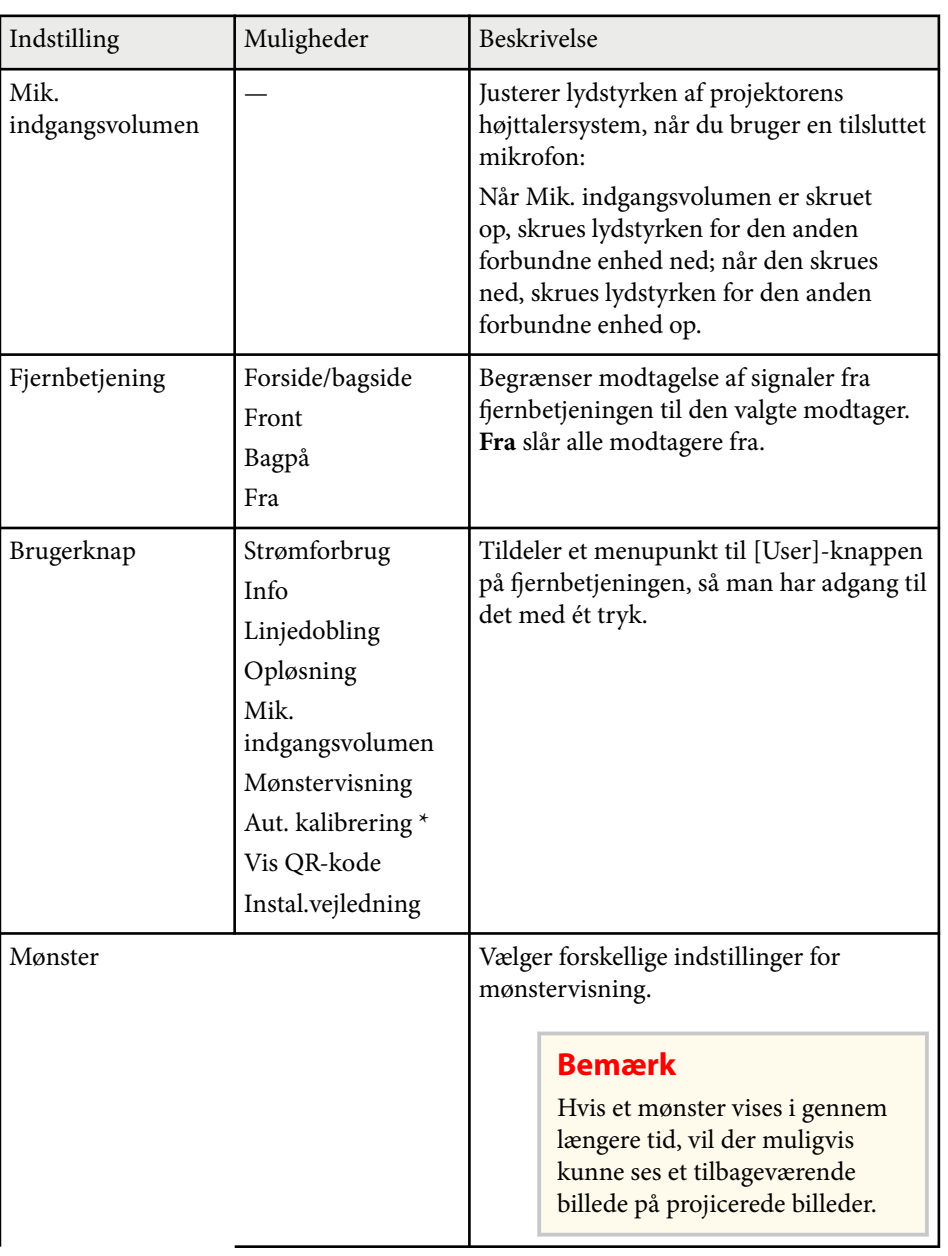

# **Indstillinger af projektorfunktioner - Menuen Indstillinger <sup>185</sup>**

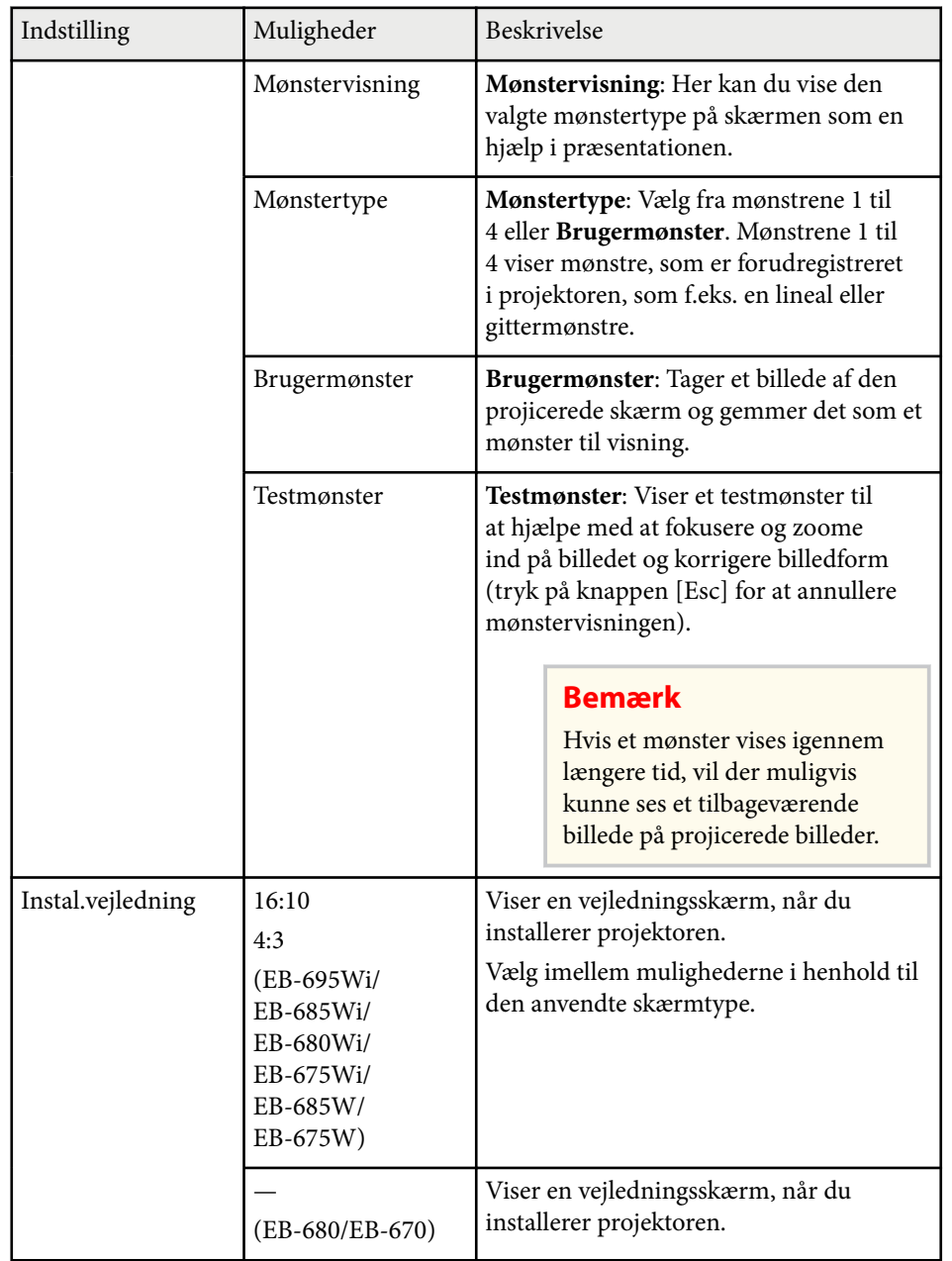

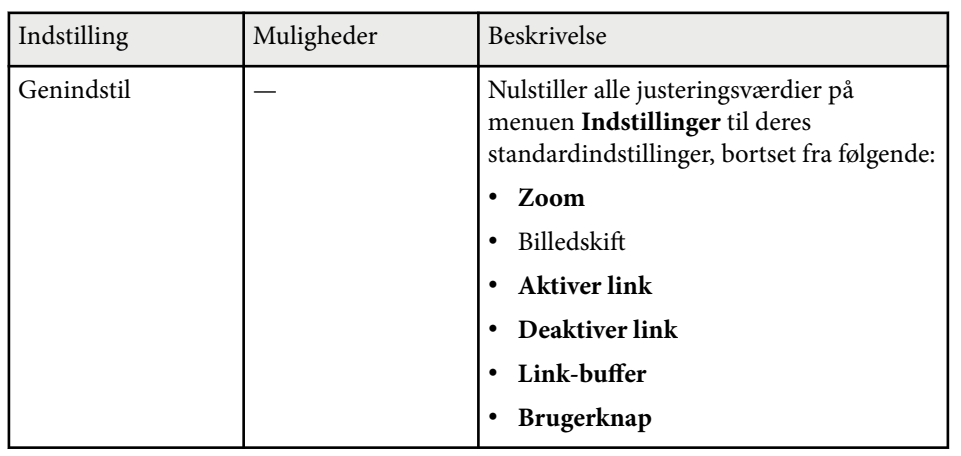

\* Kun tilgængelig for EB-695Wi/EB-685Wi/EB-680Wi/EB-675Wi.

<span id="page-185-0"></span>Med indstillingerne i menuen **Udvidet** kan du tilpasse forskellige projektorkonfigurationer.

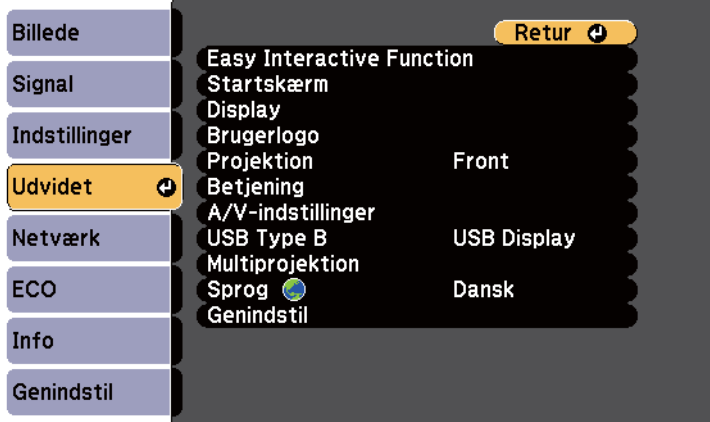

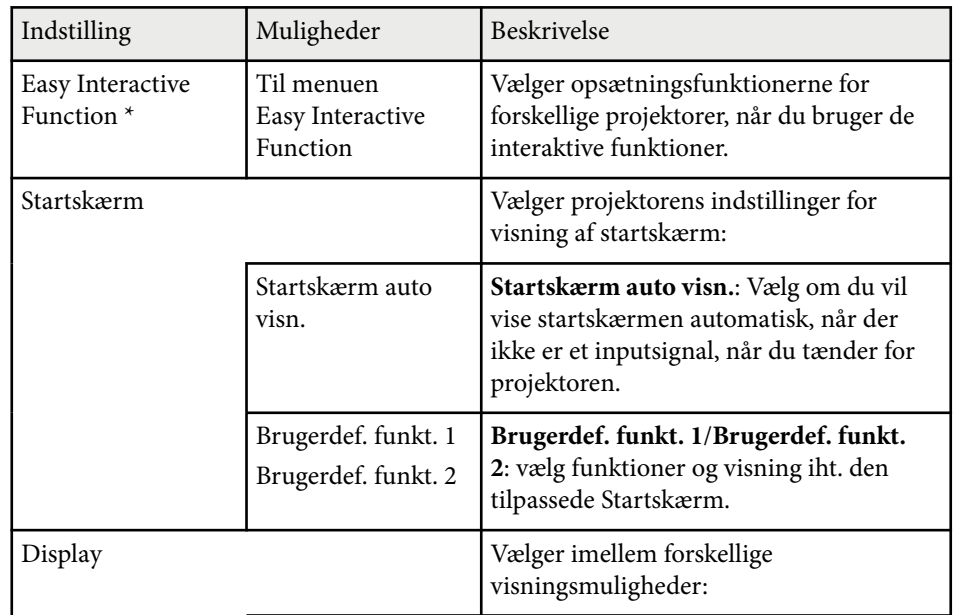

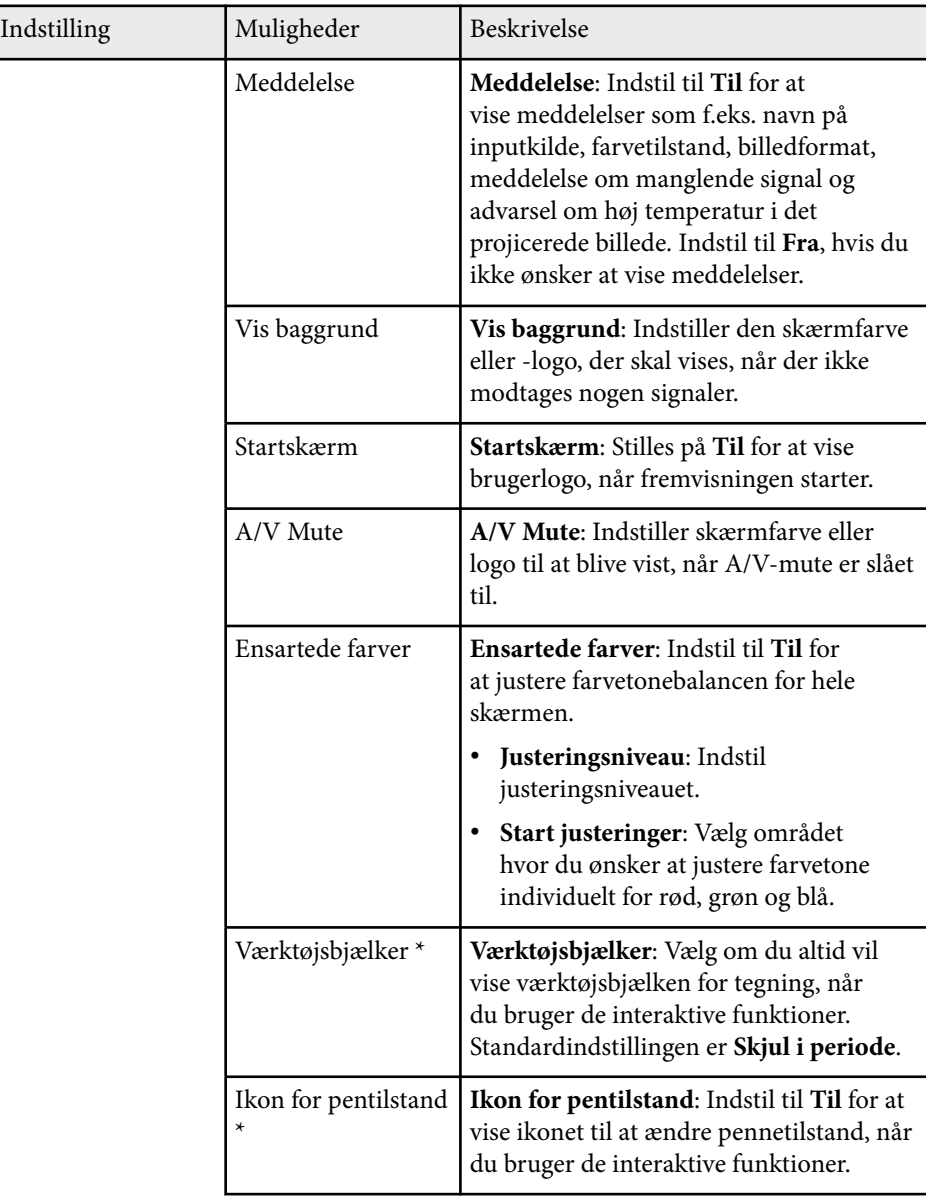

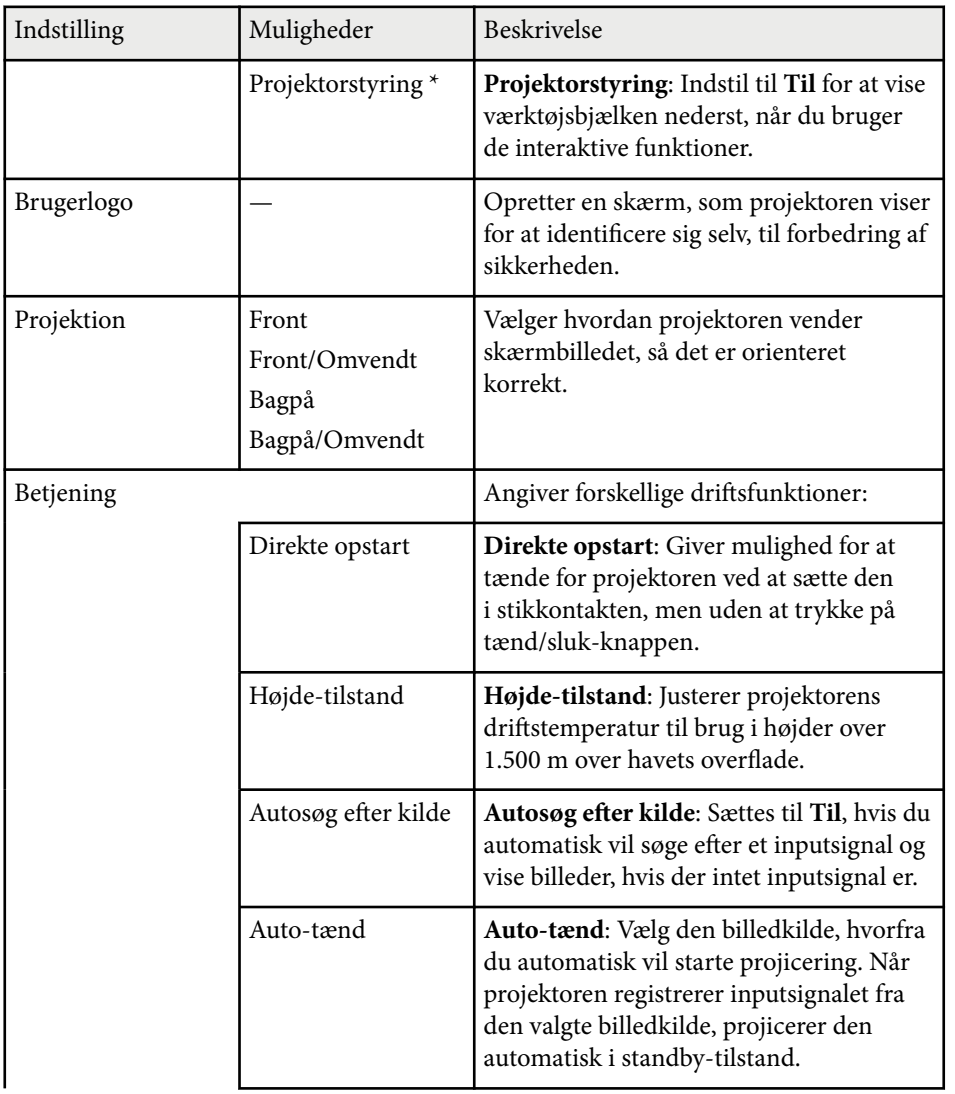

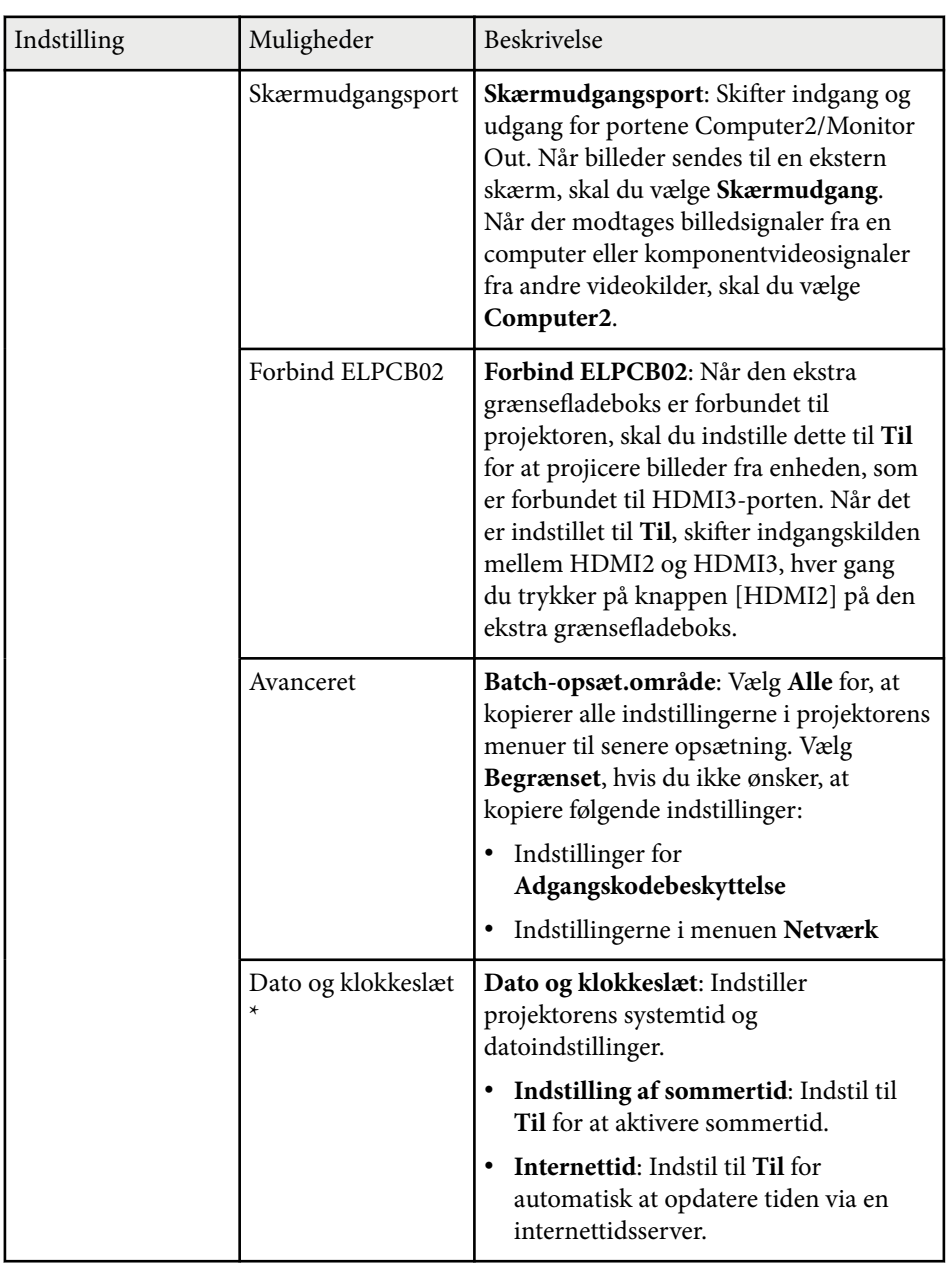

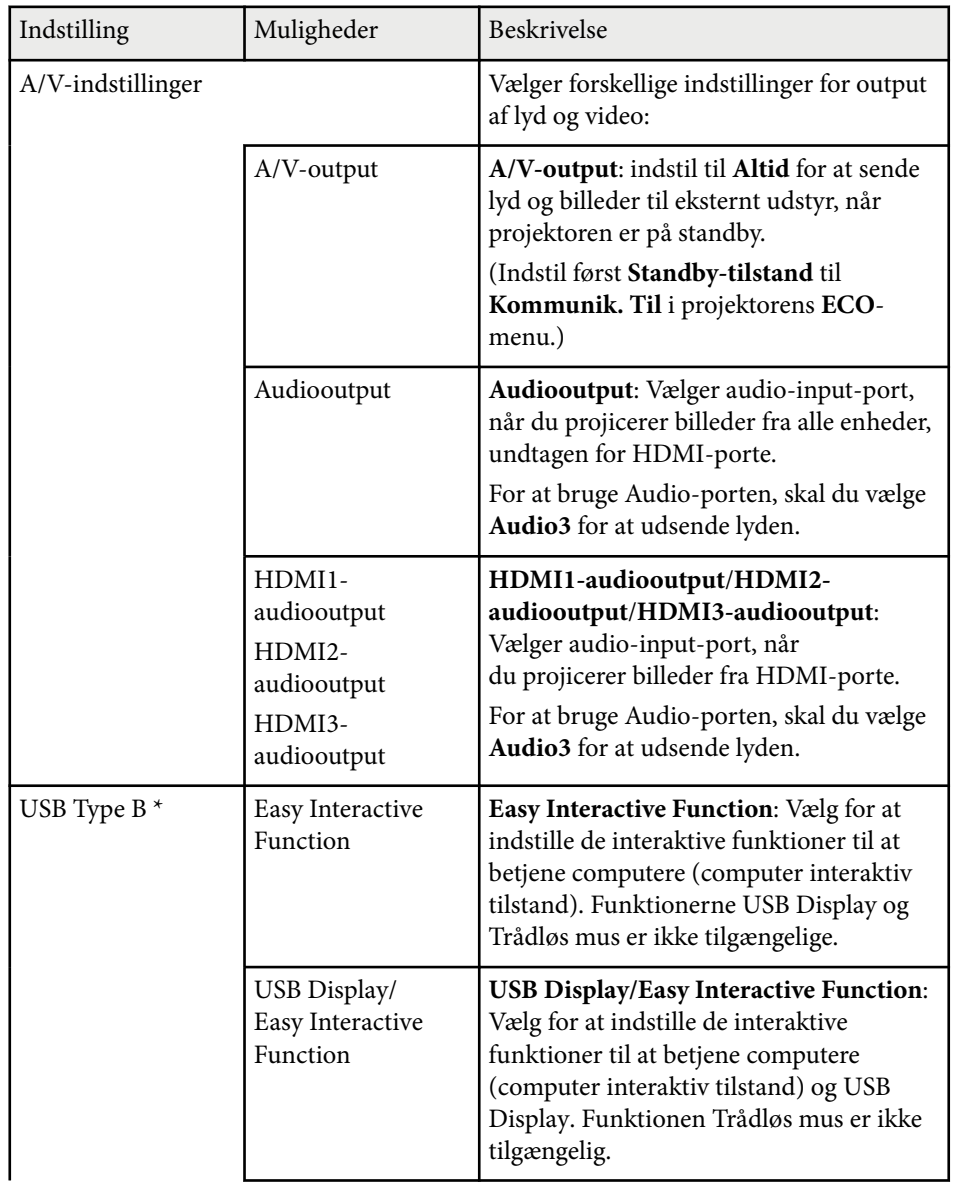

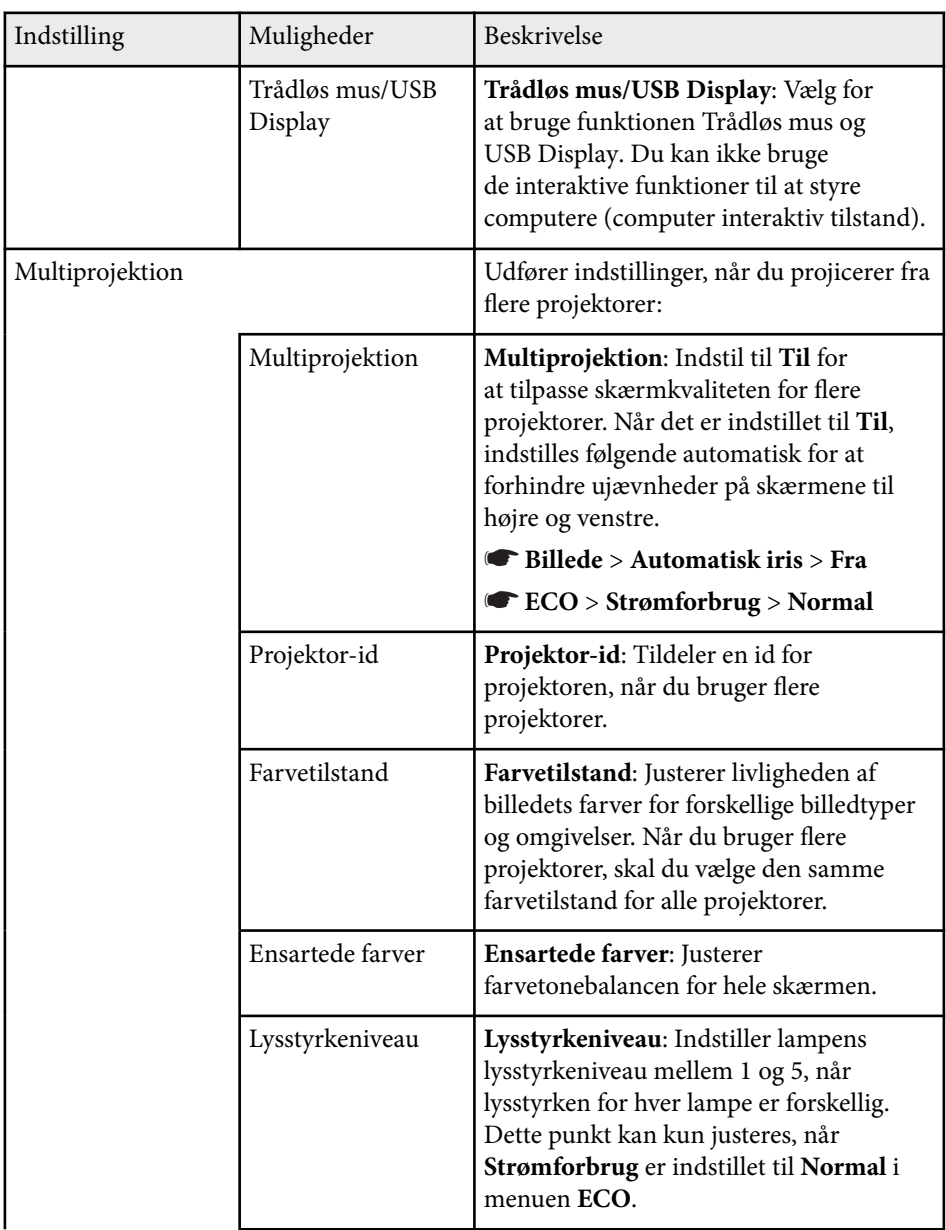

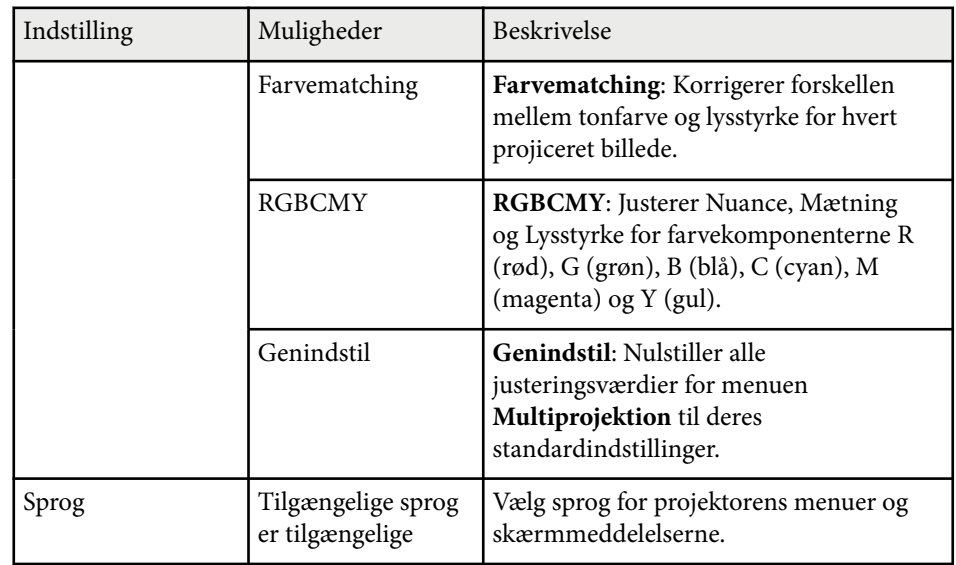

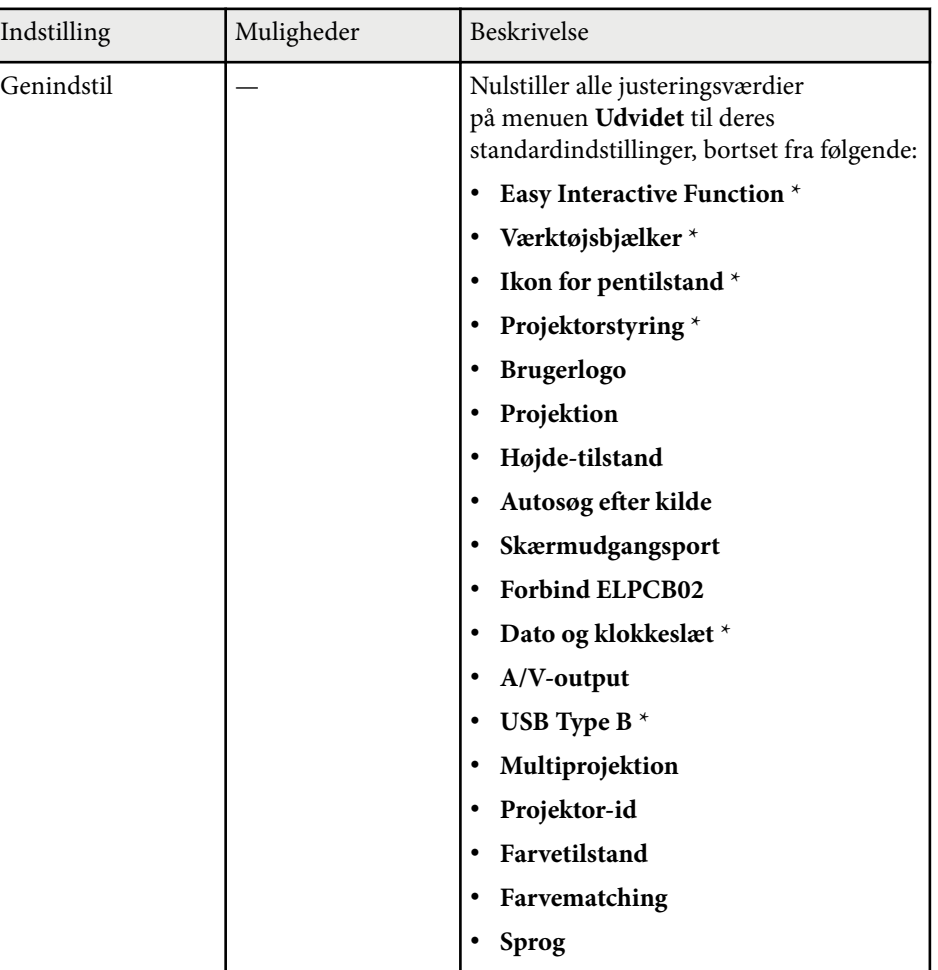

\* Kun tilgængelig for EB-695Wi/EB-685Wi/EB-680Wi/EB-675Wi.

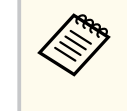

Når du indstiller **Brugerlogobeskyt.** til **Til** på skærmen **Adgangskodebeskyt.**, kan du ikke ændre indstillinger for visning af brugerlogo (**Vis baggrund**, **Startskærm**, **A/V Mute** eller **Display**). Slå først **Brugerlogobeskyt.Fra**.

#### $H$  Relevante links

- "Udvidet menu Menuen Easy Interactive Function" s.190
- ["Sådan vælges typer af sikkerhed med adgangskode" s.145](#page-144-0)

## **Udvidet menu - Menuen Easy Interactive Function**

Med indstillingerne i menuen **Easy Interactive Function** kan du tilpasse opsætningsfunktionerne for forskellige projektorer, når du bruger de interaktive funktioner.

#### $H$  Relevante links

- "Generelt" s.190
- ["Pc-interaktiv" s.191](#page-190-0)

#### **Generelt**

Med indstillingerne i afsnittet **Generelt** kan du angive forskellige indstillinger, når interaktive funktioner bruges.

s**Udvidet** > **Easy Interactive Function** > **Generelt**

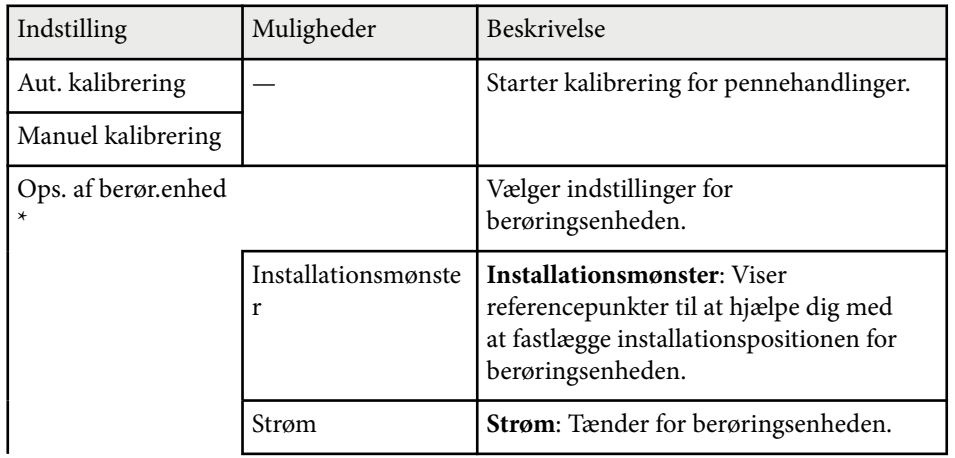

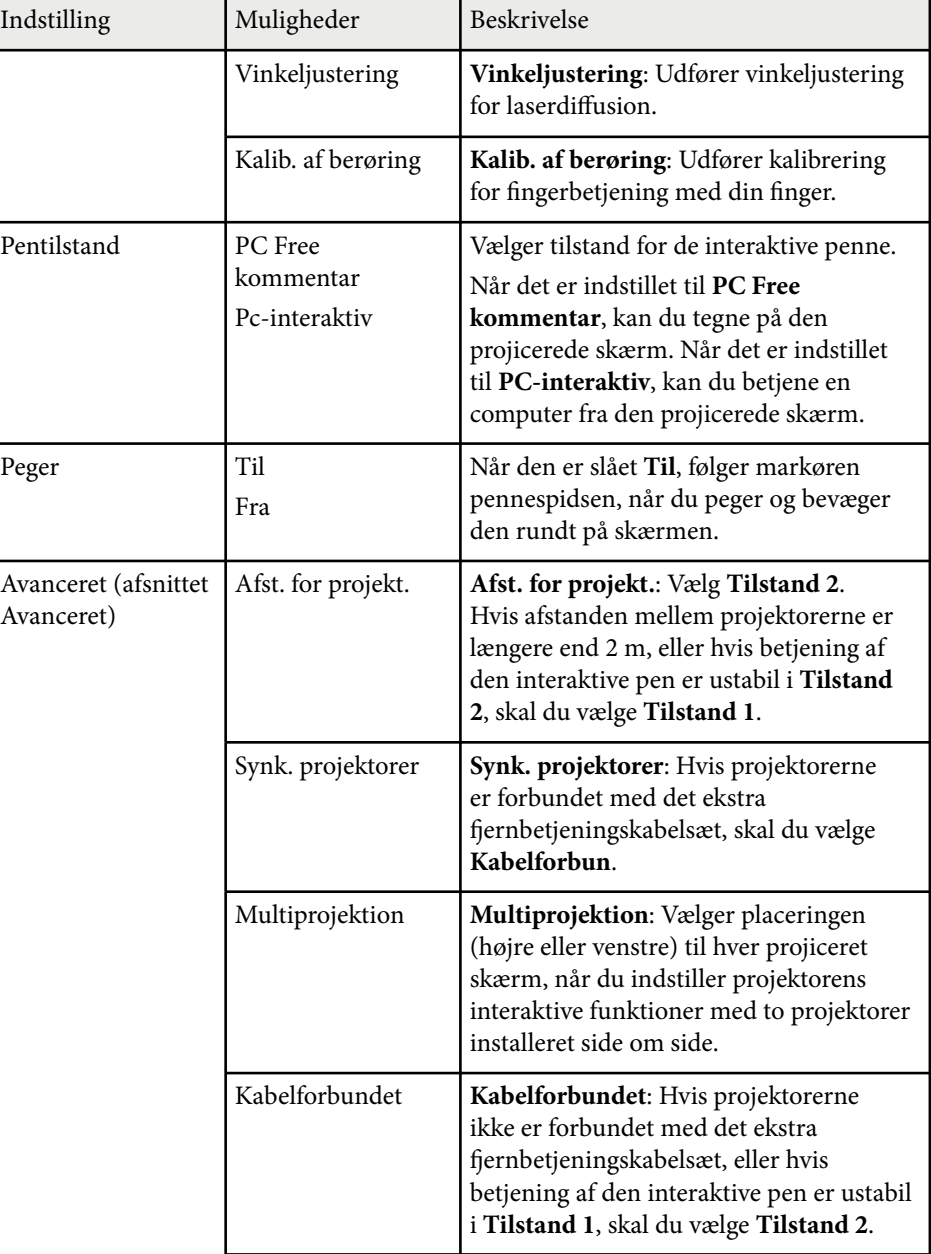

<span id="page-190-0"></span>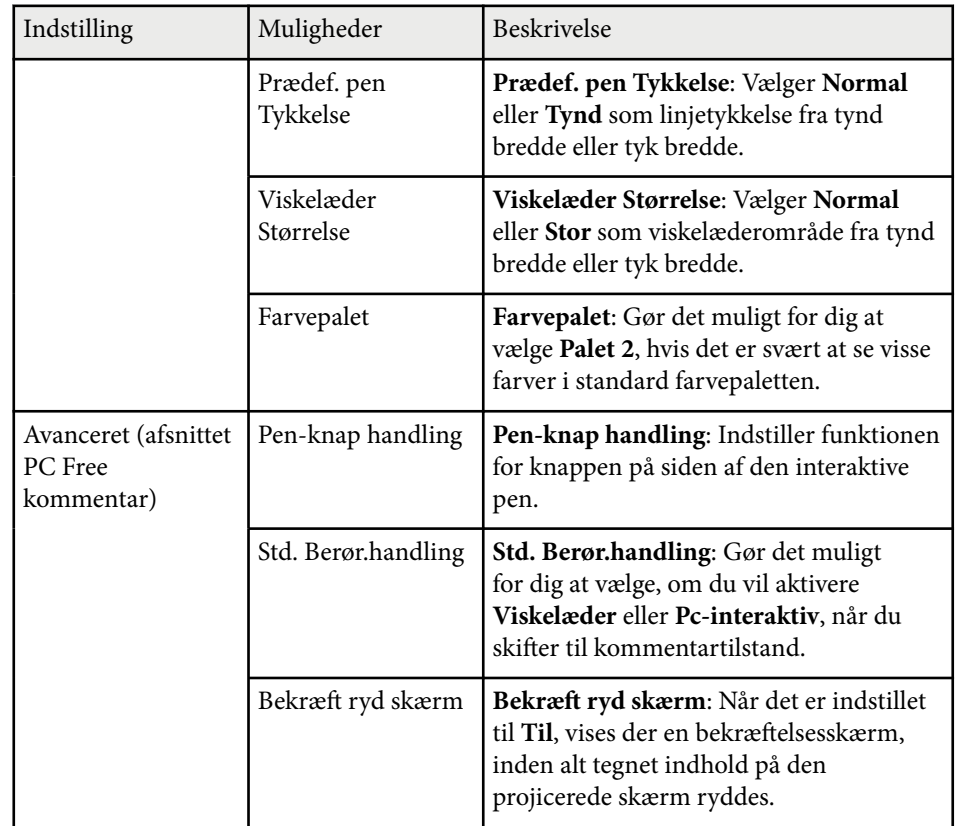

\* Kun tilgængelig for EB-695Wi/EB-680Wi.

## **Pc-interaktiv**

Med indstillingerne i afsnittet **Pc-interaktiv** kan du indstille forskellige indstillinger, hvis du ønsker at betjene en computer fra den projicerede skærm.

s**Udvidet** > **Easy Interactive Function** > **Pc-interaktiv**

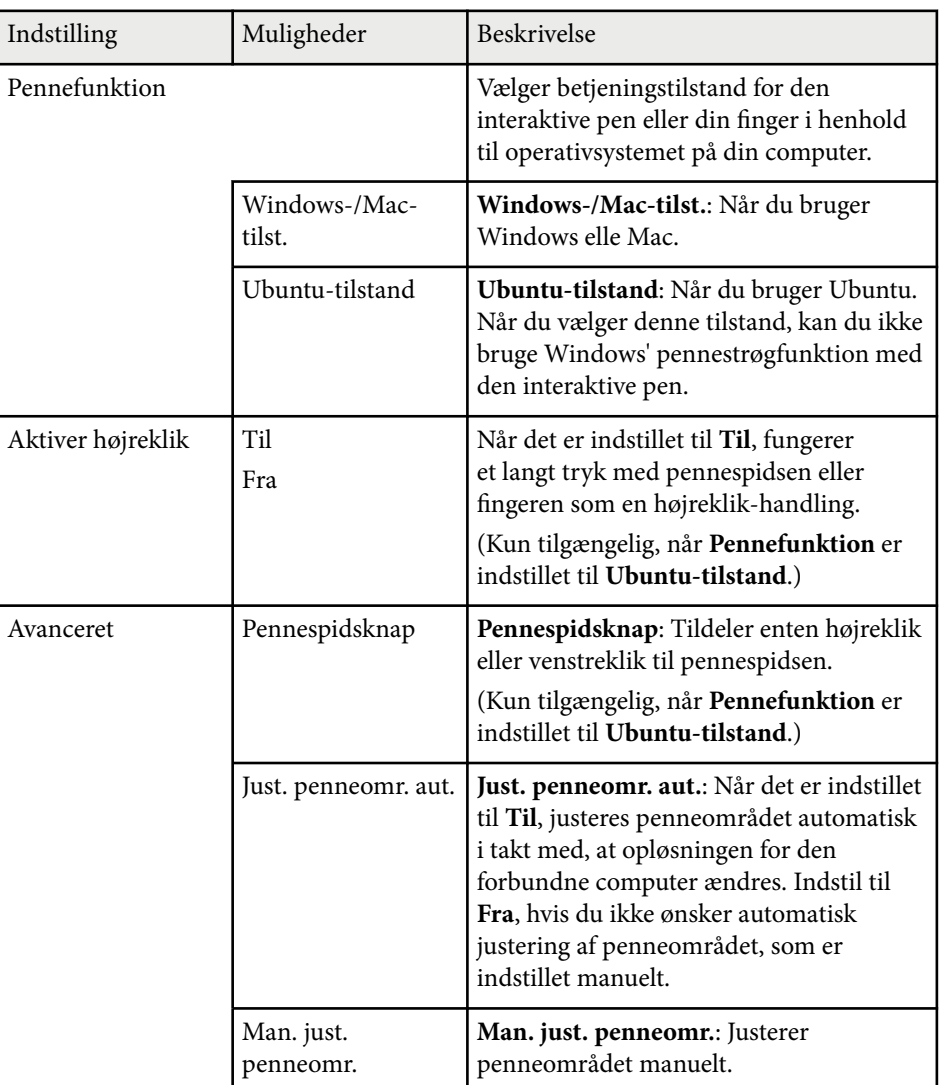

#### $H$  Relevante links

• ["Forbinde flere projektorer af samme model" s.37](#page-36-0)

Med indstillingerne i menuen **Netværk** kan du vise netværksoplysninger og konfigurere projektoren til styring via et netværk.

Når du slår **Netværksbeskyt. Til** på skærmen **Adgangskodebeskyttelse**, kan du ikke ændre netværksindstillingerne. Slå først **Netværksbeskyt. Fra**.

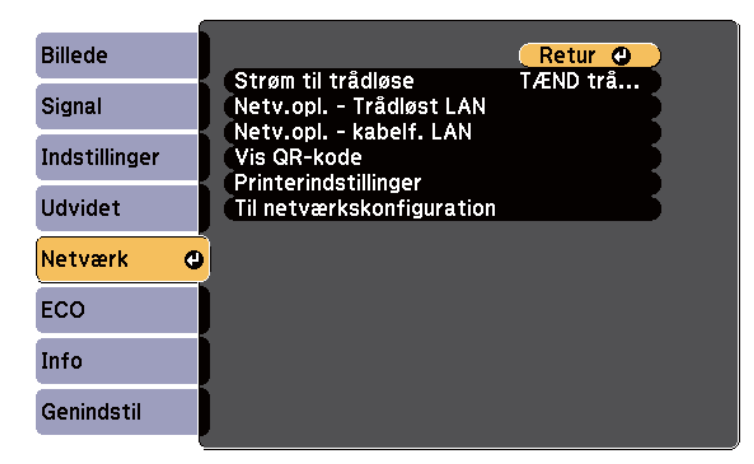

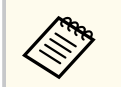

Hvis du ikke har oprettet en **Web-kontroladgangs.**, vises en skærm, der beder dig om at oprette en adgangskode, før du kan gemme netværksindstillingerne. Følg instruktionerne på skærmen for at indstille adgangskoden.

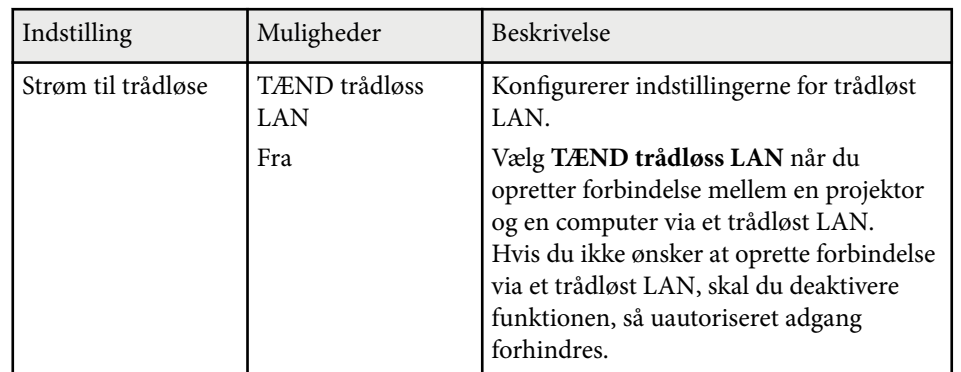

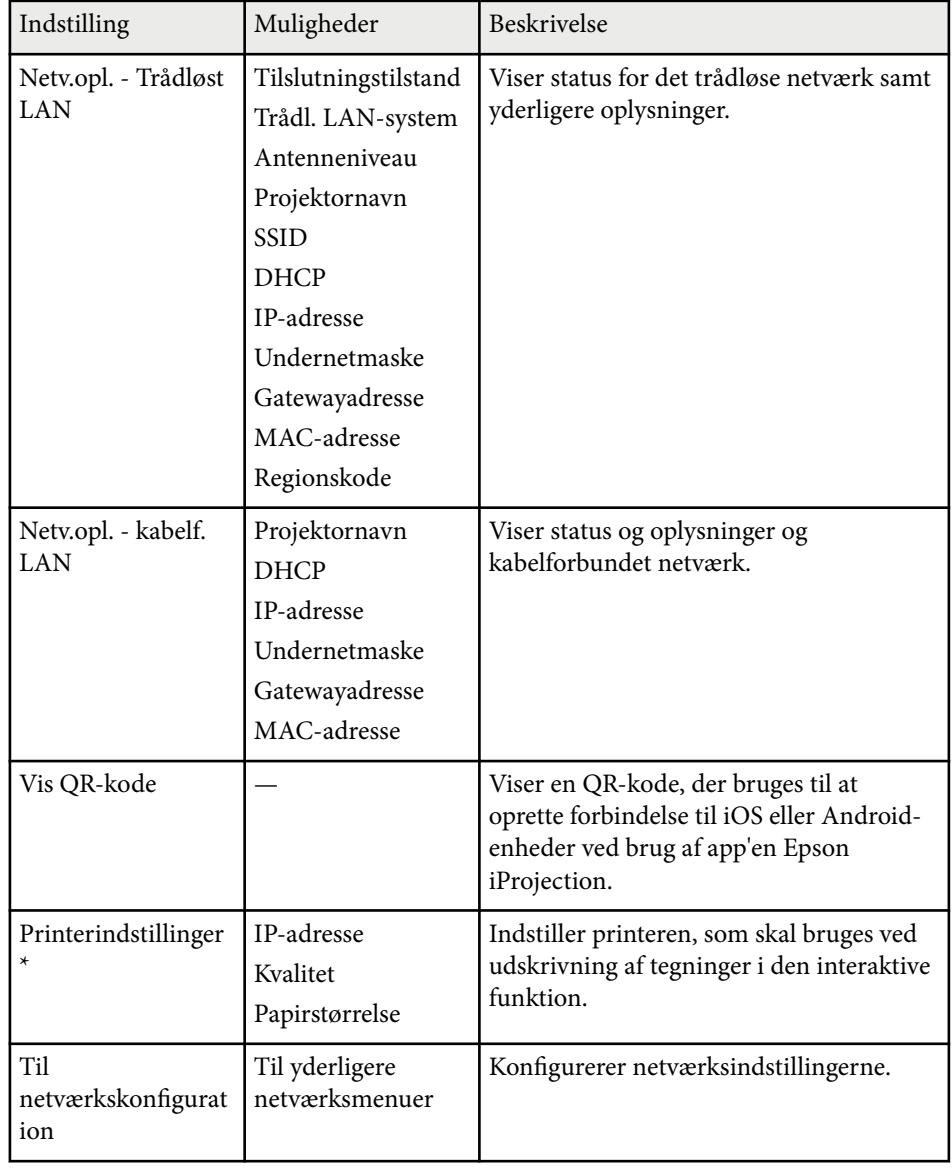

\* Kun tilgængelig for EB-695Wi/EB-685Wi/EB-680Wi/EB-675Wi.

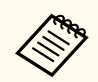

Når du har forbundet projektoren til netværket, kan du vælge projektorindstillinger og styre projicering ved hjælp af en kompatibel webbrowser. Dermed kan du få fjernadgang til projektoren.

# $\blacktriangleright$  **Relevante links**<br>• "Menuen Netvær

- "Menuen Netværk Grundlæggende menu" s.193
- ["Menuen Netværk Menuen Trådløst LAN" s.194](#page-193-0)
- ["Menuen Netværk Menuen Kabelf. LAN" s.196](#page-195-0)
- ["Menuen Netværk Menuen Meddelelse" s.196](#page-195-0)
- ["Menuen Netværk Menuen Andre" s.197](#page-196-0)
- ["Menuen Netværk Menuen Genindstil" s.198](#page-197-0)
- ["Sådan vælges typer af sikkerhed med adgangskode" s.145](#page-144-0)

## **Menuen Netværk - Grundlæggende menu**

Med indstillinger i menuen **Grundlæggende** kan du vælge grundlæggende netværksindstillinger.

#### s**Netværk** > **Til netværkskonfiguration** > **Grundlæggende**

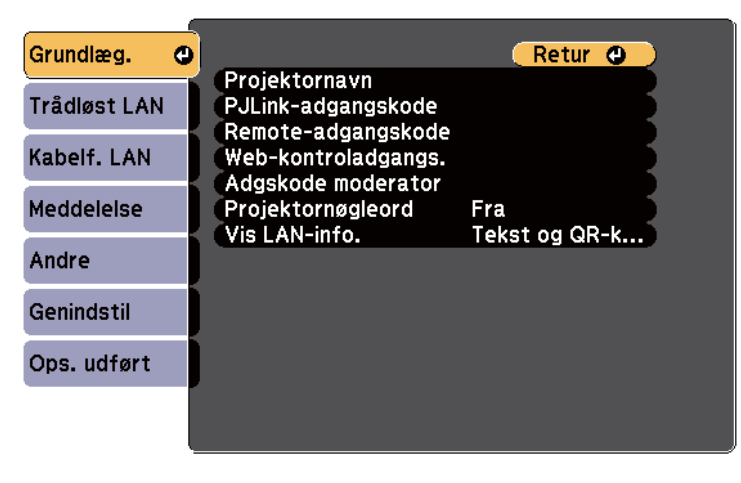

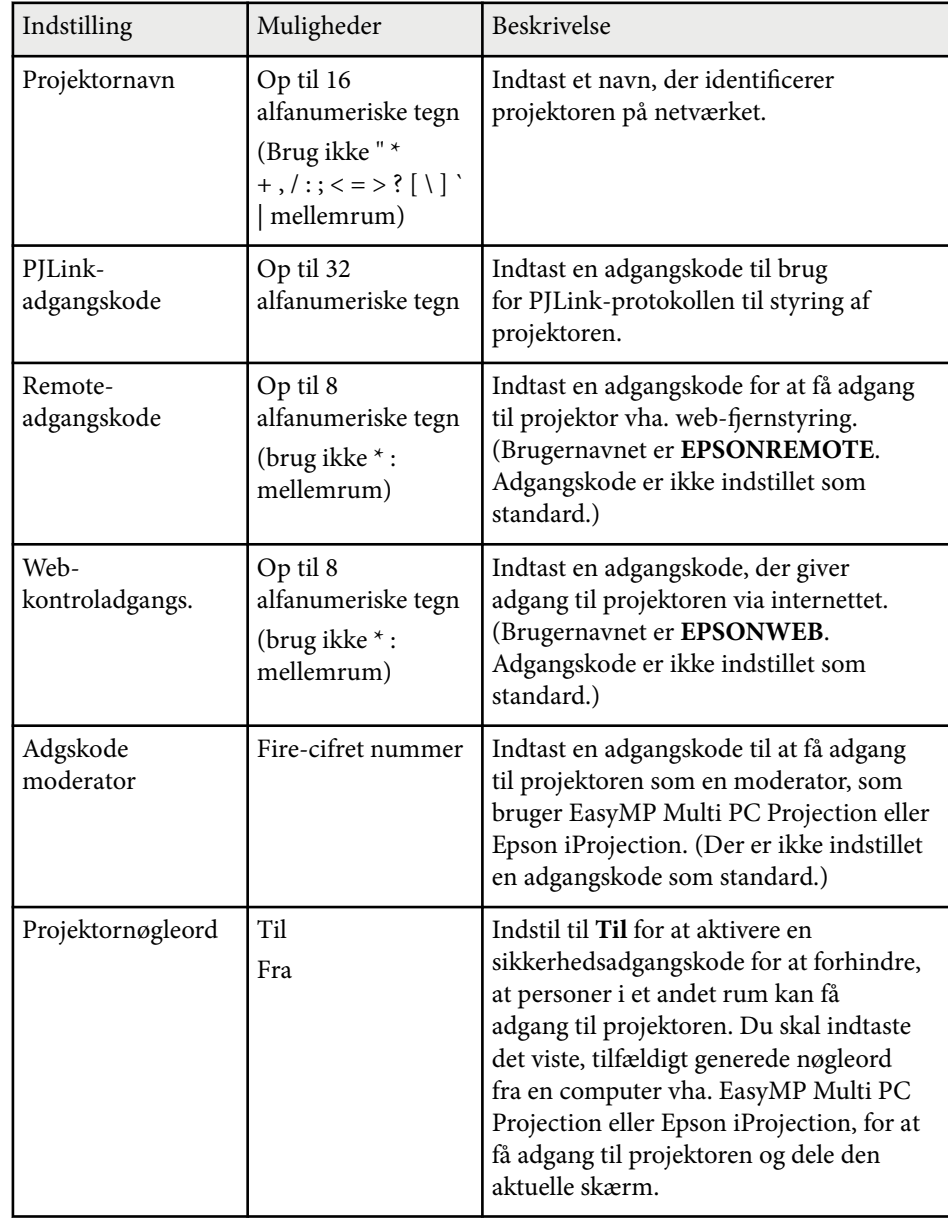

<span id="page-193-0"></span>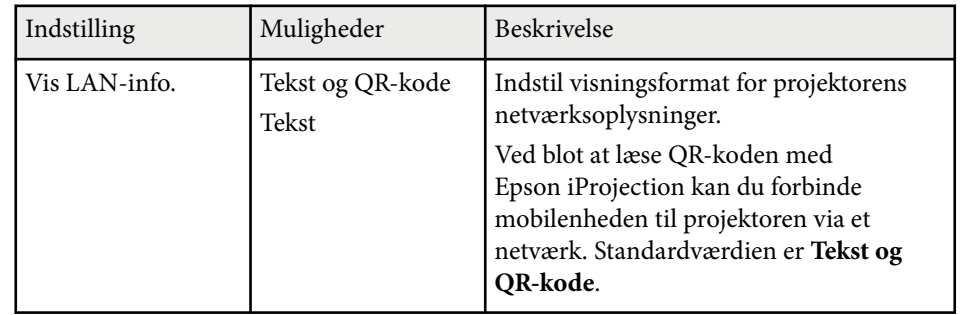

## **Menuen Netværk - Menuen Trådløst LAN**

Med indstillingerne i menuen **Trådløst LAN** kan du vælge indstillinger for trådløst LAN.

s**Netværk** > **Til netværkskonfiguration** > **Trådløst LAN**

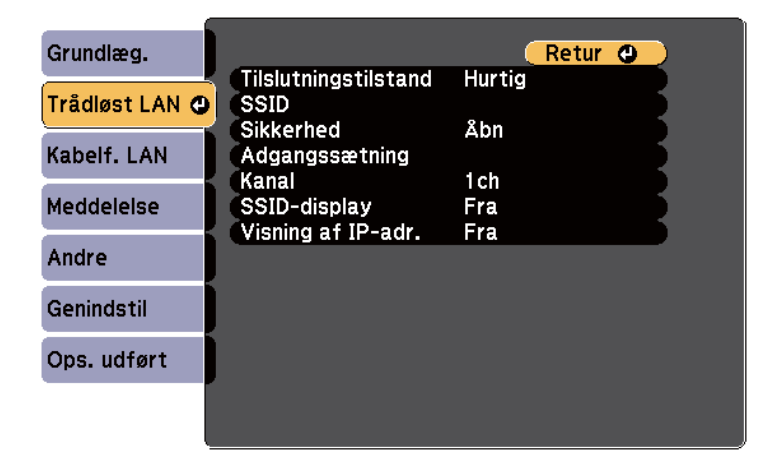

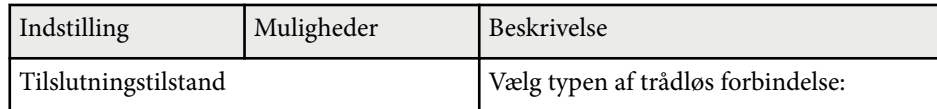

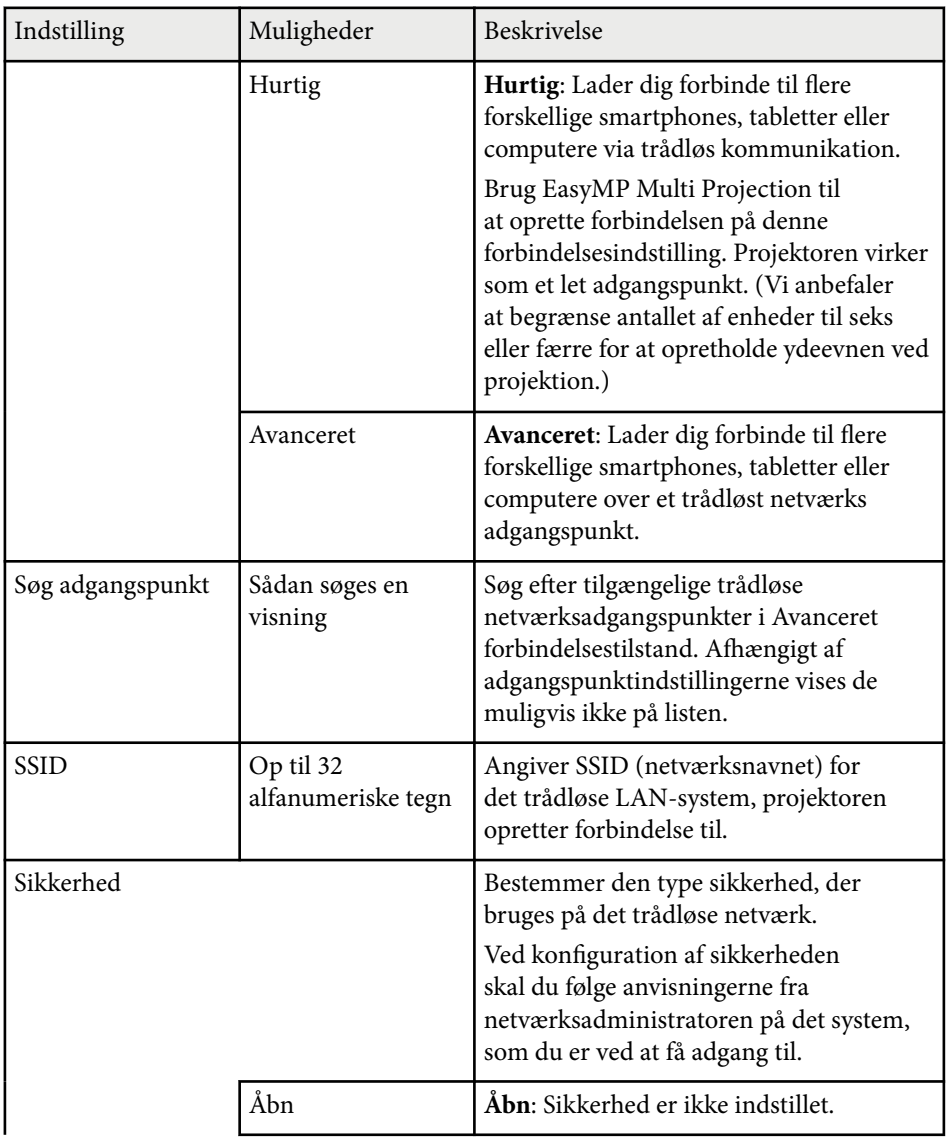

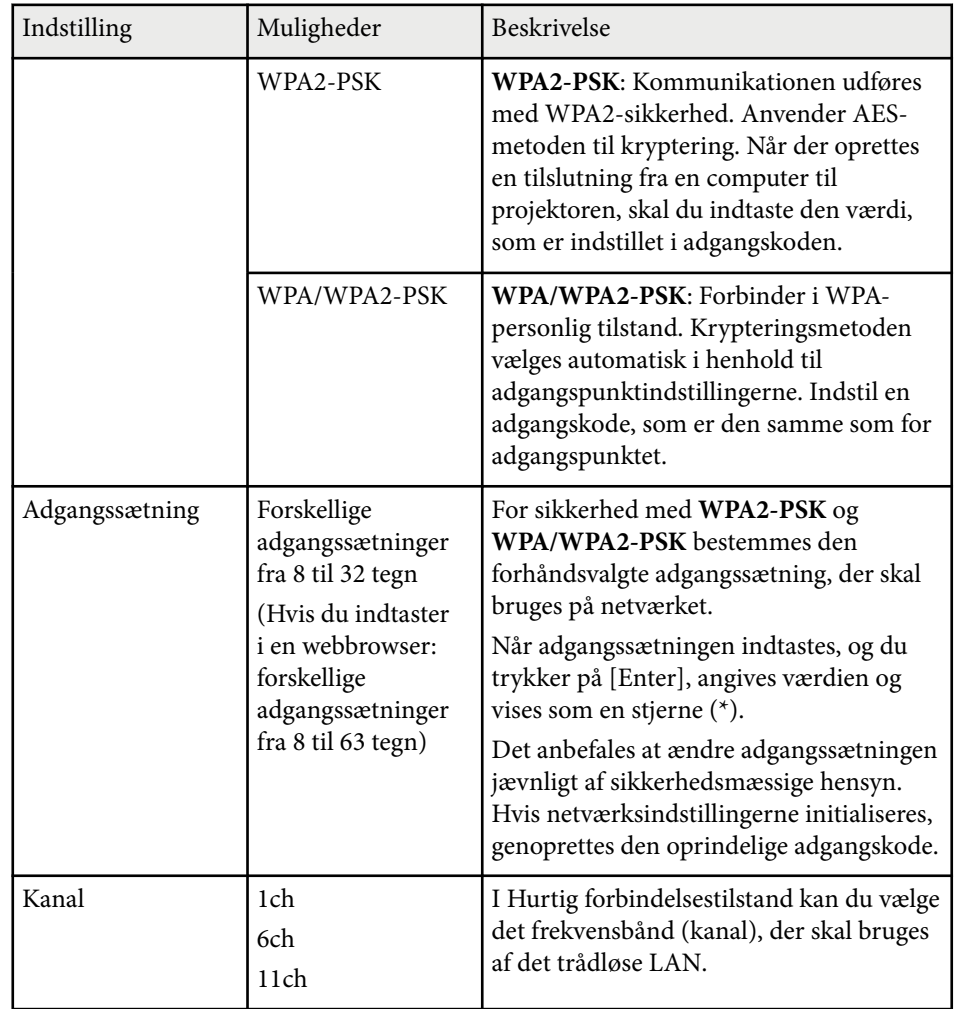

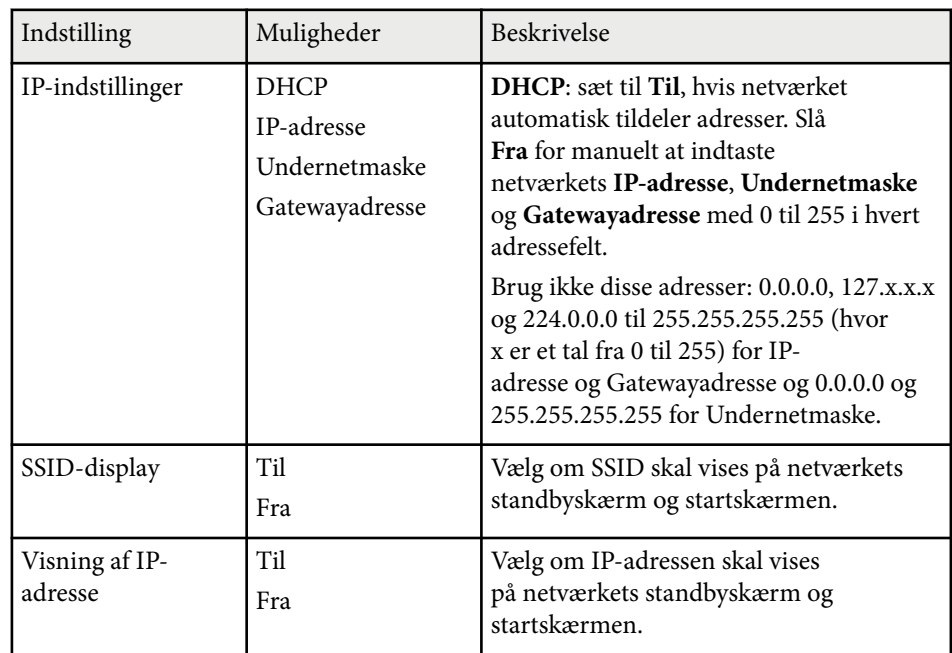

#### **Sikkerhedstype**

Når den trådløse LAN-enhed bruges i Avanceret forbindelsestilstand, anbefales det på det kraftigste, at du indstiller sikkerhed.

WPA er en krypteringsstandard, som forbedrer sikkerheden for trådløse netværk. Projektoren understøtter krypteringsmetoderne TKIP og AES.

WPA bruger også andre funktioner til brugergodkendelse. WPA-godkendelse bruger to metoder: en godkendelsesserver eller godkendelse mellem en computer og et adgangspunkt uden brug af en server. Denne projektor understøtter den sidste metode, uden en server.

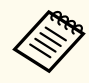

Følg retningslinjerne fra administratoren for dit netværk for mere information om opsætning.

## <span id="page-195-0"></span>**Menuen Netværk - Menuen Kabelf. LAN**

Med indstillingerne i menuen **Kabelf. LAN** kan du vælge indstillinger for kabelført LAN.

s**Netværk** > **Til netværkskonfiguration** > **Kabelforbundet LAN**

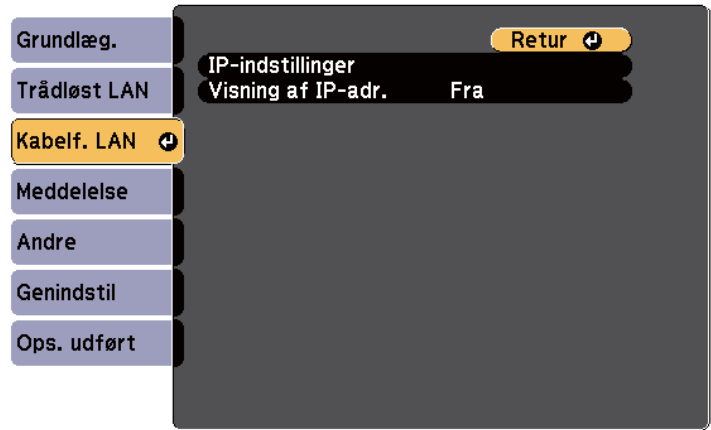

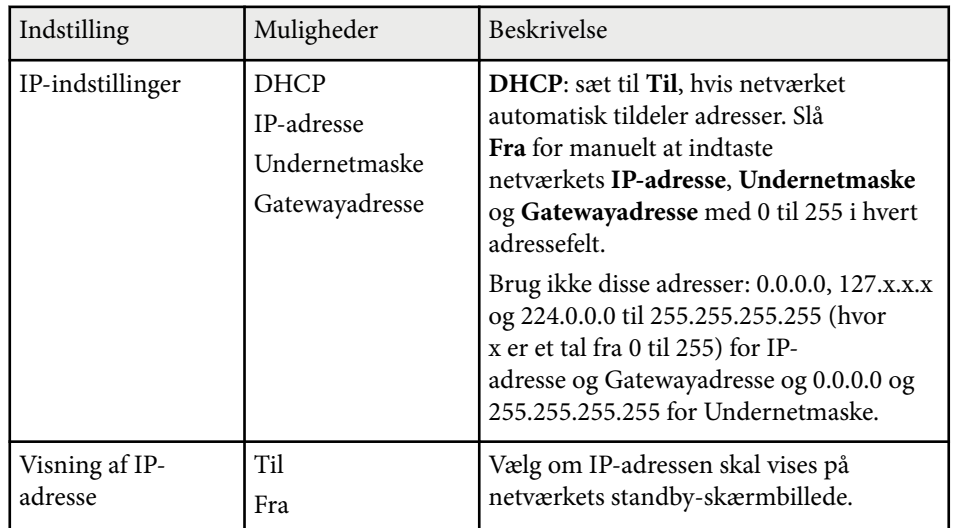

## **Menuen Netværk - Menuen Meddelelse**

Med indstillingerne i menuen **Meddelelse** kan du modtage en e-mail, hvis der opstår et problem eller der vises en advarsel i projektoren.

s**Netværk** > **Til netværkskonfiguration** > **Meddelelse**

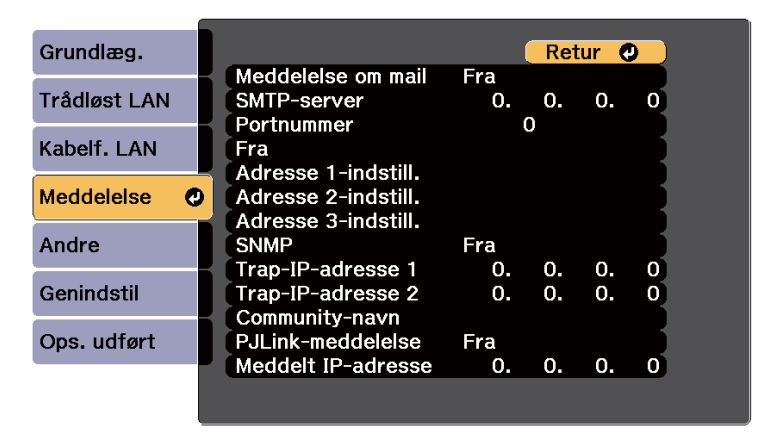

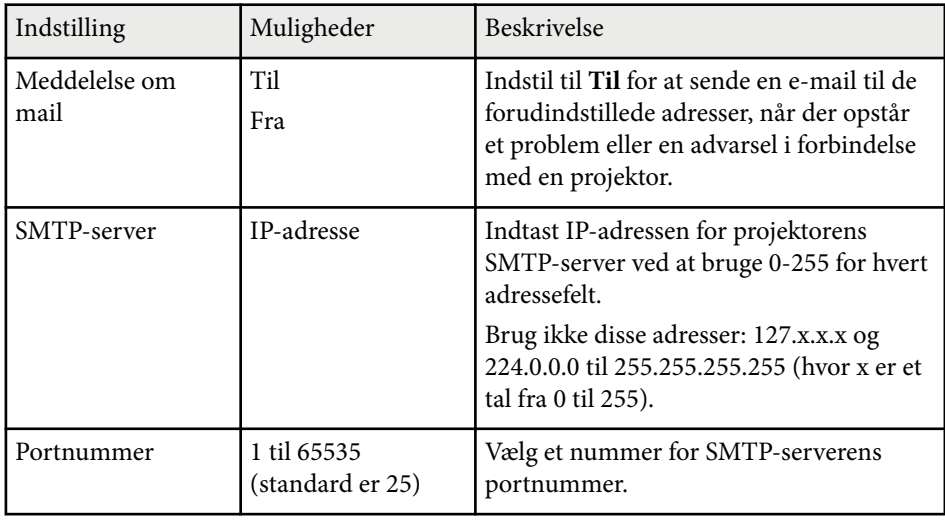

<span id="page-196-0"></span>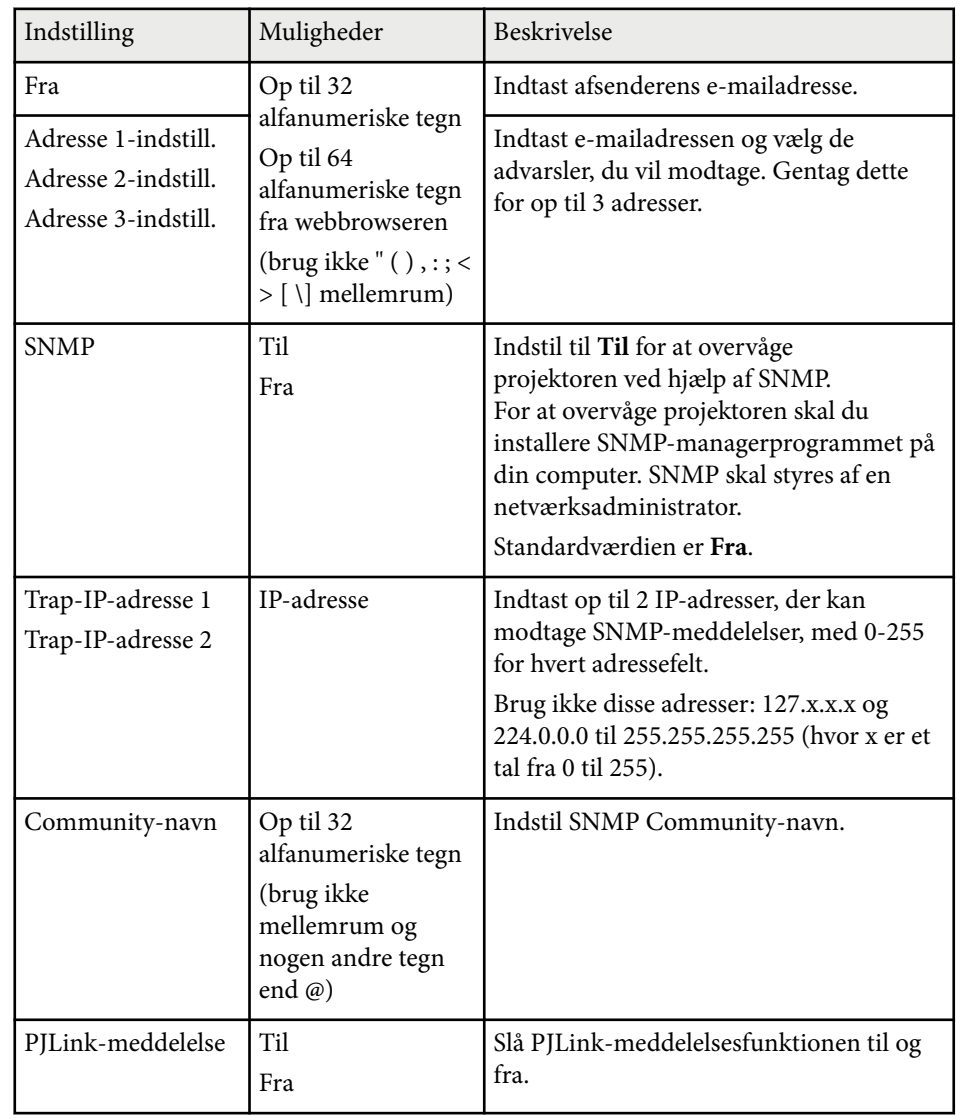

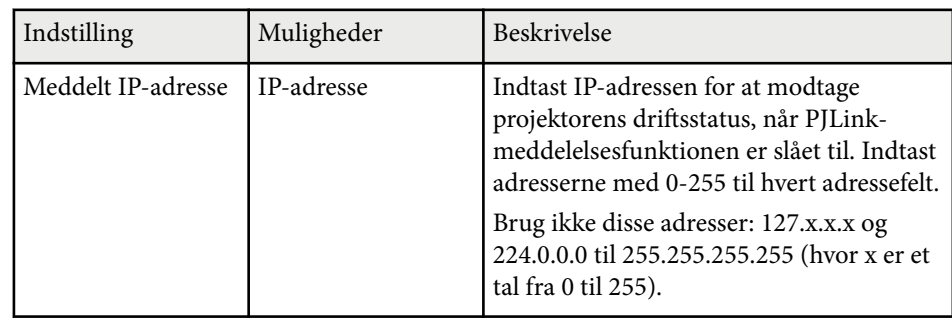

## **Menuen Netværk - Menuen Andre**

Med indstillingerne i menuen **Andre** kan du vælge andre netværksindstillinger.

s**Netværk** > **Til netværkskonfiguration** > **Andre**

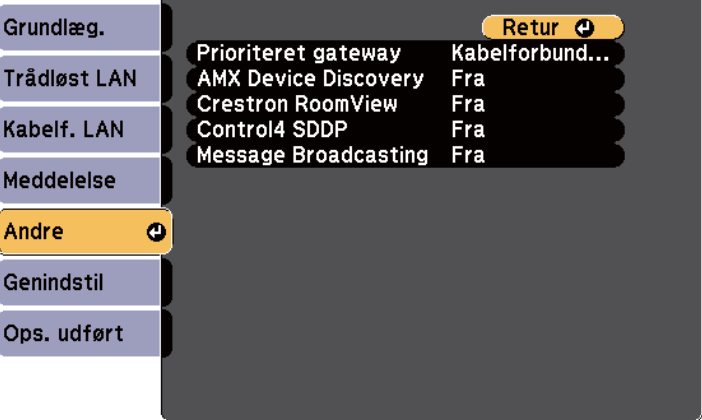

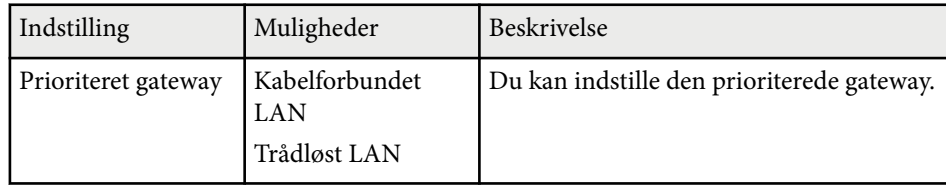

<span id="page-197-0"></span>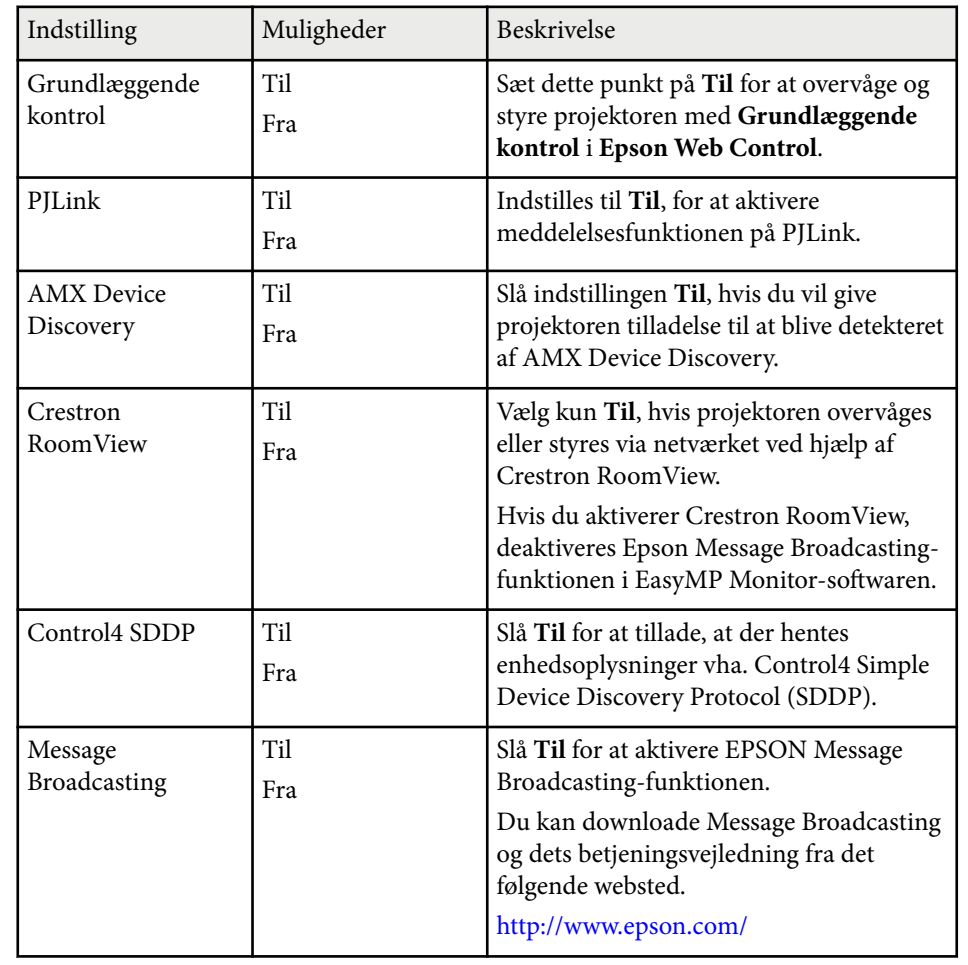

#### s**Netværk** > **Til netværkskonfiguration** > **Genindstil**

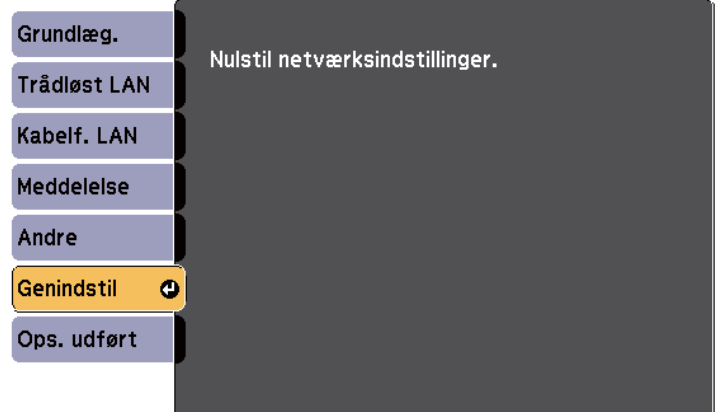

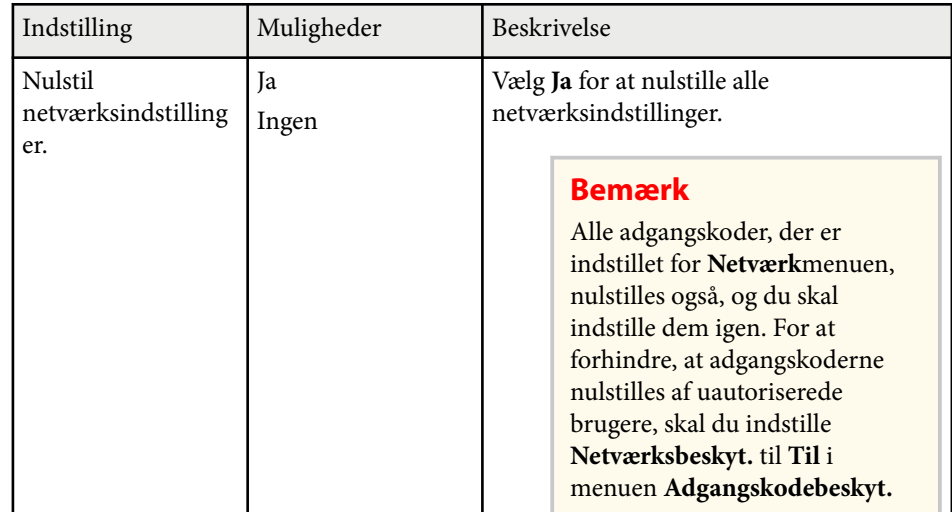

## **Menuen Netværk - Menuen Genindstil**

Med indstillingerne i menuen **Genindstil** kan du nulstille alle netværksindstillingerne.

# **Projektorens konfiguration - Menuen ECO <sup>199</sup>**

Med indstillingerne i menuen **ECO** kan du tilpasse projektorens funktioner til strømbesparelse.

Når du vælger en indstilling for strømbesparelse, vises et bladformet ikon ved siden af menupunktet.

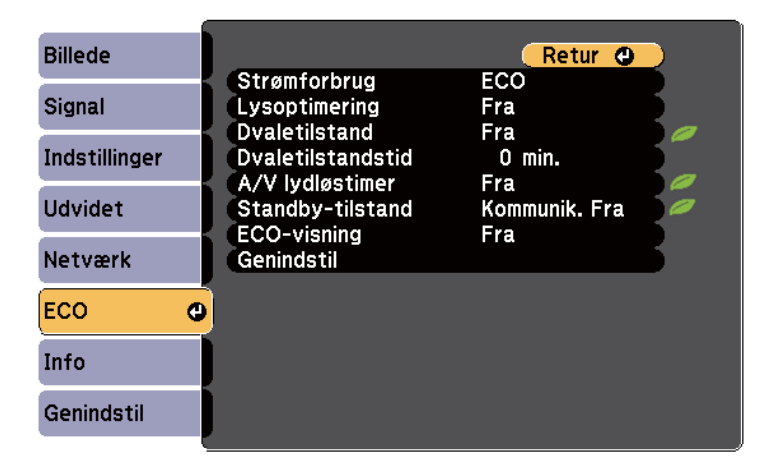

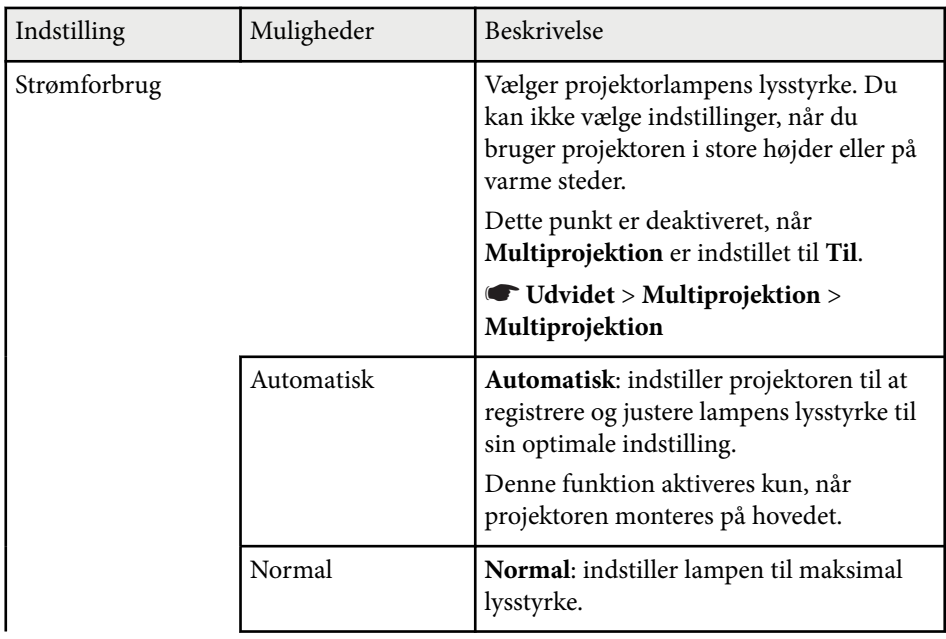

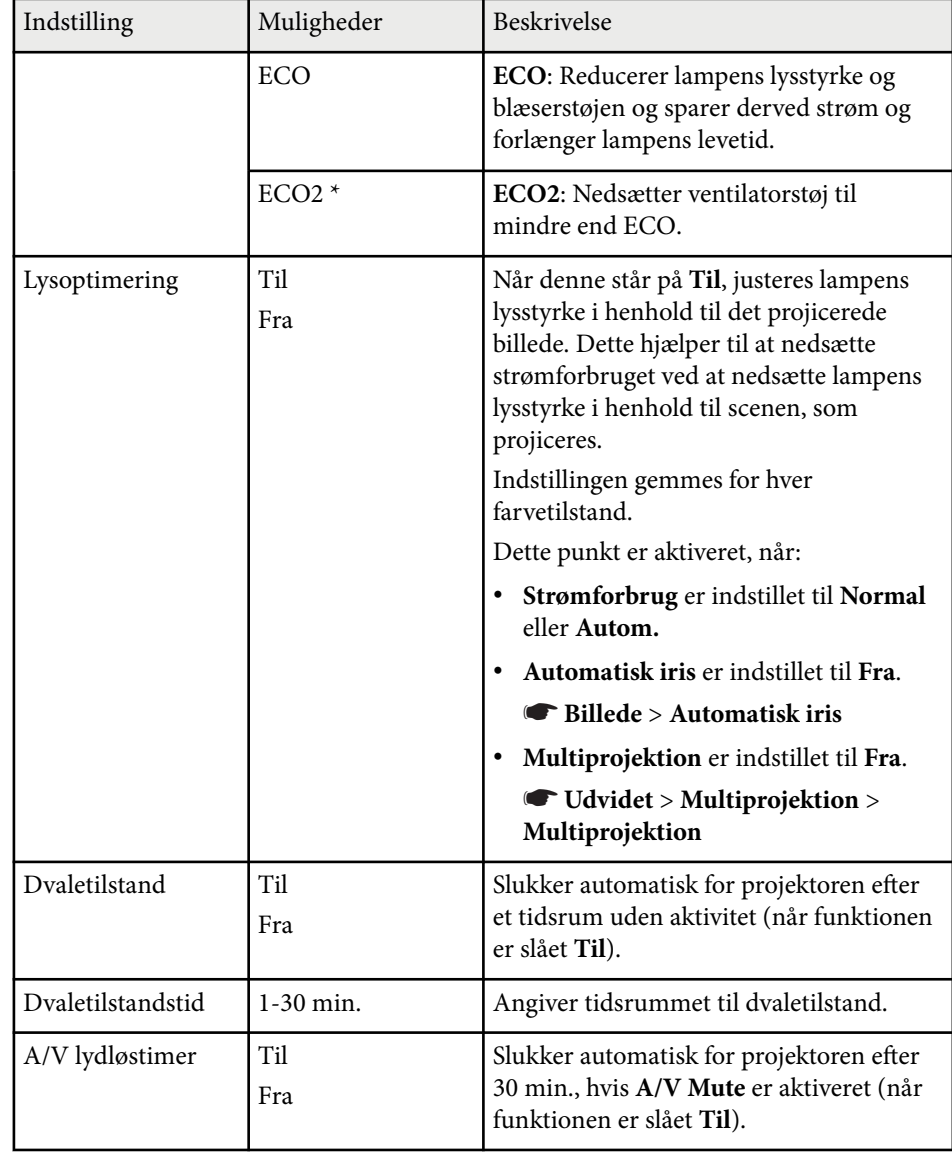

## **Projektorens konfiguration - Menuen ECO <sup>200</sup>**

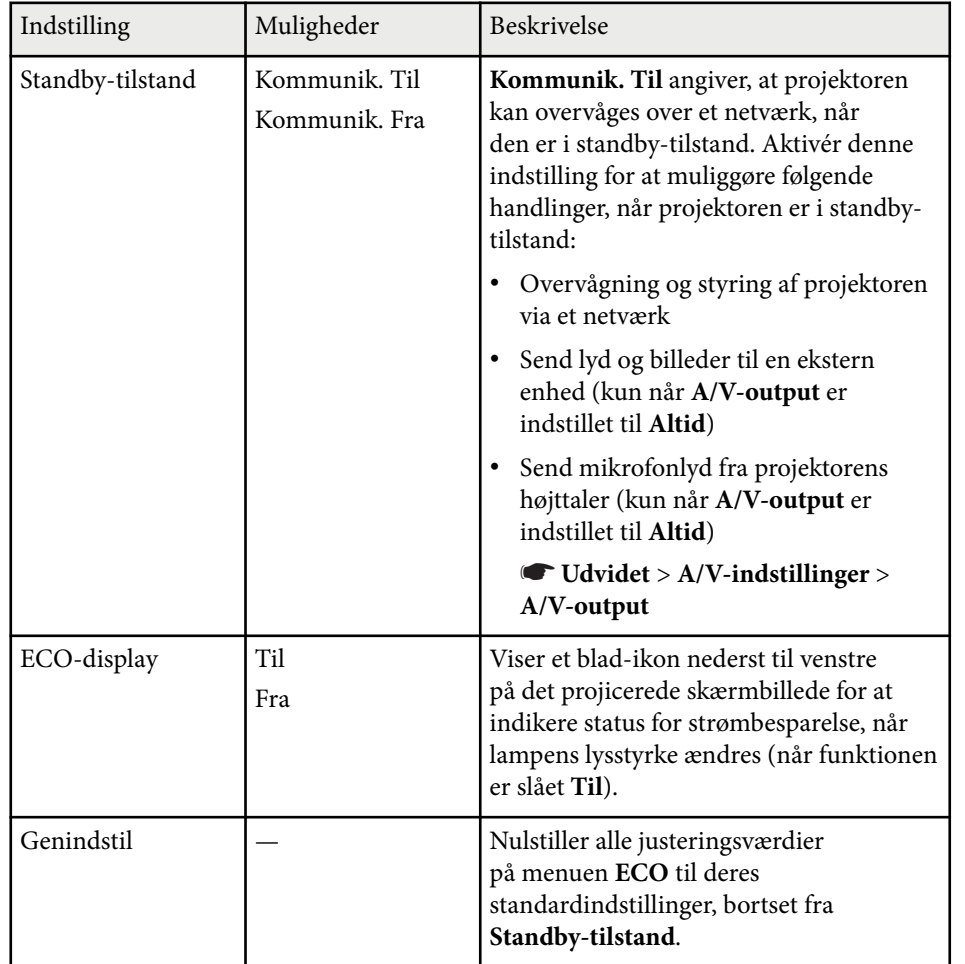

\* Kun tilgængelig for EB-695Wi/EB-685Wi/EB-685W/EB-680.

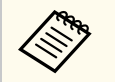

• Når **Dvaletilstandstid** er aktiveret, dæmpes lampen kortvarigt, før timerens tid er nået, hvorefter projektoren slukker.

## g **Rele vante links**

• ["Projektorens konfiguration - Menuen Udvide" s.186](#page-185-0)

# **Visning af projektoroplysninger - Menuen Info <sup>201</sup>**

Du kan vise oplysninger om projektoren og dens version i menuen **Info**. Du kan dog ikke ændre nogen af indstillingerne i menuen.

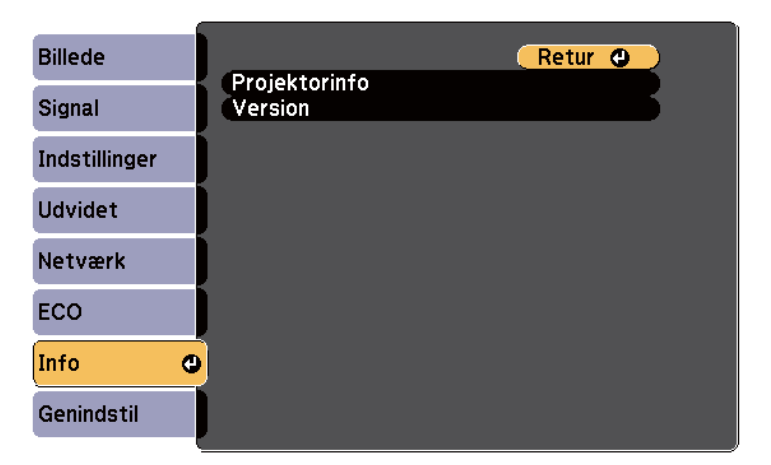

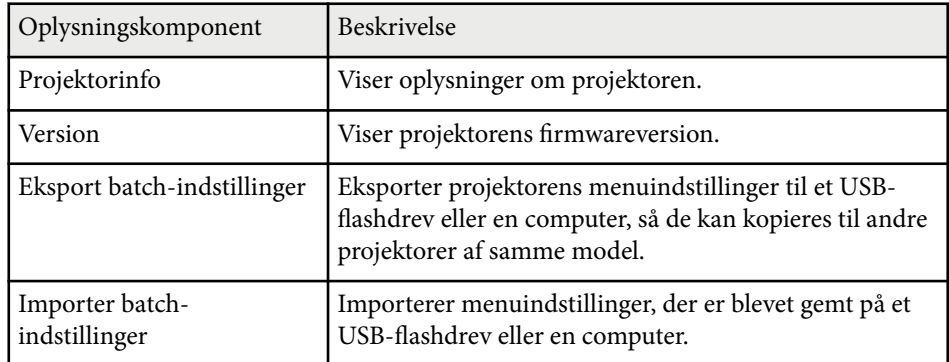

#### $H$  Relevante links

• "Menuen Info - Menuen Projektorinfo" s.201

## **Menuen Info - Menuen Projektorinfo**

Du kan vise oplysninger om projektoren og dens inputkilder i menuen **Projektorinfo** i projektormenuen **Info**.

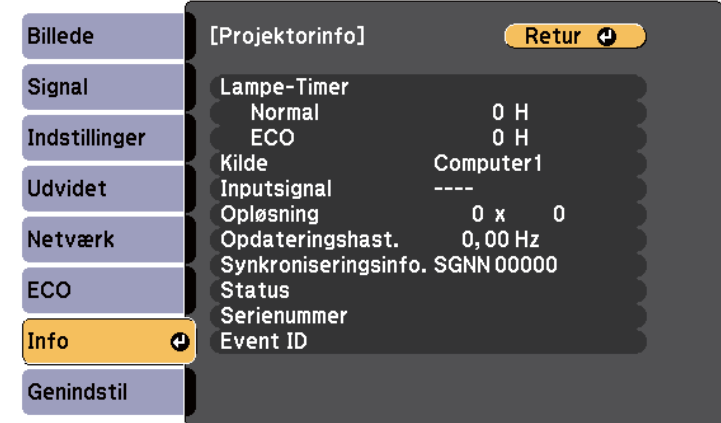

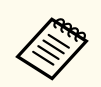

De tilgængelige indstillinger afhænger af den aktuelle indgangskilde. Tælleren til lampeforbrug begynder først at tælle, når lampen har været brugt i mindst 10 timer.

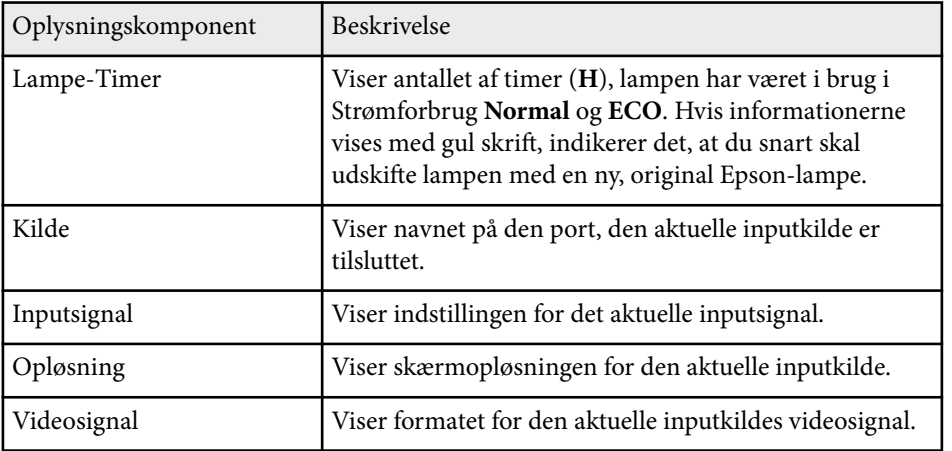

# **Visning af projektoroplysninger - Menuen Info <sup>202</sup>**

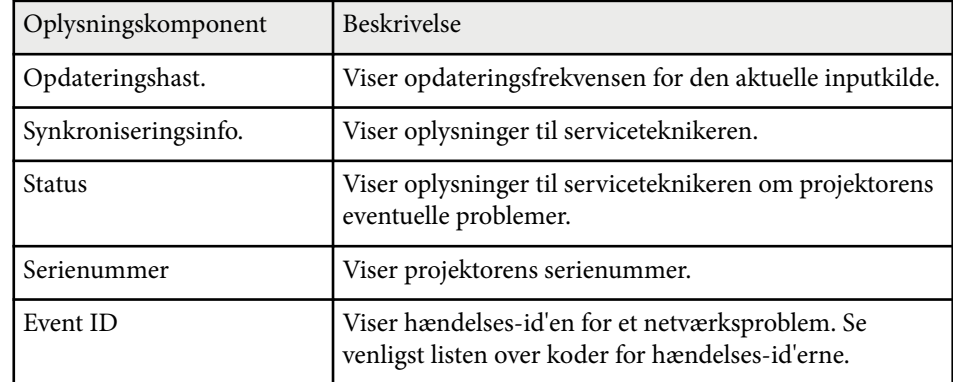

#### $\rightarrow$  **Relevante links**

• "Event ID kodeliste" s.202

## **Event ID kodeliste**

Hvis **Event ID** i menuen **Info** viser en kode, kan du se i denne liste med Event ID-koder efter en mulig løsning på det problem, koden indikerer.

Hvis du ikke kan løse problemet, kan du kontakte din netværksadministrator eller Epson for at få teknisk support.

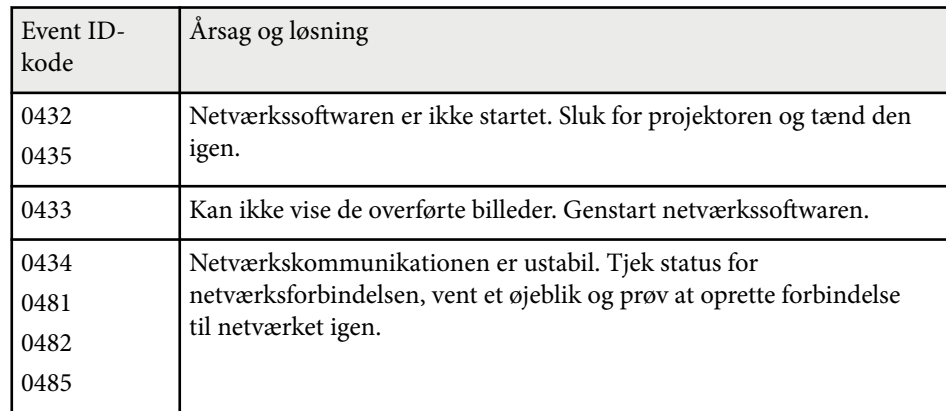

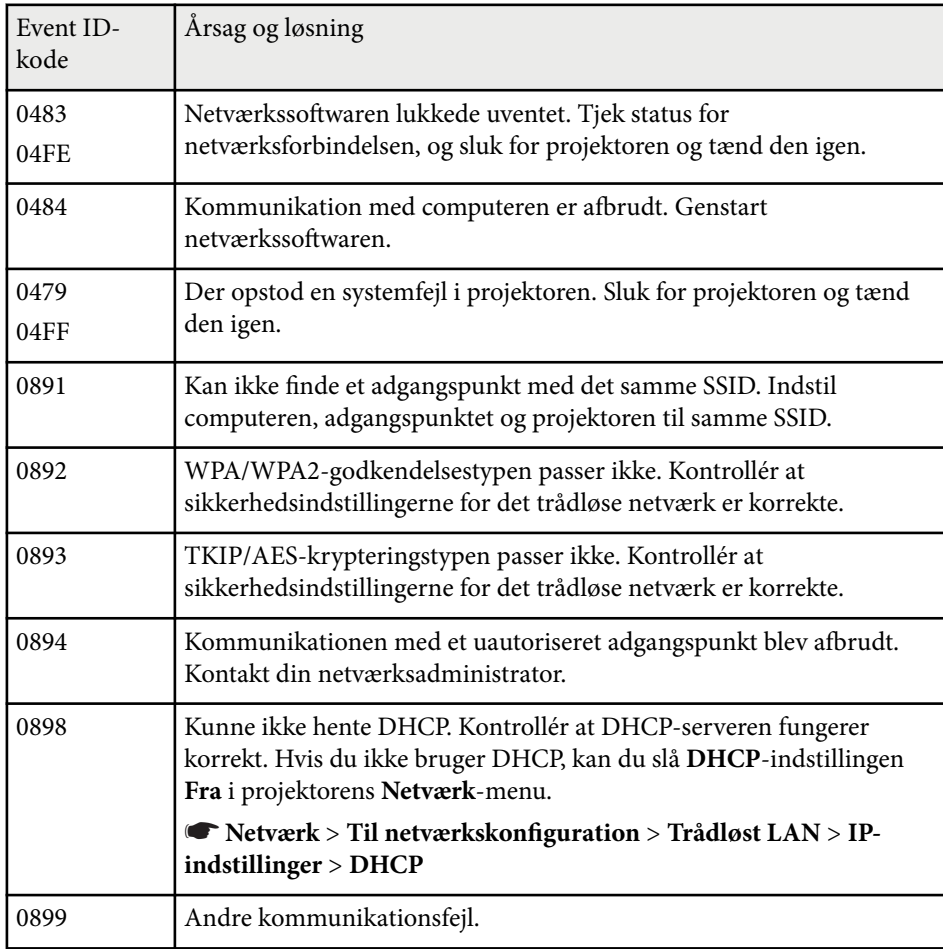

# **Projektor genindstillingsmuligheder - Menuen Genindstil <sup>203</sup>**

Du kan nulstille de fleste af projektorens indstillinger til deres standardindstillinger med funktionen **Genindstil alle** i menuen **Genindstil**.

Du kan også nulstille projektorens lampetimer, hvis du udskifter lampen, med funktionen **Lampe timer genindstil**.

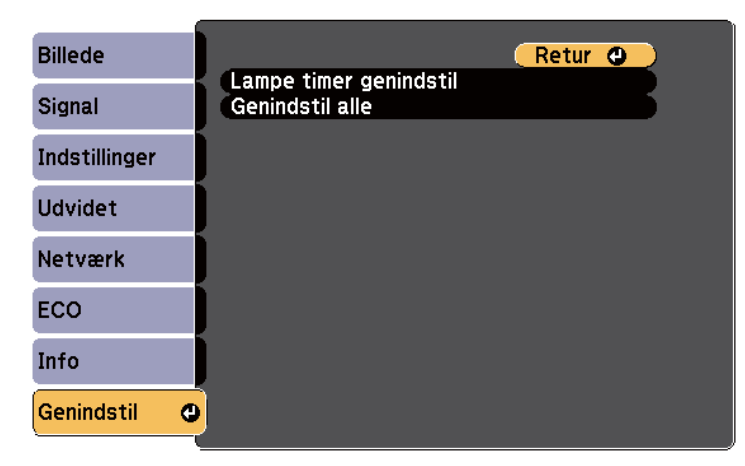

Du kan ikke nulstille følgende indstillinger med **Genindstil alle**:

- Inputsignal
- Zoom
- Billedskift
- Brugerlogo
- Ensartede farver
- Farvematching
- Sprog
- Dato og klokkeslæt
- Menupunkter i Netværk
- Lampe-Timer
- Adgangskode

Når du har valgt projektorens menuindstillinger for én projektor, kan du bruge følgende metoder til at kopiere indstillingerne til andre projektorer, forudsat, at de er af samme model.

- vha. et USB flash-drev
- ved at forbinde en computer og projektoren vha. et USB-kabel
- vha. EasyMP Network Updater

Menuindstillinger, som f.eks. følgende, kopieres ikke til den anden projektor.

- Indstillingerne i menuen **Netværk** (undtagen menuerne **Meddelelser** og **Andre**)
- **Lampe-Timer** og **Status** fra menuen **Info**

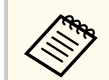

Foretag batchkonfiguration før justering af billedindstillinger, som f.eks. Keystone. Da værdier for billedjusteringer også medtages til den anden projektor, overskrives de justeringer, du eventuelt har foretaget før en batchkonfiguration, og det projicerede skærmbillede, du har tilpasset, kan være ændret.

Når menuindstillingerne kopieres fra én projektor til en anden, kopieres brugerlogoet også. Du skal ikke angive oplysninger, du ikke vil dele med andre projektorer, som f.eks. brugerlogo.

## **A** Forsiatia

Epson påtager sig intet ansvar ved batchkonfiguration for fejl og tilhørende eventuelle udgifter til reparation på grund af strømsvigt, kommunikationsfejl eller andre problemer, der kan medføre sådanne fejl.

#### $H$  Relevante links

- "Overførelse af indstillinger fra et USB-flashdrev" s.204
- ["Overførelse af indstillinger fra en computer" s.205](#page-204-0)

## **Overførelse af indstillinger fra et USB-flashdrev**

Du kan kopiere menuindstillinger fra én projektor til en anden af samme model ved hjælp af et USB flashdrev.

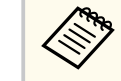

- USB flashdrevet skal være FAT16/32 formateret og må ikke indeholde nogen sikkerhedsfunktioner. Slet eventuelt eksisterende filer på drevet, før du bruger det til batchkonfiguration, da indstillingerne ellers muligvis ikke gemmes korrekt.
- Du kan også bruge denne batch-opsætningsmetode i projektorens menu.
- Tag lysnetledningen ud af projektoren og kontrollér, at alle lysdioder på projektoren er slukket.
- **b** Forbind et tomt USB flash-drev direkte til projektorens USB-A-port.
	-
	- Hold [Esc]-knappen på fjernbetjeningen eller kontrolpanelet nede og sæt lysnetledningen til projektoren.
- 
- Når alle lysdioder på projektoren lyser, skal du slippe knappen [Esc]. Indikatorerne på projektoren begynder at blinke, og

batchkonfigurationsfilen skrives til USB flashdrevet. Når dette er udført, slukker projektoren automatisk.

## **Forsigtig**

Du må ikke slukke for strømmen eller tage USB flashdrevet ud af projektoren, mens filen dannes. Hvis strømmen eller USB flashdrevet afbrydes, kan projektoren muligvis ikke starte korrekt igen.

#### <span id="page-204-0"></span>Fjern USB flashdrevet.

Batchkonfigurationsfilens navn er PJCONFDATA.bin. Hvis det er nødvendigt at ændre filnavnet, kan du tilføje tekst efter PJCONFDATA, men kun ved brug af bogstaver og tal. Hvis du ændrer tekstdelen PJCONFDATA i filnavnet, kan projektoren muligvis ikke genkende filen korrekt.

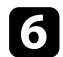

f Tag strømledningen ud af den projektor, du vil kopiere konfigurationen til, og kontrollér, at alle indikatorer på projektoren er slukket.

g Forbind USB flash-drevet med den gemte batchkonfigurationsfil til projektorens USB-A-port.

h Hold [Menu]-knappen på fjernbetjeningen eller kontrolpanelet nede og sæt lysnetledningen til projektoren.

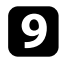

Når alle lysdioder på projektoren lyser, skal du slippe knappen [Menu]. (Indikatorerne forbliver tændt i ca. 75 sek.)

Når alle lysdioder begynder at blinke, dannes indstillingerne. Når dette er udført, slukker projektoren automatisk.

## **Forsigtig**

Du må ikke slukke for strømmen eller tage USB flashdrevet ud af projektoren, mens filen dannes. Hvis strømmen eller flashdrevet afbrydes, kan projektoren muligvis ikke starte korrekt igen.

Fjern USB flashdrevet.

## **Overførelse af indstillinger fra en computer**

Du kan kopiere menuindstillinger fra én projektor til en anden af samme model ved at tilslutte en computer med et USB-kabel.

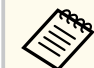

- Du kan bruge denne metode til batchkonfiguration under følgende operativsystemer:
	- Windows 8.1 eller nyere
	- macOS 10.13.x eller nyere
- Du kan også bruge denne batch-opsætningsmetode i projektorens menu.
- Tag lysnetledningen ud af projektoren og kontrollér, at alle lysdioder på projektoren er slukket.
- b Forbind et USB-kabel til computerens USB-port og projektorens USB-Bport.

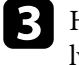

Hold [Esc]-knappen på fjernbetjeningen eller kontrolpanelet nede og sæt lysnetledningen til projektoren.

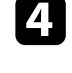

Når alle lysdioder på projektoren lyser, skal du slippe knappen [Esc]. Computeren genkender projektoren som en flytbar disk.

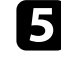

Åbn den flytbare disk eller mappe og gem batchkonfigurationsfilen på computeren.

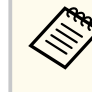

Batchkonfigurationsfilens navn er PJCONFDATA.bin. Hvis det er nødvendigt at ændre filnavnet, kan du tilføje tekst efter PJCONFDATA, men kun ved brug af bogstaver og tal. Hvis du ændrer tekstdelen PJCONFDATA i filnavnet, kan projektoren muligvis ikke genkende filen korrekt.

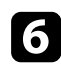

f Skub USB-enheden (Windows) ud eller træk ikonet for den flytbare disk til Papirkurven (OS X).

Fjern USB-kablet. Projektoren slukker automatisk.

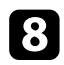

h Tag strømledningen ud af den projektor, du vil kopiere konfigurationen til, og kontrollér, at alle indikatorer på projektoren er slukket.

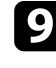

Forbind USB-kablet til computerens USB-port og projektorens USB-Bport.

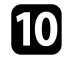

j Hold [Menu]-knappen på fjernbetjeningen eller kontrolpanelet nede og sæt lysnetledningen til projektoren.

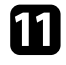

Kar alle lysdioder på projektoren lyser, skal du slippe knappen [Menu]. Computeren genkender projektoren som en flytbar disk.

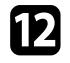

l Kopier batchkonfigurationsfilen (PJCONFDATA.bin), som du gemte på computeren, til roden af den flytbare disk.

> Du bør ikke kopiere andre filer eller mapper end batchkonfigurationsfilen til den flytbare disk.

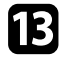

Skub USB-enheden (Windows) ud eller træk ikonet for den flytbare disk til Papirkurven (OS X).

#### 14 Fjern USB-kablet.

Når alle lysdioder begynder at blinke, dannes indstillingerne. Når dette er udført, slukker projektoren automatisk.

## **Forsigtig**

Du må ikke afbryde for strømmen til projektoren, mens filen dannes. Hvis strømmen afbrydes, kan projektoren muligvis ikke starte korrekt igen.

#### $H$  Relevante links

• "Fejlmeddelelse ved batchkonfiguration" s.206

### **Fejlmeddelelse ved batchkonfiguration**

Projektorens indikatorer fortæller dig, om der er fejl i forbindelse med batchkonfiguration. Tjek status for projektorens indikatorer og følg instruktionerne i denne tabel.

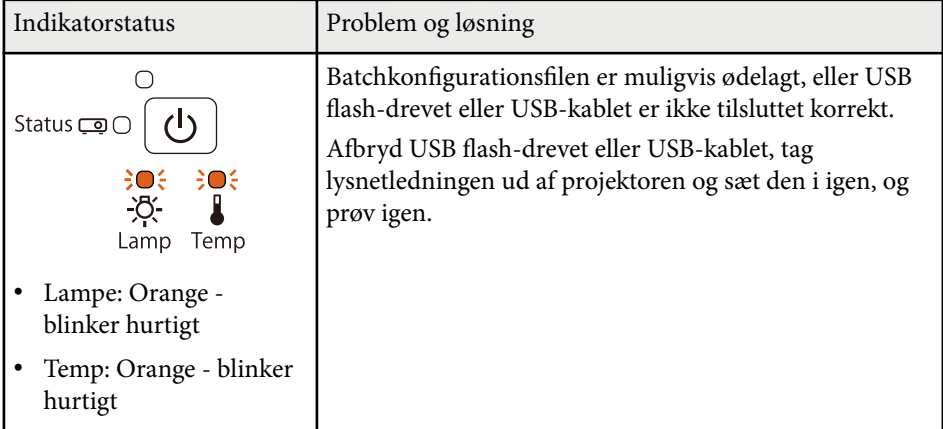

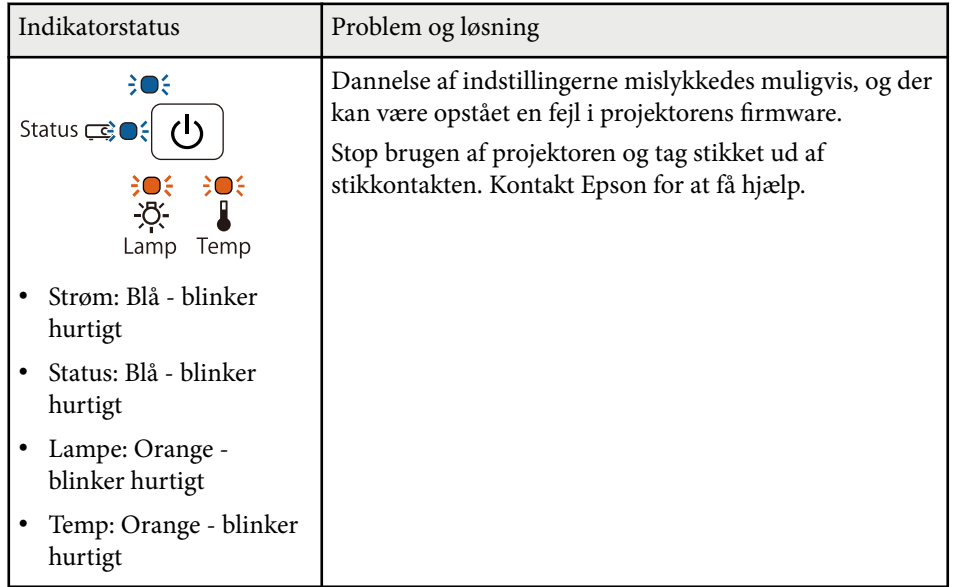

# **Vedligeholdelse af projektoren**

Du skal muligvis en gang imellem rengøre projektorens objektiv, dens luftfilter og ventilationsåbninger for at forhindre, at projektoren overopheder på grund af blokeret ventilation.

De eneste dele, som du bør udskifte, er lampen, luftfilteret, batterierne i fjernbetjeningen, batterierne i den interaktive pen og spidserne på den interaktive pen. Hvis andre dele skal udskiftes, skal du kontakte Epson eller et autoriseret Epson Servicecenter.

## **Advarsel**

Før du rengør nogen dele af projektoren, skal du slukke for den og trække strømledningen ud. Du må aldrig åbne projektorens kabinet ud over i de situationer, der udtrykkeligt er beskrevet i denne manual. Farlig højspænding i projektoren kan medføre alvorlige personskader.

# $\rightarrow$  **Relevante links**<br>• TRengøring af pro

- ["Rengøring af projektionsvinduet" s.209](#page-208-0)
- ["Rengøring af forhindringssensoren" s.210](#page-209-0)
- ["Sådan rengøres projektorkabinettet" s.211](#page-210-0)
- ["Vedligeholdelse af luftfilter og ventilationsåbninger" s.212](#page-211-0)
- ["Vedligeholdelse af projektorens lampe" s.216](#page-215-0)
- ["Udskiftning af batterierne i fjernbetjeningen" s.221](#page-220-0)
- ["Udskiftning af batteri til den interaktive pen" s.222](#page-221-0)
- ["Udskiftning af spids på den interaktive pen" s.223](#page-222-0)

## <span id="page-208-0"></span>**Rengøring af projektionsvinduet <sup>209</sup>**

Rengør projektionsvinduet jævnligt eller når du bemærker, at det er snavset. Du kan fjerne støv og fedtefingre ved at tørre projektionsvinduet forsigtigt med linserensepapir.

## **Advarsel**

Du må ikke bruge linserensevæske, der er brandbar. Varmen fra projektorens lampe kan i givet fald medføre brand.

### **Bemærk**

Undlad at bruge vinduesrens eller andre skrappe midler til rengøring af projektionsvinduet, og udsæt ikke projektionsvinduet for stød, da den ellers kan blive beskadiget.

## <span id="page-209-0"></span>**Rengøring af forhindringssensoren <sup>210</sup>**

Rengør projektorens forhindringssensorglas med jævne mellemrum, eller hvis du ser en meddelelse om, at du skal fjerne eventuelle forhindringer, som kan interferere med projiceringsområdet. Du kan fjerne støv og fedtefingre ved at tørre objektivet forsigtigt med linserensepapir.

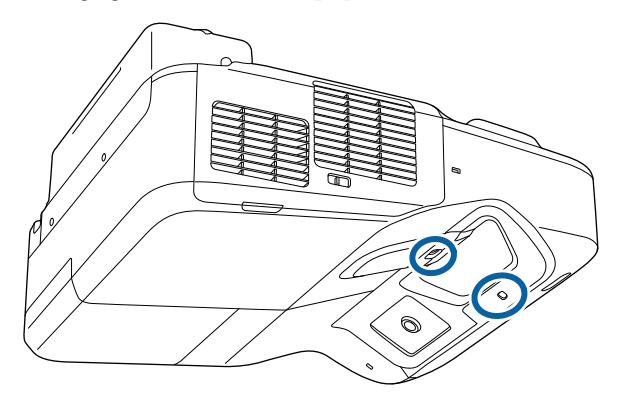

## **Advarsel**

Brug ikke linserens med letantændelige gasser til rengøring af forhindringssensoren. Varmen fra projektorens lampe kan i givet fald medføre brand.

#### **Bemærk**

Brug ikke en glasrens eller skrappe materialer til at rengøre forhindringssensoren og undgå at udsætte forhindringssensoren for stød. Der kan opstå funktionsforstyrrelser ved skade på sensorens overflade.

# <span id="page-210-0"></span>**Sådan rengøres projektorkabinettet <sup>211</sup>**

Før du rengør projektorkabinettet, bør du slukke for projektoren og trække strømledningen ud.

- Fjern støv eller snavs med en blød, tør og fnugfri klud.
- Brug en blød klud, fugtet med vand og et mildt rengøringsmiddel, for at fjerne svær snavs. Du må ikke spraye væsker direkte på projektoren.

#### **Bemærk**

Brug ikke voks, alkohol, benzen, fortynder eller andre kemikalier til at rengøre projektorens kabinet. Disse kan beskadige kabinettet. Brug ikke luft på spray, da gasserne kan efterlade brandbare reststoffer.

<span id="page-211-0"></span>Det er vigtigt jævnligt at vedligeholde luftfilteret. Rengør luftfilteret, når der vises en meddelelse om, at temperaturen i projektoren har nået et vist, højt, niveau. Det anbefales, at du rengør disse dele mindst en gang hver tredje måned. Rengør dem oftere, hvis projektoren anvendes i meget støvede omgivelser.

#### **Bemærk**

Hvis der ikke rengøres jævnligt, vil Epson-projektoren give en meddelelse, hvis temperaturen i projektoren har nået et vist, højt, niveau. Du bør ikke vente med at vedligeholde projektorens filter, til denne advarsel vises, da længerevarende udsættelse for høje temperaturer kan reducere projektorens og lampens levetid.

# **A** Relevante links<br>• "Rengoring af luft

- "Rengøring af luftfilteret" s.212
- ["Udskiftning af luftfilteret" s.213](#page-212-0)

## **Rengøring af luftfilteret**

Rengør projektorens luftfilter, hvis det bliver fuldt af støv, eller hvis du ser en meddelelse om, at du skal rense det.

a Sluk for projektoren og træk strømledningen ud.

b Skub til betjeningsarmen til luftfilterafdækningen og åbn luftfilterafdækningen.

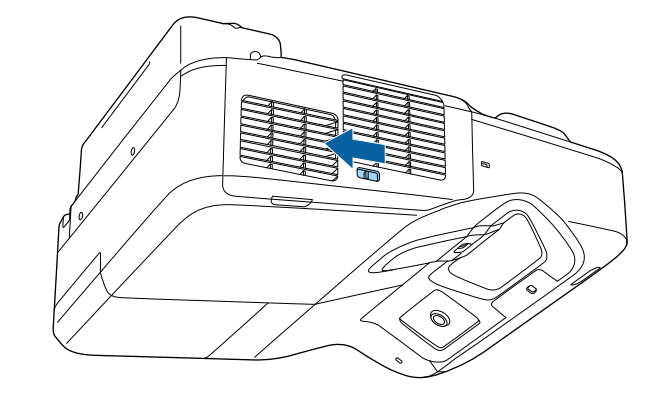

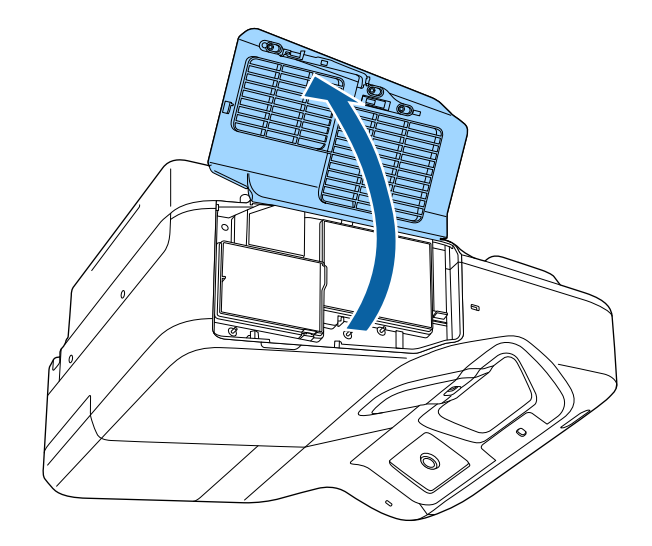

<span id="page-212-0"></span>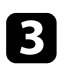

c Træk luftfiltret ud af projektoren.

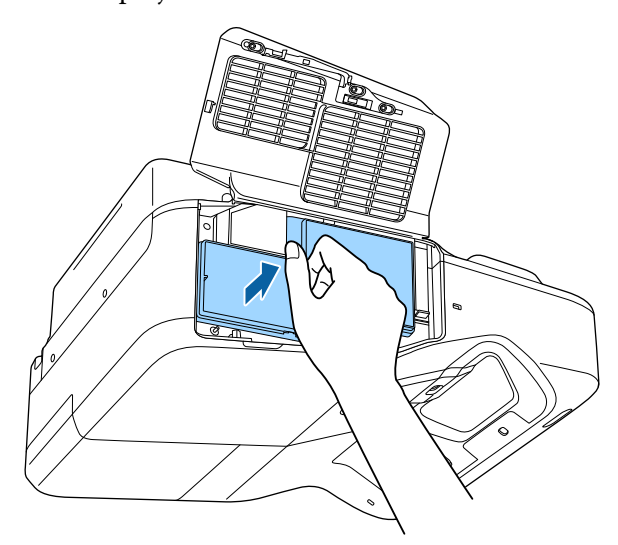

Fjern forsigtigt støvet med en lille støvsuger, designet til computere, eller en meget blød børste (som f.eks. en pensel).

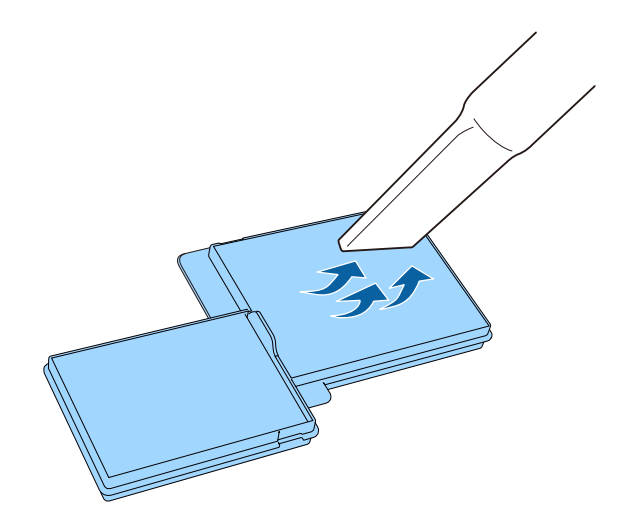

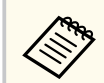

Skyl ikke luftfilteret i vand, og brug ikke hverken rengøringsmidler eller opløsningsmidler til at rengøre det med.

#### **Bemærk**

Brug ikke luft på spray. Gasserne kan efterlade brændbare reststoffer, og de kan presse støv eller snavs ind i projektorens optiske dele eller andre følsomme områder.

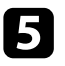

e Indsæt luftfilteret ind i projektoren som vist, og skub forsigtigt, indtil det klikker på plads.

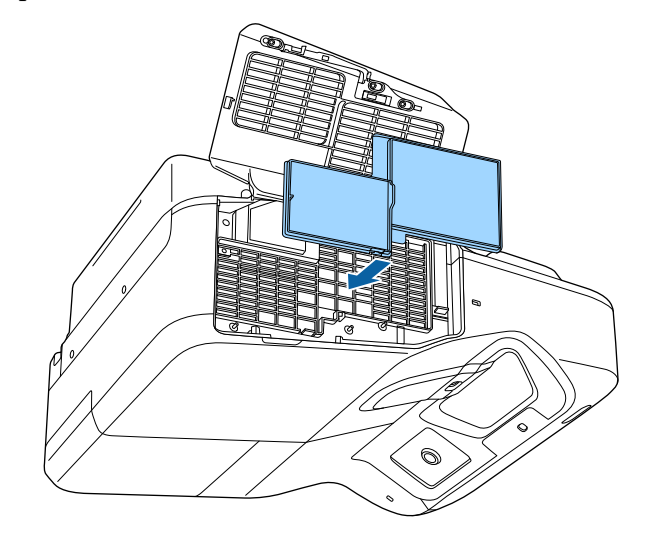

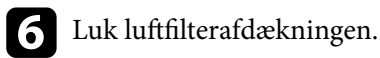

## **Udskiftning af luftfilteret**

Du skal udskifte luftfilteret i følgende situationer:

- Når du har rengjort luftfilteret, vises en meddelelse om, at du bør rengøre eller udskifte det
- Luftfilteret er beskadiget

Du kan udskifte luftfilteret, mens projektoren er monteret i loftet eller står på et bord.

a Sluk for projektoren og træk strømledningen ud.

 $\bullet$ Skub til betjeningsarmen til luftfilterafdækningen og åbn luftfilterafdækningen.

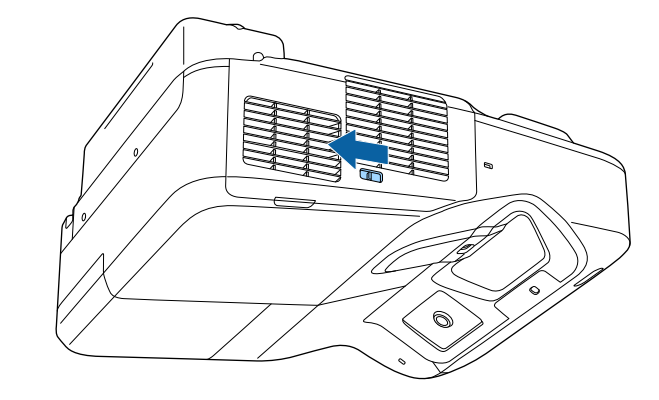

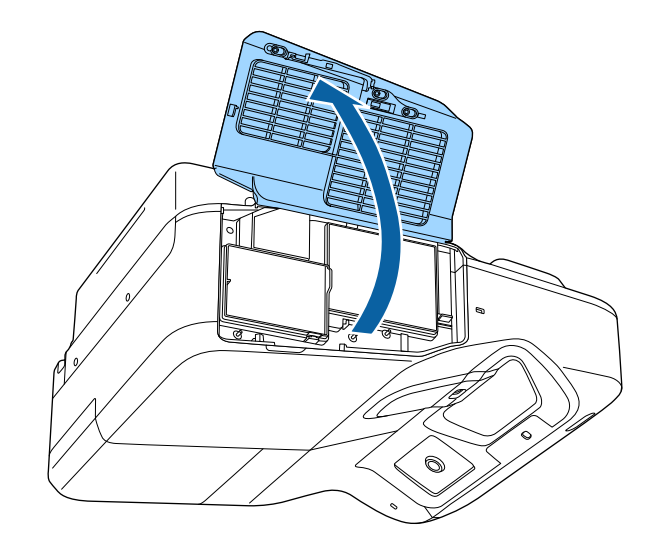

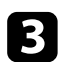

c Træk luftfiltret ud af projektoren.

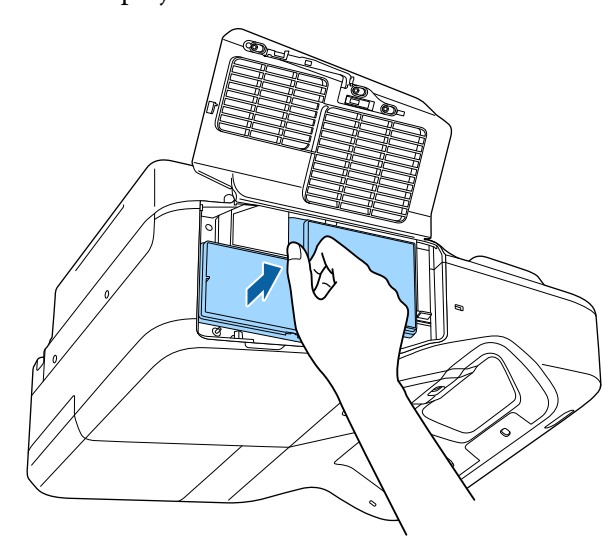

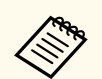

Bortskaf brugte luftfiltre i overensstemmelse med lokale bestemmelser.

- Filterramme: Polypropylen
- Filter: Polypropylen

d Skub forsigtigt det nye luftfilter i projektoren som vist, indtil det klikker på plads.

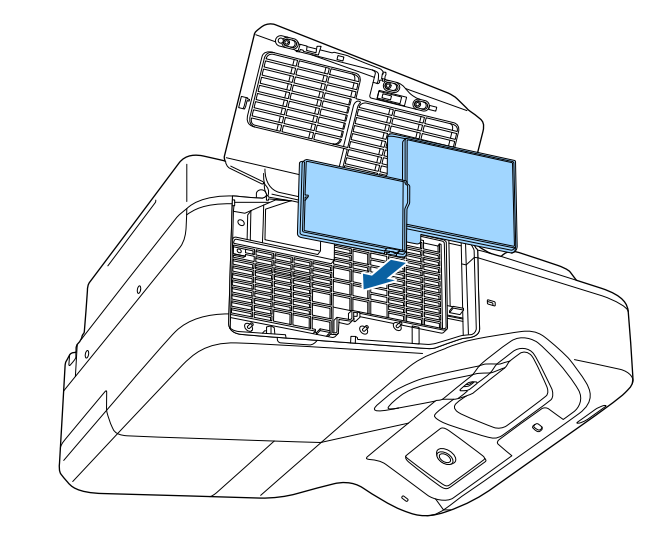

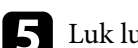

 $\sum$  Luk luftfilterafdækningen.

### $\rightarrow$  **Relevante links**

• ["Reservedele" s.245](#page-244-0)

# <span id="page-215-0"></span>**Vedligeholdelse af projektorens lampe <sup>216</sup>**

Projektoren overvåger den tid, lampen bruges, og viser denne information i projektorens menusystem.

Udskift lampen med en ny snarest muligt, hvis følgende sker:

- Det projicerede billede bliver mørkere eller forringes
- Der vises en meddelelse, når du tænder for projektoren, om at du skal udskifte lampen (meddelelsen vises 100 timer før lampens forventede levetid slutter, og den vises i 30 sekunder)

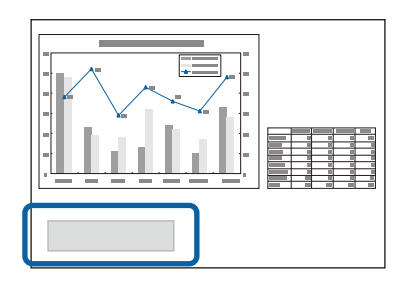

• Projektorens strømindikator blinker blåt og dens lampeindikator blinker orange.

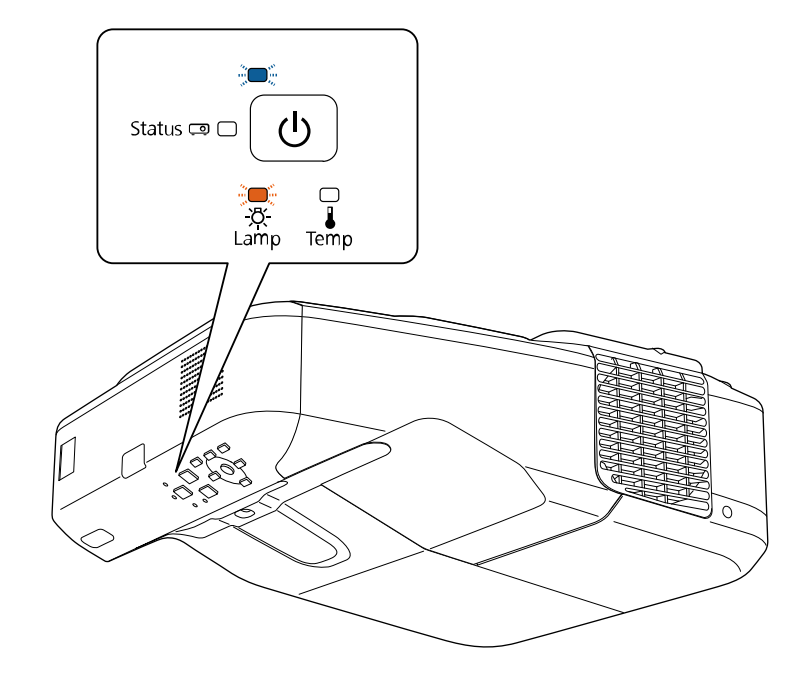
## <span id="page-216-0"></span>**Vedligeholdelse af projektorens lampe <sup>217</sup>**

### **Bemærk**

- Hvis du fortsætter med at bruge lampen, efter at udskiftningstidspunktet er nået, øges risikoen for, at lampen eksploderer. Når meddelelsen om lampeudskiftning vises, skal du udskifte lampen med en ny så hurtigt som muligt, også selvom lampen stadig virker.
- Undlad gentagne gange at tænde for projektoren straks efter, den er blevet slukket. Hyppig tænding og slukning af projektoren kan forkorte lampens levetid.
- Afhængig af lampens egenskaber og den måde, den anvendes på, kan lampen blive mørkere eller holde op med at virke, før meddelelsen om lampeudskiftning vises. Du skal altid have en reservelampe liggende i tilfælde af, at du får brug for en.
- Vi anbefaler, at du bruger originale Epson-lamper. Brug af ikke-originale lamper kan have indflydelse på projiceringens kvalitet og sikkerhed. Epson's garanti dækker ikke skader eller fejlfunktion forårsaget af brug af ikke-originale lamper.

## $\theta$  **Relevante links**<br>• "Udskiftning af la

- "Udskiftning af lampen" s.217
- ["Sådan nulstilles lampetimeren" s.220](#page-219-0)
- ["Projektorens specifikationer" s.250](#page-249-0)

### **Udskiftning af lampen**

Du kan udskifte lampen, mens projektoren står på et bord eller er monteret i loftet.

## **Advarsel**

- Lad lampen køle helt af, før du udskifter den, for at undgå personskader.
- Lampen må ikke skilles ad eller modificeres. Hvis der monteres en modificeret eller adskilt lampe i projektoren, er der fare for brand, elektrisk stød, skader eller ulykker.

b Lad projektorlampen køle af i mindst 1 time.

c Brug den skruetrækker, der medfølger reservelampen, til at løsne den skrue, der holder lampedækslet.

## A Advarsel

Når du udskifter lampen, kan den være sprunget. Når du udskifter lampen i en projektor, som er installeret på en væg eller et loft, skal du altid gå ud fra, at lampen er revnet og du bør stå ved siden af lampedækslet, ikke under det. Tag forsigtigt lampedækslet af. Vær forsigtig, når du fjerne lampedækslet, da der kan falde glasskår ud, som kan forårsage personskade. Søg omgående læge, hvis du får glasskår i øjnene eller munden.

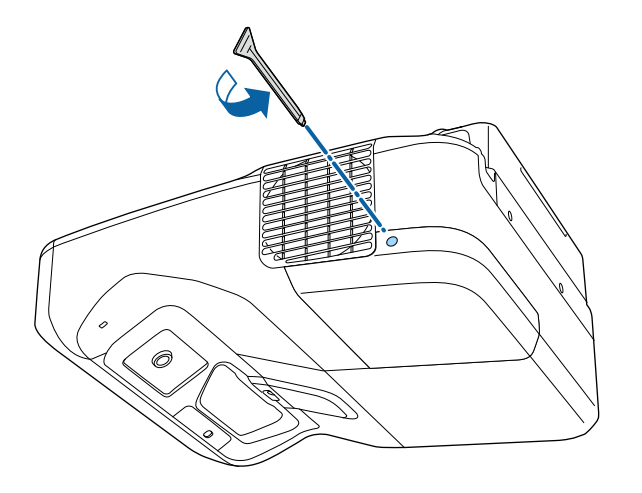

## **Vedligeholdelse af projektorens lampe <sup>218</sup>**

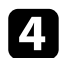

4 Skub lampedækslet af.

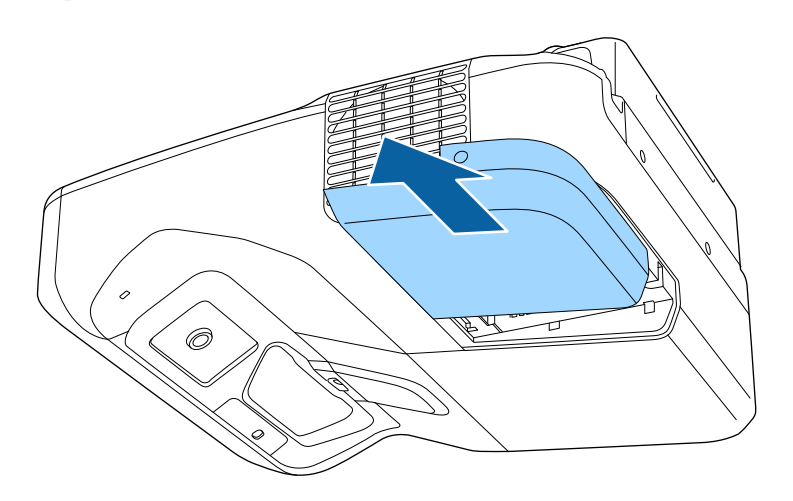

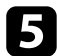

e Løsn de skruer, der fastholder lampen til projektoren. Skruerne kan ikke skrues helt ud.

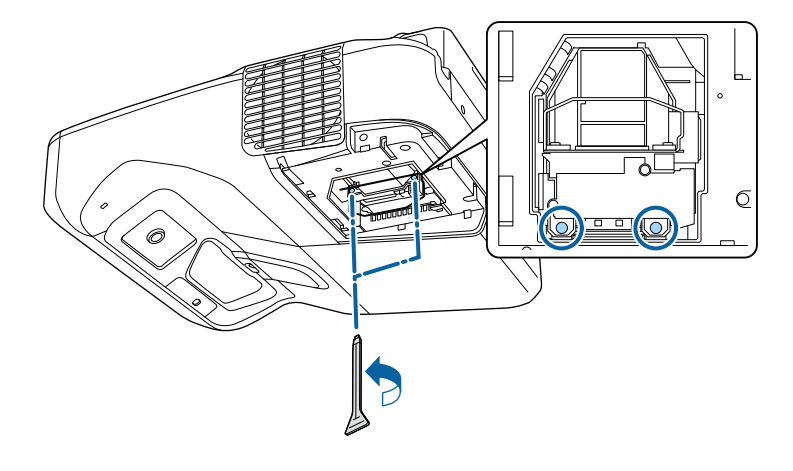

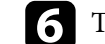

f Tag fat i lampehåndtaget og træk forsigtigt lampen ud af projektoren.

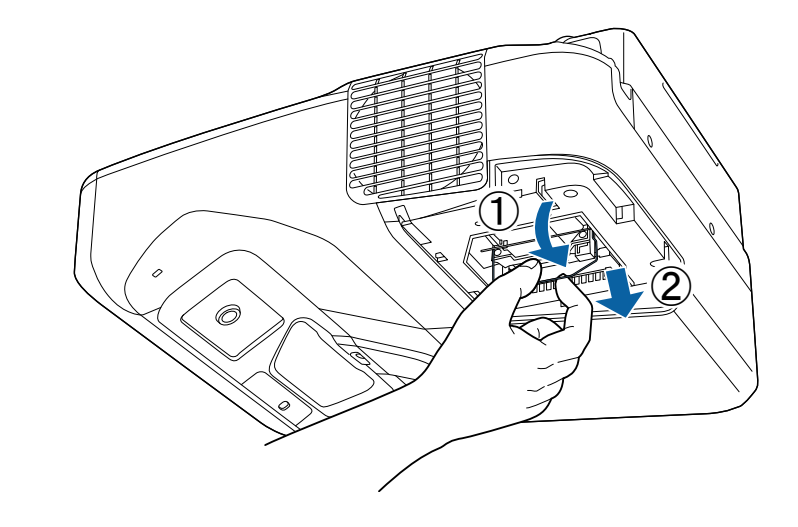

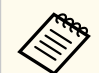

- Hvis lampen er sprunget, skal du udskifte den med en ny lampe eller kontakte Epson for at få hjælp.
- Lamperne i dette produkt indeholder kviksølv (Hg). Bortskaffelse eller genanvendelse bør ske i overensstemmelse med lokale bestemmelser. Må ikke bortskaffes i husholdningsaffaldet.

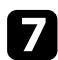

Indsæt forsigtigt den nye lampe i projektoren. Hvis den ikke passer let, skal du kontrollere, at den vender rigtigt. Tryk håndtaget op.

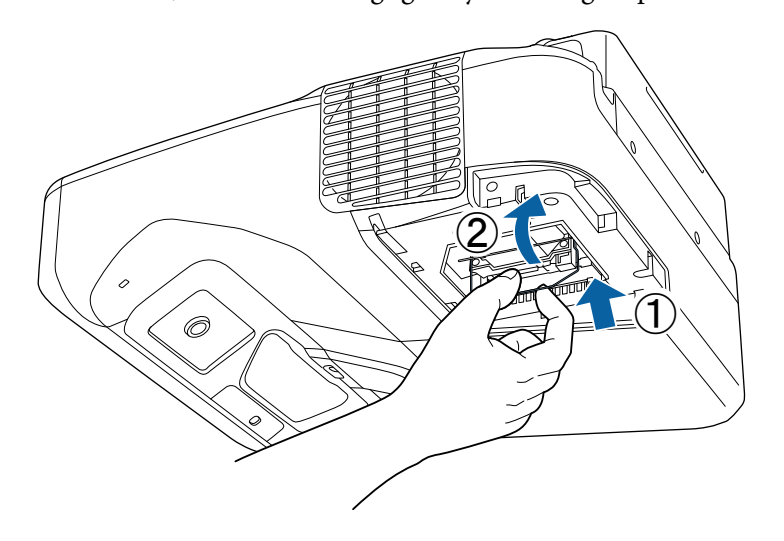

h Tryk lampen godt ind og spænd skruerne for at fastgøre den.

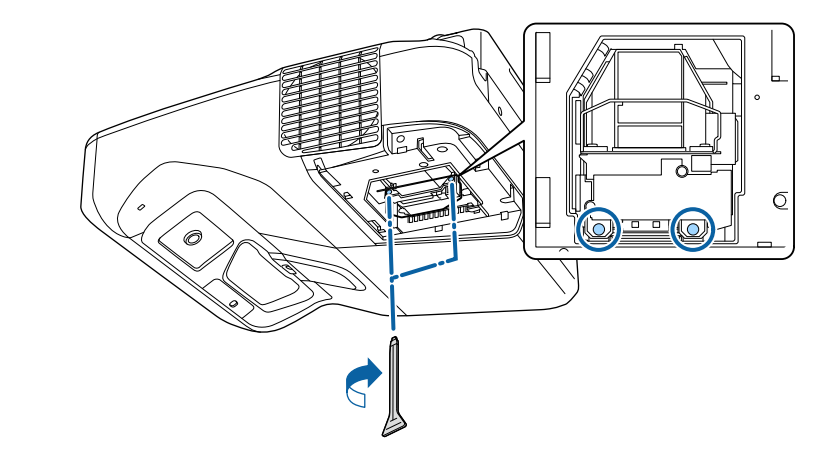

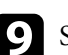

i Sæt lampedækslet på igen og spænd skruerne for at fastgøre det.

### **Bemærk**

Du må ikke røre ved lampeenhedens glas, da lampen derved kan få forringet sin holdbarhed.

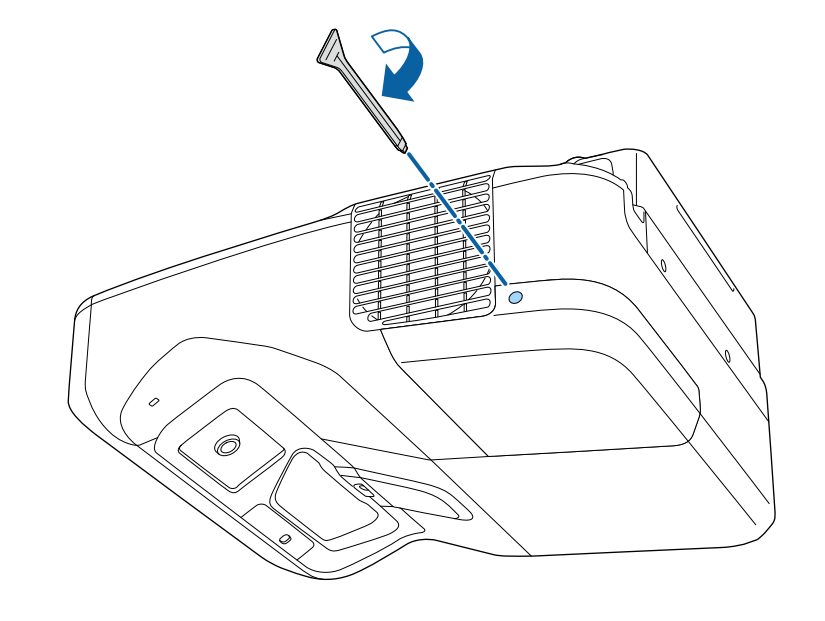

## <span id="page-219-0"></span>**Vedligeholdelse af projektorens lampe <sup>220</sup>**

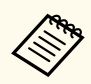

- Sørg for, at lampedækslet sidder godt på plads, da projektoren ellers ikke kan tændes.
- Vær ikke for voldsom, når du sætter lampedækslet på igen, og sørg for, at det ikke er deformt.

Nulstil lampetimeren, så du kan overvåge den nye lampes brug.

- $H$  Relevante links
- ["Reservedele" s.245](#page-244-0)

### **Sådan nulstilles lampetimeren**

Du skal nulstille lampetimeren, når projektorens lampe er udskiftet, for at fjerne meddelelsen om lampeudskiftning og for at kunne overvåge lampens brug korrekt.

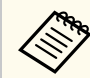

Nulstil ikke lampetimeren, hvis du ikke har udskiftet lampen, da det så vil give forkerte oplysninger om lampens brug.

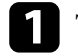

Tænd for projektoren.

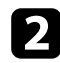

b Tryk på [Menu]-knappen på kontrolpanelet eller fjernbetjeningen.

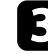

c Vælg menuen **Genindstil** og tryk på [Enter].

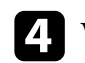

d Vælg **Lampe timer genindstil** og tryk på [Enter].

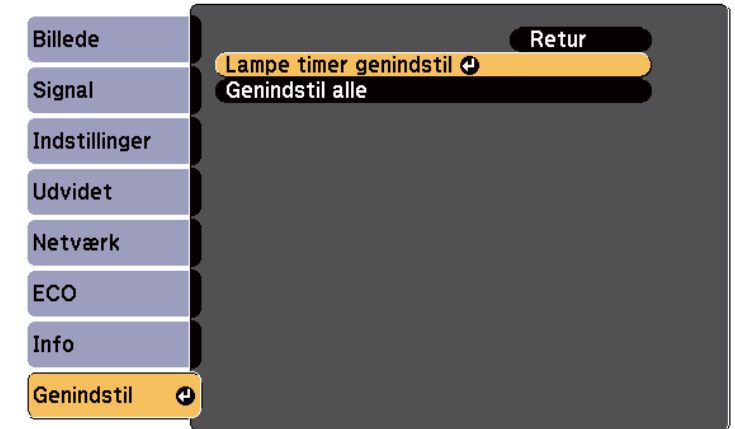

Der vises et spørgsmål om du vil nulstille lampetimeren.

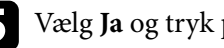

e Vælg **Ja** og tryk på [Enter].

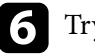

f Tryk på [Menu] eller på [Esc] for at forlade menuerne.

## <span id="page-220-0"></span>**Udskiftning af batterierne i fjernbetjeningen <sup>221</sup>**

Fjernbetjeningen bruger to mangan- eller alkaliske AA-batterier. Udskift batterierne, så snart de løber tør for strøm.

### **Bemærk**

Sørg for at læse *Sikkerhedsinstruktioner*, før du sætter batterierne i.

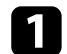

Fjern batteridækslet som vist.

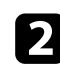

**b** Fjern de gamle batterier.

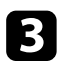

c Sæt batterierne i og vend **+** og **-** som vist.

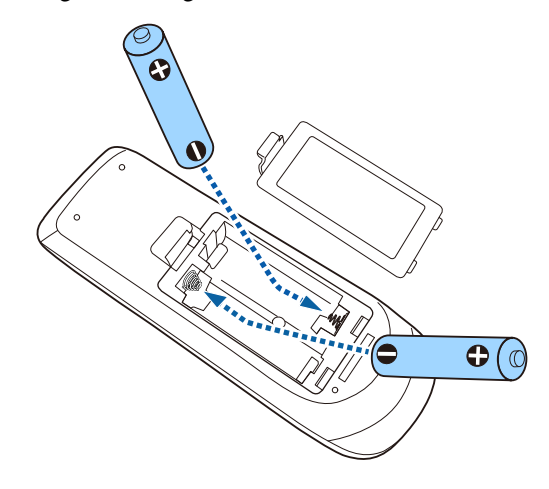

### **Advarsel**

Kontrollér placeringen af (+) og (–) symbolerne inde i batterirummet for at sikre, at batterierne sættes rigtigt i. Hvis batterierne ikke bruges korrekt, kan de eksplodere eller lække, hvilket kan forårsage en brand, personskade eller beskadigelse af produktet.

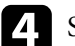

d Sæt batteridækslet på igen og tryk det ned, indtil det klikker på plads.

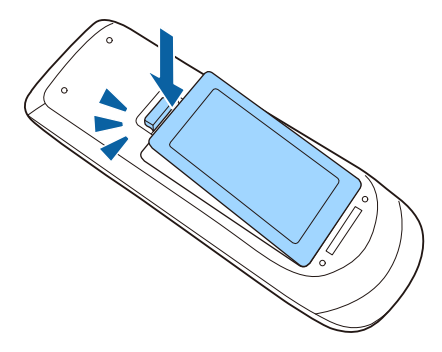

## <span id="page-221-0"></span>**Udskiftning af batteri til den interaktive pen <sup>222</sup>**

Den interaktive pen bruger et AA manganbatteri, AA alkalinebatteri eller Eneloop (BK-3MCC) genopladeligt batteri. Udskift batteriet, når det bliver lavt.

Når batteriet er lavt, blinker penne-indikatoren, når du trykker på knappen på siden af pennen. Når batteriet er ved at være opbrugt, slukkes indikatoren.

### **Bemærk**

Sørg for at læse *Sikkerhedsinstruktioner*, før du sætter batterierne i.

Fjern batteridækslet som vist.

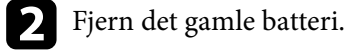

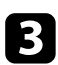

c Indsæt batteriet med enderne **+** og **–** i den korrekte retning, som vist.

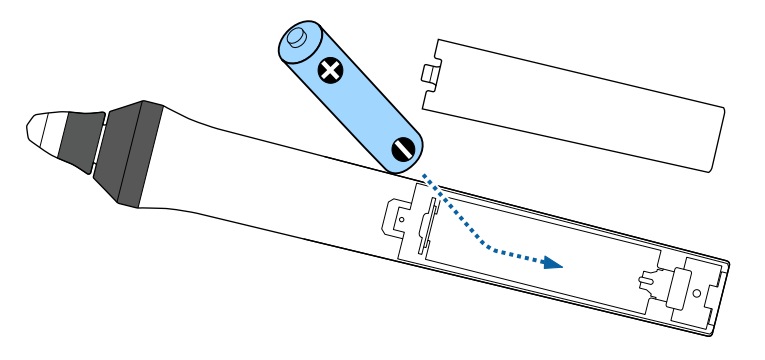

## **Advarsel**

Kontroller placeringen af (+) og (-) symbolerne inde i batterirummet for at sikre, at batteriet sættes rigtigt i. Hvis batteriet ikke bruges korrekt, kan det eksplodere eller lække og forårsage brand, kvæstelser eller skader på produktet.

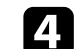

d Sæt batteridækslet på igen og tryk det ned, indtil det klikker på plads.

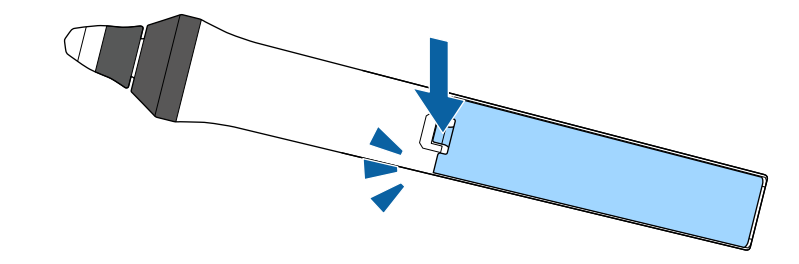

## <span id="page-222-0"></span>**Udskiftning af spids på den interaktive pen <sup>223</sup>**

Der leveres to interaktive penne med to forskellige typer af pennespidser, en blød spids og en hård spids. Den bløde pennespids er installeret på pennene som standard.

- Hvis den bløde spids bliver snavset eller beskadiget, reagerer den ikke så godt. Udskift den med en ny spids, som følger med produktet.
- Hvis den bløde spids er for hård at bruge på en tekstureret overflade, skal du udskifte den med hårde spids.

Hvis den hårde spids er slidt eller beskadiget, skal du udskifte den med en ny spids.

### $H$  Relevante links

- "Udskiftning af den bløde pennespids" s.223
- ["Udskiftning af den bløde pennespids med en hård pennespids" s.224](#page-223-0)
- ["Til interaktive funktioner" s.244](#page-243-0)

## **Udskiftning af den bløde pennespids**

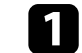

**a** Drej spidsen af den interaktive pen for at fjerne den.

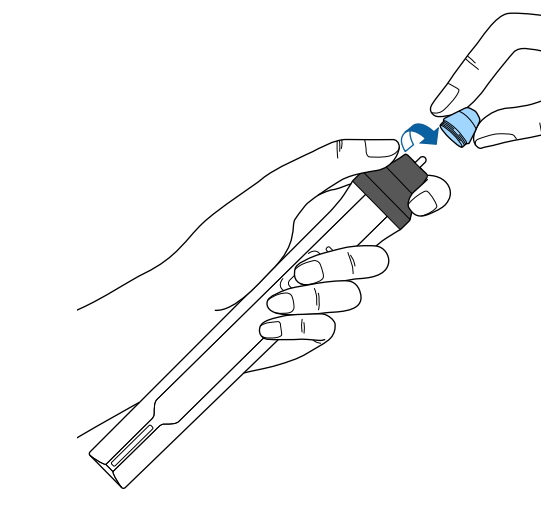

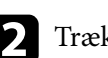

**b** Træk spidsen lige ud.

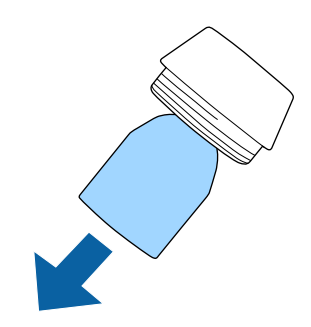

## <span id="page-223-0"></span>**Udskiftning af spids på den interaktive pen <sup>224</sup>**

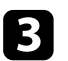

c Indsæt den nye spids.

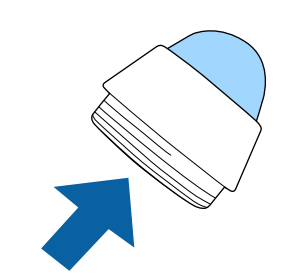

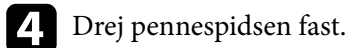

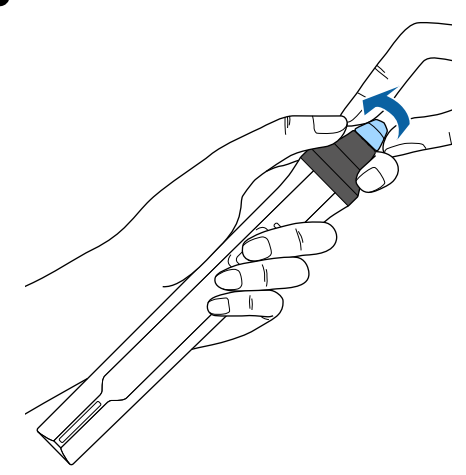

## **Udskiftning af den bløde pennespids med en hård pennespids**

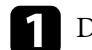

a Drej spidsen af den interaktive pen for at fjerne den.

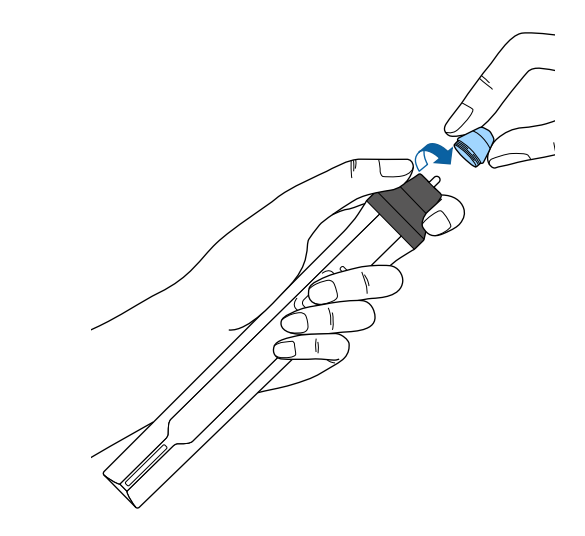

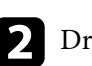

Drej den hårde pennespids fast.

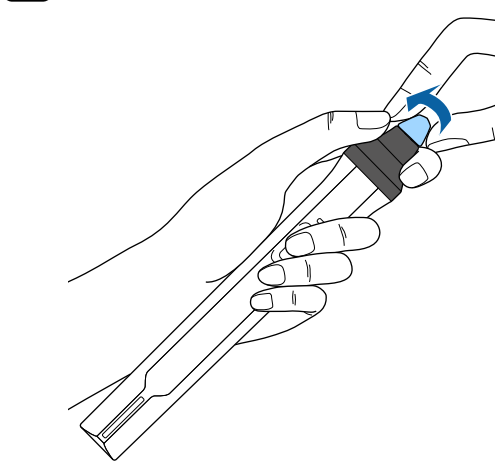

## **Problemløsning**

Tjek løsningerne i disse afsnit, hvis du får problemer med projektoren.

### $H$  Relevante links

- ["Problemer med projicering" s.226](#page-225-0)
- ["Status-indikator for projektor" s.227](#page-226-0)
- ["Sådan bruges projektorens hjælpeskærme" s.230](#page-229-0)
- ["Løsning af problemer med billede eller lyd" s.231](#page-230-0)
- ["Løsninger til problemer med betjening af projektoren eller fjernbetjeningen" s.237](#page-236-0)
- ["Løsninger på problemer med de interaktive funktioner" s.239](#page-238-0)
- ["Løsning af netværksproblemer" s.242](#page-241-0)

## <span id="page-225-0"></span>**Problemer med projicering <sup>226</sup>**

Hvis projektoren ikke fungerer korrekt, skal du slukke for den, tage den ud af stikkontakten, sætte den i stikkontakten igen og tænde for den igen. Hvis det ikke hjælper, kan du tjekke følgende:

• Indikatorerne på projektoren kan indikere problemet.

• Løsningerne i denne manual kan hjælpe dig med at løse mange problemer. Hvis ingen af disse løsninger hjælper, kan du kontakte Epson og få teknisk support.

## <span id="page-226-0"></span>**Status-indikator for projektor <sup>227</sup>**

Projektorens indikatorer viser projektorens status og fortæller dig, når der opstår et problem. Kontroller indikatorernes status og farve, og se i denne tabel efter en mulig løsning.

• Hvis indikatorerne viser et mønster, som ikke vises i nedenstående  $\left\langle \!\!{\begin{array}{c} \displaystyle \sim\\ \displaystyle \sim\\ \displaystyle \end{array}}\!\!\!\right\rangle$ tabel, skal du slukke for projektoren, trække stikket ud af stikkontakten og kontakte Epson for hjælp.

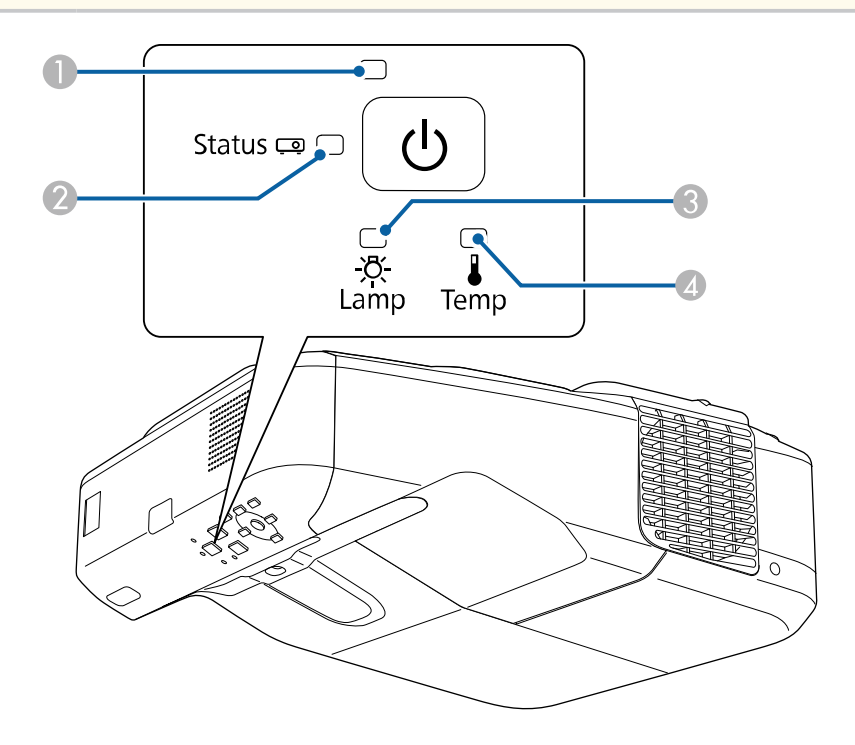

- A Strømindikator
- **2** Status-indikator
- <sup>3</sup> Lampeindikator
- D Temp-indikator (temperatur)

### **Projektorstatus**

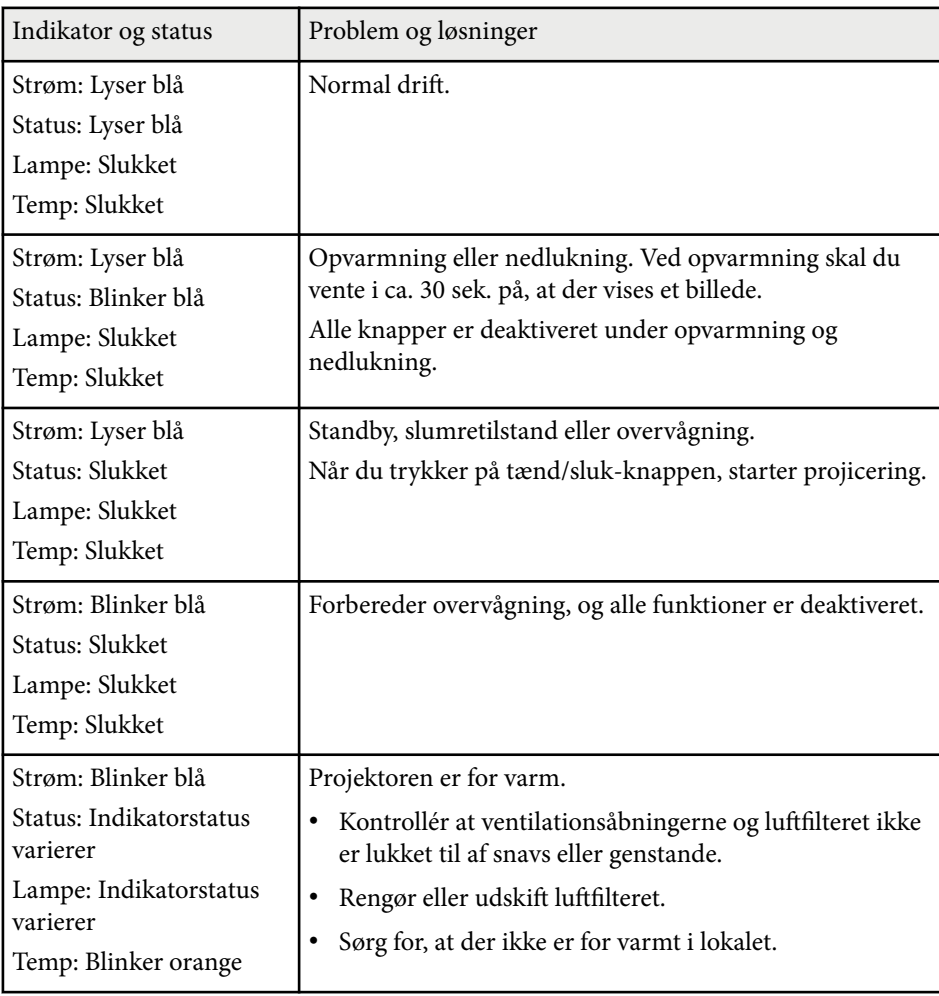

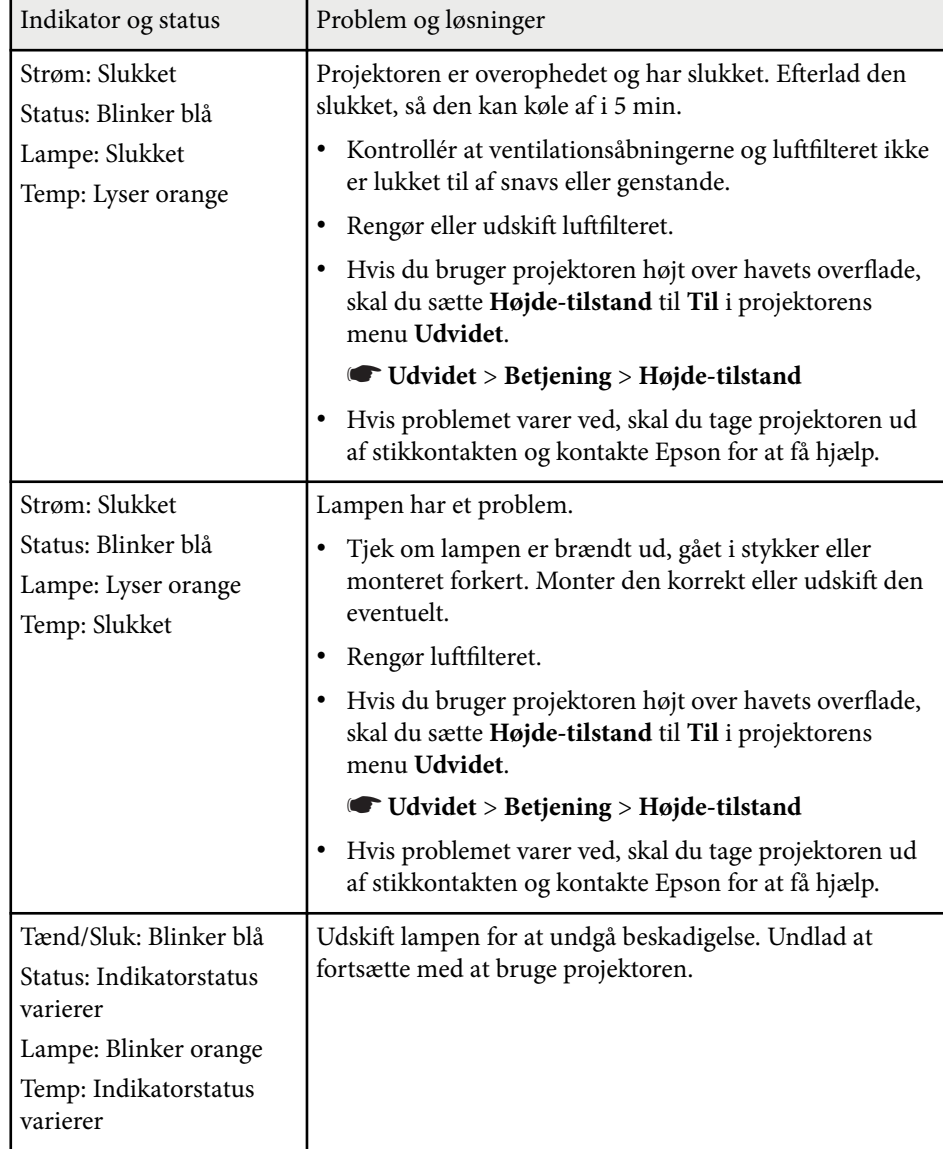

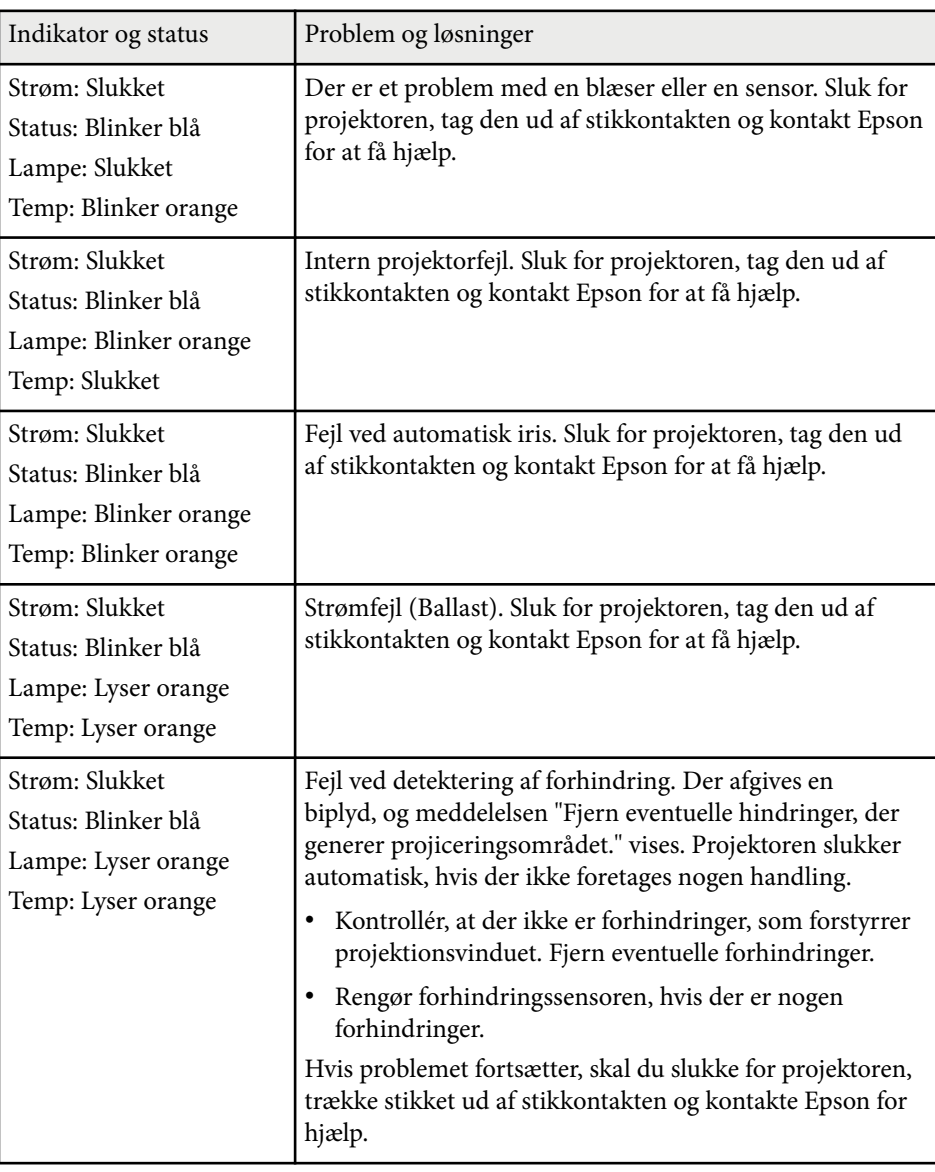

### $H$  Relevante links

• ["Rengøring af luftfilteret" s.212](#page-211-0)

## **Status-indikator for projektor <sup>229</sup>**

- " U [dskiftning af luftfilteret](#page-212-0) " s.213
- ["Udskiftning af lampen" s.217](#page-216-0)

## <span id="page-229-0"></span>**Sådan bruges projektorens hjælpeskærme <sup>230</sup>**

Du kan vise oplysninger, der kan hjælpe dig med at løse almindeligt forekommende problemer, ved hjælp af projektorens hjælpesystem.

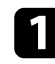

Tænd for projektoren.

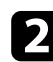

 $\bullet$  Tryk på knappen [Home] på kontrolpanelet eller på fjernbetjeningen.<br>
Menu H/V

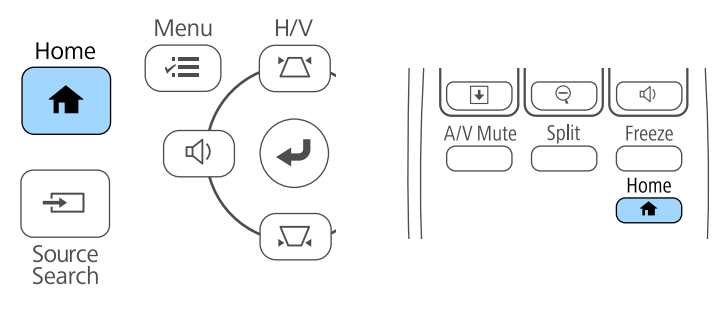

## **c** Vælg ikonet <sup>?</sup> på startskærmen.

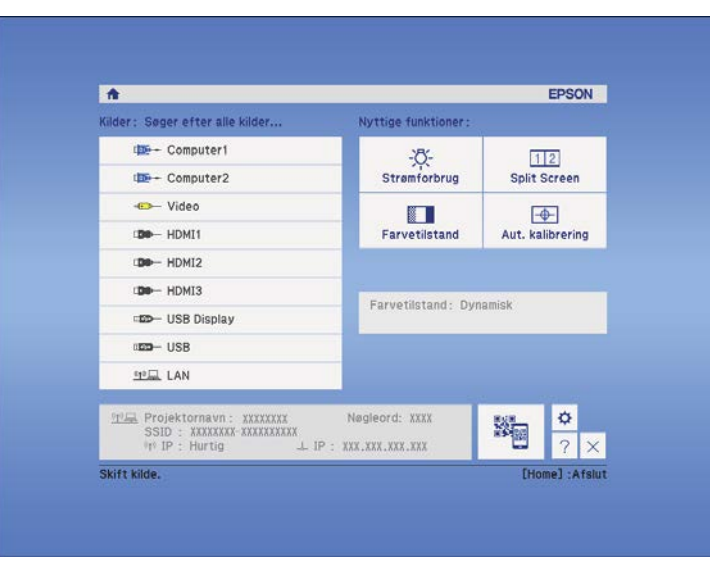

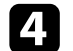

d Brug pileknapperne op og ned til at fremhæve det problem, du vil løse.

#### [Hiælp]

Billedet er lille. **O** Billedet er forvrænget. Farvetonen er mærkelig. Der er ingen lyd, eller den er for lav.

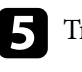

Tryk på [Enter] for at se løsningerne.

- f Udfør én af følgende handlinger, når du er færdig.
	- Vælg et andet problem, der skal løses, ved at trykke på [Esc].
	- Forlad hjælpesystemet ved at trykke på [Menu].

<span id="page-230-0"></span>Tjek løsningerne i disse afsnit, hvis du får problemer med projicerede billeder eller lyd.

### $H$  Relevante links

- "Løsninger, hvis der ikke vises billeder" s.231
- ["Løsninger hvis billedet er forkert under brug af USB Display-funktionen"](#page-231-0) [s.232](#page-231-0)
- ["Løsninger, hvis meddelelsen "Intet signal" vises" s.232](#page-231-0)
- ["Løsninger, hvis meddelelsen "Understøttes ikke" vises" s.233](#page-232-0)
- ["Løsninger, hvis billedet kun vises delvist" s.233](#page-232-0)
- ["Løsninger, hvis billedet ikke er rektangulært" s.234](#page-233-0)
- ["Løsninger, hvis billedet indeholder støj eller er ustabilt" s.234](#page-233-0)
- ["Løsninger, hvis billedet er utydeligt eller sløret" s.234](#page-233-0)
- ["Løsninger, hvis billedets lysstyrke eller farver ikke er korrekte" s.235](#page-234-0)
- ["Løsninger på lydproblemer" s.235](#page-234-0)
- ["Løsninger, hvis billedfilnavne ikke vises korrekt i PC Free" s.236](#page-235-0)

### **Løsninger, hvis der ikke vises billeder**

Hvis der ikke vises noget billede, kan du prøve følgende løsningsmuligheder:

- Tryk på tænd/sluk-knappen for at tænde for projektoren.
- Tryk på [A/V Mute]-knappen på fjernbetjeningen for at se, om billedet er midlertidigt slået fra.
- Sørg for, at alle nødvendige kabler er ordentligt tilsluttet, at der er tændt for projektoren og at den er tilsluttet videokilder.
- Sørg for, at det projicerede billede ikke er fuldstændigt sort (kun ved projicering af computerbilleder).
- Kontrollér, at projektorens menuindstillinger er korrekte.
- Tryk på projektorens tænd/sluk-knap for at vække den fra standby-tilstand eller slumretilstand. Tjek også, om den tilsluttede computer er i dvale eller viser en blank pauseskærm.

• For at projicere en billedkilde, som er forbundet til Monitor Out/Computer2 porten, skal du indstille **Skærmudgangsport** til **Computer2** i projektorens menu **Udvidet**.

### s**Udvidet** > **Betjening** > **Skærmudgangsport**

- Tjek indstillingerne på projektorens **Signal**-menu for at sikre, at de er korrekte for den aktuelle videokilde.
- Juster indstillingen **Lysstyrke** i projektorens menu **Billede**.
- Vælg **Normal** som indstilling for **Strømforbrug**.
	- s**ECO** > **Strømforbrug**
- Tjek indstillingen **Skift** i projektorens menu **Udvidet** for at sikre, at **Meddelelse** er slået **Til**.
- Hvis projektoren ikke svarer, når du trykker på kontrolpanelets knapper, kan knapperne af sikkerhedsmæssige årsager være låst. Lås op for knapperne i indstillingen **Betjeningslås** i projektorens menu **Indstillinger** eller brug fjernbetjeningen til at tænde for projektoren.

### s**Indstillinger** > **Lås indstilling** > **Betjeningslås**

- Hvis projektoren ikke svarer, når du trykker på knapperne på fjernbetjeningen, skal du kontrollere, at fjernbetjeningens modtager er slået til.
- Ved billeder, der projiceres med Windows Media Center, kan du reducere skærmstørrelsen fra fuld skærm.
- Ved billeder, der projiceres fra programmer, der bruger Windows DirectX, kan du slå DirectX-funktionerne fra.
- Projektoren kan muligvis ikke projicere videoer, der er beskyttet af ophavsret, som afspilles på en computer. Få flere oplysninger i manualen, der fulgte med computeren.

### $H$  Relevante links

- ["Indstillinger for inputsignaler Menuen Signal" s.181](#page-180-0)
- ["Indstillinger for billedkvalitet Menuen Billede" s.179](#page-178-0)
- ["Projektorens konfiguration Menuen ECO" s.199](#page-198-0)
- ["Sådan låses op for projektorens knapper" s.148](#page-147-0)

## <span id="page-231-0"></span>**Løsning af problemer med billede eller lyd <sup>232</sup>**

• ["Projektorens konfiguration - Menuen Udvide" s.186](#page-185-0)

## **Løsninger hvis billedet er forkert under brug af USB Display-funktionen**

Hvis der ikke vises noget billede, eller hvis billedet vises forkert med USB Display-funktionen, kan du prøve følgende løsningsmuligheder:

- Tryk på [USB]-knappen på fjernbetjeningen.
- Sørg for, at Epson USB Display-softwaren er installeret korrekt. Installer den eventuelt manuelt.
- Ved OS X skal du vælge ikonet **USB Display** i mappen **Dock**. Hvis der ikke er noget USB Display-ikon på **Dock**, skal du dobbeltklikke på **USB Display** fra mappen **Programmer**.

Hvis du vælger **Afslut** fra **USB Display**-ikonmenuen på **docken**, starter USB Display ikke automatisk, når du tilslutter USB-kablet.

- Ved billeder, der projiceres med Windows Media Center, kan du reducere skærmstørrelsen fra fuld skærm.
- Ved billeder, der projiceres fra programmer, der bruger Windows DirectX, kan du slå DirectX-funktionerne fra.
- Hvis musemarkøren flimrer, skal du vælge **Gør musemarkørens bevægelse jævn** i **Indstillinger for Epson USB Display**-programmet på computeren.
- Deaktivér indstillingen **Overfører overlagt vindue** i **Indstillinger for Epson USB Display**-programmet på computeren.

#### g **Relevante links**

• ["Tilslutning af en computer til video og lyd via USB" s.28](#page-27-0)

### **Løsninger, hvis meddelelsen "Intet signal" vises**

Hvis meddelelsen **Intet signal** vises, kan du prøve følgende løsningsmuligheder:

- Tryk på [Source Search] og vent nogle sekunder på, at der vises et billede.
- Tænd for den tilsluttede computer eller videoenhed og tryk eventuelt på afspil for at starte præsentationen.
- Kontrollér at alle kabler, der er nødvendige til projektion, er korrekt forbundet.
- Slut videokilden direkte til projektoren.
- Hvis du projicerer fra en bærbar computer, bør du sikre, at den er indstillet til at vise på en ekstern skærm.
- Sørg for, at den forbundne computer ikke er i dvaletilstand.
- Sluk eventuelt for projektoren og den tilsluttede computer eller videokilde og tænd derefter igen.
- Hvis du projicerer fra en HDMI-kilde, skal du udskifte HDMI-kablet med et kortere.

#### g **Relevante links**

- "Visning fra en bærbar computer" s.232
- ["Visning fra en Mac bærbar computer" s.233](#page-232-0)

### **Visning fra en bærbar computer**

Hvis meddelelsen **Intet signal** vises, når der projiceres fra en bærbar computer, skal du konfigurere den bærbare computer til at vise på en ekstern skærm.

a Hold **Fn**-tasten (funktionstasten) på den bærbare computer nede og tryk på den tast, der er markeret med et skærmikon eller **CRT/LCD**-tasten. (Se dokumentation til den bærbare computer for yderligere oplysninger.) Vent et par sekunder, hvorefter et billede vises.

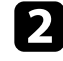

b Hvis du vil vise billedet samtidigt på den bærbare computer og på projektoren, skal du trykke på samme tastekombination igen.

## <span id="page-232-0"></span>**Løsning af problemer med billede eller lyd <sup>233</sup>**

c Hvis det samme billede ikke vises på den bærbare computer og projektoren, kan du tjekke Windows **Skærm**-funktion for at sikre, at den eksterne skærm er aktiveret, og at udvidet skrivebord er deaktiveret. (Se i manualen til computeren eller Windows for instruktioner.)

d Tjek eventuelt indstillingerne for grafikkortet og indstil funktionen for flere skærme til **Klon** eller **Dublering af skærmbillede**.

### **Visning fra en Mac bærbar computer**

Hvis meddelelsen **Intet signal** vises, når der projiceres fra en Mac bærbar computer, skal du konfigurere den bærbare computer til spejlet visning. (Se dokumentation til den bærbare computer for yderligere oplysninger.)

- a Åbn hjælpeprogrammet **Systemindstillinger** og vælg **Skærme**.
- b Vælg eventuelt indstillingen **Skærm** eller **Farve LCD**.
- c Klik på fanen **Arrangér** eller **Arrangement**.
- d Vælg **Dublering af skærmbillede**.

### **Løsninger, hvis meddelelsen "Understøttes ikke" vises**

Hvis meddelelsen **Understøttes ikke** vises, kan du prøve følgende løsningsmuligheder:

- Sørg for at vælge det korrekte inputsignal på projektorens **Signal**-menu.
- Sørg for, at computerens skærmopløsning ikke overstiger projektorens opløsning og opdateringsfrekvens. Vælg eventuelt en anden skærmopløsning fra computeren. (Se dokumentation til computeren for yderligere oplysninger.)

#### g **Relevante links**

• ["Indstillinger for inputsignaler - Menuen Signal" s.181](#page-180-0)

### **Løsninger, hvis billedet kun vises delvist**

Hvis billedet kun vises delvist, kan du prøve følgende løsningsmuligheder:

- Tryk på [Auto]-knappen på fjernbetjeningen for at optimere billedsignalet.
- Prøv at justere billedets position med indstillingen **Placering** i projektorens **Signal**-menu.
- Tryk på [Aspect]-knappen på fjernbetjeningen for at vælge et andet billedformat.
- Redigér indstillingen **Opløsning** i projektorens **Signal**-menu, så den passer til signalet fra det tilsluttede udstyr.
- Hvis du har zoomet ind eller ud af billedet med [E-Zoom]-knapperne, skal du trykke på [Esc], indtil projektoren vender tilbage til fuld visning.
- Kontrollér computerens skærmindstillinger, deaktivér dobbelte skærme og indstil opløsningen til noget indenfor projektorens grænser. (Se dokumentation til computeren for yderligere oplysninger.)
- Kontrollér opløsningen, der er anvendt til præsentationens filer for at se, om de er udarbejdet til en anden opløsning. (Se softwarehjælpen for yderligere oplysninger.)
- Sørg for, at du har valgt den rigtige projiceringstilstand. Du kan vælge dette med indstillingen **Projektion** i projektorens menu **Udvidet**.
- Udfør Billedskift for at justere billedets placering efter du har justeret billedets størrelse eller korrigeret keystone-forvrængning.

#### $H$  Relevante links

- ["Indstillinger for inputsignaler Menuen Signal" s.181](#page-180-0)
- ["Projektorens konfiguration Menuen Udvide" s.186](#page-185-0)
- ["Understøttede skærmopløsninger" s.248](#page-247-0)
- ["Justering af billedplaceringen" s.65](#page-64-0)

### <span id="page-233-0"></span>**Løsninger, hvis billedet ikke er rektangulært**

Hvis det projicerede billede ikke er énsartet firkantet, kan du prøve følgende løsningsmuligheder:

- Anbring projektoren direkte foran skærmens midte, hvis det er muligt.
- Hvis du har justeret projektorens højde med dens fødder, kan du trykke på Keystone-knapperne på projektoren for at justere billedets form.
- Justér indstillingen af Quick Corner, så billedets form korrigeres.
	- s**Indstillinger** > **Geom. korrektion** > **Quick Corner**
- Juster Nulstil buekor. for at korrigere billedets form, når det projiceres på en krum overflade.
	- s**Indstillinger** > **Geom. korrektion** > **Buekorrektion**

## $\rightarrow$  **Relevante links**<br>• "Sådan korrigeres

- ["Sådan korrigeres billedets form med Keystone-knapperne" s.57](#page-56-0)
- ["Sådan korrigeres billedets form med Quick Corner" s.58](#page-57-0)
- ["Korrigere billedets form ved en krum overflade" s.60](#page-59-0)

### **Løsninger, hvis billedet indeholder støj eller er ustabilt**

Hvis det projicerede billede indeholder elektrisk interferens (støj) eller ikke er stabilt, kan du prøve følgende løsningsmuligheder:

- Tjek de kabler, der forbinder computeren eller videokilden til projektoren. De bør være:
	- Ført i en afstand fra strømledningen, så der ikke opstår elektrisk interferens
	- Ordentligt tilsluttet i begge ender
	- Tilsluttet uden brug af forlængerledning
- Kontrollér indstillingerne på projektorens **Signal**-menu for at sikre, at de svarer til videokilden.
- Hvis tilgængelig på din videokilde, skal du justere indstillingerne for **Linjedobling** og **Støjreduktion** i projektorens menu **Billede**.
- Vælg en opløsning og opdateringsfrekvens for computerens video, der er kompatibel med projektoren.
- Hvis du projicerer fra en computer, kan du trykke på knappen [Auto] på fjernbetjeningen for automatisk at justere indstillingerne **Tracking** og **Synk**. Hvis billederne ikke er justeret korrekt, kan du manuelt justere indstillingerne **Tracking** og **Synk.** i projektorens menu **Signal**.
- Vælg **Automatisk** som indstilling for **Opløsning** i projektorens **Signal**-menu.
- Hvis du justerede billedets form med projektorens knapper, kan du prøve at forøge indstillingen af **Skarphed** i projektorens menu **Billede** for at forbedre billedkvaliteten.
- Hvis du har tilsluttet strøm med en forlængerledning, kan du prøve at projicere uden denne forlængerledning for at se, om den er skyld i interferens.
- Hvis du bruger funktionen USB Display, kan du slå indstillingen **Overfører overlagt vindue** i **Indstillinger for Epson USB Display**-programmet på computeren fra.

### g **Relevante links**

- ["Indstillinger for inputsignaler Menuen Signal" s.181](#page-180-0)
- ["Indstillinger for billedkvalitet Menuen Billede" s.179](#page-178-0)
- ["Understøttede skærmopløsninger" s.248](#page-247-0)

### **Løsninger, hvis billedet er utydeligt eller sløret**

Hvis det projicerede billede er utydeligt eller sløret, kan du prøve følgende løsningsmuligheder:

- Justér billedfokus.
- Rengør projektorens objektiv.

## <span id="page-234-0"></span>**Løsning af problemer med billede eller lyd <sup>235</sup>**

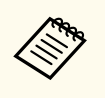

Du kan undgå dug på objektivet efter projektoren er flyttet fra et koldt sted, hvis du lader projektoren varme op til rumtemperatur, før du bruger den.

- Anbring projektoren tilstrækkeligt tæt på skærmen.
- Anbring projektoren så vinkeljusteringen for Keystone ikke er så stor, at den forvrænger billedet.
- Justér indstillingen af **Skarphed** i projektorens menu **Billede** for at forbedre billedkvaliteten.
- Hvis du projicerer fra en computer, kan du trykke på knappen [Auto] på fjernbetjeningen for automatisk at justere indstillingerne Tracking og Synk. Hvis der fortsat er uskarpheder, kan du vise et énsartet mønstret billede på skærmen, så du manuelt kan justere indstillingerne **Tracking** og **Synk.** i projektorens menu **Signal**.
- Hvis du projicerer fra en computer, kan du bruge en lavere opløsning eller en opløsning, der matcher projektorens oprindelige opløsning.

### $H$  Relevante links

- ["Rengøring af projektionsvinduet" s.209](#page-208-0)
- ["Indstillinger for inputsignaler Menuen Signal" s.181](#page-180-0)
- ["Indstillinger for billedkvalitet Menuen Billede" s.179](#page-178-0)
- ["Understøttede skærmopløsninger" s.248](#page-247-0)

### **Løsninger, hvis billedets lysstyrke eller farver ikke er korrekte**

Hvis det projicerede billede er for mørkt eller lyst, eller hvis farverne er forkerte, kan du prøve følgende løsningsmuligheder:

- Tryk på [Color Mode]-knappen på fjernbetjeningen for at prøve forskellige indstillinger af Farvetilstand.
- Kontrollér videokildens indstillinger.
- Justér indstillingerne på projektorens menu **Billede** for den aktuelle inputkilde, herunder **Lysstyrke**, **Kontrast**, **Farvetone**, **Farvetemp.** og/eller **Farvemætning**.
- Sørg for, at du har valgt den korrekte indstilling af **Inputsignal** og **Videosignal** i projektorens **Signal**-menu, hvis det er relevant for den pågældende billedkilde.
	- s**Signal** > **Avanceret** > **Inputsignal**
	- s**Signal** > **Avanceret** > **Videosignal**
- Sørg for, at alle kabler er ordentligt forbundet til projektoren og til videoudstyret. Hvis du har brugt lange kabler, kan du prøve med nogle kortere.
- Hvis du bruger **ECO** som **Strømforbrug**, kan du prøve at vælge **Normal**. s**ECO** > **Strømforbrug**

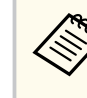

Ved brug højt over havets overflade eller på varme steder kan billedet blive mørkere, og du kan muligvis ikke ændre indstillingen **Strømforbrug**.

- Anbring projektoren tilstrækkeligt tæt på skærmen.
- Hvis billedet bliver stadigt mørkere, skal du muligvis snart udskifte projektorens lampe.
- g **Relevante links**
- ["Farvetilstand" s.71](#page-70-0)
- ["Indstillinger for inputsignaler Menuen Signal" s.181](#page-180-0)
- ["Indstillinger for billedkvalitet Menuen Billede" s.179](#page-178-0)
- ["Projektorens konfiguration Menuen ECO" s.199](#page-198-0)

### **Løsninger på lydproblemer**

Hvis der ikke er nogen lyd, eller hvis lydstyrken er for lav eller høj, kan du prøve følgende løsningsmuligheder:

## <span id="page-235-0"></span>**Løsning af problemer med billede eller lyd <sup>236</sup>**

- Justér projektorens lydstyrke.
- Tryk på [A/V Mute]-knappen på fjernbetjeningen for at genoptage video og lyd, hvis de midlertidigt har været afbrudt.
- Kontrollér computeren eller videokilden for at sikre, at der er skruet op for lyden og at lydinputtet er angivet til den korrekte kilde.
- Tag lydkablet ud og sæt det i igen.
- Kontrollér lydkabelforbindelserne mellem projektoren og videokilden.
- Hvis du ikke kan høre lyd fra en HDMI-kilde, kan du indstille den tilsluttede enhed til PCM-output.
- Kontrollér, at eventuelt tilsluttede lydkabler er markeret med "Uden modstand".
- Hvis du bruger funktionen USB Display, kan du slå indstillingen **Send lyd fra projektoren** i **Indstillinger for Epson USB Display**-programmet på computeren til.
- Vælg det korrekte lydinput i indstillinger for **A/V-indstillinger** i projektorens menu **Udvidet**.
- Når du forbinder projektoren til en Mac med et HDMI-kabel, skal du kontrollere, at din Mac understøtter lyd igennem HDMI-port.
- Hvis du vil bruge en tilsluttet lydkilde, når projektoren er slukket, kan du indstille funktionen **Standby-tilstand** til **Kommunik. Til** i projektorens menu **ECO** og kontrollere, at **A/V-indstillinger** er sat korrekt i projektorens menu **Udvidet**.
- Hvis lydstyrken på computeren er sat til minimum, mens lydstyrken på projektoren er sat til maksimum, kan der høres støj. Skru op for computerens lydstyrke og skru ned for projektorens lydstyrke. (Når du bruger EasyMP Multi PC Projection eller USB Display.)
- Kontroller indstillingen for **Mik. indgangsvolumen** i projektorens menu **Indstillinger** menuen. Hvis indstillingen er for høj, er lyden fra andre forbundne enheder for lav.

#### $**B**$  **Relevante links**

• "Løsninger på problemer med mikrofonen" s.236

- ["Indstilling af lydstyrken med lydstyrkeknapperne" s.75](#page-74-0)
- ["Projektorens tilslutninger" s.27](#page-26-0)
- ["Projektorens konfiguration Menuen Udvide" s.186](#page-185-0)
- ["Projektorens konfiguration Menuen ECO" s.199](#page-198-0)

### **Løsninger på problemer med mikrofonen**

Hvis der ikke udsendes lyd, når du bruger en mikrofon, som er forbundet til projektoren, kan du prøve følgende løsninger:

- Kontroller, at mikrofonen er sikkert forbundet til projektoren.
- Kontroller, at du bruger en dynamisk mikrofon, og ikke en kondensatormikrofon.
- Juster indstillingen for **Mik. indgangsvolumen** efter behov i projektorens menuer.

### **Løsninger, hvis billedfilnavne ikke vises korrekt i PC Free**

Hvis et filnavn er længere end visningsområdet eller indeholder ikkeunderstøttede tegn, afkortes eller ændres filnavnene i PC Free. Afkort eller skift filnavnet.

## <span id="page-236-0"></span>**Løsninger til problemer med betjening af projektoren eller fjernbetjeningen <sup>237</sup>**

Tjek løsningerne i disse afsnit, hvis du får problemer med betjening af projektoren eller fjernbetjeningen.

#### $H$  Relevante links

- "Løsninger til problemer med at tænde eller slukke for projektoren" s.237
- "Løsninger til problemer med fjernbetjeningen" s.237
- ["Løsninger til problemer med adgangskode" s.238](#page-237-0)
- ["Løsning, når meddelelsen "Urbatteriet er ved at være fladt" vises" s.238](#page-237-0)

## **Løsninger til problemer med at tænde eller slukke for projektoren**

Hvis projektoren ikke tænder, når du trykker på tænd/sluk-knappen, eller hvis den slukker uventet, kan du prøve følgende løsningsmuligheder:

- Sørg for, at lysnetledningen sidder korrekt i projektoren og i stikkontakten.
- Projektorens knapper kan være låst af sikkerhedsfunktionen. Lås op for knapperne i indstillingen **Betjeningslås** i projektorens menu **Indstillinger** eller brug fjernbetjeningen til at tænde for projektoren.
	- s**Indstillinger** > **Lås indstilling** > **Betjeningslås**
- Lysnetledningen kan være defekt. Tag strømledningen ud og kontakt Epson for at få hjælp.
- Hvis projektorens lampe slukker uventet, kan projektoren være gået i dvaletilstand efter en periode uden aktivitet. Udfør en handling med projektoren for at vække den igen. Hvis du vil slå dvaletilstand fra, kan du vælge **Fra** som indstilling for **Dvaletilstand** i projektorens **ECO**-menu.
- Hvis projektorens lampe slukker uventet, kan A/V lydløstimeren være aktiveret. Hvis du vil slå A/V lydløstimeren fra, kan du vælge **Fra** som indstilling for **A/V lydløstimer** i projektorens **ECO**-menu.
- Hvis projektorens lampe slukker, statusindikatoren blinker og indikatoren for temp (temperatur) er tændt, er projektoren overophedet og slukket.

• Hvis tænd/sluk-knappen på fjernbetjeningen ikke tænder for projektoren, kan du tjekke dens batterier og sørge for, at mindst en af fjernbetjeningerne er tilgængelig i **Fjernbetjening** i projektorens menu **Indstillinger**.

### $B$  **Relevante links**

- ["Sådan låses op for projektorens knapper" s.148](#page-147-0)
- ["Projektorens konfiguration Menuen ECO" s.199](#page-198-0)
- ["Status-indikator for projektor" s.227](#page-226-0)
- ["Indstillinger af projektorfunktioner Menuen Indstillinger" s.183](#page-182-0)

## **Løsninger til problemer med fjernbetjeningen**

Hvis projektoren ikke svarer på fjernbetjeningens kommandoer, kan du prøve følgende løsningsmuligheder:

- Kontrollér, at fjernbetjeningens batterier vender korrekt, og at der er strøm i dem. Udskift eventuelt batterierne.
- Sørg for, at du bruger fjernbetjeningen indenfor en vinkel og afstand, hvor projektoren kan modtage dens signaler.
- Sørg for, at projektoren ikke er under opvarmning eller ved at lukke ned.
- Kontrollér, om en knap på fjernbetjeningen måske sidder fast, hvilket kan medføre, at den går i dvaletilstand. Frigør knappen, så fjernbetjeningen vækkes.
- Kraftigt lys fra lysstofrør, direkte sollys og signaler fra infrarøde kilder kan forstyrre projektorens fjernbetjeningsmodtager. Dæmp lyset i lokalet eller flyt projektoren væk fra sollyset eller fra forstyrrende udstyr.
- Sørg for, at mindst én af fjernbetjeningens modtagere er tilgængelige i indstillingen **Fjernbetjening** i projektorens menu **Indstillinger**.
- Hvis indstillingen **Fjernbetjening** er deaktiveret, kan du holde [Menu] knappen på fjernbetjeningen nede i mindst 15 sek. for at nulstille indstillingen til standardværdien.

## <span id="page-237-0"></span>**Løsninger til problemer med betjening af projektoren eller fjernbetjeningen <sup>238</sup>**

- Hvis du har tildelt et id til projektoren, så du kan betjene flere projektorer fra fjernbetjeningen, er du muligvis nødt til at kontrollere eller ændre denne indstilling af id.
- Hvis fjernbetjeningen bortkommer, kan du bestille en ny fra Epson.

#### $H$  Relevante links

- "Brug af fiernbetieningen" s.42
- ["Sådan vælges den projektor, du vil betjene" s.135](#page-134-0)
- ["Udskiftning af batterierne i fjernbetjeningen" s.221](#page-220-0)
- ["Indstillinger af projektorfunktioner Menuen Indstillinger" s.183](#page-182-0)

### **Løsninger til problemer med adgangskode**

Hvis du ikke kan indtaste eller huske en adgangskode, kan du prøve følgende løsningsmuligheder:

- Hvis du har indtastet en forkert adgangskode for mange gange i træk, og der vises en meddelelse med en anmodningskode, skal du skrive denne ned og kontakte Epson for at få hjælp. Meddel din anmodningskode samt oplysninger om købsbevis, så du kan få hjælp til at låse op for projektoren.
- Hvis fjernbetjeningen bortkommer, kan du ikke indtaste en adgangskode. Bestil en ny fra Epson.

### **Bemærk**

Hvis du udfører **Nulstil netværksindstillinger.** i projektorens menu Netværk, nulstilles alle adgangskoder, der er indstillet til **Netværk**menuen, også, og du skal indstille dem igen. For at forhindre, at adgangskoderne nulstilles af uautoriserede brugere, skal du indstille **Netværksbeskyt.** til **Til** i menuen **Adgangskodebeskyt.**

### **Løsning, når meddelelsen "Urbatteriet er ved at være fladt" vises**

Kontakt Epson for hjælp, hvis meddelelsen **Urbatteriet er ved at være fladt.**vises.

<span id="page-238-0"></span>Se venligst løsningerne i disse afsnit, hvis du har problemer med de interaktive funktioner (EB-695Wi/EB-685Wi/EB-680Wi/EB-675Wi).

### $\rightarrow$  **Relevante links**

- "Løsninger, når meddelelsen "Der opstod en fejl i Easy Interactive Function" vises" s.239
- "Løsninger, når de interaktive penne ikke fungerer" s.239
- ["Løsninger, når manuel kalibrering ikke fungerer" s.240](#page-239-0)
- ["Løsninger, når du ikke kan styre en computer fra den projicerede skærm"](#page-239-0) [s.240](#page-239-0)
- ["Løsninger til, hvis placeringen af den interaktive pen ikke er præcis" s.240](#page-239-0)
- ["Løsninger, når de interaktive penne er langsomme eller svære at bruge" s.241](#page-240-0)
- ["Løsninger, når interaktiv fingerbetjening ikke fungerer" s.241](#page-240-0)

## **Løsninger, når meddelelsen "Der opstod en fejl i Easy Interactive Function" vises**

Hvis meddelelsen **Der opstod en fejl under Easy Interactive Function** vises, skal du kontakte Epson for hjælp.

### **Løsninger, når de interaktive penne ikke fungerer**

Hvis de interaktive penne ikke fungerer, kan du prøve følgende løsninger:

- Sørg for, at du ikke tildækker det sorte afsnit i nærheden af pennens spids.
- Prøv at holde pennen i en anden vinkel således, at din hånd ikke blokerer signalet.
- Tryk på knappen på siden af pennen for at vise den resterende batteristrøm. Hvis batteriindikatoren ikke begynder at lyse, skal du udskifte batteriet.
- Kontroller, at pennespidsen sidder ordentligt fast på pennen.
- Hvis pennespidsen er slidt eller beskadiget, skal du udskifte den.
- Sørg for, at der ikke er noget, som blokerer signalet mellem pennen og den interaktive modtager på projektoren.
- Sørg for, at kabelafdækningen er påsat for at forhindre, at kablerne blokerer signalet.
- Dæmp lyset i rummet og sluk alle lysstofrør. Sørg for, at projiceringsoverfladen og den interaktive modtager ikke er i direkte sollys eller andre kilder af stærk belysning.
- Sørg for, at den interaktive modtager på projektoren er ren og fri for støv.
- Kontroller, at der ikke er interferens fra infrarøde fjernbetjeninger, mus eller infrarøde mikrofoner.
- Sørg for at du udfører pennekalibrering, når du bruger den interaktive pen første gang, så projektoren kan genkende pennens position korrekt.
- Kontroller, at indstillingerne for **Pentilstand** og **Pennefunktion** er indstillet korrekt under **Easy Interactive Function** i menuen **Udvidet**.
- Når du bruger flere projektorer og de interaktive penne i det samme rum, kan interferens forårsage, at handlinger med den interaktive pen blive ustabile. Forbind fjernbetjeningskabelsættet (ekstraudstyr). Hvis du ikke har kabelsættet til fjernbetjeningen, skal du ændre indstillingen **Afst. for projekt.** i projektorens menu **Udvidet**.

### s**Udvidet** > **Easy Interactive Function** > **Generelt** > **Avanceret** > **Afst. for projekt.**

• Prøv at skifte den bløde pennespids med en hård pennespids. Dette kan gøre det nemmere at bruge penne, da nogle af projektormodellerne ikke understøtter den bløde pennespids.

### g **Relevante links**

- ["Udskiftning af batteri til den interaktive pen" s.222](#page-221-0)
- ["Udskiftning af spids på den interaktive pen" s.223](#page-222-0)
- ["Kalibrering af pen" s.81](#page-80-0)
- ["Projektorens konfiguration Menuen Udvide" s.186](#page-185-0)

## <span id="page-239-0"></span>**Løsninger på problemer med de interaktive funktioner <sup>240</sup>**

### **Løsninger, når manuel kalibrering ikke fungerer**

Hvis du har problemer med at kalibrere manuelt, kan du prøve følgende løsninger:

- Sørg for, at projektoren ikke er for tæt ved projiceringsoverfladen.
- Flyt projektoren, eller sluk for forstyrrende enheder såsom en lyskilde, som afgiver infrarøde stråler.

### **Løsninger, når du ikke kan styre en computer fra den projicerede skærm**

Hvis du ikke kan styre en computer fra den projicerede skærm, kan du prøve følgende løsninger:

- Kontroller, at funktionen **USB Type B** i menuen **Udvidet** er indstillet til **Easy Interactive Function** eller **USB Display/Easy Interactive Function**.
- Sørg for at du udfører pennekalibrering, når du bruger den interaktive pen første gang, så projektoren kan genkende pennens position korrekt.
- Tryk på knappen [Pen Mode] på fjernbetjeningen for at vælge **Pc-interaktiv** som indstilling for **Pentilstand**. Du kan også vælge indstilling for **Pentilstand** fra projektorens menu **Udvidet**.
	- s**Udvidet** > **Easy Interactive Function** > **Pentilstand**
- Kontroller, at USB-kablet er sikkert forbundet. Fjern USB-kablet og forbind det derefter igen.
- Når du projicerer et billede med to projektorer, som er installeret side om side, skal du vælge indstillingen **Multiprojektion** for at bruge de interaktive funktioner. Du skal også installere Easy Interactive Driver Ver. 4.0 fra cd'en Epson Projector Software for Easy Interactive Function cd-rom på computeren, som du ønsker at betjene fra den projicerede skærm.

s**Udvidet** > **Easy Interactive Function** > **Avanceret** > **Multiprojektion**

• Når du projiceret et billede med kun én af de to projektorer, som er installeret side om side, kan du muligvis ikke betjene en computer fra den projicerede

skærm. Vælg ikonet  $\Phi$  på startskærmen, og indstil derefter **Brug kun denne projektor** til **Til**.

#### g **Relevante links**

- ["Projektorens konfiguration Menuen Udvide" s.186](#page-185-0)
- ["Kalibrering af pen" s.81](#page-80-0)

### **Løsninger til, hvis placeringen af den interaktive pen ikke er præcis**

Hvis pennens placering ikke er den samme, som for musemarkøren, kan du prøve følgende løsninger:

- Sørg for at du udfører pennekalibrering, når du bruger den interaktive pen første gang, så projektoren kan genkende pennens position korrekt. Hvis markørens placering og pennens placering ikke stemmer overens efter den automatiske kalibrering, kan du kalibrere manuelt.
- Sørg for, at kabelafdækningen er påsat for at forhindre, at kablerne blokerer signalet.
- Prøv at justere pennens handlingsområde.
- Hvis du bruger knappen [E-Zoom] + på fjernbetjeningen til at forstørre billedet, er pennens placering ikke præcis. Når du ændrer billedet tilbage til dets oprindelige størrelse, skal placeringen være korrekt.
- Hvis du indstiller **Pentilstand** til **Pc-interaktiv** i projektorens menu **Udvidet**, skal du indstille **Just. penneomr. aut.** til **Fra**, og derefter vælge **Man. just. penneomr**.

s**Udvidet** > **Easy Interactive Function** > **Generelt** > **Avanceret** > **Just. penneomr. aut.**

s**Udvidet** > **Easy Interactive Function** > **Generelt** > **Avanceret** > **Manuel Justering. Penområde**

## <span id="page-240-0"></span>**Løsninger på problemer med de interaktive funktioner <sup>241</sup>**

• Prøv at ændre computerens opløsning til  $1280 \times 800$ .

#### $H$  Relevante links

- ["Kalibrering af pen" s.81](#page-80-0)
- ["Justering af pennefunktionsområdet" s.98](#page-97-0)
- ["Projektorens konfiguration Menuen Udvide" s.186](#page-185-0)

### **Løsninger, når de interaktive penne er langsomme eller svære at bruge**

Hvis de interaktive penne er svære at bruge eller for langsomme, kan du prøve følgende løsninger:

- For nemmere betjening, skal du holde pennen vinkelret på projiceringsoverfladen.
- For at opnå den bedste ydeevne, skal du forbinde din computer til projektor med et VGA eller HDMI-kabel for skærmen og USB-kabel for de interaktive funktioner.
- Hvis du bruger USB Display i Windows, skal du eventuelt deaktivere Windows Aero i programmet **Indstillinger for Epson USB Display** på din computer.

#### g **Relevante links**

• ["Projektorens tilslutninger" s.27](#page-26-0)

### **Løsninger, når interaktiv fingerbetjening ikke fungerer**

Hvis interaktiv fingerbetjening med din finger ikke fungerer, skal du prøve følgende løsninger (EB-695Wi/EB-680Wi):

• Kontroller, at berøringsenheden er installeret korrekt og at ledningen er korrekt forbundet. Se venligst projektorens *Installationsvejledning* for yderligere oplysninger.

- Hvis lampen på berøringsenheden ikke er tændt, skal du kontrollere, at **Ops. af berør.enhed** - **Strøm** er indstillet til **Til** i projektorens menu **Udvidet**.
- Justering af vinklen af berøringsenheden. Se venligst projektorens *Installationsvejledning* for yderligere oplysninger.
- Sørg for, at der ikke er forhindringer (som f.eks. kabler eller pennebakker) mellem berøringsenhedens laserdiffusions-port og projiceringsoverfladen. Hvis der er forhindringer, som er svære at flytte, skal du påsætte de infrarøde deflektorer på projiceringsoverfladen. Se venligst projektorens *Installationsvejledning* for yderligere oplysninger.
- Kontroller, at der ikke er interferens fra infrarøde fiernbetjeninger, mus eller infrarøde mikrofoner.
- Hvis din fingers placering og markørens placering på skærmen ikke stemmer overens, skal du udføre **Kalib. af berøring** i projektorens menu **Udvidet**.
- Hvis der er nogen personer inden for 10 cm på forsiden af eller omkring den projicerede skærm eller nogen forhindringer, som skaber interferens, fungerer fingerbetjening muligvis ikke korrekt.
- Hvis din beklædning eller en anden del af din krop kommer tæt på skærmen, virker fingerbetjening muligvis ikke rigtig. Flyt dig mindst 1 cm væk fra skærmen.
- Hvis fingerbetjening ikke fungerer korrekt, også efter du har udført

kalibreringen, skal du trykke på ikonet  $\mathcal{P}$  på startskærmen for at kontrollere indstillingen for **Kalibreringsområde**.

- Hvis fingerbetjeninger fejlagtigt genkendes som trække-handlinger, skal du vælge **Bred**.
- Hvis musehandlinger ikke udføres jævnt, skal du vælge **Smal**.

#### $H$  Relevante links

- ["Projektorens konfiguration Menuen Udvide" s.186](#page-185-0)
- ["Bruge interaktiv fingerbetjening med din finger" s.85](#page-84-0)

## <span id="page-241-0"></span>**Løsning af netværksproblemer <sup>242</sup>**

Tjek løsningerne i disse afsnit, hvis du får problemer med at bruge projektoren over et netværk.

#### $\rightarrow$  **Relevante links**

- "Løsninger, hvis du ikke kan få adgang til projektoren via internettet" s.242
- "Løsninger, hvis du ikke modtager e-mails ved advarsler over netværk" s.242
- "Løsninger, hvis billedet indeholder støj under projicering over netværket" s.242

### **Løsninger, hvis du ikke kan få adgang til projektoren via internettet**

Hvis du ikke kan få adgang til projektoren via en webbrowser, skal du kontrollere, at du bruger det korrekte id og adgangskode.

- Sørg for at bruge følgende ID'er. (Du kan ikke ændre bruger-ID'er.)
	- For at kunne åbne punktet **Grundlæggende kontrol**, skal du indtast **EPSONREMOTE**.
	- For at kunne åbne andre punkter og gemme indstillinger, skal du indtaste **EPSONWEB**.
- Indtast adgangskoden i projektorens menu **Netværk**. Der er ikke indstillet en adgangskode som standard.
- Sørg for, at du har adgang til det netværk, projektoren er på.
- Hvis din webbrowser er konfigureret til at forbinde via en proxyserver, kan skærmen for web-kontrol ikke vises. Foretag indstillinger for en forbindelse uden brug af en proxyserver.

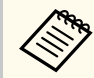

Der skelnes mellem store og små bogstaver i bruger-id og adgangskode.

### $\blacktriangleright$  **Relevante links**

• ["Menuen Netværk - Grundlæggende menu" s.193](#page-192-0)

## **Løsninger, hvis du ikke modtager e-mails ved advarsler over netværk**

Hvis du ikke modtager en e-mail, hvis der er problemer med en projektor, der er på netværket, kan du prøve følgende løsningsmuligheder:

- Sørg for, at projektoren er tændt og forbundet korrekt til netværket. (Hvis en fejl lukker projektoren ned, sendes e-mailen muligvis ikke.)
- Sørg for at konfigurere projektorens indstillinger for e-mailbeskeder korrekt i projektorens menu **Meddelelse** eller i netværkssoftwaren.
- Indstil **Standby-tilstand** til **Kommunik. Til** i projektorens **ECO**-menu, således at netværkssoftwaren kan overvåge projektoren i standby-tilstand.
- Sørg for, at stikkontakten og strømforsyningen fungerer korrekt.

### $H$  Relevante links

• ["Menuen Netværk - Menuen Meddelelse" s.196](#page-195-0)

## **Løsninger, hvis billedet indeholder støj under projicering over netværket**

Hvis det projicerede billede indeholder støj under projicering over netværket, kan du prøve følgende løsningsmuligheder:

- Kontroller, om der er forhindringer mellem adgangspunktet, computeren, mobilenheden og projektoren, og flyt dem for at forbedre forbindelsen.
- Sørg for, at adgangspunktet, computeren, mobilenheden og projektoren ikke er for langt fra hinanden. Flyt dem nærmere til hinanden og prøv at oprette forbindelse igen.
- Hvis den trådløse forbindelse er langsom, eller det projicerede billede indeholder støj, kan du tjekke for interferens fra andet udstyr, som f.eks. en Bluetooth-enhed eller mikrobølgeovn. Flyt den forstyrrende enhed længere væk eller udvid den trådløse båndbredde.
- Reducer antallet af tilsluttede enheder, hvis forbindelseshastigheden falder.

## **Bilag**

Tjek disse afsnit for tekniske specifikationer og vigtige meddelelser om projektoren.

### $\mathbf{B}$  **Relevante links**

- ["Ekstraudstyr og reservedele" s.244](#page-243-0)
- ["Skærmstørrelse og projiceringsafstand" s.246](#page-245-0)
- ["Understøttede skærmopløsninger" s.248](#page-247-0)
- ["Projektorens specifikationer" s.250](#page-249-0)
- ["Eksterne mål" s.252](#page-251-0)
- ["Systemkrav for USB Display" s.254](#page-253-0)
- ["Systemkrav til Easy Interactive Driver" s.255](#page-254-0)
- ["Liste med sikkerhedssymboler \(svarende til IEC60950-1 A2\)" s.256](#page-255-0)
- ["Ordliste" s.258](#page-257-0)
- ["Bemærkninger" s.260](#page-259-0)

## <span id="page-243-0"></span>**Ekstraudstyr og reservedele <sup>244</sup>**

Følgende ekstraudstyr og reservedele er tilgængelige. Køb disse produkter efter behov.

Herunder følger en liste over ekstraudstyr og forbrugsvarer. Listen er opdateret pr.: September 2016.

Tilbehørsdetaljer kan ændres uden varsel, og tilgængeligheden kan variere afhængig af købslandet.

#### $H$  Relevante links

- "Kabler" s.244
- "Beslag" s.244
- "Til interaktive funktioner" s.244
- "Til trådløs forbindelse" s. 244
- "Eksterne enheder" s. 245
- ["Reservedele" s.245](#page-244-0)

### **Kabler**

**Computerkabel ELPKC02 (1,8 m - til mini-D-Sub med 15 stikben/mini-D-Sub med 15 stikben)**

**Computerkabel ELPKC09 (3 m - til mini-D-Sub med 15 stikben/mini-D-Sub med 15 stikben)**

### **Computerkabel ELPKC10 (20 m - til mini-D-Sub med 15 stikben/mini-D-Sub med 15 stikben)**

Bruges ved forbindelse til Computer-porten.

### **Komponentvideokabel ELPKC19 (3 m – til mini-D-Sub med 15 stikben/ RCA-hanstik 3)**

Bruges ved forbindelse til en komponent videokilde.

### **Kabelsæt til fjernbetjening ELPKC28**

Bruges ved forbindelse til flere projektorer, som understøtter de interaktive funktioner.

### **USB-forlængerledning ELPKC31**

Forbindes til et USB-kabel, hvis kablet er for kort.

### **Beslag**

#### **Indstillingsplade ELPMB46**

Bruges ved montering af projektoren på en væg.

### **Loftsophæng ELPMB23**

Bruges ved montering af projektoren under et loft.

#### **Loftsrør (450 mm) ELPFP13**

#### **Loftsrør (700 mm) ELPFP14**

Bruges ved montering af projektoren under et højt loft.

#### **Interaktiv bordstativ ELPMB29**

Bruges ved montering af projektoren på et bord.

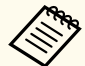

Monteringen af projektoren i et loft skal udføres af en faguddannet tekniker. Kontakt Epson for at få hjælp.

### **Til interaktive funktioner**

#### **Interaktiv pen ELPPN05A**

#### **Interaktiv pen ELPPN05B**

Bruges ved betjening af computerskærmen på projektionsoverfladen.

### **Ekstra hård pennespids ELPPS03**

#### **Ekstra blød pennespids ELPPS04**

Ekstra pennespids til den interaktive pen.

### **Til trådløs forbindelse**

#### **Trådløst LAN-modul ELPAP10**

Brug dette til at projicere billeder fra en computer via et trådløst netværk. (Frekvensbånd: 2,4 GHz)

## <span id="page-244-0"></span>**Ekstraudstyr og reservedele <sup>245</sup>**

### **Eksterne enheder**

### **Dokumentkamera ELPDC21**

Bruges til projicering af billeder, som f.eks. bøger, dokumenter til overheadprojektor eller dias.

### **Ekstern højttaler ELPSP02**

Ekstern aktiv højttaler.

### **Grænsefladeboks ELPCB02**

Når projektoren er monteret på en væg eller hænger fra loftet, skal du installere fjernbetjeningen for betjene den.

### **Reservedele**

#### **Lampeenhed ELPLP90 (EB-680Wi/EB-675Wi/EB-675W/EB-670)**

### **Lampeenhed ELPLP91 (EB-695Wi/EB-685Wi/EB-685W/EB-680)**

Bruges ved udskiftning af brugte lamper.

### **Luftfilter ELPAF49**

Bruges ved udskiftning af brugte luftfiltre.

<span id="page-245-0"></span>Brug den her viste tabel til at bestemme, hvor langt fra skærmen projektoren skal placeres for at opnå en givet projiceret billedstørrelse.

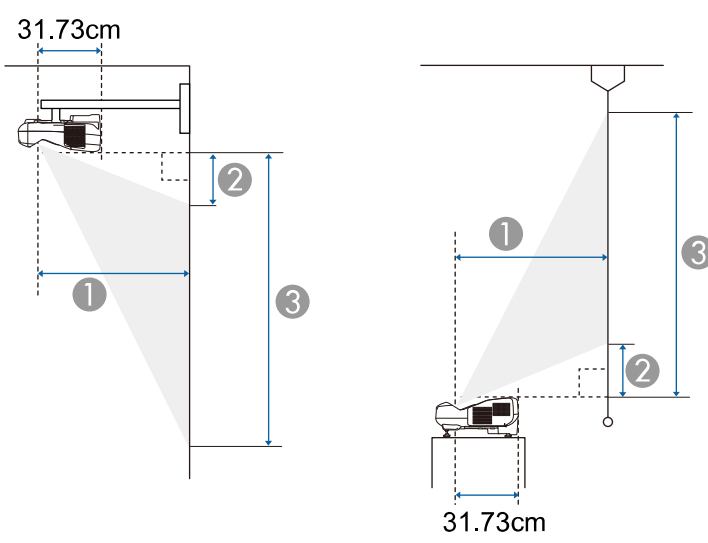

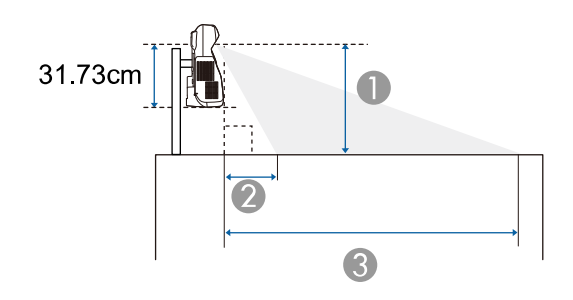

- **A** Projektionsafstand (cm)
- B Afstand fra projektoren til toppen af skærmen (når projektoren er monteret på en væg eller loft, eller er installerer lodret) (cm)

Afstand fra projektoren til bunden af skærmen (når projektoren er placeret på en overflade, som f.eks. et bord) (cm)

C Afstand fra projektoren til bunden af skærmen (når projektoren er monteret på en væg eller loft, eller er installerer lodret) (cm)

Afstand fra projektoren til toppen af skærmen (når projektoren er placeret på en overflade, som f.eks. et bord) (cm)

### **WXGA (EB-695Wi/EB-685Wi/EB-680Wi/EB-675Wi)**

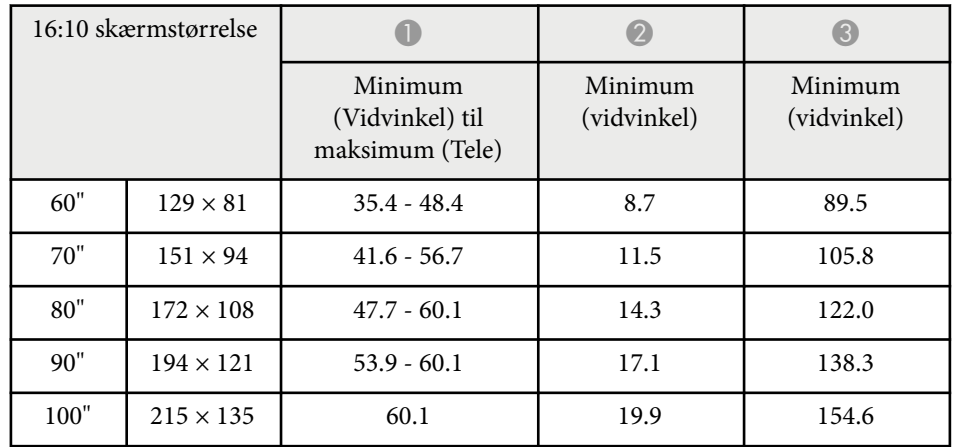

### **WXGA (EB-685W/EB-675W)**

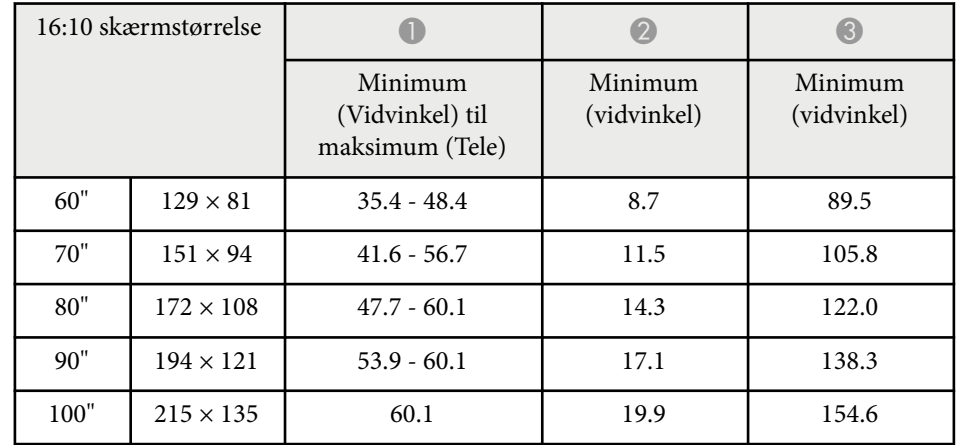

# **Skærmstørrelse og projiceringsafstand <sup>247</sup>**

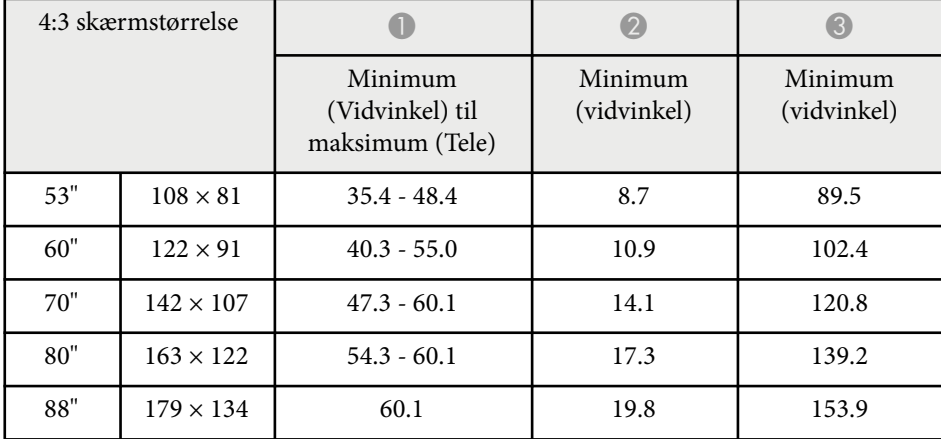

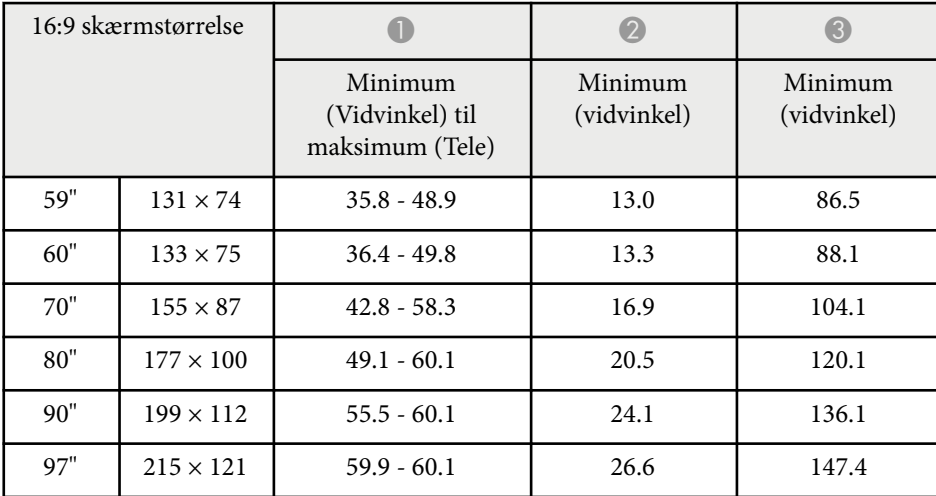

### **XGA (EB-680/EB-670)**

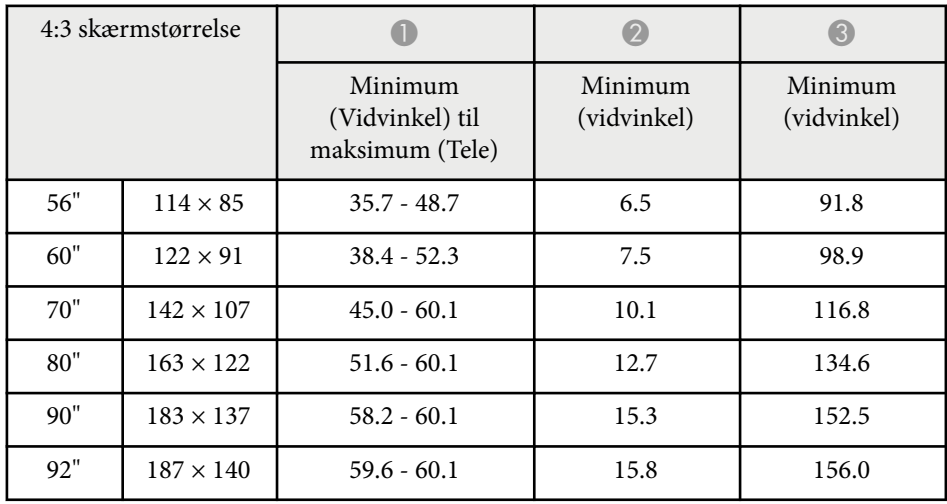

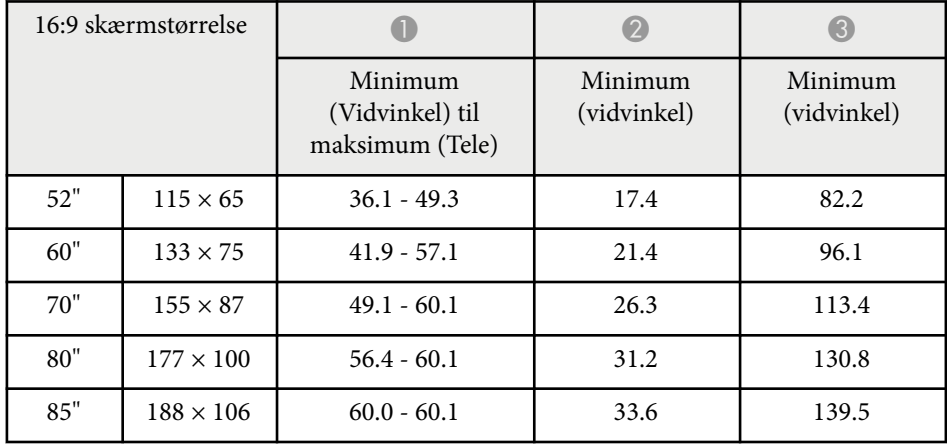

<span id="page-247-0"></span>Denne tabel viser de kompatible opdateringsfrekvenser og opløsninger for hvert kompatibelt videoformat.

### **Komponentsignaler (analog RGB)**

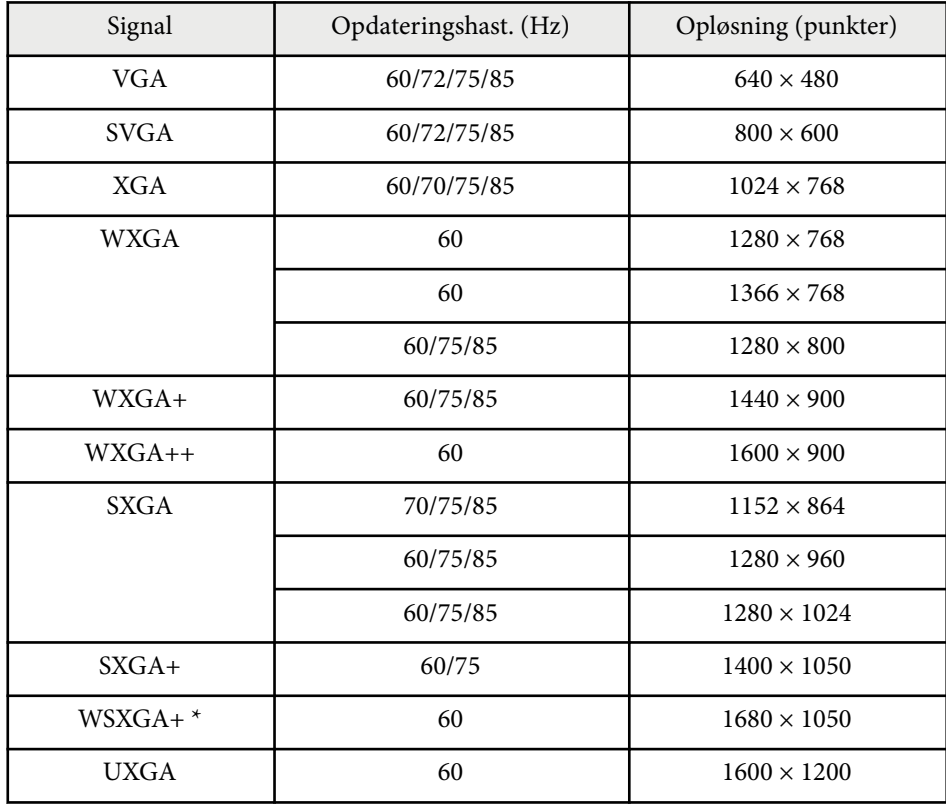

\* WSXGA+ er kun tilgængelig på EB-695Wi/EB-685Wi/EB-680Wi/EB-675Wi/ EB-685W/EB-675W og kun kompatibel, når **Bred** er valgt som **Opløsning** i projektorens menu **Signal**.

Selvom der sendes andre signaler end de nævnte, er det sandsynligt, at billedet kan projiceres. Det er dog ikke sikkert, at alle funktioner understøttes.

### **Komponentvideo**

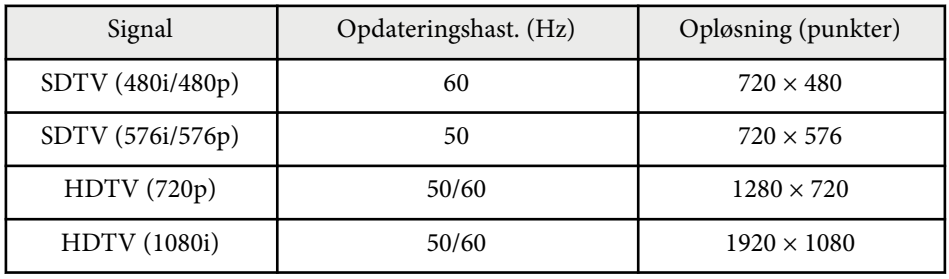

### **Kompositvideo**

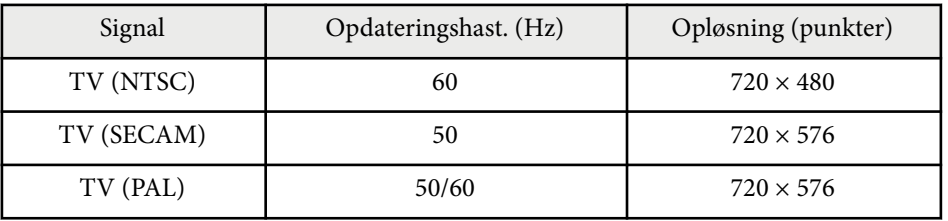

### **HDMI inputsignal**

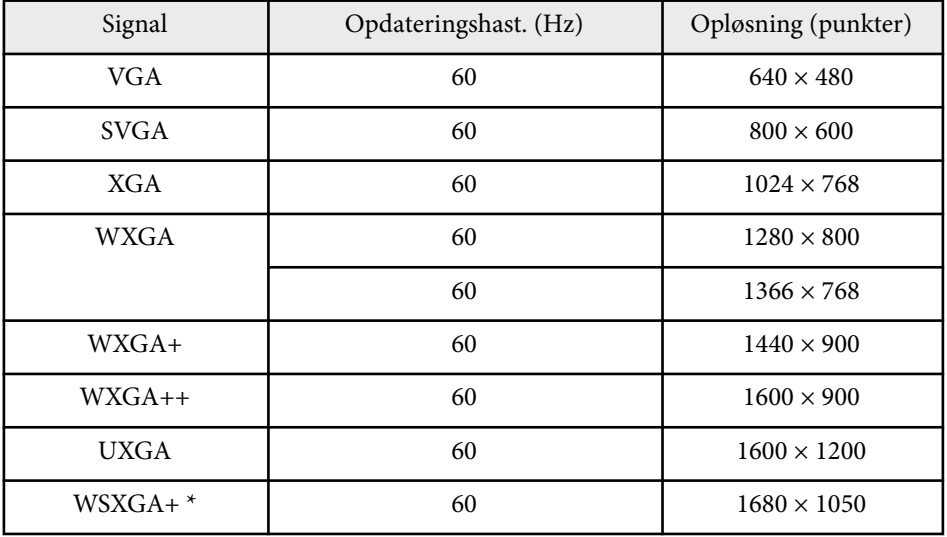

## **Understøttede skærmopløsninger <sup>249</sup>**

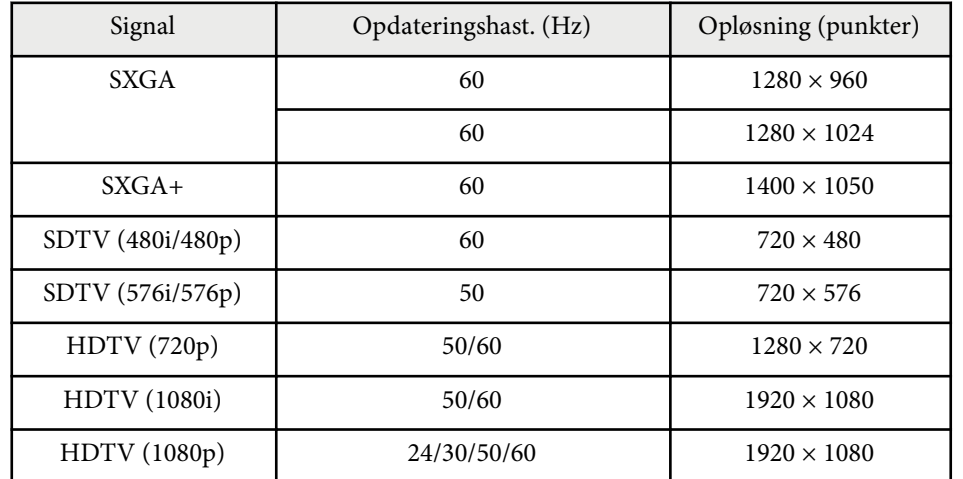

\* Kun tilgængelig på EB-695Wi/EB-685Wi/EB-680Wi/EB-675Wi/EB-685W/ EB-675W.

### **MHL-inputsignal**

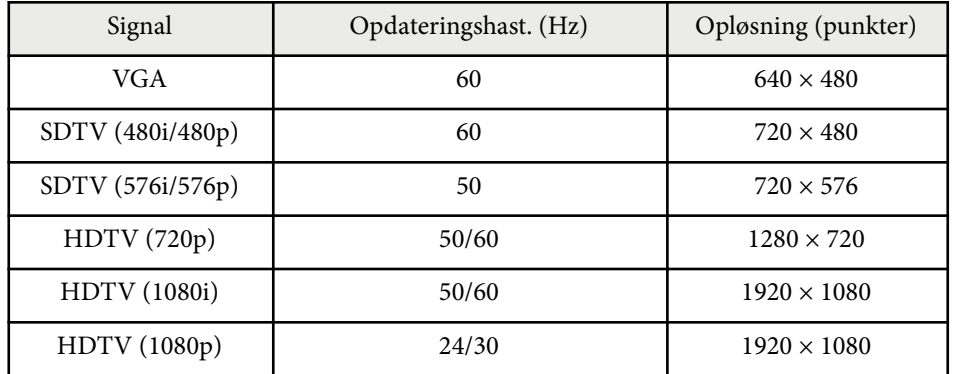

<span id="page-249-0"></span>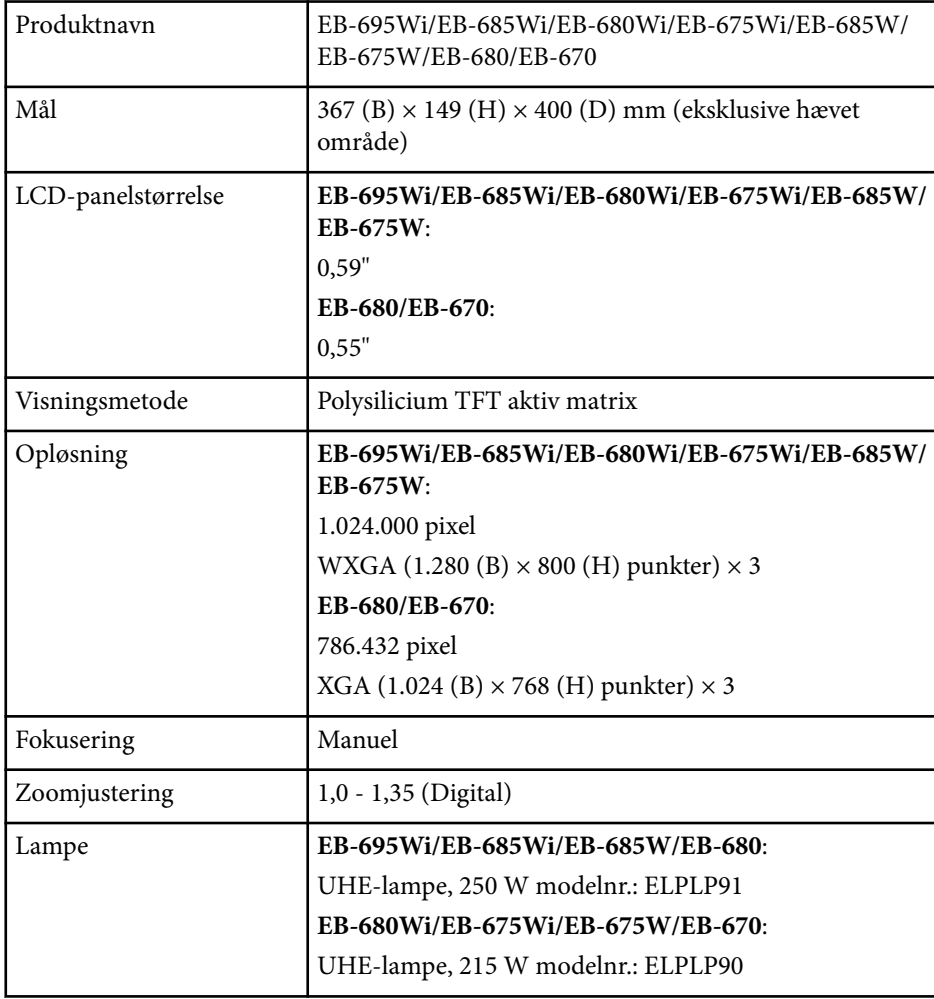

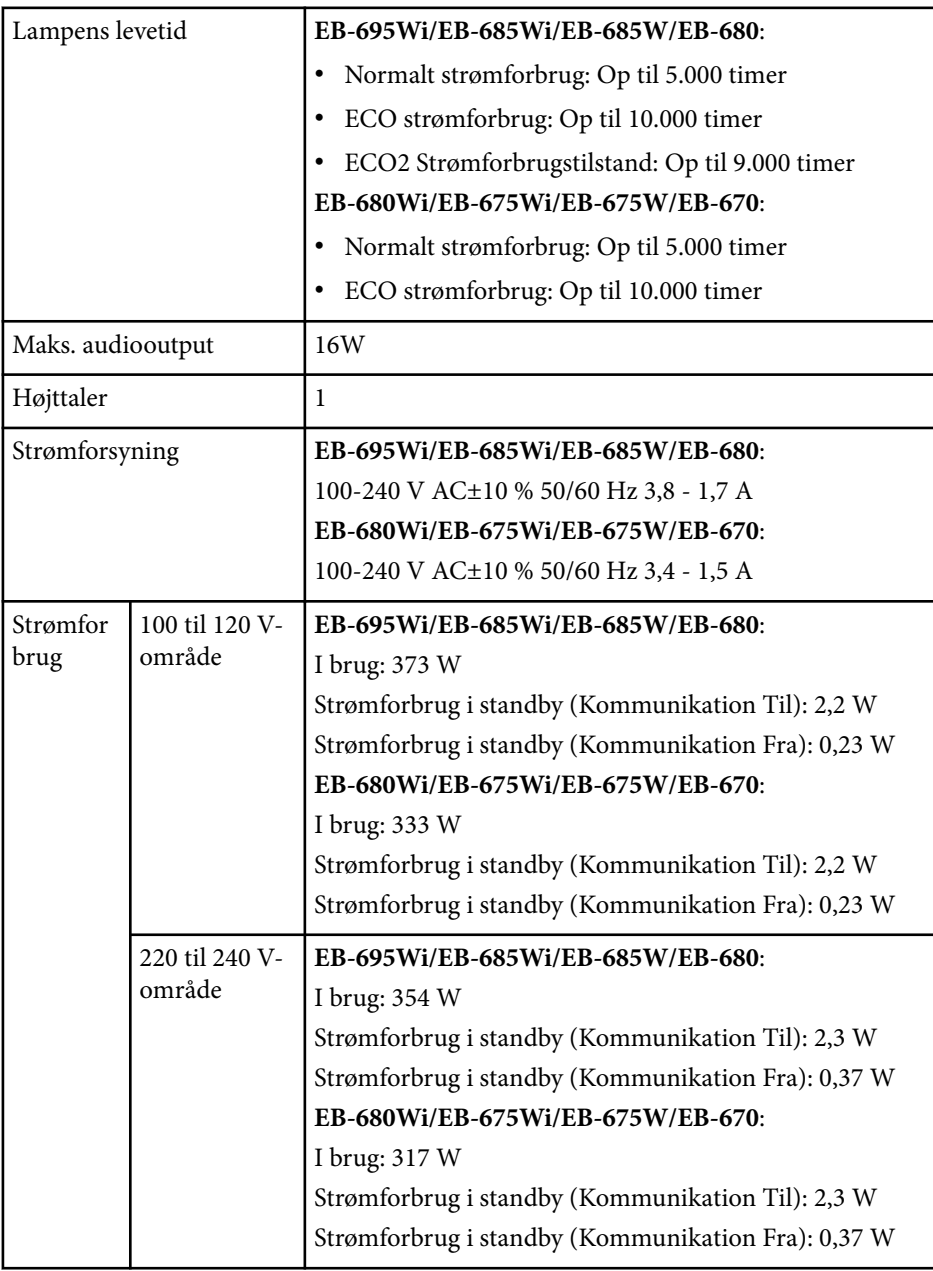

## **Projektorens specifikationer <sup>251</sup>**

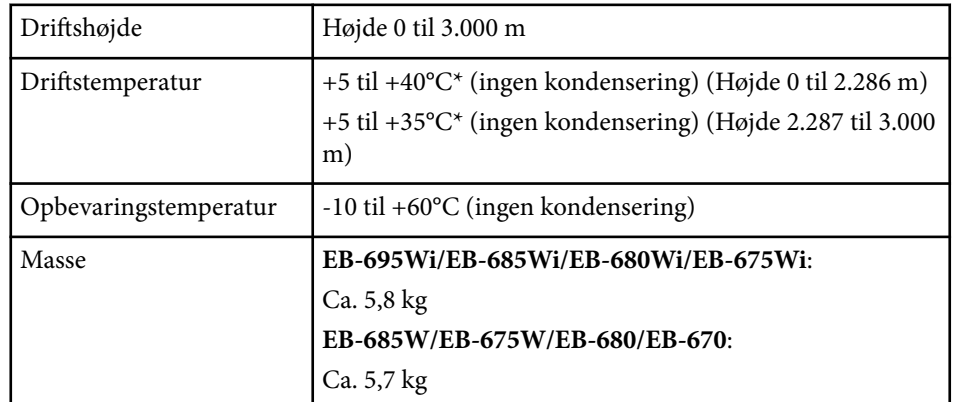

\* Hvis den omgivende temperatur bliver for høj, dæmpes lysstyrken automatisk. Produktmærkatet findes på projektorens underside.

### **Tippevinkel**

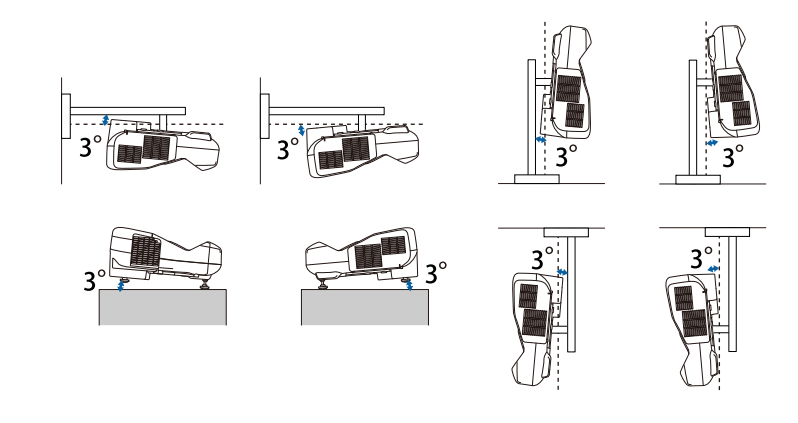

Hvis du vipper projektoren mere end 3˚, mens den er i brug, kan den blive beskadiget eller forårsage skade.

### $H$  Relevante links

• "Stikangivelser" s.251

## **Stikangivelser**

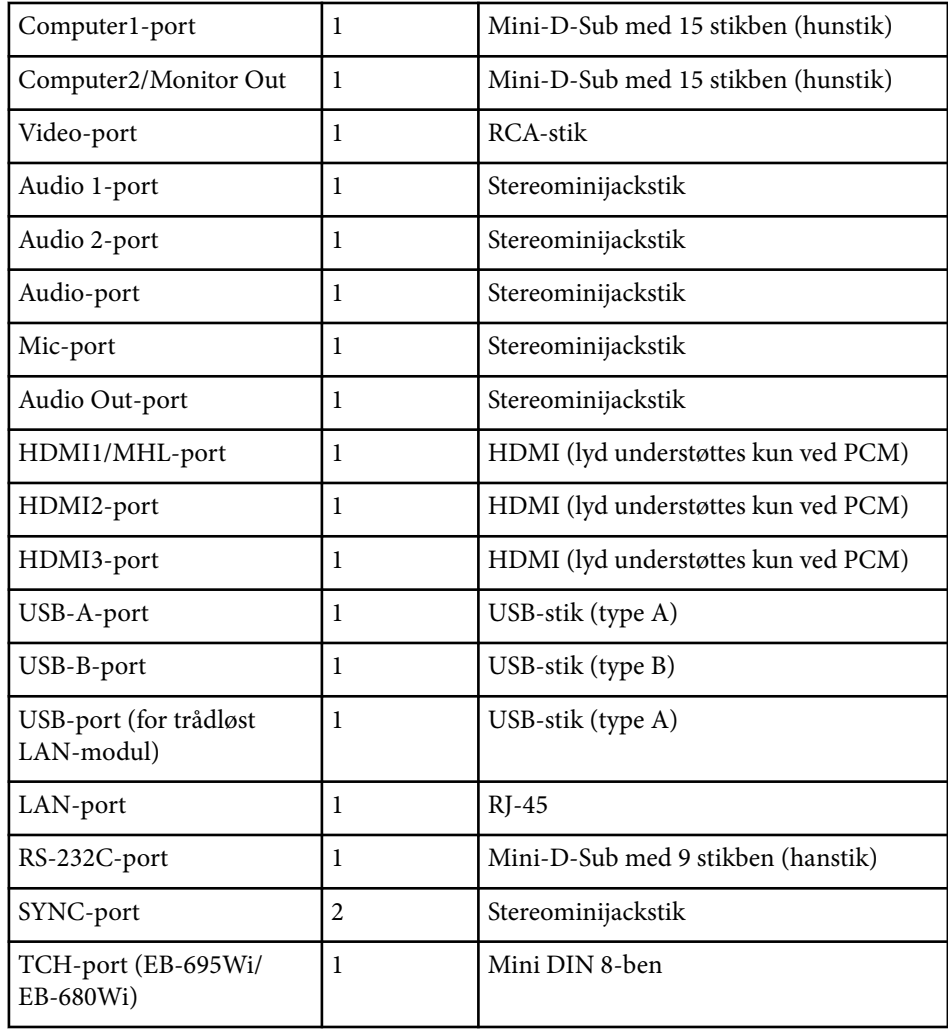

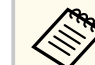

• USB-A og USB-B porte understøtter USB 2.0. Det kan ikke garanteres, alle enheder, som understøtter USB, fungerer med disse USB-porte.

• USB-B-porten understøtter ikke USB 1.1.

## <span id="page-251-0"></span>**Eksterne mål <sup>252</sup>**

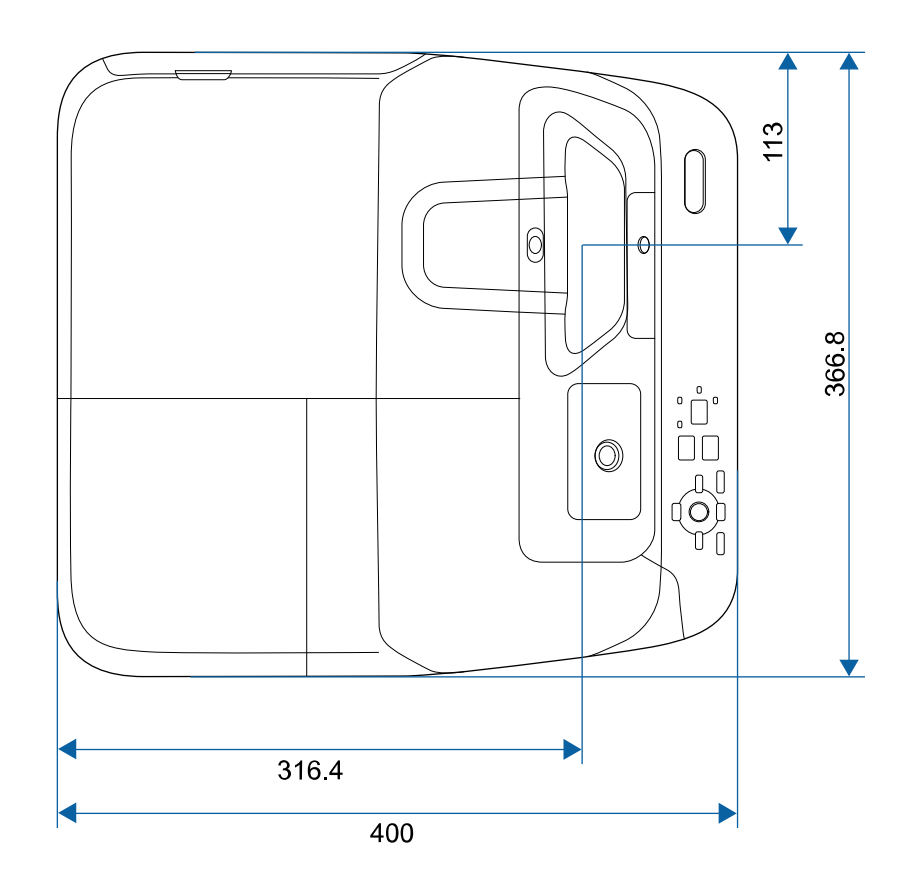

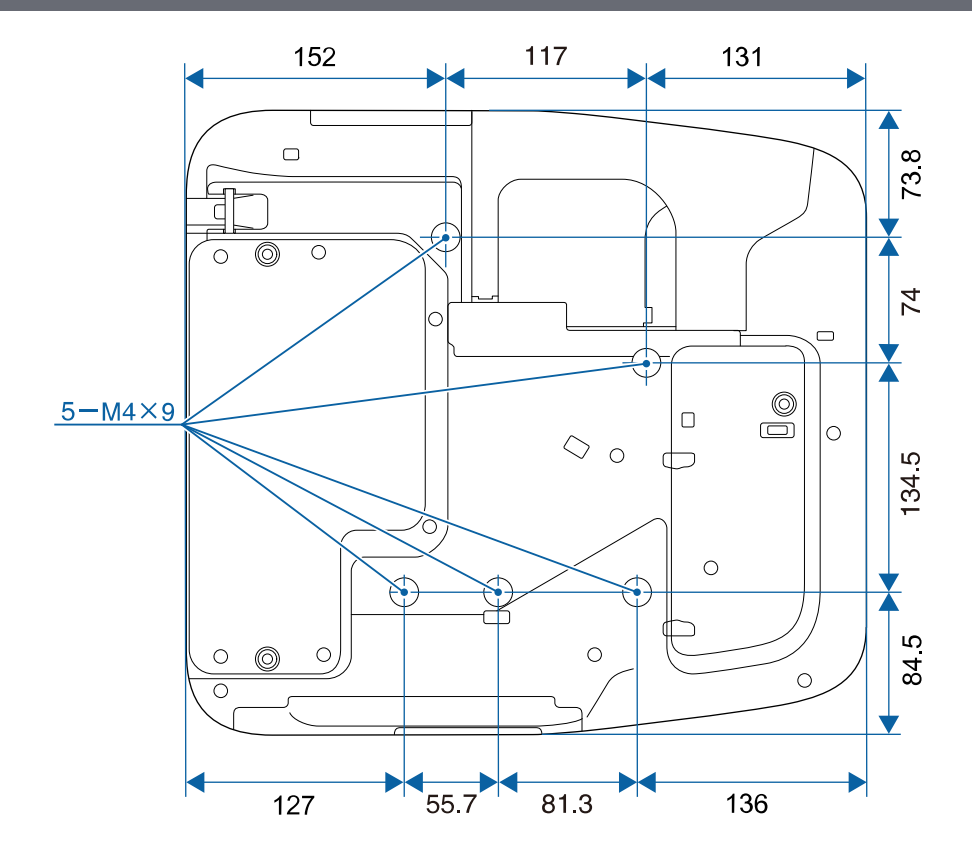

**Uden fødder**

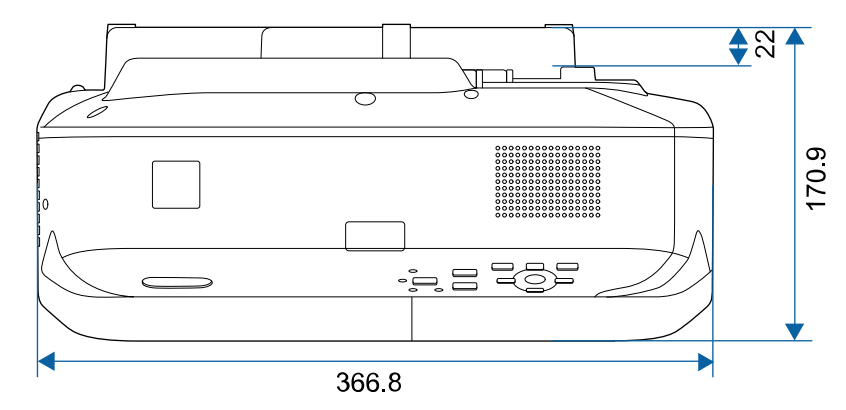
# **Eksterne mål <sup>253</sup>**

#### **Med fødder**

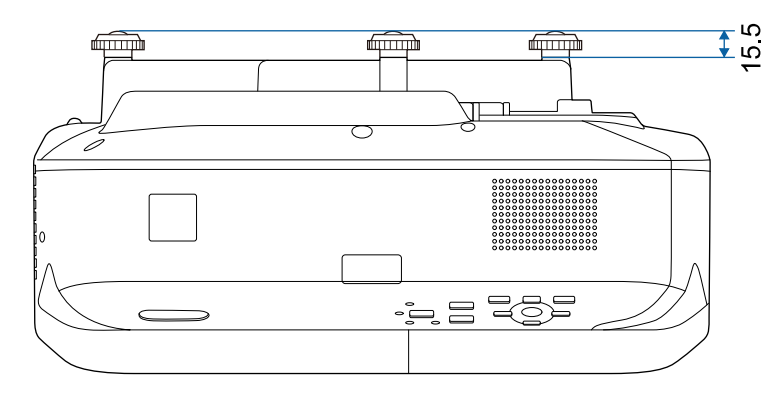

Tegningernes enhed er mm.

Hvis du vil bruge projektorens software Epson USB Display skal computeren opfylde følgende systemkrav.

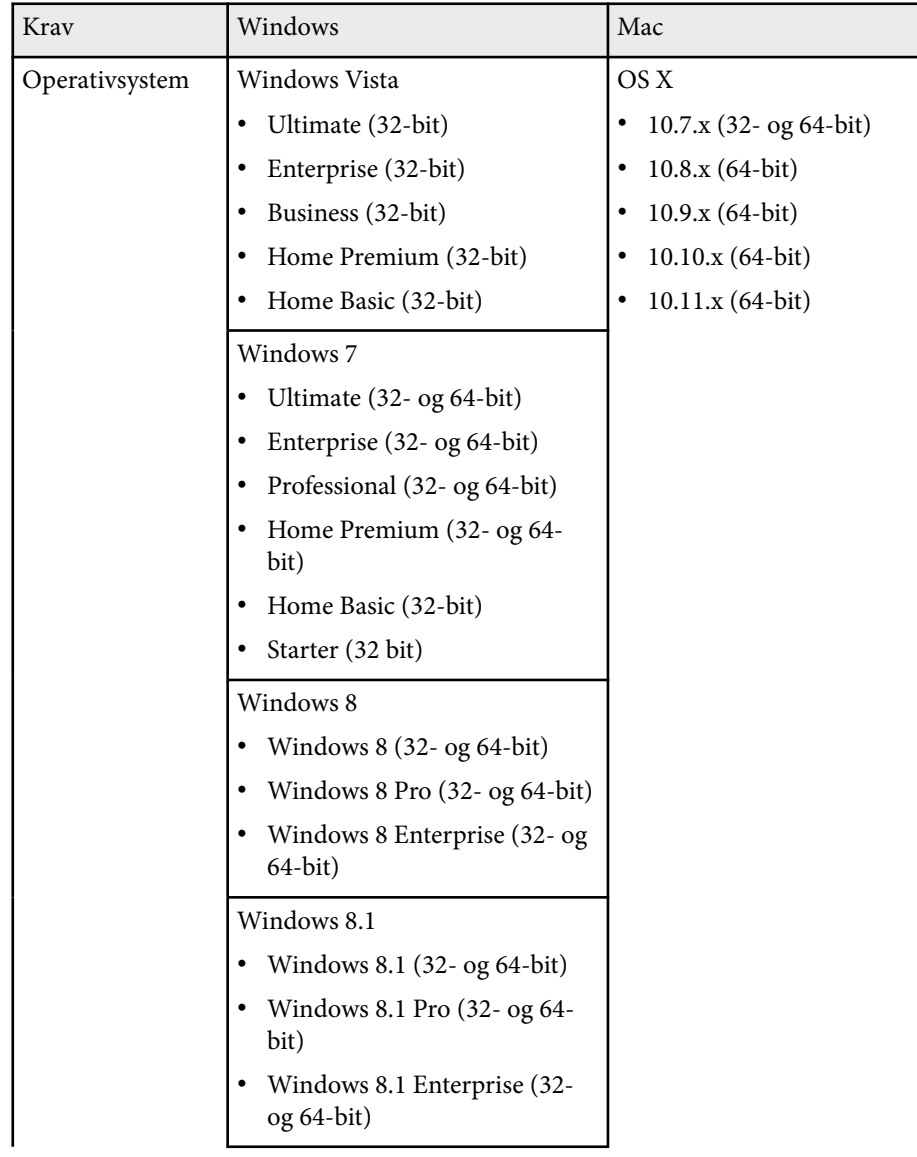

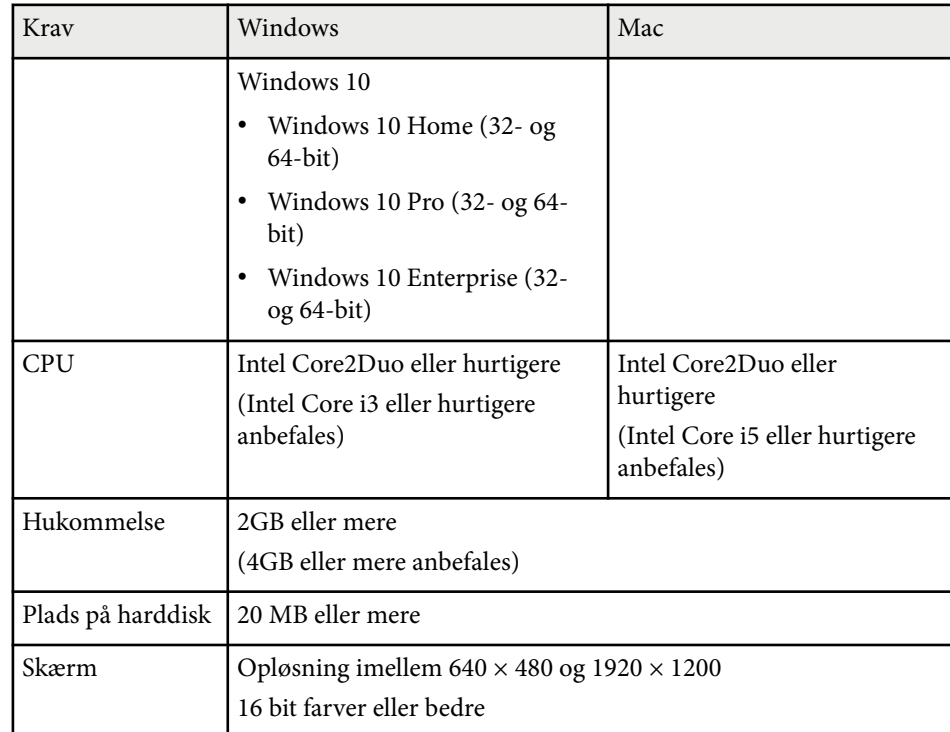

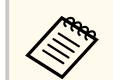

Det garanteres ikke at Windows Vista kan bruges uden installerede servicepakker eller Windows Vista Servicepakke 1.

For at kunne bruge Computer interaktiv tilstand skal du installere Easy Interactive Driver på din computer. Der henvises til systemkravene for at kunne køre softwaren.

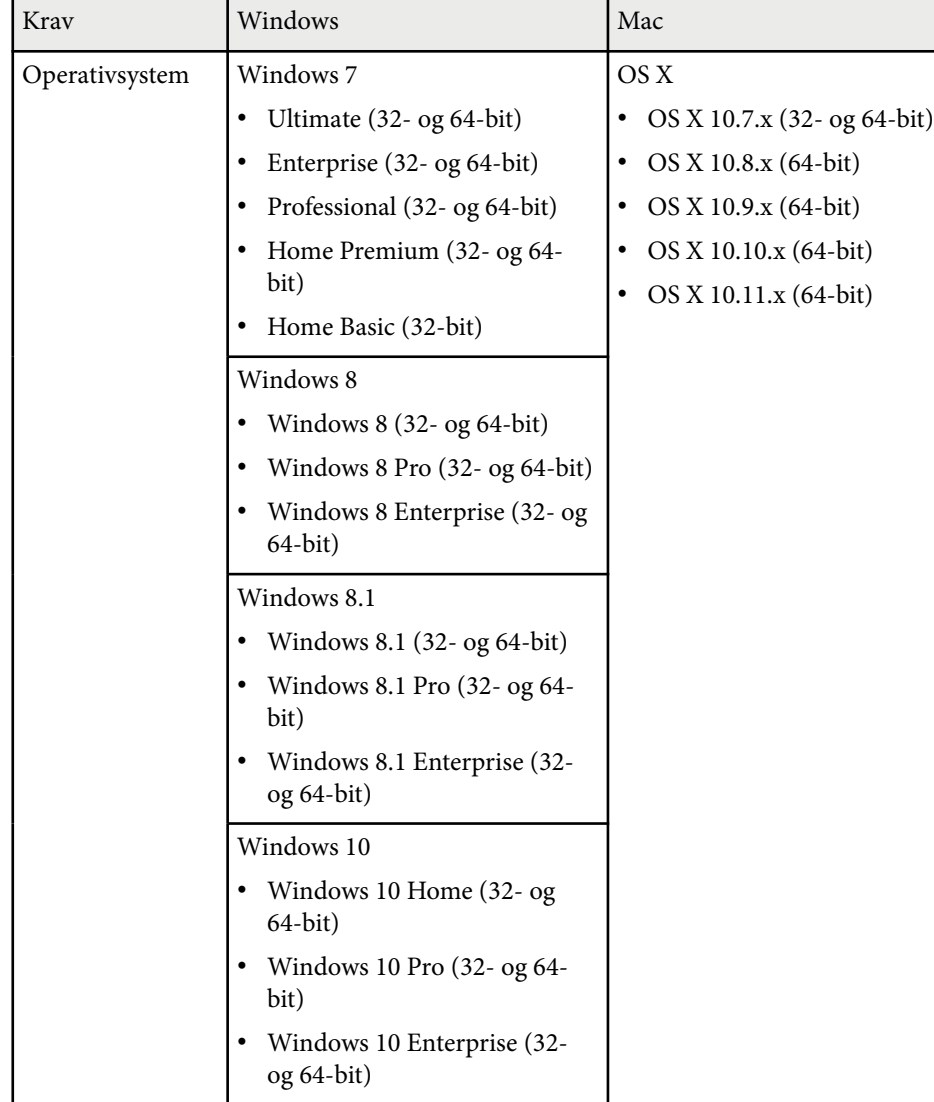

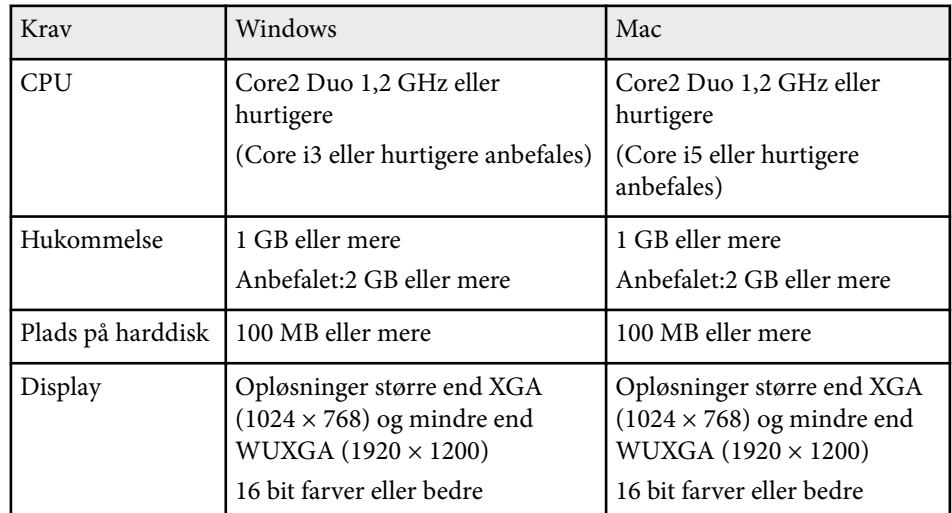

# **Liste med sikkerhedssymboler (svarende til IEC60950-1 A2) <sup>256</sup>**

Følgende tabel viser betydningen af de sikkerhedssymboler, der er vist på udstyrets mærkater.

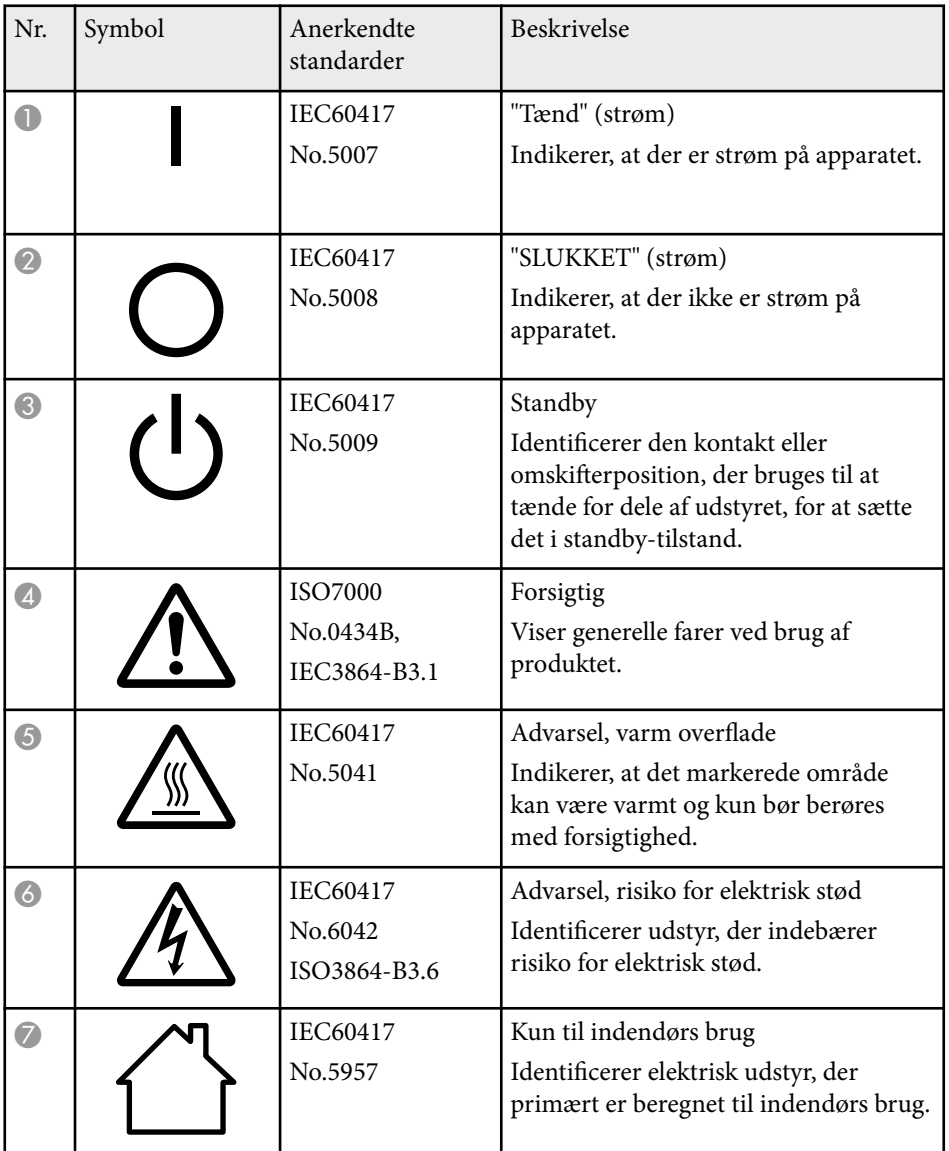

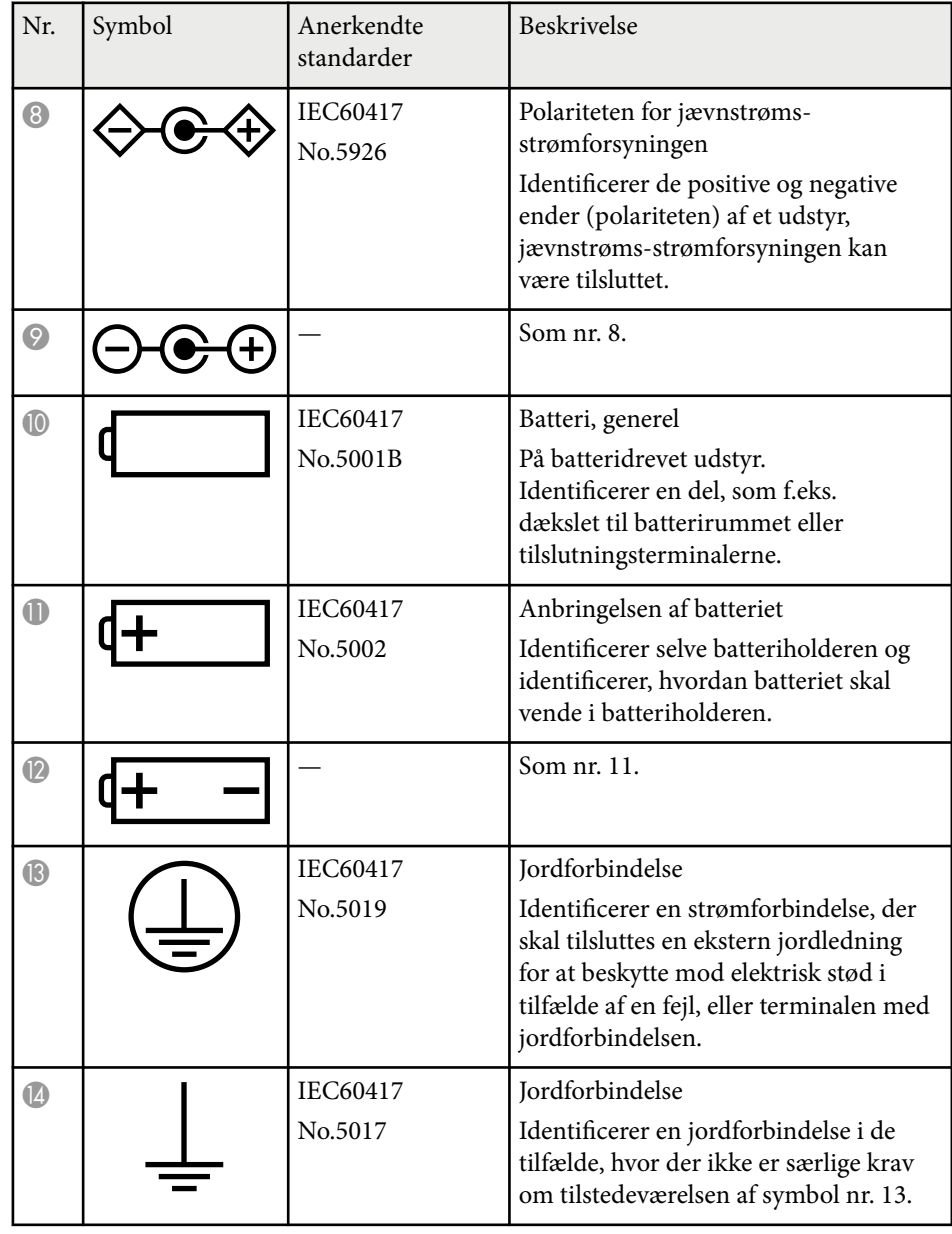

# **Liste med sikkerhedssymboler (svarende til IEC60950-1 A2) <sup>257</sup>**

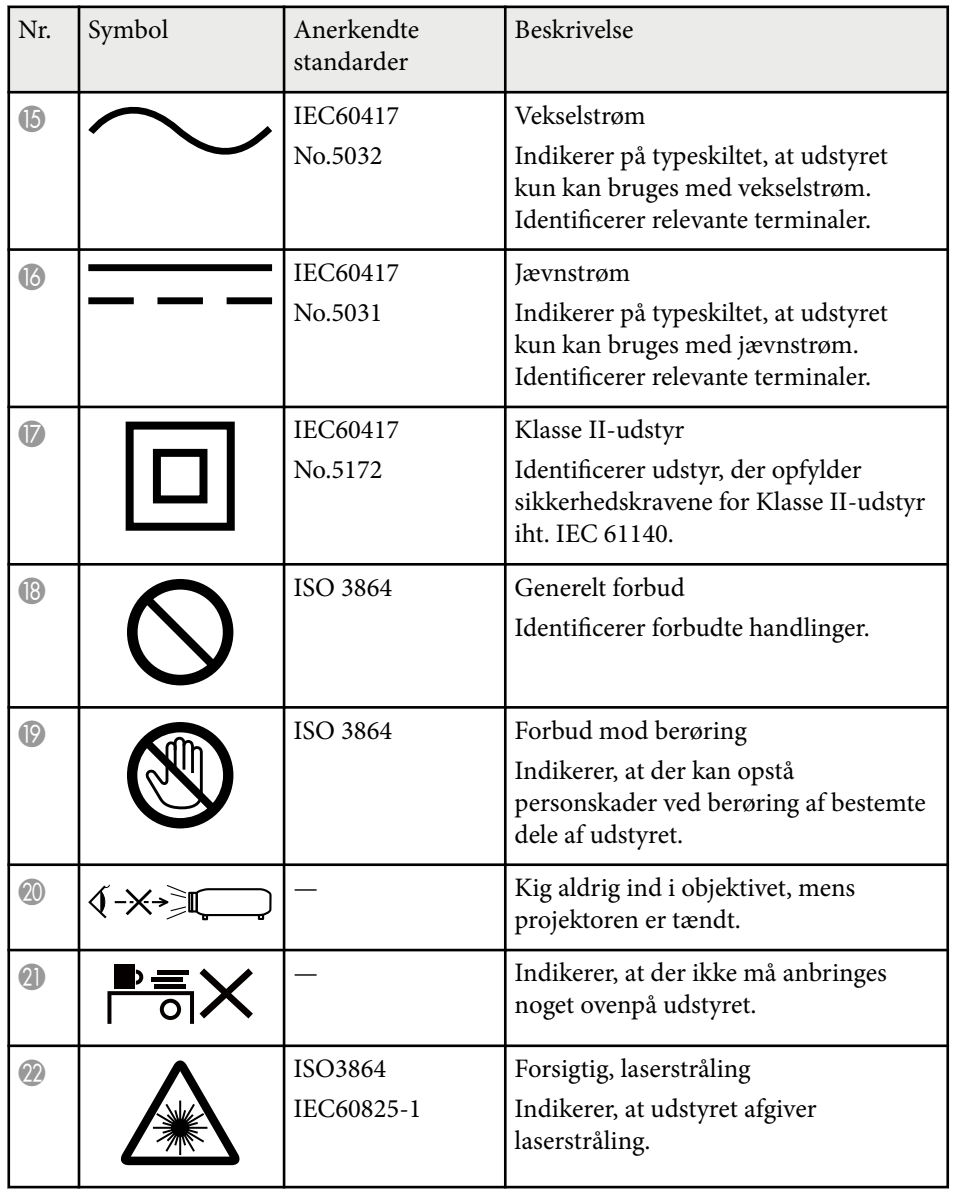

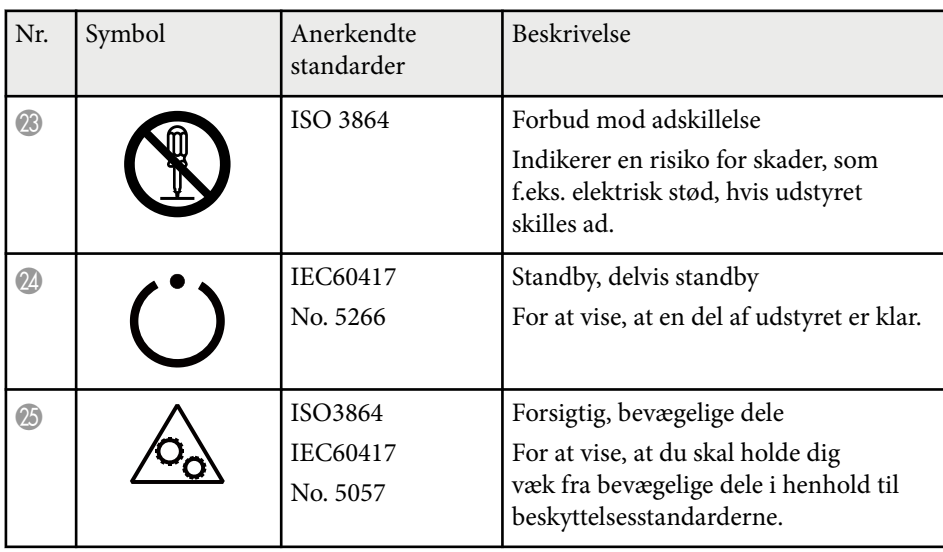

## **Ordliste <sup>258</sup>**

Dette afsnit indeholder en kort forklaring på de vanskelige udtryk, der ikke er forklaret i vejledningens tekst. Detaljer fås i andre gængse publikationer.

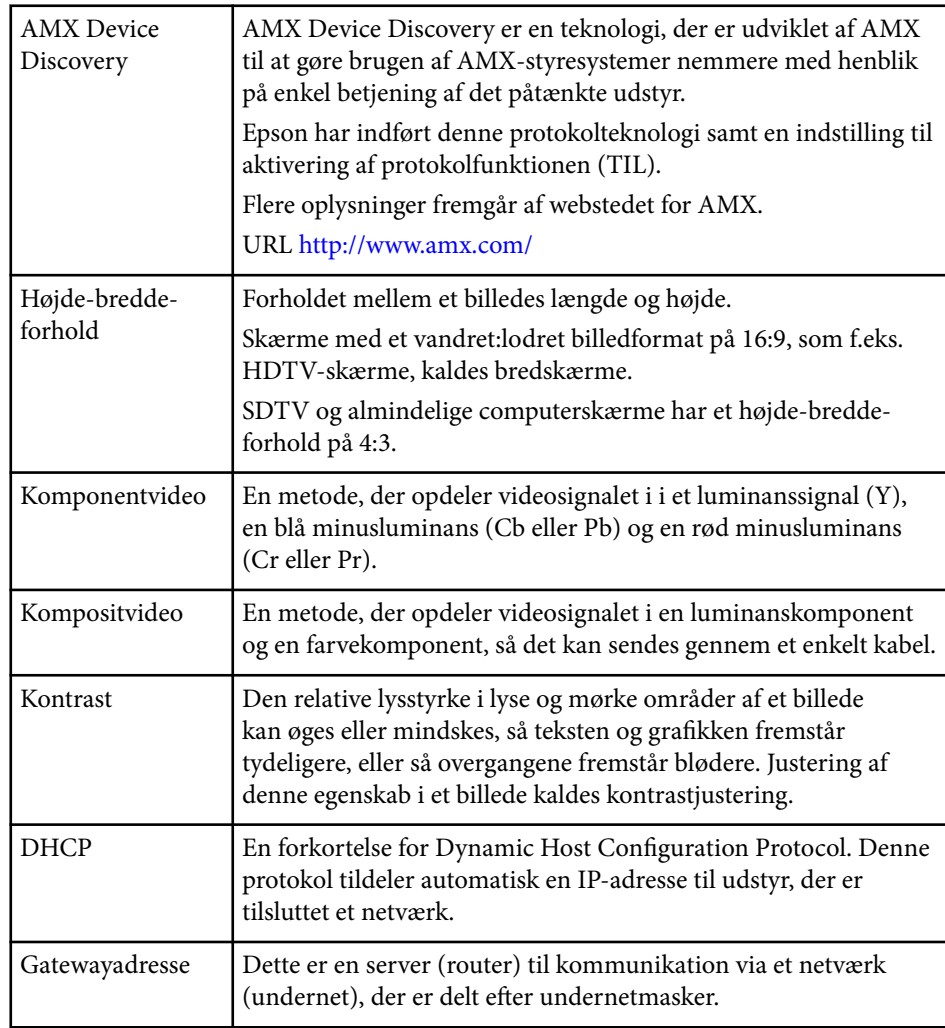

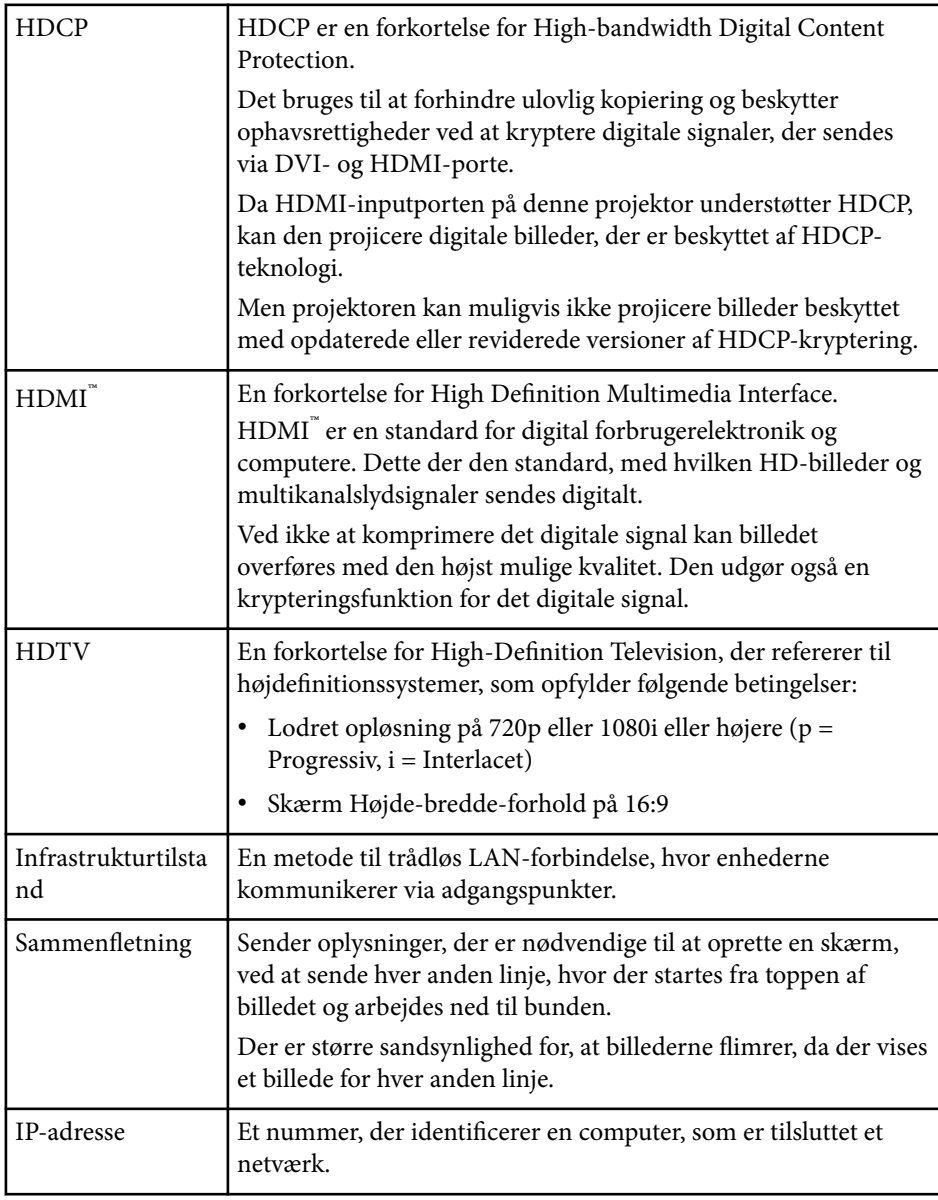

## **Ordliste <sup>259</sup>**

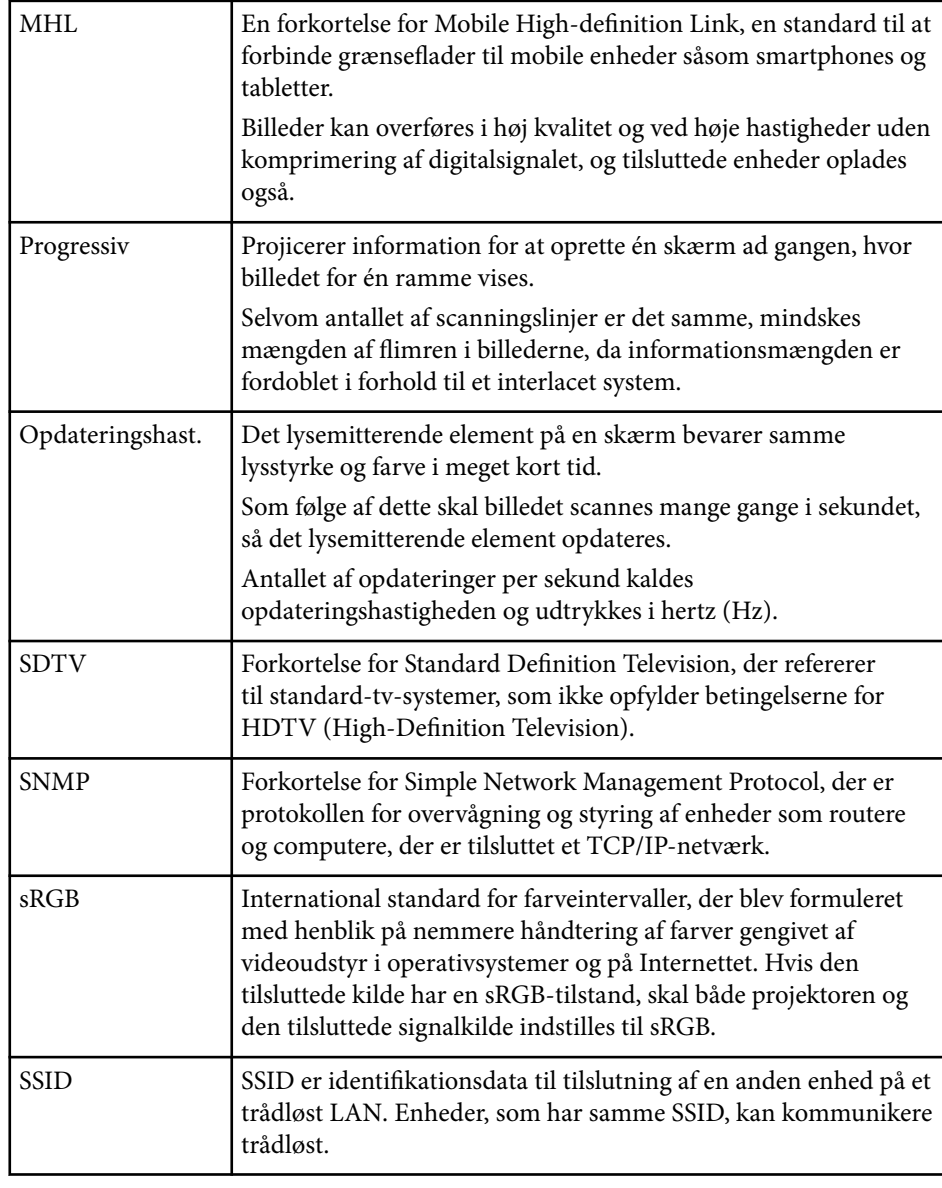

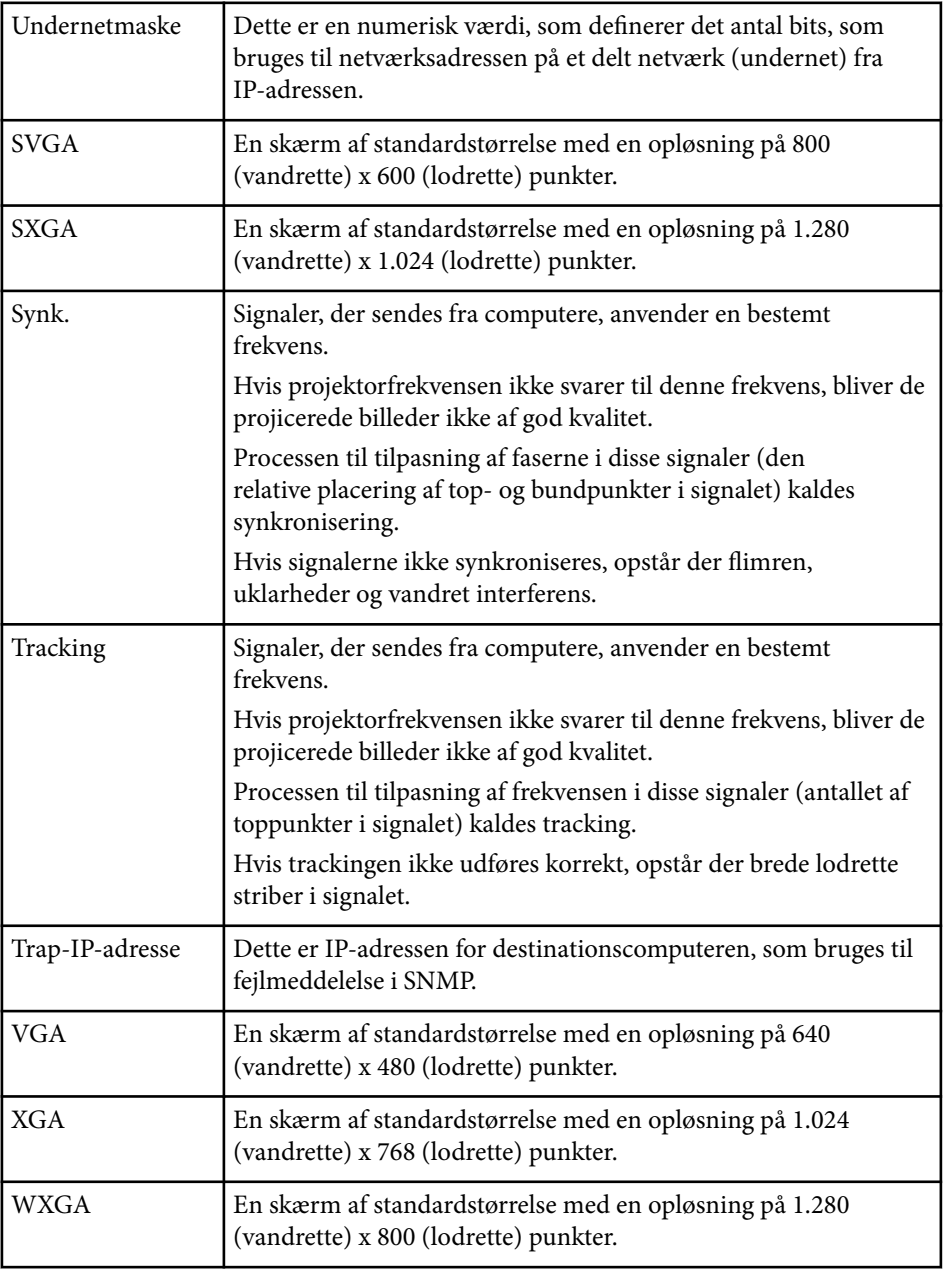

## **Bemærkninger <sup>260</sup>**

Tjek disse afsnit for vigtige bemærkninger om projektoren.

#### g **Relevante links**

- "Indication of the manufacturer and the importer in accordance with requirements of EU directive" s.260
- "Brugsbegrænsning" s.260
- "Referencer vedr. operativsystem" s.260
- ["Varemærker" s.261](#page-260-0)
- ["Bemærkning om ophavsret" s.261](#page-260-0)
- ["Ophavsret" s.261](#page-260-0)

## **Indication of the manufacturer and the importer in accordance with requirements of EU directive**

Manufacturer: SEIKO EPSON CORPORATION

Address: 3-5, Owa 3-chome, Suwa-shi, Nagano-ken 392-8502 Japan

Telephone: 81-266-52-3131

http://www.epson.com/

Importer: EPSON EUROPE B.V.

Address: Atlas Arena, Asia Building, Hoogoorddreef 5,1101 BA Amsterdam Zuidoost The Netherlands

Telephone: 31-20-314-5000

http://www.epson.eu/

## **Brugsbegrænsning**

Hvis dette produkt bruges til applikationer, der kræver høj

pålidelighed/sikkerhed, som f.eks. transportanordninger relateret til luftfart, jernbaner, søfart, biler etc.; katastrofeforebyggelsesanordninger; forskellige sikkerhedsanordninger etc.; eller funktions-/præcisionsanordninger etc., bør

du kun bruge dette produkt efter at have overvejet at inkludere failsafes og redundanser i dit design for at opretholde sikkerhed og total systempålidelighed. Da dette produkt ikke er tiltænkt anvendelser, der kræver ekstrem høj pålidelighed/sikkerhed, som f.eks. i luftfartsudstyr, primært kommunikationsudstyr, kontroludstyr for kernekraftsanlæg eller medicinsk udstyr, der er relateret til direkte medicinsk pleje osv., bedes du foretage din egen bedømmelse med hensyn til dette produkts egnethed efter en fuld evaluering.

## **Referencer vedr. operativsystem**

- Microsoft  $\degree$  Windows Vista $\degree$  operativsystem
- Microsoft ® Windows® 7 operativsystem
- Microsoft <sup>®</sup> Windows<sup>®</sup> 8 operativsystem
- Microsoft ® Windows® 8.1 operativsystem
- Microsoft  $\degree$  Windows $\degree$  10 operativsystem

I denne guide refereres der til ovenstående operativsystemer som "Windows Vista", "Windows 7", "Windows 8", "Windows 8.1", og "Windows 10". Derudover bruges den fælles betegnelse "Windows" til at omtale dem alle.

- OS X 10.7 x
- $\cdot$  OS X 10.8 x
- OS X 10.9.x
- $OS X 10.10 x$
- OS X 10.11.x

I denne vejledning refereres der til ovenstående operativsystemer som "OS X 10.7.x", "OS X 10.8.x", "OS X 10.9.x", "OS X 10.10.x" og "OS X 10.11.x". Derudover bruges den fælles betegnelse "Mac OS X" til at omtale dem alle.

### <span id="page-260-0"></span>**Varemærker**

EPSON er et registreret varemærke, ELPLP og logoerne er registrerede varemærker tilhørende Seiko Epson Corporation.

Mac, Mac OS og OS X er registrerede varemærker tilhørende Apple Inc.

Microsoft, Windows, Windows Vista, PowerPoint og Windows-logoet er varemærker eller registrerede varemærker tilhørende Microsoft Corporation i USA og/eller andre lande.

 $\mathsf{WPA}^\mathsf{\pi}, \mathsf{WPA2}^\mathsf{\pi}$  og Wi-Fi Protected Setup $^\mathsf{\pi}$  er registrerede varemærker tilhørende Wi-Fi Alliance.

App Store er et servicemærke tilhørende Apple Inc.

Google Play er et varemærke tilhørende Google Inc.

HDMI og High-Definition Multimedia Interface er varemærker eller registrerede varemærker tilhørende HDMI Licensing LLC. HDMI

MHL, MHL-logoet og Mobile High-Definition Link er varemærker eller registrerede varemærker tilhørende MHL og LLC i USA og/eller andre lande.

"QR Code" er et registreret varemærke tilhørende DENSO WAVE INCORPORATED.

PJLink-varemærket er et varemærke, der er under registrering eller allerede er registreret i Japan, USA og andre lande og områder.

Crestron<sup>®</sup> og Crestron RoomView® er registrerede varemærker tilhørende Crestron Electronics, Inc.

Ubuntu og Canonical er registrerede varemærker tilhørende Canonical Ltd.

Eneloop® er et registreret varemærke tilhørende Panasonic Group.

Andre anvendte produktnavne tjener udelukkende til identifikationsformål og kan være varemærker tilhørende de respektive ejere. Epson frasiger sig alle rettigheder til disse mærker.

### **Bemærkning om ophavsret**

Alle rettigheder forbeholdes. Ingen del af denne publikation må gengives, gemmes på søgemaskiner eller overføres på nogen måde eller i nogen form – det være sig elektronisk, mekanisk, ved fotokopiering, optagelse eller på anden vis – uden forudgående, skriftlig tilladelse fra Seiko Epson Corporation. Der påtages intet ansvar for patent, hvad angår brugen af de heri indeholdte oplysninger. Ligeledes påtages der intet ansvar, hvad angår skader, der måtte opstå ved brugen af de heri indeholdte oplysninger.

Hverken Seiko Epson Corporation eller deres datterselskaber er ansvarlige over for køber af dette produkt eller tredjepart for skader, tab, omkostninger eller udgifter, som køber eller tredjepart har pådraget sig som følge af: uheld, fejlagtig brug eller misbrug af dette produkt eller uautoriserede modifikationer, reparationer eller ændringer af produktet eller (undtagen i USA) manglende overholdelse Seiko Epson Corporations betjenings- og vedligeholdelsesanvisninger.

Seiko Epson Corporation påtager sig intet ansvar for skader eller problemer, der måtte opstå som følge af brug af ekstraudstyr eller forbrugsmaterialer ud over dem, der er betegnet som originale Epson-produkter eller Epson-produkter godkendt af Seiko Epson Corporation.

Indholdet i denne brugerhåndbog kan ændres eller opdateres uden varsel. Illustrationer i denne håndbog og den faktiske projektor kan afvige.

## **Ophavsret**

Disse informationer kan ændres uden varsel. ©SEIKO EPSON CORPORATION 2016. All rights reserved. 2024.3 413049001/413088701DA